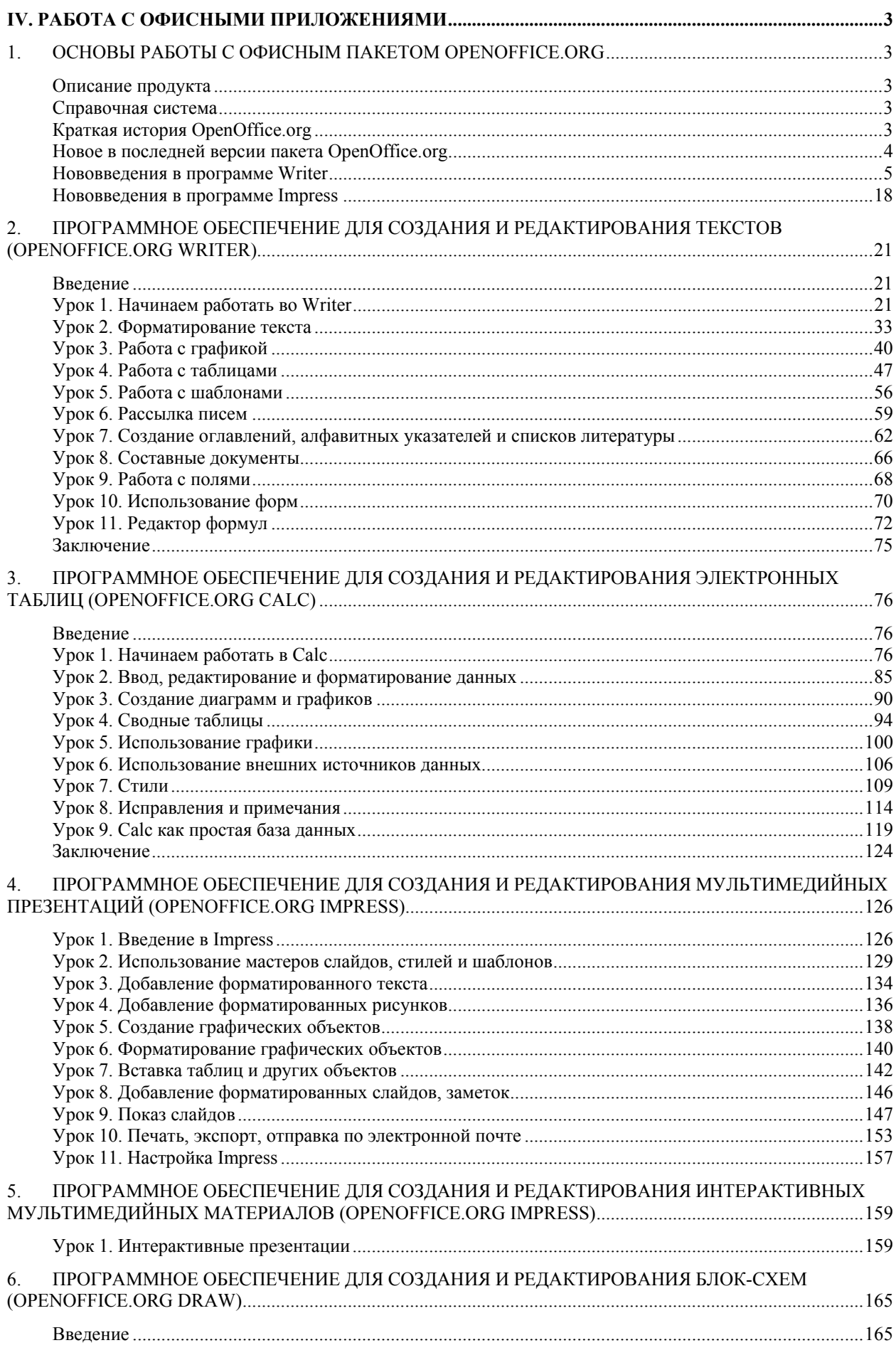

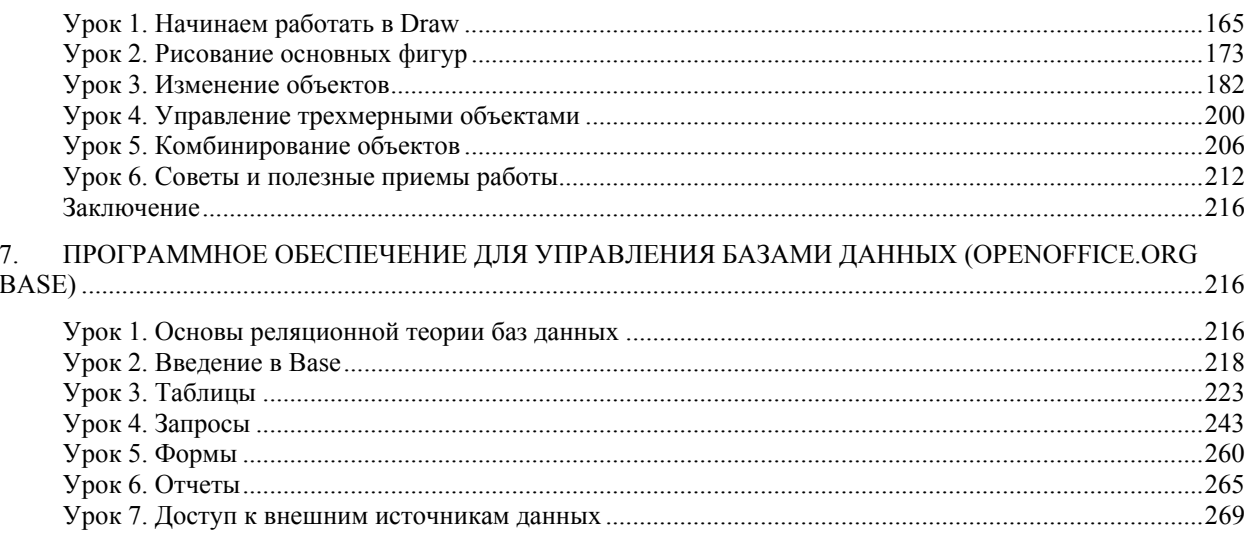

# IV. Работа с офисными приложениями

#### $\mathbf 1$ работы  $\mathbf{c}$ Основы офисным пакетом **OpenOffice.org**

# Описание продукта

**OpenOffice.org** (OOo) - это свободный набор офисных программ, доступный каждому.

В его состав входят следующие компоненты:

- Writer (текстовый процессор и редактор HTML).  $\bullet$
- Calc (электронные таблицы).  $\bullet$
- Draw (графический редактор).
- Impress (система презентаций).
- Base (база данных)
- Редактор формул.

По своим возможностям OpenOffice.org вполне сопоставим с известным MS Office.

# Справочная система

ООо поставляется с обширной справочной системой. Для отображения полной справочной системы, нажмите  $FI$  или выберите Справка по OpenOffice.org из меню Справка. Кроме того, Вы можете активизировать всплывающие подсказки, подробные всплывающие полсказки и Помошника (используя Сервис > Параметры > Обшие).

Если всплывающие подсказки разрешены, при наведении указателя на любой из значков Вы увидите маленький блок («всплывающую подсказку») с кратким объяснением назначения значка

# Краткая история OpenOffice.org

OpenOffice.org ведет свое происхождение от офисного пакета StarOffice, разработанного немецкой фирмой StarDivision в середине 90-х годов.

13 октября 2000 года были открыты исходные тексты StarOffice (за исключение кода некоторых модулей, разработанных третьими фирмами), и этот день официально считается днем рождения OpenOffice.org.

В настоящее время над кодом OpenOffice.org работают как добровольцы со всего света, так и программисты корпорации SUN. Sun Microsystems, Inc в основном и финансирует деятельность проекта OpenOffice.org.

# Новое в последней версии пакета OpenOffice.org

Компания «Инфра-Ресурс» 10.09.09 уведомила о выходе новой версии офисного пакета OpenOffice.org 3.1.1 рго, созданного на основе проекта с открытым исходным кодом OpenOffice.org (*Puc 1.1*)

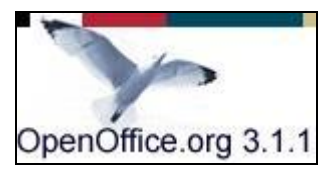

Рис 1.1 Логотип новой версии ООо

OpenOffice.org 3.1.1 pro содержит исправления ошибок, обнаруженных в предыдущем релизе, все улучшения из прошлых версий, а так же традиционную дополнительную модификацию, направленную на повышение комфорта пользователей.

Обновился внешний вид программы и окно приветствия (Рис 1.2), в котором пользователь может выбрать нужное приложение.

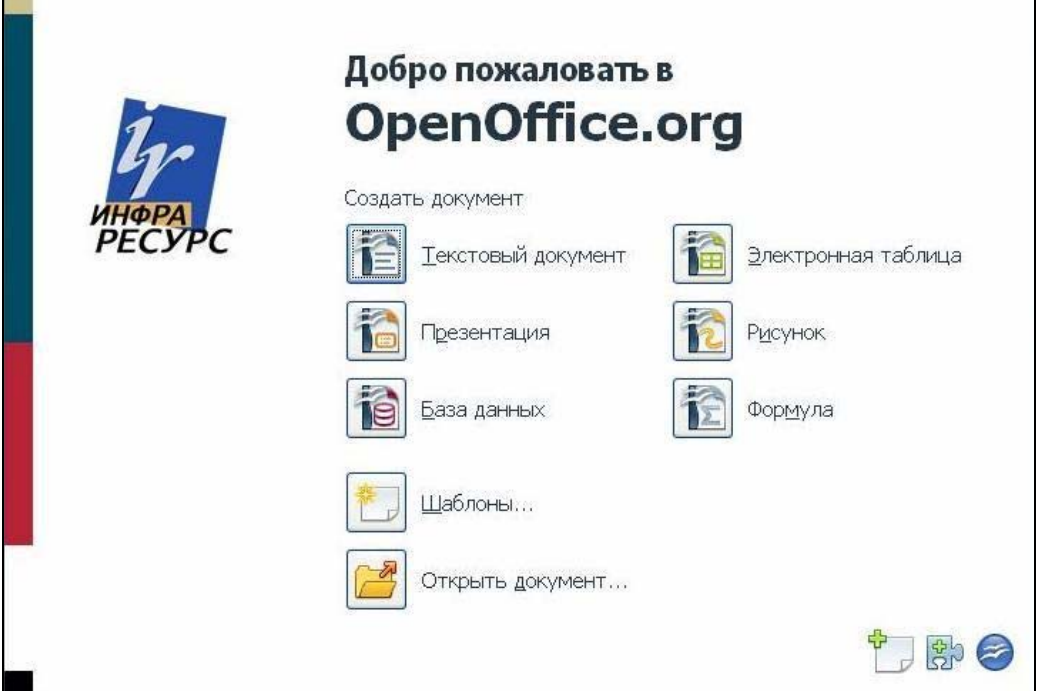

Рис 1.2 Окно приветствия

Среди нововведений текстового редактора Writer можно отметить:

- сохранение документов в формате PDF;  $\bullet$
- $\bullet$ сохранение документов в формате MS Office 2007;
- улучшение импорта документов в формате MS Office 2007;  $\bullet$
- улучшение импорта документов в форматах MS Word 6/7 в национальных

кодировках (не Unicode);

дальнейшее расширение списка поддерживаемых объектов и функций VBA;  $\bullet$ 

- оптимизация распознавания чисел и дат при импорте из текстовых файлов;
- оптимизация функции масштаба отображение страниц рядом друг с другом;
- добавление примечаний на полях, работа в режиме исправлений.

Среди нововведений в программе электронных таблиц *Calc* можно отметить:

• ускорение пересчёта формул на листах в Calc за счёт исключения пустых итераций;

- увеличение на порядок максимального числа строк в листе Calc до 1 048 576;
- возможность задания цвета ярлычка листа.

Среди нововведений в программе для создания презентаций *Impress* и графического редактора *Draw* можно отметить появление удобной функции обрезки.

# **Нововведения в программе Writer**

#### *Урок 1. Примечания*

Изучив этот урок, вы сможете:

- создавать примечания;
- редактировать, отображать и скрывать примечания;
- настраивать параметры печати примечаний.

*Цель урока* – освоить приемы использования примечаний в документе, как одного из способов совместной работы над документом.

*Примечания* - поясняющие заметки, которые вносятся в те места документа, к которым у пользователя, работающего с документом, есть замечания или комментарии. Примечания вставляются не в текст документа, а указываются на полях. В OpenOffice.org примечания выделяются желтым цветом *(Рис 1.1).*

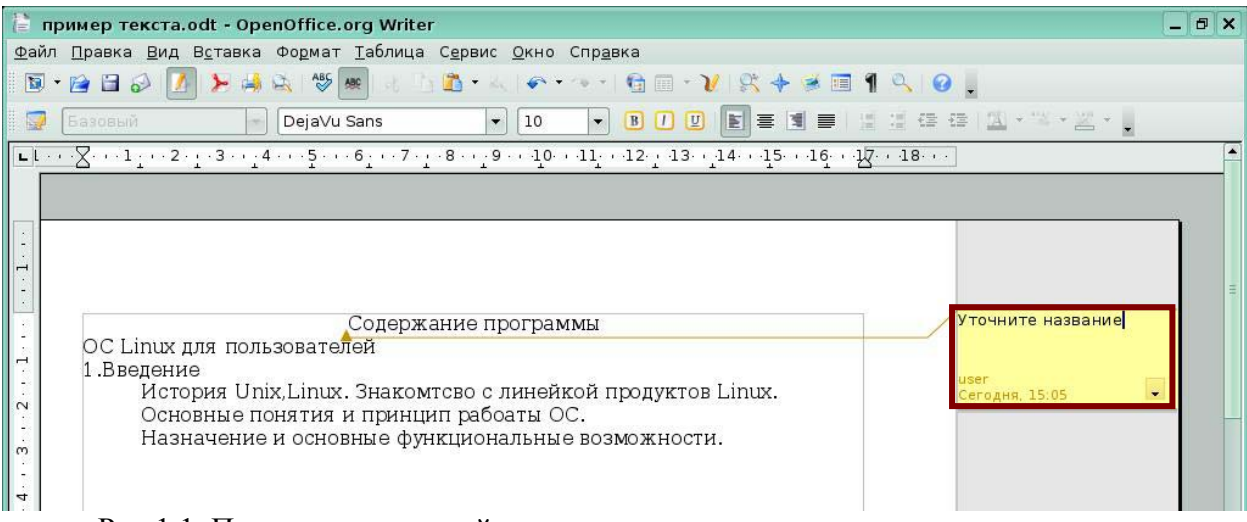

Рис 1.1. Пример примечаний

#### **1.1 Вставка примечаний**

Команда **Вставка - Примечание** или комбинация клавиш Ctrl+Alt+N вставляет привязку примечания в место расположения указателя мыши. Поле примечания отображается на полях страницы, в него можно ввести текст примечания. Поле примечания и привязку соединяет линия. У основания поля примечания указывается имя автора, дата и время создания этого примечания.

Примечания различных авторов отображаются различными цветами *(Рис 1.2).* 

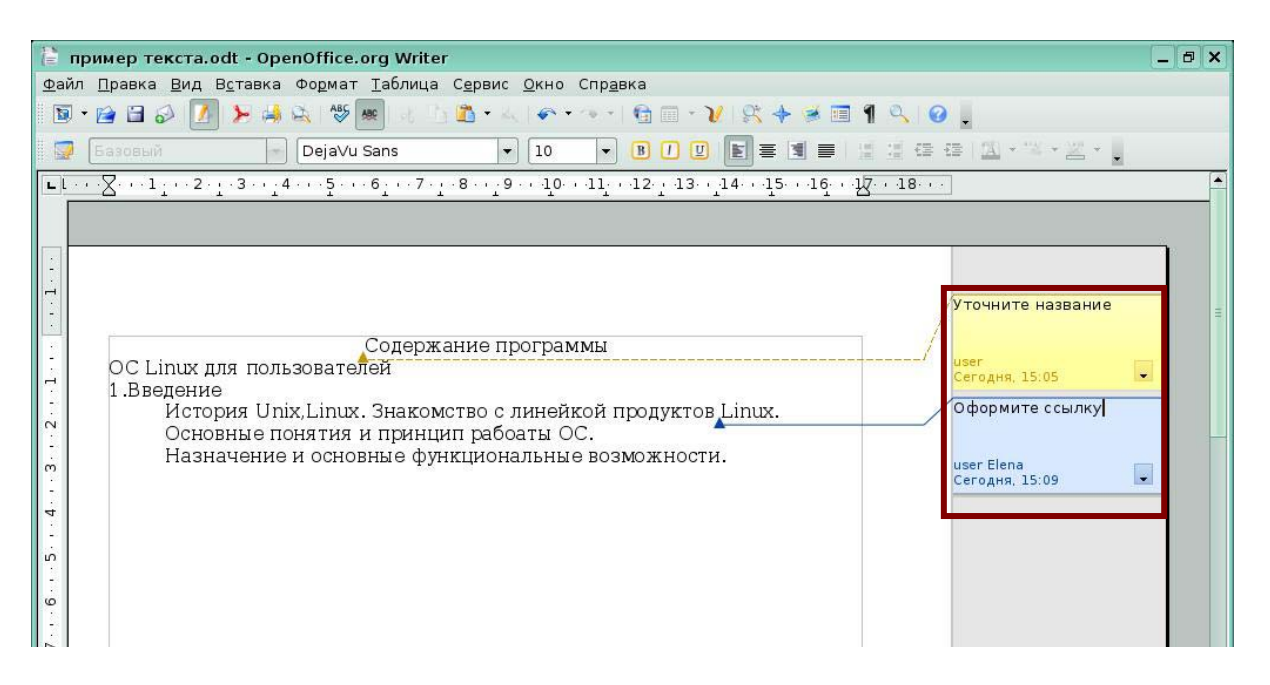

Рис 1.2. Отображение примечаний разных авторов

Для ввода имени, которое будет отображаться в качестве имени автора примечания, выберите меню **Сервис - Параметры** *(Рис 1.3).* 

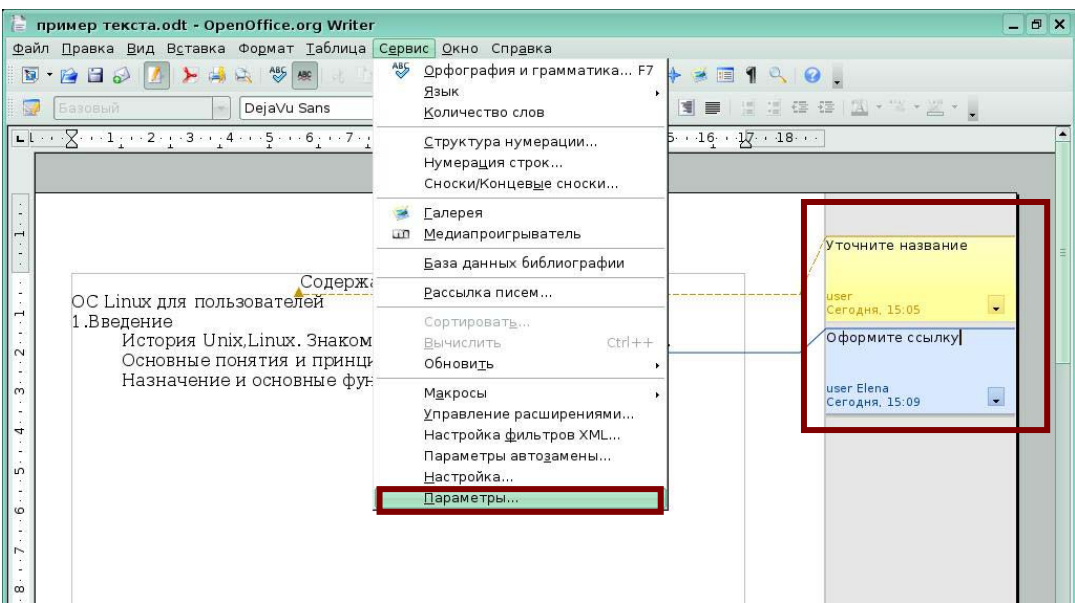

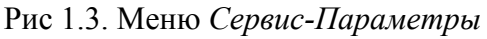

Откроется окно *Параметры*. В нем выберите - *OpenOffice.org – Сведения о пользователе* Заполните поле Ф.И.О. и нажмите *Ок (Рис 1.4).*

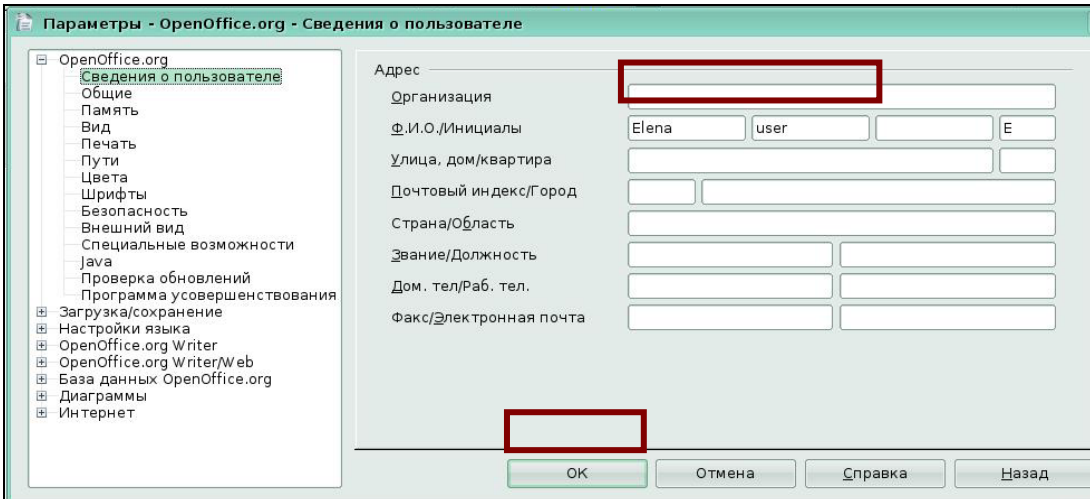

Рис 1.4. Окно *Параметры-Сведения о пользователе*

#### **1.2 Изменение примечаний**

Каждый пользователь с полномочиями на запись в текстовый документ может редактировать и удалять примечания всех авторов.

Поле примечания содержит значок со стрелкой вниз. Щелчок этого значка вызывает меню с командами удаления примечаний и ответа на примечание *(Рис 1.5).* Можно выбрать команду для удаления текущего примечания, всех примечаний автора текущего примечания или всех примечаний в документе.

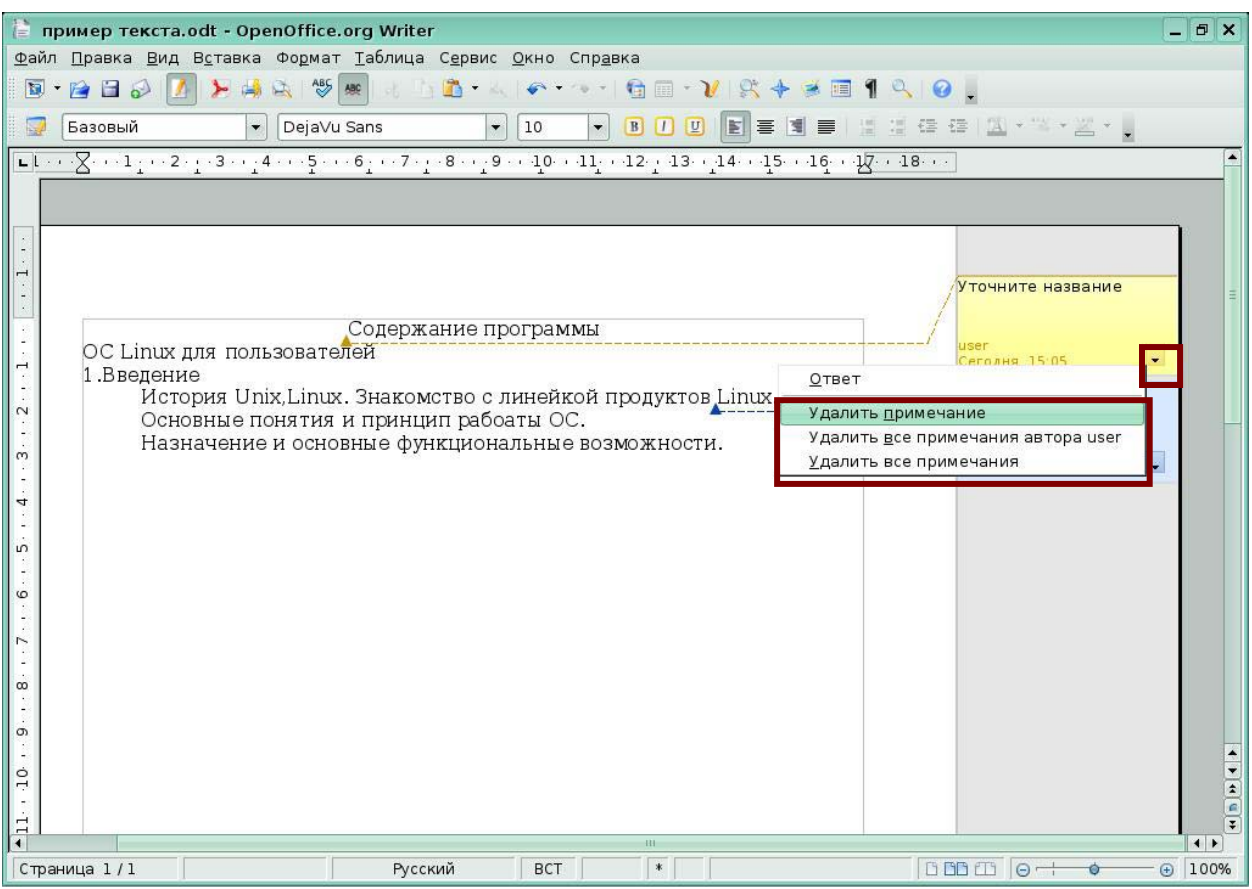

Рис 1.5. Меню удаления примечаний

Примечания можно скрыть, тогда они становятся невидимыми. При необходимости примечания можно снова показать. Для отображения или скрытия примечаний используйте команду **Вид - Примечания** *(Рис 1.6).*

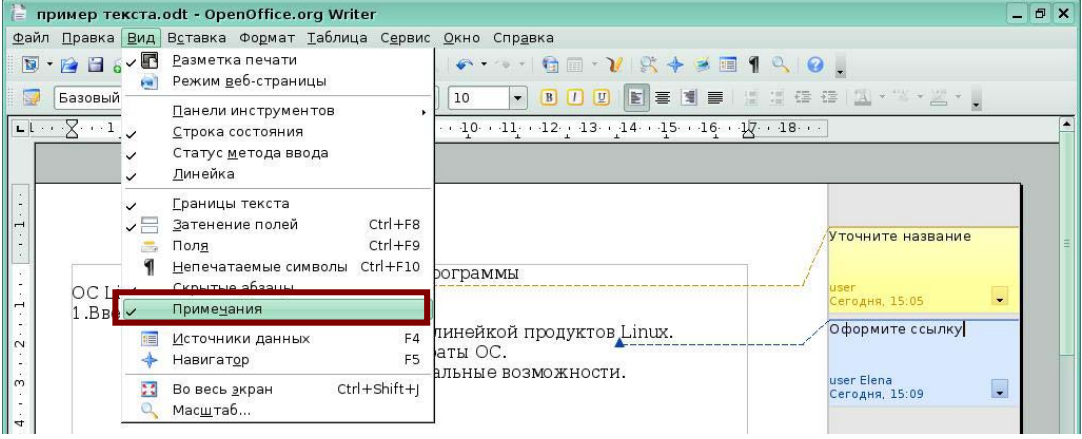

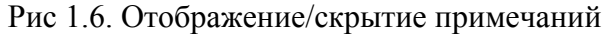

Если курсор расположен внутри примечания, можно нажать Ctrl+Alt+Page Down, чтобы перейти к следующему примечанию, или Ctrl+Alt+Page Up, чтобы перейти к предыдущему примечанию. Если курсор расположен в стандартном тексте, нажмите указанное выше сочетание клавиш, чтобы переместиться к предыдущей или следующей привязке примечания.

# **1.3 Печать примечаний**

По умолчанию примечания не распечатываются. Для задания печати примечаний в текстовом документе выберите **Файл – Печать** *(Рис 1.7)* 

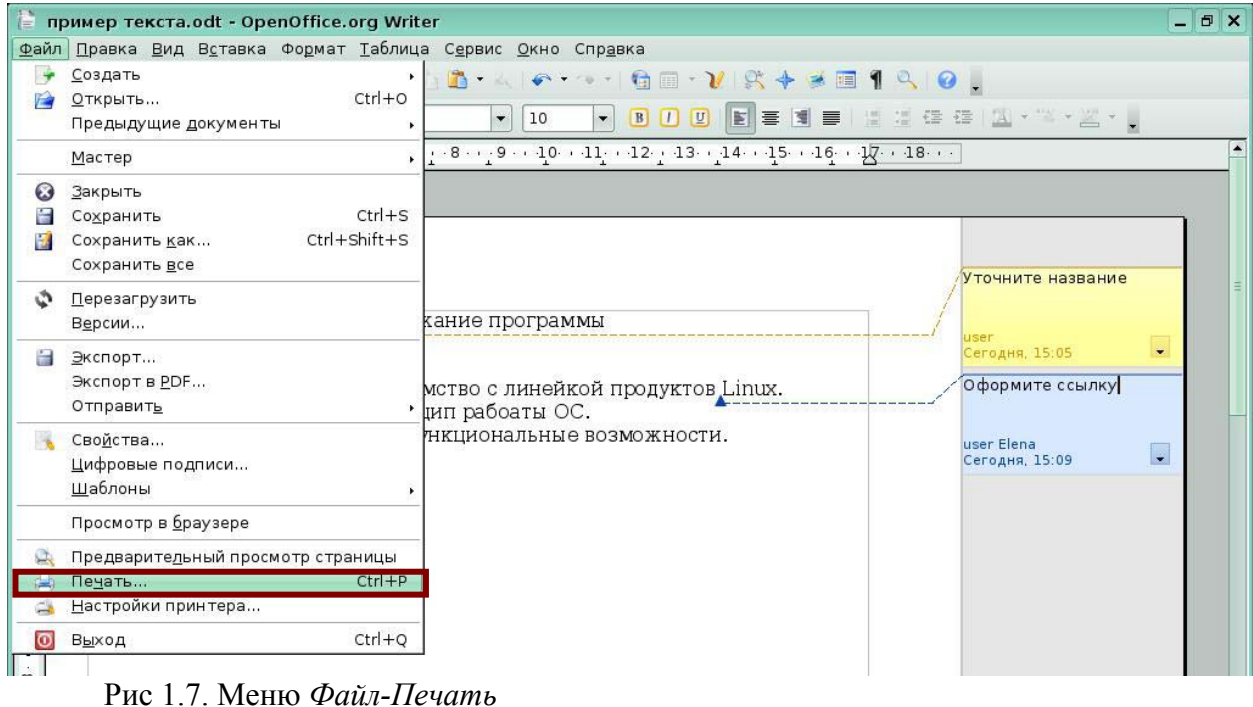

Откроется окно *Печать,* нажмите кнопку *Параметры (Рис 1.8).* 

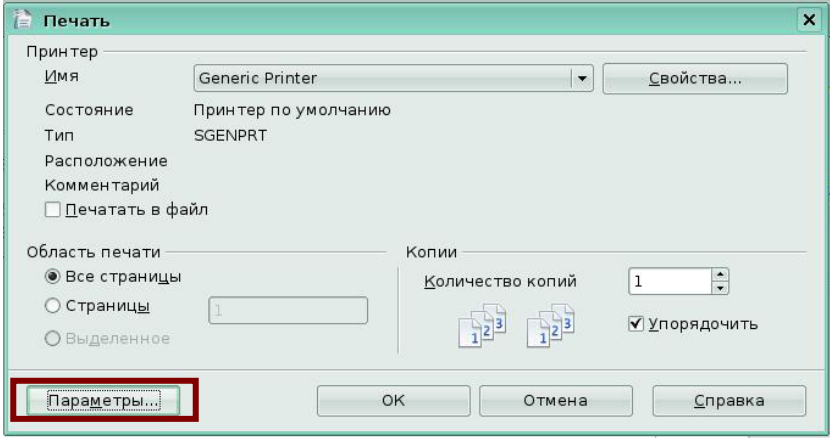

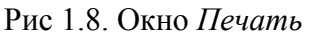

Откроется окно *Параметры печати (Рис 1.9).* Выключите флажок *Не печатать,*  включите тот флажок, который вам необходим для распечатки примечаний. Нажмите *Ок*.

| Содержимое                                           | Страницы                                             | Примечания                  | OK      |
|------------------------------------------------------|------------------------------------------------------|-----------------------------|---------|
| √ Графические объекты                                | √ Левые страницы                                     | О Не печатать               |         |
| √ Таблицы                                            | √ Правые страницы                                    | • Только примечания         | Отмена  |
| √ Рисунки                                            | В обратном порядке                                   | <u>○ В</u> конце документа  | Справка |
| √ Элементы управления                                | Брошюрой                                             | В конце страницы<br>$\circ$ |         |
| $\sqrt{\Phi}$ OH                                     |                                                      |                             |         |
| Печать черн. цветом                                  |                                                      |                             |         |
| Скрытый текст                                        |                                                      |                             |         |
| Подстан. текст в поля»                               |                                                      |                             |         |
|                                                      |                                                      |                             |         |
|                                                      |                                                      |                             |         |
|                                                      | √ Печатать автоматически вставленные пустые страницы |                             |         |
| Создавать отдельные задания печати                   |                                                      |                             |         |
| Прочее<br>Подача бумаги согласно настройкам принтера |                                                      |                             |         |

Рис 1.9. Параметры печати примечаний

Если вы хотите чтобы примечания печатались во всех текстовых документах, выберите меню **Сервис - Параметры - OpenOffice.org Writer – Печать** *(Рис 1.10).*  Выключите флажок *Не печатать*, включите тот флажок, который вам необходим для распечатки примечаний. Нажмите *Ок*.

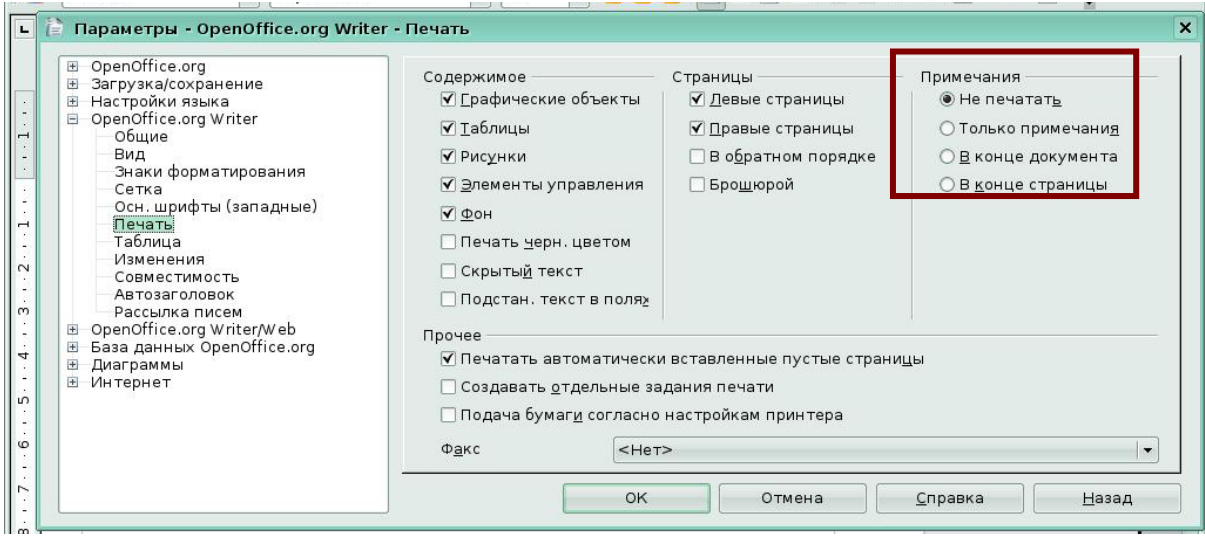

Рис 1.10. Параметры печати примечаний для всех тестовых документов

# *Урок 2. Изменения*

Изучив этот урок, вы сможете:

- включать режим записи изменений;
- записывать комментарии к изменениям;
- настраивать параметры отображения изменений;
- принимать или отклонять изменения.

*Цель урока* – освоить приемы использования изменений в документе, как одного из способов совместной работы над документом.

*Изменения* – это исправления, которые вносятся в документ рецензентом, работающим с документом. Записываются добавления, удаления, изменения текстовые и обычное форматирование.

Изменения выделяются цветом, при наведении указателя мыши на изменение во всплывающей подсказке появляется информация об авторе и дате записи изменения *(Рис 2.1).* 

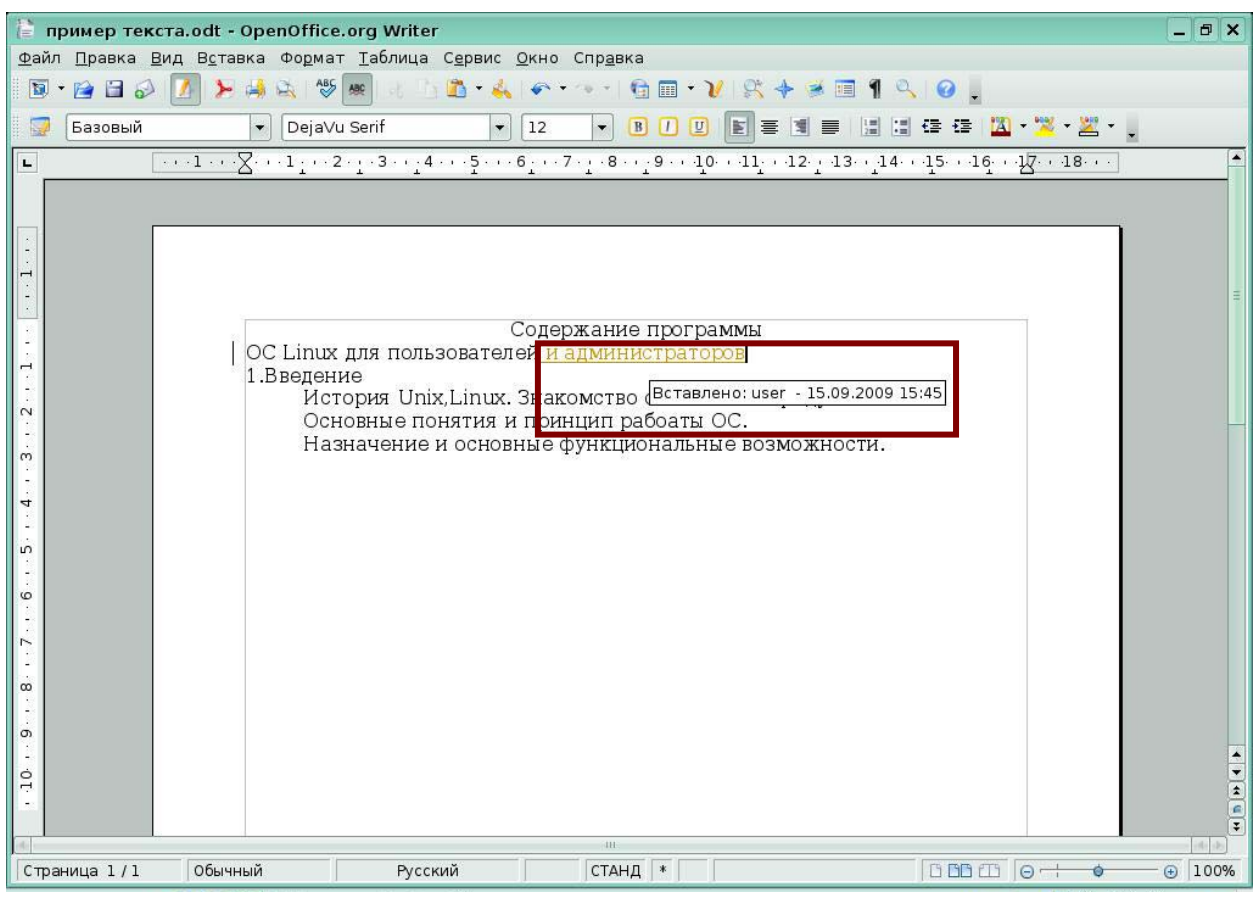

Рис 2.1. Пример изменений в тексте

Если вы вводите новый текст, то все новые фрагменты текста форматируются цветным подчеркнутым шрифтом, если вы удаляете текст, то весь удаляемый текст остается видимым, но форматируется зачеркнутым цветным шрифтом. На рисунке *(Рис2.2),* текст "операционная система" введен, текст "Unix" удален.

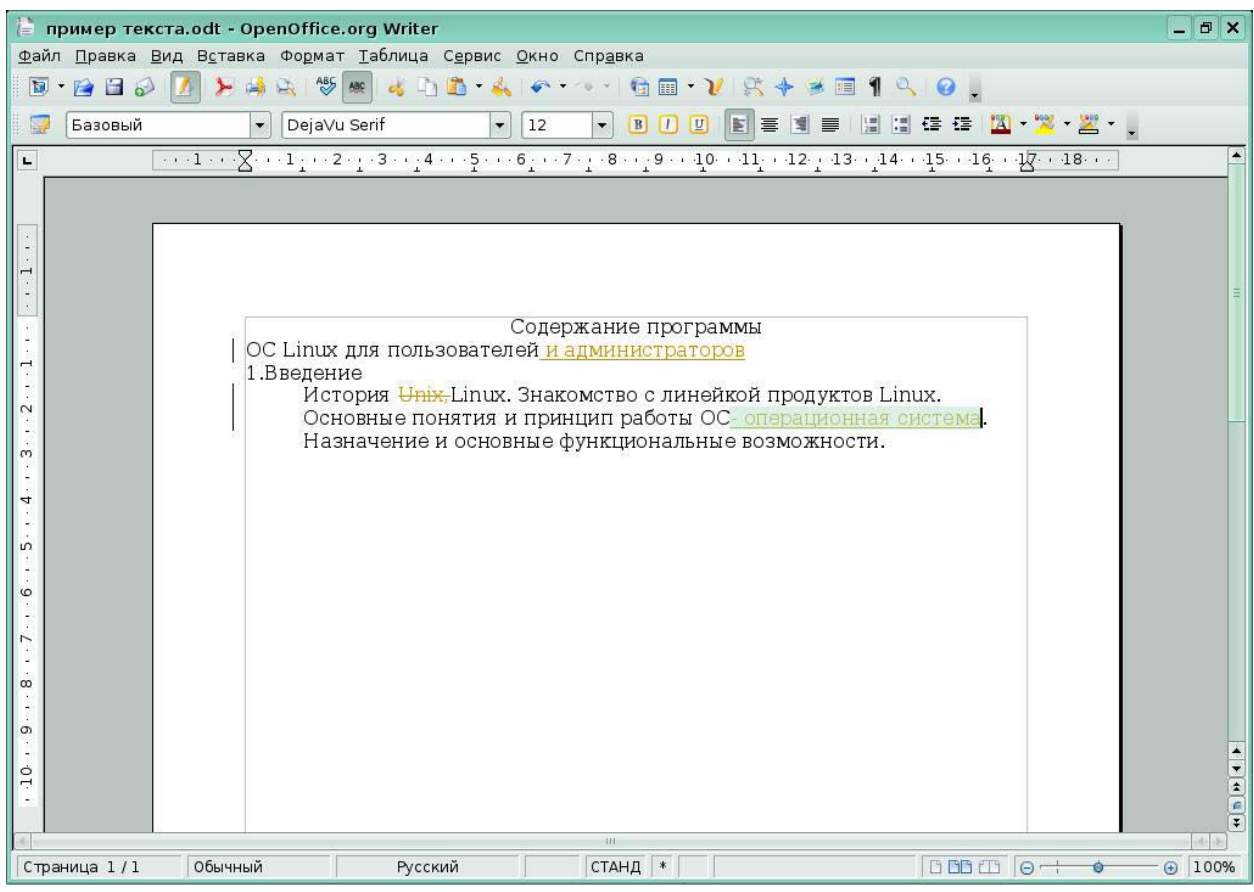

Рис 2.2. Изменения в тексте

В текстовом документе можно дополнительно выделить все исправленные строки цветными пометками, например, красной вертикальной линией на полях . Чтобы изменить параметры показа изменений, выберите команду **Сервис - Параметры - OpenOffice.org Writer – Изменения.** Откроется окно *Параметры -OpenOffice.org Writer- Изменений*, в котором можно выполнить все необходимые настройки *(Рис 2.3).*

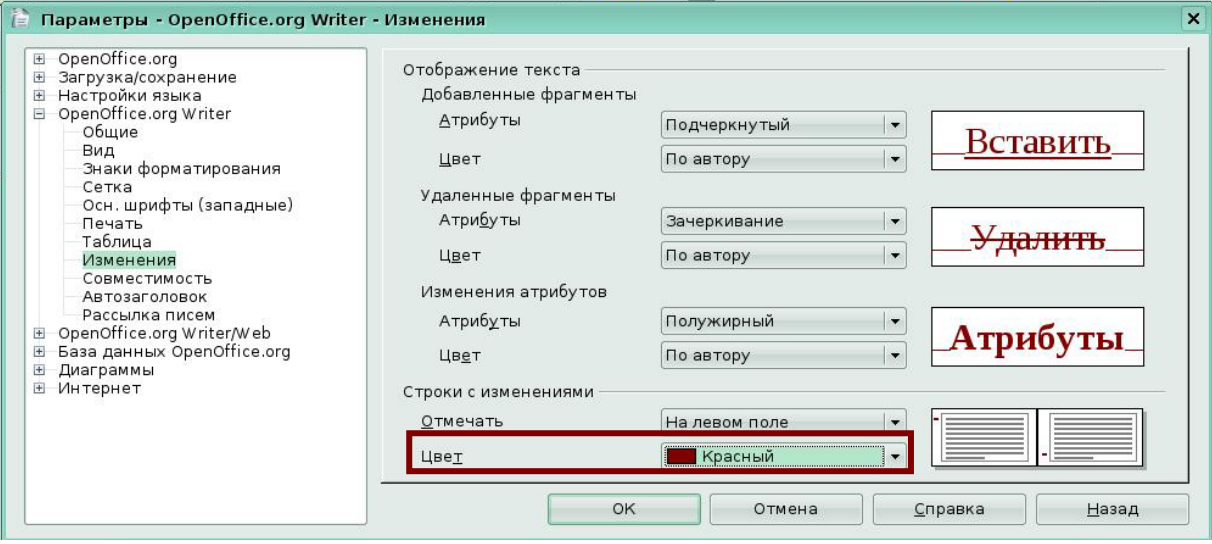

Рис 2.3. Настройка параметров изменений

## **2.1 Запись изменений**

Для того чтобы включить запись изменений, выберите команду меню **Правка - Изменения** и установите флажок **Запись** *(Рис 2.4).*

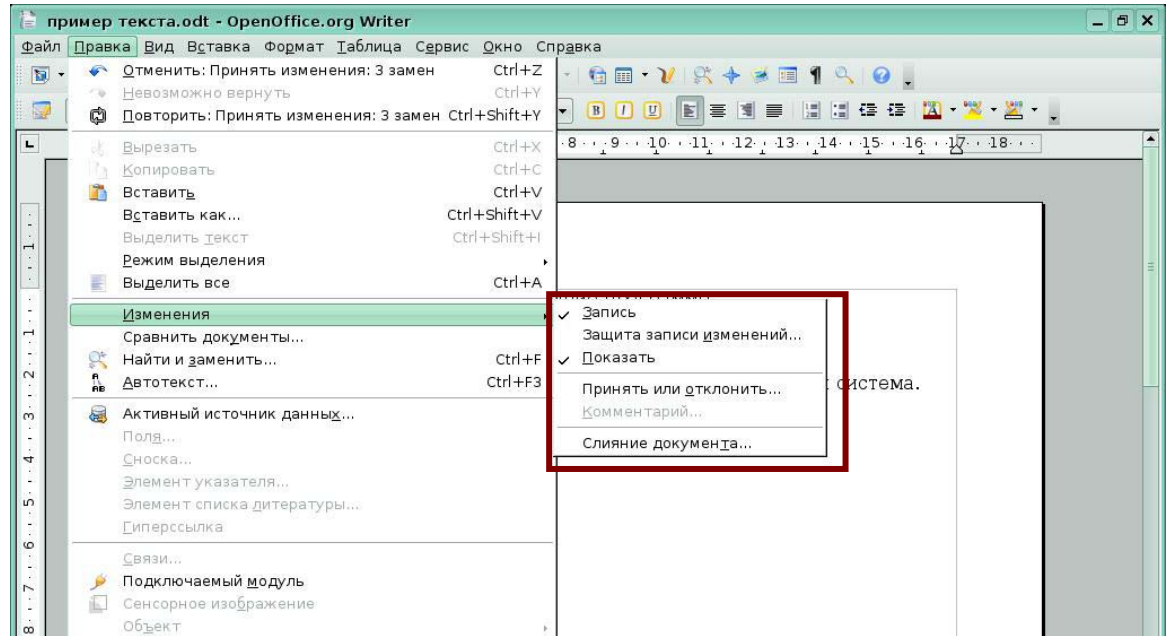

Рис 2.4. Включение записи изменений

По поводу каждого записываемого изменения можно ввести комментарий, поместив курсор в области изменения, и выбрав команду, **Правка – Изменения.**  Включите флажок*Комментарий (Рис 2.5).* 

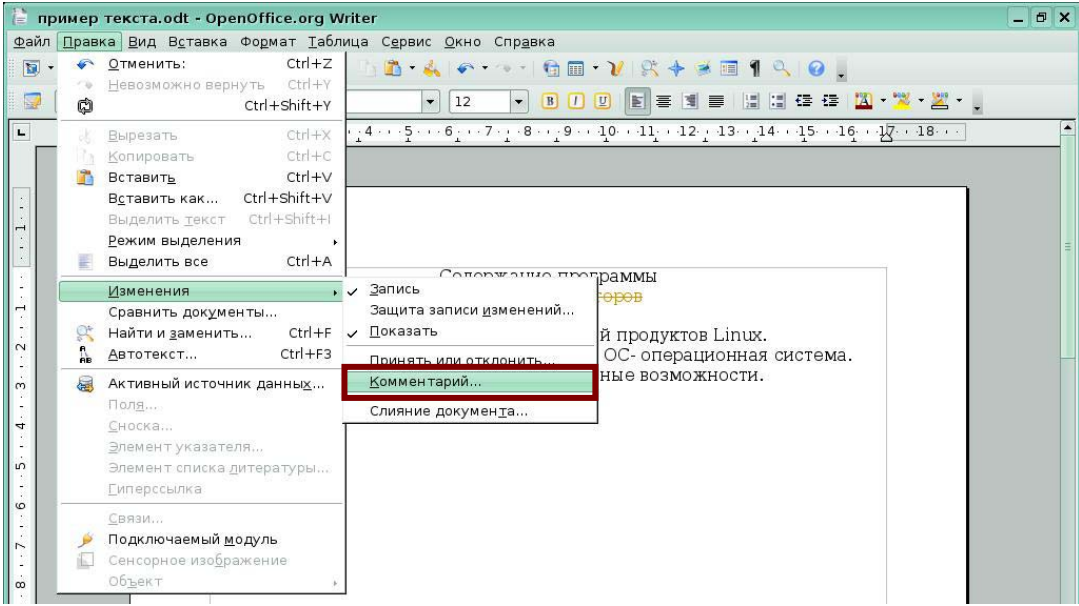

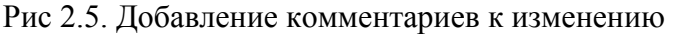

Появится окно *Комментарии*, в котором вы можете написать свой комментарий к изменению *(Рис 2.6).*

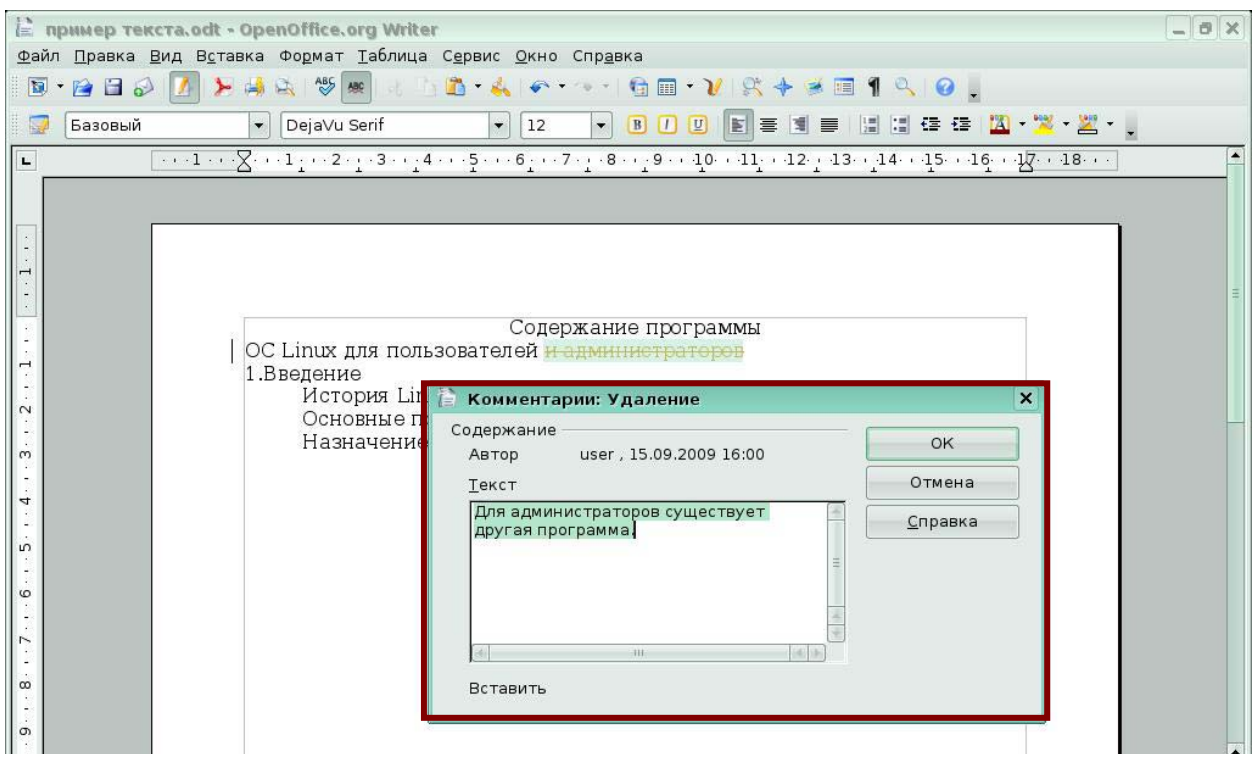

Рис 2.6. Добавление комментария к изменению

Для прекращения записи изменений выберите меню **Правка – Изменения**. Отключите флажок – *Запись (Рис 2.7)*.

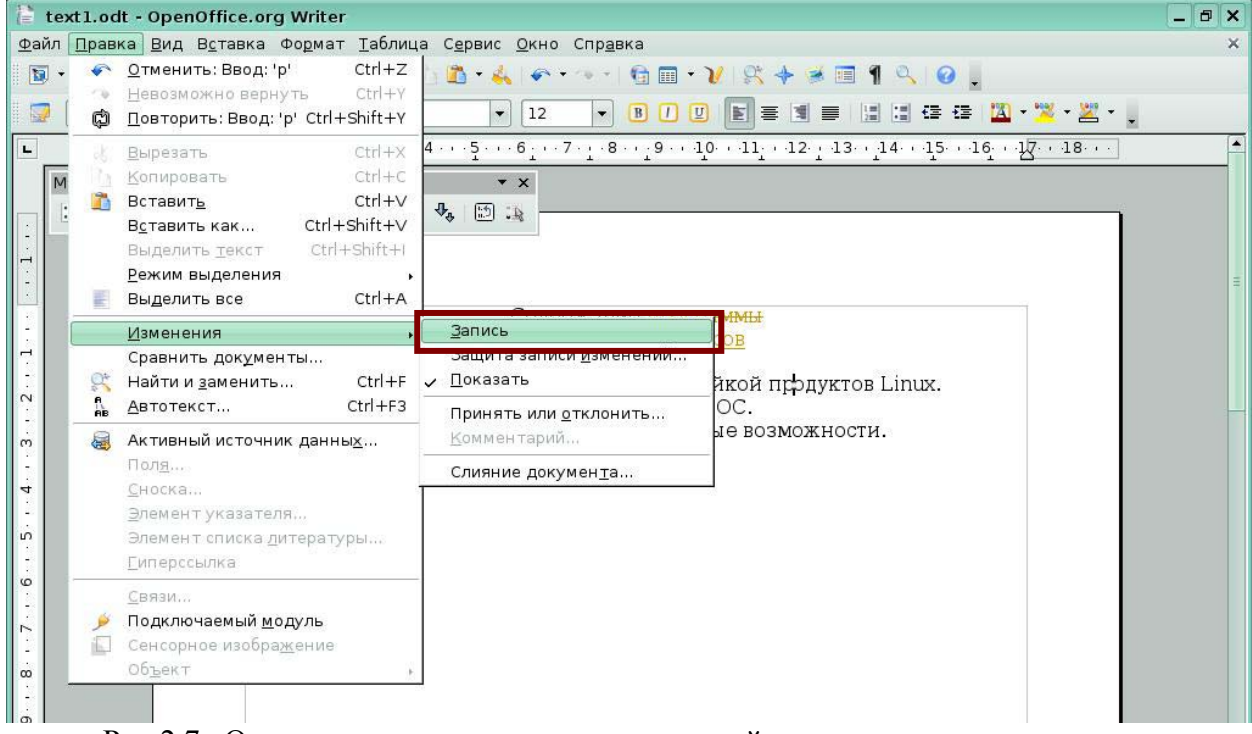

Рис 2.7. Отключение режима записи изменений

Изменения можно показывать, а можно сразу увидеть исправленный вариант текста документа без конкретных изменений. Для этого выберите меню **Правка - Изменения**. Выключите флажок *Показать (Рис 2.8).* Все изменения в тексте исчезнут, и вы увидите окончательный вариант текста.

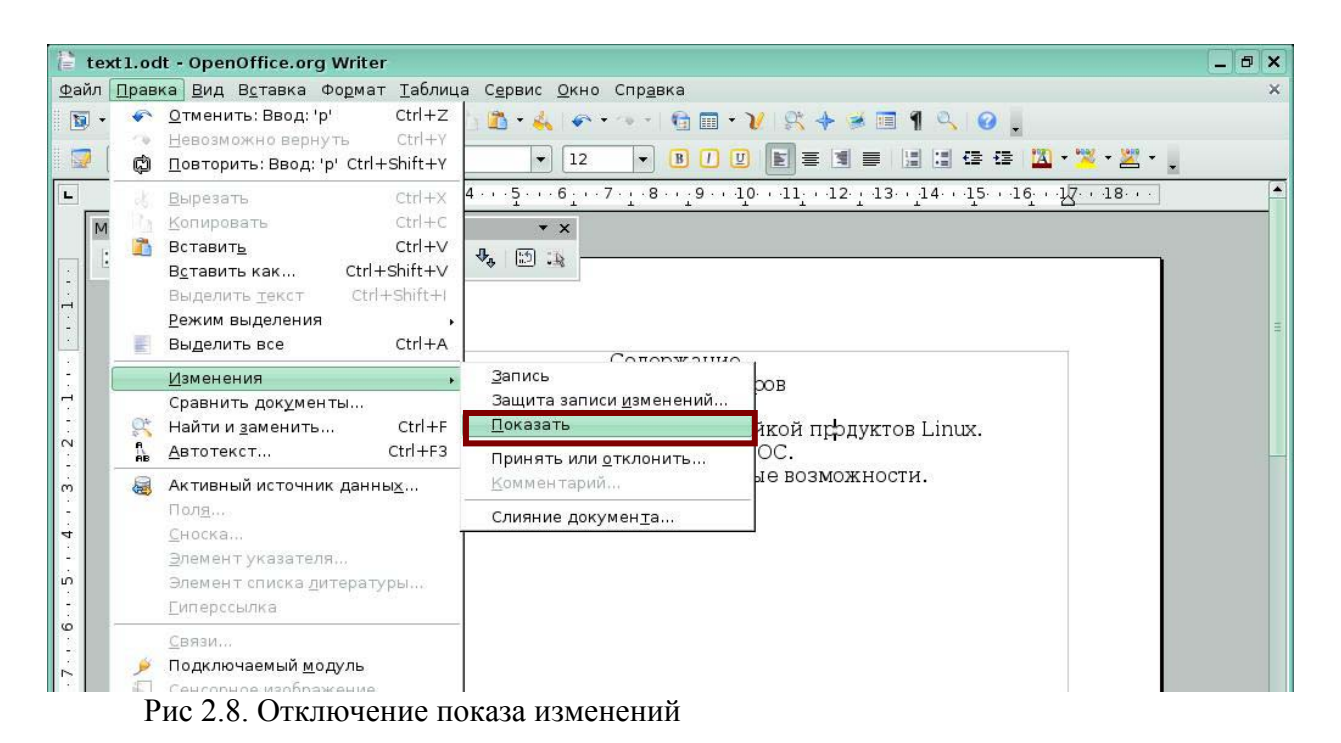

### **2.2 Принятие и отклонение изменений**

Изменения можно принять или отклонить. Для этого вызовите меню **Правка – Изменения - Принять или отклонить** *(Рис 2.9).* 

|                                                                                              |                       | • пример текста.odt - OpenOffice.org Writer                                                                                                    |                                                                                                    | $-17x$        |
|----------------------------------------------------------------------------------------------|-----------------------|----------------------------------------------------------------------------------------------------|----------------------------------------------------------------------------------------------------|---------------|
| $\overline{\mathbf{u}}$ .<br>$\Box$                                                          | $\epsilon$<br>C9<br>Ò | Файл Правка Вид Вставка Формат Таблица Сервис Окно Справка<br>$Ctrl + Z$<br>Отменить:<br>$Ctr$ + Y<br>Невозможно вернуть<br>Ctrl+Shift+Y                                                               | <b>BAC 1GEVR+38140.</b><br>[E] 동 [예 품 ] 넘 넘 (조 준   <mark>[A] - [% - 일</mark> - <sub>이</sub><br>$B$ $I$ $I$<br>12<br>$\blacktriangledown$<br>$\blacktriangledown$                                                                                                    |               |
| $\blacksquare$<br>$\overline{a}$<br>$\ddot{\cdot}$                                           | m                     | $Ctrl + X$<br>Вырезать<br>$Ctrl + C$<br>Копировать<br>$Ctrl + V$<br><b>Вставить</b><br>Ctrl+Shift+V<br>Вставить как<br>Ctrl+Shift+I<br>Выделить текст<br>Режим выделения<br>$Ctrl + A$<br>Выделить все | $\begin{smallmatrix}1&4&\cdots&5&\cdots&6&\cdots&7&\cdots&1&\cdots&8&\cdots&1&0&\cdots&11&\cdots&12&\cdots&13&\cdots&14&\cdots&15&\cdots&16&\cdots&18&\cdots&\cdots&10&\cdots&10&\cdots&10&\cdots&10&\cdots&10&\cdots&10&\cdots&10&\cdots&10&\cdots&10&\cdots&10&\cdots&10&\cdots&10&\cdots&10&\cdots&10&\cdots&10&\cdots&10&\cdots&10&$ |               |
| $\cdots$ 1 $\cdots$<br>$\sim$<br>Ì,                                                          | $\mathbb{C}^*$        | Изменения<br>Сравнить документы<br>$Ctrl + F$<br>Найти и заменить<br>$Ctrl + F3$<br>Автотекст                                                                                                    | Conceysting HospanNH<br>Запись<br>$\overline{\phantom{0}}$<br><b>HOCIO</b><br>Защита записи изменений<br>√ Показать<br>й продуктов Linux.<br>ОС- операционная система.<br>Принять или отклонить                                                                                                    |               |
| $\frac{1}{2}$<br>$\lambda$<br>$\ddot{4}$<br>$\lambda$<br>á,                                  | 晨                     | Активный источник данных<br>Поля<br>Сноска<br>Элемент указателя<br>Элемент списка дитературы<br>Гиперссылка                                                                                            | ные возможности.<br>Комментарий<br>Слияние документа                                                                                                    |               |
| 6<br>N<br>$\overline{\phantom{a}}$<br>$\dot{\infty}$<br>$\ddot{\phantom{a}}$<br>O)<br>Ó<br>Ļ | Æ.                    | Связи<br>Подключаемый модуль<br>Сенсорное изображение<br>Объект                                                                                                    |                                                                                                    | $\frac{1}{2}$ |
| Страница 1/1                                                                                 |                       | Обычный                                                                                                    | <b>IH</b><br>СТАНД *<br>000000<br>Русский<br>$\circ$                                                                                                    | + 100%        |

Рис 2.9. Принятие и отклонение изменений

В появившемся диалоговом окне *Принять или отклонить изменения (Рис 2.10)* вас

попросят принять или отклонить изменения.

| Действие | <b>Автор</b> | Дата             | Комментарий |  |
|----------|--------------|------------------|-------------|--|
| Удаление | user         | 15.09.2009 16:00 |             |  |
| Форматы  | user         | 15.09.2009 16:31 |             |  |
| Вставка  | luser        | 15.09.2009 16:31 |             |  |
|          |              |                  |             |  |

Рис 2.10. Окно принятия или отклонения изменений

*Принять все* - применяет все предложенные изменения.

*Отклонить все* - отклоняет все предложенные изменения.

*Принять и отклонить* - реакция на конкретное изменение.

### **2.3 Защита изменений**

Изменения можно защитить. Для этого надо активизировать меню **Правка – Изменения** Включите флажок *Защита записи изменений (Рис 2.11).* 

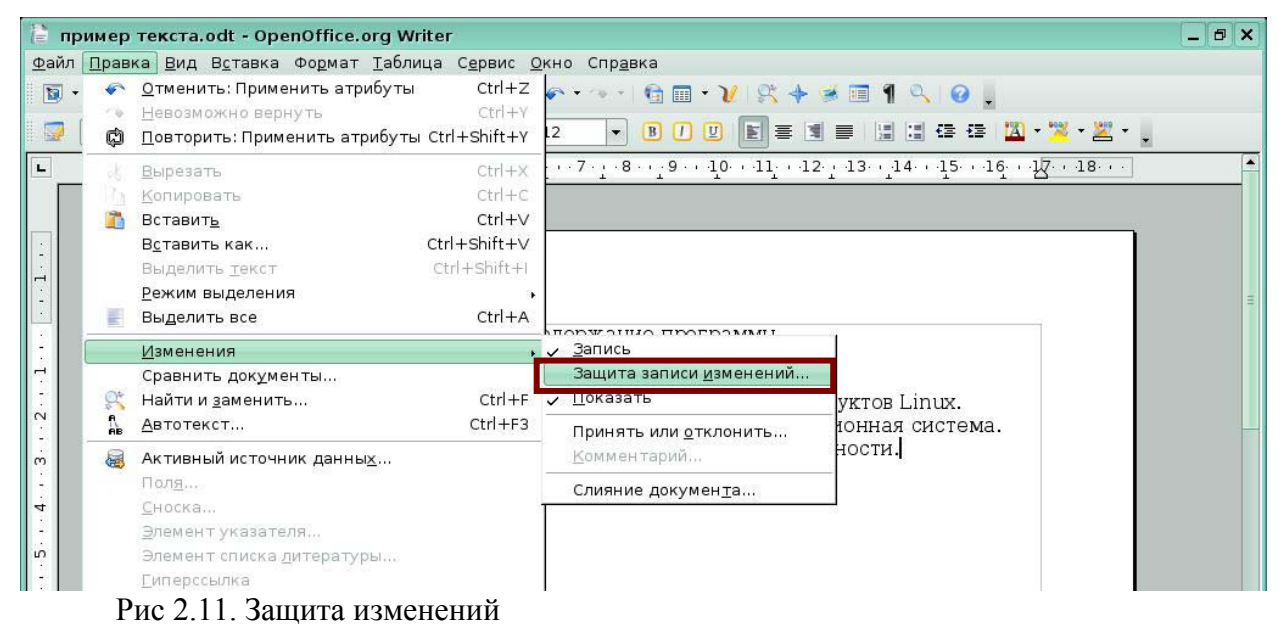

Появляется окно, введя в которое пароль можно защитить документ от внесения изменений *(Рис 2.12).* 

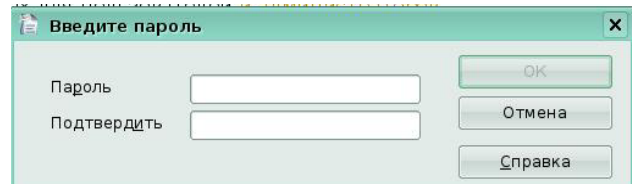

Рис 2.12. Окно *Введите пароль*

Функция *Защита записи изменений* запрещает отключение функции записи изменений и принятие или отклонение изменений, если пользователь не ввел пароль.

# *Урок 3. Сохранение в форматах PDF*

Изучив этот урок, вы сможете:

- выполнять быстрый экспорт всего документа в формат PDF;
- экспортировать документ в формат PDF с настройкой.

*Цель урока* – освоить приемы сохранения документа в формат PDF.

OpenOffice.org осуществляет экспортирование документов в формат PDF (Portable Document Format). Это стандартный файловый формат, который просматривается программой *Acrobat Reader*. Для быстрого экспорта воспользуйтесь меню **Файл-Экспорт** *(Рис 3.1).* 

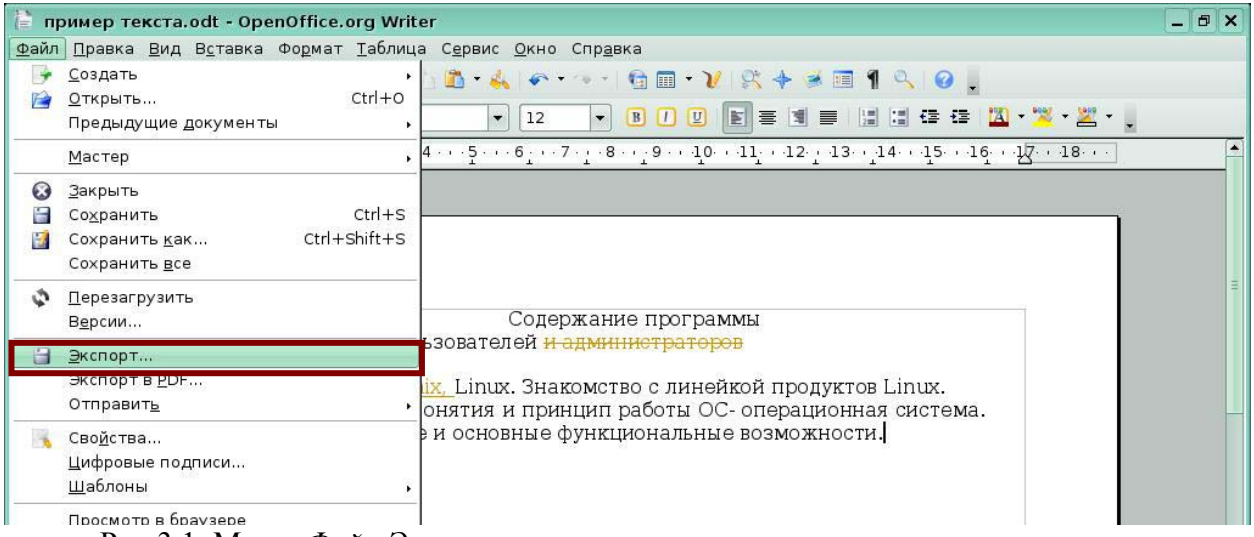

Рис 3.1. Меню *Файл-Экспорт*

Откроется окно *Экспорт*, в котором укажите имя и расположение файла PDF *(Рис*

*3.2).* Нажмите кнопку *Экспорт*.

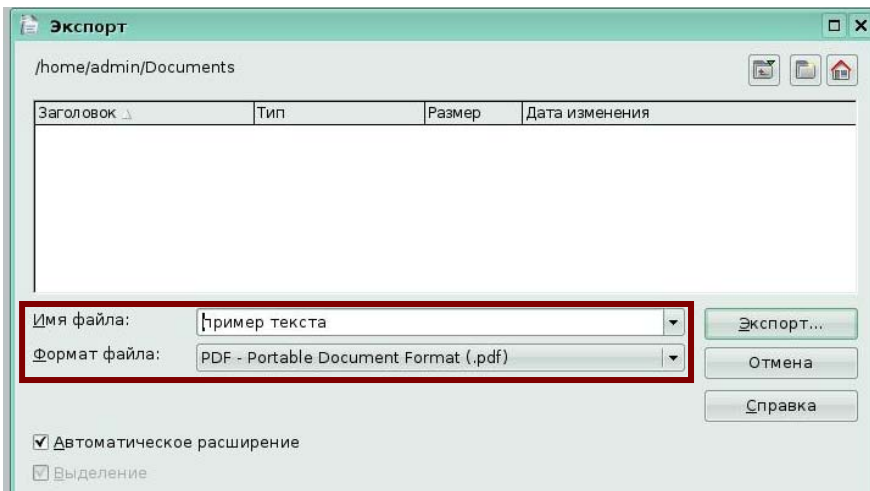

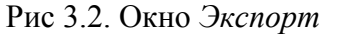

Чтобы иметь возможность управлять содержимым и качеством результирующего PDF файла, выберите меню **Файл-Экспорт в PDF** *(Рис 3.3).* 

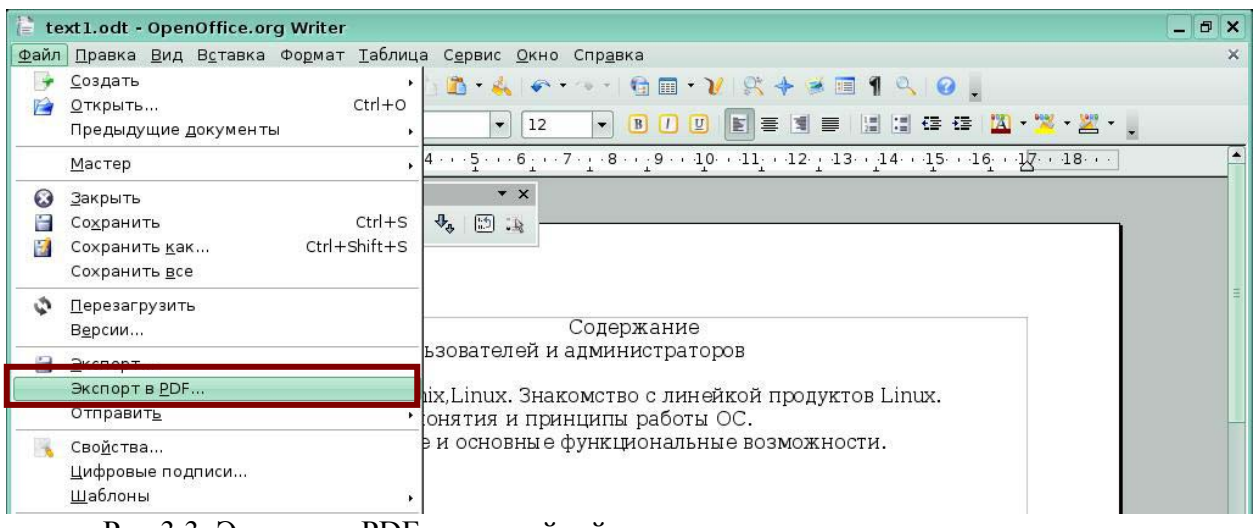

Рис 3.3. Экспорт в PDF с настройкой

Откроется окно *Параметры PDF,* в котором вы можете выбрать страницы документа

для экспортирования, тип сжатия рисунков, использование закладок и т.д *(Рис 3.4).* 

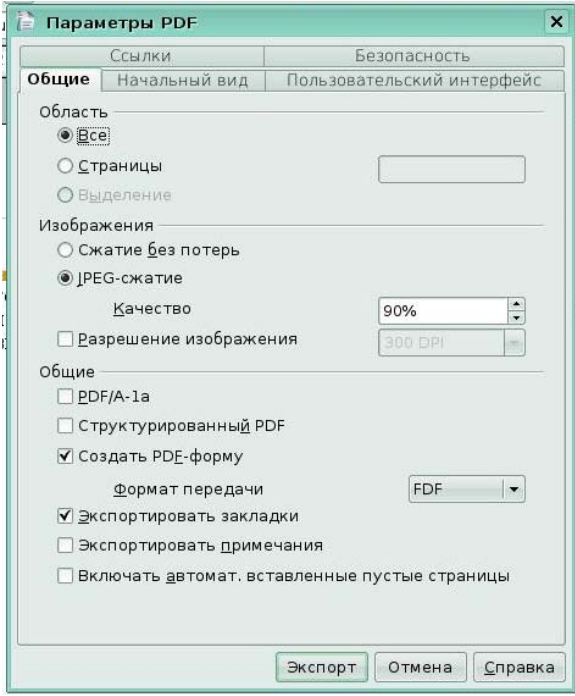

Рис 3.4. Параметры PDF

#### **Нововведения в программе Impress**

### *Урок 4. Использование функции обрезки*

Изучив этот урок, вы сможете:

• выполнять обрезку изображений;

*Цель урока* – освоить приемы обрезки изображений.

Для того чтобы выполнить обрезку изображения, или его кадрирование выделите изображение и выберите меню **Формат - Кадрировать изображение** *(Рис 4.1).* 

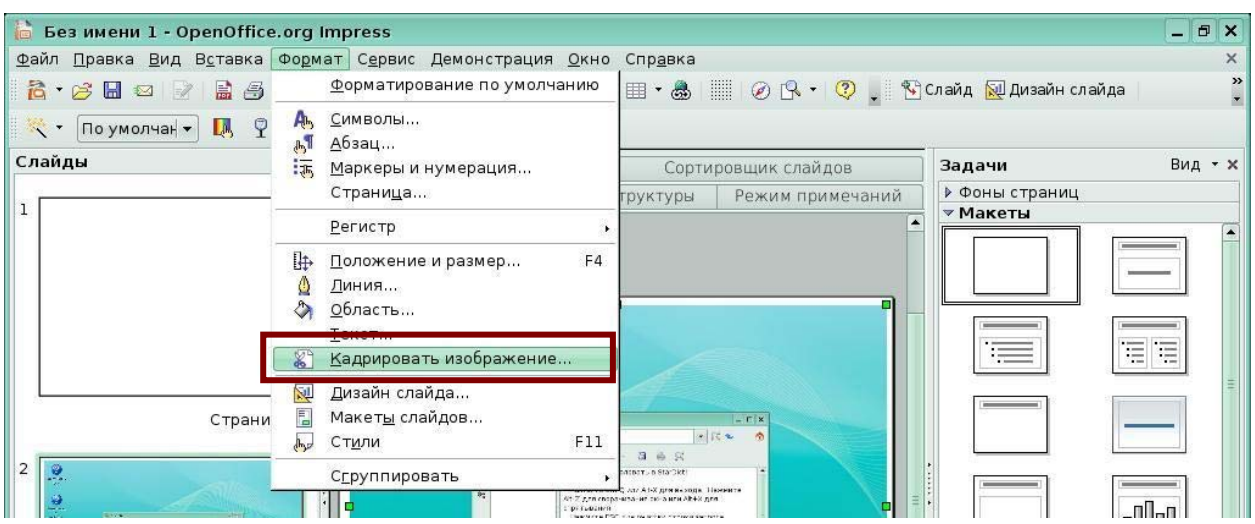

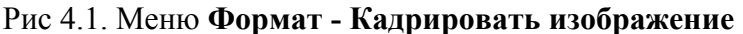

Появляется окно *Кадрировать*, в котором вы можете задать параметры обрезки *(Рис 4.2).* Установите обрезку сверху - 3 см, обрезку снизу - 4 см. В правой области окна в поле предварительного просмотра выделяется прямоугольник, показывающий расположение изображения после обрезки. Если вы все указали правильно и нужно выполнить обрезку с заданными параметрами, нажмите *Ок*.

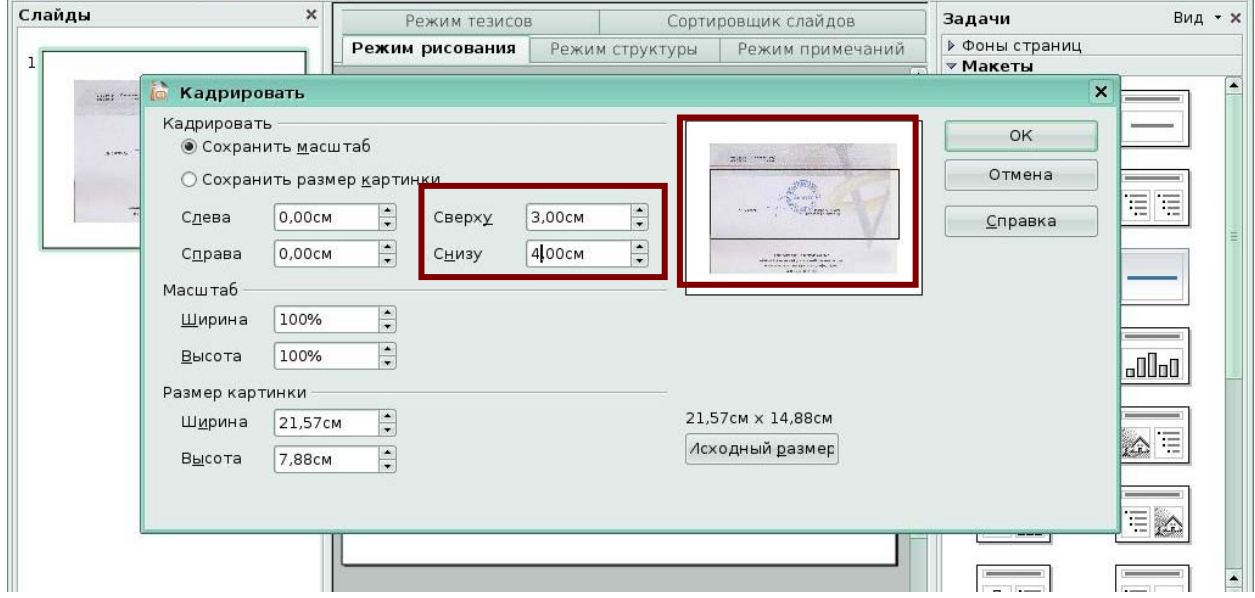

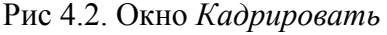

Кроме того, в окне *Кадрировать* можно указать дополнительные параметры.

Для сохранения исходного масштабного соотношения графического объекта при обрезке так, чтобы менялся только размер графического объекта, включите флажок *Сохранить масштаб*.

Для сохранения исходного размера графического объекта при обрезке так, чтобы менялся только масштаб графического объекта, включите *Сохранить размер картинки*. *Слева*

Если включен флажок *Сохранить масштаб*, введите положительное значение, чтобы обрезать графический объект по левому краю, или отрицательное значение, чтобы добавить пустое пространство слева от графического объекта. Если включен флажок *Сохранить размер рисунка*, введите положительное значение, чтобы увеличить масштаб графического объекта по горизонтали, или отрицательное значение, чтобы уменьшить масштаб графического объекта по горизонтали.

Справа, снизу, сверху аналогично «слева» с учетом другого направления обрезки.

# *Масштаб*

Изменение масштаба выделенного графического объекта. *Ширина -* введите ширину выделенного графического объекта в процентах. *Высота -* введите высоту выделенного графического объекта в процентах.

# *Размер картинки*

Изменение размера выделенного графического объекта. *Ширина* - введите ширину выделенного графического объекта. *Высота* - введите высоту выделенного графического объекта.

### *Поле предварительного просмотра*

Отображает текущее выделение для предварительного просмотра.

# *Исходный размер*

Восстановление исходного размера выделенного графического объекта.

После выполнения обрезки изображение принимает вид в соответствии с условиями обрезки *(Рис 4.3).*

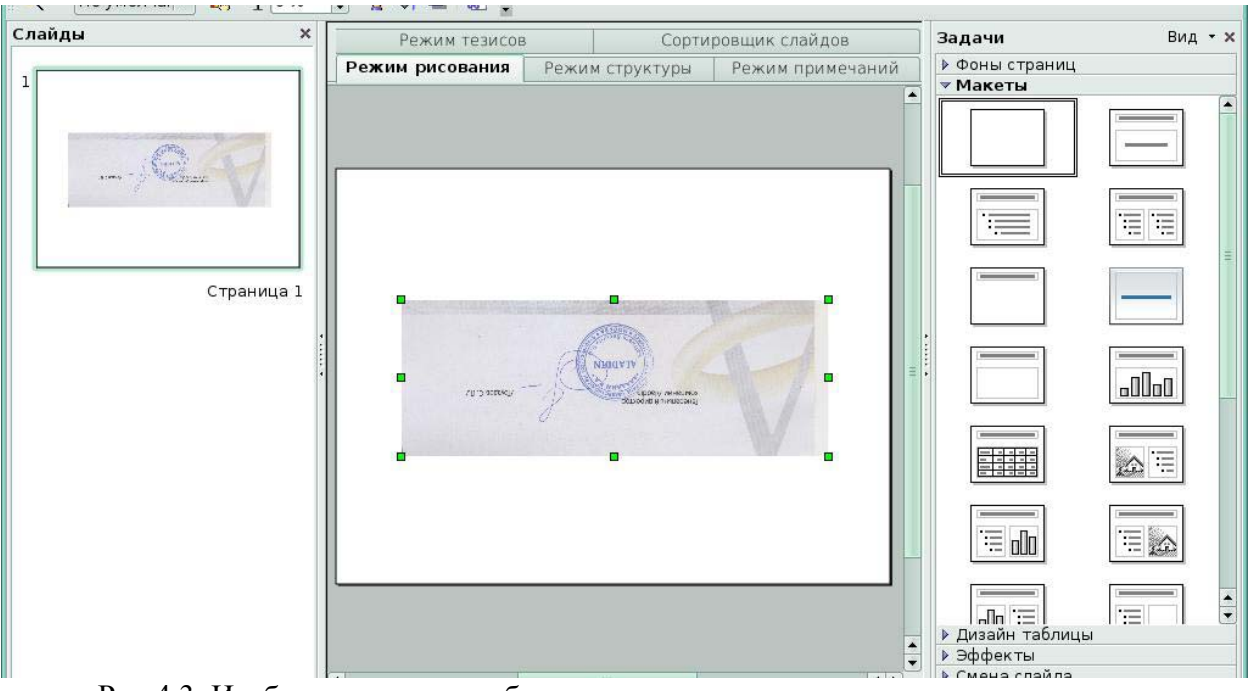

Рис 4.3. Изображение после обрезки

#### $2.$ Программное обеспечение для создания И редактирования текстов (OpenOffice.org Writer)

# **Введение**

Writer – это тестовый редактор в составе **OpenOffice.org (OOo).** В дополнение к обычным особенностям текстового процессора (проверка правильности написания, тезаурус, расстановка переносов, автозамена, поиск и замена, автоматическое составление оглавлений и индексов, составление стандартных писем и другое), Writer обеспечивает следующие важные возможности:

шаблоны и стили;

мощные методы макетирования страниц (включая рамки, столбцы, и таблицы);

внедренная или связанная графика, электронные таблицы, и другие объекты;

встроенные средства рисования;

составной локумент - лля объелинения набора локументов в елиный локумент:

отслеживание изменений в версиях документов;

интеграция с базами данных, включена базу данных библиографии;

экспорт в формат PDF, включая закладки;

и многое другое.

# Урок 1. Начинаем работать во Writer

Изучив этот урок, вы сможете: запускать программу Writer; работать с меню и панелью инструментов Стандартная: сохранять документ; печатать документ; отправлять локумент как вложение в сообшения по электронной почте: отправлять документ по факсу; экспортировать документ в PDF-формат; закрывать документ и выходить из Writer.

Цель урока - освоить приемы создания текстового документа, сохранения его и вывода на печать, отправки по факсу и электронной почте.

#### $1.1$ Запуск программы, основные элементы интерфейса

В KDE, OpenOffice.org устанавливается в свое собственное меню, называемое Office. Для того, чтобы загрузить Writer, выберите меню KDE, группа Офис, текстовый процессор OpenOffice.org Writer (смотри Рис1.1).

**BROUGWWH BWTW** 

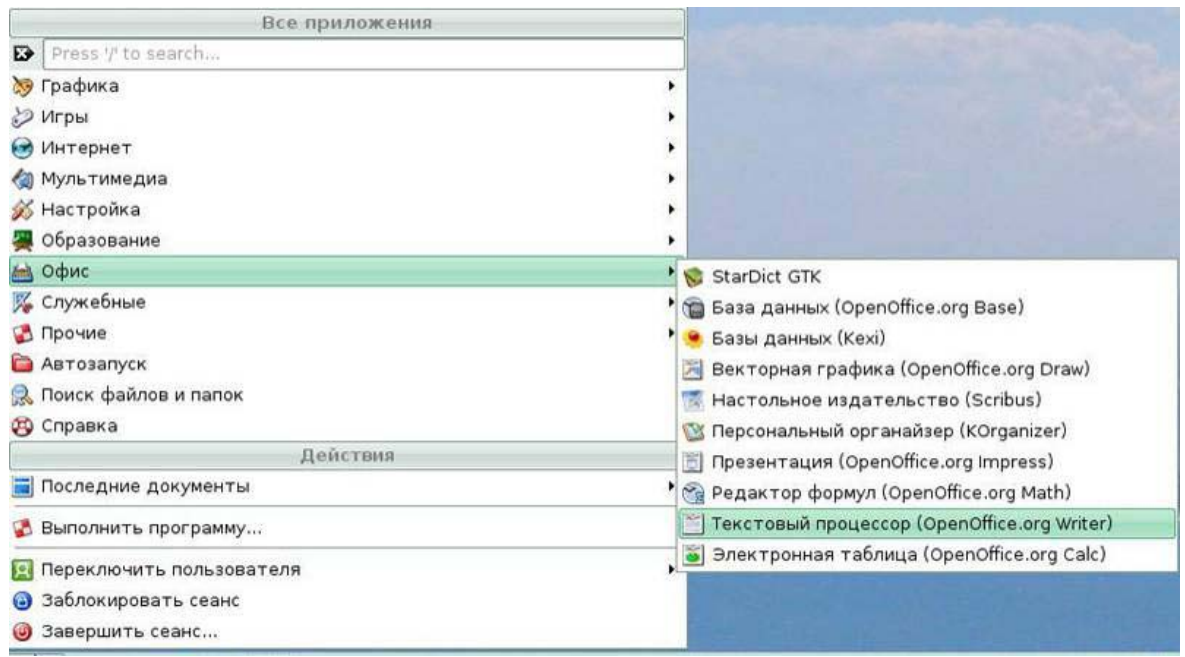

# Рис.1.1 Запуск **Writer**

При запуске **Writer** открывается в собственном окне с готовым к редактированию новым пустым документом Безымянный1 *(Рис 1.2).*

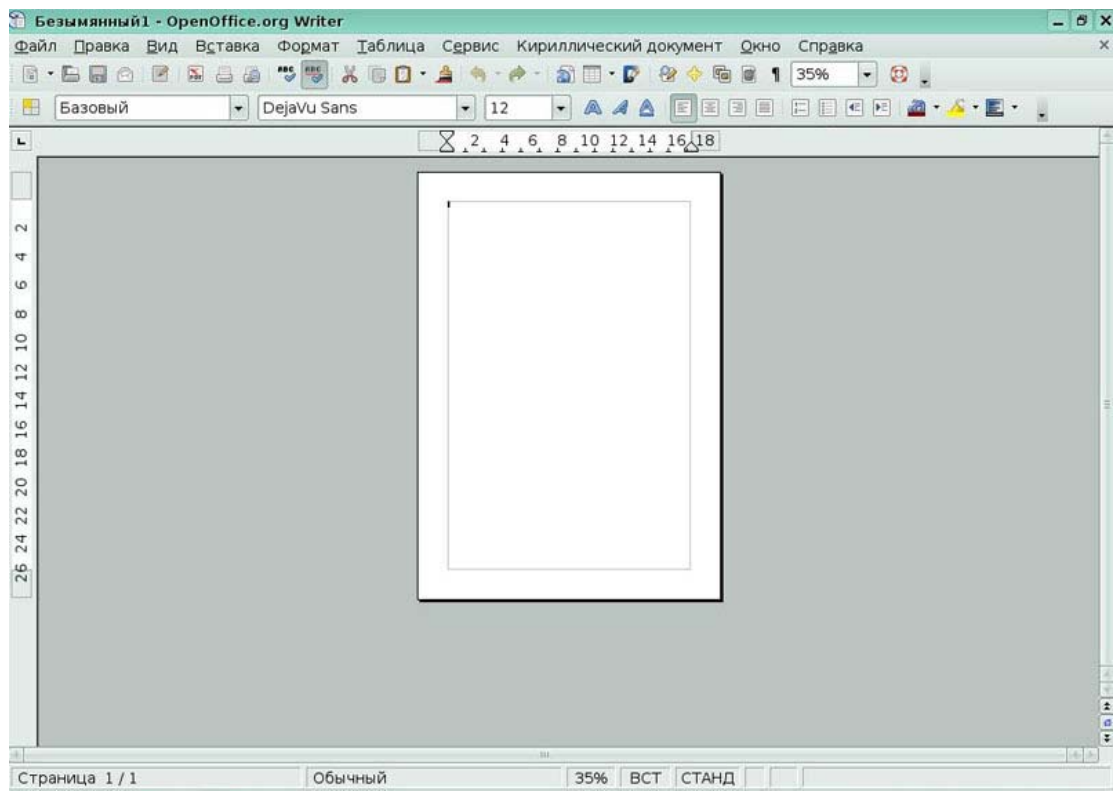

# Рис.1.2 Окно программы **Writer**

Верхняя строка окна называется строкой заголовка. В ней отображается название текущего документа и расположены три кнопки:

- Свернуть.
- Развернуть.

### • Закрыть.

Ниже строки заголовка расположена строка меню. Меню- набор команд, которые можно выбирать. Чтобы открыть меню, щелкните на его имени в строке меню. Меню откроется. Вы увидите набор команд. Рядом с некоторыми командами расположены маленькие стрелочки вправо. Если подвести указатель мыши к такой команде, то откроется подменю.

За строкой меню расположены панели инструментов. Панель инструментов - набор кнопок, предназначенных для выполнения команд.

По умолчанию активны первые две панели инструментов, при необходимости панели инструментов можно включить, используя **меню Вид/Панели**.

Ниже панелей инструментов расположены *линейки*. *Линейка* – размеренная шкала, проградуированная в дюймах или других единицах измерения. Линейки расположены горизонтально и вертикально.

Расположенный ниже белый лист- это рабочая область для набора текста. В этой области находится *точка вставки*. *Точка вставки* – мигающая вертикальная линия, показывающая место, где будет вставлен очередной символ.

В нижней области окна находится *строка состояния*, в которой отображается информация о текущем положении точки вставки и некоторая другая.

Вдоль правого края и нижнего края окна находятся *полосы прокрутки* (горизонтальная и вертикальная), которые позволяют выбирать отображаемую на экране часть документа.

# **Меню**

Пункты главного меню **Файл, Правка, Вид, Вставить, Формат, Таблица, Сервис, Окно** и **Справка.** 

• **Файл** содержит команды, которые работают с целыми документами, такие как Открыть, Сохранить, и Экспорт в PDF;

• **Правка** содержит команды редактирования документа, такие как Отмена и Найти и Заменить;

• **Вид** содержит команды управления отображением документа, такие как Масштаб и Режим веб-страницы;

• **Вставить** содержит команды для вставки различных элементов в ваш документ, таких как верхние и нижние колонтитулы, изображения;

• **Формат** содержит команды форматирования вашего документа, такие как Стили, Абзац, Автоформат и Маркеры и Нумерации;

• **Таблица** оказывает все команды, которые требуются для создания и

редактирования таблиц в текстовом документе;

- **Сервис** содержит функции типа Проверка орфографии, Настройка и Параметры.
- **Окно** содержит команды по управлению отображения окон;

• **Справка** содержит ссылки к файлу справки, Что это такое? и информации О программе.

# **Панели инструментов**

Верхняя панель инструментов называют **Стандартной** панелью инструментов. Стандартная панель инструментов общая для всех приложений OpenOffice.org.

Вторая сверху панель инструментов называется панель **Форматирование.** Для того чтобы показать или скрыть другие панели, выберите **Вид** > **Панели инструментов.**

#### **Линейки**

Чтобы показать или скрыть линейки, выберите **Вид** > **Линейка.** 

#### *1.2 Создание, открытие и сохранение документа*

Вы можете создать новый, пустой документ во Writer несколькими способами:

• нажмите клавиши *Ctrl+N.* Откроется новый пустой документ. Если у Вас уже

открыт какой-либо документ, новый документ появляется в новом окне.

- используя **Файл > Создать > Текстовый документ** *(Рис 1.3);*
- нажатием кнопки **Создать** на панели инструментов **Стандартная.**

| Файл                          | Правка Вид Вставка Формат<br>Таблица                                                        |                    | Кириллический докумен <sup>-</sup><br>Сервис                    |   |
|-------------------------------|---------------------------------------------------------------------------------------------|--------------------|-----------------------------------------------------------------|---|
| I.                            | Создать<br>$Ctrl + O$<br>Открыть<br>Предыдущие документы                                    |                    | Текстовый документ Ctrl+N<br>Электронную таблицу<br>Презентацию | l |
|                               | Мастер                                                                                      | 雷<br>d             | Рисунок<br>Базу данных                                          | 8 |
| ×<br>ات<br>H                  | <b>Закрыть</b><br>$Ctrl + S$<br>Сохранить<br>Ctrl+Shift+S<br>Сохранить как<br>Сохранить все | $\bullet$<br>開     | Документ HTML<br>Документ XML Form<br>Составной документ        |   |
| <b>India</b>                  | <b>Перезагрузить</b><br>Версии                                                              | $\Sigma$<br>럽<br>퇩 | Формулу<br>Этикетки<br>Визитные карточки                        |   |
| $\rightarrow$                 | Экспорт<br>Экспорт в PDF<br>Отправит <u>ь</u>                                               | 國                  | Шаблоны и документы                                             |   |
| $\left  \alpha \right\rangle$ | Свойства<br>Цифровые подписи<br>Шаблоны                                                     |                    |                                                                 |   |
|                               | Просмотр в браузере                                                                         |                    |                                                                 |   |
| đ                             | Предварительный просмотр страницы                                                           |                    |                                                                 |   |

Рис 1.3 Создание документа из меню **Файл**

#### **Создание документа при помощи шаблона**

Вы можете использовать шаблоны для создания новых документов во Writer. Шаблоны служат основой для создания документов, чтобы обеспечить всем им одинаковое форматирование.

Для создания нового документа по шаблонам, соответствующим деловым письмам, факсам, дружеским письмам, сообщениям от подчиненного начальнику и т.д., выберите пункт меню **Файл/Создать/Шаблоны и документы.** 

#### **Открытие документа**

Для открытия уже существующего документа вызовите пункт меню **Файл/Открыть** и в появившемся окне **Открыть файл** выберите нужный файл *(Рис 1.4)* 

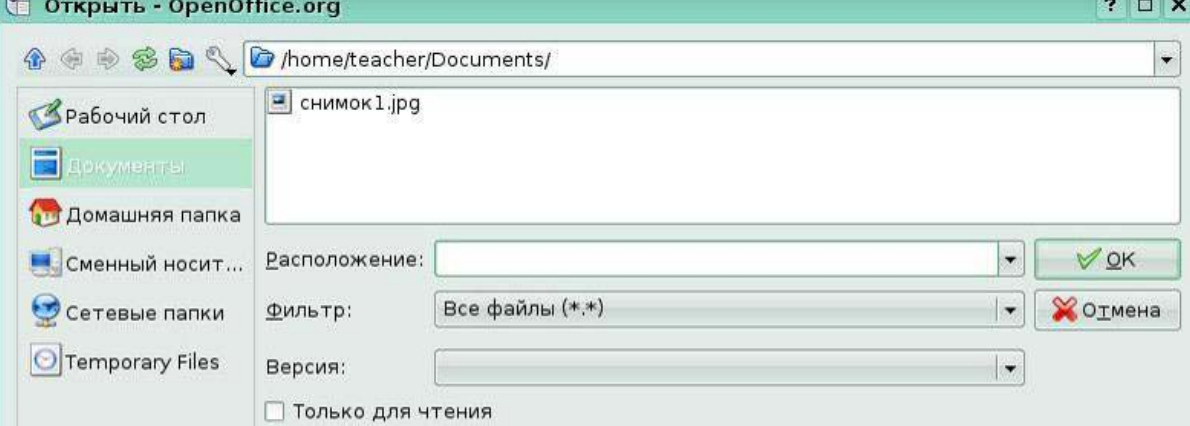

#### Рис 1.4 Окно **Открыть файл**

#### **Сохранение документа**

Есть три способа сохранить документ во Writer:

- нажмите Ctrl+S;
- выберите **Файл > Сохранить**;
- нажмите кнопку **Сохранить** на панели инструментов **Стандартная**.

Вы также можете сохранять ваш документ автоматически через равные промежутки времени. Чтобы разрешить это, Вы должны сконфигурировать OpenOffice.org так, чтобы сохранять все документы автоматически.

- 1. Выберите **Сервис > Параметры**. Появится окно **Параметры**.
- 2. Выберите **Загрузка/Сохранение > Общие**.
- 3. Установите флажок **Автосохранение каждые**.

Это дает возможность задать интервал автосохранения. Значение по умолчанию - 30 минут. Введите значение в минутах, которое Вы хотите, набрав его или нажимая на кнопки со стрелками вверх или вниз *(Рис 1.5).*

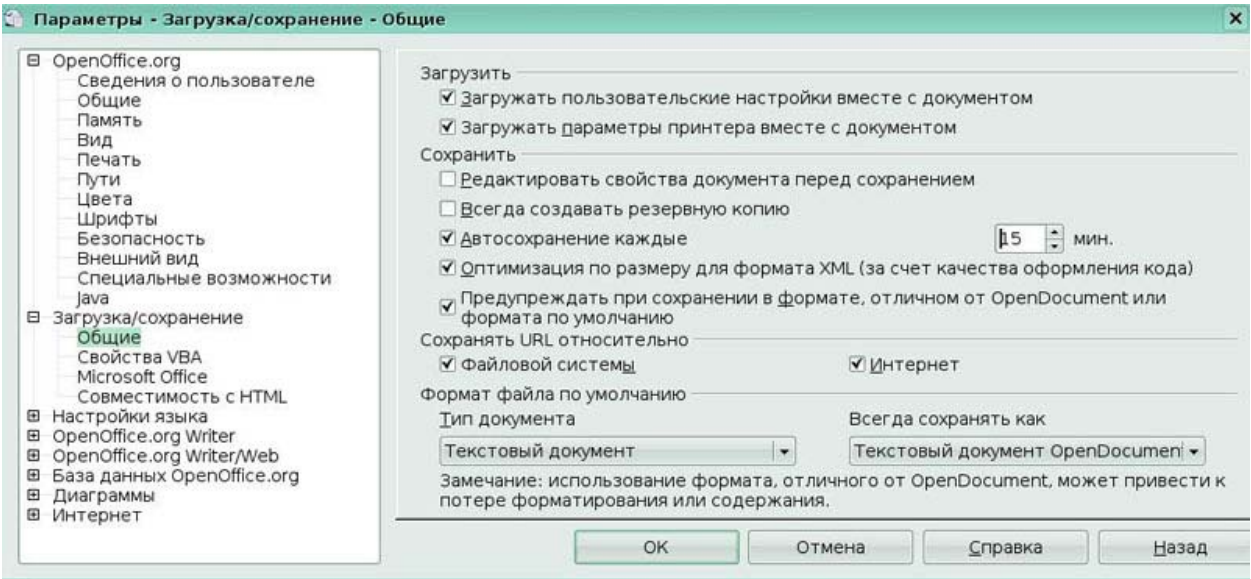

# Рис 1.5 Окно Параметры Загрузки /сохранения

### Сохранение как документ Microsoft Word

Возможно, Вы должны совместно использовать ваши документы с другими людьми, которые не используют OpenOffice.org, но используют вместо этого Microsoft Word. Чтобы сохранить документ как файл Microsoft Word:

1) Сначала сохраните ваш документ в формате OpenOffice.org (\*.odt).

2) Нажмите Файл > Сохранить как. Появится диалоговое окно Сохранить как (*Puc. 1.6*).

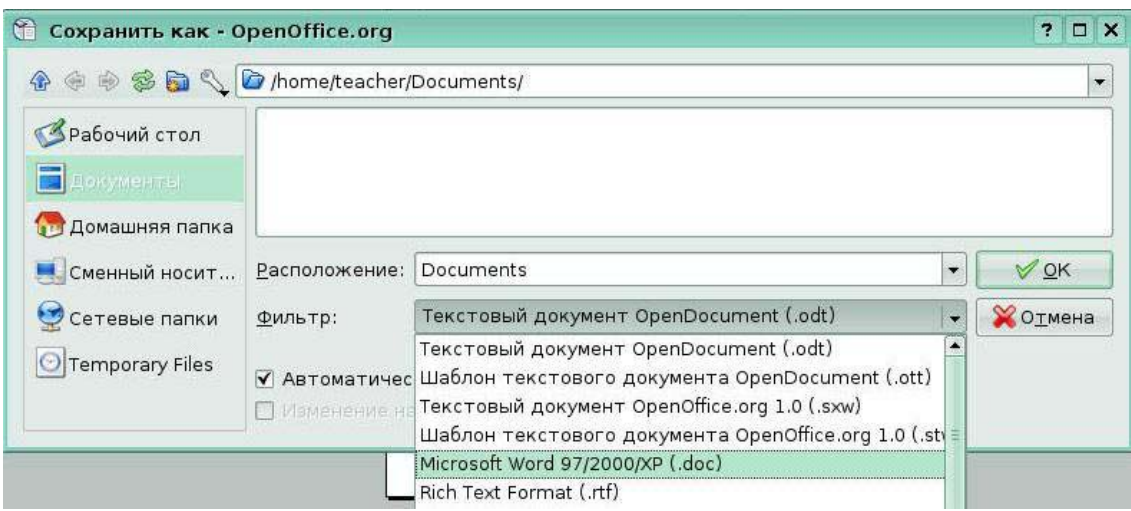

Рис 1.6

3) В выпадающем меню Тип файла, выберите тип формата Word, который Вам требуется.

4) Нажмите ОК.

Файлы по умолчанию сохраняются с расширением .odt, возможно сохранение в формате Microsoft Word(.doc), HTML(.html),Rich Text Format(.rtf),Portable Document Format (.pdf),Text (.txt).

# *1.3 Печать документов*

Прежде чем распечатать документ, вы можете его просмотреть. Для этого вызовите меню **Файл/Предварительный просмотр** или нажмите соответствующую кнопку на панели инструментов **Стандартная.** Появится окно **Предварительный просмотр** *(Рис 1.7)* 

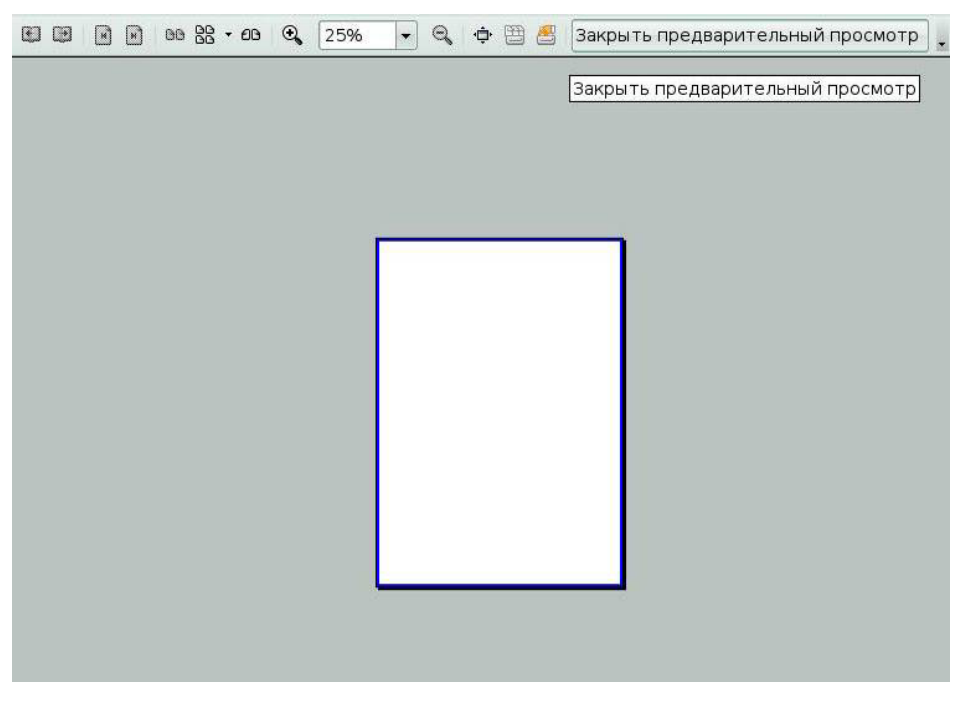

# Рис 1.7 Окно **Предварительный просмотр**

# **Быстрая печать**

Нажмите на значок **Печать** на панели инструментов **Стандартная**, чтобы отправить весь документ на принтер, заданный по умолчанию на вашем компьютере.

# **Управление печатью с использованием диалогового окна Печать**

Для более широкого управления печатью, используйте **Файл > Печать,** чтобы отобразить диалоговое окно Печать *(Рис. 1.8).*

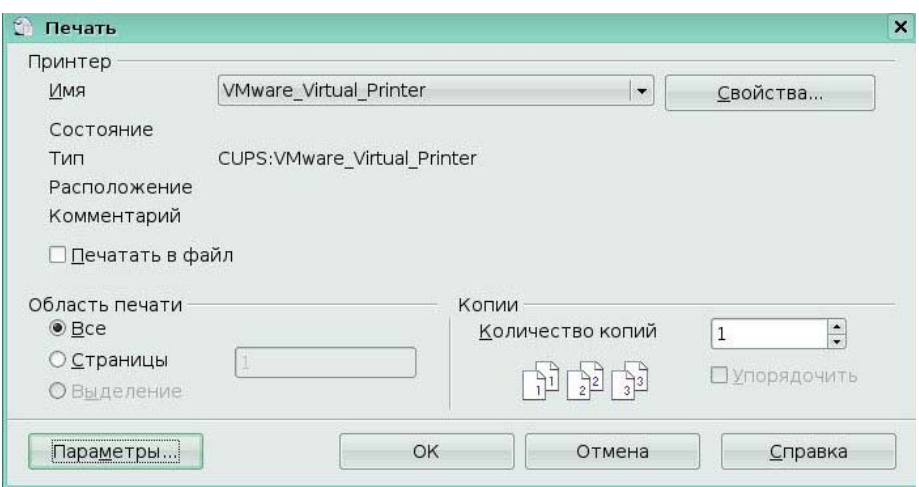

# Рис 1.8 Окно **Печать**

Нажмите кнопку **Параметры**, чтобы отобразить окно **Параметры печати** *(Рис. 1.9).*

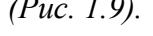

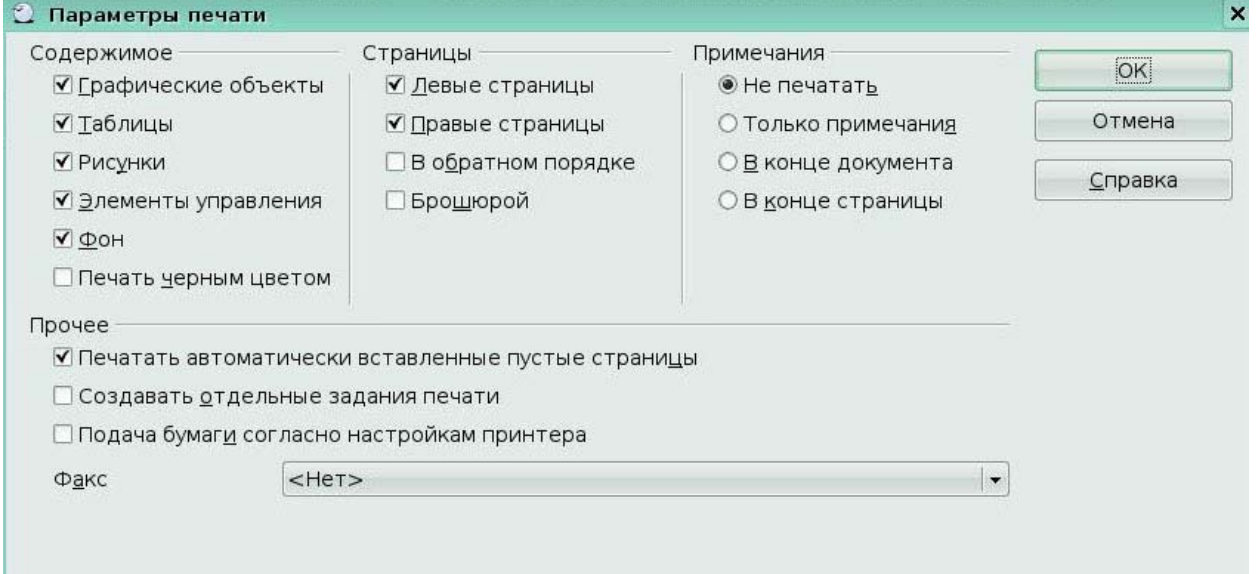

### Рис 1.9 Окно **Параметры печати**

Выбор параметров в диалоговом окне **Параметры печати** переопределяет любые параметры заданные по умолчанию. Чтобы определить для печати параметры по умолчанию, используйте **Сервис** > **Параметры** > **OpenOffice.org Writer** > **Печать** *(Рис. 1.10).*

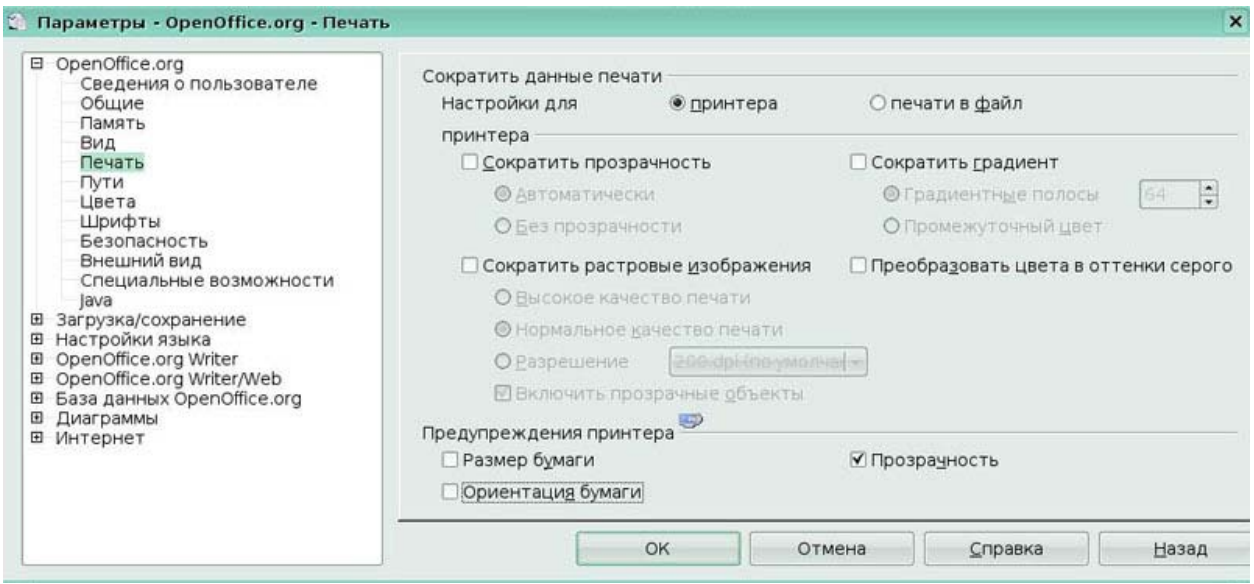

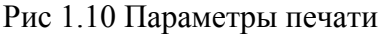

Используйте эту страницу для определения настроек качества печати, и будет ли ООо предупреждать Вас в случае, если размер бумаги или ориентация вашего документа не соответствуют параметрам настройки принтера.

Чтобы задать поля и другие параметры для печати, нажмите значок **Параметры печати: вид страницы** печати в окне Предварительного просмотра *(Рис1.11).*

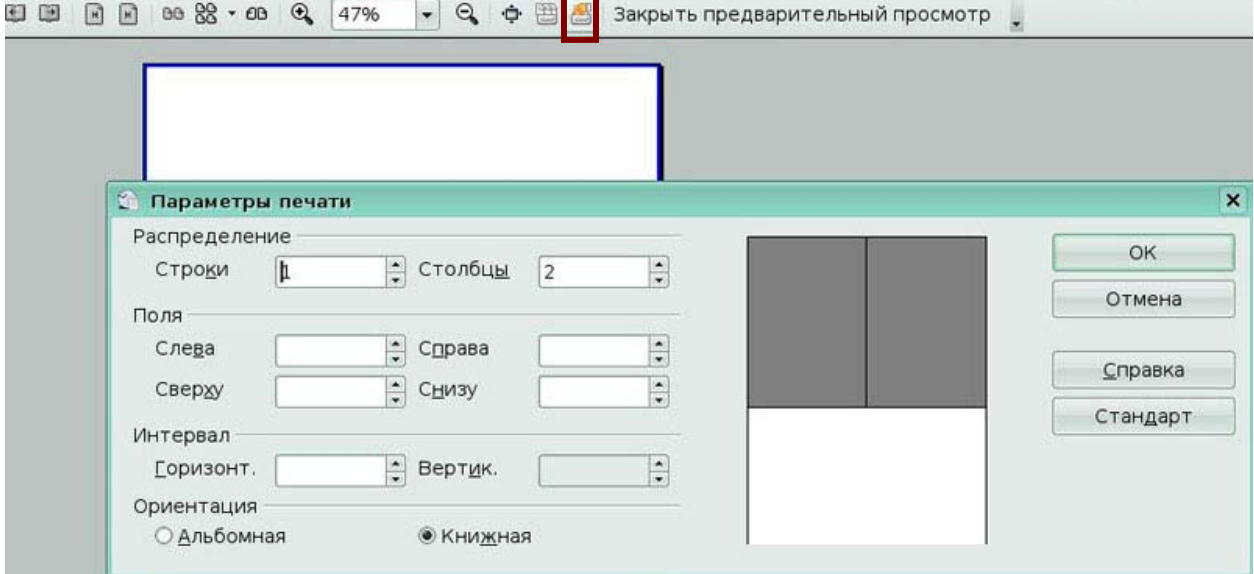

# Рис 1.11 Окно **Параметры печати**

# *1.4 Отправка документа по факсу и электронной почте, экспорт в PDFформат*

#### **Отправка факса через диалоговое окно Печать**

1) Откройте диалоговое окно Печать, выполнив **Файл > Печать** и выберите драйвер факса в списке **Имя.**

2) Нажмите **OK** для открытия диалогового окна вашего драйвера факса, где Вы

можете выбрать получателя факса.

OpenOffice.org может экспортировать документы в PDF (Portable Document Format). Это повсеместно используемый файловый формат для отображения файлов идеален, чтобы пересылать файлы кому-нибудь для просмотра с использованием Acrobat Reader или других средство просмотра PDF.

# Быстрый экспорт в PDF

Нажмите на значок Экспорт в PDF для экспорта всего документа, используя

параметры настройки PDF по умолчанию. Вас попросят ввести название и местоположение для файла PDF, но Вы не имеете возможности выбрать диапазон страниц или качество печати.

### Управление содержимым PDF и качеством

Для большего контроля над содержанием и качеством получающегося PDF, используйте Файл > Экспорт в PDF. Вас попросят ввести название и местоположение для PDF файла, который будет создан, а затем откроется диалоговое окно Параметры **PDF** (Рис 1.12). Это диалоговое окно имеет четыре страницы (Общие, Начальный вид, Пользовательский интерфейс, Безопасность). Задайте требуемые параметры, а затем нажмите Экспорт.

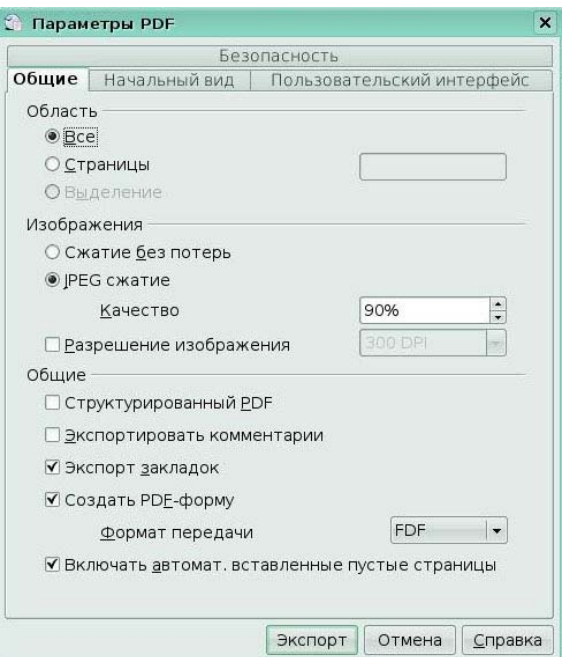

Рис 1.12 Окно Параметры РDF

#### Отправка документа как вложение сообщения электронной почты

ООо предоставляет несколько путей быстро и легко послать документ Writer в качестве вложения сообщения электронной почты в одном из трех форматов:

ODT (Open Document Text, формат ООо по умолчанию):  $\bullet$ 

- DOC (формат Microsoft Word);
- PDF  $(Puc 1.13)$ .

Чтобы послать текущий документ в формате .ODT:

1. Выполните **Файл** >**Отправить > Документ как электронное письмо.**

OpenOffice.org откроет программу электронной почты, определенную в **Сервис > Параметры > Интернет > E-mail.** Документ уже вложен в создаваемое сообщение.

2. В программе электронной почты, введите получателя, тему и любой текст, который Вы хотите добавить, а затем отошлите сообщение по электронной почте.

**Файл** > **Отправить > Электронной почтой как OpenDocument Text** имеет тот же самый эффект.

Если Вы выберите **Электронной почтой как Microsoft Word, ООо** сначала создаст .DOC файл, а затем откроет программу электронной почты с прикрепленным .DOC файлом. Точно так же, если Вы выберите **Электронной почтой как PDF,** ООо сначала создаст PDF, используя параметры PDF по умолчанию (как использует кнопка панели инструментов **Экспорт в PDF),** а затем откроет программу электронной почты с прикрепленным .PDF файлом.

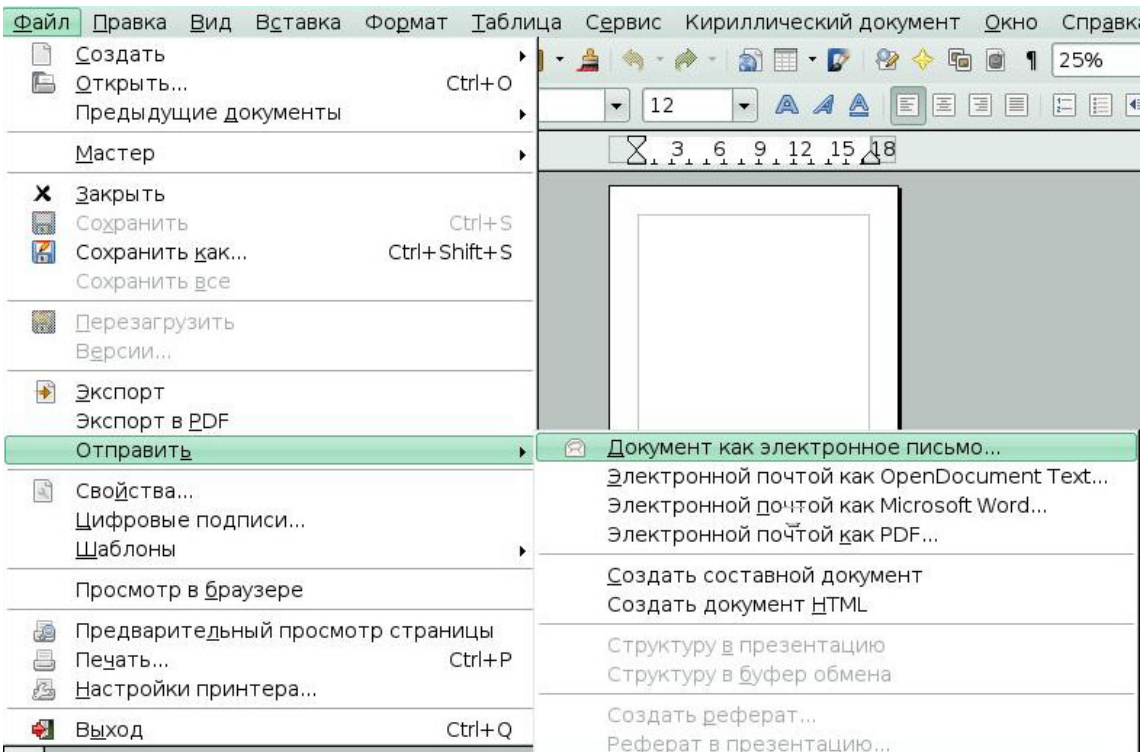

Рис 1.13 Меню Файл/ Отправить

# *1.5 Просмотр документа, закрытие документа и выход из программы*

**OpenOffice.org** имеет несколько способов просмотра документа:

• разметка печати:

- режим Web-страницы;
- во весь экран;
- масштаб.

Вы можете выбирать эти варианты из меню **Вид.** Единственная опция изменения вида документа, содержащая подменю -Масштаб. Когда Вы выбираете **Вид** > **Масштаб,**  появляется следующее диалоговое окно. *(Рис 1.14)* 

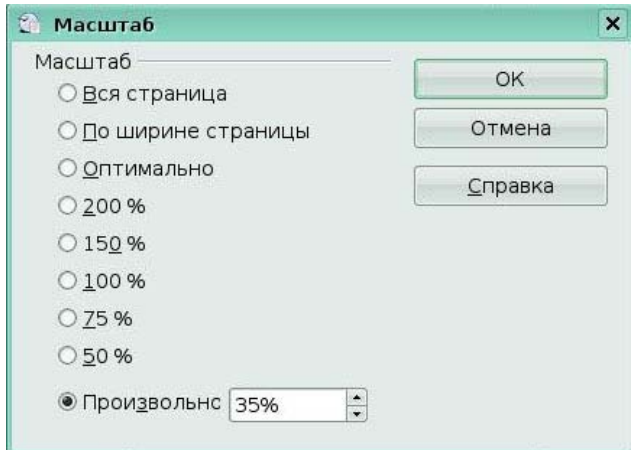

### Рис 1.14 Окно **Масштаб**

### **Закрытие документа**

Чтобы закрыть документ, выберите **Файл > Выход.**

Вы можете также закрыть документ, нажав по значку **Закрыть** в заголовке окна документа. Если все документы были сохранены, Writer закроется немедленно. Если есть в наличии измененные, но не сохраненные документы, появится предупреждающее диалоговое окно *(Рис 1.15).*

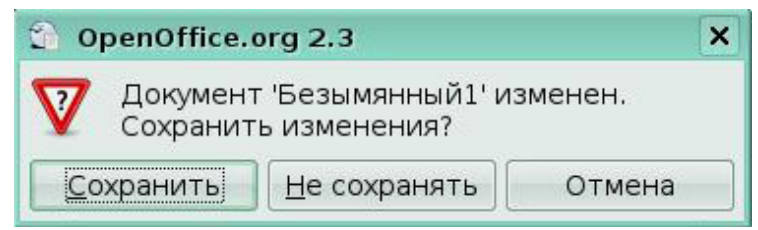

Рис 1.15 Окно **Сохранения документа**

#### **Ключевые моменты:**

Новые документы открываются в новом окне программы.

Когда вы сохраняете документ, вы можете присвоить ему имя, назначить место и выбрать формат файла.

Вы можете отображать документ для просмотра в различном виде, в зависимости от задач, которые решаете.

Вы можете из программы Writer отправить документ по факсу или как вложение электронной почты;

Вы можете экспортировать документ в формат PDF;

Перед печатью необходимо выполнить предварительный просмотр документа.

### **Глоссарий**

*Строка заголовка -* верхняя строка окна, в которой отображается название текущего документа и расположены кнопки **Свернуть, Развернуть, Закрыть**.

*Меню -* набор команд, которые можно выбирать.

*Панель инструментов* - набор кнопок, предназначенных для выполнения команд.

*Линейка* – размеренная шкала, проградуированная в дюймах или других единицах измерения.

*Точка вставки* – мигающая вертикальная линия, показывающая место, где будет вставлен очередной символ.

*Строка статуса* - строка, расположенная в нижней части окна, в которой отображается информация о текущем положении точки вставки и некоторая другая.

*Полосы прокрутки* – инструменты навигации, используемые для перемещения по документу.

# **Урок 2. Форматирование текста**

Изучив этот урок, вы сможете:

выделить, вырезать, скопировать, вставить и переместить текст;

найти и заменить текст;

вставить специальные символы;

отформатировать абзац и символы;

создать нумерованный и маркированный списки;

выполнить проверку орфографии;

применить стили к тексту.

*Цель урока* – научиться редактировать и форматировать текст.

## *2.1 Выделение текста*

Прежде, чем Вы сможете сделать что-нибудь с текстом, Вы должны его выделить. Выделение текста в Writer подобно выделению чего-либо в других приложениях.

В дополнение к выбору блока текста, Вы можете выбрать непоследовательные элементы.

#### **Выбор непоследовательных элементов**

Выбор непоследовательных элементов с использованием мыши:

1. Выберите первую часть текста.

Академия АйТи Применение ПСПО. Лекции. Часть 4 Страница 33 из 273 2. Удерживайте клавишу *Ctrl* и используйте мышь для выбора следующей части текста.

3. Повторите столько раз, сколько необходимо.

Теперь Вы можете работать с выбранным текстом (копировать его, удалять, изменять стиль или что-то другое).

# *2.2 Вырезание, копирование и вставка текста*

Вырезание и копирование текста во Writer подобны вырезанию и копированию текста в других приложениях. После выделения текста, Вы можете использовать мышь или клавиатуру для этих операций.

Используйте **Правка > Вырезать** или комбинацию клавиш *Ctrl+X* или значок **Вырезать** на панели инструментов Стандартная.

Используйте **Правка > Копировать** или комбинацию клавиш *Ctrl+C* или значок **Копировать** на панели инструментов **Стандартная.**

Используйте **Правка > Вставить** или комбинацию клавиш *Ctrl+V* или значок **Вставить** на панели инструментов **Стандартная.** Если Вы просто нажимаете на значок **Вставить**, любое форматирование текста (такое как Жирный или Курсив) сохраняется. Если Вы хотите к вставляемому тексту применить форматирование места вставки, нажмите на треугольник справа от значка **Вставить** (или нажмите на значок **Вставить** и не отпускайте левую кнопку мыши) и выберите **Текст без форматирования** из появившегося меню *(Рис 2.1).* 

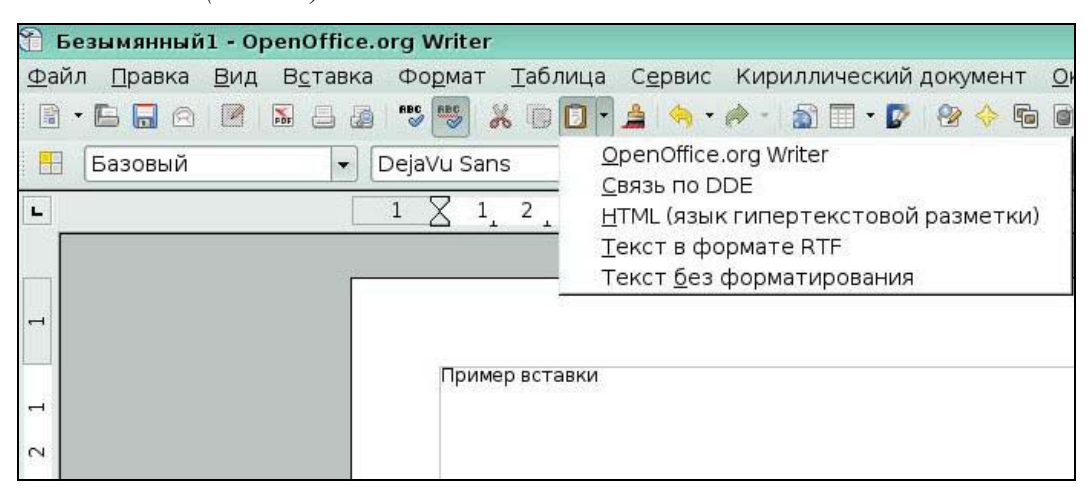

Рис 2.1 Параметры вставки

# *2.3 Поиск и замена текста*

Для отображения диалогового окна **Найти и заменить** (Рис. 2.2), используйте сочетание клавиш *Ctrl+F* или выберите **Правка > Найти и заменить.**

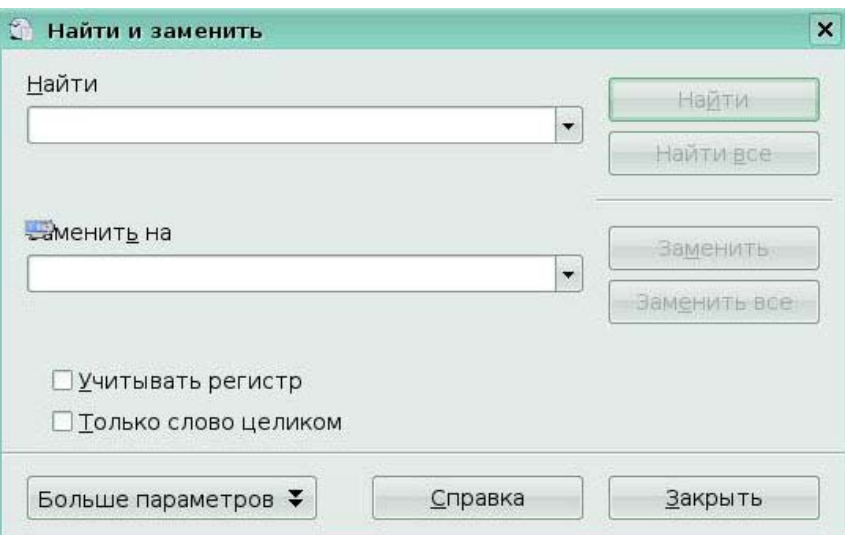

#### Рис 2 2 Окно Найти и заменить

1. Введите текст который Вы хотите найти в поле Найти.

2. Чтобы заменять текст другим текстом, введите новый текст в поле Заменить на.

3. Вы можете выбрать различные дополнительные параметры, такие как учитывать регистр, только слово целиком или выполнить поиск подобных слов.

4. Когда Вы задали условия вашего поиска, нажмите Найти. Для замены текста, нажмите Заменить.

Если Вы нажмете Найти все, Writer выделит все найденные участки текста в документе. Точно так же, если нажмете кнопку Заменить все, Writer осуществит замену всех совпалений

#### $2.4$ Вставка специальных символов

«Специальный» символ - один из тех, которые не найти на стандартной клавиатуре. Например, © ® § являются специальными символами. Для вставки спениального символа:

 $1$ Поместите курсор в то место Вашего документа, куда Вы хотите вставить **СИМВОП** 

 $2.$ Нажмите Вставка > Специальные символы, чтобы открыть диалоговое окно Выбор символа (Рис. 2.3).

 $\overline{3}$ . Выберите символы (из любого шрифта или смеси шрифтов), которые Вы желаете вставить, в нужном порядке, а затем нажмите ОК. Выбранные символы показываются в нижнем левом углу диалогового окна. Текущий выбираемый символ, отображается внизу справа, наряду с числовым кодом этого символа.

Различные шрифты включают различные специальные знаки. Если Вы не находите специфический специальный знак требующийся Вам, попробуйте изменить выбранный Шрифт.

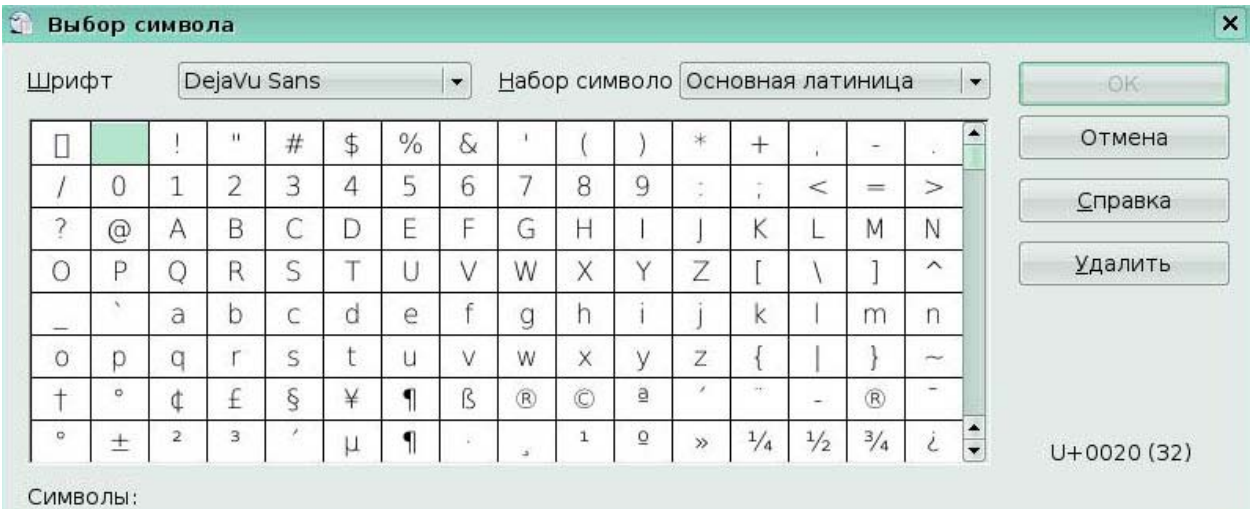

# Рис 2.3 Окно **Выбор символа**

# *2.5 Форматирование абзаца и символов*

Вы можете применить большинство форматов к абзацам, используя кнопки на панели инструментов **Форматирование** *(Рис. 2.4).*

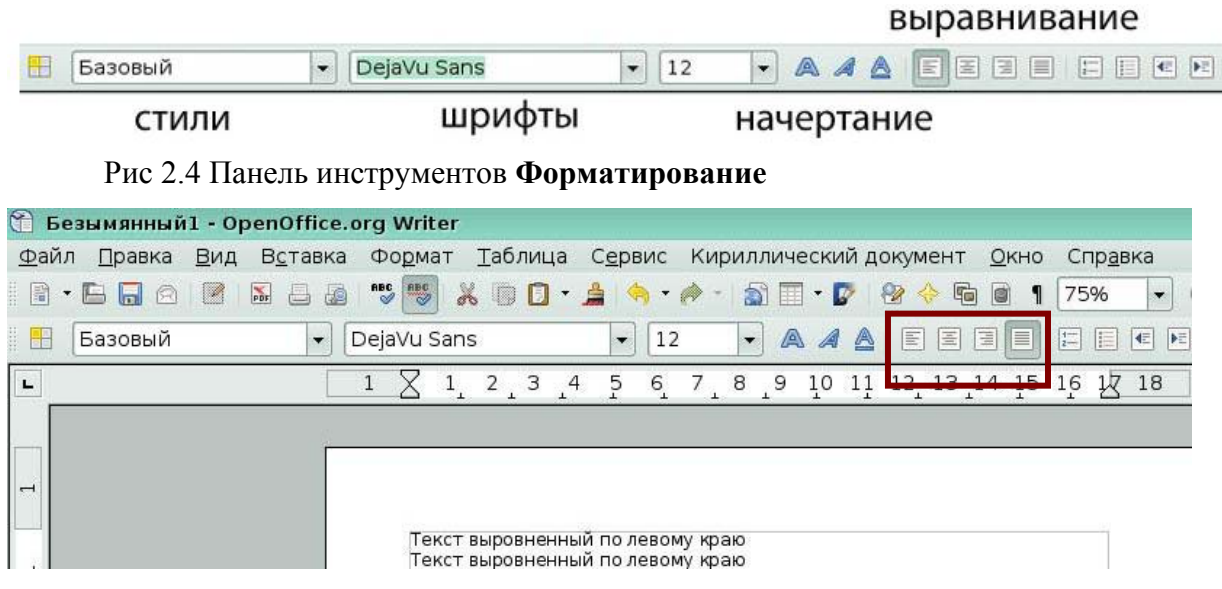

Рис 2.5 Варианты выравнивания

Рисунок 2.6 показывает варианты начертания текста.
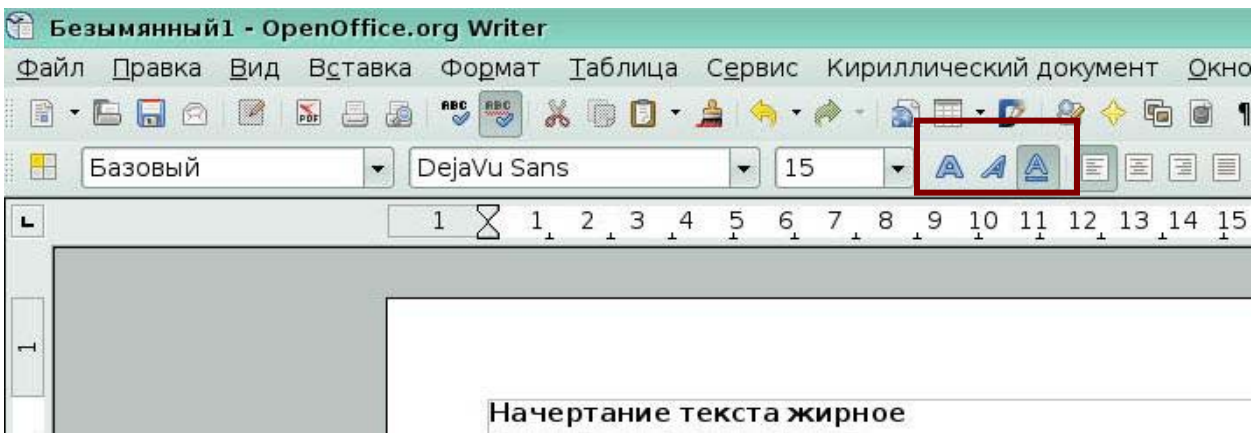

Рис 2.6 Начертание текста

Для форматирования абзаца используется пункт меню **Формат > Абзац**. Открывается окно **Абзац**, в котором можно задать выравнивание, междустрочный интервал, фон, границу.

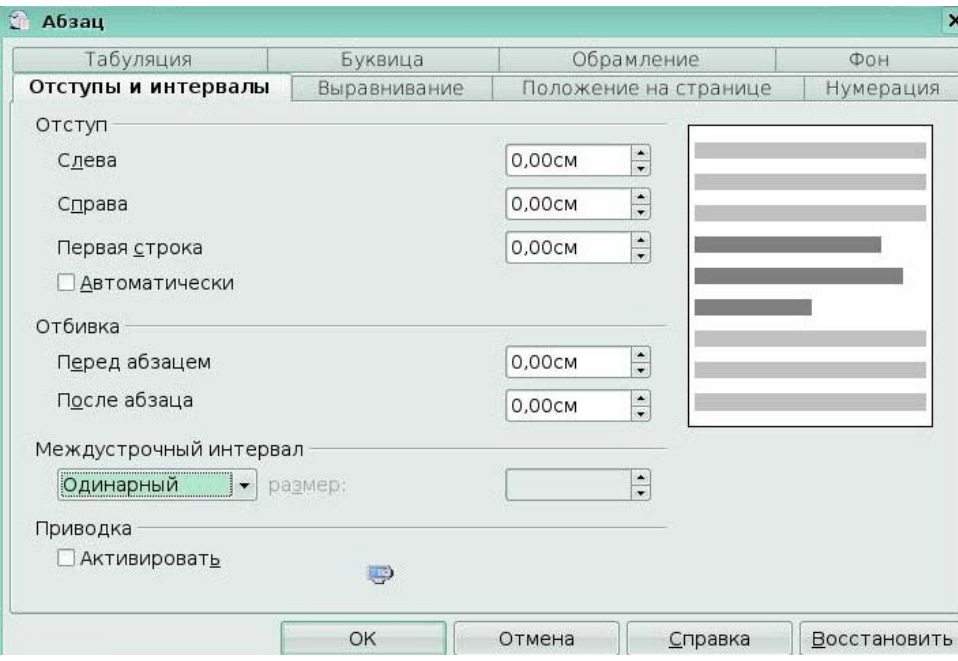

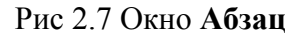

# *2.6 Создание нумерованных и маркированных списков*

Используйте значки **Нумерованный список** и **Маркированный список** на панели инструментов **Форматирование** (*Рис. 2.8*). Чтобы создать нумерованный или маркированный список, выделите абзацы для списка и затем нажмите соответствующий значок на панели инструментов. Вы можете создать вложенный список (где один или более элементов списка имеют под собой подсписок, как в структуре) используя кнопки на панели инструментов **Маркеры** и **Нумерация**. Вы можете перемещать элементы вверх или вниз по списку, создать подпункты, и даже изменять стиль маркеров.

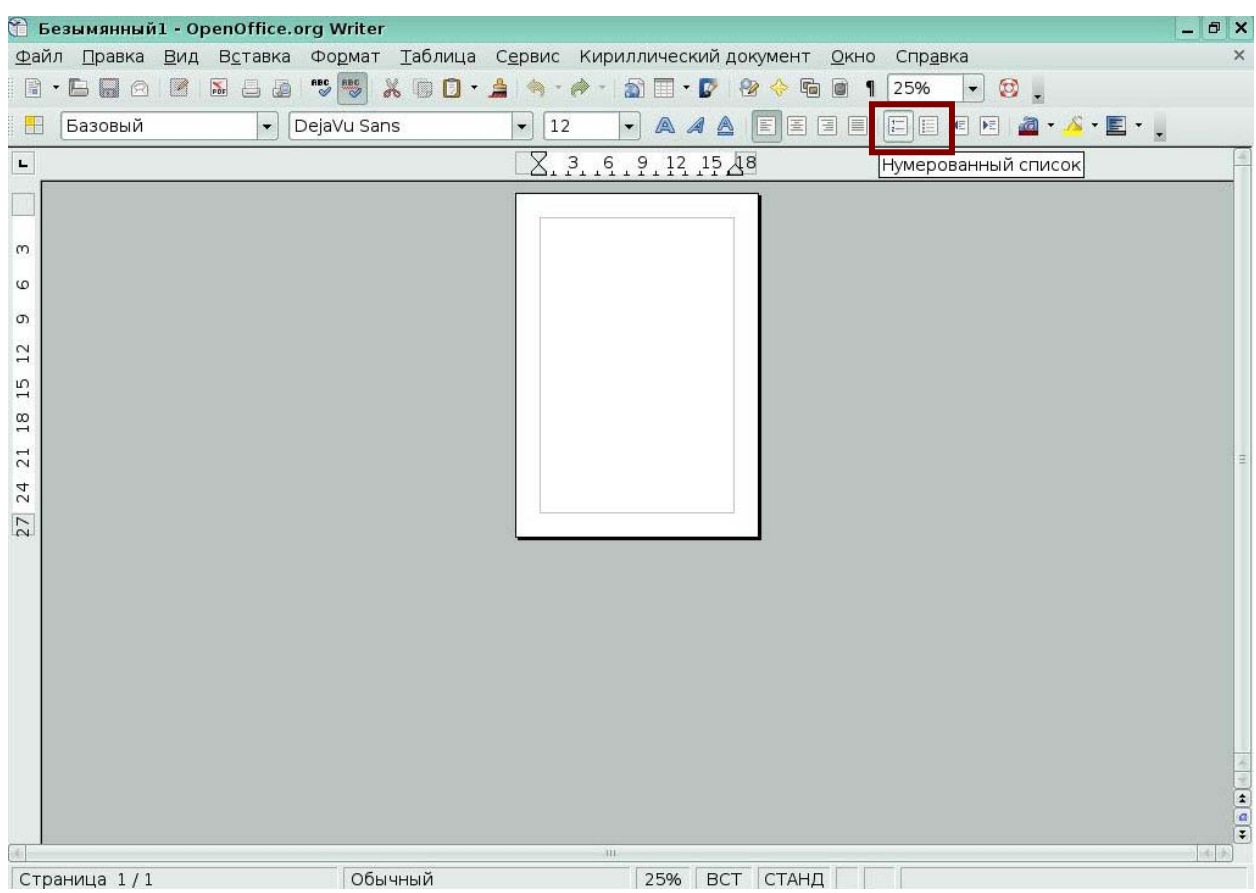

Рис 2.8 Инструменты создания списков

# *2.7 Проверка орфографии*

Writer обеспечивает проверку орфографии, которая может осуществляться двумя способами.

Автоматическая проверка орфографии каждого слова, которое введено и отображение красной волнистой линии под любыми словами с орфографической ошибкой. Как только слово будет исправлено, красная волнистая линия исчезает.

Выполнение отдельной проверки орфографии для документа (или для выделенного участка текста) нажатием на кнопку **Проверка орфографии** на панели инструментов **Стандартная** *(Рис 2.9)*

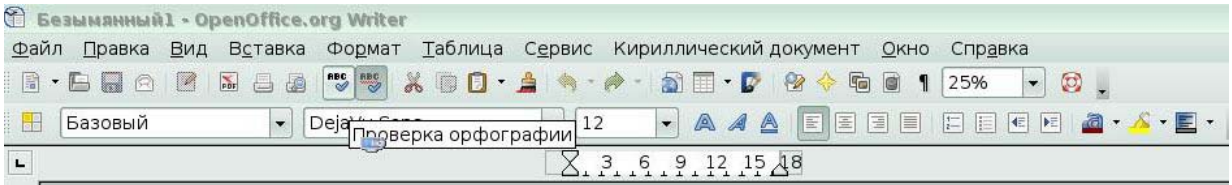

# Рис 2.9 Кнопка **Проверка орфографии**

При нажатии на эту кнопку проверяется документ или выделенный участок и открывается диалоговое окно **Проверка грамматики** *(Рис 2.10)* 

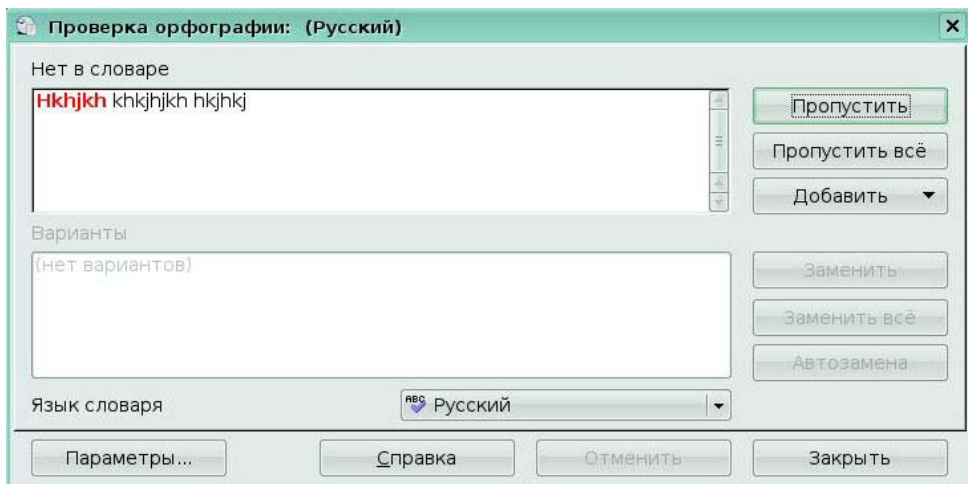

#### Рис 2.10 Окно **Проверка грамматики**

Вы можете изменить язык словаря (например, на испанский, французский или немецкий язык) в диалоговом окне **Проверка грамматики**.

Вы можете добавить слово в словарь. Нажмите **Добавит**ь в диалоговом окне **Проверка грамматики** и выберите словарь в который вы хотите произвести добавление.

## *2.8 Стили*

*Стиль* - это сочетание характеристик форматирования. С помощью стилей можно быстро изменять внешний вид текста. Они позволяют экономить время при форматировании документа и поддерживать единообразие в оформлении.

Помощь стилей улучшает логичность документа. Они также делают изменение основного форматирования простым. Например, Вы можете решить изменить отступ всех абзацев, или изменить шрифт всех заголовков. Для большого документа, эта простая задача может быть чрезмерно сложной. Стили делают подобную задачу простой.

### **Типы стилей**

OpenOffice.org Writer имеет пять типов стилей:

- стили абзаца затрагивают весь абзац;
- стили символов затрагивают блок текста в абзаце;
- стили страницы затрагивают форматирование страницы (размер страницы, поля

и т.п.);

- стили врезок затрагивают врезки и графику;
- стили списков затрагивают пронумерованные и маркированные списки;

Первые три стиля используются наиболее часто.

Нажмите значок **Стили и Форматирование** на панели инструментов **Форматирование**, откроется диалоговое окно **Стили и Форматирование** *(Рис 2.11),* в котором можно выбирать нужный стиль.

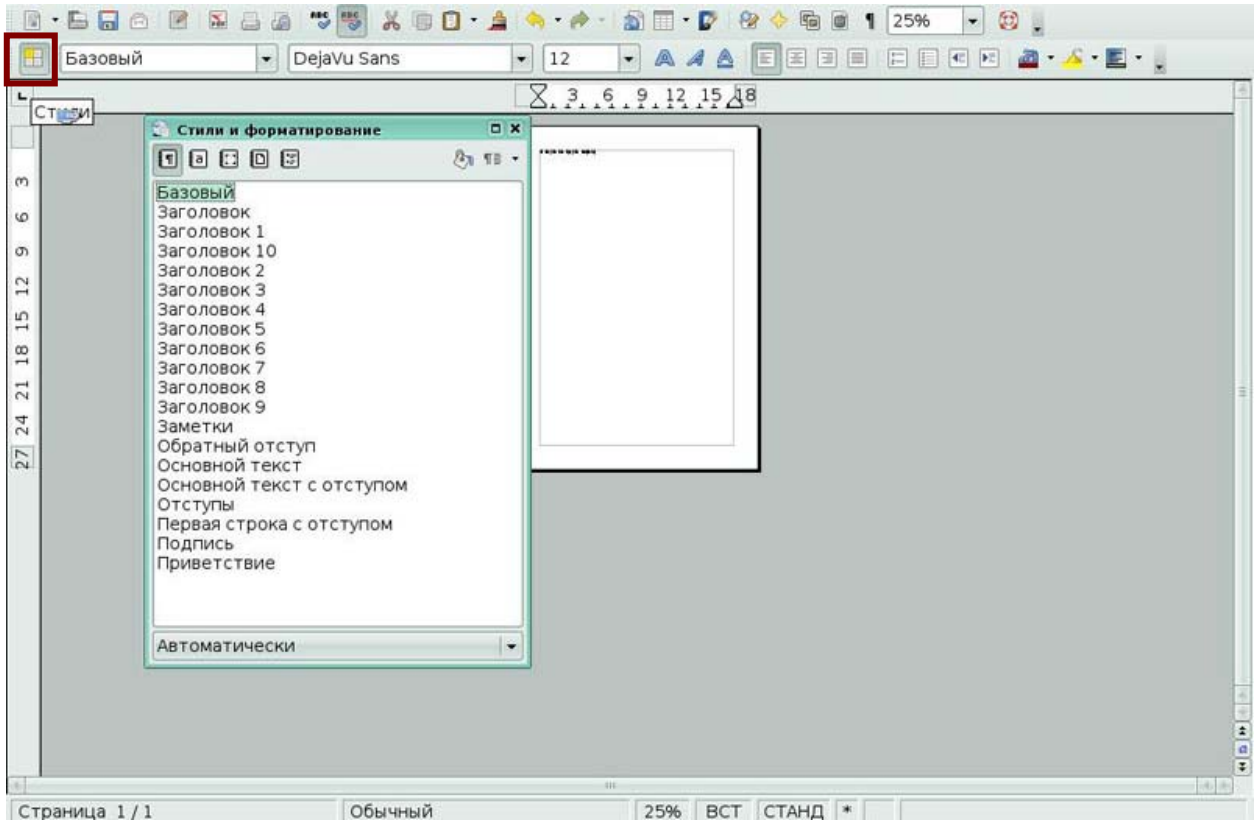

Рис 2.11 Окно Стили и Форматирование

#### Ключевые моменты:

Вы можете редактировать текст, копируя, перемещая и вырезая фрагменты текста.

Вы можете запустить автоматическую проверку орфографии.

Вы можете изменять внешний вид текста за счет изменения шрифтов, размеров шрифтов, стилей и эффектов.

Вы можете изменять внешний вид абзацев за счет изменения отступов, выравнивания и интервалов.

Вы можете создавать и изменять нумерованные и маркированные списки.

Вы можете применять стили к выбранному тексту для изменения его форматирования.

# Глоссарий

Стиль - сочетание характеристик форматирования.

Специальный символ-символ, которого нет на клавиатуре.

# Урок 3. Работа с графикой

Изучив этот урок, вы сможете:

создавать графические изображения посредством инструментов рисования;

группировать рисованные графические изображения;

вставлять изображения из файла, со сканера, из Галереи, копировать из

графических программ;

изменять размеры изображения;

позиционировать изображения.

Цель урока - научиться вставлять графические изображения в текстовый документ и создавать чертежи, используя инструменты рисования.

#### $3.1$ Добавление изображения из файла

При создании текстового документа с помощью OpenOffice.org Writer, часто бывает необходимо включать в него графические иллюстрации.

Графика в Writer может быть двух основных типов:

 $\bullet$ графические файлы, включая фотографии, рисунки, сканированные изображения и другие;

 $\bullet$ чертежи, созданные с использованием инструментов рисования Writer.

**OpenOffice.org** поддерживает импорт различных файлов, содержащих векторные и растровые изображения. Обычно эти файлы имеют расширение GIF, JPEG или JPG, PNG и BMP.

Для добавления изображения из файла выполните следующее:

1. Определите местоположение изображения поместите **KVDCOD**  $\overline{B}$ соответствующее место в документе.

2. В главном меню выберите Вставка > Изображение > Из файла. Появится окно  $(Puc 3.1)$ 

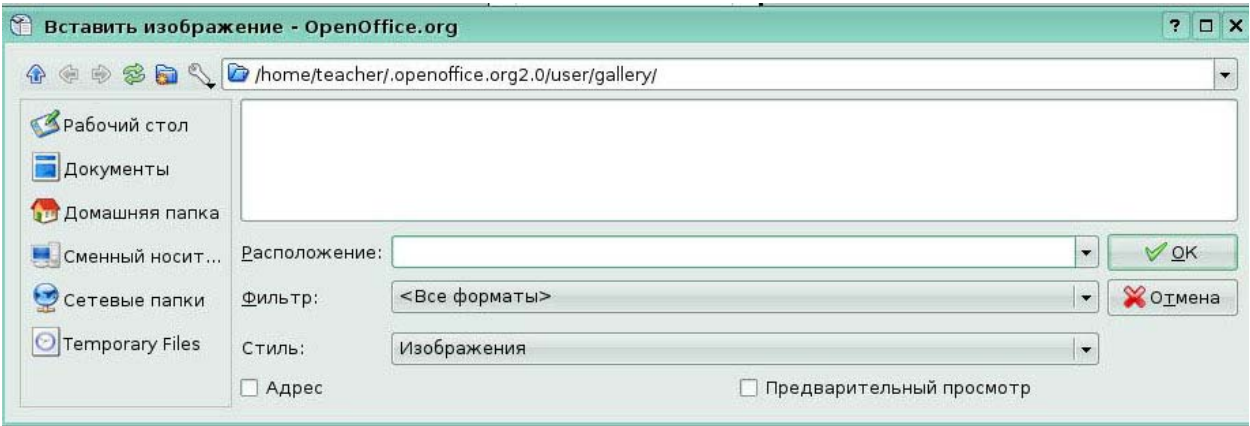

# Рис 3.1 Окно Вставить изображение

3. Найдите нужный файл. Выделите этот файл и щелкните по кнопке ОК.

# *3.2 Добавление изображений из других источников*

#### **Добавление изображений из графической программы**

Для редактирования графического файла можно использовать много разных графических программ. Из этих программ можно выделить, скопировать и вставить изображение или его часть в документ **OpenOffice.org.**

1. В окне графической программы выделите копируемую область изображения.

2. Поместите курсор внутрь выделенной области и нажмите для копирования клавиши *Ctrl+C.*

3. Перейдите в окно OpenOffice.org Writer.

4. Поместите курсор в то место, в которое надо вставить изображение.

5. Нажмите для вставки изображения клавиши *Ctrl+V.*

#### **Добавление изображений со сканера**

#### Выберите меню **Вставка > Изображение > Сканировать > Выбрать**

**Источник** *(Рис 3.2)* Появляется окно Сканер, в котором можно задать основные параметры.

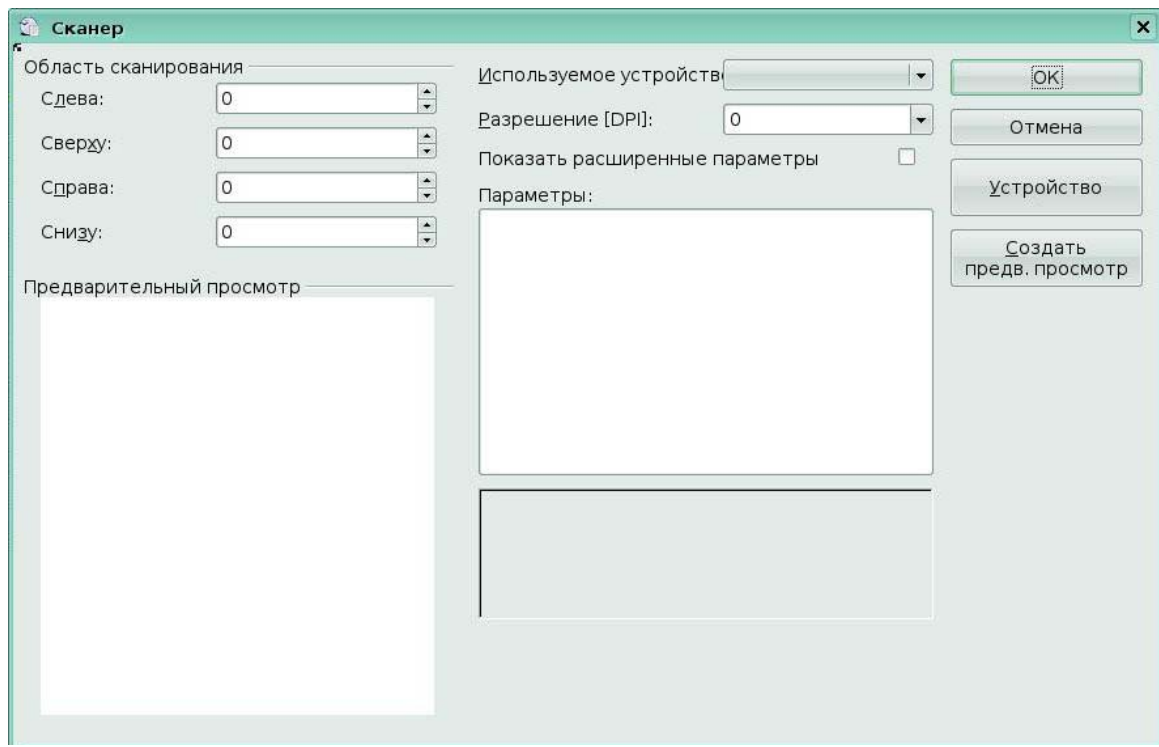

#### Рис 3.2 Окно **Сканер**

#### **Добавление изображений из Галереи**

Галерея доступна из всех модулей **OpenOffice.org**. В Галерее можно выбрать изображение и перетащить его в документ. Иконка Галерея расположена в правой части **Стандартной** панели. Действуйте следующим образом:

- 1. Щелкните по иконке Галерея.
- 2. Выберите тему, содержащую нужное изображение.
- 3. Щелкните по изображению левой кнопкой мышки и, удерживая кнопку

нажатой, перетащите изображение в документ.

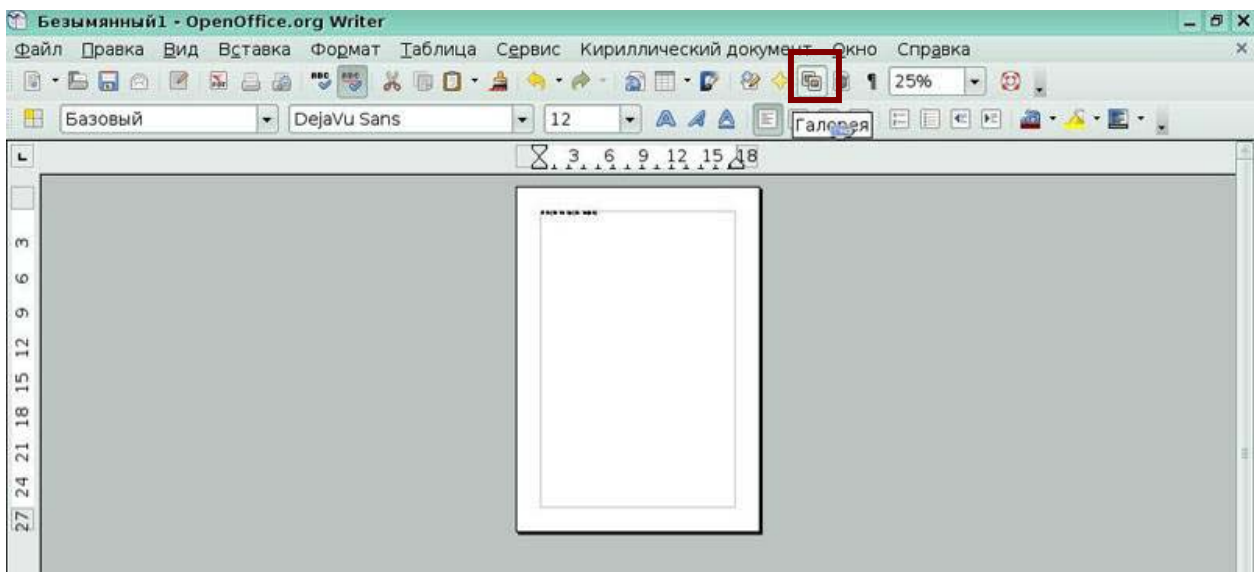

# Рис 3.3 Инструмент **Галерея**

Выбор из Галереи *(Рис 3.4)*

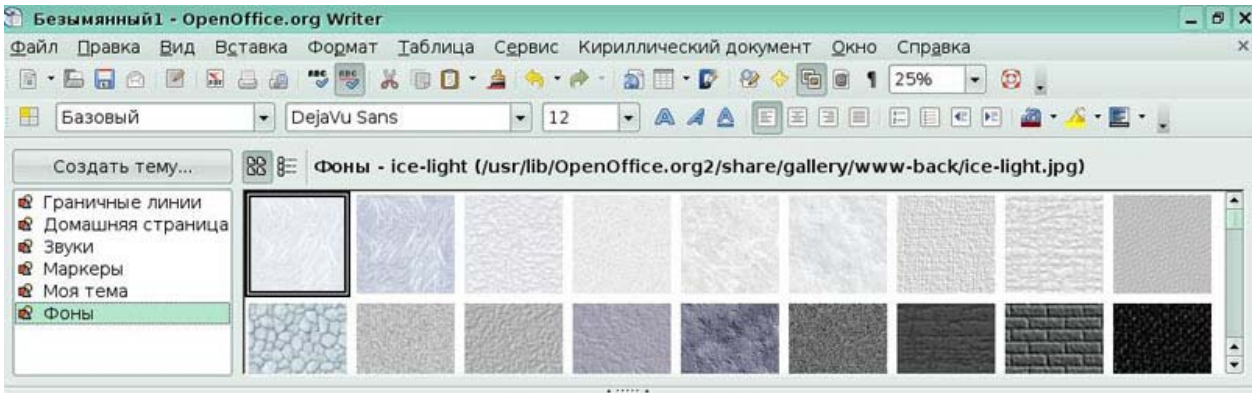

Рис 3.4 Галерея Фоны

# *3.3 Изменение размеров изображения*

При добавлении нового изображения (а также при выделении существующего с помощью щелчка по нему), вдоль границы изображения отображается несколько небольших квадратов, называемых *опорными точками.* Для изменения размера изображения:

- 1. Поместите курсор в одну из опорных точек.
- 2. Щелкните левой кнопкой мышки.
- 3. Перетаскивайте курсор для изменения размера рисунка.

Этот основной способ полезен тогда, когда необходимо установить ширину и высоту независимо друг от друга. При использовании этого способа возникает проблема масштаба, что приводит к искажению изображения.

Изменение размеров с сохранением пропорций заключается в использовании нажатой клавишу *Shift.* 

## *3.4 Позиционирование изображений в тексте*

После добавления изображения в текстовый документ, необходимо выбрать, как изображение будет расположено относительно текста и других изображений.

*Расположение изображения* означает позиционирование изображения перед или сзади других изображений или текста.

*Выравнивание* означает вертикальное или горизонтальное размещение изображения на странице, на врезке, в абзаце или у символа, к которым оно привязано.

*Обтекание текста* означает возможность обтекания изображения текстом, которое может быть выполнено с одной или двух сторон, может располагать текст перед или сзади изображения или рассматривать изображение как отдельный абзац или символ.

Вы можете располагать и выравнивать изображения, используя следующие команды:

**Формат > Выравнивание** (или **Расположить, Обтекание, Привязка, Отразить**.) *(Рис 3.5)* 

Щелкая правой кнопкой по рисунку и выбирая затем **Выравнивание** (или **Расположить, Обтекание** или **Привязка).** 

| 6 Безымянный1 - OpenOffice.org Writer                |                                                                                              | $ \theta$ $\times$                                                                                                    |
|------------------------------------------------------|----------------------------------------------------------------------------------------------|----------------------------------------------------------------------------------------------------|
| Файл Правка<br>Вид Вставка                           | Формат Таблица Сервис Кириллический документ<br>Форматирование по умолчанию Ctrl+Shift+Space | Справка<br>$\times$<br>Окно                                                                                                    |
| $Cr -$<br>0,00cr<br>$\frac{4}{46}$ .<br>$\mathbf{L}$ | 勰<br><b>СИМВОЛЫ:</b><br>Абзац<br>圖<br>Маркеры и нумерация<br>Страница                        | $\textcircled{\ensuremath{\mathfrak{g}}}\xspace$ .<br>$\blacksquare$ 1<br>$\mathbf{r}$<br>25%<br>19日日复世 · 北 · 吃饭。<br>◈                            |
| Ø)<br>$\omega$<br>$\infty$                           | Регистр<br>Столбцы<br>Разделы                                                                |                                                                                                    |
| $\infty$                                             | F11<br>Стили<br>H<br>Автоформат                                                              |                                                                                                    |
| 6<br>$\sigma$<br>12<br>15                            | Привязка<br>Обтекание<br>冒<br>Выравнивание<br>Расположение<br>P<br>Отразить<br>Группировать  | 叵<br>Без обтекания<br>$\Box$<br>Обтекание страницы<br>ø<br>Оптимальное обтекание<br>$\overline{\mathbf{B}}$<br>Сквозное обтекание<br>ر<br>На фоне |
| $\frac{8}{18}$                                       | Объект<br>Врезка<br>Æ<br>Изображение                                                         | 黨<br>KOHTyp<br>Правка контуров<br>Первый абзац<br>Правка                                                                                          |

Рис 3.5 Выравнивание текста

# *3.5 Использование инструментов рисования*

Инструменты рисования Writer можно использовать для создания изображений, таких как простые чертежи, использующие прямоугольники, окружности, линии, текст и другие объекты. Рисованные объекты следует сгруппировать, чтобы быть уверенным, что они остаются всегда вместе.

Чтобы начать пользоваться инструментами рисования, отобразите на экране панель **Рисунок** *(Рис. 3.6)*, выполнив **Вид** > **Панели инструментов > Рисунок**

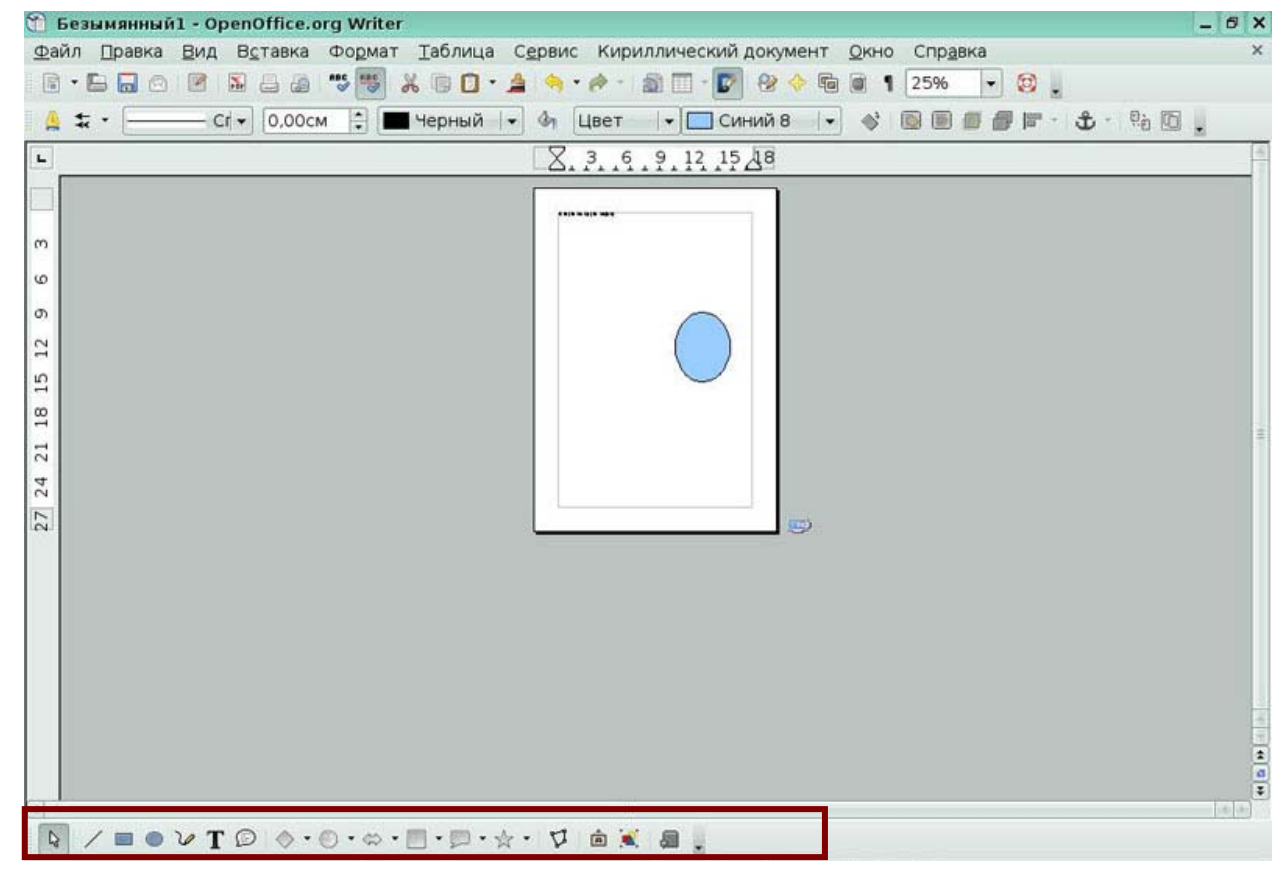

Рис 3.6 Панель Рисунок

Для использования инструмента рисования:

1. Щелкните в том месте документа, к которому вы хотите привязать рисунок. Выберите инструмент на панели Рисунок.

2. Поместите крестообразный указатель в то место документа, где должен располагаться рисунок, затем щелкните и перетаскивайте указатель, чтобы создать рисованный объект. Отпустите кнопку мышки. Выбранный инструмент рисования останется активным, и вы можете еще нарисовать объект того же типа.

3. Чтобы отказаться от выбранного инструмента рисования, нажмите клавишу *Esc*.

Академия АйТи Применение ПСПО. Лекции. Часть 4 Страница 45 из 273 4. Можно изменить свойства (цвет заливки, тип линии и ее толщину, привязку и другие) рисованного объекта либо с помощью панели **Форматирование**, либо выбирая диалоговые панели из контекстного меню, отображаемого при щелчке правой кнопкой по рисованному объекту.

### **Группировка рисованных объектов**

1. Выделите один объект, затем, удерживая нажатой клавишу *Shift,* выделите другие объекты, включаемые в группу. Вокруг выделенных объектов появится ограничивающий прямоугольник.

*2.* Поместите указатель мышки на один из объектов и затем выполните **Формат > Группировать > Сгруппировать** *(Рис 3.7)* 

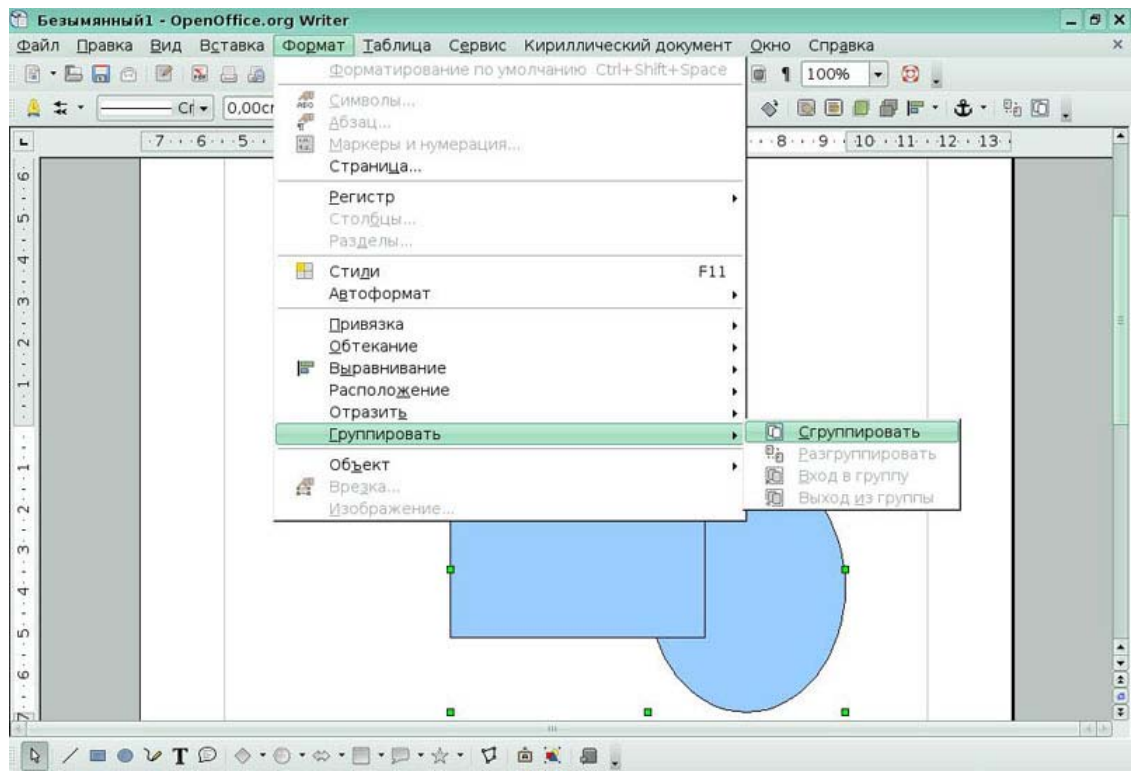

Рис 3.7 Группировка рисунков

# **Ключевые моменты:**

Вы можете добавлять в текстовый документ графические изображения из файла, со сканера, из галереи, из другой графической программы.

Вы можете создавать свои графические изображения с помощью инструментов рисования.

Вы можете настроить изображение в документе, задав его размеры и позиционирование.

# **Глоссарий**

*Опорные точки* – небольшие квадраты вдоль границы изображения.

*Расположение изображения* - позиционирование изображения перед или сзади других изображений или текста.

*Выравнивание* - вертикальное или горизонтальное размещение изображения на странице, на врезке, в абзаце или у символа, к которым оно привязано.

*Обтекание текста* - возможность обтекания изображения текстом, которое может быть выполнено с одной или двух сторон, может располагать текст перед или сзади изображения.

# **Урок 4. Работа с таблицами**

Изучив этот урок, вы сможете:

вставлять и удалять таблицы;

изменять структуру таблицы (объединять ячейки, вставлять и удалять строки и столбцы, изменять размер ячеек);

форматировать таблицу;

выполнять сортировку в таблице по одному или нескольким ключам;

выполнять вычисления в таблице.

*Цель урока* – научиться использовать в тексте таблицы.

# *4.1 Создание и удаление таблицы*

*Таблица* - удобный способ организации, представления и оформления, одинаковых по структуре данных. Настенный календарь- это таблица, в которой столбцы соответствуют дням недели, а в строках перечислены дни одной недели.

Таблица-это структура, состоящая из блоков, называемых *ячейками*, объединенных в строки и столбцы. Ячейка находится на пересечении определенных столбца и строки. В ней могут находиться текст, числа. *Столбец-* это вертикальный набор ячеек в таблице, *строка*- это горизонтальный набор ячеек.

Таблицу можно вставить, используя кнопку панели инструментов **Таблица** 

*(Рис 4.1)* **Вставить таблицу** или меню **Таблица/Вставить/Таблица.** 

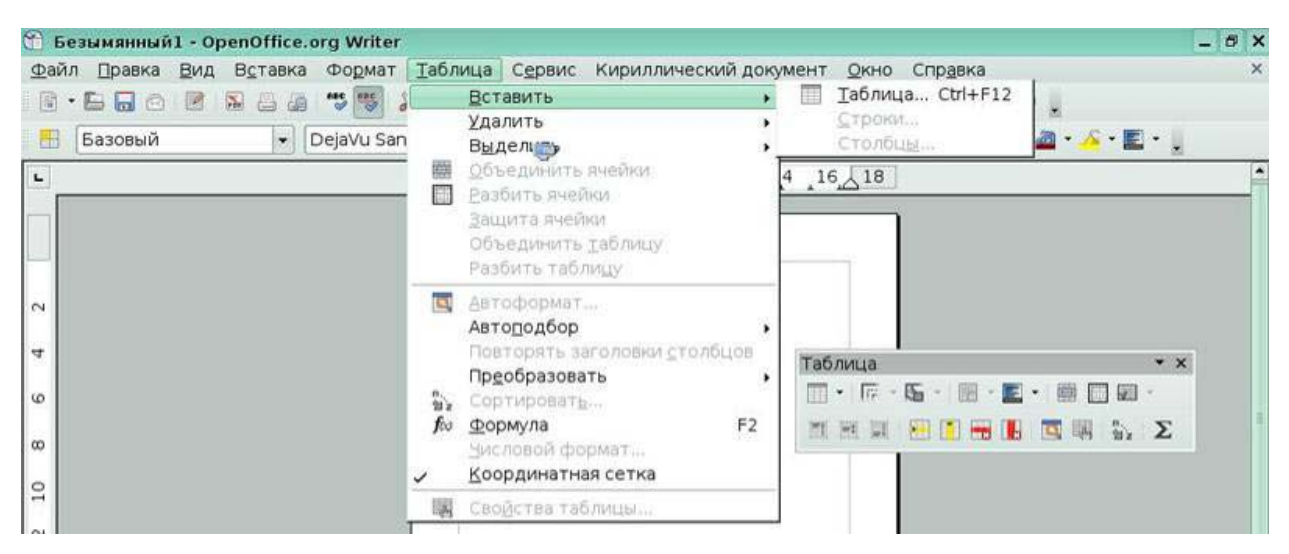

Рис 4.1 Меню Таблиц и панель инструментов Таблица

В таблице 4.1 представлено описание всех пиктограмм панели инструментов **Таблица.** 

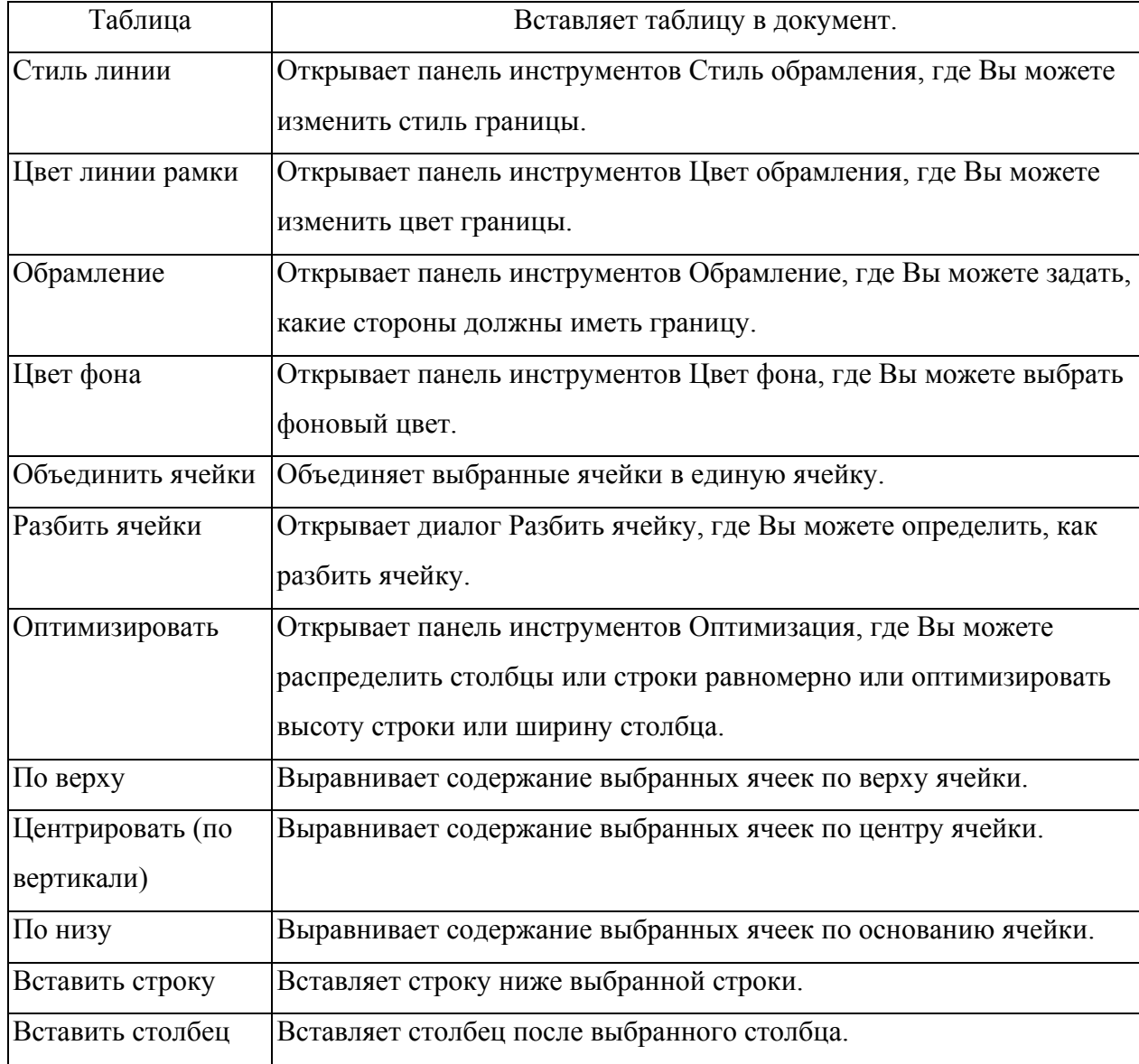

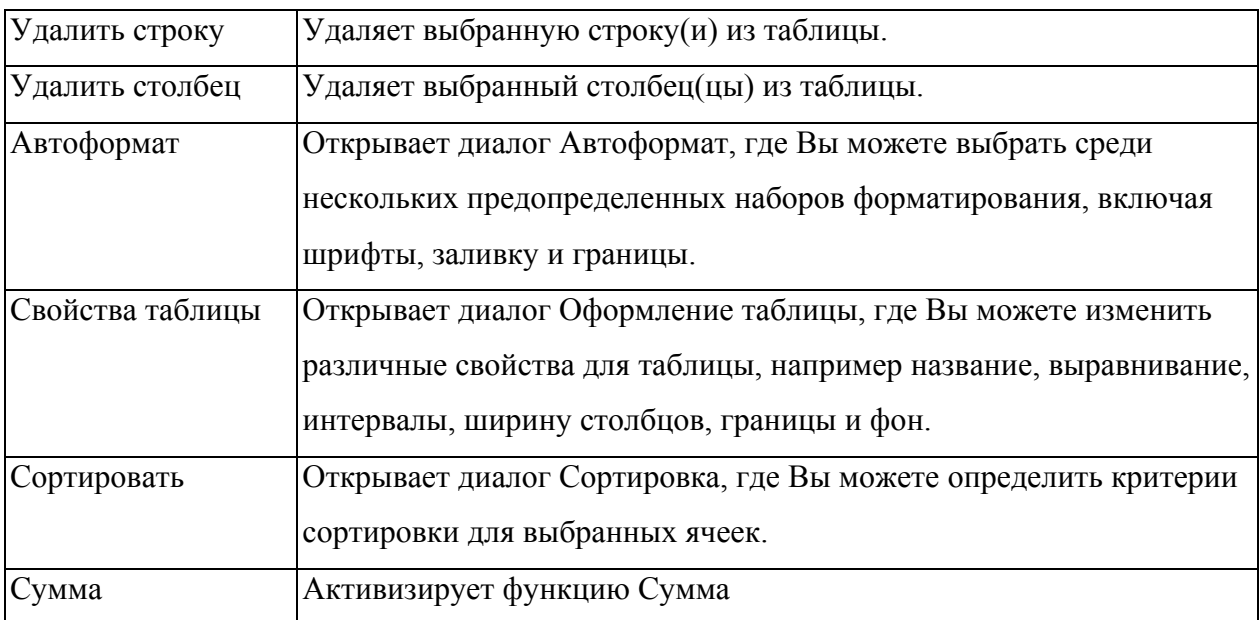

Таблица 4.1 Описание пиктограмм панели инструментов **Таблица**

Для удаления таблицы используется команда меню **Таблица/Удалить/Таблица.** 

## *4.2 Форматирование таблицы*

Вы можете отформатировать каждую ячейку независимо от других ячеек:

• форматировать символы - изменить шрифт, стиль шрифта и цвет фона;

• установить различное значение отступа - когда Вы выбираете ячейку, горизонтальная линейка показывает точки отступов серыми пятиугольниками. Вы можете легко изменить отступы, нажав и переместив эти точки;

• изменить выравнивание текста - например, число может быть выровнено по правому краю, в то время как текст на другой строке в ячейке выровнен по левому краю или по центру.

Для изменения формата ячейки или диапазона ячеек:

1. Выделите ячейку или диапазон ячеек, которые будут изменены. Вы можете выбрать единственную ячейку, щелкнув на ней или выбрать диапазон, нажав кнопку мыши в первой ячейке и переместить мышь в последнюю ячейку, удерживая кнопку нажатой, и там отпустить ее.

2. Выполните щелчок правой кнопкой мыши на выделении, или выберите **Таблица > Свойства таблицы** из строки меню.

3. Из появившегося контекстного меню или в диалоговом окне **Свойства таблицы**, выберите параметры для изменения *(Рис 4.2).*

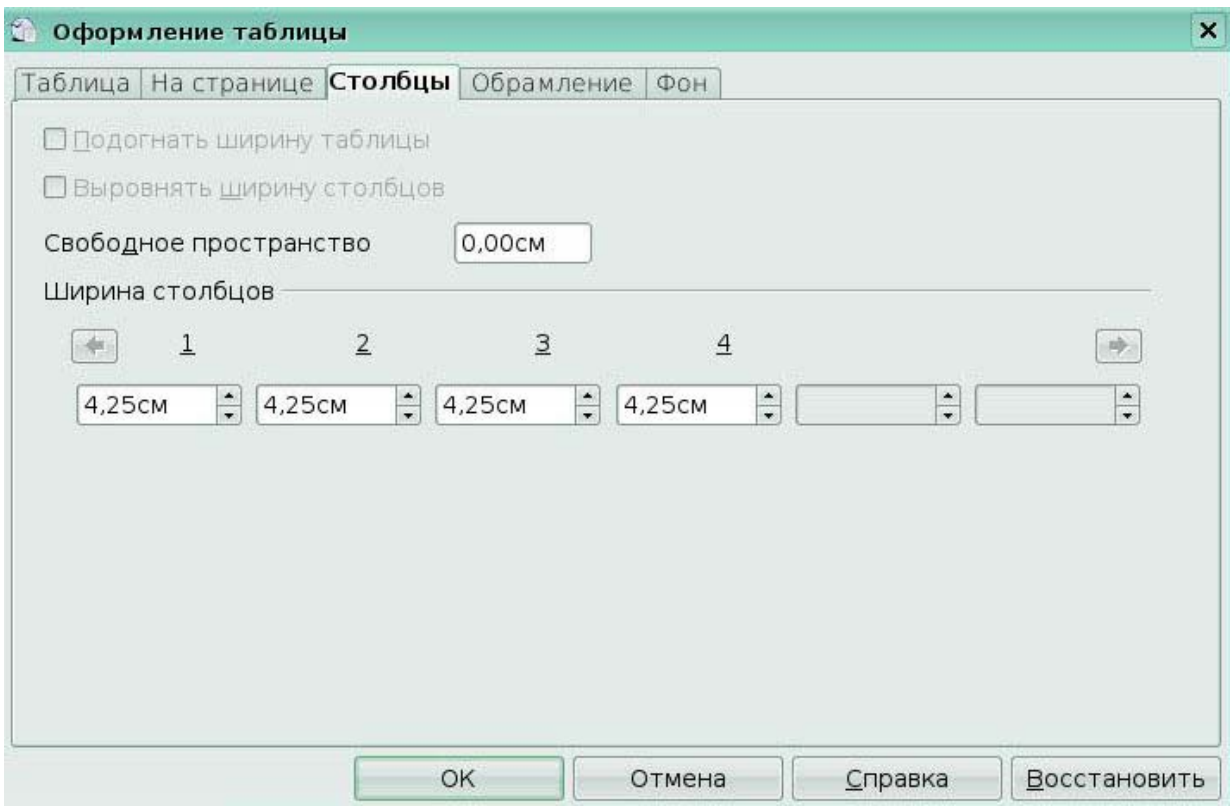

Рис 4.2 Окно Оформление таблицы

# *4.3 Вставка строк и столбцов*

Чтобы вставить любое число строк или столбцов:

1. Поместите курсор в строку или столбец, где Вы хотите вставить новые строки или столбцы и выполните щелчок правой кнопкой мыши. Из появившегося контекстного меню, выберите **Строка > Вставить** или **Столбец > Вставить.**

Появится диалог, в котором Вы сможете выбрать число строк или столбцов для добавления после или перед выбранными *(Рис 4.3).*

2. Установите *Количество* в число строк или столбцов для вставки и *Положение* в *До* или *После.* Нажмите ОК, чтобы закрыть диалоговое окно.

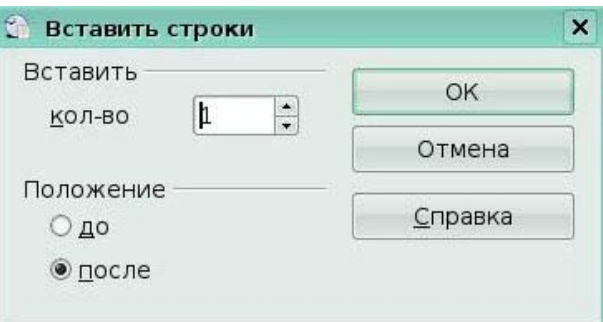

Рис 4.3 Окно **Вставить строки**

# *4.4 Объединение и разбиение ячеек*

Для объединения группы ячеек в одну ячейку:

1. Выберите ячейки для объединения.

2. Выполните щелчок правой кнопкой мыши и выберите **Ячейка > Объединить** из появившегося контекстного меню, или выберите **Таблица > Объединить ячейки** из строки меню.

Для разбиения ячейки на несколько ячеек:

1. Поместите курсор в ячейку.

2. Выполните щелчок правой кнопкой мыши и выберите **Ячейка > Разбить** из появившегося контекстного меню, или выберите **Таблица > Разбить ячейки** из строки меню *(Рис 4.4).*

3. Выберите, как разбить ячейку. Ячейка может быть разбита либо по горизонтали (создается несколько строк) или по вертикали (создается несколько столбцов) и, Вы можете определить количество новых ячеек для создания.

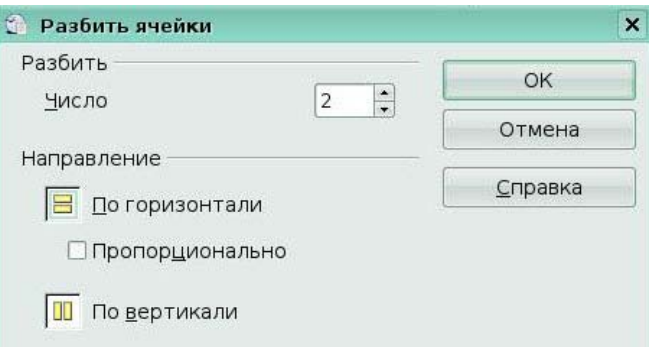

Рис 4.4. Разбить ячейки

#### *4.5 Изменение размера строк и столбцов*

Вы можете регулировать высоту строк и ширину столбцов в таблице несколькими способами.

Вы можете вручную изменить размеры строк и столбцов, растягивая их к требуемому размеру. Когда курсор находится в таблице, пара тонких серых линий (||) появляются на линейках.

Горизонтальные линейки показывают деление на столбцы, а вертикальные линейки показывают деление на строки.

Для изменения ширины столбца или высоты строки используйте один из следующих методов:

• удерживайте кнопку мыши в нажатом состоянии на границе ячейки, так чтобы появилась двуглавая стрелка, и переместите границу к требуемому положению;

• для изменения ширины столбца с использованием линейки, удерживайте кнопку мыши в нажатом состоянии на соответствующем разделителе столбца (двойной вертикальной линии), и переместите разделитель в новое местоположение;

• для изменения высоты строки с использованием линейки, удерживайте кнопку мыши в нажатом состоянии на соответствующем разделителе строк (двойной горизонтальной линии), и переместите разделитель в новое местоположение.

Выбор **Таблица > Автоподбор** из главного меню предлагает следующие команды изменения размеров *(Рис 4.5):*

• оптимальная ширина столбца или высота строки сделают столбцы или строки настолько узкими насколько возможно, чтобы все еще соответствовать их содержанию;

• столбцы и строки могут быть распределены равномерно, чтобы быстро установить им всем одинаковую ширину или высоту.

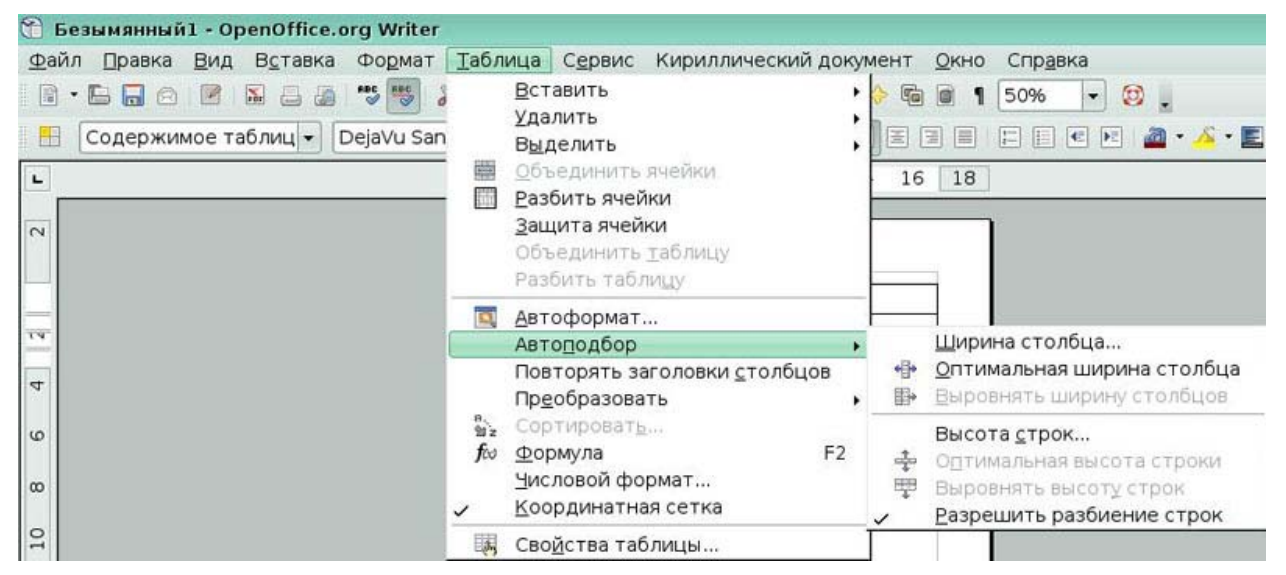

Рис 4.5 Меню Таблица/Автоподбор

Для большего управления шириной каждого столбца, используйте вкладку **Столбцы** диалогового окна **Оформление таблицы** *(Рис. 4.6).* 

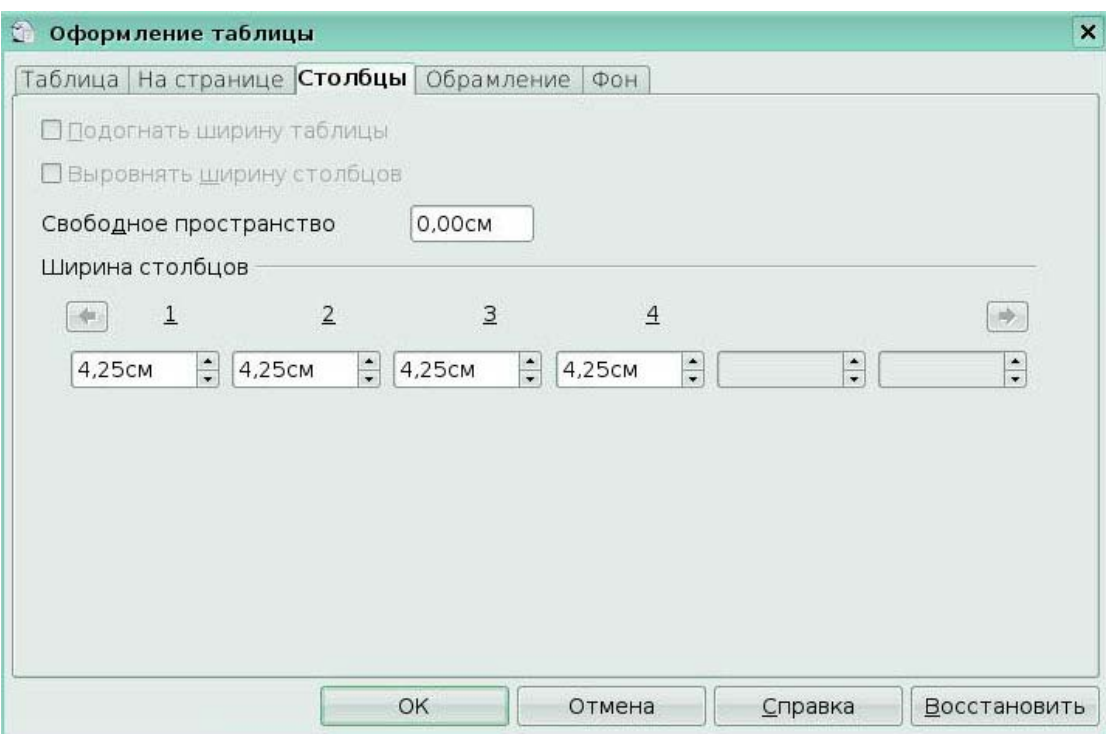

Рис 4.6 Вкладка **Столбцы** окна **Оформление таблицы**

# *4.6 Определение границ таблицы*

В диалоговом окне **Оформление таблицы**, перейдите на вкладку **Обрамление** *(Рис 4.7)***.** 

Границы имеют три компонента:

• *положение линий* определяет, где границы проходят. Если группа ячеек будет выбрана, то граница будет применяться только к этим ячейкам. Вы можете задать отсутствие границы, или любую комбинацию границ для внешних краев и разделителей ячеек, выбирая предопределенное расположение или нажимая на линии в области Задается пользователем, чтобы получить то, что Вы хотите.

• *линия* определяет то, на что похожа граница: стиль и цвет. Есть множество различных стилей и цветов, из которых можно сделать выбор.

• *отступы от содержимого* определяют, сколько места остается между границей и содержимым ячейки. Пространство может быть определено слева, справа, сверху и снизу. Флажок *Синхронизовать* позволяет задать одинаковый интервал со всех сторон.

Тень всегда применяется ко всей таблице.

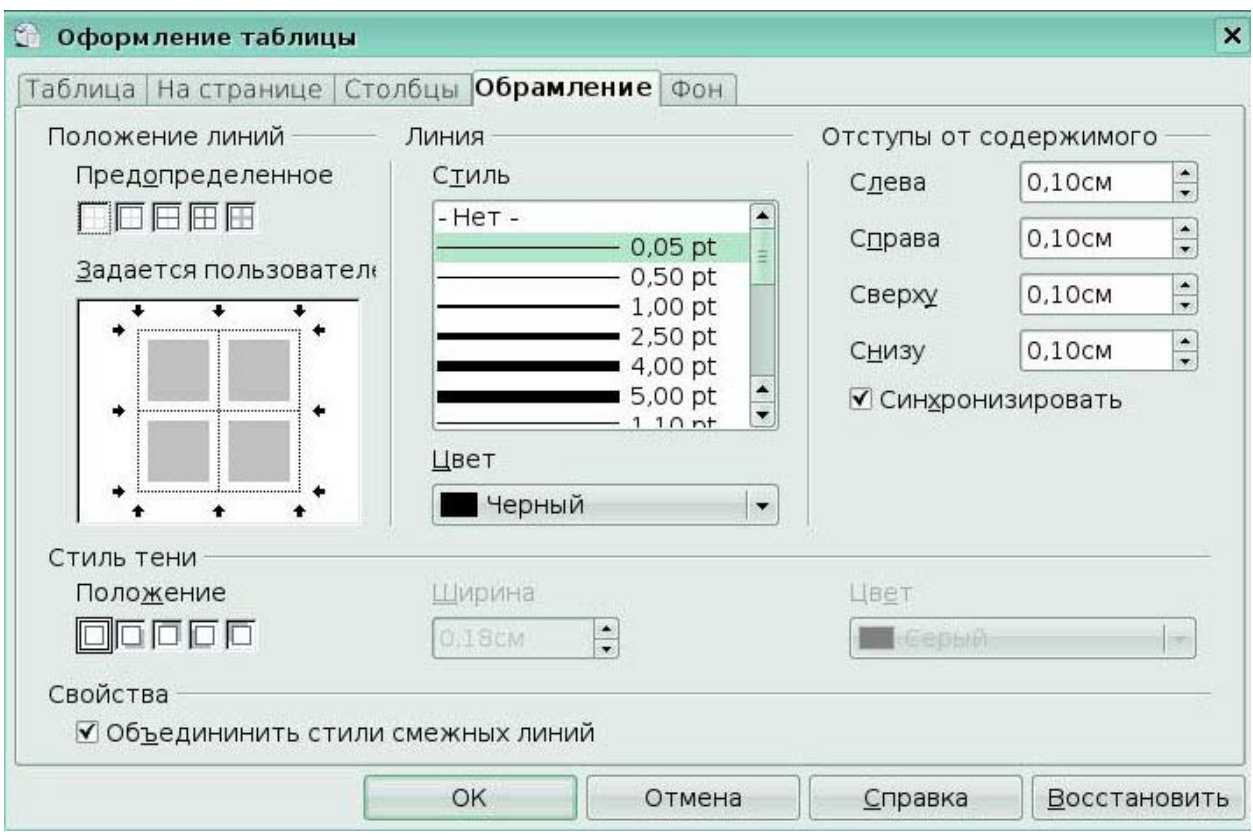

## Рис 4.7 Вкладка **Обрамление** окна **Оформление таблицы**

# *4.7 Сортировка данных в таблице*

Writer позволяет сортировать данные в таблице. Могут быть определены до трех уровней сортировки (например, сортировать по возрасту, затем по имени в пределах каждого возраста).

Для сортировки данных в таблице:

- 1. Выберите таблицу (или часть таблицы) для сортировки.
- 2. Из главного меню, выполните **Таблица** > **Сортировать.**
- 3. В диалоговом окне Сортировка *(Рис 4.8):*

• выберите сортировку по строкам или по столбцам. По умолчанию осуществляется сортировка по строкам (список данных в столбцах будет сортироваться), какая сортировка задается внизу диалога;

• задайте до трех ключей сортировки, в правильном порядке.

• для каждого ключа, выберите какой столбец или строка сортируется, является ли сортировка числовой или алфавитно-числовой и порядок сортировки по возрастанию или по убыванию.

4. Нажмите **OK** для выполнения сортировки.

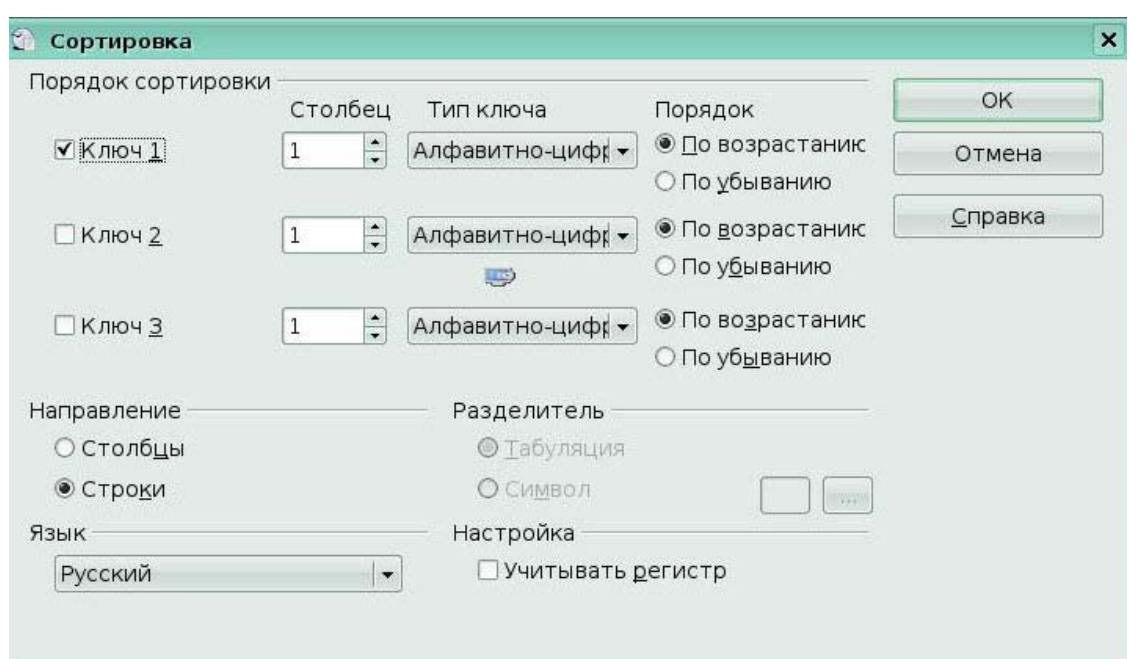

Рис 4.8 Окно **Сортировка**

# *4.8 Вычисления в таблице*

Предположим, что Вы имеете два числа в ячейках <В1> и <С2> и хотите показать сумму их обоих в ячейке <А1> *(Рис 4.9)*

Сделайте следующее:

1. Поместите курсор в ячейку <А1> и нажмите клавишу '='. Автоматически появляется панель Формула. В крайней левой части панели Вы можете видеть координаты выбранной ячейки.

2. Нажмите в ячейке <В1>. Идентификатор этой ячейки автоматически отображается в строке формулы, и вставляется в ячейку <А1>.

3. Нажмите на клавишу '+'.

4. Нажмите на ячейку <С2>. Вы можете видеть окончательную формулу «=sum <B1>+<C2>» отображаемую и в выбранной ячейке и в строке формулы.

5. Нажмите клавишу *Enter.*

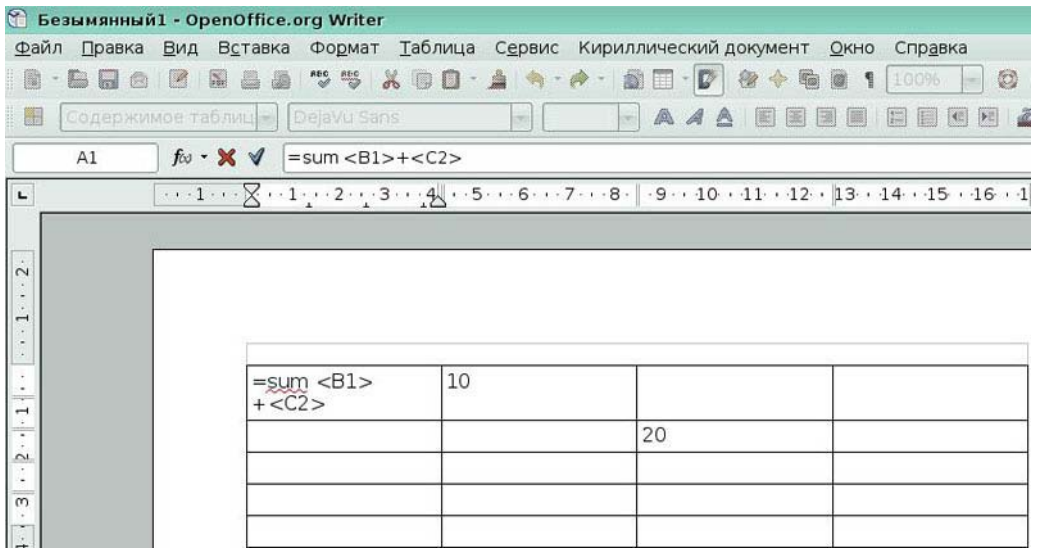

Рис 4.9 Вычисление по формуле

#### **Ключевые моменты:**

• Вы можете создать таблицу и отформатировать данные в ней так, чтобы сними было удобно работать.

• Вы можете изменить структуру таблицы: вставить, удалить строки, столбцы,

объединить и разбить ячейки.

- Вы можете отсортировать данные в таблице;
- Вы можете провести некоторые вычисления в таблице.

#### **Глоссарий**

*Таблица* - способ организации, представления и оформления, одинаковых по структуре данных.

*Ячейка* - наименьший блок в таблице.

*Столбец* - это вертикальный набор ячеек в таблице.

*Строка* - это горизонтальный набор ячеек.

# **Урок 5. Работа с шаблонами**

Изучив этот урок, вы сможете:

использовать шаблоны;

создавать свои шаблоны на основе текста документа;

создавать шаблоны с помощью мастера.

*Цель урока* – научиться создавать и применять шаблоны в документе.

#### *5.1 Использование шаблона*

*Шаблон* - это заготовка, которую Вы используете, для создания других документов. Например, Вы можете создать шаблон для бизнеса, который имеет эмблему вашей

компании на первой странице. Все новые документы, созданные на основе этого шаблона будут иметь эмблему вашей компании на первой странице.

Шаблоны могут содержать структуру документа, в виде текста, графику, набор стилей, и определенную для пользователей информацию такую как единицы измерения, язык, заданный по умолчанию принтер, настройки меню и инструментальных панелей.

Все документы в OpenOffice.org (ООо) базируются на шаблонах. Если Вы не задаете шаблон, при создании нового документа Writer, документ создается на основе заданного по умолчанию шаблона для текстовых документов. Если Вы не определяли заданный по умолчанию шаблон, Writer использует пустой шаблон для текстовых документов, который установлен с ООо.

Использование шаблонов для создания документа:

- 1. В главном меню, выберите Файл > **Создать** > **Шаблоны и документы.**
- 2. Откроется диалоговое окно Шаблоны и Документы. *(Рис5.1)*

3. В поле слева, выберите значок **Шаблоны,** если он еще не выбран. Список папок шаблонов появляется в центральном поле.

4. Откройте (двойным щелчком) папку, содержащую шаблон, который Вы хотите использовать. Список всех шаблонов, содержащихся в этой папке, появляется в центральном поле.

5. Выберите шаблон, который Вы хотите использовать.

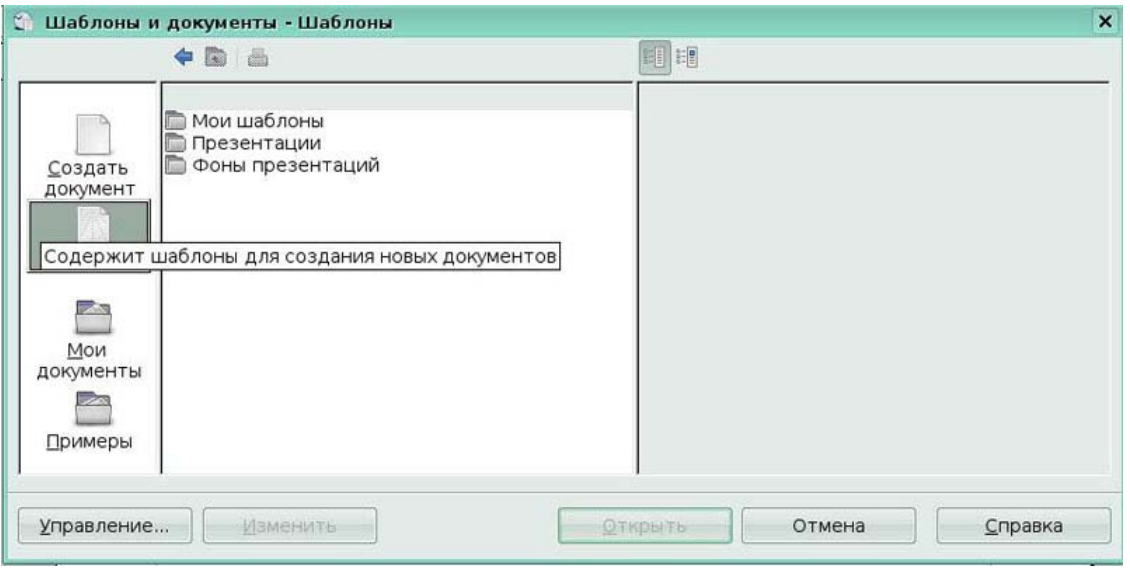

#### Рис 5.1 Окно **Шаблоны и документы**

# *5.2 Создание шаблона*

Вы можете создать ваши собственные шаблоны двумя способами:

из документа;

с использованием мастера

## **Создание шаблона из документа**

Для того, чтобы создать шаблон из документа:

1. Откройте новый или существующий документ, из которого Вы хотите сделать шаблон.

2. Добавьте содержание и стили, которые Вы хотите.

3. В главном меню, выберите **Файл > Шаблоны > Сохранить.** Откроется диалоговое окно **Шаблоны** *(Рис 5.2)*

4. В поле **Новый шаблон введите** имя для нового шаблона.

5. В списке **Категории** выберите категорию, для которой Вы хотите назначить шаблон. *Категория* - просто папка шаблонов, в которой Вы хотите сохранить шаблон.

6. Нажмите OK. Writer сохранит новый шаблон.

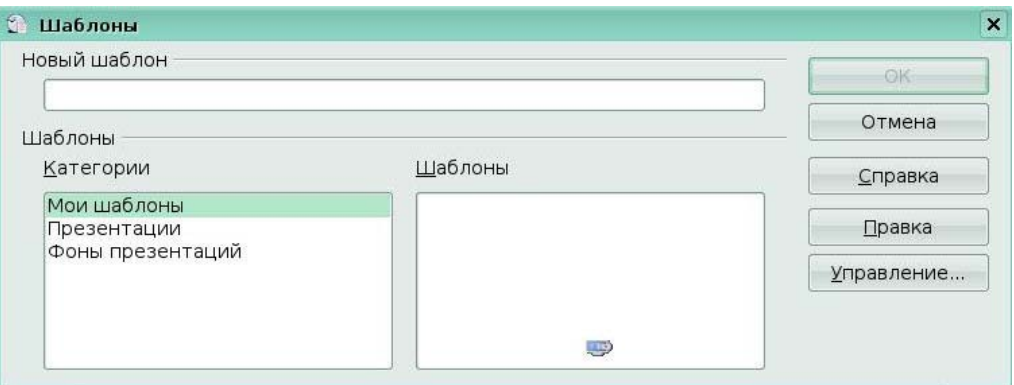

# Рис 5.2 Окно **Шаблоны**

#### **Создание шаблона с использованием мастера**

Вы можете использовать мастеров для создания следующих типы шаблонов Writer: письмо;

факс;

повестка дня.

Например, Мастер Факсов проведет Вас по следующим этапам:

тип факса (бизнес или персональный);

элементы документа, такие как дата, строка темы (деловой факс), приветствие и заключительная часть;

параметры отправителя и информация о получателе (деловой факс);

текст, включаемый в нижний колонтитул (деловой факс).

Для создания шаблона с использованием мастера:

1. В главном меню выберите **Файл > Мастер** > тип требуемого шаблона *(Рис. 5.3).*

2. Следуйте командам на страницах мастера. Этот процесс немного отличен для каждого из типов шаблонов, но формат подобен для всех из них.

3. В последнем разделе мастера, Вы можете определить имя и местоположение для сохранения шаблона. Заданное по умолчанию местоположение - ваш пользовательский каталог шаблонов, но Вы можете выбрать другое местоположение, как Вы предпочитаете.

4. В завершении, Вы имеете возможность создания нового документа из вашего шаблона немедленно, или вручную сменить шаблон.

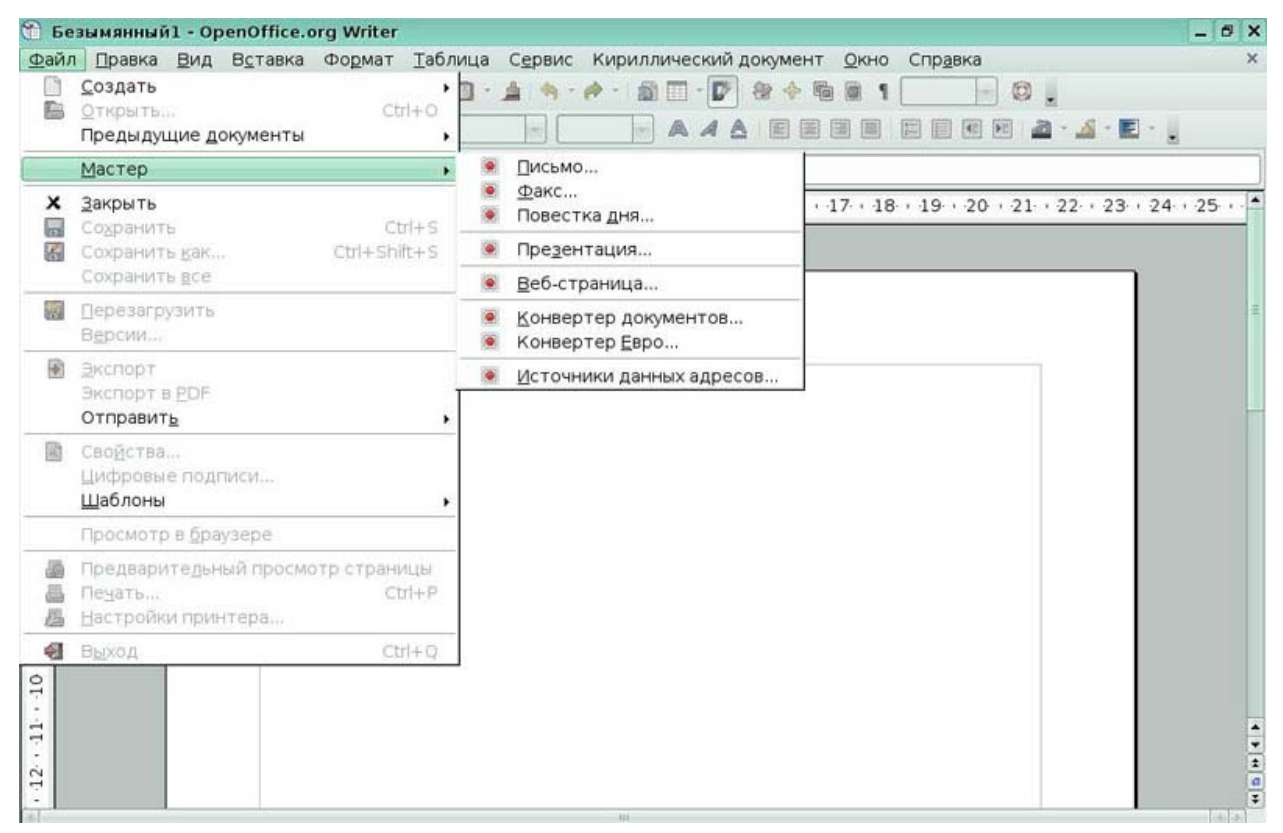

#### Рис 5.3 Меню **Файл /Мастер**

#### **Ключевые моменты:**

- Вы можете создать документ на основе уже созданного шаблона.
- Вы можете создать шаблон из документа.
- Вы можете создать шаблон с помощью мастера.

#### **Глоссарий**

*Шаблон* - это заготовка, которую Вы используете, для создания других документов *Категория* - папка шаблонов, в которой Вы хотите сохранить шаблон.

# **Урок 6. Рассылка писем**

Изучив этот урок, вы сможете:

создавать и регистрировать источники данных;

создавать бланк письма для рассылки;

выполнять слияние бланка письма со списком рассылки;

печатать почтовые наклейки.

*Цель урока* – научиться создавать рассылку писем по данным, взятым из источника данных.

OpenOffice.org (ООо) Writer обеспечивает очень полезную возможность:

• создание или печать многочисленных копий документа для рассылки по списку различных адресов;

- создание или печать почтовых ярлыков;
- создание или печать конвертов;

# *6.1 Создание и регистрация источников данных*

Источник данных - файл, электронная таблица или база данных, которая содержит список имен и адресов, по которым нужно посылать письма.

Прежде, чем любые документы ООо смогут использовать источник данных, он должен быть зарегистрирован.

Для регистрации источника данных:

1. Выберите **Файл > Мастер > Источники данных адресов** *(Рис 6.1)* 

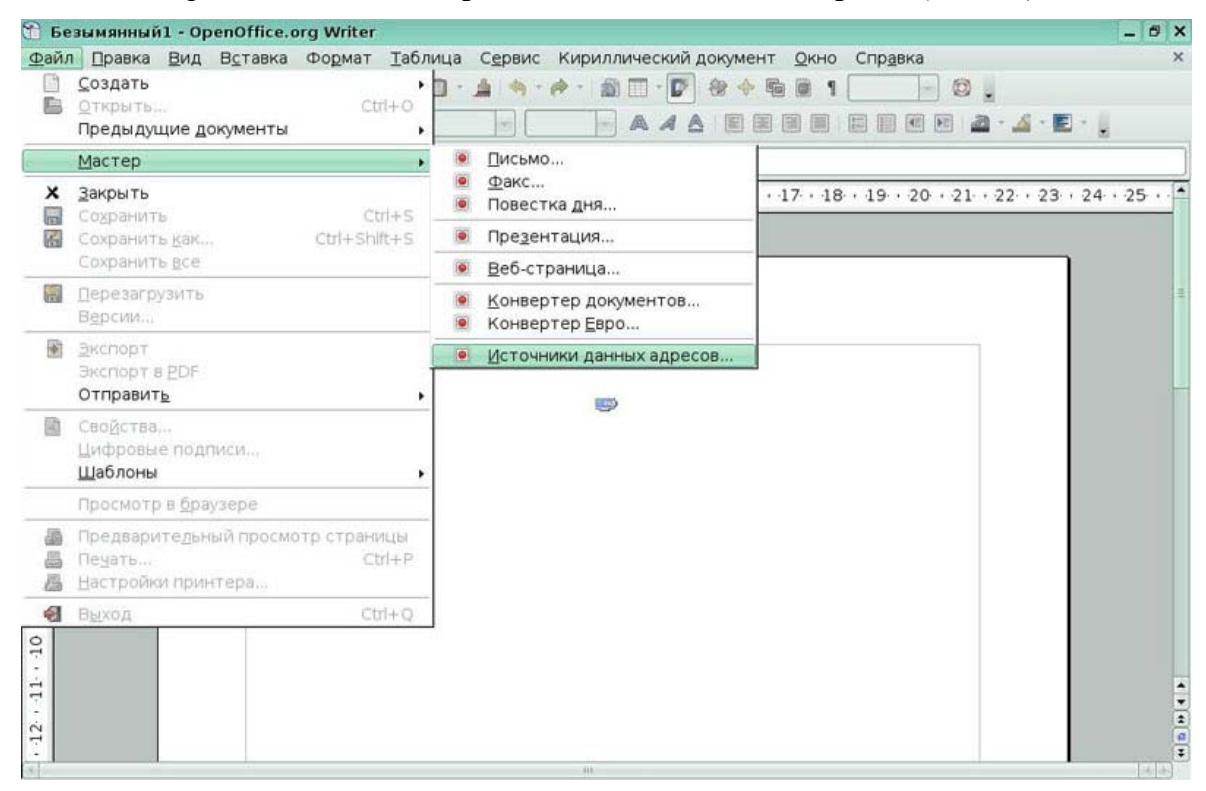

Рис 6.1 Источники данных адресов

- 2. Выберите соответствующий тип адресной книги.
- 3. На следующей странице мастера нажмите **Настройки.**
- 4. В диалоге Тип базы данных выберите тип базы данных *(Рис 6.2)*

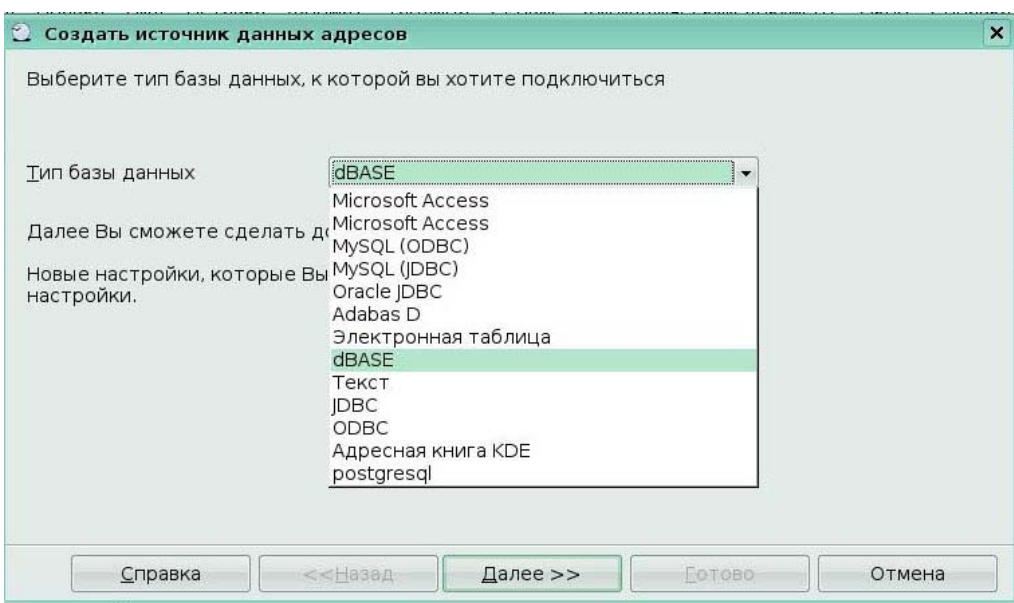

#### Рис 6.2 Окно **Создать источник данных адресов**

5. В следующем диалоге нажмите **Просмотр** и переместитесь туда, где находится электронная таблица, содержащая адресную информацию. Выберите электронную таблицу и нажмите **Открыть.** 

6. Назовите файл в поле Расположение.

7. Нажмите **Готово.** Источник данных теперь зарегистрирован.

# *6.2 Создание бланка письма*

1. Создайте новый текстовый документ **Файл > Создать > Текстовый документ.** 

2. Просмотрите зарегистрированные источники данных: **Вид > Источники данных** (или нажмите F4).

3. Найдите источник данных, который Вы желаете использовать для бланка письма.

4. Создайте бланк письма, введя текст, пунктуацию, разрывы строк и так далее, которые будут присутствовать во всех письмах, и добавьте поля где необходимо, щелкая по заголовку поля и перемещая его в соответствующее место в письме.

5. Нажмите на заголовке поля.

6. Перетащите туда, где Вы хотите, чтобы поле появилось в документе.

- 7. Продолжайте до тех пор, пока Вы не составите весь документ.
- 8. Документ теперь готов для печати. Выполните **Файл > Печать**.

# *6.3 Печать почтовых этикеток*

- 1. Выполните **Файл > Создать > Этикетки**.
- 2. В диалоговом окне **Этикетки**, перейдите на **закладку Параметры** *(Рис 6.3)*

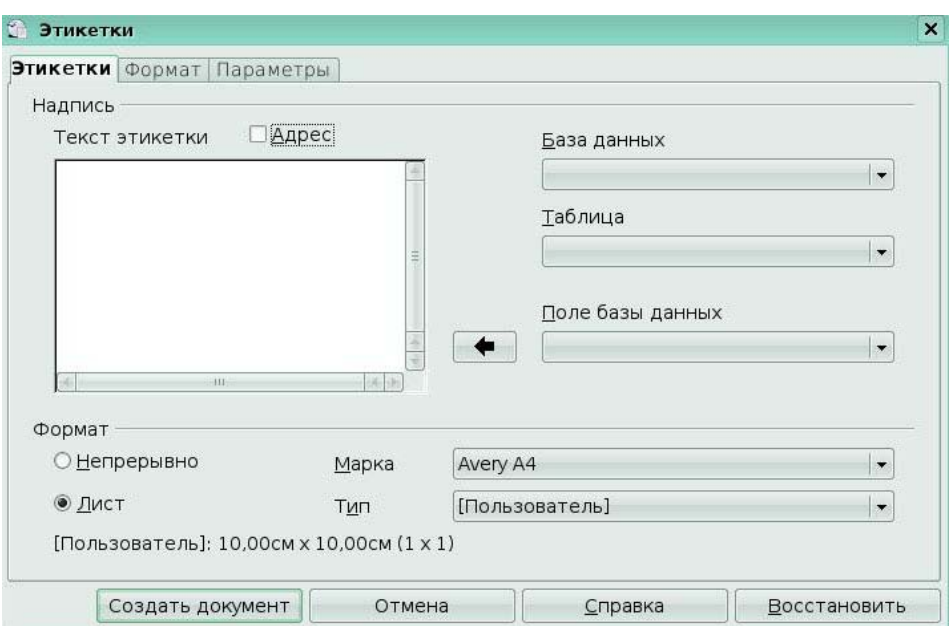

#### Рис 6.3 Окно Этикетки

 $\overline{3}$ . На закладке Этикетки, выберите Базу данных и Таблицу. Выберите используемую Марку этикеток, а затем выберите Тип этикетки

 $\overline{4}$ Из выпадающего списка Поле базы данных выберите первое поле, используемое в этикетке. Нажмите кнопку со стрелкой влево для перемещения этого поля в область Текст этикетки.

 $5<sub>1</sub>$ Продолжите добавлять поля и вставлять желательную пунктуацию, пробелы, и разрывы строк, пока этикетка не будет составлена.

6. Нажмите Создать документ.

 $7<sup>7</sup>$ Выполните Файл > Печать.

Ключевые моменты:

Вы можете создать источник данных в базе данных или в электронной таблице.

Вы можете создать текст письма для рассылки и связать его с полями из  $\bullet$ источника данных.

Вы можете напечатать этикетки на основе информации из источника  $\bullet$ данных.

# Урок 7. Создание оглавлений, алфавитных указателей и списков литературы

Изучив этот урок, вы сможете:

создавать оглавление:

создавать алфавитный указатель;

создавать список литературы.

Цель урока - научиться создавать оглавление, алфавитный указатель, список литературы в документе.

#### $7.1$ Создание оглавления

Возможность создания оглавления во Writer позволяет Вам автоматически строить оглавление из заголовков в вашем документе.

1. Когда Вы создаете ваш документ, используйте следующие стили абзаца Заголовок 1, Заголовок 2 и Заголовок 3 для заголовков различных уровней (таких как заголовки глав и подглавы, параграфы). Они появятся в вашем оглавлении. Вы можете использовать больше уровней заголовков, но по умолчанию только первые три используются при создании оглавления (Рис 7.1)

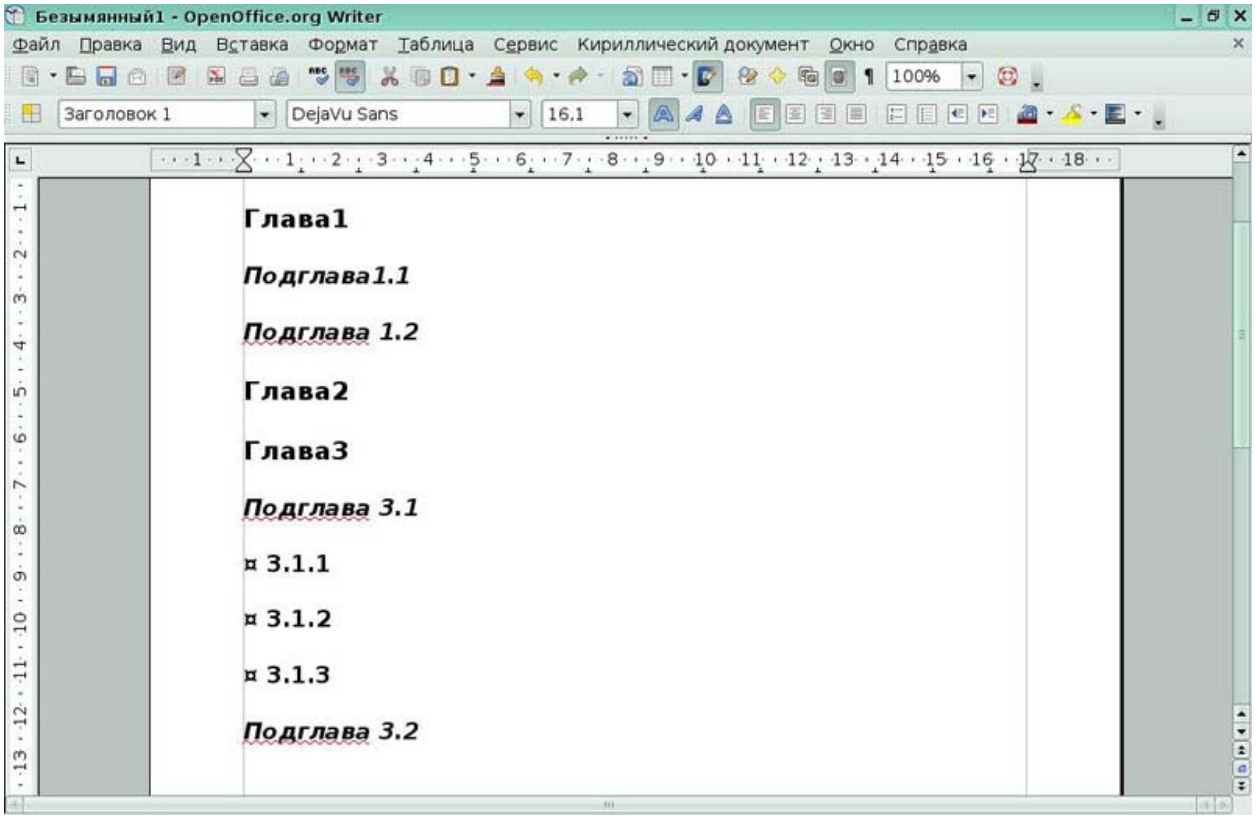

Рис 7.1 Использование стилей заголовка

 $2<sup>1</sup>$ Поместите курсор то место, куда Вы хотите вставить оглавление.

 $\overline{\mathcal{E}}$ Выполните Вставить > Оглавление и указатели > Оглавление и указатели.

 $\overline{4}$ . Нажмите ОК.

#### $7.2$ Создание алфавитного указателя

Алфавитный указатель - список ключевых слов или фраз, используемых всюду в документе, который может помочь читателю быстро находить информацию. Указатель располагается в конце книги или документа и перечисляет ключевые слова или фразы в алфавитном порядке с номерами страниц, на которых они встречаются.

### Добавление записей указателя

 $1.$ Прежде, чем Вы сможете создать указатель, Вы должны сначала создать несколько записей указателя. Следуйте этим шагам, чтобы добавить записи указателя:

 $2.$ Выделите слово или фразу для добавления к указателю, или поместите курсор в начало слова или фразы.

#### $3<sub>1</sub>$ Выполните Вставить > Оглавление и указатели > Элемент (Рис 7.2)

Вы можете принять слово или фразу, отображаемую в поле Элемент или изменить его на то, что Вы хотите. Если Вы поместили курсор в начале слова, нажатие на поле Элемент, вставляет это слово в поле.

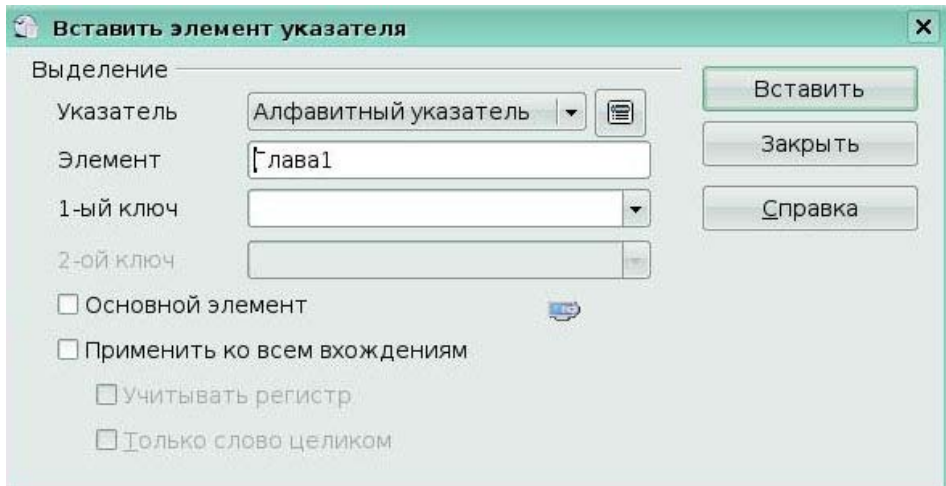

#### Рис 7.2 Окно Вставить элемент указателя

Указатель - определяет принадлежность элемента указателю. По умолчанию Алфавитный указатель

Элемент - слово или фраза, которая будет добавлена к выбранному указателю. Это слово или фраза не должны находиться непосредственно в документе: Вы можете добавить синонимы и другие термины, которые Вы хотите, чтобы появились в указателе.

1-ый ключ - Ключ указателя - элемент указателя, который не связан ни с каким номером страницы и имеет несколько подэлементов, которые действительно связаны с определенной страницей. Ключи - полезный способ сгруппировать связанные разделы.

# Быстрое создание алфавитного указателя

Теперь, когда имеются элементы указателя, Вы можете создать сам указатель.

Хотя индексы могут быть в значительной степени настроены во Writer, в большинстве случаев. Вы булете лолжны залать только несколько параметров.

1. Поместите курсор в то место, в которое Вы хотите добавить указатель и выполните **Вставка > Оглавление и указатели > Оглавление и указатели**.

2. В поле Вид на вкладке **Вид** диалогового окна **Вставить оглавление/указатель** выберите **Алфавитный указатель**.

3. Нажмите **ОК**.

# *7.3 Создание списка литературы*

*Список литературы* полезен для отображения ссылок, используемых всюду в документе. Эти ссылки сохраняются в базе данных списка литературы или непосредственно в самом документе.

# **Создания базы данных библиографии:**

# 1. Выберите **Сервис > База данных библиографии**.

Средняя часть окна показывает каждую из записей в виде таблицы подобной электронной таблице. Дополнительные поля могут просматриваться при прокрутке таблицы вправо. Нижняя часть окна отображает содержимое выбранной записи

# **Добавление записей в базу данных**

1. Вы можете добавить записи непосредственно в базу данных, используя нижнюю часть окна

2. Заполните каждое из полей как требуется. Используйте клавишу Tab для перемещения между полями.

3. Лучше использовать уникальное имя в поле Сокращенно. Оно используется для вставки записи в документы.

4. Закончив ввод перемещайтесь в последнее поле и нажмите Tab еще раз.

# **Для добавления ссылки из базы данных библиографии в документ:**

1. Поместить курсор в то место, куда Вы хотите поместить ссылку.

2. Из главного меню, выберите **Вставить > Оглавление и указатели > Элемент списка литературы.**

3. В диалоговом окне **Вставить библиографическую ссылку** выберите **Из базы данных библиографии** 

4. Выберите ссылку из выпадающего списка **Сокращенное название** в нижней части диалогового окна. Автор и Название выбранной ссылки отображаются в средней части диалогового окна и помогает Вам проверять, что это именно та ссылка, которая Вам требуется.

5. Чтобы вставить ссылку в документ, нажмите кнопку **Вставить.**

6. Вы можете держать, диалоговое окно открытым и вставить следующую ссылку в документ; Вы не должны закрывать и повторно открывать его.

7. Когда Вы закончили вставлять все ссылки, нажмите кнопку Закрыть.

#### Ключевые моменты:

вы можете создать автоматическое оглавление, применив стили Заголовков  $\bullet$ для разметки текста в документе.

вы можете создать алфавитный указатель, пометив нужные слова и фразу в документе.

вы можете создать список литературы на основе базы данных библиографии.

# Урок 8. Составные документы

Изучив этот урок, вы сможете:

создавать составные документы.

Цель урока - научиться создавать составные документы.

Составные документы обычно используются для создания больших документов, таких как книга, диссертация или длинный отчет. Составной документ особенно полезен в том случае, когда используется большое количество графики, крупноформатные таблицы или другой материал, которые занимают много места и делают размер файла документа очень большим. Составной документ также используются в том случае, когда различные люди пишут различные главы или другие части полного документа. Составной документ объединяет содержимое отдельных документов в один больший документ, и приводит к единообразию форматирование, оглавление, список литературы, алфавитный указатель и лругие таблицы и списки.

Вы имеете несколько существующих документов (главы) одного или нескольких авторов, которые Вы хотите объединить в одну книгу, управляемую составным документом.

#### Объединение нескольких документов в составной документ

Этот метод работает лучше всего, когда все документы были созданы на основе одного того же шаблона, но Вы можете также использовать его, когда документы были созданы на основе различных шаблонов.

# Создайте шаблон, содержащий необходимые стили, поля, и другие элементы

Вы можете создать шаблон на основе существующего документа или шаблона, содержащий некоторые или все стили, которые Вы намереваетесь для этого документа, или Вы можете создать шаблон на основе пустого документа

Не имеет значения, какой порядок используется при создании составного документа и под-документов, и Вы можете не создавать все под-документы одновременно, когда Вы начинаете проект. Вы можете добавить новые под-документы в любое время, когда Вы будете в них нуждаться — поскольку Вы всегда создаете их из одного и того же шаблона.

1. Откройте новый документ из шаблона, который Вы создали, выполнив **Файл > Создать > Шаблоны и Документы,** затем выбрав шаблон, который Вы создали.

2. Если какой-нибудь текст или разрывы страниц вошли в этот документ из шаблона, удалите этот текст.

3. Выполните **Файл > Отправить > Создать составной документ.** Сохраните составной документ в папке для данного проекта.

#### **Создание под-документа**

Под-документ не отличается от любого другого текстового документа. Он становится под-документом только, когда он привязан к составному документу и открывается внутри составного документа.

Если Вы уже имеете некоторые из написанных глав, эти файлы вероятно основаны не на шаблоне, который Вы только что создали для этого проекта. Вы должны будете изменить шаблон, связанный с существующими файлами. Единственный способ сделать это:

1. Открыть пустой документ, основанный на шаблоне проекта

2. Скопировать содержимое оригинального документа в новый документ. Используйте **Правка > Вставить как**, чтобы избежать копирования стилей из оригинального документа в новый документ.

3. Примените стили шаблона всюду по документу.

4. Выполнить **Файл > Сохранить как** и сохранить новый документ в папке проекта с подходящим названием.

5. Вызовите Навигатор (выполните **Правка > Навигатор**)

6. В Навигаторе, выделите Текст, нажмите на значок **Вставка,** появится меню из которого выберите **Файл**.

7. Появится стандартное диалоговое окно **Открытия файла**. Выберите требуемый файл и нажмите **Вставить**. *(Рис 8.1)*

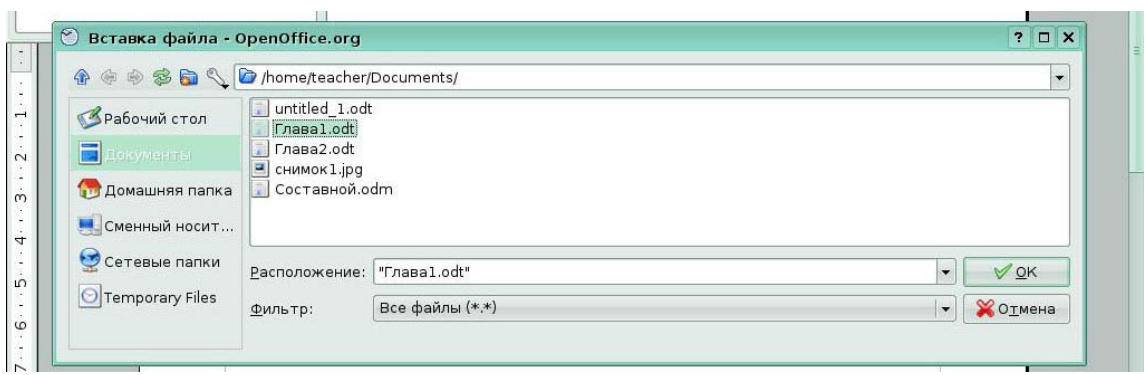

#### Рис 8.1 Окно Вставка файла - под-документа

 $\mathsf{R}$ Сохраните составной документ. Снова выделите каждую главу и вставьте перед ней текстовый раздел

9 Сохраните составной документ.

#### Ключевые моменты:

вы можете создать составной документ, состоящий из под-документов и  $\bullet$ объединяющий их в единый документ, основанный на одном шаблоне оформления.

#### Глоссарий

Под-документ - это текстовый документ, входящий в состав основного документа и открывающийся внутри составного документа.

# Урок 9. Работа с полями

Изучив этот урок, вы сможете:

вставлять поля в документ:

включать, выключать затенение полей;

делать изменяемым или неизменным их содержание.

Цель урока - научиться использовать поля в документе.

Поля - чрезвычайно полезная возможность Writer. Они используются для данных, которые могут изменяться в документе, таких как текущая дата или общее количество страниц.

Чтобы быстро включить или выключить затенение полей, выполните Вид > Затенение полей или нажмите Ctrl+F8.

Вы можете быстро вставить наиболее употребляемые поля в ваш документ используя Вставить > Поля из строки меню и выбрав необходимое поле из списка  $(Puc. 9.1)$ 

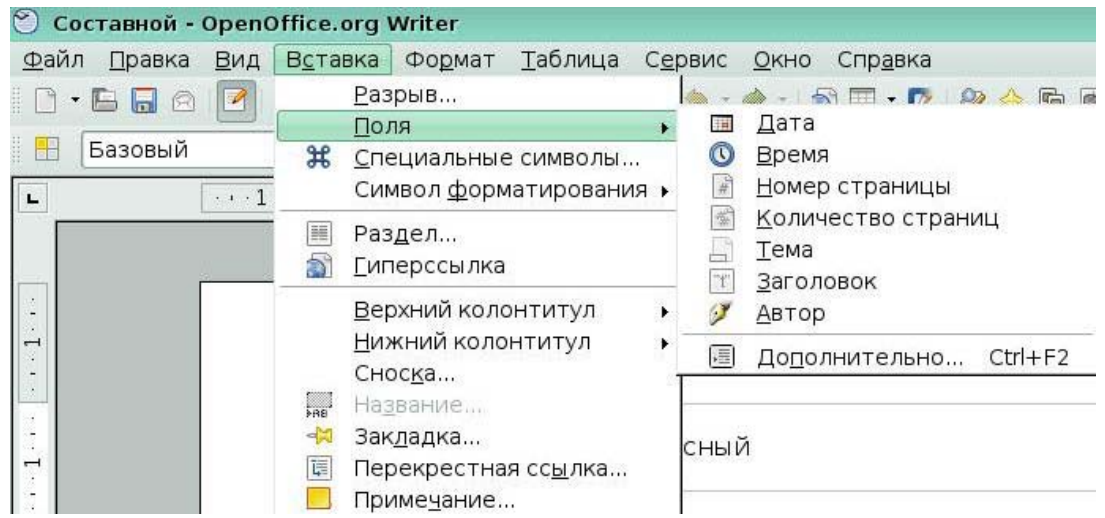

Рис 9.1 Вставка поля

Одно направление, для чего люди используют поля, состоит в том, чтобы сохранять информацию, которая, вероятно, изменится в ходе реализации проекта. Например, имя менеджера, продукта, или даже всей вашей компании может измениться непосредственно перед тем, как документ должен быть напечатанным. Если Вы вставили изменяющуюся информацию как поля, Вы можете изменить информацию в одном месте, и она автоматически изменится во всех местах, где это поле встречается.

Writer предоставляет несколько мест, где Вы можете хранить информацию на которую ссылаются поля. Мы рассмотрим здесь некоторые из них.

Семь свойств документа (Время, Дата, Название, Тема, Автор, Номер страницы и Количество страниц) находятся в меню Вставить > Поля. Чтобы вставить одно из этих полей, нажмите на него в меню.

Другие свойства документа находятся на закладках Сведения о документе и Документ диалогового окна Поля, вызываемом посредством Вставить > Поля > Дополнительно (Рис 9.2)

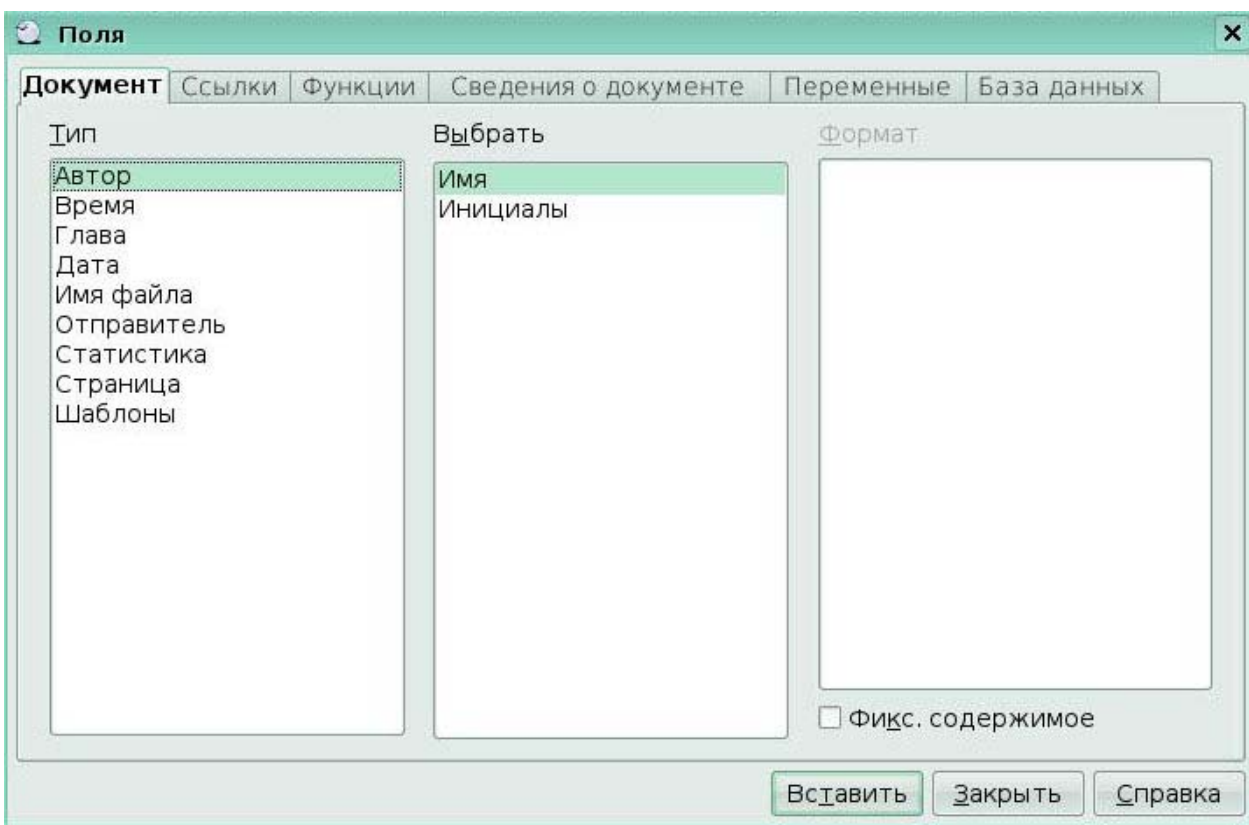

Рис 9.2 Окно Поля

Хотя эти поля часто используются для хранения изменяемой информации, Вы можете сделать содержание неизменным, выбрав флажок Фиксировать содержимое при вставке поля. В случае необходимости, Вы можете возвратиться к этому диалогу позже и снять этот флажок, чтобы сделать поле снова изменяемым.

Вот некоторые удобные клавиатурные команды для использования при работе с полями<sup>.</sup>

Ctrl+F2Открыть диалоговое окно Поля.

Ctrl+F8Включить/выключить затенение полей.

Ctrl+F9Показать/скрыть имена полей.

F9 Обновить поля

#### Ключевые моменты:

 $\bullet$ вы можете вставлять в документ поля для данных, которые изменяются в документе.

вы можете сделать содержание полей неизменным;

вы можете включить, выключить затенение полей.

# Урок 10. Использование форм

Изучив этот урок, вы сможете:

вставлять элементы управления в формы;

настраивать события для элементов управления.

Цель урока - научиться создавать формы, используя разнообразные элементы управления.

Стандартный текстовый документ отображает информацию: буквы, отчеты или брошюру, например. Обычный читатель всегда может редактировать все или ничего. Форма имеет разделы, которые не должны редактироваться, и другие разделы, которые разработаны для того, чтобы читатель делал изменения. Например, анкетный опрос имеет введение и вопросы (которые не изменяются) и поля, в которые читатель должен ввести ответы.

Формы используются для создания простого документа для конечного получателя, такого как анкетный опрос, рассылающегося к группе людей, чтобы они заполнили его и возвратили назад.

Типичный способ использования формы:

- 1. Вы проектируете форму, затем сохраняете ее.
- 2. Вы посылаете форму другим (например, по электронной почте).
- 3. Они заполняют, сохраняют ее и отсылают Вам назад.
- 4. Вы открываете форму и видите их ответы.

Две панели инструментов управляют созданием формы: Элементы управления и Дизайн формы. Выполните Вид > Панели инструментов > Элементы управления и Вид > Панели инструментов > Дизайн формы (Рис 10.1)

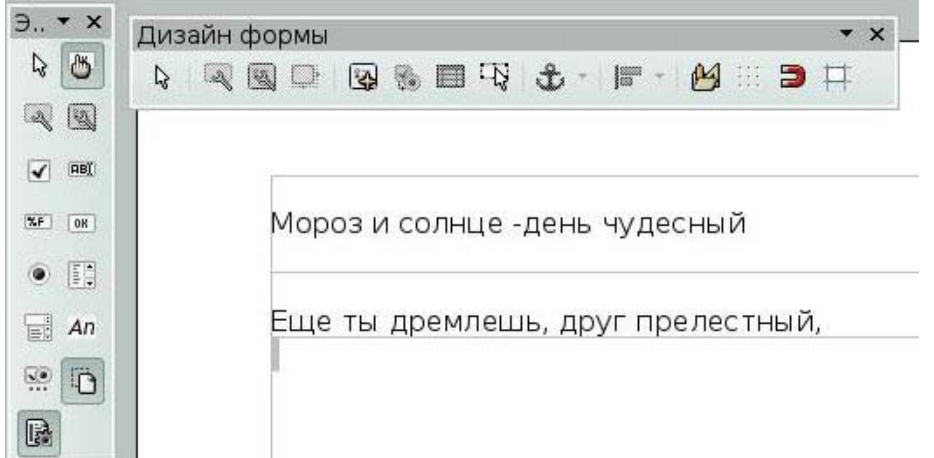

# Рис 10.1 Панели Элементы управления и Дизайн формы

Создавая форму, Вы захотите проверить, что все части формы работают правильно. Если режим разработки выключен, форма ведет себя как для конечного пользователя. Кнопки могут нажиматься, флажки устанавливаться и выбираться элементы списка. Если режим разработки включен, нажимая на элемент управления он выбирается для редактирования.

Академия АйТи

 $\mathbf{1}$ Нажмите на кнопку Визуальное проектирование формы на панели инструментов Элементы управления чтобы включить или выключить режим разработки.

2. Для вставки элемента управления в документ, нажмите на значок выбранного элемента управления. Указатель мыши изменяется.

 $3<sub>1</sub>$ Вставив элемент управления, Вы должны настроить его, чтобы он отображался и вел себя так, как Вы хотите. Выполните щелчок правой кнопкой мыши на элементе управления в пределах вашего документа и выберите Элемент управления из появившегося контекстного меню.

 $\overline{4}$ . Диалоговое окно Свойства элемента управления имеет три вкладки: Общие, Данные и События. Для простых форм, представляет какой-либо интерес только вклалка Обшие

5. Список содержит список вариантов выбора. Задайте его в поле Содержимое списка.

#### Ключевые моменты:

- вы можете вставлять в формы различные элементы управления;
- вы можете настраивать события при выборе элементов управления.

# Урок 11. Редактор формул

Изучив этот урок, вы сможете:

вставлять формулы в документ;

изменять размер формул;

записывать формулы, расположенные на нескольких строках.

Цель урока - научиться вставлять в текстовый документ формулы.

OpenOffice.org (OOo) имеет компонент для создания и редактирования математических формул. Чтобы вставить формулу, выполните Вставить > Объект > Формула.

Внизу экрана открывается Редактор формул, и появляется всплывающее окно **Выбор** (Puc 11.1). Вы увидите маленький блок (с серой границей) в вашем документе, где будет отображаться формула.
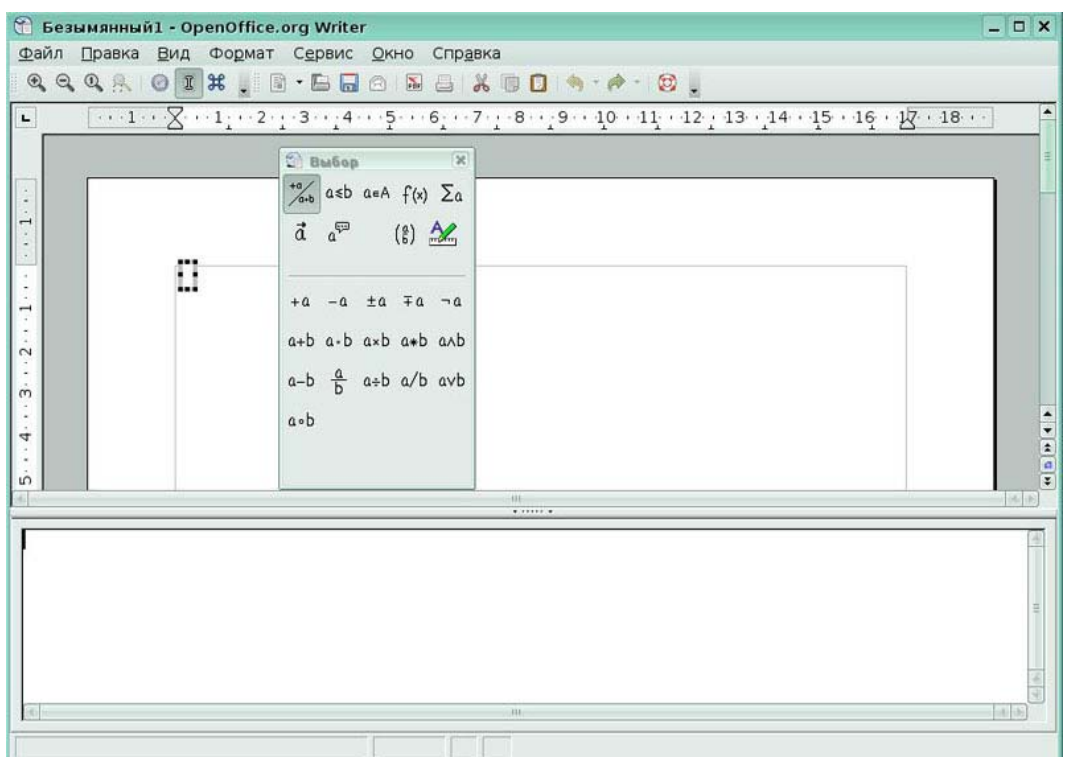

#### Рис 11.1 Окно **Выбор**

Есть три способа ввести формулу:

- выбрать символ из окна **Выбор**;
- щелкнуть правой кнопкой мыши на редакторе формулы и выбрать символ из

появившегося контекстного меню;

• ввести разметку в редакторе формул.

Окно **Выбор** разделено на две главные части:

- *верхняя* показывает категориям символов. Нажмите по ним, чтобы изменить список символов.
	- *нижняя* показывает символы, доступные в текущей категории.

Введите формулу: 5X4

В окне **Выбор** выберите верхнюю-левую кнопку в секции категорий (сверху).

Нажмите по символу умножения *(Рис 11.2)* 

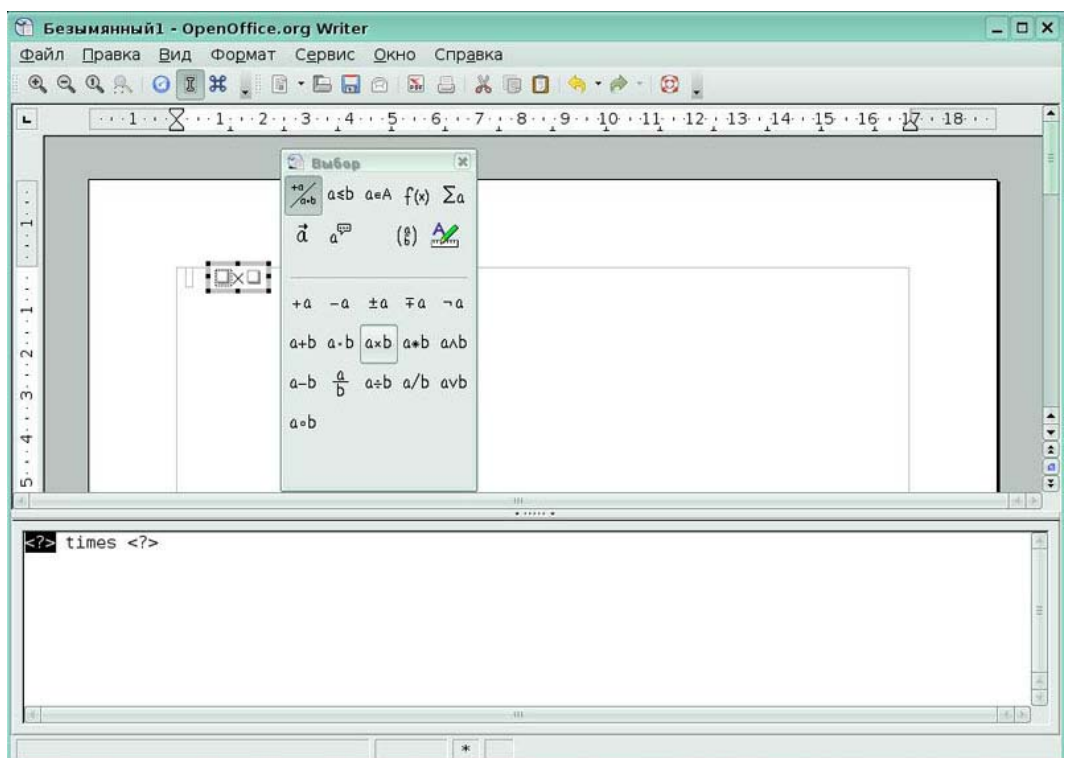

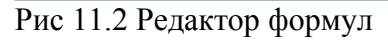

Когда Вы выбираете символ умножения в окне **Выбор**, происходят две вещи:

- редактор уравнения показывает разметку: <?> times <?>;
- в области документа появляется серый блок с рисунком.

Символы «<?>» замените соответствующим текстом. После чего формула автоматически обновится, и в результате получится арифметическое выражение *(Рис 11.3)* 

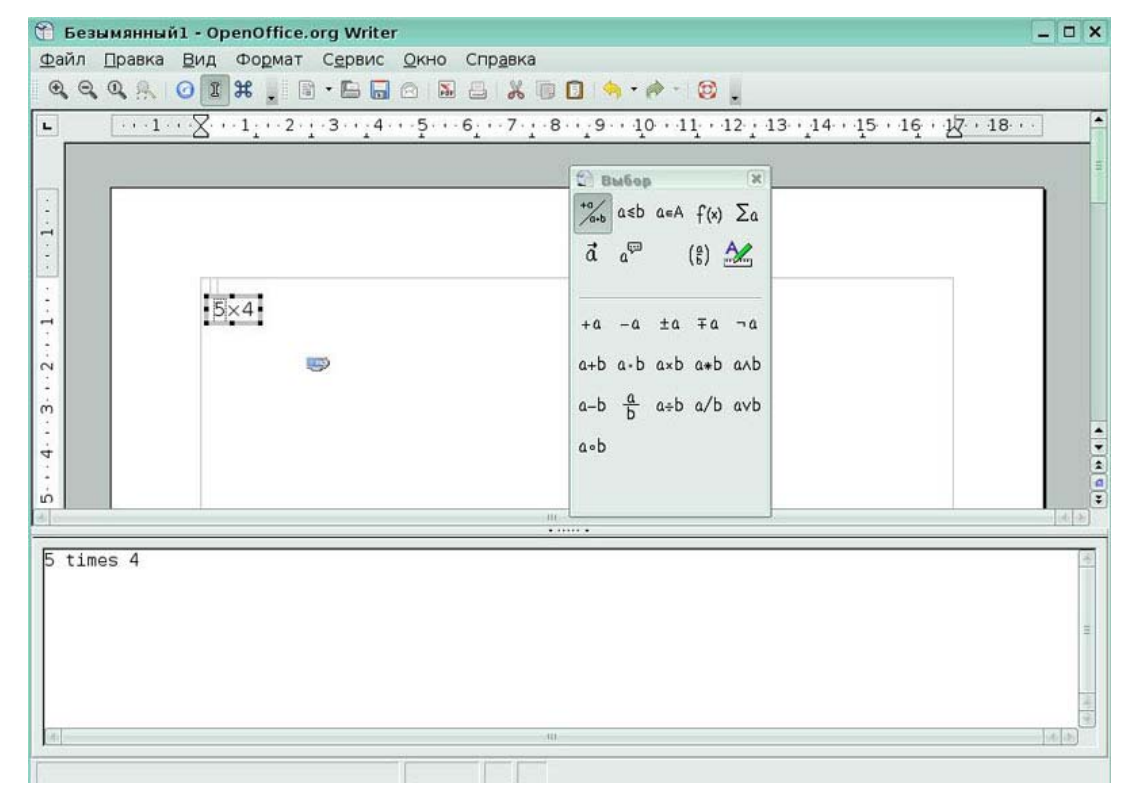

#### Рис 11.3 Формула умножения

Другой способ обратиться к математическим символам состоит в том, чтобы щелкнуть правой кнопкой мыши на редакторе формулы. Это вызовет меню *(Рис 11.4).*

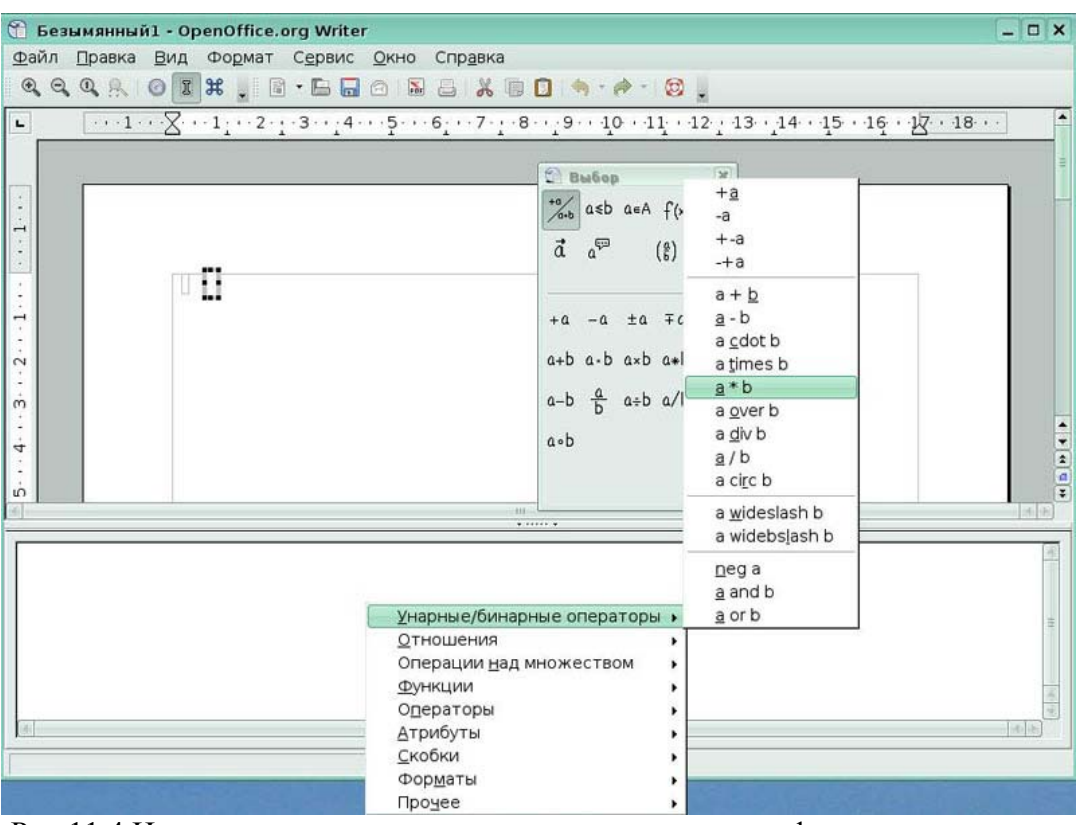

Рис 11.4 Использование контекстного меню для вставки формулы

Вы можете ввести команды языка разметки непосредственно в редакторе формулы. Например, Вы можете ввести «5 times 4», чтобы получить 5X4. Если Вы знаете язык разметки, это может быть самым быстрым способом ввести формулу.

Для того, чтобы сделать формулу крупнее, запустите редактора формул и выберите **Формат > Размер Шрифта**.

Для того, чтобы ввести формулу больше чем на одной строке, Вы должны ввести команду newline. Например,

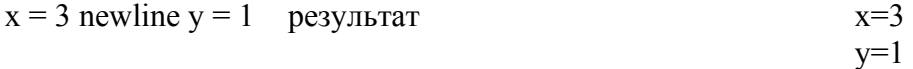

## **Ключевые моменты:**

• вы можете вставлять в текстовый документ формулы, используя один из трех способов вставки;

• вы можете настраивать формулы, изменив размер шрифта, добавив переходы на новую строку.

# **Заключение**

**Writer** дает возможность выполнять все без исключения операции над текстом, предусмотренные в современной компьютерной технологии.

Овладев принципами работы в **Writer**, вы с легкостью можете пользоваться другими текстовыми процессорами.

**OpenOffice.org** работает под всеми наиболее популярными на сегодняшний день операционными системами: **Microsoft Windows, Linux, Sun**, а значит, вы всегда сможете работать в известной вам программе подготовки текстов.

Во **Writer** можно выполнять многие операции верстки и готовить полноценные оригинал-макеты для последующего тиражирования в типографии.

**Writer** может превратить нудную и кропотливую работу по форматированию текста в увлекательное занятие. Помогут в этом готовые шаблоны и стили оформления, инструмент копирования формата, пользовательские панели инструментов и многое другое.

# **3. Программное обеспечение для создания и редактирования электронных таблиц (OpenOffice.org Calc)**

# **Введение**

**Calc -** это модуль электронных таблиц **OpenOffice.org (ООо).** В электронную таблицу можно вводить данные, обычно числовые, и затем манипулировать этими данными для получения определенных результатов.

Главное преимущество электронных таблиц состоит в том, что данные просто изменять. Если использованы корректные функции и формулы, то программа автоматически будет применять эти изменения.

# **Урок 1. Начинаем работать в Calc**

Изучив этот урок, вы сможете:

- **Запускать Calc**;
- работать с меню и панелью инструментов **Стандартная**;
- печатать таблицу;
- сохранять таблицу;
- завершать работу с **Calc**.

*Цель урока* – освоить приемы создания, печати и сохранения электронной таблицы.

# *1.1 Запуск программы, основные элементы интерфейса*

В **меню KDE** выберите подменю **Офис** и в открывшемся подменю щелкните на пункте **Электронная таблица Calc** *(Рис 1.1)* 

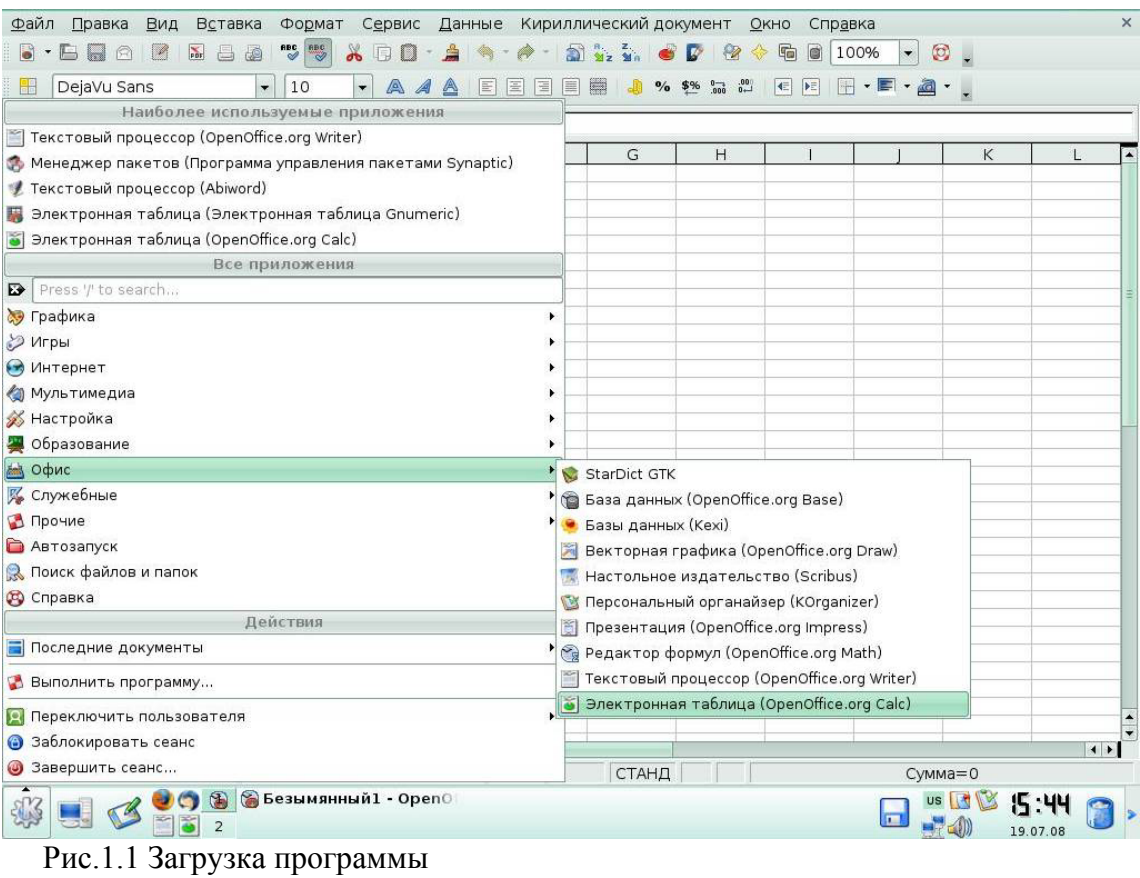

При запуске **Calc** открывается в собственном окне с готовой к редактированию новой книгой Безымянный1.ods, состоящей из 3 листов *(Рис 1.2)*

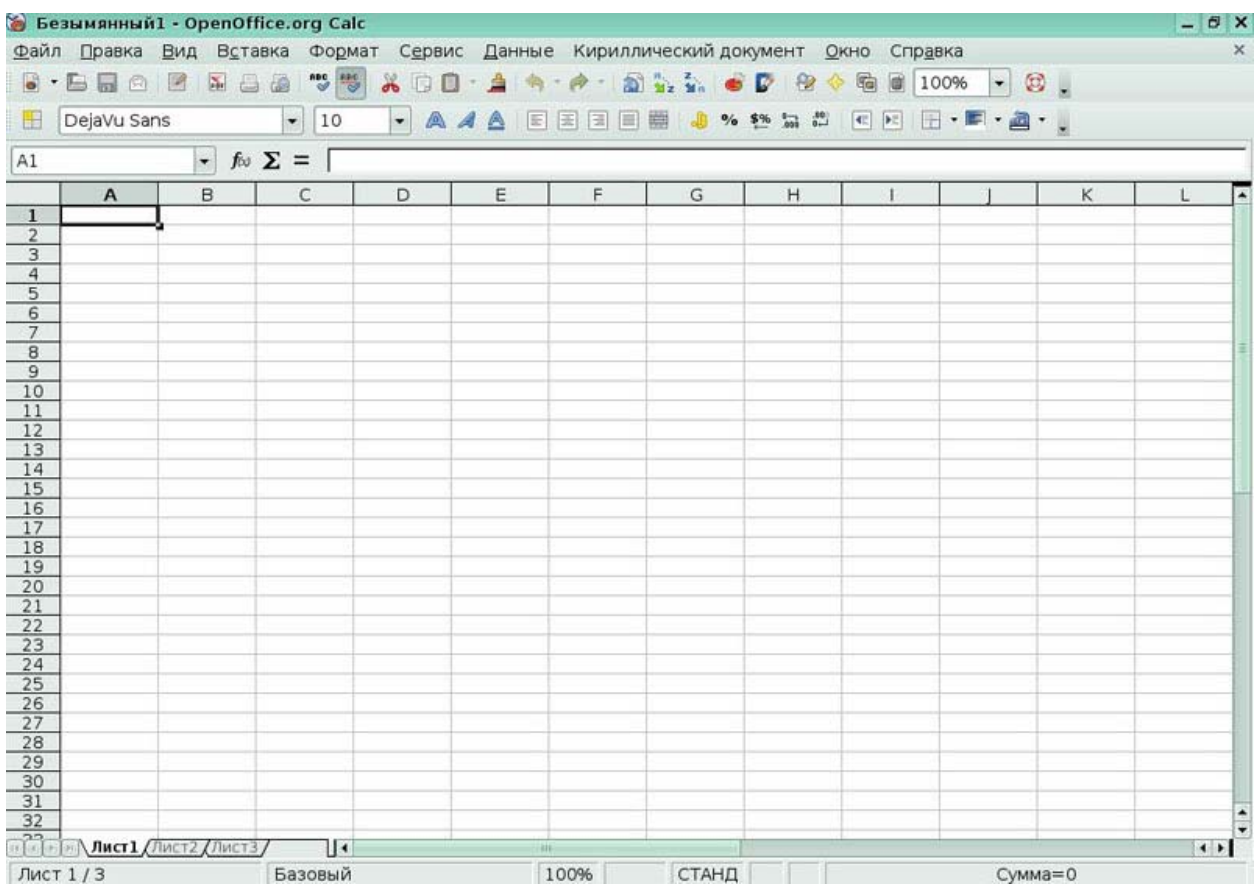

#### Рис.1.2 Окно программы **Calc**

Верхняя строка окна называется *строкой заголовка.* В ней отображается название текущего документа и расположены три кнопки:

- Свернуть.
- Развернуть.
- Закрыть.

Ниже строки заголовка расположена *строка меню. Меню*- набор команд, которые можно выбирать*.* Чтобы открыть меню, щелкните на его имени в строке меню. Меню откроется. Вы увидите набор команд. Рядом с некоторыми командами расположены маленькие стрелочки вправо. Если подвести указатель мыши к такой команде, то откроется подменю.

За строкой меню расположены *панели инструментов. Панель инструментов* набор кнопок или иконок, предназначенных для выполнения команд. Располагая курсор мыши над любой иконкой, вы можете увидеть маленький прямоугольник, называемый всплывающей подсказкой. В нем дается краткое объяснение функций иконки. Более подробные подсказки можно получить, выполнив команду **Справка > Что это такое?**  При активизации меню **Вид /Панели инструментов** появляется список всех доступных панелей *(Рис 1.3).*

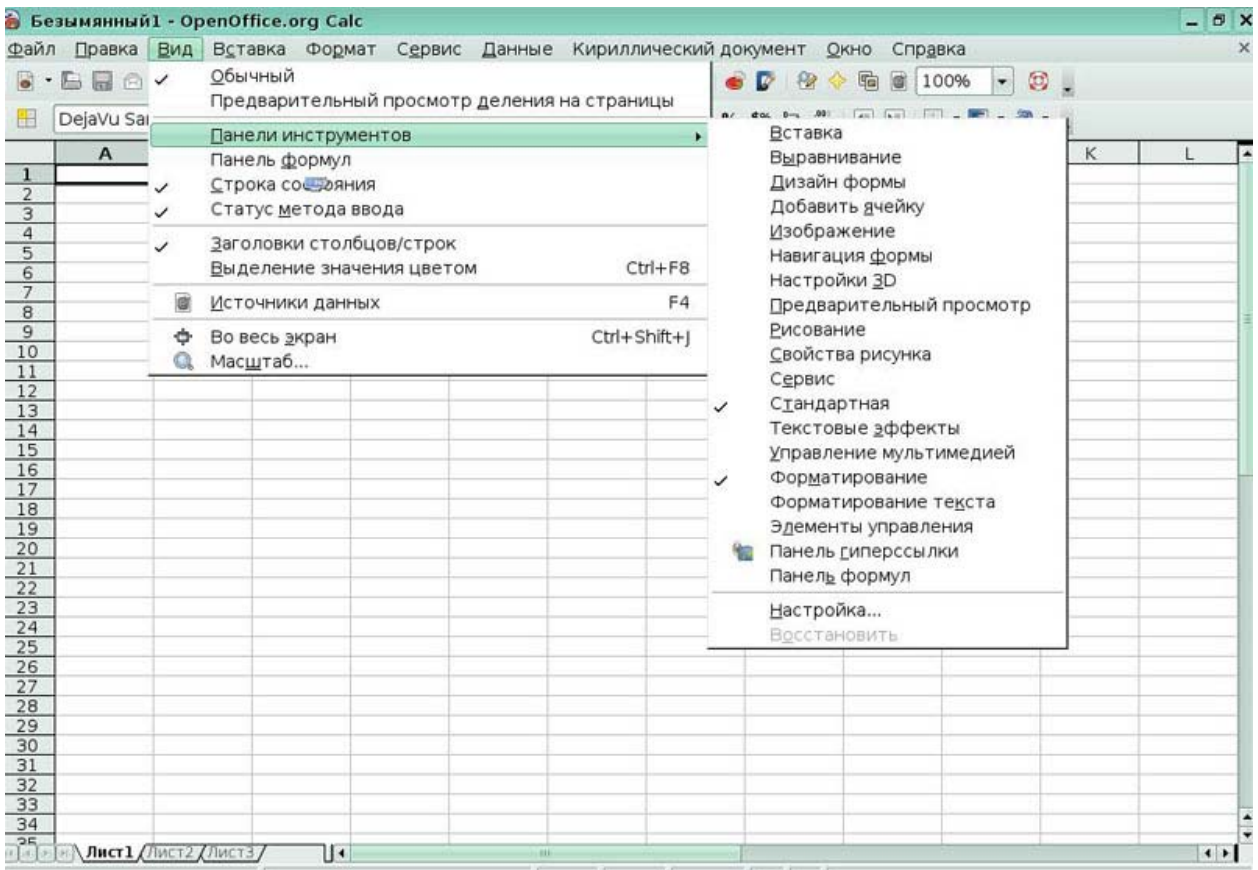

Рис 1.3 Список панелей инструментов

Расположенная ниже сетка из строк и столбцов - это рабочая область для построения электронной таблицы, в нее вводятся данные. На пересечении строки и столбца находится ячейка. Черный прямоугольник показывает текущую или активную ячейку таблицы. Строки таблицы пронумерованы арабскими числами, а столбцы буквами латинского алфавита. Каждый лист Calc может иметь максимум 65,536 строк и максимум 245 столбцов (от А до IV). Это составляет 16,056,320 индивидуальных ячеек на один лист.

Каждая ячейка таблицы имеет имя или *адрес*, он складывается из имени столбца и номера ряда, например А1, В4, С8.

Ниже панелей инструментов расположена *панель формул,* которая отображает содержимое активной ячейки. В левом углу этой строки формул находится *поле имени*, отображающее адрес активной ячейки.

Если выделяется группа ячеек, то выделяется *диапазон*, например А1:С10 - это диапазон ячеек от А1 до С10.Диапазон выделяется ссылками на его первую и последнюю ячейки, разделенные двоеточием. Вертикальный диапазон А1:А11 *(Рис 1.4).* 

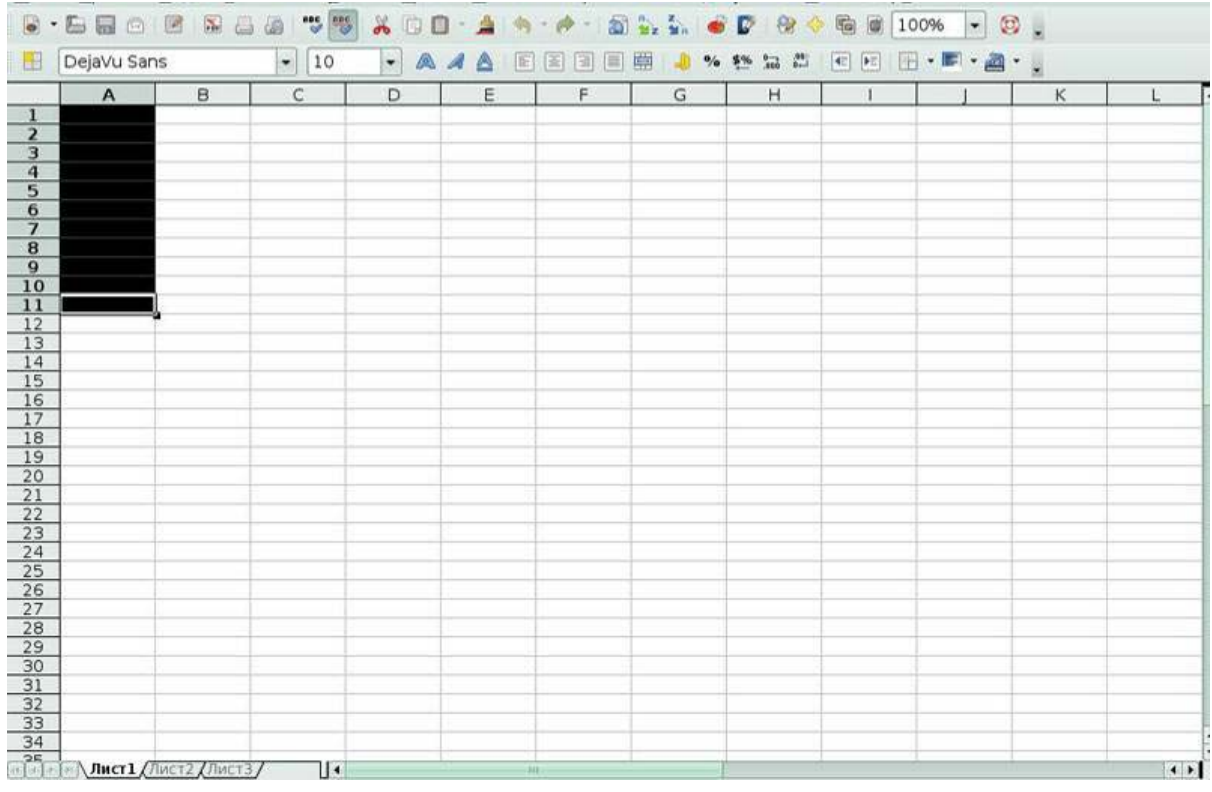

Рис 1.4 Выделение диапазона

В нижней области окна указываются имена листов, содержащиеся в книге. Можно легко переключаться между листами, щелкнув мышкой на имени листа.

Листами можно управлять (копировать, перемещать, переименовывать). Для этого используется меню, вызываемое нажатием правой кнопки мышки (*Рис 1.5*)

| DejaVu Sans            |                            | $\ddot{\phantom{0}}$<br>10 | $\bullet$<br>A | $\mathcal{A}$<br>Δ | 匡<br>国<br>圓<br>匾 | 圍<br>$\mathbf{0}/\mathbf{e}$ | 22<br>$^{0-1}_{000}$<br>$$ \%$ | $\vert$ C<br>$\blacktriangleright$ $\equiv$ | $\mathbf{r} \cdot \mathbf{r} \cdot \mathbf{r}$ |   |   |
|------------------------|----------------------------|----------------------------|----------------|--------------------|------------------|------------------------------|--------------------------------|---------------------------------------------|------------------------------------------------|---|---|
| A                      | B                          | C                          | D              | E                  | F                | G                            | H                              |                                             |                                                | К | L |
|                        |                            |                            |                |                    |                  |                              |                                |                                             |                                                |   |   |
|                        |                            |                            |                |                    |                  |                              |                                |                                             |                                                |   |   |
|                        |                            |                            |                |                    |                  |                              |                                |                                             |                                                |   |   |
|                        |                            |                            |                |                    |                  |                              |                                |                                             |                                                |   |   |
|                        |                            |                            |                |                    |                  |                              |                                |                                             |                                                |   |   |
|                        |                            |                            |                |                    |                  |                              |                                |                                             |                                                |   |   |
|                        |                            |                            |                |                    |                  |                              |                                |                                             |                                                |   |   |
|                        |                            |                            |                |                    |                  |                              |                                |                                             |                                                |   |   |
|                        |                            |                            |                |                    |                  |                              |                                |                                             |                                                |   |   |
|                        |                            |                            |                |                    |                  |                              |                                |                                             |                                                |   |   |
|                        |                            |                            |                |                    |                  |                              |                                |                                             |                                                |   |   |
|                        |                            |                            |                |                    |                  |                              |                                |                                             |                                                |   |   |
|                        |                            |                            |                |                    |                  |                              |                                |                                             |                                                |   |   |
|                        |                            |                            |                |                    |                  |                              |                                |                                             |                                                |   |   |
|                        |                            |                            |                |                    |                  |                              |                                |                                             |                                                |   |   |
|                        |                            |                            |                |                    |                  |                              |                                |                                             |                                                |   |   |
|                        |                            |                            |                |                    |                  |                              |                                |                                             |                                                |   |   |
|                        |                            |                            |                |                    |                  |                              |                                |                                             |                                                |   |   |
|                        |                            |                            |                |                    |                  |                              |                                |                                             |                                                |   |   |
|                        |                            |                            |                |                    |                  |                              |                                |                                             |                                                |   |   |
|                        |                            |                            |                |                    |                  |                              |                                |                                             |                                                |   |   |
|                        |                            |                            |                |                    |                  |                              |                                |                                             |                                                |   |   |
|                        |                            |                            |                |                    |                  |                              |                                |                                             |                                                |   |   |
|                        | Добавить листы             |                            |                |                    |                  |                              |                                |                                             |                                                |   |   |
|                        | Удалить                    |                            |                |                    |                  |                              |                                |                                             |                                                |   |   |
|                        | Переименовать              |                            |                |                    |                  |                              |                                |                                             |                                                |   |   |
| Переместить/копировать |                            |                            |                |                    |                  |                              |                                |                                             |                                                |   |   |
|                        |                            |                            |                |                    |                  |                              |                                |                                             |                                                |   |   |
|                        | Выделить все               |                            |                |                    |                  |                              |                                |                                             |                                                |   |   |
| $\chi$                 | Вырезать                   |                            |                |                    |                  |                              |                                |                                             |                                                |   |   |
|                        | Копировать                 |                            |                |                    |                  |                              |                                |                                             |                                                |   |   |
|                        | <b><i>Murry Common</i></b> | بما                        |                |                    |                  |                              |                                |                                             |                                                |   |   |

Рис 1.5 Операции с листами

В нижней части окна находится *строка состояния*, в которой отображается информация о выбранных действиях и промежуточных итогах.

#### *1.2 Создание, сохранение документа*

Для создания новой таблицы вызовите пункт меню **Файл/Создать**, либо выберите инструмент с изображением белого листа на панели инструментов **Стандартная**.

Для открытия уже существующей таблицы вызовите пункт меню **Файл/Открыть** и в появившемся окне **Открыть** выберите нужный файл *(Рис 1.6)* 

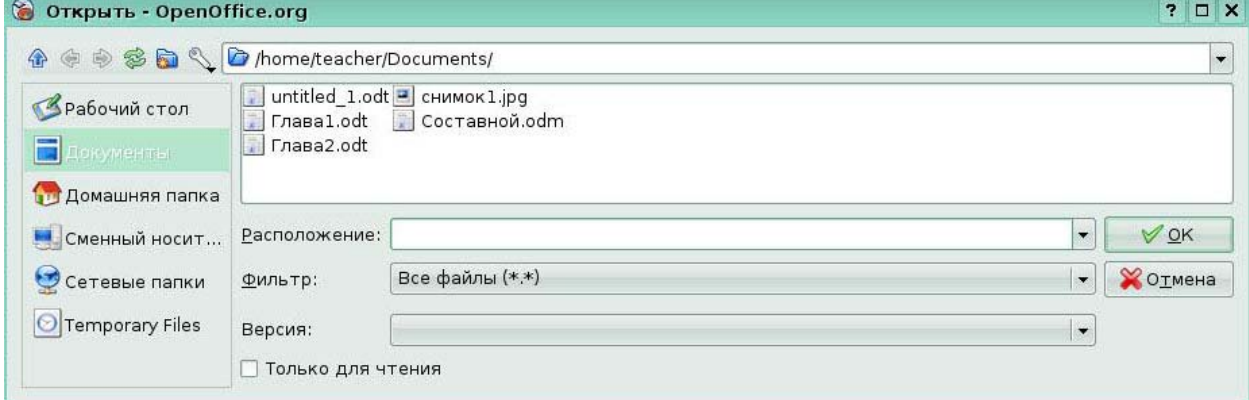

#### Рис 1.6 Окно **Открыть**

Для сохранения изменений в том же файле выберите пункт меню **Файл/Сохранить**.

Если же вы хотите изменить имя файла или его расположение, выберите пункт меню **Файл/Сохранить как** *(Рис 1.7).* В строке **Расположение** появившегося окна **Сохранить как** напишите имя, которое вы хотите присвоить файлу и выберите папку для сохранения.

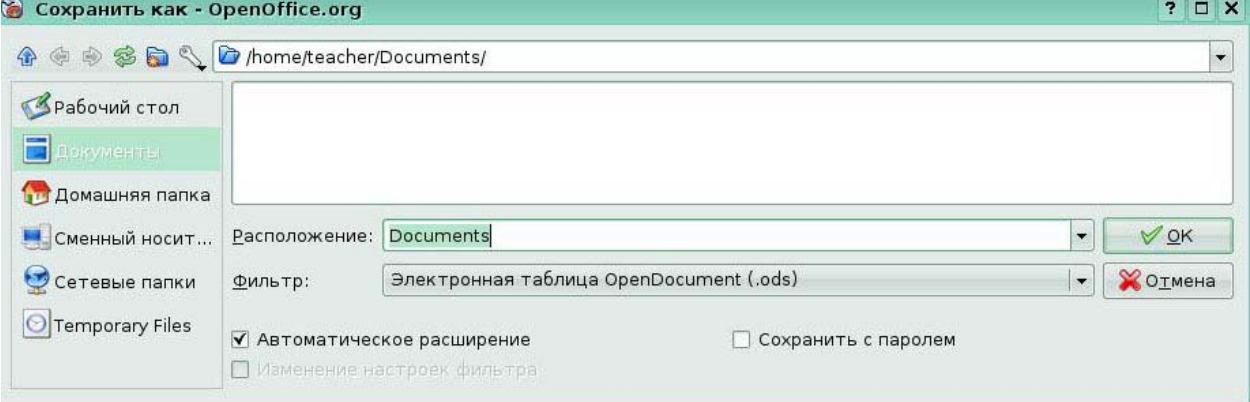

## Рис 1.7 Окно **Сохранить как**

Файлы по умолчанию сохраняются с расширением .ods, возможно сохранение в формате HTML(.html), Microsoft Excel (.xls).

# *1.3 Печать*

Прежде чем распечатать документ, вы можете его просмотреть. Для этого вызовите меню **Файл/Предварительный просмотр** или нажмите соответствующую кнопку на панели инструментов **Стандартная.** Появится окно **Предварительный просмотр** *(Рис 1.8)* 

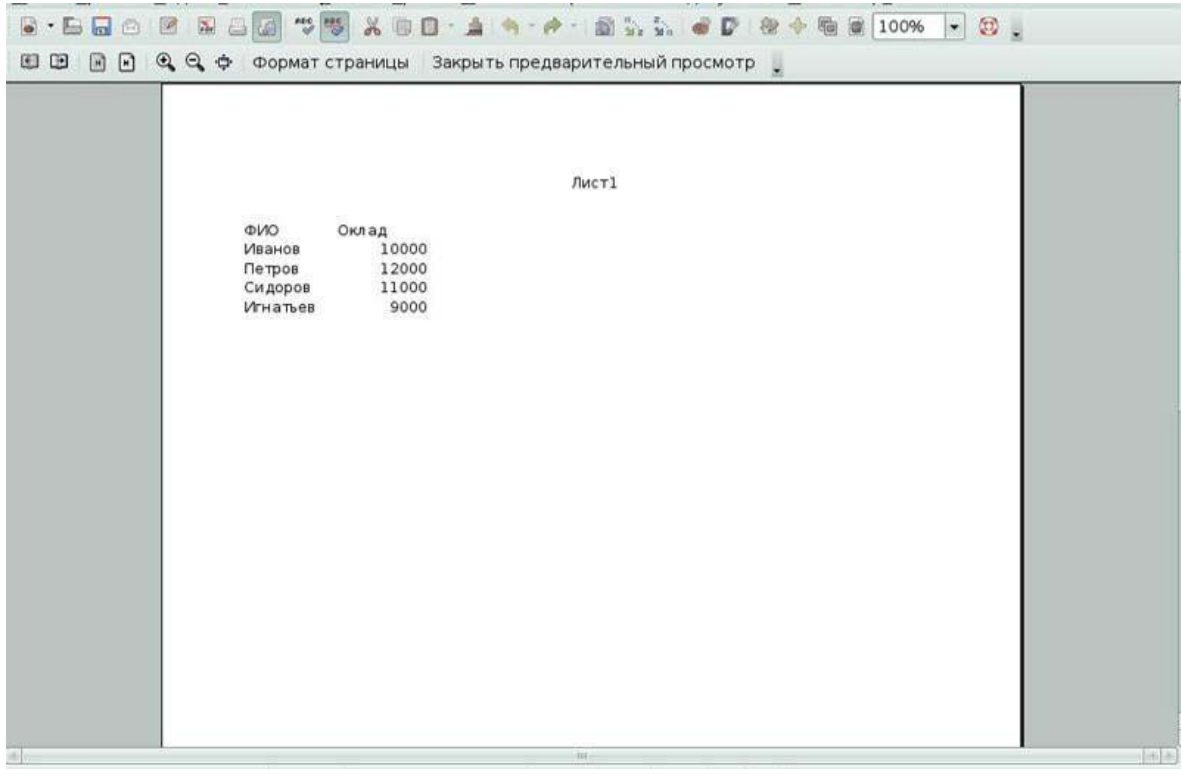

#### Рис 1.8 Окно **Предварительный просмотр**

Вы можете настроить соответствующий масштаб просмотра, выполнить переход к нужной странице. При нажатии на кнопку **Формат страницы** открывается окно **Стиль страницы**, позволяющее определить формат бумаги, поля, колонтитулы, обрамление и фон *(Рис 1.9).*

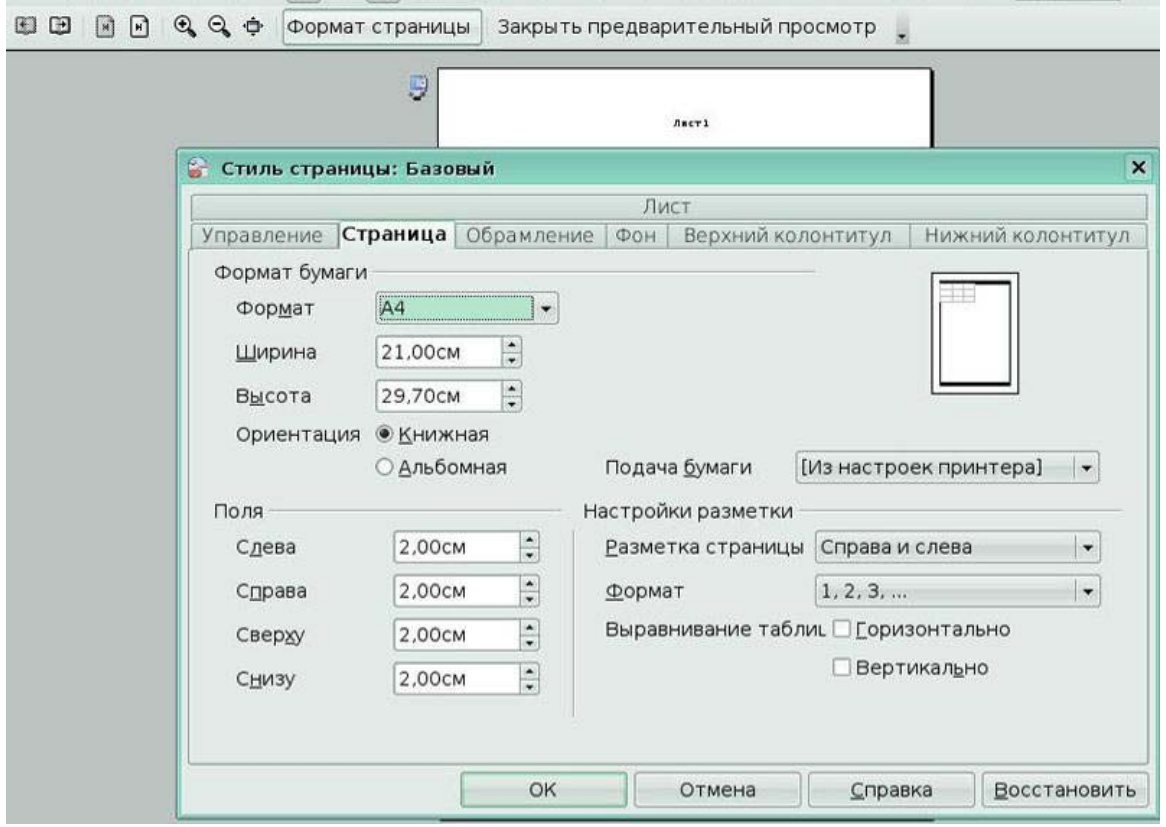

## Рис 1.9 Окно **Стиль страницы**

Команда меню **Файл/Параметры печати** позволяет выбрать принтер, указать количество копий для печати, выбрать печать выделенного диапазона *(Рис 1.10)* 

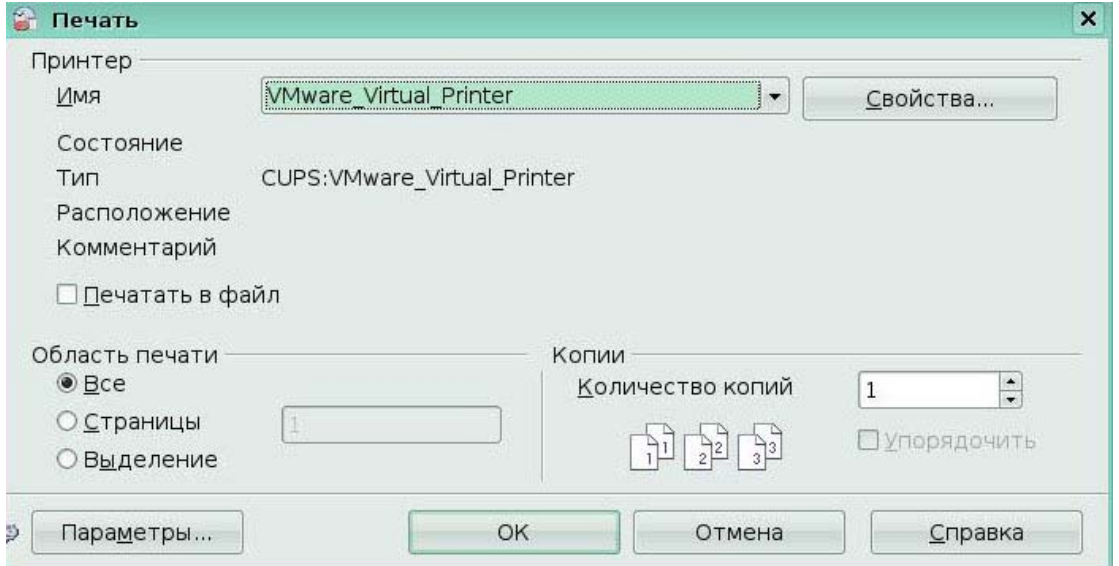

## Рис 1.10 Окно **Печать**

## *1.4 Закрытие книги и выход из программы*

Для удаления книги из окна программы, выберите команду **Закрыть** из меню **Файл.** При закрытии книги **Calc** продолжает работу.

Академия АйТи Применение ПСПО. Лекции. Часть 4 Страница 83 из 273 Если книга не была сохранена или если вы внесли в нее изменения после сохранения, программа предложит вам сохранить изменения перед закрытием *(Рис 1.11)* 

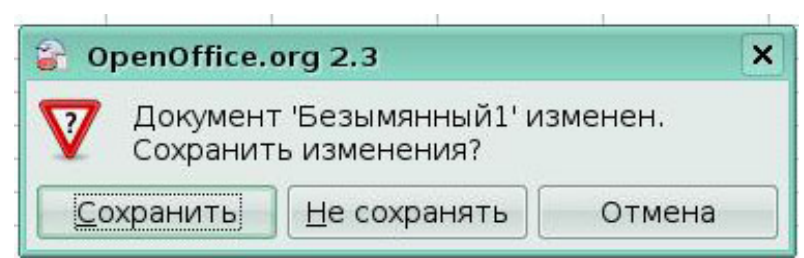

Рис 1.11 Окно Сохранения изменений

Для завершения работы с программой выберите команду **Выход** меню **Файл** *(Рис 1.12).* 

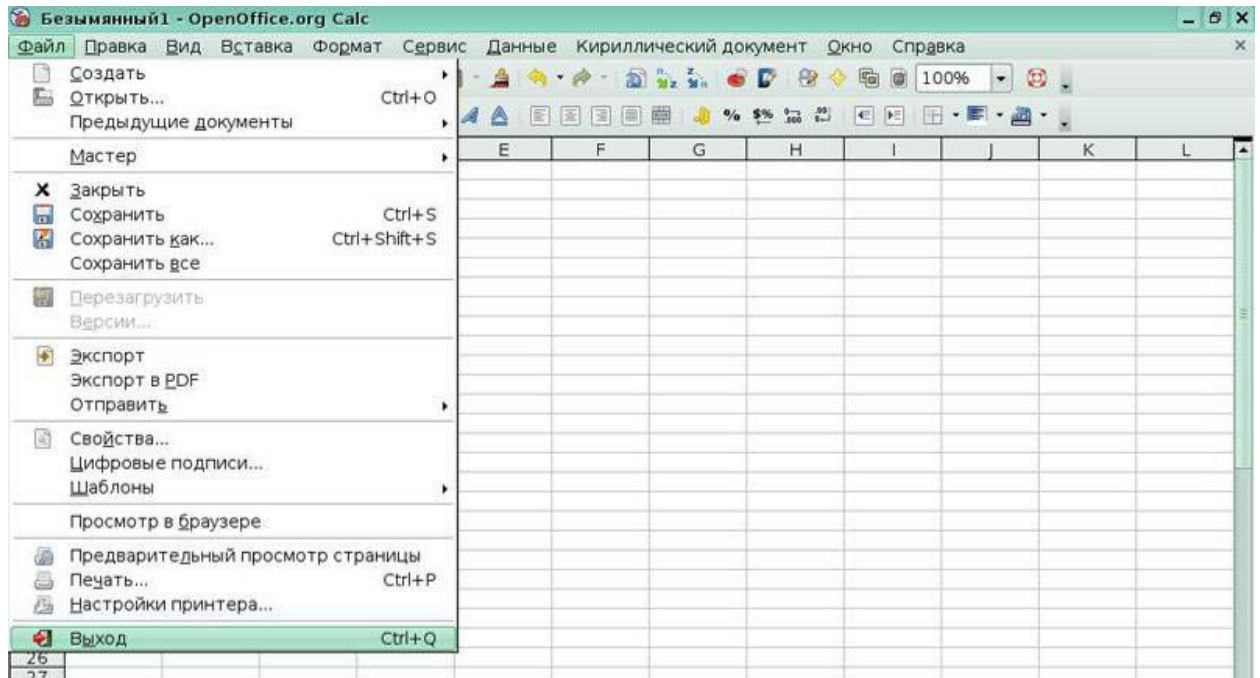

#### Рис 1.12 Меню **Файл**

#### **Ключевые моменты:**

- При создании новая книга открывается в новом окне программы.
- Когда вы сохраняете книгу, вы можете присвоить ей имя, назначить место.

• Вы можете перед печатью выполнить предварительный просмотр листов рабочей книги.

• Команда Печать позволяет выбрать принтер, диапазон печати, масштаб, количество копий.

#### **Глоссарий**

*Строка заголовка -* верхняя строка окна, в которой отображается название текущего документа и расположены кнопки **Свернуть, Развернуть, Закрыть**.

*Меню -* набор команд, которые можно выбирать.

*Панель инструментов* - набор кнопок, предназначенных для выполнения команд.

*Адрес ячейки* - название столбца и номер строки, на пересечении которых расположена ячейка.

*Диапазон* - несколько ячеек, заданных именем первой ячейки, двоеточие, имя конечной ячейки.

*Панель формул* – строка, расположенная за панелями инструментов, используется для отображения имени ячейки и формулы.

*Строка состояния* - строка, расположенная в нижней части окна, в которой отображается информация о выбранных действиях и промежуточные итоги.

# **Урок 2. Ввод, редактирование и форматирование данных**

Изучив этот урок, вы сможете:

- вводить, редактировать и форматировать текст;
- представлять числа в денежном и процентном формате;
- использовать границы и заливку.

*Цель урока* – научиться форматировать электронные таблицы, используя возможности меню **Формат** и кнопок панели инструментов **Форматирование**.

## *2.1 Ввод данных*

Ввод данных в электронные таблицы (OpenOffice.org Calc) является простой процедурой, выполняемой с помощью клавиатуры. Ячейка, выделенная в электронной таблице, это то место, куда будут вводиться данные. Перемещение по электронной таблице может быть осуществлено либо с помощью клавиатуры, либо с помощью мышки.

#### **Ввод чисел**

Выделите ячейку и введите в нее число, используя верхний ряд клавиатуры или числовую клавиатуру.

Для ввода отрицательного числа, введите символ минуса (-) перед числом или заключите его в скобки ( ). По умолчанию числа имеют выравнивание вправо, а отрицательные числа имеют перед собой символ минуса.

#### **Ввод текста**

Выделите ячейку и введите в нее текст. Текст по умолчанию выравнивается влево. Можно ввести в одну ячейку несколько строк текста. Для этого применяется выравнивание текста.

Параметр можно установить щелчком правой кнопки по ячейке и, выбрав команду **Формат ячеек**. Далее надо перейти на вкладку **Выравнивание.** В нижней части окна есть флажок **Переносить по словам.**

Если установить этот флажок, то достижение при вводе текста конца ячейки будет приводить к вставке разрыва строки *(Рис 2.1).*

|                                                                                                  |                                         | 6 Безымянный1 - OpenOffice.org Calc |                                |                                  |            |             |                               |                        |  |  |
|--------------------------------------------------------------------------------------------------|-----------------------------------------|-------------------------------------|--------------------------------|----------------------------------|------------|-------------|-------------------------------|------------------------|--|--|
| Файл                                                                                             | Правка                                  | Вид<br>Вставка                      | Формат                         | Сервис                           |            |             | Данные Кириллический документ |                        |  |  |
| 6                                                                                                | $\odot$<br>$\cdot \Box$<br>$\mathbb{H}$ | $\sqrt{2}$                          | ■ □ ■ ● ● ●                    |                                  |            |             | $X \square 0 A A A B X A B B$ |                        |  |  |
| H                                                                                                | DejaVu Sans                             |                                     | 10<br>$\overline{\phantom{a}}$ | $\overline{\phantom{a}}$         | AAA<br>46) | 圖<br>畐<br>圖 | ▦<br>-li                      | $%$ \$% $^{0-1}_{000}$ |  |  |
| $f_{\infty}$ $\Sigma$ = Кол-во проданной продукции<br>D <sub>6</sub><br>$\overline{\phantom{a}}$ |                                         |                                     |                                |                                  |            |             |                               |                        |  |  |
|                                                                                                  | $\mathsf{A}$                            | B                                   | C                              | D                                | E          | F           | G                             | H                      |  |  |
| 1                                                                                                |                                         |                                     |                                |                                  |            |             |                               |                        |  |  |
| $\overline{2}$                                                                                   |                                         |                                     |                                |                                  |            |             |                               |                        |  |  |
| 3                                                                                                |                                         | 23,56                               |                                |                                  |            |             |                               |                        |  |  |
| $\overline{4}$                                                                                   |                                         |                                     |                                |                                  |            |             |                               |                        |  |  |
| 5                                                                                                |                                         |                                     |                                |                                  |            |             |                               |                        |  |  |
| 6                                                                                                |                                         |                                     |                                | Кол-во<br>проданной<br>продукции |            |             |                               |                        |  |  |

Рис 2.1 Пример переноса по словам

#### **Ввод чисел в формате текста**

Если число вводится в формате 01481, Calc удалит предшествующий 0. Чтобы сохранить этот начальный ноль, в случае ввода телефонных кодов, например, введите перед числом символ апострофа, подобно: '01481. Однако, данные теперь рассматриваются Calc как текст. Арифметические операции работать не будут. Число будет либо проигнорировано, или появится сообщение об ошибке

#### **Ввод даты и времени**

Выделите ячейку и введите в нее дату и время. Элементы даты можно отделять друг от друга символом (/) или (-), либо использовать текст, например 10 окт 03. Calc распознает множество форматов даты. Элементы времени можно отделять символом двоеточие, например 10:43:45.

#### *2.2 Редактирование*

Редактирование данных выполняется почти так же, как и их ввод.

Сначала необходимо выделить ячейку с текстом, который требуется отредактировать. После выделения ячейки текст можно редактировать. Текст можно удалить из ячейки без удаления любых параметров форматирования ячейки, нажимая клавишу *Delete.* 

*Удаление текста и параметров форматирования*

Текст и параметры форматирования можно удалить из ячейки в одно и то же время. Нажатие клавиши *Backspace* открывает диалоговое окно **Удалить содержимое** *(Рис 2.2)* 

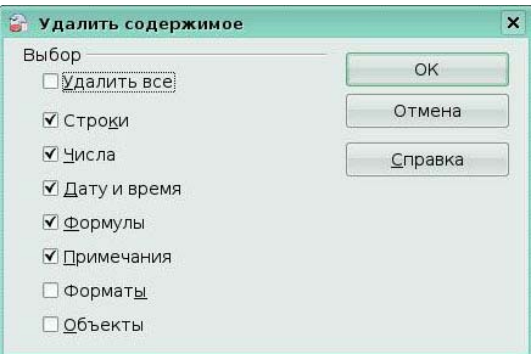

#### Рис 2.2 Окно **Удалить содержимое**

#### **Замена текста**

Для удаления текста и ввода нового, просто вводите текст поверх старого. Новый текст сохранит начальные параметры форматирования.

#### *2.3 Форматирование данных*

Для доступа к параметрам формата ячейки, выделите соответствующую ячейку или ячейки, щелкните правой кнопкой по ней и выполните команду **Формат ячеек.** 

На вкладке **Числа** *(Рис. 2.3*), можно управлять поведением данных в ячейке:

• к данным можно применить любой тип данных, имеющихся в списке

#### **Категория;**

- можно определить количество десятичных цифр и начальных нулей;
- можно также ввести код пользовательского формата.

Используя настройки языка, можно контролировать параметры локализации для различных форматов, таких как формат вывода даты и обозначение валюты.

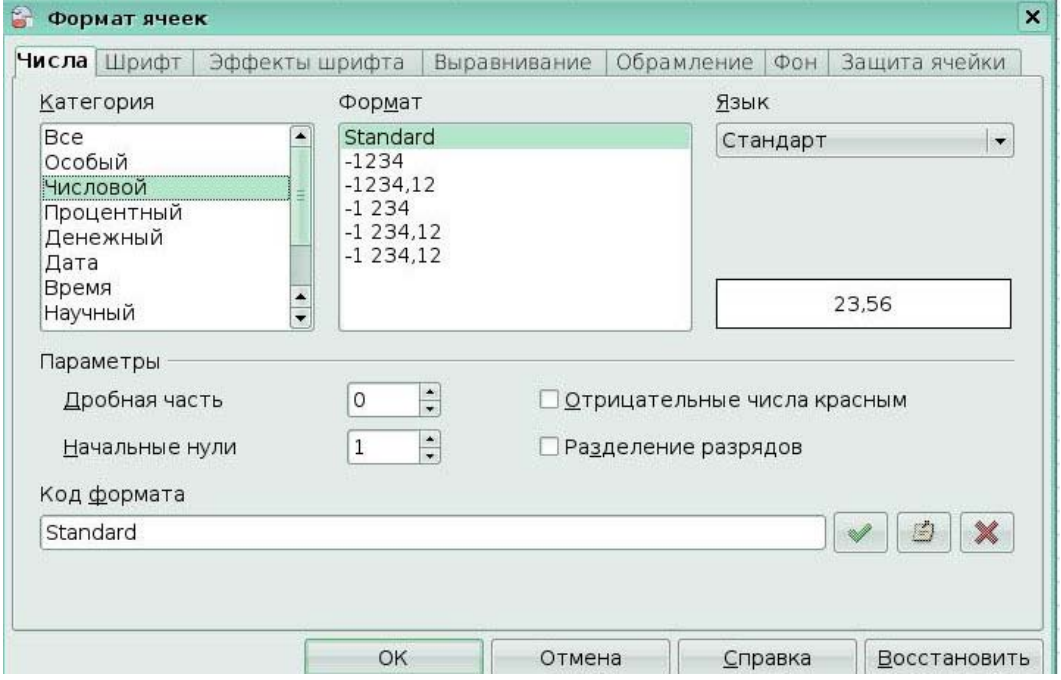

Рис 2.3 Окно **Формат ячеек** вкладка **Числа**

Шрифт для ячейки можно выбрать на вкладке **Шрифт** *(Рис. 2.4).* Внизу вкладки отображается образец содержимого ячейки.

Здесь можно также установить язык для ячейки. Языковые установки полезны, поскольку позволяют в одном и том же документе использовать разные языки и при этом правильно выполнять проверку орфографии.

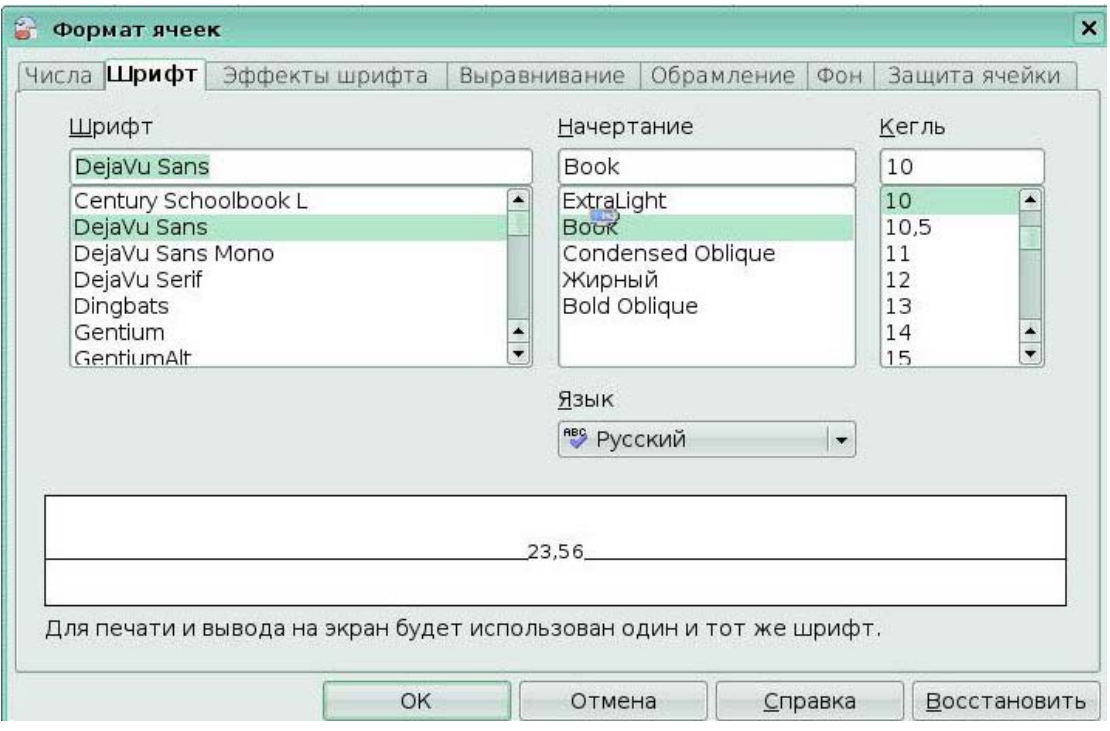

Рис 2.4 Окно **Формат ячеек** вкладка **Шрифт**

На вкладке *Выравнивание (Рис. 2.5)* можно устанавливать горизонтальное и вертикальное выравнивание текста и его вращение.

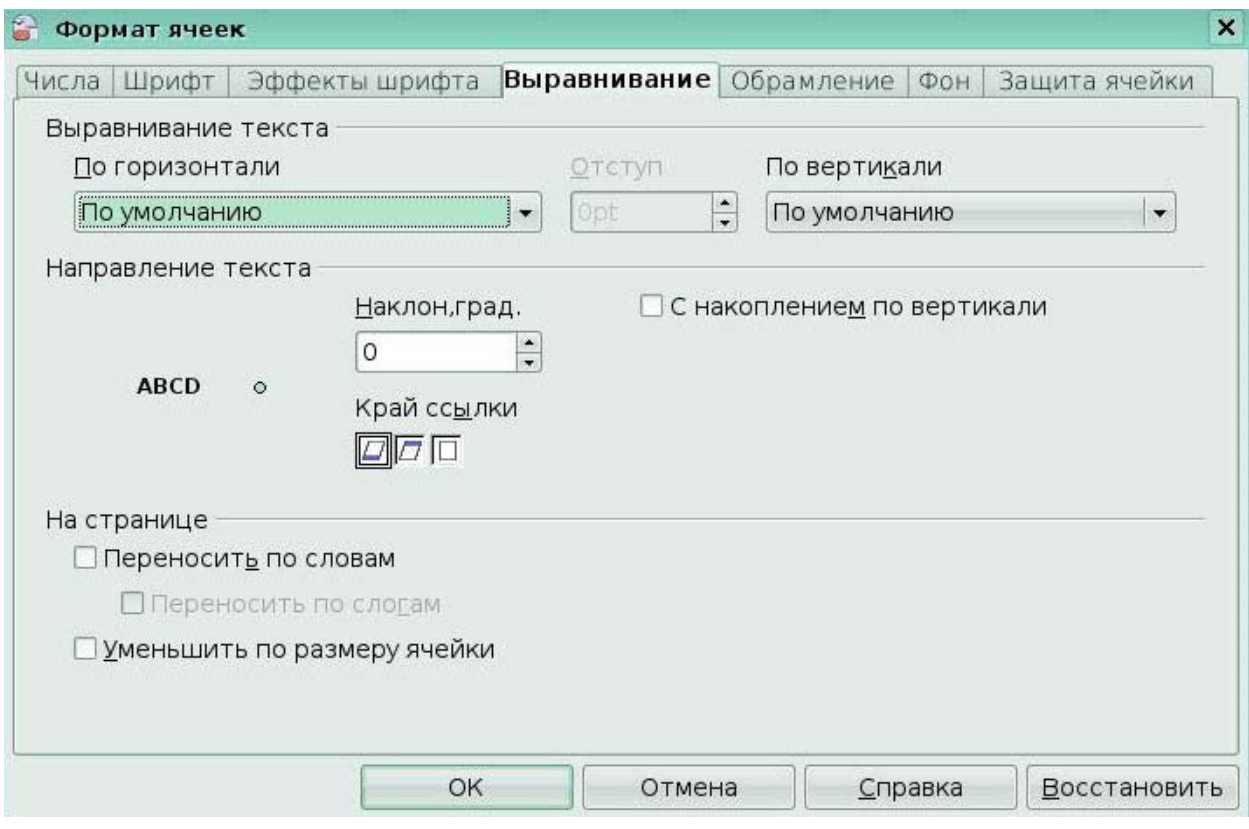

# Рис 2.5 Вкладка **Выравнивание**

На вкладке **Обрамление** (Рис. 2.6) можно определять обрамление ячеек, а также

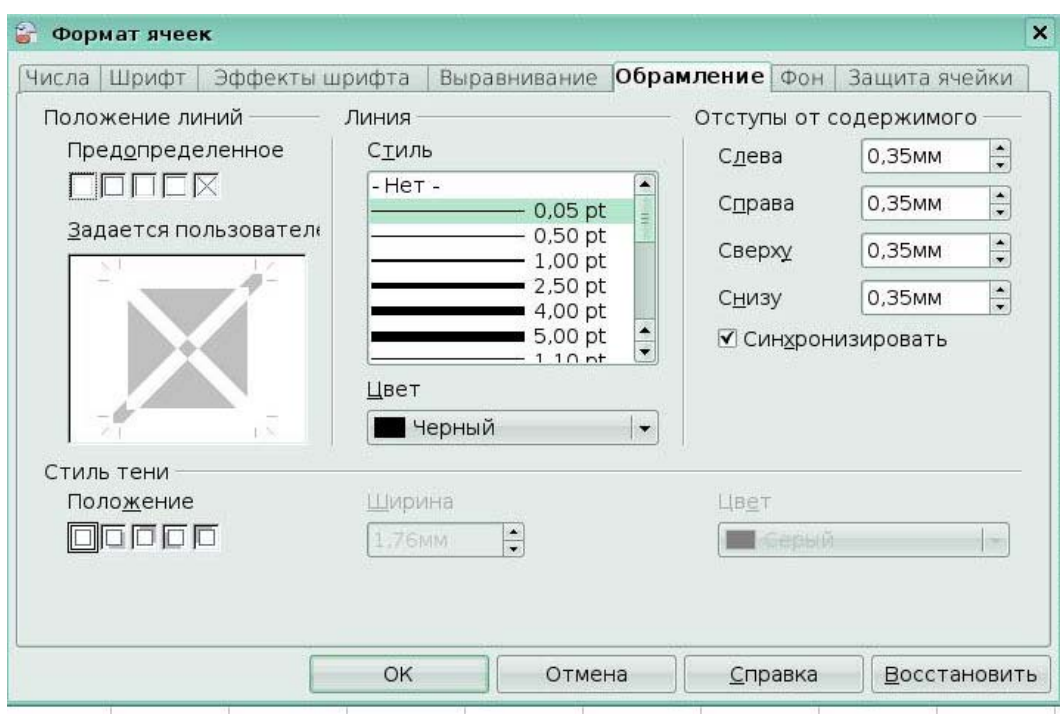

## Рис 2.6 Вкладка **Обрамление**

На вкладке Фон (Рис. 2.7) можно выбирать цвет фона ячейки.

тени.

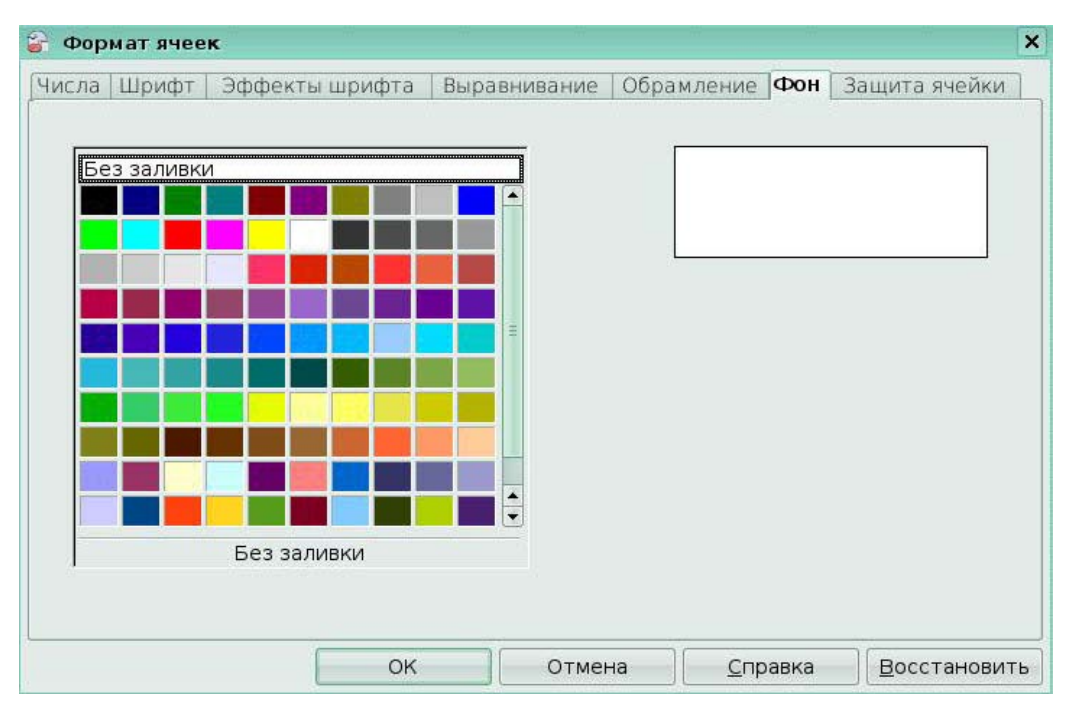

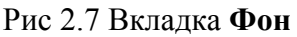

#### **Ключевые моменты:**

• Инструменты форматирования позволяют придать рабочему листу профессиональный и неповторимый вид. Форматировать текст и числа можно с помощью диалогового окна **Формат ячеек** или с помощью кнопок на панели инструментов **Форматирование**.

• Можно подчеркнуть значимость ячейки или диапазона ячеек, добавив границу или заливку.

## **Урок 3. Создание диаграмм и графиков**

Изучив этот урок, вы сможете:

- создавать диаграммы;
- редактировать диаграммы;
- перемещать и удалять диаграммы.

*Цель урока* – научиться использовать диаграммы для представления данных электронной таблицы.

## *3.1 Создание диаграмм*

Диаграммы и графики могут быть мощными способами передачи информации читателю и OpenOffice.org Calc предлагает разнообразие различных форматов диаграмм или графиков для ваших данных

Для создания диаграммы, сначала выделите (выберите) данные, которые будут включены в диаграмму, выберите **Вставка > Диаграмма** из меню (*Рис 3.1)*.

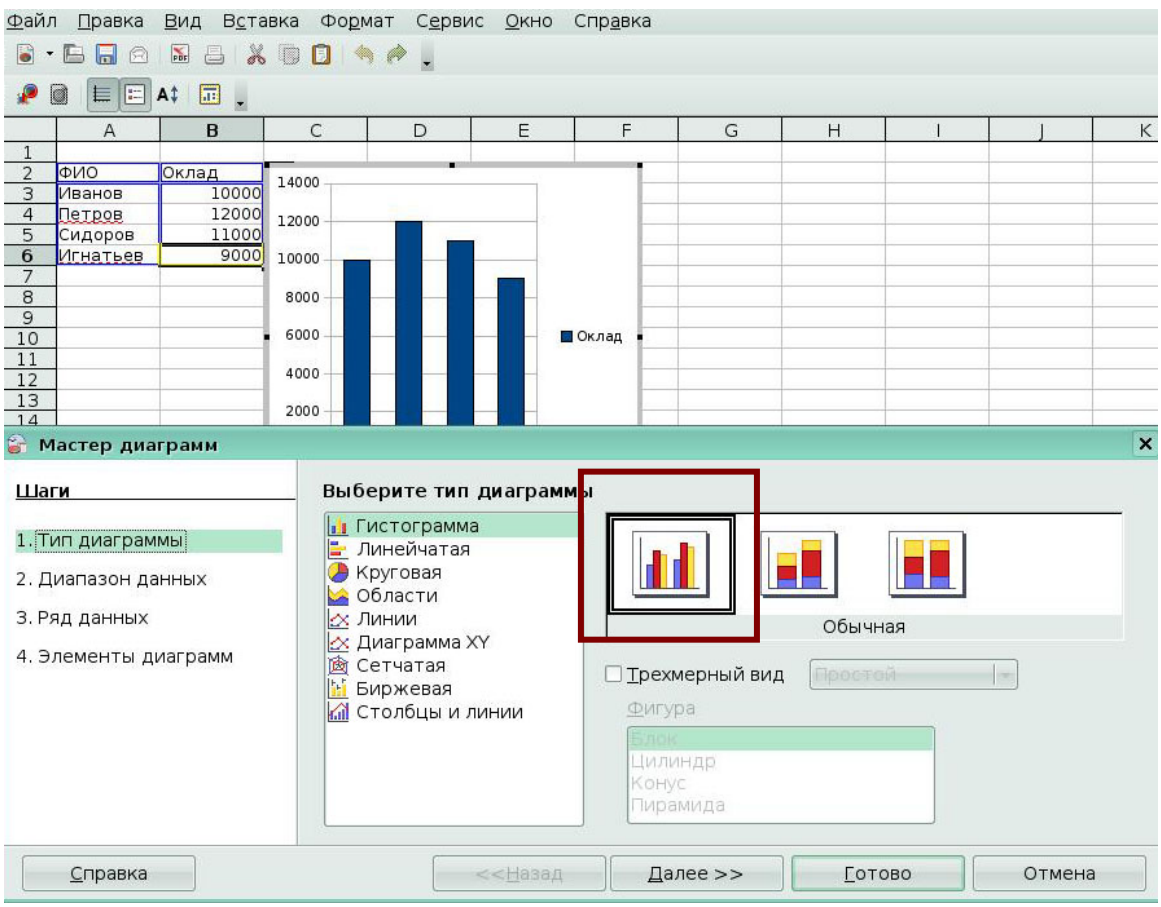

Рис 3.1 Вставка Диаграммы

Запускается *Мастер диаграмм*, который шаг за шагом позволит вам выполнить основные настройки при построении диаграммы: выбирайте предложенные варианты и переходите к следующему шагу.

# *3.2 Примеры диаграмм*

Гистограммы *(Рис 3.2)*

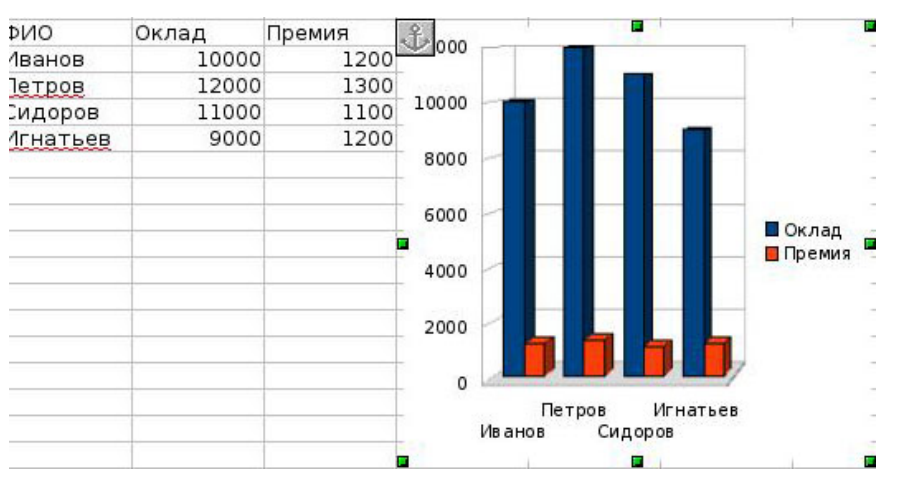

Рис 3.2 Пример гистограммы

# Круговая *(Рис 3.3)*

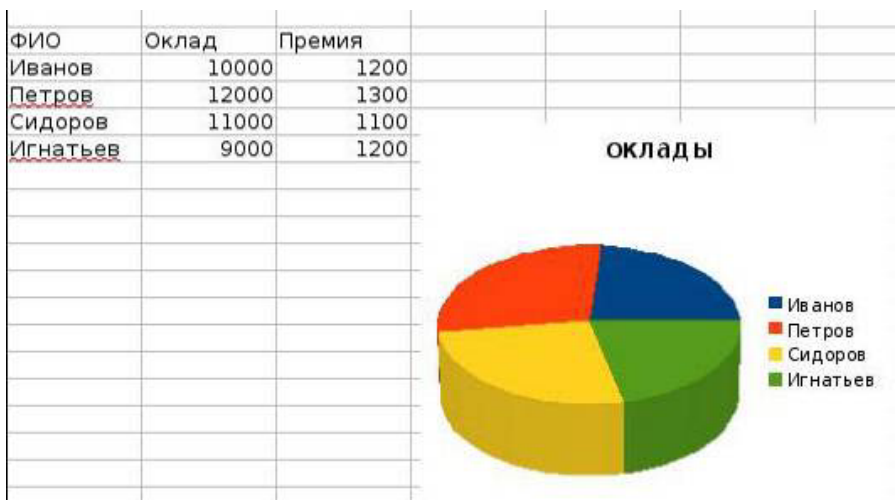

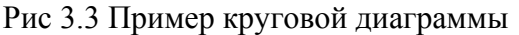

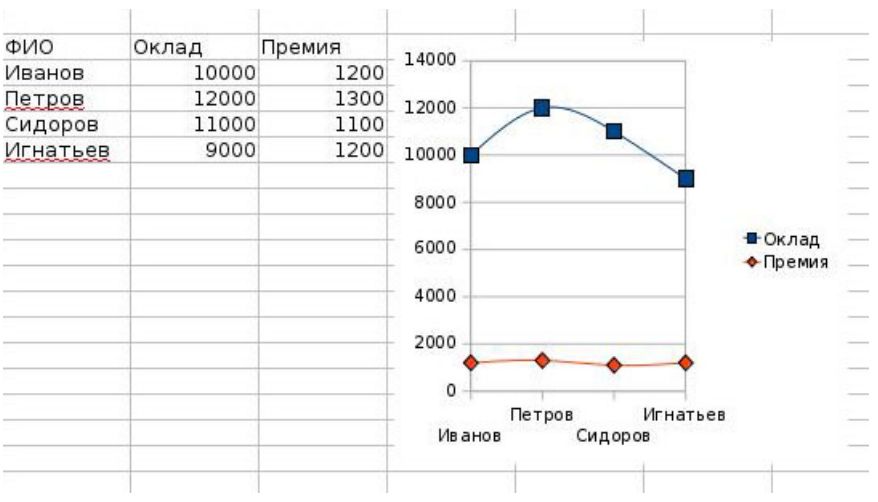

Линейчатая диаграмма *(Рис 3.4)* 

Рис 3.4 Пример линейчатой диаграммы

# *3.3 Редактирование диаграммы*

Щелкаем правой кнопкой мыши на диаграмме и выбираем **Правка.** Меню **Вставка** и **Формат** изменяются и в них появляются команды, позволяющие отредактировать диаграммы: добавить подписи данных, изменить положение легенды, показать дополнительные оси, вставить заголовки *(Рис 3.5).* 

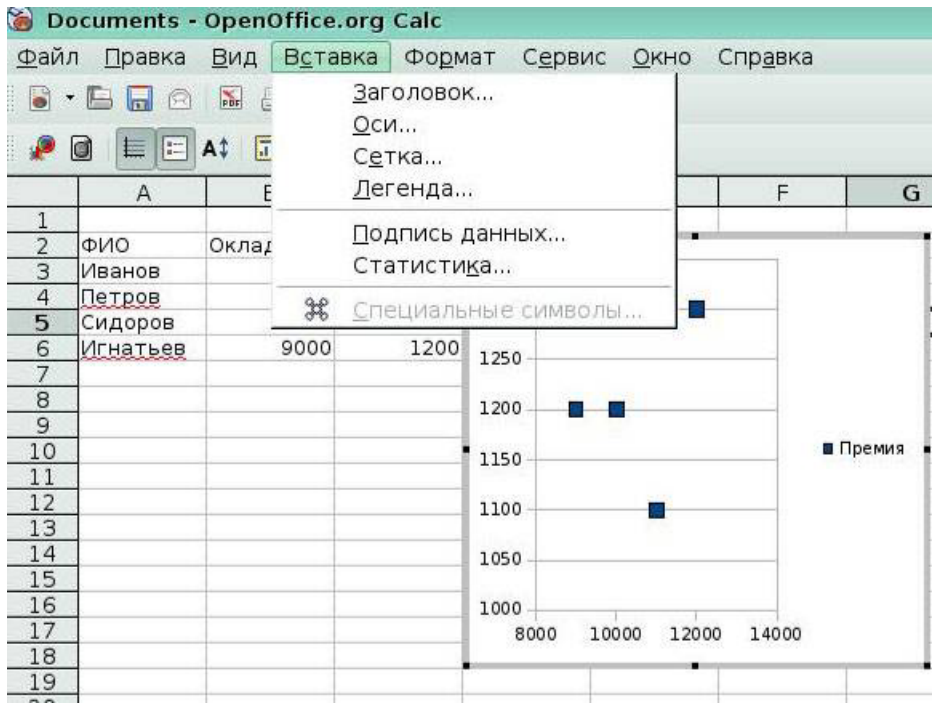

Рис 3.5 Редактирование диаграммы

Пример гистограммы, в которой поставлены подписи значений и настроен формат

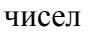

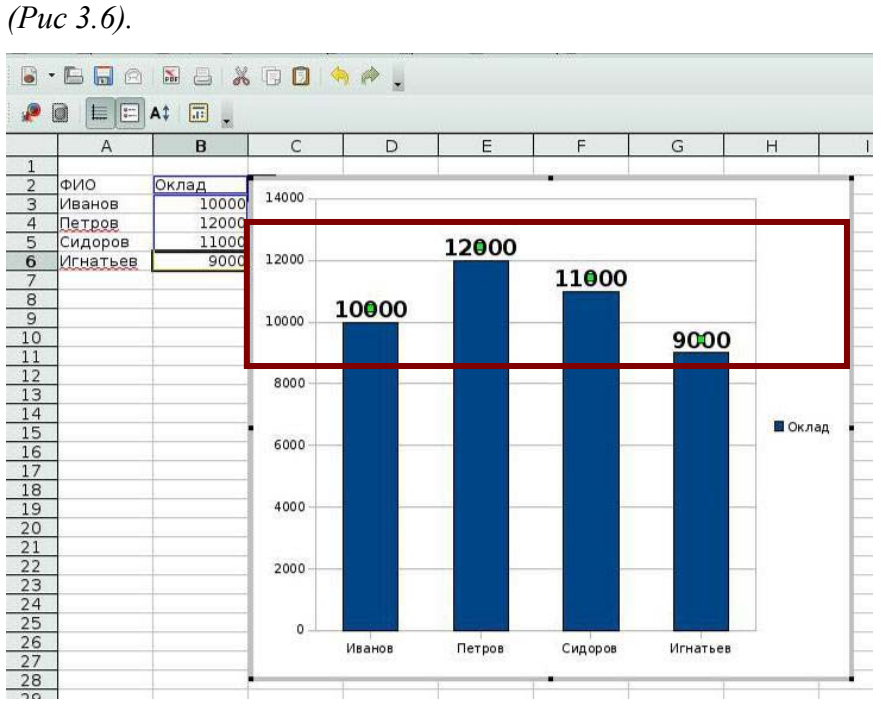

Рис 3.6 Пример диаграммы с подписями данных

## *3.4 Перемещение и удаление диаграммы*

Выделенная диаграмма легко удаляется выбором пункта меню **Вырезать**, включаемого при нажатии правой кнопки мыши *(Рис 3.7).* Выделите диаграмму, щелкните правой кнопкой мыши, выберите пункт меню **Вырезать**.

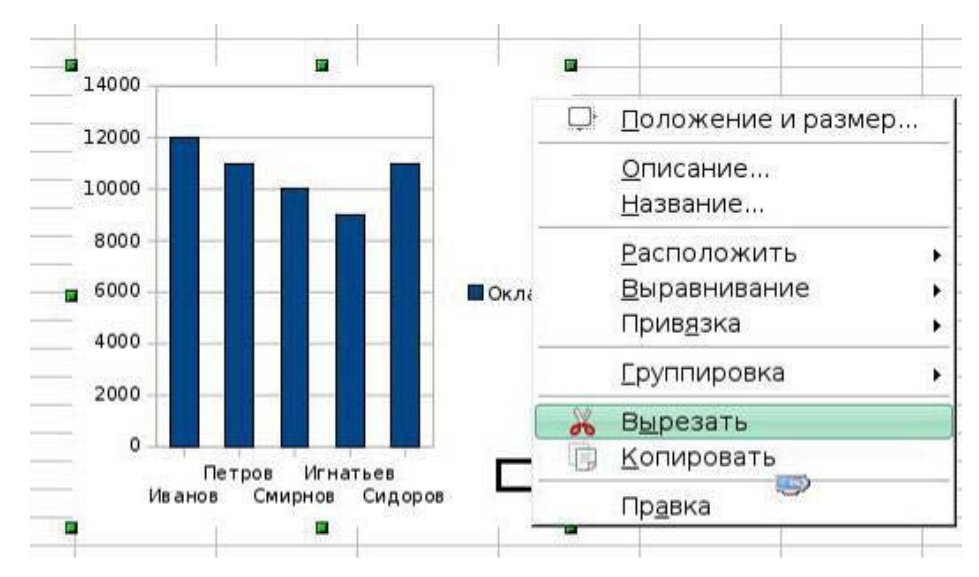

Рис 3.7 Удаление диаграммы

Для перемещения диаграммы:

- 1. Установите курсов внутри диаграммы.
- 2. При появлении четырехнаправленной стрелки, нажмите кнопку мыши.
- 3. Переместите диаграмму в нужное место листа.
- 4. Отпустите кнопку мыши.

#### **Ключевые моменты:**

• Мастер диаграмм автоматизирует задачи по созданию диаграммы, избавляя вас от необходимости вручную добавлять такие элементы, как названия диаграмм, подписи осей и легенды.

• Можно изменить расположение и размер диаграммы, чтобы было легче просматривать другие данные или элементы на листе.

• К частям диаграммы можно применить форматы, чтобы выделить определенные данные и улучшить внешний вид листа.

• Программа Calc предоставляет различные типы диаграмм.

## **Глоссарий**

*Мастер диаграмм –* встроенное средство Calc, используемое для автоматизации процесса построения диаграммы.

# **Урок 4. Сводные таблицы**

Изучив этот урок, вы сможете:

- создавать сводные таблицы;
- выполнять фильтрацию в сводных таблицах;
- изменять сводные таблицы.

*Цель урока* – научиться применять сводные таблицы для анализа данных.

Сводные таблицы (названные Pivot Table в Microsoft Office) позволяют Вам создавать и согласовывать таблицы, где Вы можете объединить, сравнить, и проанализировать большие количества данных. Вы можете рассмотреть различные сводки исходных данных, Вы можете показать подробности интересных областей, и Вы можете создавать отчеты. Данные могут быть систематизированы, перегруппированы или сведены согласно различным точкам зрения.

## *4.1 Создание сводных таблиц*

1. Для создания сводной таблицы введите Ваши данные в Calc.

# 2. Выберите **Данные > Сводная таблица > Запустить.** Откроется диалоговое

окно *(Рис. 4.1).* 

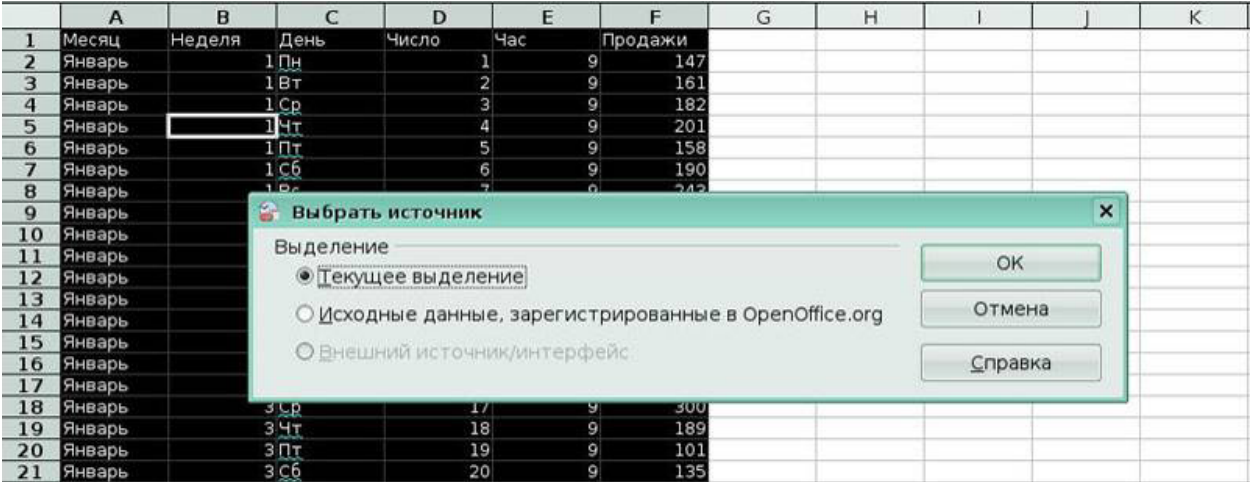

Рис 4.1 Окно **Выбрать источник** сводной таблицы

3. Выберите *Текущее выделение,* если Вы не выбираете ваши данные из источника данных. Нажмите **OK**. Появится диалоговое окно изображенное на *Рис. 4.2.* 

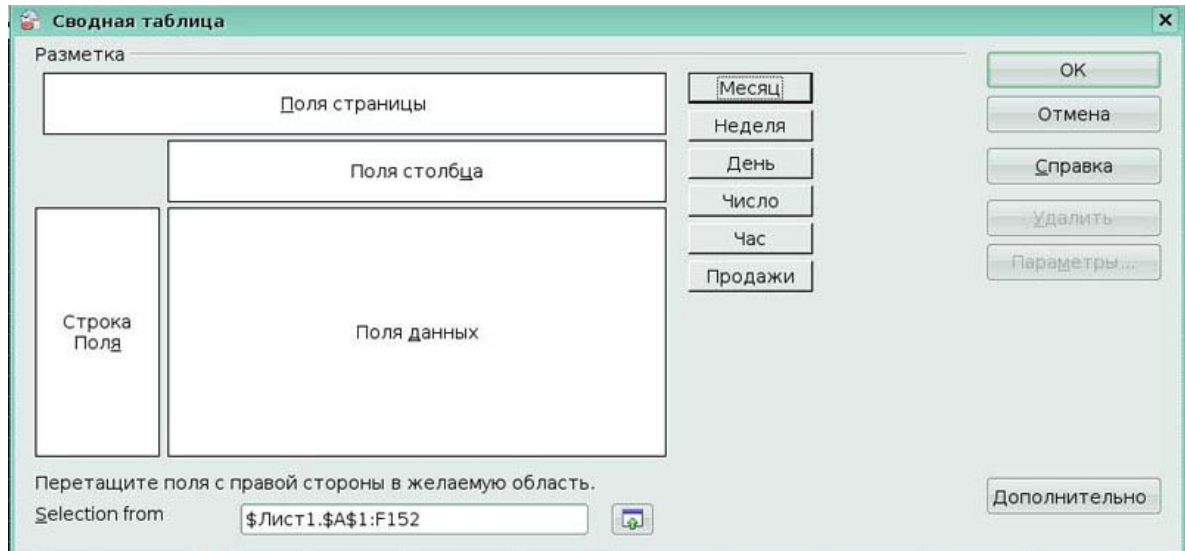

# Рис 4.2 Окно **Сводная таблица**

Заголовки столбцов вашей таблицы могут быть помещены в любую из четырех показанных областей: *Поля страницы*, *Поля данных*, *Поля столбца* и *Строка поля.*

*Поля страницы* используются для создания кнопки и поля со списком сверху создаваемой сводной таблицы. Поле со списком может использоваться для фильтрации содержимого сводной таблицы в соответствии с выбранным пунктом. Если Вы поместите столбец **Неделя** в *Поля страницы*, то сможете выбрать из списка номер недели.

*Поля данных* - вычисляемые столбцы. Перетащите поле столбца **Продажи** в область *Поля данных*. Нажмите кнопку Параметры, появится диалоговое окно **Поле данных** *(Рис 4.3).*

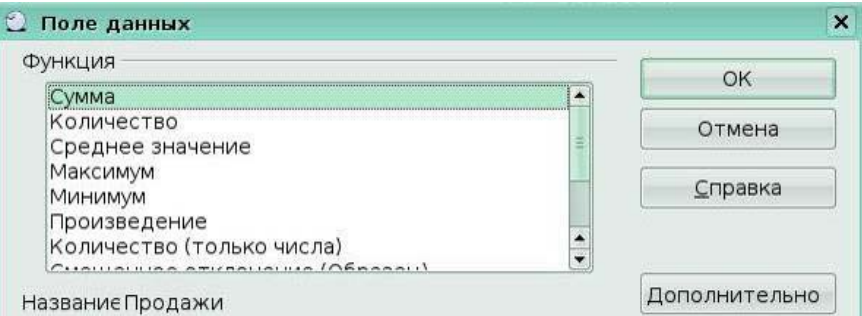

Рис 4.3 Окно **Поле данных**

Используйте диалоговое окно **Поле данных** для выбора вычисляемой функции, которая используется для данных. Чтобы выбрать несколько вариантов, нажмите и удерживайте клавишу *Ctrl,* выбирая желаемые вычисляемые функции. Выберите Сумма и Количество.

*Поля столбца*

Элементы в области *Поля столбца* появятся сверху.

*Строка поля*

Элементы в области *Строка поля* будут слева.

Переместите столбец Месяц в область *Строка поля*, столбцы Число и Час в область *Поле столбца (Рис 4.4).*

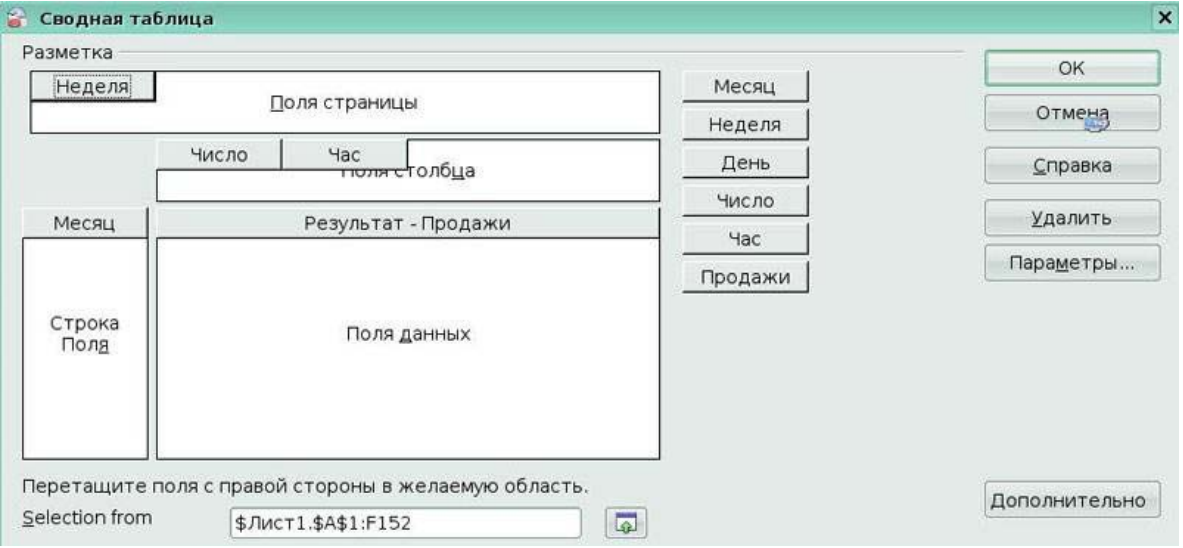

Рис 4.4 Заполнение полей сводной таблицы

4. Если Вы хотите поместить сводную таблицу на новый лист, нажмите кнопку

#### **Дополнительно** в нижнем правом углу окна **Сводная таблица**.

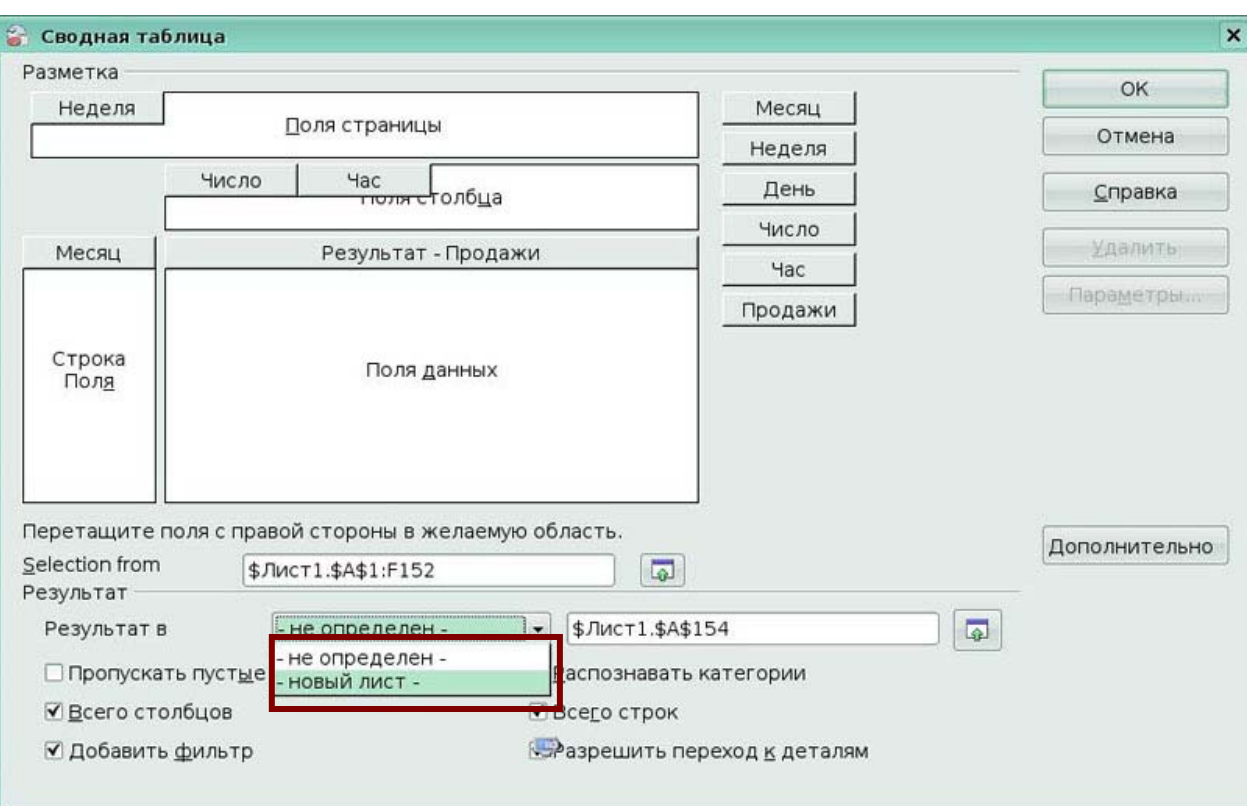

5. Выберите параметр *новый лист* из выпадающего списка *(Рис 4.5)* 

Рис 4.5 Выбор листа размещения сводной таблицы

## 6. Нажмите **OK**. Ваша сводная таблица откроется в новом листе *(Рис 4.6).*

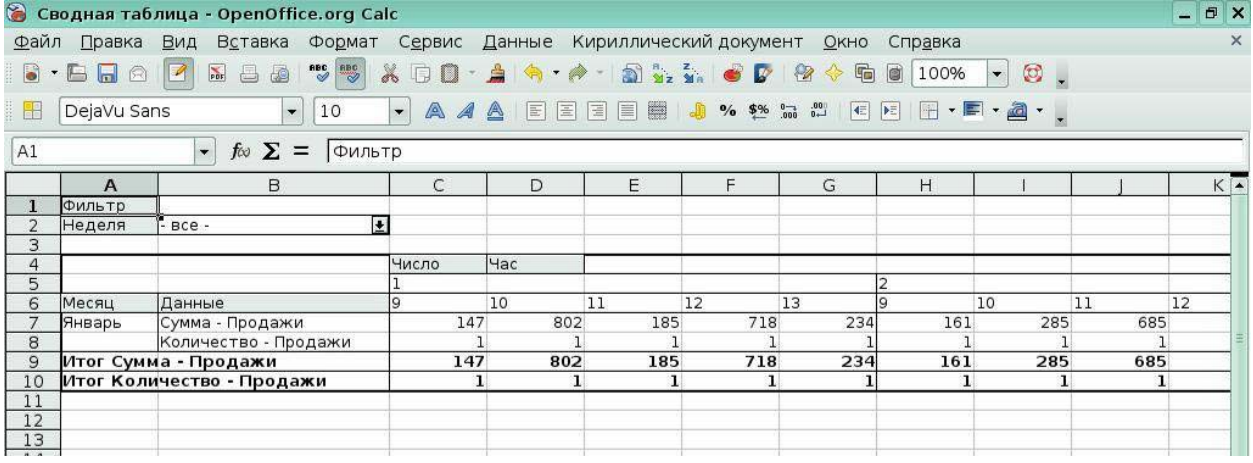

Рис 4.6 Пример сводной таблицы

# *4.2 Фильтрация в сводных таблицах*

Нажмите на кнопку **Фильтр** в ячейке А1. Появится окно **Фильтр**, в котором вы можете задать параметры фильтра. Например, отфильтровать по условию Час=10 *(Рис. 4.7).*

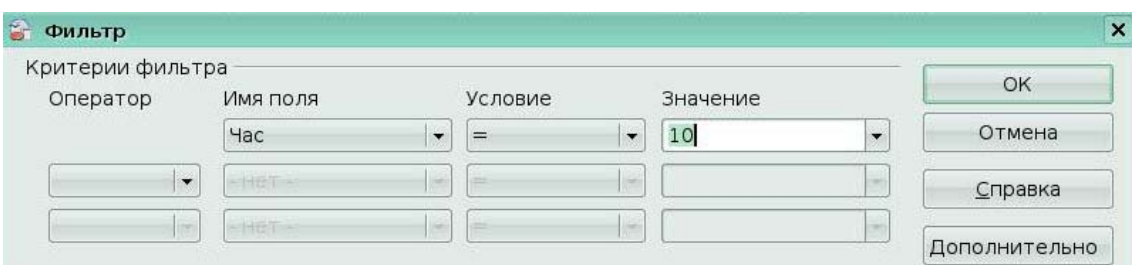

## Рис 4.7 Окно **Фильтр**

Это приведет к сводной таблице *(Рис 4.8).* 

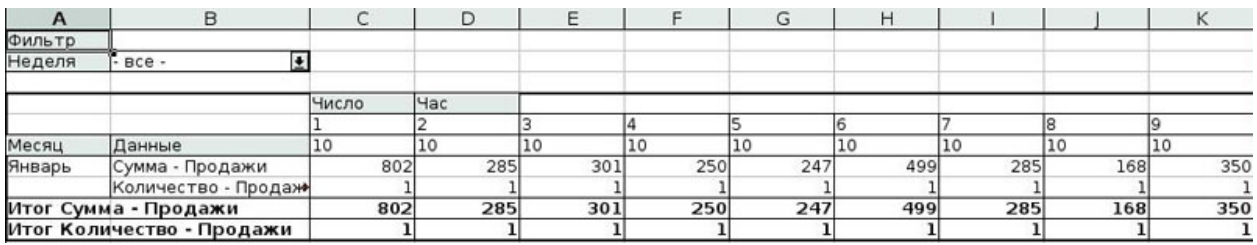

Рис 4.8 Пример фильтра в сводной таблице

Вы можете смешать несколько различных комбинаций фильтров, Calc ограничивает вас только тремя элементами управления в вашем фильтре. Фильтры можно связать логическими операциями **И**, **ИЛИ** *(Рис 4.9).*

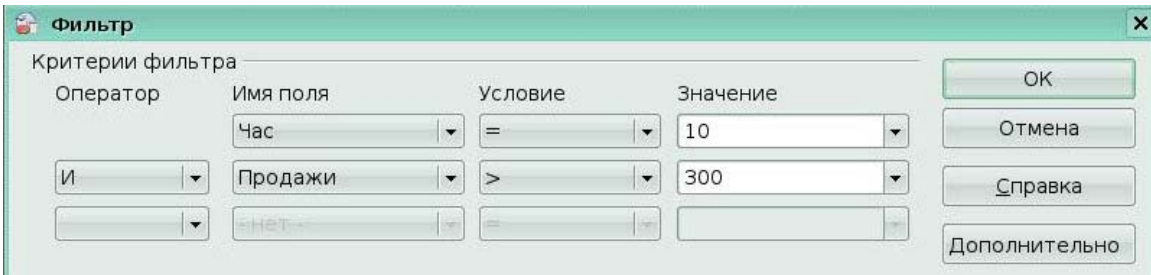

Рис 4.9 Пример сложного фильтра

Это приведет к сводной таблице *(Рис 4.10)* 

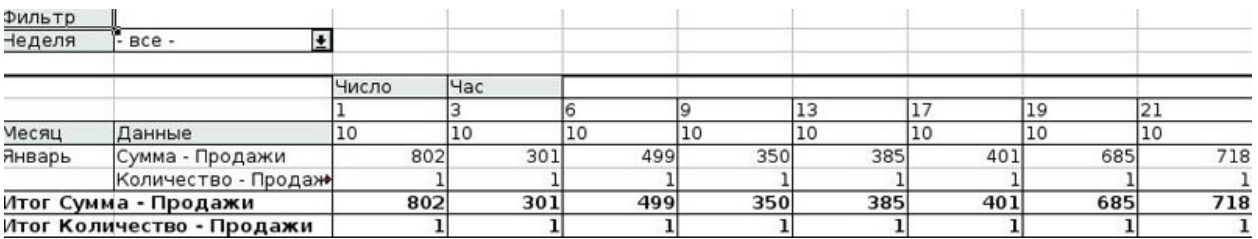

Рис 4.10 Пример сложного фильтра в сводной таблице

# *4.3 Изменение сводных таблиц* **Редактирование сводной таблицы**

Чтобы отредактировать сводную таблицу, нажмите на ячейку в сводной таблице, сделайте щелчок правой кнопкой мыши и выберите **Запустить,** это открывает диалоговое

окно **Сводная таблица** для текущей сводной таблицы.

Из диалогового окна Вы можете добавить или удалить кнопки, которые вы создали

при создании сводной таблицы.

#### **Обновление сводной таблицы**

Если данные исходного листа были изменены, Calc повторно пересчитывает сводную таблицу. Для повторного пересчета таблицы, выберите **Данные > Сводная таблица > Обновить.** 

#### **Удаление сводной таблицы**

После всего этого, Вы можете решить удалить сводную таблицу. Это может быть выполнено двумя путями.

• щелкните правой кнопкой мыши где-нибудь в сводной таблице и выберите

**Удалить** из появившегося контекстного меню *(Рис 4.11)*;

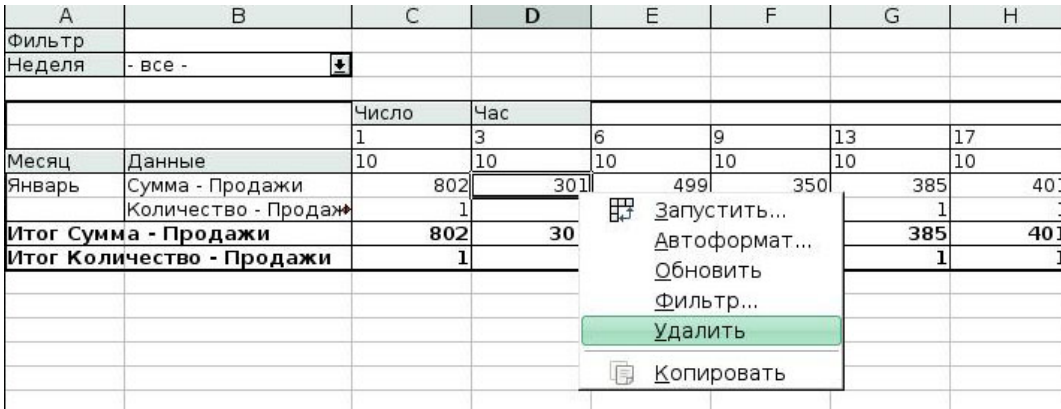

Рис 4.11 Удаление сводной таблицы

• поместите курсор в область сводной таблицы и выберите **Данные > Сводная таблица > Удалить** из главного меню.

#### **Группировка в сводных таблицах**

Группировка некоторых записей позволяет увеличить удобства и простоту использования сводных таблиц.

Порядок группировки:

1. Выбрать ячейку или диапазон ячеек в сводной таблице.

## 2. Выберите **Данные > Структура > Группировать** или нажмите *F12.*

Выберите Часы, условие группировки по 2 часа *(Рис 4.12).*

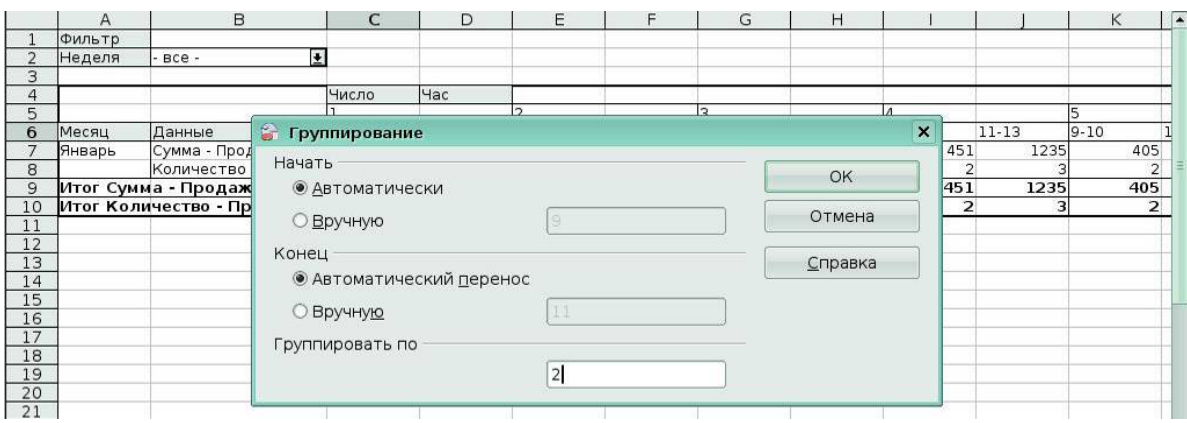

## Рис 4.12 Окно **Группирование**

Это приведет к сводной таблице *(Рис 4.13).* 

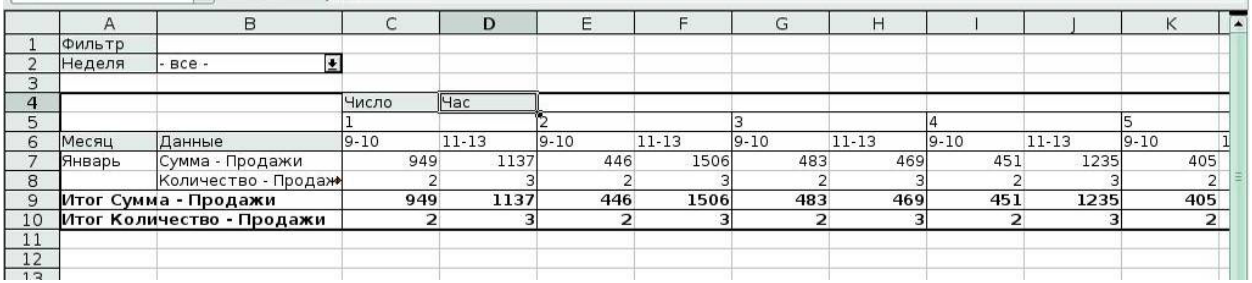

Рис 4.13 Пример сводной таблицы с группировкой

Для удаления группировки, нажмите на группу, затем выберите **Данные > Структура > Разгруппировать.**

#### **Ключевые моменты:**

• Сводная таблица является гибким инструментом, который вы можете использовать для динамичного изменения вида своих данных.

- Мастер сводных таблиц проведет вас через процесс их создания.
- Вы можете использовать фильтры, чтобы ограничить данные, выводимые в

сводной таблице.

## **Глоссарий**

*Сводная таблица* - динамический рабочий лист, который может быть изменен пользователем.

*Фильтр-* принцип, по которому Calc определяет какие строки рабочего листа отображать.

# **Урок 5. Использование графики**

Изучив этот урок, вы сможете:

- вставлять изображения в электронную таблицу различными способами;
- рисовать изображения с помощью встроенного набора инструментов;
- настраивать изображения.

*Цель урока* – научиться применять в электронной таблице изображения.

*Графика* - полезное вспомогательное средство представления данных в OpenOffice.org (ООо) Calc. Графика включает изображения и рисунки.

## *5.1 Вставка изображений*

Изображения, включая фирменные логотипы и фотографии продуктов и людей, являются, вероятно, самым общим типом графики, добавляемой к документу Calc.

Графика может быть вставлена тремя способами:

- из файла:
- из галереи;
- из другого приложения, путем копирования и вставки.

#### **Из файла**

Самый общий способ вставки изображения - из существующего файла. Для вставки изображения из файла:

1. Выберите **Вставка > Изображение** > **Из файла** из меню.

2. В окне **Вставить графический объект** *(Рис. 5.1),* найдите и выберите файл

#### для вставки.

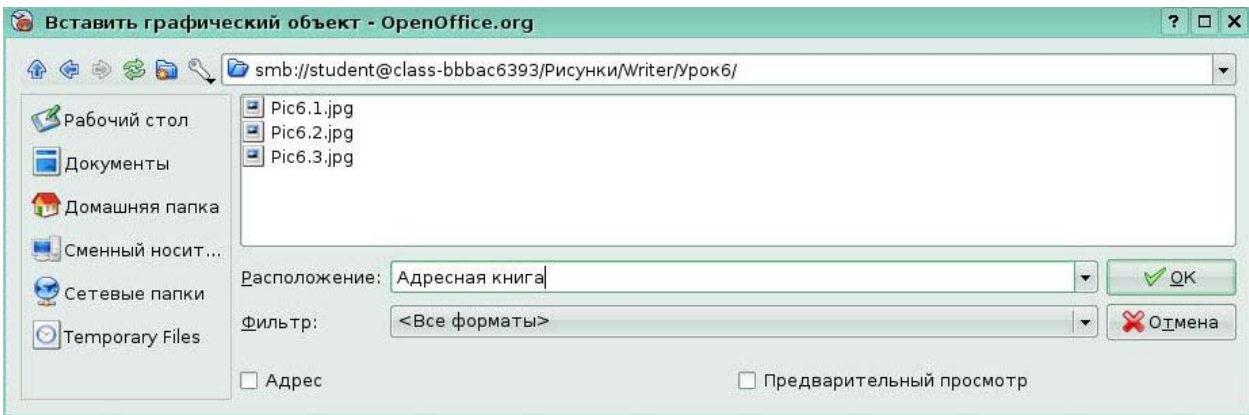

Рис 5.1 Окно вставить графический объект

3. Нажмите **ОК**. Выбранный файл вставляется в электронную таблицу.

## **Из галереи**

Галерея обеспечивает удобный путь сгруппировать объекты многократного использования, такие как графика и звуки, которые могут быть вставлены в документы.

1. Для открытия Галереи, выберите **Сервис > Галерея.** 

2. Переместитесь по Галерее, чтобы найти требуемое изображение *(Рис 5.2).*

3. Для вставки изображения, или **щелчок правой кнопкой мыши** и выберите **Вставить > Копия** или нажмите и перетащите изображение в электронную таблицу.

4. Чтобы закрыть Галерею, Выберите **Сервис** > **Галерея** и снимите флажок с элемента **Галерея.**

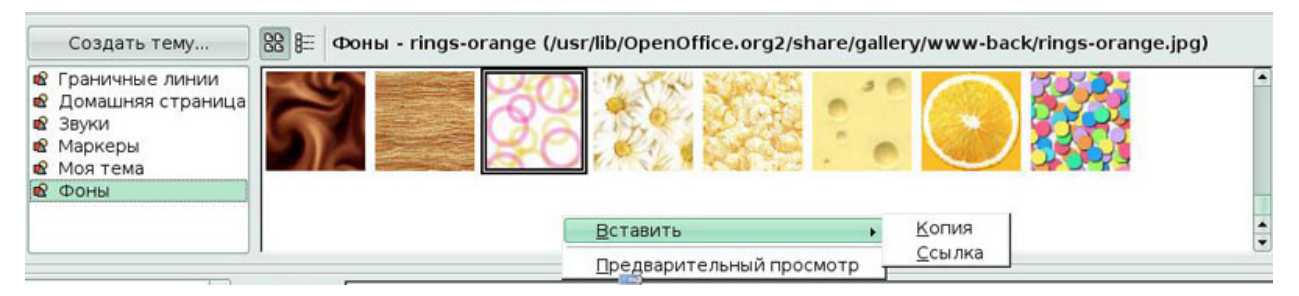

Рис 5.2 Вставка рисунка из Галереи

#### **Из другого приложения - копирование и вставка**

Изображения могут быть скопированы в Calc из других приложений, из других компонентов OOo и из не-ООо приложений. Чтобы сделать это:

- 1. В другом приложении, скопируйте изображение в буфер обмена.
- 2. Переключитесь в Calc.

3. Выполните **щелчок правой кнопкой мыши** и выберите **Вставить** или выберите **Правка > Вставить** для вставки изображения.

## *5.2 Рисование изображений*

Calc, также как и другие компоненты OOo, имеет набор инструментов для создания пользовательских рисунков.

Чтобы получить доступ к инструментам рисования:

1. Выберите **Вид** > **Панели инструментов > Рисунок.**

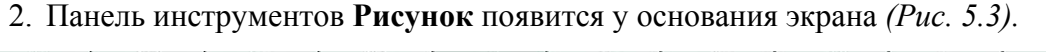

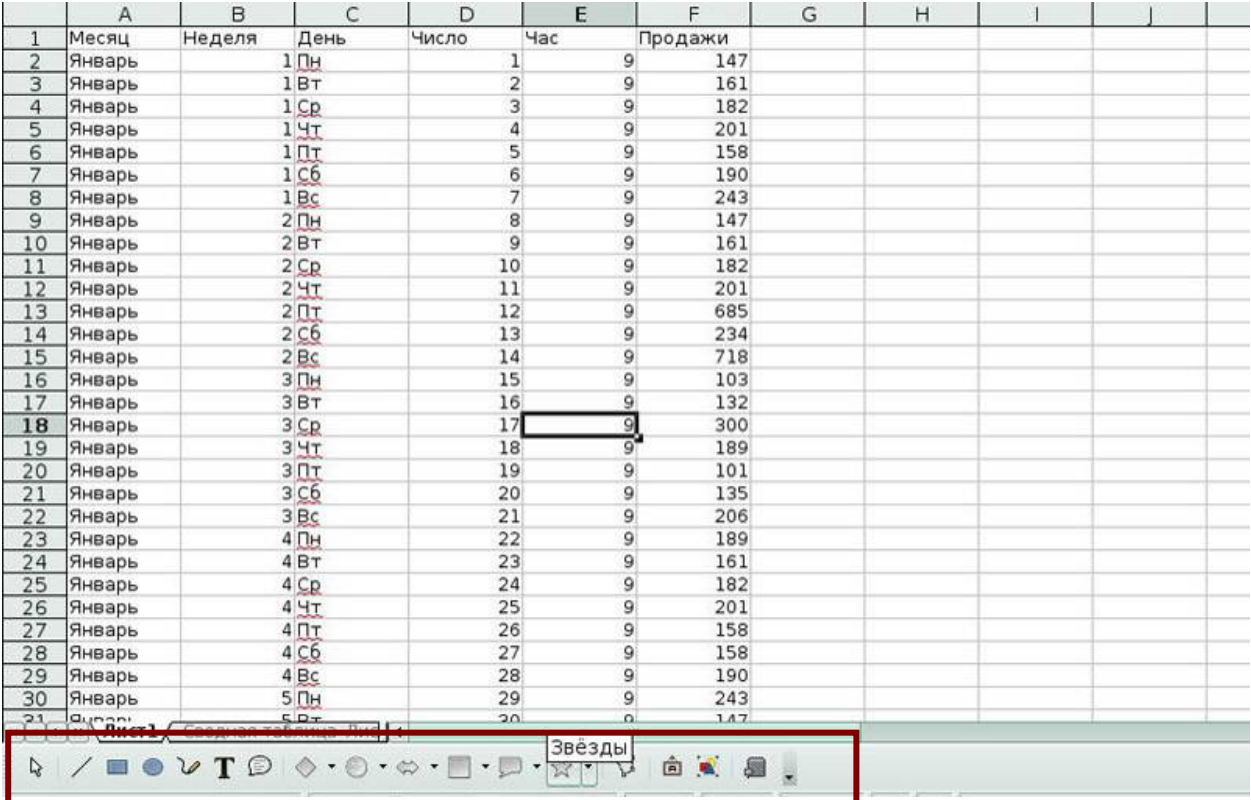

#### Рис 5.3 Панель инструментов Рисование

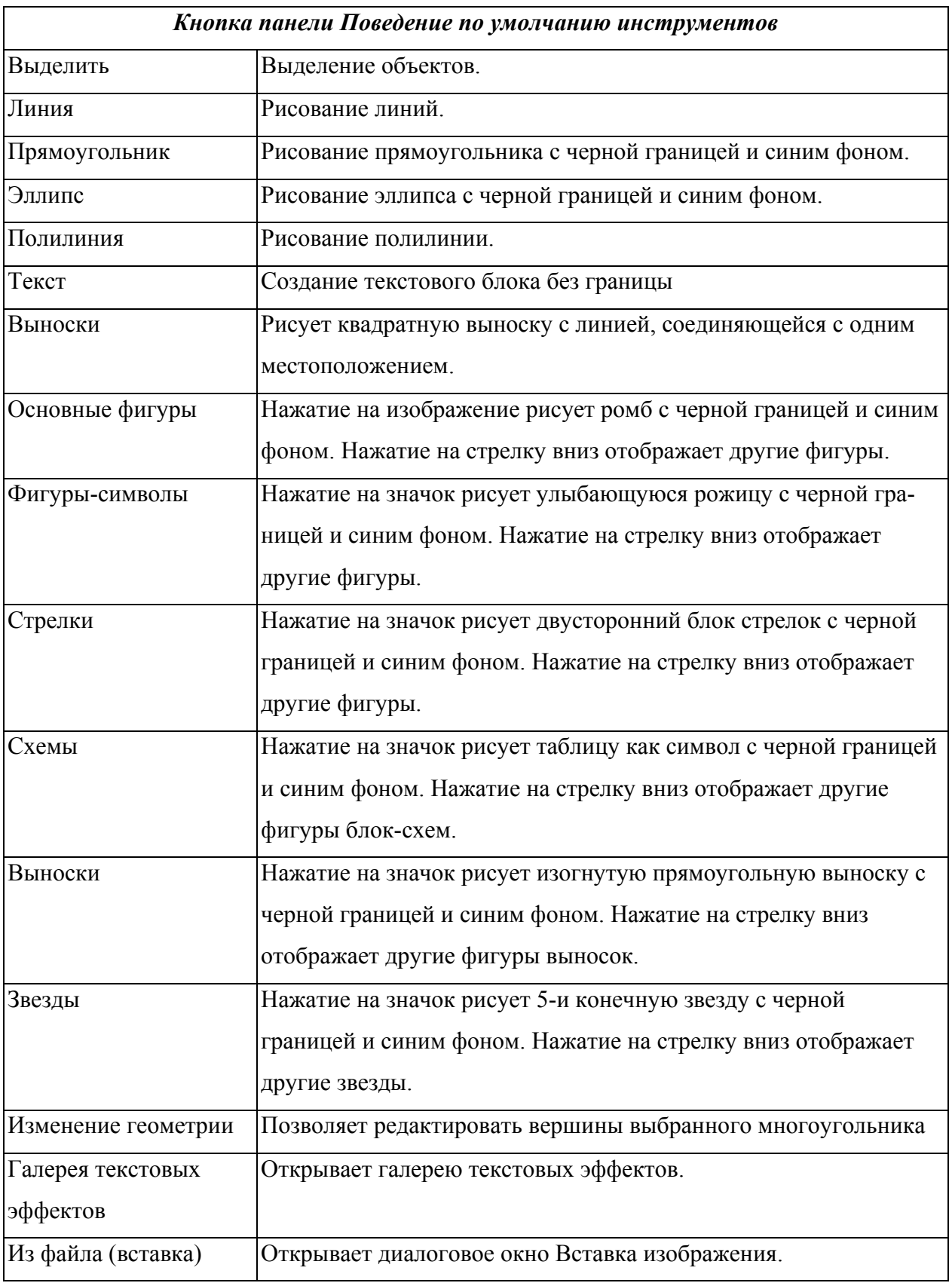

Имеются различные параметры настройки для графических файлов.

Панель инструментов **Изображение***,* по умолчанию, показывается только когда выбрано изображение *(Рис 5.4).* Можно задать, чтобы она всегда присутствовала **(Вид** > **Панели инструментов > Изображение).** 

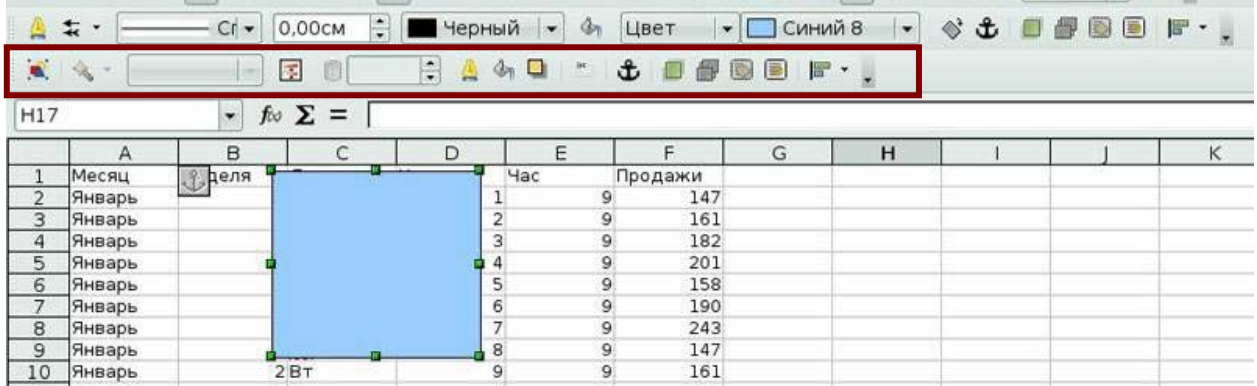

Рис 5.4 Панель инструментов Изображение

На ней расположены инструменты, позволяющие настраивать прозрачность, цвет и толщину границы, тень, расположение на переднем или заднем плане, режим: чернобелый, оттенки серого, водяные знаки и т.д.

Многие из тех же самых параметров, доступных из панели инструментов **Изображение**, также доступны из контекстного меню. Есть некоторые дополнительные параметры, доступные только из контекстного меню *(Рис 5.5).*

| G              |        | Сводная таблица - OpenOffice.org Calc                   |                       |                                      |                    |                |                    |                  |  |
|----------------|--------|---------------------------------------------------------|-----------------------|--------------------------------------|--------------------|----------------|--------------------|------------------|--|
| Файл           | Правка | Вид<br>Вставка                                          | Формат                | Сервис                               | Данные             |                |                    | Кириллический до |  |
| Б              |        | $\frac{N}{\text{pBF}}$<br>$\overline{\phantom{a}}$<br>æ | REC<br><sup>neg</sup> | $\aleph$<br>1                        |                    |                | $\frac{8}{2}$<br>ð | $\frac{2}{36}$   |  |
|                |        | $C_1$<br>0.00см                                         | $\frac{1}{\tau}$      | Черный                               | đ.                 | Цвет           |                    | Сини             |  |
| $\mathbf{r}$   |        | 屋<br>▼                                                  |                       | $\ddot{\cdot}$<br>$d_{\overline{n}}$ | $\theta$           | £              | is:                | F<br>長           |  |
| H17            |        | $f \circ \Sigma =$<br>$\overline{\phantom{a}}$          |                       |                                      |                    |                |                    |                  |  |
|                | A      | B                                                       | C                     | D                                    | E                  | F              |                    | G                |  |
| $\mathbf{1}$   | Месяц  | .8.<br>феля                                             |                       | Hac                                  |                    | Продажи        |                    |                  |  |
| $\overline{2}$ | Январь |                                                         |                       | $\mathbf{1}$                         | 9                  |                | 147                |                  |  |
| 3              | Январь |                                                         |                       | $\overline{2}$                       | 9                  |                | 161                |                  |  |
| $\overline{4}$ | Январь |                                                         | ♨                     | Линия                                |                    |                | $\overline{2}$     |                  |  |
| $\overline{5}$ | Январь |                                                         | 4                     | Область                              |                    |                | 1                  |                  |  |
| 6              | Январь |                                                         |                       |                                      |                    |                | 8                  |                  |  |
| 7              | Январь |                                                         |                       | Текст<br>$\overline{0}$              |                    |                |                    |                  |  |
| 8              | Январь |                                                         | □                     |                                      | Положение и размер |                | 3                  |                  |  |
| 9              | Январь |                                                         |                       |                                      |                    |                | 7                  |                  |  |
| 10             | Январь | 2BT                                                     |                       | Описание                             |                    | $\overline{1}$ |                    |                  |  |
| 11             | Январь | 2Cp                                                     |                       | Название                             |                    | $\overline{c}$ |                    |                  |  |
| 12             | Январь | $2$ HT                                                  |                       |                                      |                    |                | $\overline{1}$     |                  |  |
| 13             | Январь | $2 \Pi$                                                 |                       | Отразить                             | ۱                  | 5              |                    |                  |  |
| 14             | Январь | 2 <sub>C</sub> 6                                        |                       | Расположить                          |                    | $\overline{4}$ |                    |                  |  |
| 15             | Январь | 2BC                                                     |                       | Выравнивание                         |                    | 8              |                    |                  |  |
| 16             | Январь | 3 <sub>TH</sub>                                         |                       |                                      |                    |                |                    |                  |  |
| 17             | Январь | 3BT                                                     |                       | Привязка                             |                    | $\frac{3}{2}$  |                    |                  |  |
| 18             | Январь | 3 Cp                                                    |                       |                                      | Назначить макрос   |                | $\overline{0}$     |                  |  |
| 19             | Январь | $3 + T$                                                 | U                     | Изменение геометрии<br>Эффекты       |                    |                | 9                  |                  |  |
| 20             | Январь | $3 \Pi T$                                               |                       |                                      |                    |                | $\overline{1}$     |                  |  |
| 21             | Январь | 3 <sub>C</sub> 6                                        | A                     |                                      |                    |                | 15                 |                  |  |
| 22             | Январь | 3BC                                                     |                       |                                      |                    | 6              |                    |                  |  |
| 23             | Январь | $4\Box H$                                               |                       | Группировка                          |                    | Þ              | 9                  |                  |  |
| 24             | Январь | 4 <sub>BT</sub>                                         |                       |                                      |                    |                | $\mathbf{1}$       |                  |  |
| 25             | Январь | 4 <sub>CP</sub>                                         |                       | Гиперссылка<br>Вырезать              |                    |                | $\overline{c}$     |                  |  |
| 26             | Январь | $4$ HT                                                  | $\aleph$              |                                      |                    |                | $\overline{1}$     |                  |  |
| 27             | Январь | $4 \Pi$                                                 | 围                     | Копиров <u>а</u> ть                  | 8                  |                |                    |                  |  |
| 28             | Январь | 4 C <sub>6</sub>                                        |                       | ZΤ                                   | ਭਾ                 |                | 178                |                  |  |

Рис 5.5 Контекстное меню изображения

#### **Текст**

Академия АйТи Применение ПСПО. Лекции. Часть 4 Страница 104 из 273 Открывает диалоговое окно, в котором вы можете установить параметры для текста, который проходит по изображению. Чтобы ввести текст поверх изображения, нажмите на изображение, чтобы выбрать его, а затем нажмите *Enter.* Курсор должен быть внутри графического объекта. Любой введенный текст - часть графического объекта, так, если графический объект будет перемещен, то текст переместится вместе с ним.

#### **Положение и Размер**

Открывает диалоговое окно *(Рис. 5.6),* где вы можете изменить размер, положение, поворот, наклон, и радиус угла графического объекта.

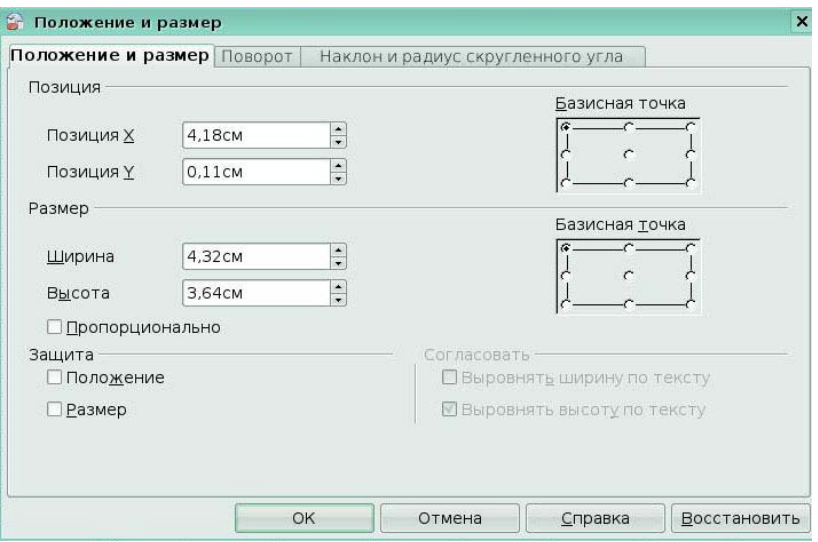

## Рис 5.6 Окно **Положение и размер**

## **Отразить**

Зеркально отражает изображение по горизонтали или по вертикали.

## **Сгруппировать**

Группирует несколько различных объектов так, чтобы они вели себя как один. Например, группировка четырех объектов позволила бы вам перемещать их как один. Чтобы сгруппировать объекты:

1. Удерживайте в нажатом положении клавишу **Shift** и выполните щелчок левой кнопкой на каждом из объектов, пока они все не будут выбраны.

2. Когда все объекты выбраны, выполните щелчок правой кнопкой и из контекстного меню выберите **Сгруппировать > Сгруппировать**.

3. Если выбрана существующая группа, это меню может включить пункты **Разгруппировать, Изменить группу** и **Выход из группы**.

Как только объекты сгруппированы, они не могут перемещаться друг относительно друга; они должны перемещаться как группа.

## **Ключевые моменты:**

• Вы можете добавить графическое изображение в документ различными способами: из файла, из галереи, из другой программы.

• Вы можете нарисовать графическое изображение, используя инструменты панели **Рисование**.

• Вставленное графическое изображение можно настроить с помощью инструментов панели **Изображение**.

## **Глоссарий**

*Графика -* вспомогательное средство представления данных, содержит изображения и рисунки.

# **Урок 6. Использование внешних источников данных**

Изучив этот урок, вы сможете:

- использовать ссылки на другие листы книги;
- использовать ссылки на другие документы;
- использовать гиперссылки.

*Цель урока* – научиться использовать внешние источники данных

## *6.1 Ссылки на другие листы*

Можно ссылаться на ячейки, расположенные на других листах. Рассмотрим способ с использованием мышки.

1. Щелкните по иконке = , расположенной перед строкой ввода. Иконки изменят свой вид, а знак равенства появится в строке ввода, как показано на *Рис. 6.1.*

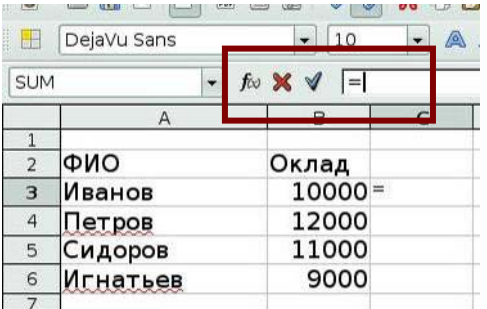

Рис. 6.1 Знак равенства в строке ввода

2. Теперь щелкните по вкладке листа, содержащего ячейку, на которую надо сделать ссылку. В нашем случае это вкладка листа *Премия (Рис 6.2).*

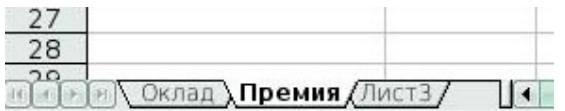

Рис. 6.2 Лист Премия

3. Щелкните по ячейке В7 (где расположен итог по премии) на листе Премия*.*

4. Вернитесь на первоначальный лист.

В ячейке В8 появится ссылка на ячейку В7 листа Премия *(Рис 6.3).*

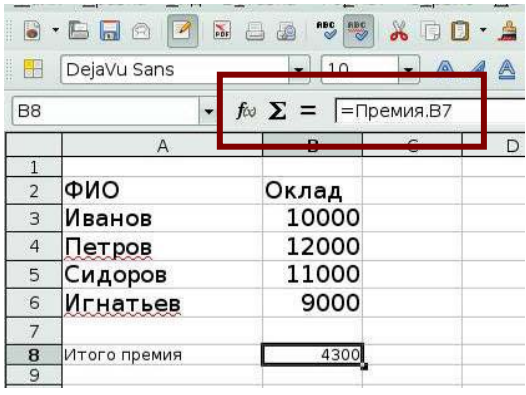

Рис 6.3 Ссылка на другой лист

## *6.2 Ссылки на другие документы*

Чтобы создать ссылку с помощью мышки, необходимо обе электронные таблицы

открыть. Выделите ячейку, в которую должна быть помещена соответствующая формула.

- 1. Щелкните по иконке = , расположенной перед строкой ввода.
- 2. Перейдите в другую электронную таблицу.
- 3. Выделите лист, а затем ячейку, на которую будет сделана ссылка.
- 4. Перейдите назад в первоначальную электронную таблицу.
- 5. Щелкните по маркеру флажка, расположенному перед *строкой ввода.*

Получается ссылка на другой документ *(Рис 6.4)* 

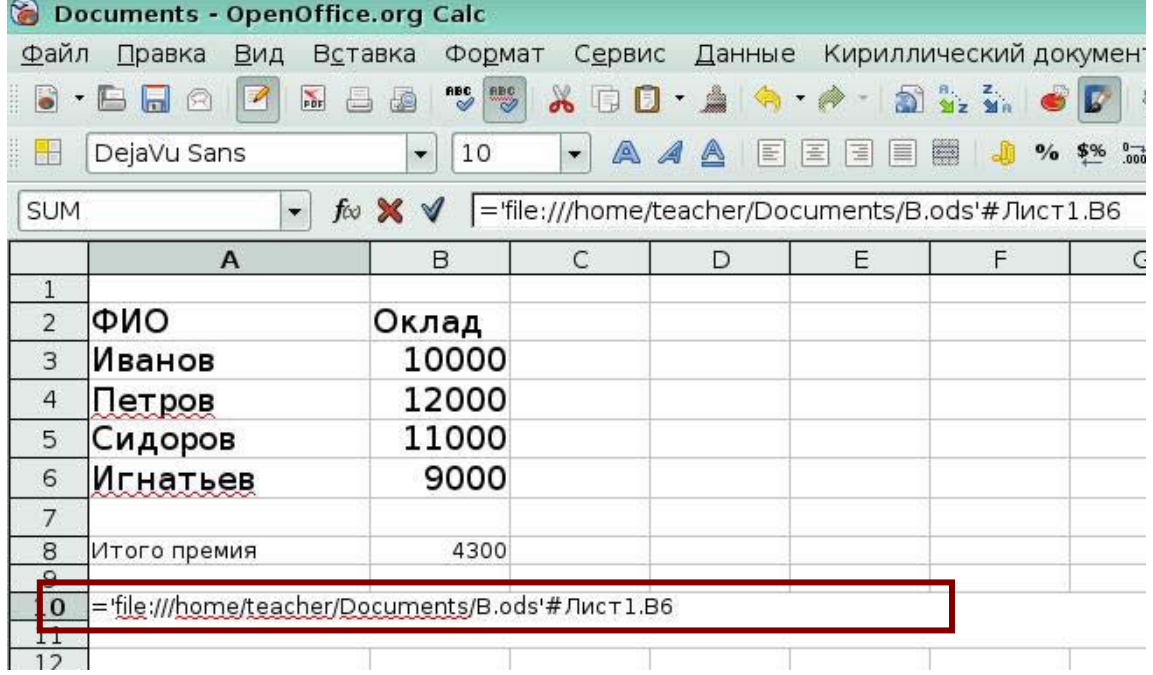

Рис 6.4 Ссылка на другой документ

# *6.3 Гиперссылки*

Гиперссылки в **ООо Calc** можно использовать для создания электронных таблиц, к которым надо будет обращаться с помощью web интерфейса или для перехода в другое место из электронной таблицы.

#### **Создание гиперссылок с помощью команды Вставка**

Этот способ позволяет определить для гиперссылки название или текст.

1. Перейдите в ячейку, в которой должна быть гиперссылка. Выполните команду **Вставка > Гиперссылка,** или щелкните по иконке **Гиперссылка,** расположенной на **Стандартной** панели инструментов. Откроется диалоговое окно **Гиперссылка** *(Рис. 6.5)*

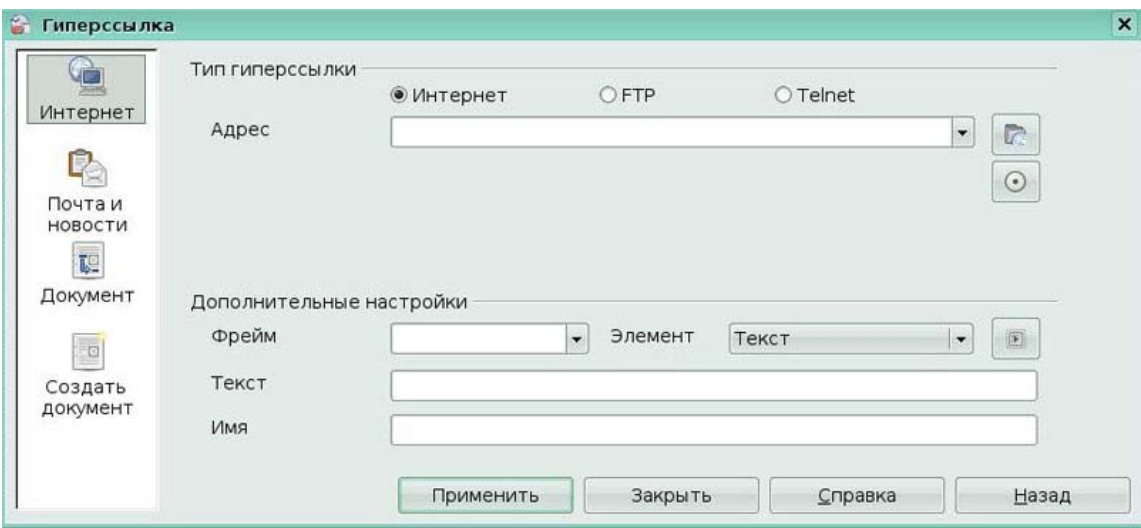

#### Рис 6.5 Окно **Гиперссылка**

2. С левой стороны экрана расположены четыре иконки, любую из которых можно выбрать:

• *интернет* - Создает ссылку на сайт Интернета. Можно создать ссылку на вебсайт, FTP сайт или Telnet сайт;

• *почта и новости* - Создает ссылку на e-mail адрес или группу новостей;

• *документ* - Создает ссылку на другое место в текущем документе или в другом документе. По этому типу ссылки можно перейти в определенное место другого документа;

• *создать документ* - Создает ссылку на документ, который должен быть создан. Необходимо выбрать тип документа, название и расположение нового документа в файловой системе.

3. Для установки адреса ссылки, введите URL (e-mail адрес или название документа) в поле ввода *Адрес.*

4. Щелкните по кнопке **Применить.** 

Пример создания гиперссылки на сайт Академии Айти *(Рис 6.6)*
| F13            | $\overline{\phantom{a}}$ | $f \circ \Sigma =$ |                          |   |  |  |  |
|----------------|--------------------------|--------------------|--------------------------|---|--|--|--|
|                | Α                        | в                  | $\mathsf{C}$             | D |  |  |  |
| 1              |                          |                    |                          |   |  |  |  |
| $\overline{2}$ | ФИО                      | Оклад              |                          |   |  |  |  |
| 3              | Иванов                   | 10000              |                          |   |  |  |  |
| $\overline{4}$ | Петров                   | 12000              |                          |   |  |  |  |
| 5              | Сидоров                  | 11000              |                          |   |  |  |  |
| 6              | Игнатьев                 | 9000               |                          |   |  |  |  |
| 7              |                          |                    |                          |   |  |  |  |
| 8              | Итого премия             |                    | сайт Академии            |   |  |  |  |
| 9              |                          |                    |                          |   |  |  |  |
| 10             |                          |                    | http://www.academyit.ru/ |   |  |  |  |
| 11             |                          |                    |                          |   |  |  |  |
| 12             |                          |                    |                          |   |  |  |  |
| 13             |                          |                    |                          |   |  |  |  |

Рис 6.6. Пример гиперссылки

Гиперссылки можно редактировать и удалять. Для удаления гиперссылки выделите ее и нажмите клавишу *Delete.* Если это текстовая гиперссылка, то откроется диалоговое окно **Удалить.** 

## **Редактирование кнопок гиперссылки**

1. Щелкните по кнопке гиперссылки, чтобы выделить ее (вы должны находиться в режиме проектирования, иначе щелчок по кнопке приведет к открытию браузера).

2. Щелкните по иконке **Гиперссылка**, расположенной на **Стандартной** панели

инструментов, или выполните команду **Вставка > Гиперссылка.** 

Откроется окно **Гиперссылка**, в котором можно выполнить редактирование.

## **Ключевые моменты:**

- Вы можете использовать в формулах данные из других рабочих листов или
- книг.

Вы можете образовывать связи щелчком на ячейке, что создаст ссылку на эту ячейку.

• Calc легко работает с Веб. С помощью вставки гиперссылки возможны переходы в страницы Веб, в другие документы или в определенные места активной рабочей книги.

## **Глоссарий**

*Гиперссылка* – последовательность символов. Открывающая при щелчке на ней другой файл или веб-страницу.

# **Урок 7. Стили**

Изучив этот урок, вы сможете:

- применять стили;
- изменять стили;
- создавать стили.

*Цель урока* – научиться создавать и применять стили.

Одной из характерных черт OpenOffice.org (ООо является его способность использовать стили для форматирования документов. ООо не первая офисная программа, позволяющая своим пользователям внедрять стили в документ, но ООо впервые сделала этот процесс понятным и простым в осуществлении. Привлекательность стилей в ООо заключается в том, что определенную часть документа можно определить (установить, обозначить) как некоторый стиль, в результате все последующие части, которым назначен этот же стиль, будут иметь в точности одинаковое форматирование. Это может избавить от многих неприятностей при создании документа.

#### *7.1 Управление стилями*

#### Стили доступны из окна **Стили и форматирование** *(Рис 7.1).*

Отобразить окно **Стили и форматирование** можно несколькими способами.

- на клавиатуре: нажмите клавишу *F11.*
- из меню: выполните команду **Формат > Стили**.

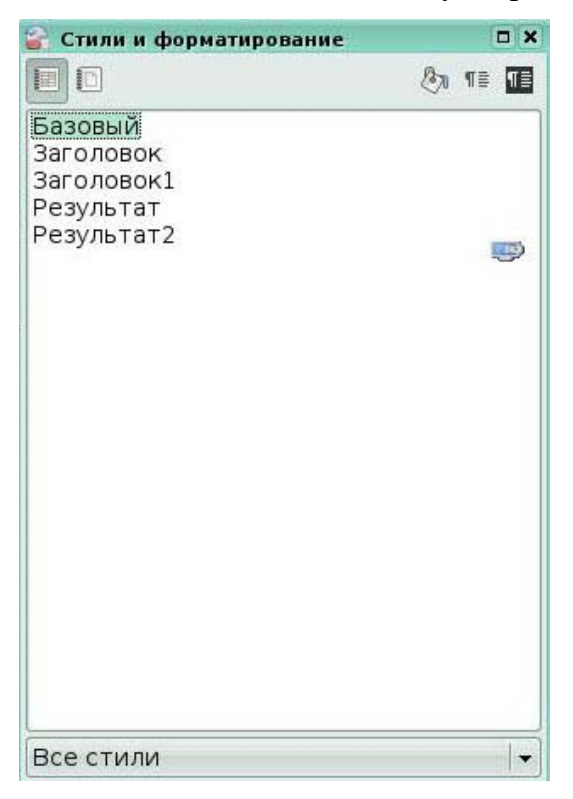

#### Рис 7.1 Окно **Стили и форматирование**

Calc имеет два класса стилей: *Стили ячейки* и *Стили страницы*.

#### **Стили ячейки**

Стили ячейки являются основным классом стилей в Calc. Стили ячейки можно применять к ячейке, в результате чего такая ячейка будет следовать правилам форматирования этого стиля. Существует пять стилей ячейки:

.<br>Академия Айти Применение ПСПО. Лекции. Лекции. Часть 4 Страница 171 из 2733 из 2733 из 2733 из 2733 из 2733 из

• базовый;

- заголовок;
- заголовок 1;
- результат;
- результат2.

#### **Параметры стилей ячейки**

При редактировании и создании стилей ячейки, можно устанавливать несколько параметров *(Рис 7.2).* 

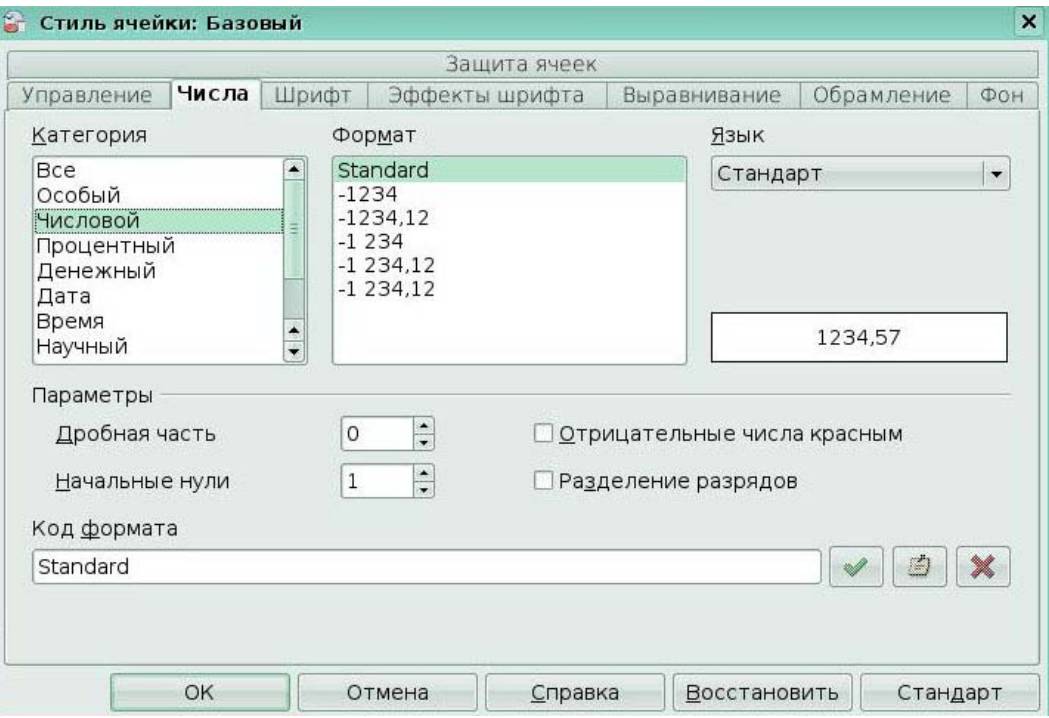

#### Рис 7.2 Окно **Стиль ячейки**

На вкладке *Числа,* можно определять формат данных в стиле. Это относится к указанию типа данных в ячейке, количества десятичных знаков, языка ячейки. Гарнитуру шрифта для стиля можно выбрать на вкладке *Шрифт.* 

Вкладка *Эффекты шрифта* служит для определения дополнительных параметров шрифта, таких как подчеркивание, зачеркивание и цвет.

На вкладке *Выравнивание* можно установить горизонтальное и вертикальное выравнивание для стиля и вращение текста.

На вкладке *Обрамление* можно определить положение линий обрамления и тени.

На вкладке *Фон* устанавливается цвет фона ячейки.

Защита ячейки. Здесь можно выбрать параметры *Защиты ячейки.* Эти параметры позволяют защитить ячейки от определенных типов редактирования.

#### **Стили страницы**

Стили страницы в Calc относятся к листам. Имеется два стандартных стиля

страницы: *Базовый* и *Отчет*. Основное отличие между этими двумя стилями состоит в том, что *Отчет* предназначен для страниц с книжной ориентацией, а *Базовый* - для страниц с альбомной ориентацией *(Рис 7.3).*

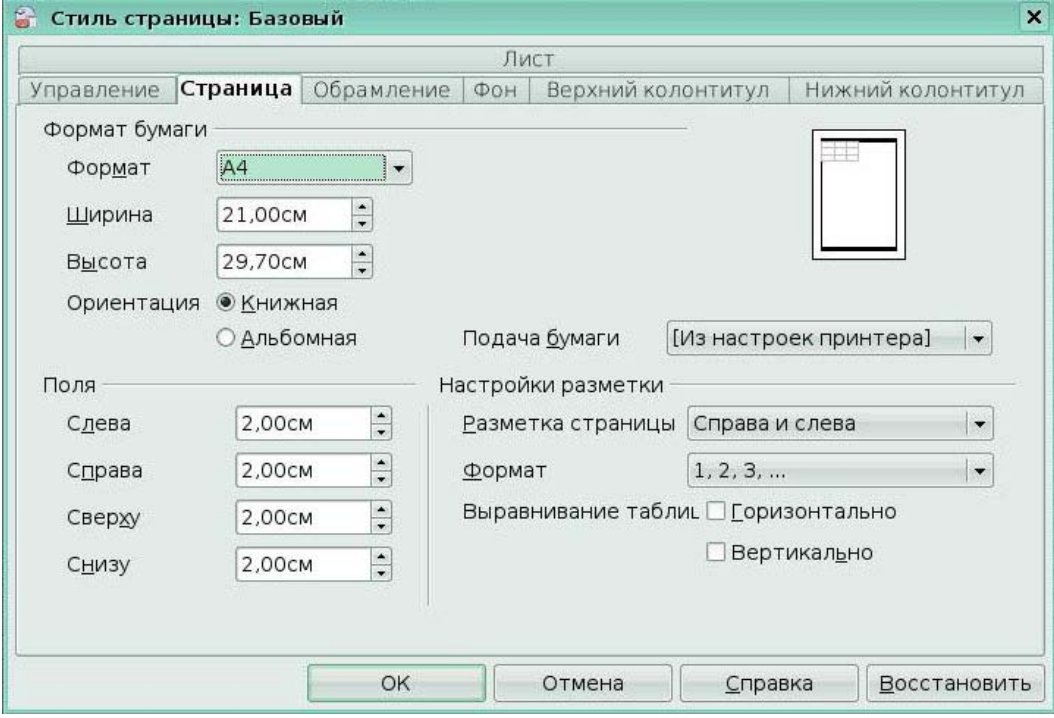

Рис 7.3 Окно **Стиль страницы**

## *Страница*

Это область, в которой можно определить общий вид страницы и ее разметку

## *Формат бумаги*

Здесь можно установить основные типы используемой бумаги. Обычно используется формат А4, но можно выбирать и другие, включая и пользовательские форматы. Здесь также можно определить ориентацию страницы и подачу бумаги в принтере.

## *Поля*

Здесь можно установить величину полей страницы.

## *Настройки разметки*

Здесь можно задать, для каких страниц будет использоваться разметка - для страниц с четными или нечетными номерами, или для тех и других, использующих данный стиль страницы. *Справа и слева* означает, что установки применяются для четных и нечетных страниц документа, использующего данный стиль страницы.

*Зеркально* означает форматирование страниц для сшивки их в книгу.

*Только справа и Только слева* определяют, что стиль страницы применяется только к нечетным или четным страницам соответственно. (Первая страница документа предполагается имеет нечетный номер.)

#### *Формат*

Эта область определяет стиль нумерации страниц для данного стиля страницы.

## *Выравнивание таблицы*

Этот параметр определяет выравнивание ячеек на печатной странице либо горизонтальное, либо вертикальное.

#### *Обрамление*

Как и для стиля форматирования ячейки, эта вкладка имеет параметры, определяющие будет ли страница или нет иметь линии обрамления, их толщину и расположение относительно текста.

#### *Фон*

Таблица на этой вкладке позволяет определить, как будет выглядеть фон этой страницы для данного стиля страницы. Имеется возможность выбора сплошного цвета в качестве фона или фонового рисунка.

#### *Верхний колонтитул*

Это место, где можно разработать и применить к стилю страницы верхний колонтитул. Более подробные инструкции по вопросам форматирования верхнего колонтитула содержатся в Главе 5 Руководства по Calc, "Печать в Calc."

#### *Нижний колонтитул*

Здесь можно разработать и применить к стилю страницы нижний колонтитул.

# *7.2 Использование стилей* **Применение стилей**

Чтобы применить стиль в Calc:

1. Убедитесь, что окно **Стили и форматирование** открыто нажатием клавиши *F11*  или командой **Формат > Стили.**

2. Выделите ячейку или группу ячеек, к которым нужно применить стиль.

3. Дважды щелкните по имени стиля ячейки.

## **Изменение стилей**

Чтобы изменить стиль, необходимо щелкнуть правой кнопкой по его имени в окне

**Стили и форматирование** и выбрать из контекстного меню команду **Изменить**.

Изменить стиль текущей ячейки можно также с помощью уже сформатированной ячейки путем выделения ячейки и щелчка по иконке **Обновить стиль по образцу**.

## **Создание стилей**

Щелкните правой кнопкой по пустой области окна **Стили и форматирование** и выберите **Создать.** 

#### **Создание стиля на основе уже сформатированного объекта**

Выделите объект, чьи свойства вы хотите скопировать и щелкните по иконке **Создать** стиль из выделенного, расположенной справа вверху окна **Стили и форматирование** *(Рис 7.4)* 

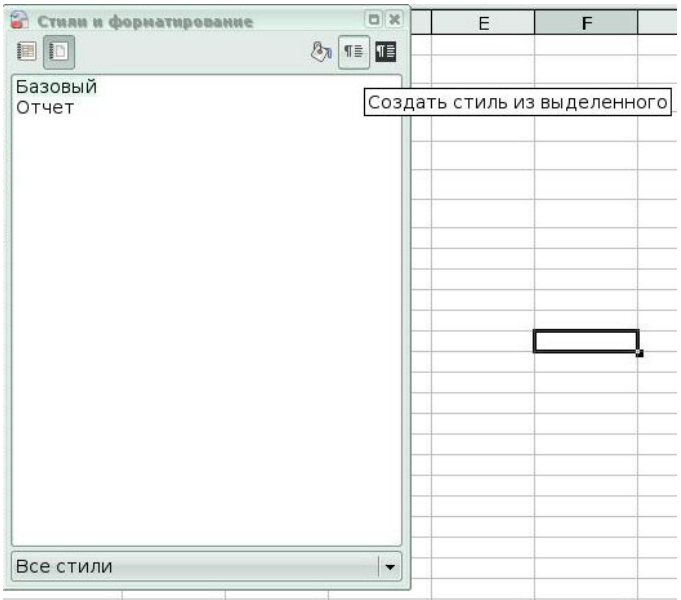

Рис 7.4 Создание стиля из выделенного

#### **Ключевые моменты:**

• Стили, являющиеся определенным набором параметров форматирования,

экономят время и обеспечивают согласованный вид рабочим листам.

## **Глоссарий**

*Стиль* – набор параметров форматирования.

## **Урок 8. Исправления и примечания**

Изучив этот урок, вы сможете:

- работать в режиме записи исправлений;
- принимать и отклонять исправления;
- добавлять примечания.

*Цель урока* – научиться применять исправления и примечания в электронной таблице.

Наиболее эффективным способом групповой работы над документом является запись в него вносимых исправлений и дополнений. Если рецензенты заносят свои исправления, то авторы затем могут просмотреть их по одному и согласиться с ними или отвергнуть их. В процессе работы рецензенты могут оставлять свои примечания относительно всего документа в целом, либо связывать их с конкретным исправлением.

# *8.1 Исправления*

Чтобы начать запись изменений:

- 1. Откройте электронную таблицу.
- 2. Выполните команду **Правка > Изменения > Запись** *(Рис. 8.1)*.

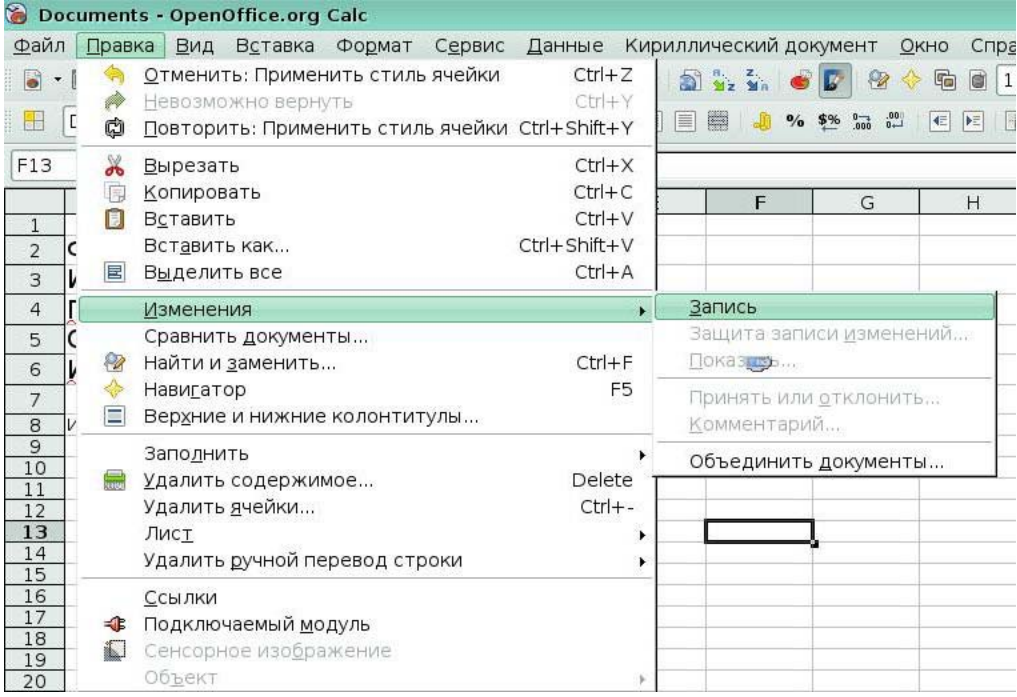

Рис 8.1 Включение режима исправлений

3. Начните редактировать документ.

Вокруг ячеек, в которые введены изменения, появятся красные обрамления (*Рис.* 

*8.2*). Теперь другие рецензенты быстро узнают, какие ячейки были изменены.

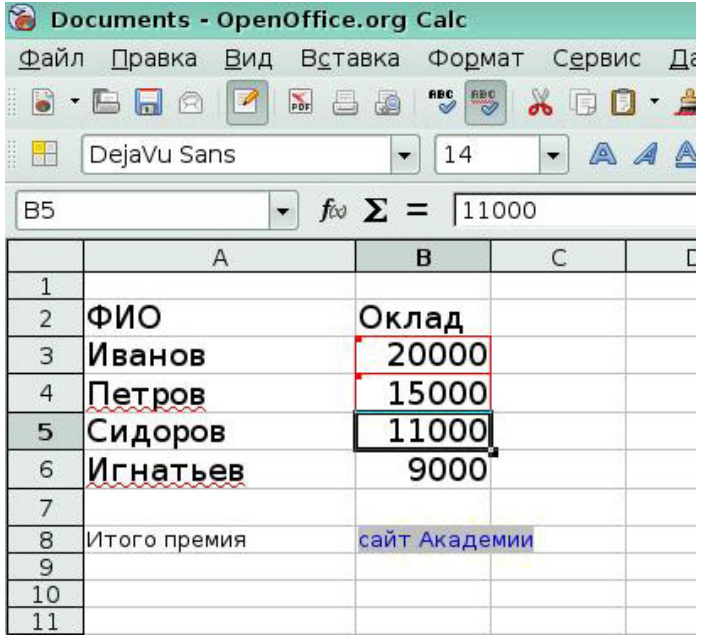

Рис 8.2 Показ измененных ячеек

#### **Просмотр исправлений**

Calc предоставляет большие возможности для работы с изменениями, которые вы видите при просмотре документа.

Для изменения доступных фильтров, выполните **команду Правка > Изменения > Показать**. Откроется диалоговое окно *(Рис 8.6).* 

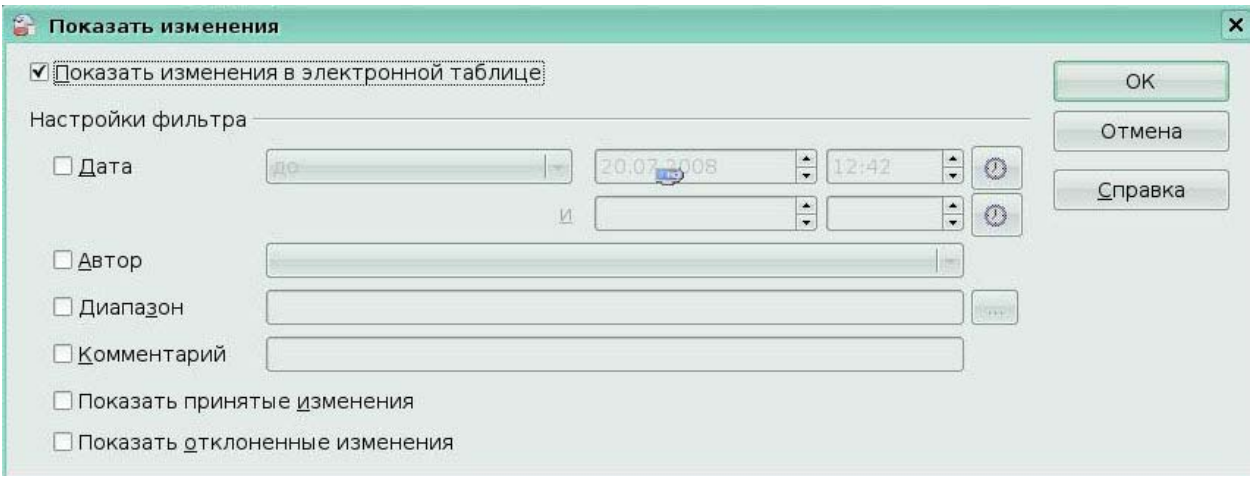

#### Рис 8.6 Окно **Показать изменения**

Используя различные настройки фильтра, можно управлять тем, какие изменения будут появляться на экране. Их можно фильтровать на основе параметров:

*Дата* - Выводятся изменения, сделанные только в определенном временном отрезке.

*Автор* - Выводятся изменения, сделанные только определенным автором. Это особенно полезно, когда имеется несколько рецензентов документа.

*Диапазон* - Выводятся изменения, сделанные только в определенном диапазоне ячеек. Это особенно полезно, если вы имеете довольно большую электронную таблицу и хотите просмотреть только ее часть.

*Комментарий* - Осуществляется поиск содержимого комментариев и выводятся только изменения, которые соответствуют введенному критерию поиска.

*Показать принятые изменения* - Выводятся только принятые вами изменения.

*Показать отклоненные изменения* - Выводятся только отклоненные вами изменения.

## **Принятие или отклонение изменений**

При возврате измененного документа, становятся очевидными преимущества системы записи изменений. Теперь, как первоначальный автор, вы можете шаг за шагом просмотреть каждое изменение и решить, что с ним делать. Чтобы начать эту процедуру:

1. Откройте редактируемый документ.

2. Выполните команду **Правка > Изменения > Принять или отклонить**.

- 3. Появится диалоговое окно *(Рис 8.7).*
- 4. Переходите последовательно от одного изменения к другому. При этом вы

можете выбирать принять или отклонить каждое изменение.

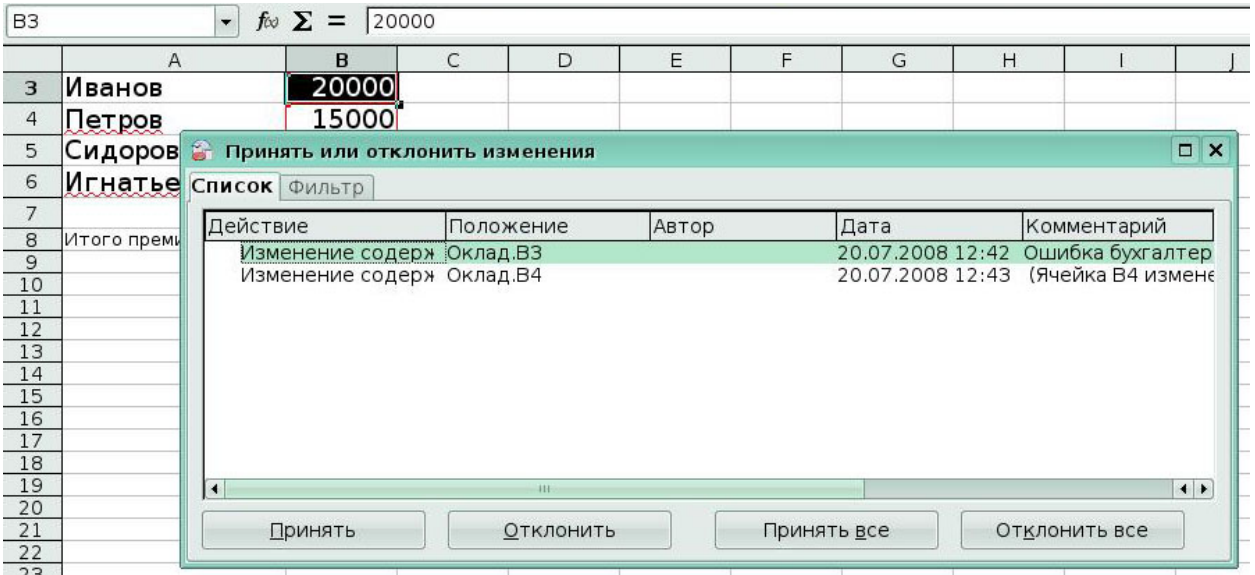

Рис 8.7 Окно **Принять или отклонить изменения**

# *8.2 Примечания*

Свои замечания можно создать двумя способами: путем добавления комментариев к исправлениям или путем добавления общего примечания к электронной таблице. Функционально, эти способы преследуют одну и туже цель, но они используют разные действия.

## **Добавление комментариев к исправлениям**

Рецензенты и авторы используют комментарии для обмена между собой причинами сделанных исправлений. Это особенно полезно, когда рецензенты и авторы расположены физически в разных местах, а другие формы общения могут оказаться неподходящими. Для ввода комментария к исправлению:

1. Внесите исправление в электронную таблицу.

2. Выделите исправленную ячейку, к которой вы желаете сделать комментарий.

3. Выполните команду **Правка > Изменения > Комментарий**. Появляется диалоговое окно *(Рис.8.3)* .

4. Введите свой комментарий и щелкните по кнопке **ОК**.

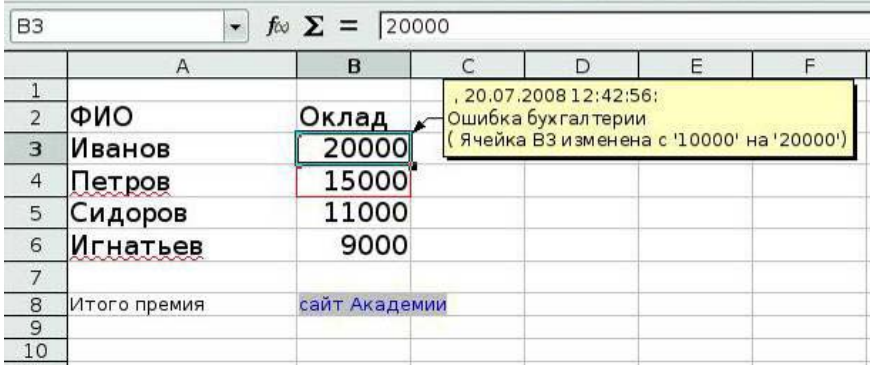

Рис 8.3 Комментарий к изменению

## **Добавление примечания**

Примечания похожи на комментарии, за исключением того, что их не требуется связывать с изменениями. Авторы и рецензенты часто используют примечания для обмена идеями, предложениями или поиском лучших решений в документе.

Для добавления примечания:

- 1. Выделите ячейку, к которой относится примечание.
- 2. Выполните команду **Вставка > Примечание**. Появится окно *(Рис 8.4).*
- 3. Введите в окно текст своего примечания.
- 4. Щелкните мышкой за пределами окна для ввода примечания, чтобы закрыть его.

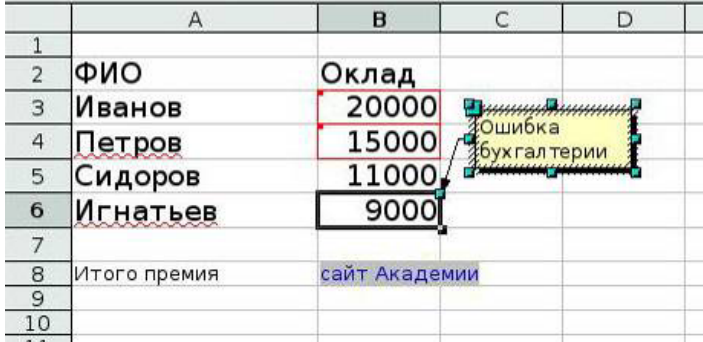

## Рис 8.4 Вставка примечания

Теперь ячейка, к которой сделано примечание, будет иметь цветную точку в углу *(Рис 8.5)*

Для просмотра введенного примечания, используйте ту же процедуру, что и для просмотра комментария. Поместите курсор мыши над ячейкой, к которой сделано примечание, появится примечание.

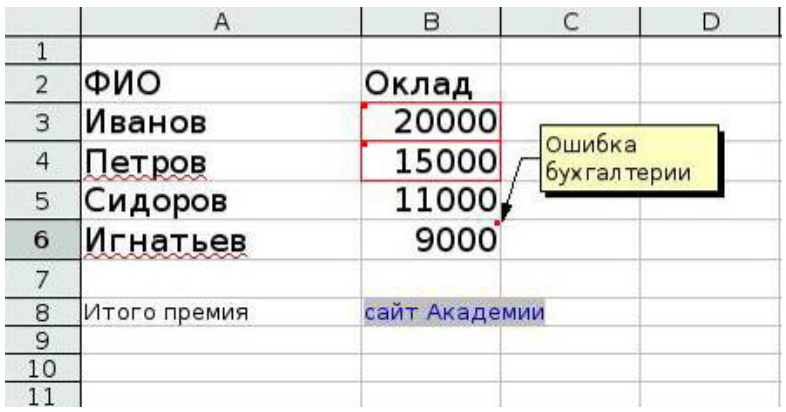

Рис 8.5 Просмотр примечания

## **Ключевые моменты:**

• Примечания позволяют всем пользователям рабочей книги заметить важные данные и поделиться информацией с другими людьми, не затрагивая данных, содержащихся в файле.

• Отслеживание исправлений важно. Если вы делите ответственность за рабочую книгу с несколькими другими людьми.

# **Урок 9. Calc как простая база данных**

Изучив этот урок, вы сможете:

- сортировать информацию в электронной таблице по нескольким ключам;
- фильтровать информацию в электронной таблице.

*Цель урока* – научиться применять сортировку и фильтр в электронной таблице

Документ Calc - база данных, обеспечивающая достаточные функциональные возможности для удовлетворения потребностей многих пользователей.

В базе данных, запись - группа связанных элементов данных, которые рассматриваются как единый модуль информации. Каждый элемент в записи называется полем. Таблица состоит из записей. Каждая запись в таблице имеет одну и ту же структуру. Таблица отображается как набор строк и столбцов. Каждая строка в таблице соответствует отдельной записи, а каждый столбец - полю. Электронная таблица в документе Calc подобна по структуре таблице базы данных. Каждая ячейка соответствует отдельному полю в записи базы данных.

# *9.1 Сортировка*

Механизм сортировки в документах Calc перестраивает данные на листе.

1. На первом шаге сортировки данных необходимо выбрать данные для сортировки. Используйте **Данные > Сортировка** для открытия диалогового окна Сортировка *(Рис 9.1).* Вы можете сортировать по трем столбцам или строкам одновременно.

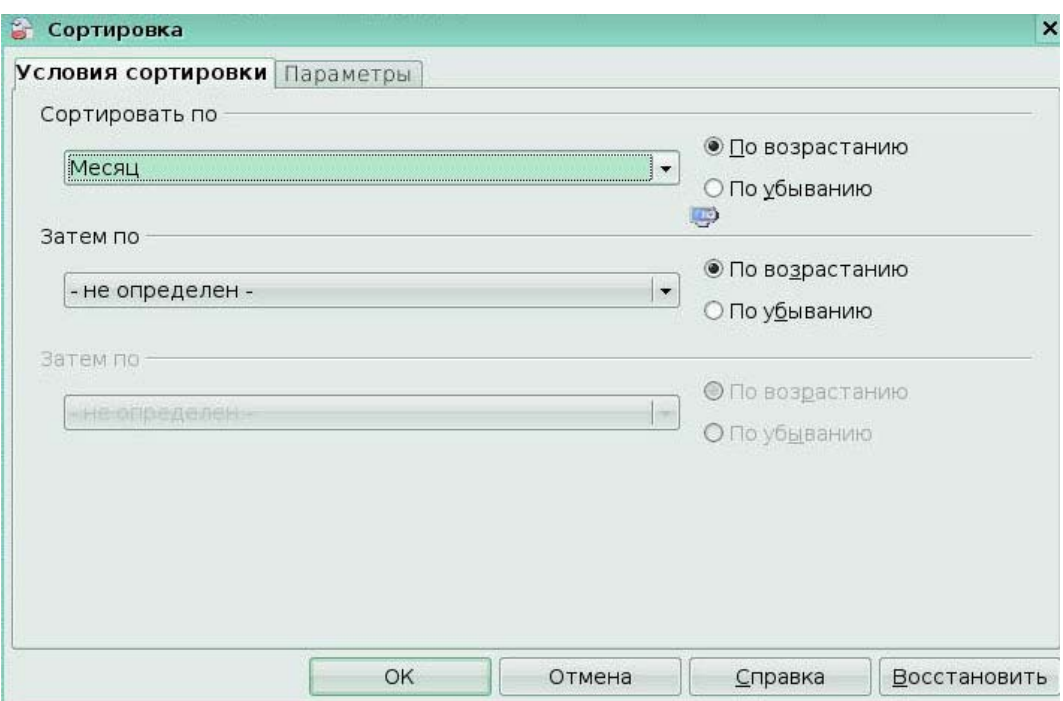

## Рис 9.1 Окно **Сортировка**

2. Перейдите на вкладку Параметры *(Рис.9.2),* чтобы установить параметры сортировки. Установите флажок *Заголовки столбцов в области,* чтобы заголовки столбцов не участвовали в сортировке наряду с остальной частью данных.

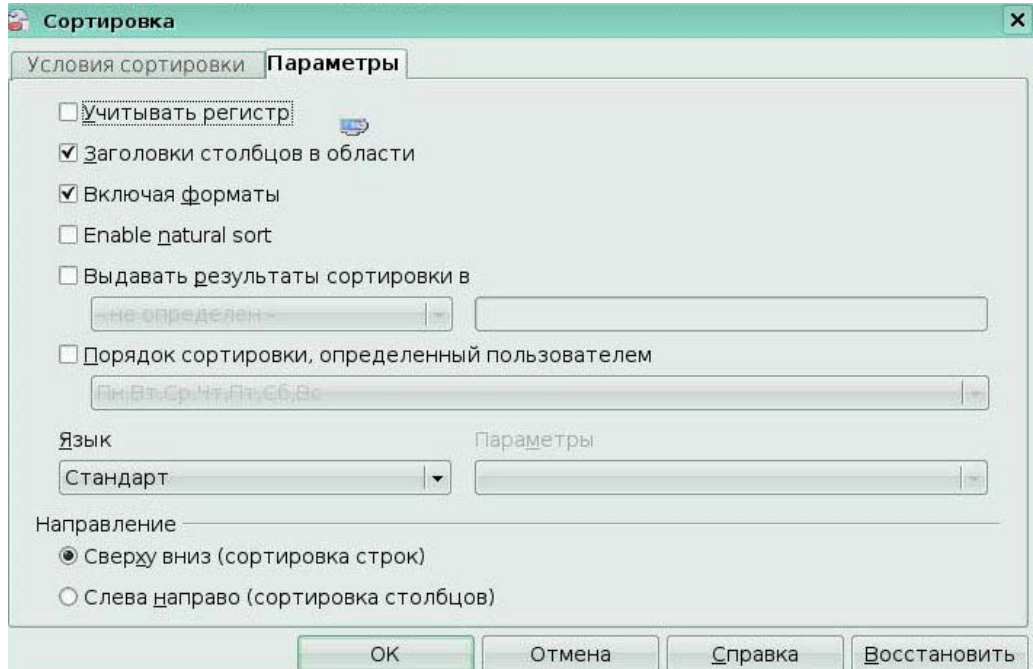

## Рис 9.2 Вкладка **Параметры** окна **Сортировка**

Обычно, сортировка данных заменяет существующие данные отсортированными данными. Флажок *Выдавать результаты сортировки* в, однако, заставляет выбранные данные оставаться неизменными и копирует отсортированные данные в указанное место. Вы можете ввести непосредственно целевой адрес (Лист3.A1, например) или выбрать

заранее определённый диапазон.

Пример таблицы, отсортированной по полю *Час* по возрастанию *(Рис 9.3).* 

| Файл                                                            | Правка      | Вид<br>Вставка           |                  | Сервис<br>Формат        | Данные        | Кирилли     |  |  |  |
|-----------------------------------------------------------------|-------------|--------------------------|------------------|-------------------------|---------------|-------------|--|--|--|
|                                                                 | Q           | $\sum_{\text{PDF}}$<br>z | <b>RBC</b><br>đ  | RBC<br>$\partial$       | å<br>н        | a,          |  |  |  |
| H                                                               | DejaVu Sans |                          | 10<br>▼          | $\blacktriangledown$    | A A<br>A<br>画 | ≣<br>歪<br>彊 |  |  |  |
|                                                                 |             |                          |                  |                         |               |             |  |  |  |
| $f\approx \sum$ = 147<br>F <sub>9</sub><br>$\blacktriangledown$ |             |                          |                  |                         |               |             |  |  |  |
|                                                                 | A           | B                        | $\mathcal{C}$    | D                       | E             | F           |  |  |  |
| $\overline{1}$                                                  | Месяц       | Неделя                   | День             | Число                   | Час           | Продажи     |  |  |  |
| $\overline{2}$                                                  | Январь      |                          | 1 <sub>TH</sub>  | 1                       | 9             | 147         |  |  |  |
| $\overline{3}$                                                  | Январь      |                          | 1BT              | $\overline{\mathbf{c}}$ | 9             | 161         |  |  |  |
| $\overline{4}$                                                  | Январь      |                          | 1Cp              | 3                       | 9             | 182         |  |  |  |
| 5                                                               | Январь      |                          | $1 + T$          | 4                       | 9             | 201         |  |  |  |
| $\overline{6}$                                                  | Январь      |                          | $1 \Pi$          | 5                       | 9             | 158         |  |  |  |
| 7                                                               | Январь      |                          | 1 <sub>CB</sub>  | 6                       | 9             | 190         |  |  |  |
| 8                                                               | Январь      |                          | 1Bc              | $\overline{7}$          | 9             | 243         |  |  |  |
| $\overline{9}$                                                  | Январь      |                          | 2 <sub>TH</sub>  | 8                       | $\mathsf{g}$  | 147         |  |  |  |
| 10                                                              | Январь      |                          | 2BT              | 9                       | 9             | 161         |  |  |  |
| 11                                                              | Январь      |                          | 2Cp              | 10                      | 9             | 182         |  |  |  |
|                                                                 | Январь      |                          | $2$ YT           | 11                      | 9             | 201         |  |  |  |
| $\frac{12}{13}$                                                 | Январь      |                          | $2 \Pi$          | 12                      | 9             | 685         |  |  |  |
| 14                                                              | Январь      |                          | 2 <sub>C</sub> 6 | 13                      | 9             | 234         |  |  |  |
| 15                                                              | Январь      |                          | 2BC              | 14                      | 9             | 718         |  |  |  |
| 16                                                              | Январь      |                          | 3 Пн             | 15                      | 9             | 103         |  |  |  |
| 17                                                              | Январь      |                          | 3BT              | 16                      | 9             | 132         |  |  |  |
| 18                                                              | Январь      |                          | 3 Cp             | 17                      | 9             | 300         |  |  |  |
| 19                                                              | Январь      |                          | $3 + T$          | 18                      | 9             | 189         |  |  |  |
| $\overline{20}$                                                 | Январь      |                          | 3 <sub>π</sub>   | 19                      | 9             | 101         |  |  |  |
| $\overline{21}$                                                 | Январь      |                          | 3 <sub>C</sub> 6 | 20                      | 9             | 135         |  |  |  |
| $\overline{22}$                                                 | Январь      |                          | 3 <sub>Bc</sub>  | 21                      | 9             | 206         |  |  |  |
| $\overline{23}$                                                 | Январь      |                          | 4 <sub>TH</sub>  | 22                      | 9             | 189         |  |  |  |
| 24                                                              | Январь      |                          | 4 <sub>B</sub> T | 23                      | 9             | 161         |  |  |  |

Рис 9.3Отсортированная таблица

Пример таблицы, отсортированной по двум ключам: сначала по полю *День недели*

по возрастанию, а потом по полю *Час (Рис 9.4).*

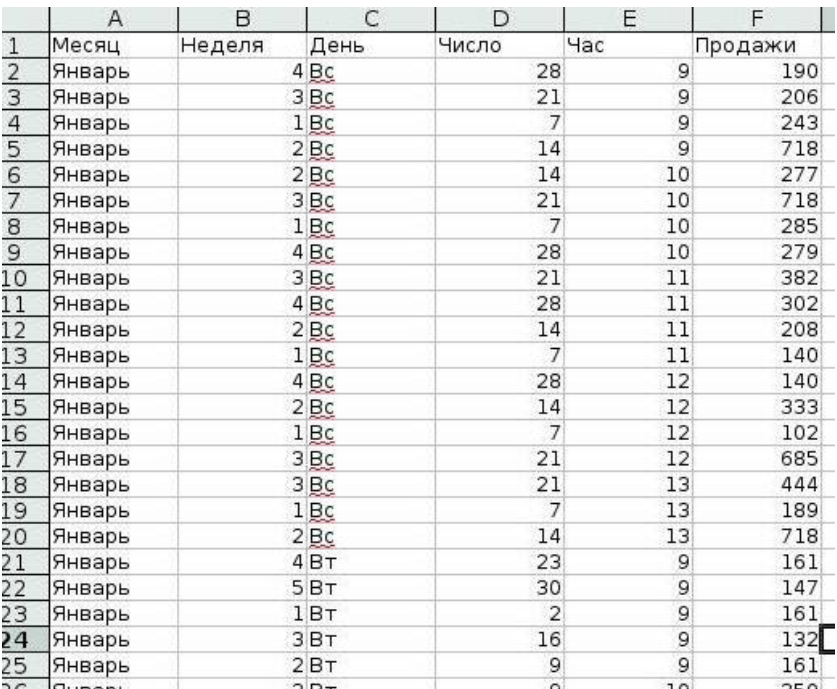

Рис 9.4 Сортировка по двум ключам

# *9.2 Фильтры*

*Фильтр* - средство Calc, позволяющее ограничить количество видимых строк в электронной таблице.

## **Автофильтры**

Используйте автофильтры для быстрого создания легко доступных фильтров поиска, которые обычно используются во многих различных типах приложений. После создания автофильтра для определенного столбца, к столбцу добавляется поле со списком. Это поле со списком обеспечивает быстрый доступ к каждому из типов автофильтров.

*Авто фильтр "все"* отображает все строки.

*Авто фильтр "Настраиваемый"* открывает диалоговое окно **Стандартный фильтр** и является тем же самым что и Стандартный фильтр.

*Авто фильтр "10 первых*" отображает десять строк с наибольшим значением. Если значение 70 попадает в десятку максимальных значений, то отображаются все строки содержащие значение 70 в столбце, по которому установлен фильтр. Другими словами, могут отображаться более десяти строк.

1. Для создания автофильтра, сначала выберите столбцы для фильтра.

2. Используйте **Данные > Фильтр > Автофильтр** для вставки поля со списком авто фильтра в соответствующую ячейку.

3. Используйте стрелку вниз для выбора соответствующего авто фильтра *(Рис.9.5).*

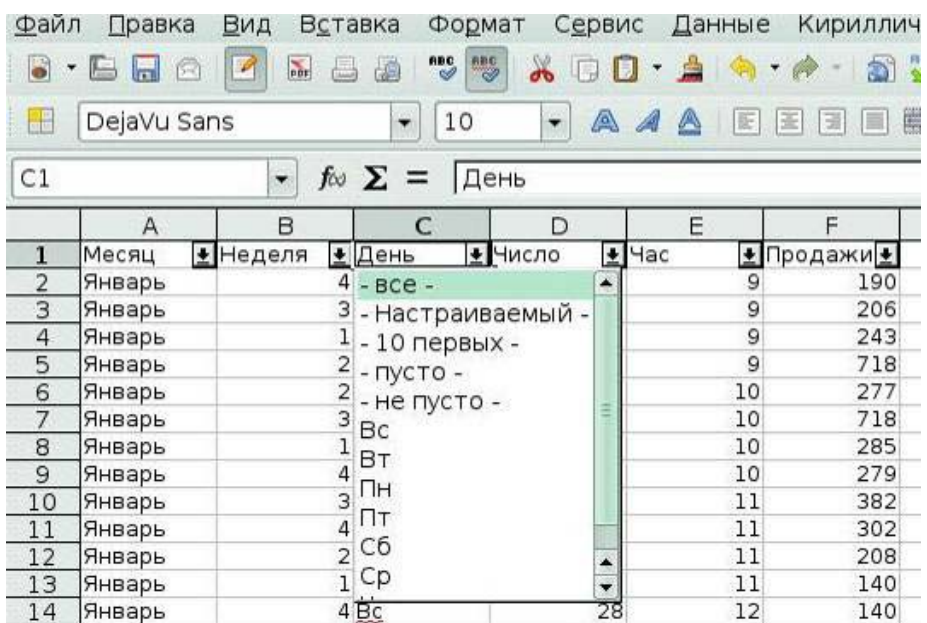

Рис 9.5 Автофильтр

## **Стандартные фильтры**

1. Используйте **Данные > Фильтр > Стандартный фильтр** для открытия диалогового окна Стандартный фильтр *(Рис.9.6).*

- 2. Задайте от 1 до 3 критериев фильтрации.
- 3. Используйте **Данные > Фильтр > Удалить фильтр** для отключения фильтра.

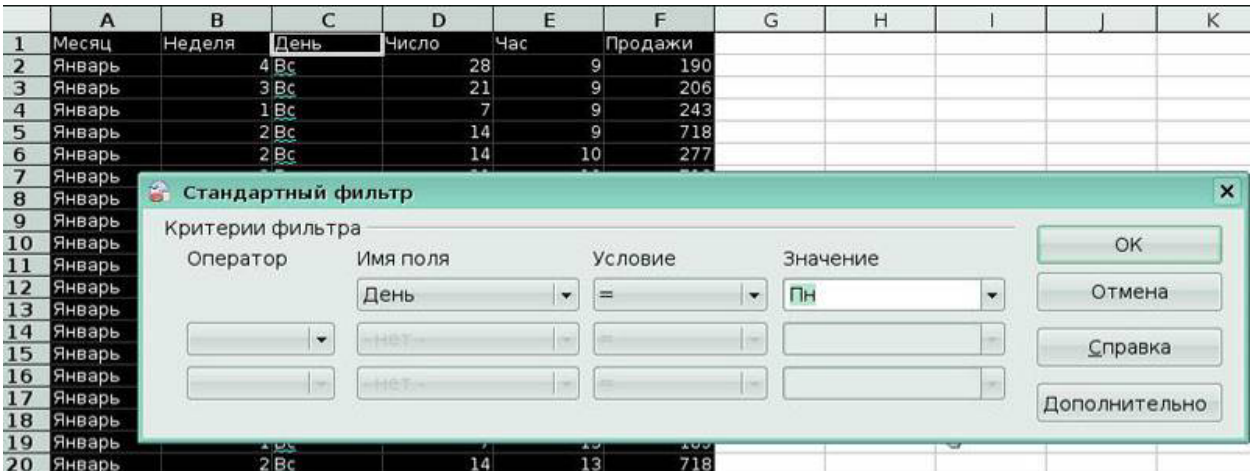

Рис 9.6 Стандартный фильтр

## **Расширенный фильтр**

Расширенный фильтр поддерживает до восьми условий фильтрации, в отличие от трех поддерживаемых простом фильтре. Критерии для расширенного фильтра сохраняются на листе.

Первый шагом в создании расширенного фильтра - ввод критериев фильтрации в электронную таблицу.

1. Выберите свободное пространство в документе Calc. Пустое пространство может находиться на любом листе в любом месте документа Calc.

2. Продублируйте заголовки столбцов из области для применения фильтра в область, где будут находиться критерии фильтра.

3. Введите критерии фильтра под заголовками колонок *(Рис 9.7).*

Критерии в каждой ячейке строки связываются между собой по И (AND). Критерии из разных строк связываются между собой по ИЛИ (OR).

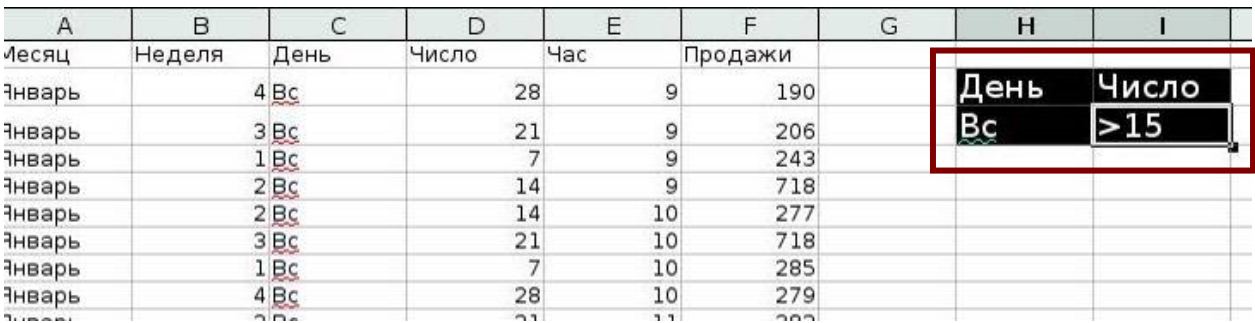

Рис 9.7 Создание критерия для расширенного фильтра

После создания одного или нескольких наборов критериев фильтра, примените расширенный фильтр следующим образом:

1. Выберите диапазоны листа, которые содержат данные для фильтра.

2. Используйте **Данные > Фильтр > Расширенный фильтр** для открытия диалогового окна **Расширенный фильтр** *(Рис.9.8).*

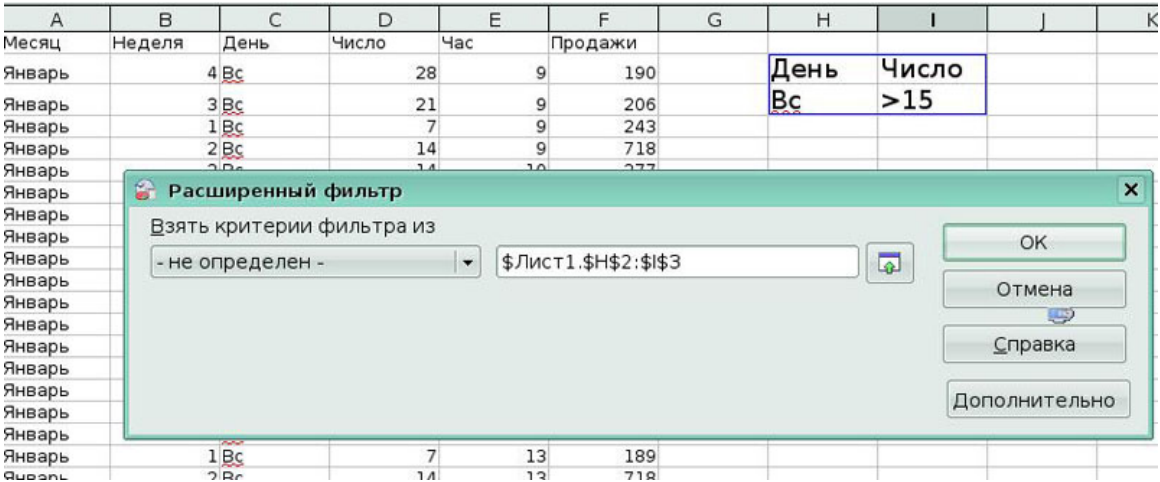

Рис 9.8 Окно Расширенный фильтр

3. Выберите диапазон, содержащий критерии фильтра и любые другие уместные параметры.

4. Нажмите **ОК**.

## **Ключевые моменты:**

• Порядок, в котором вводятся данные, может являться не самым логичным порядком для их интерпретации и анализа. Изменить порядок представления данных позволяет сортировка.

• Применяя фильтр к данным, можно отображать подмножество строк, отвечающих определенным правилам или критериям. Остальные строки временно будут скрыты, позволяя сконцентрировать внимание на данных, важных в настоящий момент для просмотра и анализа.

## **Глоссарий**

*Сортировка* – переупорядочивание содержимого рабочего листа, базируясь на определенном критерии.

*Фильтр*- принцип, по которому определяется какие строки рабочего листа отображать.

## **Заключение**

Calc — редактор электронных таблиц. OpenOffice.org

Calc является приложением для работы с электронными таблицами, с помощью которого можно выполнять расчеты, анализировать и управлять данными. Кроме того, с его помощью можно импортировать и изменять таблицы Microsoft Excel.

Сразу стоит отметить, что сходство с MS Excel довольно высокое, но есть отличия.

Сразу же бросается в глаза курсор: если в MS Excel привычная нам стрелка указателя мыши меняется на приятный крестик, то в OpenOffice.org Calc курсор остается в виде все той же стрелки.

Так же смотрится и выделение блоков. Если в MS Excel блок выделяется серым цветом, а по краям черная рамка, то в OpenOffice.org Calc блок выделяется полностью черным цветом.

Элементы форматирования: формат ячеек, их заливка и т.п. полностью похожи. Но порадовало то, что возможных цветов в заливке OpenOffice.org Calc немного больше, чем в MS Excel.

Большое количество встроенных математических функций. Но есть недостаток: все функции написаны только на английском языке.

В Calc есть "болезнь" открытия новых окон при поиске, настройке масштаба и выполнении многих других функций. В OpenOffice.org Calc не вынесено на панель маленькое окошко с процентами масштаба, что не очень удобно.

Учитывая все выше перечисленные недостатки, можно сказать что, OpenOffice.org Calc – вполне здоровый конкурент MS Excel.

# **4. Программное обеспечение для создания и редактирования мультимедийных презентаций (OpenOffice.org Impress)**

## **Урок 1. Введение в Impress**

## *1.1. Общие понятия*

Impress является программой для создания и показа презентаций. С ее помощью Вы можете создавать слайды, включающие различные элементы, в том числе текст, маркированные и нумерованные списки, таблицы, диаграммы и другие графические объекты. Так же как и другие программы OpenOffice.org, Impress имеет возможность проверки орфографии и встроенный тезаурус. Программа содержит готовые стили текста и фона.

Impress предусматривает также применение мультимедийных возможностей, таких как специальные эффекты, анимация и средства рисования. Программа имеет дружественный интерфейс, что значительно упрощает работу с ней.

Impress совместим с форматами файла Microsoft Office PowerPoint (ppt).

Impress и PowerPoint являются программами для создания, редактирования и демонстрации презентаций. В целом, работа с ними похожа. Они имеют схожий интерфейс, команды меню, панели инструментов. Однако существуют и различия между данными программными продуктами.

Прежде всего, названия команд и режимов могут не совпадать. Например, основной режим для редактирования содержимого слайдов в PowerPoint называется обычный режим, в Impress – режим рисования; режим, позволяющий наиболее удобно изменять порядок слайдов, применять различные эффекты смены слайдов, в PowerPoint называется режимом сортировщика слайдов, в Impress – режим слайдов.

Помимо понятийных особенностей, в Impress существуют нюансы, отличающиеся от PowerPoint. Например, некоторые возможности форматирования недоступны в Impress. В данной программе нет возможности создания и воспроизведения трехцветных градиентов.

В PowerPoint можно добавить звук, воспроизводимый при смене слайдов, и настроить его так, чтобы он стал фоновой музыкой для всей презентации. В Impress также существует возможность добавления звука, но при этом его воспроизведение может осуществляться только в пределах того слайда, на который он добавлен.

Так же как и PowerPoint Impress поддерживает возможность добавления и настройки анимации. Обе программы содержат практически одинаковые эффекты, при этом их названия могут различаться. Так например в PowerPoint существует эффект, называемый Возникновение, в Impress этот же эффект носит название Появление. При экспорте презентаций PowerPoint в Impress названия эффектов автоматически обновляются, причем разница в названии не влияет на отображение эффектов.

Несмотря на существующие различия между PowerPoint и Impress, в целом, алгоритм работы с данными программами един. За счет этого пользователь, привыкший работать в PowerPoint, может быстро освоить работу в Impress, и наоборот.

## **Окно программы Impress**

В общем случае окно программы состоит из следующих элементов:

- строка заголовка;
- строка меню;
- панели инструментов;
- кнопки управления окном;
- панель слайдов;
- рабочая область;
- панель задач;
- полосы прокрутки;
- строка состояния.

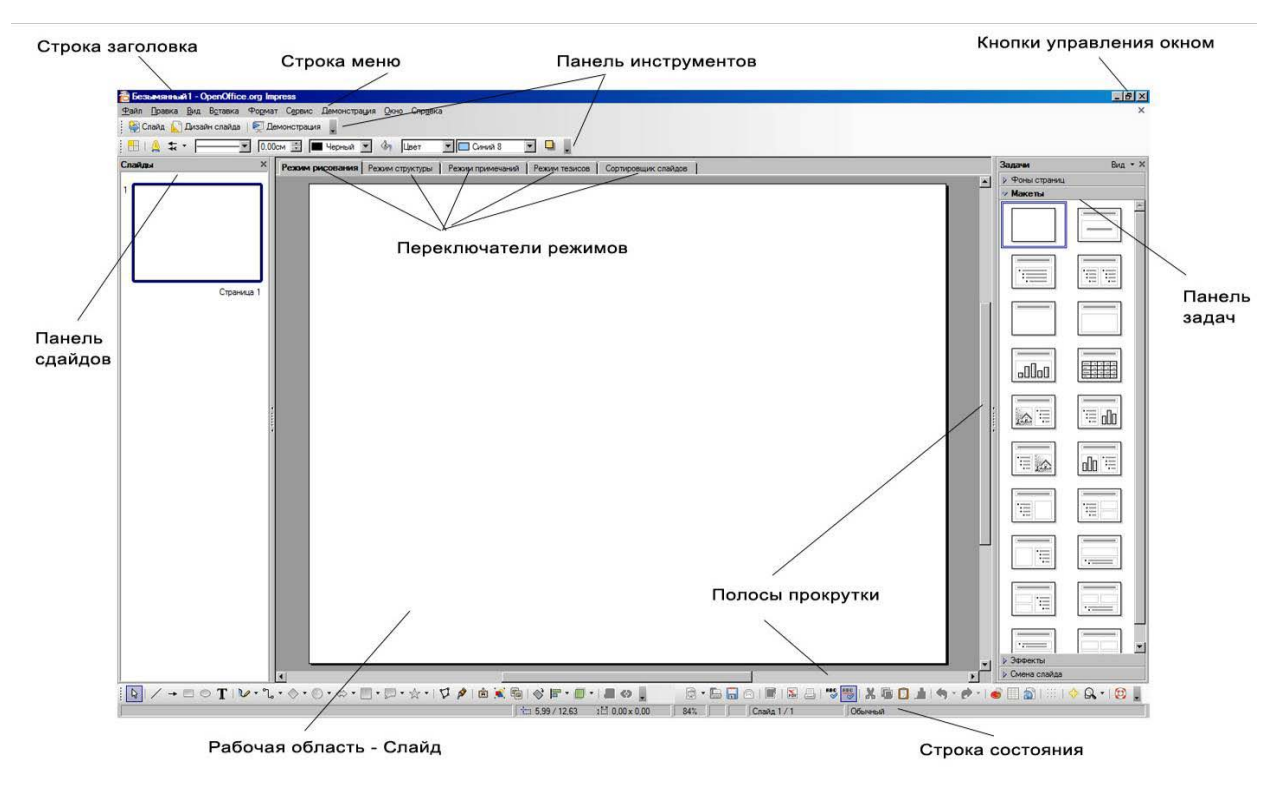

Рис. 1 Окно программы Impress

# *1.2. Создание новой презентации*

При запуске Impress появляется окно Мастера презентаций, с помощью которого пользователь может выбрать вид создаваемой презентации, либо открыть для редактирования уже существующую. Пользователь имеет возможность создать пустую новую презентацию или используя шаблон.

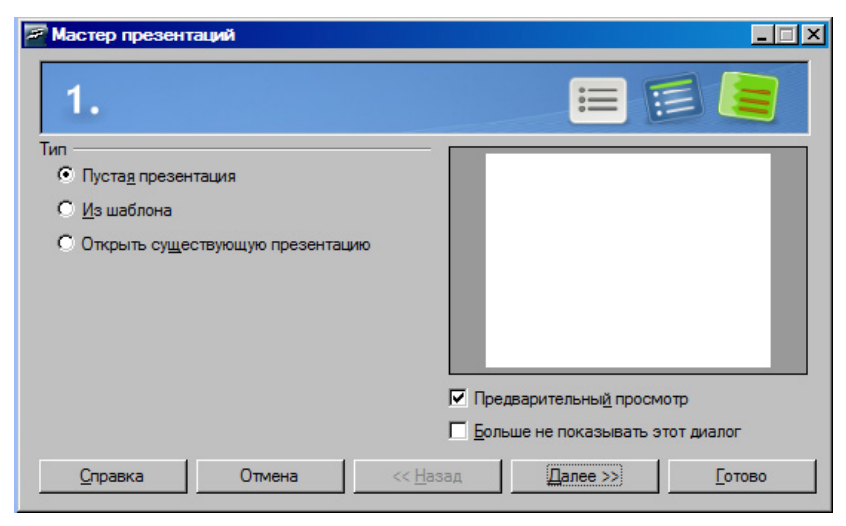

Рис. 2 Окно мастера презентаций

# **Урок 2. Использование мастеров слайдов, стилей и шаблонов**

## *2.1.Работа с мастером слайдов*

Мастер слайдов представляет собой слайд, на основе которого формируются остальные слайды презентации. Мастер слайдов содержит базовые параметры форматирования. В презентации может использоваться более одного мастера слайдов.

Для того чтобы создать новый или изменить существующий Мастер слайдов, необходимо выбрать Пункт меню **Вид > Мастер > Мастер слайдов.** 

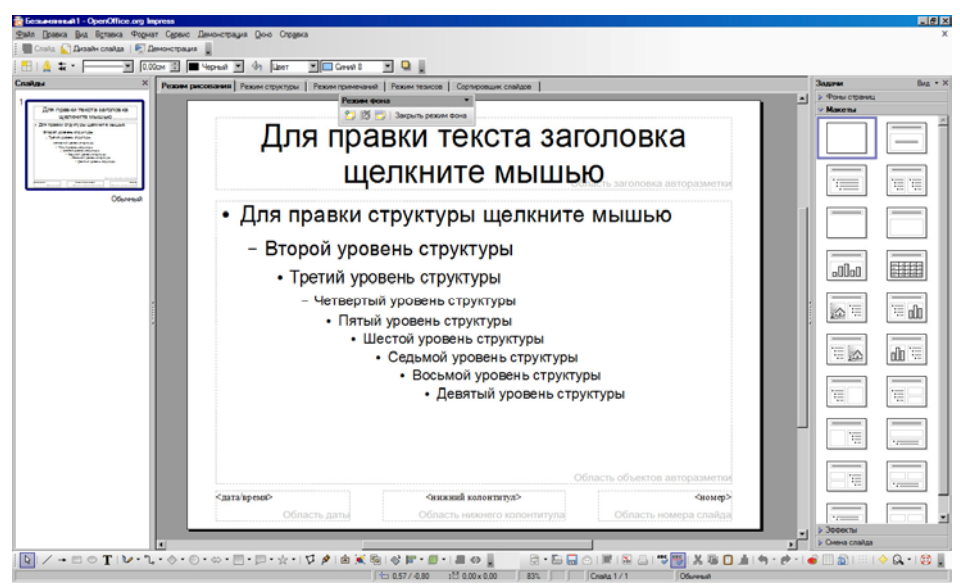

Рис. 3 Режим мастера слайдов

## *2.2. Создание нового мастера*

Для создания нового мастера нажмите кнопку Новый на появившейся панели. На панели слайдов появится новый слайд. Произведите все необходимые изменения в Мастере слайдов. Чтобы переименовать Мастер слайдов, вызовите контекстное меню. Нажав правой клавишей мыши на слайде, который хотите переименовать, на Панели слайдов и выберите пункт Переименовать мастер. После этого кликните левой клавишей мыши в любом месте экрана, чтобы закрепить введенной имя. После того, как Вы применили все параметры к Мастеру слайдов, вернитесь в обычный режим презентации, закрыв панель инструментов Режим фона.

## **Применение мастера слайдов**

Для того чтобы применить существующий Мастер слайдов, необходимо на панели задач выбрать секцию Фоны страниц (см. рис. 4). На панели задач отобразится список всех доступных Мастеров слайдов. Чтобы применить один из них к Вашей презентации, необходимо кликнуть на выбранном Мастере левой клавишей мыши. Чтобы применить Мастер только к нескольким слайдам, необходимо выделить нужные слайды, в Области

задач нажать правой клавишей мыши на Мастере и выбрать пункт Применить к выделенным слайдам.

## *2.3. Понятие стиля*

Понятие Мастера слайдов тесно связано с понятием Стиля. Все характеристики Мастера сладов зависят от выбранного стиля. Стили любого нового слайда формируются с помощью Мастера слайдов, который был выбран в данной презентации. Другими словами, Стили Мастера слайдов применяются ко всем слайдам, созданным на основе Мастера.

Стиль – это набор форматов, который пользователь может применить к любому объекту презентации для быстрой смены его параметров форматирования. Применяя стиль, пользователь применяет не один, а несколько параметров форматирования одновременно.

В Impress доступно 2 класса стилей: стиль презентации и графики.

Стиль презентации отвечает за фон, объекты фона (декоративные линии, текстовые рамки) и текст, расположенный на слайде.

Стиль графики определяет параметры линий, теней, прозрачности, областей, соединителей, шрифта и других атрибутов.

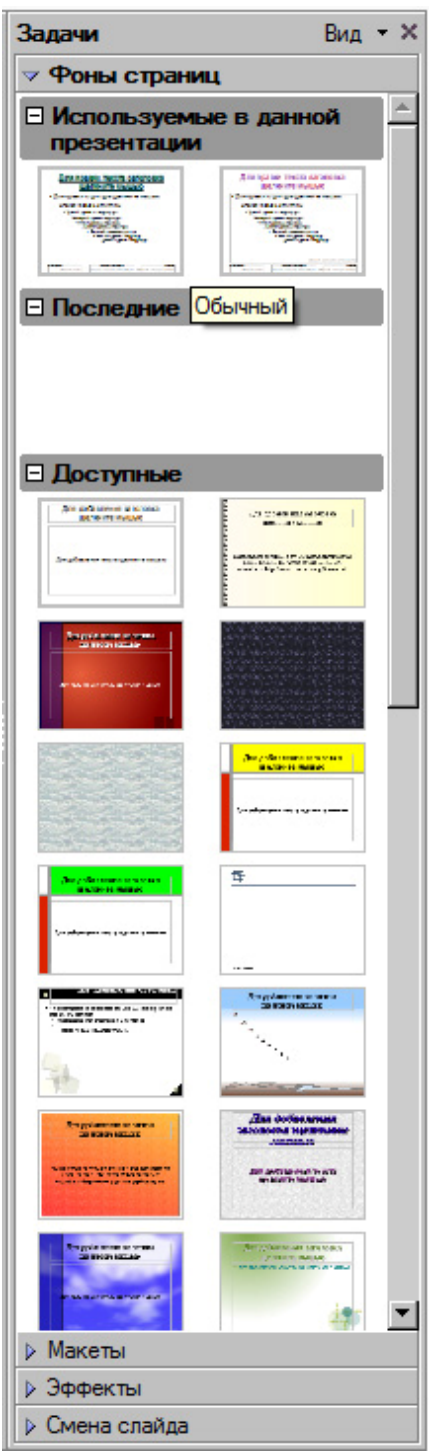

Рис. 4 Применение мастера слайдов

# *2.4. Применение стиля*

Impress предусматривает несколько вариантов применения Стиля. Рассмотрим один из них.

Выберите пункт меню **Формат > Стили** для того, чтобы открыть окно Стили и форматирование. В данном окне указаны доступные стили. Чтобы применить существующий стиль необходимо дважды кликнуть левой кнопкой мыши на названии выбранного стиля.

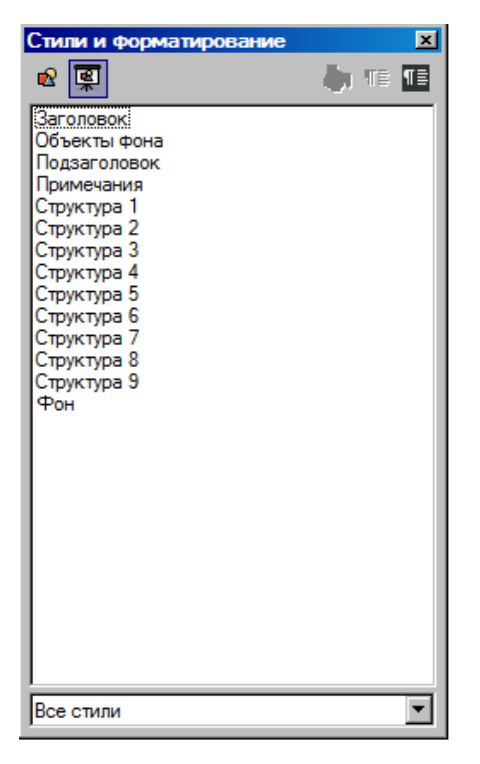

Рис. 5 Окно Стили и форматирование

# *2.5. Изменение стиля*

Для того чтобы изменить существующий стиль необходимо в окне Стили и форматирование нажать правой кнопкой мыши на выбранном стиле и выберите пункт Изменить. В появившемся окне настроить изменить необходимые параметры, например, шрифт, размер текста, эффекты шрифта, отступы и т.д.

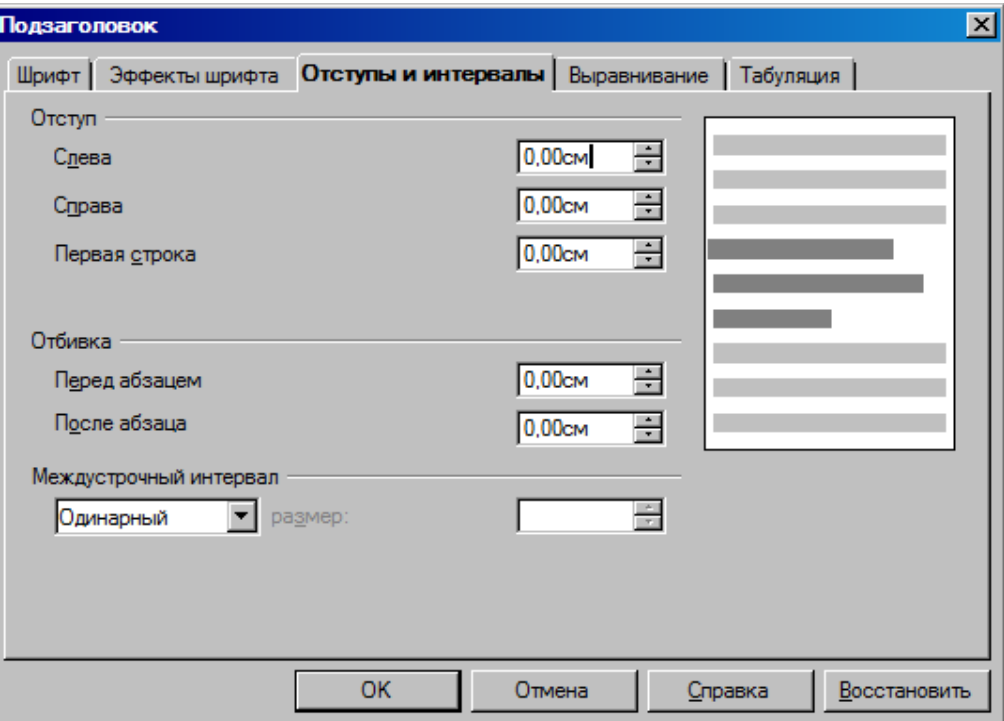

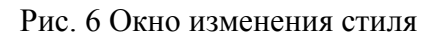

## *2.6. Создание нового стиля*

Для создания нового стиля нужно нажать правую кнопку мыши в окне Стили и форматирование и выбрать из контекстного меню пункт Создать. Если Вы хотите создать новый стиль, взяв за его основу уже существующий, сначала выделите выбранный стиль.

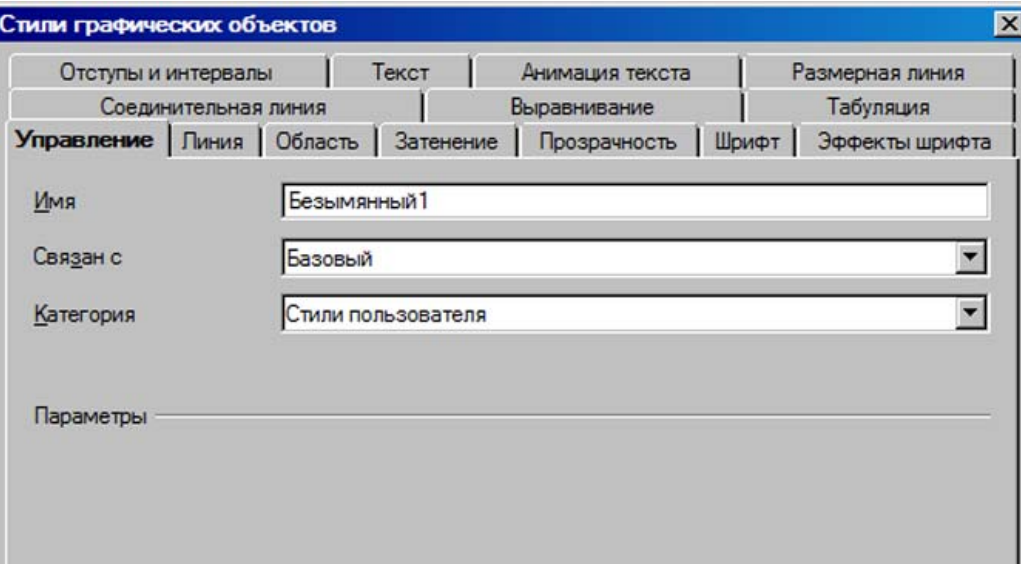

Рис. 7 Создание нового стиля графических объектов

## *2.7. Создание презентации из шаблона*

Все документы в OpenOffice.org базируются на шаблонах.

Для того чтобы создать презентацию на основе шаблонов, необходимо выбрать пункт меню Файл > Создать > Презентацию и в появившимся Мастере презентаций выбрать Из шаблона. Далее необходимо выбрать понравившийся Вам шаблон. Нажав на него левой кнопкой мыши.

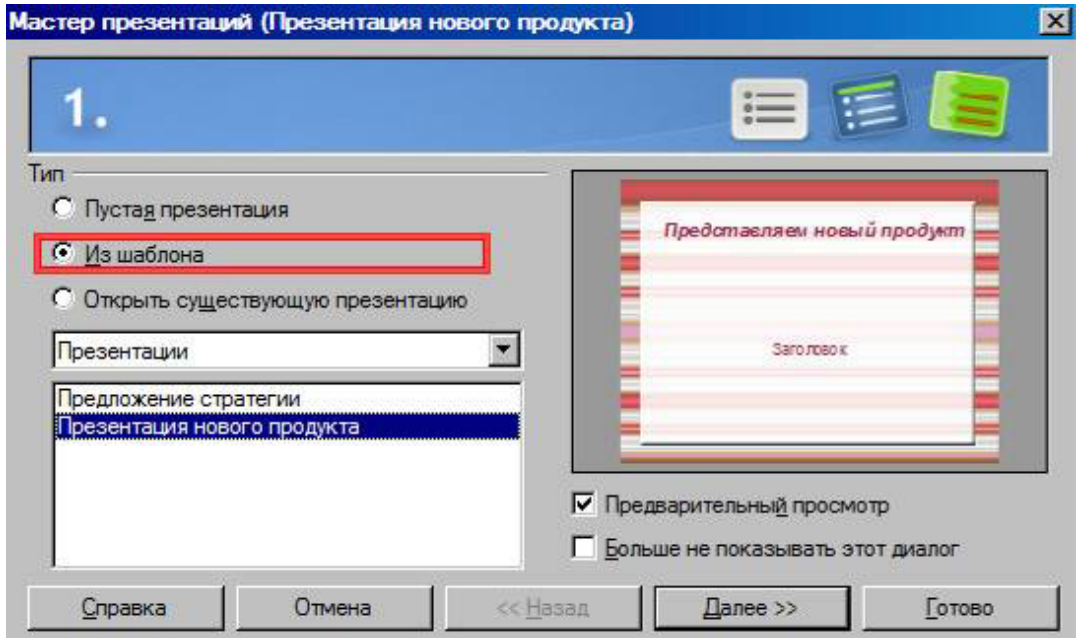

Рис. 8 Выбор шаблона в окне мастера презентаций

## *2.8. Создание шаблона*

Вы можете создать собственный шаблон. Для этого откройте презентацию, параметры и оформление которой Вы хотите использовать для нового шаблона. Выберите пункт меню Файл > Шаблоны > Сохранить. В появившемся окне впечатайте имя нового шаблона и нажмите кнопку ОК.

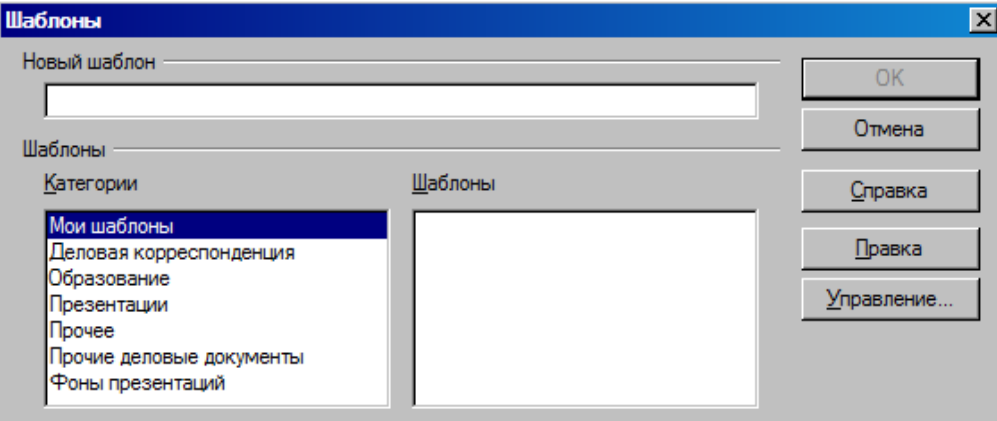

Рис. 9 Окно Шаблоны

# **Урок 3. Добавление форматированного текста**

## *3.1. Добавление текста*

Текст на слайдах презентации располагается в областях заполнения. Прежде чем добавить текст на слайд, Вы должны выбрать макет из Области задач. Вы можете переместить область заполнения. Для этого необходимо удерживая левую клавишу мыши на рамке Области заполнения поместить ее на выбранное место. Чтобы добавить текст, необходимо щелкнуть левой клавишей мыши в Области заполнения.

## *3.2. Форматирование текста*

Для того чтобы форматировать такие параметры текста, как шрифт, размер, начертание, цвет текста, межсимвольный интервал, необходимо выбрать пункт меню **Формат > Символы** и в проявившемся окне установить нужные настройки текста.

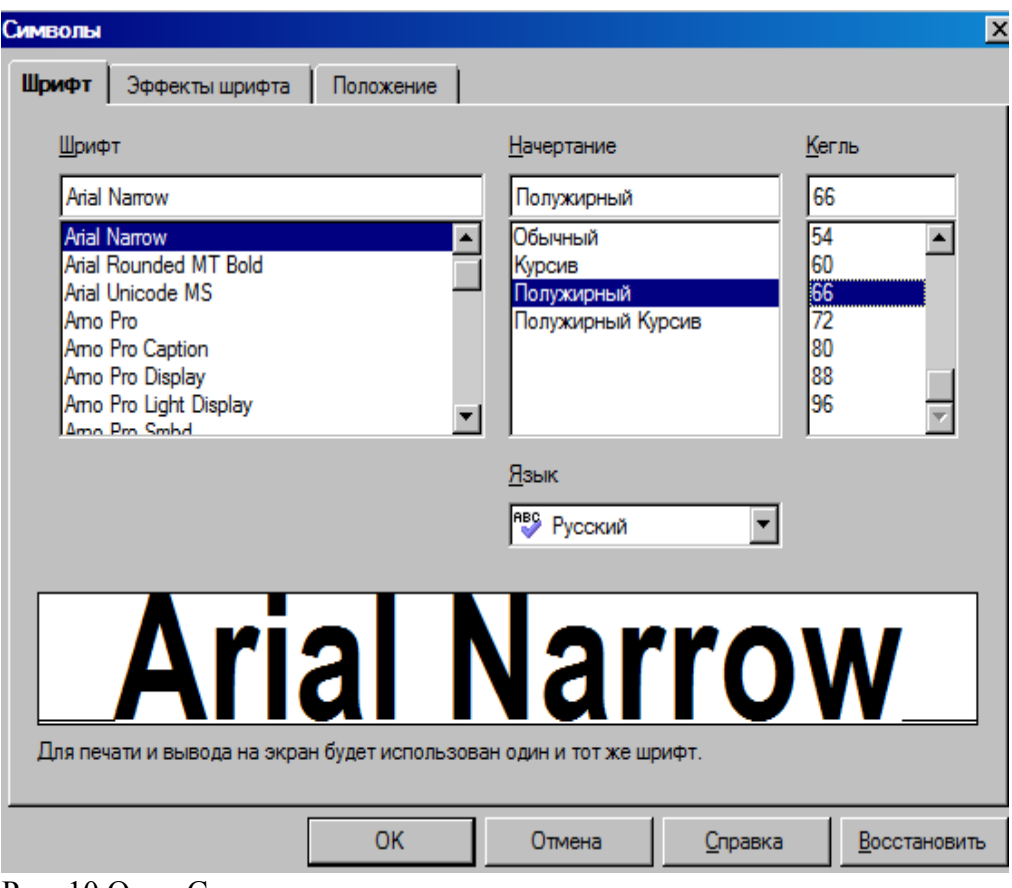

## Рис. 10 Окно Символы

Для настроек таких параметров, как отступ, выравнивание, междустрочный интервал, используется окно Абзац. Для его вызова выберите пункт меню **Формат > Абзац**.

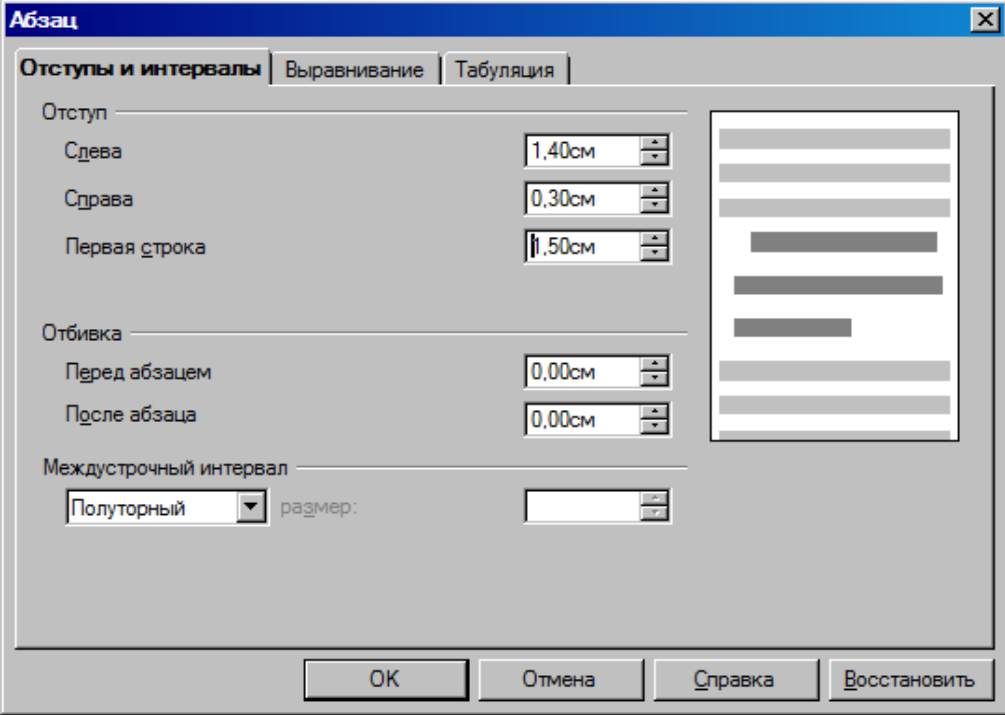

## Рис. 11 Окно абзац

Так же для форматирования текста можно использовать различные стили. Работа со стилями была рассмотрена ранее.

# *3.3. Работа со списком*

Для добавления списка необходимо выбрать макет слайда Заголовок , текст или Заголовок 2 блока текста в окне задач.

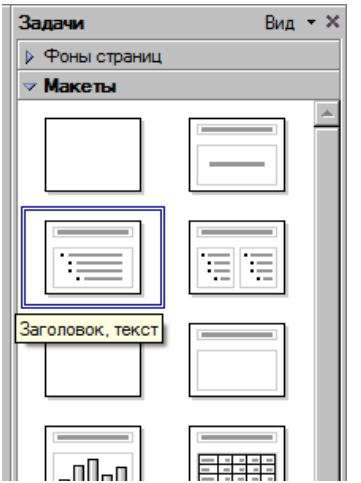

Рис. 12 Выбор макета слайда

Для форматирования списка предназначено окно Нумерация и маркировка. Оно вызывается из пункта меню **Формат > Маркеры и нумерация**.

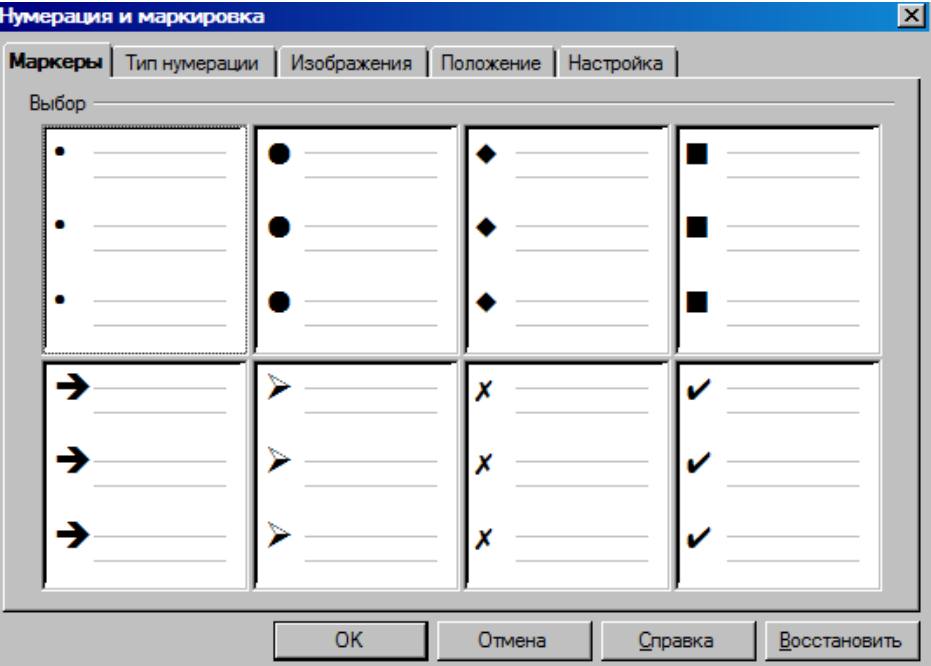

Рис. 13 Окно Нумерация и маркировка

# **Урок 4. Добавление форматированных рисунков**

# *4.1. Добавление рисунков из файла*

В качестве иллюстрации к Вашей презентации Вы можете использовать любой рисунок, хранящийся на Вашем компьютере. Impress работает с множеством графических форматов, в том числе jpeg, gif, bmp, wmf, psd и так далее.

Для добавления рисунка выберите пункт меню **Вставка > Изображение > Из файла**. Появится окно Вставить графический объект. В данном окне Вам необходимо указать путь к выбранному файлу, содержащему рисунок, то есть выбрать папку, содержащую нужный файл, выбрать файл, щелкнув на него левой клавишей мыши и нажать на кнопку открыть. Рисунок будет добавлен в презентацию.

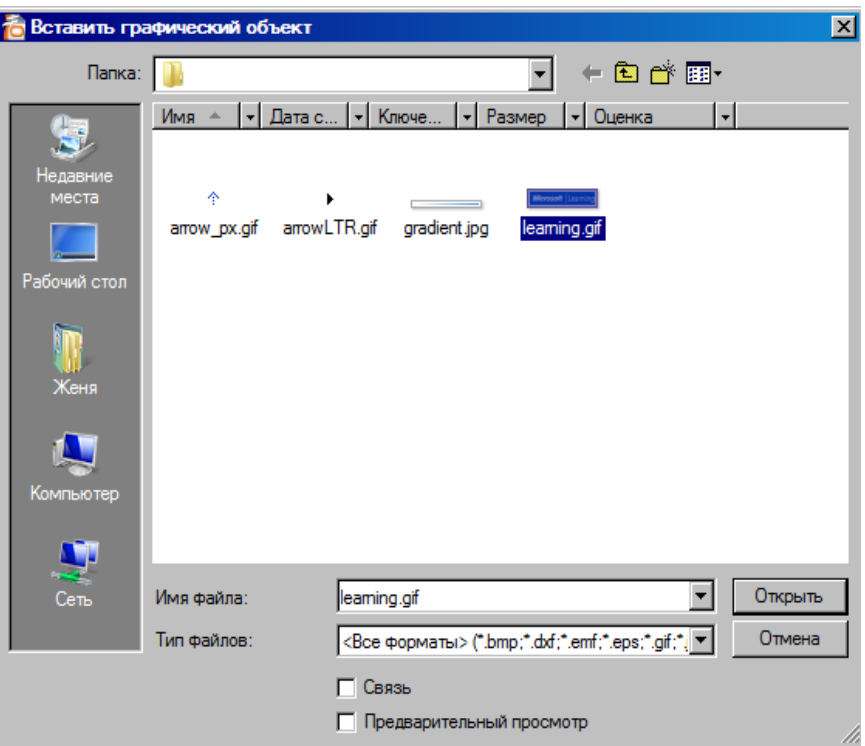

Рис. 14 Окно добавления графического объекта

Вы так же можете использовать макет Заголовок, картина коллекции, текст или Заголовок, текст, картина коллекции. Эти макеты содержат блоки для добавления рисунка.

## *4.2. Добавление рисунка из Галереи*

Помимо возможности добавления рисунка из файла, Вы можете использовать Галерею для добавления графики в Вашу презентацию. Чтобы просмотреть содержимое Галереи, выберите пункт меню **Сервис > Галерея.** В верхней части рабочей области появится окно Галереи. Ее содержимое разделено по категориям: граничные линии, домашняя страница, звуки и так далее.

Для того чтобы добавить рисунок из Галереи в презентацию, его необходимо выделит в окне Галереи и, удерживая левую клавишу мыши, переместить на слайд.

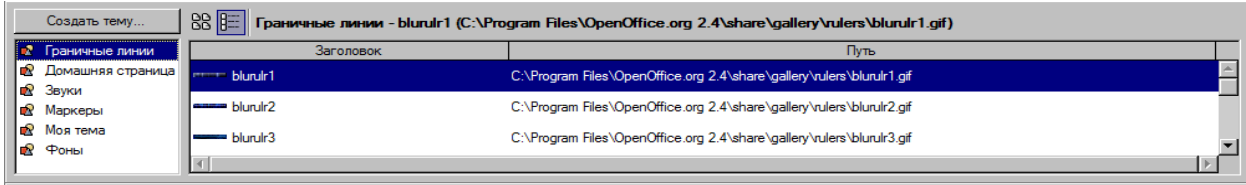

## Рис. 15 Окно Галереи

# **Урок 5. Создание графических объектов**

# *5.1. Добавление фигур*

Для создания графических объектов в программе Impress используется панель инструментов **Рисование**. Если она не отображается, выберите пункт меню **Вид > Панели инструментов > Рисование**.

$$
\frac{1}{2}\left|\frac{1}{2}\right|\left|\frac{1}{2}\right|\left|\frac{1}{2}\right|\left|\frac{1}{2}\right|\left|\frac{1}{2}\right|\left|\frac{1}{2}\right|\left|\frac{1}{2}\right|\left|\frac{1}{2}\right|\left|\frac{1}{2}\right|\left|\frac{1}{2}\right|\left|\frac{1}{2}\right|\left|\frac{1}{2}\right|\left|\frac{1}{2}\right|\left|\frac{1}{2}\right|\left|\frac{1}{2}\right|\left|\frac{1}{2}\right|\left|\frac{1}{2}\right|\left|\frac{1}{2}\right|\left|\frac{1}{2}\right|\left|\frac{1}{2}\right|\left|\frac{1}{2}\right|\left|\frac{1}{2}\right|\left|\frac{1}{2}\right|\left|\frac{1}{2}\right|\left|\frac{1}{2}\right|\left|\frac{1}{2}\right|\left|\frac{1}{2}\right|\left|\frac{1}{2}\right|\left|\frac{1}{2}\right|\left|\frac{1}{2}\right|\left|\frac{1}{2}\right|\left|\frac{1}{2}\right|\left|\frac{1}{2}\right|\left|\frac{1}{2}\right|\left|\frac{1}{2}\right|\left|\frac{1}{2}\right|\left|\frac{1}{2}\right|\left|\frac{1}{2}\right|\left|\frac{1}{2}\right|\left|\frac{1}{2}\right|\left|\frac{1}{2}\right|\left|\frac{1}{2}\right|\left|\frac{1}{2}\right|\left|\frac{1}{2}\right|\left|\frac{1}{2}\right|\left|\frac{1}{2}\right|\left|\frac{1}{2}\right|\left|\frac{1}{2}\right|\left|\frac{1}{2}\right|\left|\frac{1}{2}\right|\left|\frac{1}{2}\right|\left|\frac{1}{2}\right|\left|\frac{1}{2}\right|\left|\frac{1}{2}\right|\left|\frac{1}{2}\right|\left|\frac{1}{2}\right|\left|\frac{1}{2}\right|\left|\frac{1}{2}\right|\left|\frac{1}{2}\right|\left|\frac{1}{2}\right|\left|\frac{1}{2}\right|\left|\frac{1}{2}\right|\left|\frac{1}{2}\right|\left|\frac{1}{2}\right|\left|\frac{1}{2}\right|\left|\frac{1}{2}\right|\left|\frac{1}{2}\right|\left|\frac{1}{2}\right|\left|\frac{1}{2}\right|\left|\frac{1}{2}\right|\left|\frac{1}{2}\right|\left|\frac{1}{2}\right|\left|\frac{1}{2}\right|\left|\frac{1}{2}\right|\left|\frac{1}{2}\right|\left|\frac
$$

Рис. 16 Панель инструментов Рисование

Чтобы нарисовать фигуру, необходимо выбрать соответствующую кнопку на данной панели инструментов. Например, для рисования прямоугольника нужно нажать на кнопку

. После этого подведите указатель мыши к области слайда, где необходимо разместить фигуру, удерживая левую клавишу, мыши растяните фигуру да нужных размеров.

Можно соединять фигуры с помощью соединительных линий. Для их создания

используется кнопка на панели инструментов Рисование. После нажатия этой кнопки, курсор мыши приобретает характерное очертание. Чтобы соединить фигуры, подведите указатель мыши к одной из них, удерживая левую клавишу мыши, проведите линию к другой фигуре, отпустите левую клавишу мыши. Фигуры будут соединены. При их перемещении, соединительная линия продолжает их связывать вне зависимости от нового расположения.

## *5.2. Изменение расположения графических объектов*

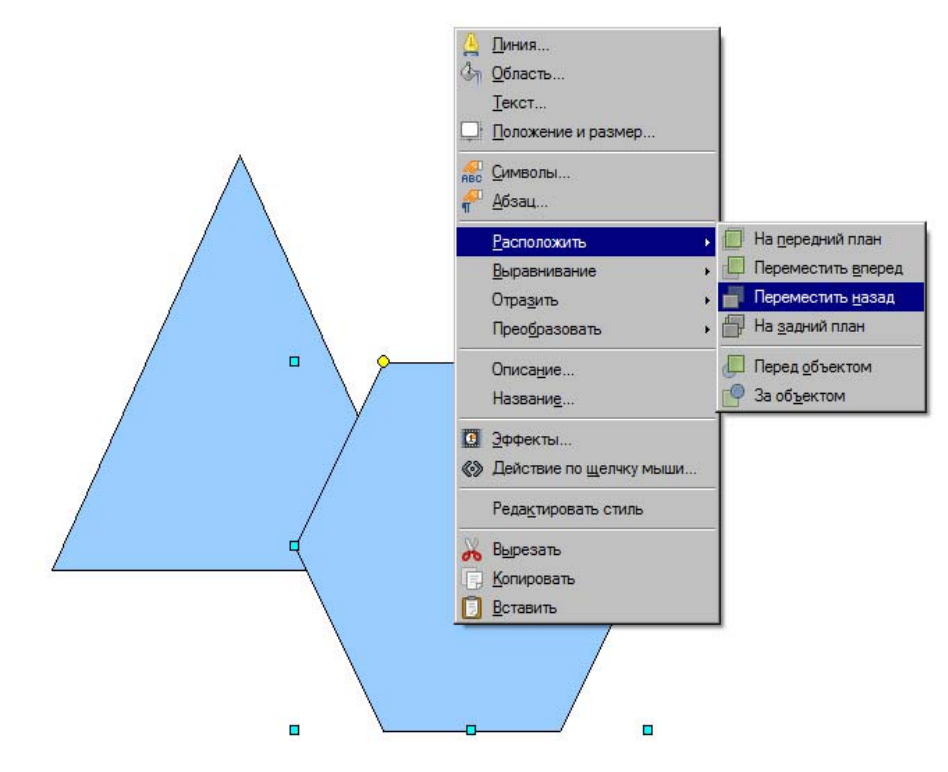

Рис. 17 Изменение расположения фигур

При работе с графическими объектами, Вам может понадобиться располагать фигуры определенным образом относительно друг друга. При наложении фигур, Вы можете изменить их порядок. Для этого выделите фигуру, которую Вы хотите переместить назад или вперед, щелкните на ней правой клавишей мыши и выберите пункт **Расположить**, далее выберите пункт, подходящий к ситуации.

## *5.3. Группировка графических объектов*

После того, как Вы создали определенную схему из фигур и соединительных линий, для удобства работы с ней, Вы можете сгруппировать фигуры. Для этого выделите все фигуры, которые хотите включить в группу. Для выделения нескольких фигур выделите одну их них, затем, удерживая клавишу **Shift,** поочередно выделяйте следующие. После этого щелкните правой кнопкой мыши на любой из выделенных фигур и выберите пункт **Группировка**. Все выделенные фигуры будут сгруппированы. Это значит, что их расположение относительно друг друга не изменится при их перемещении или изменении размеров. Чтобы разгруппировать фигуры, щелкните на них правой клавишей мыши и выберите пункт **Разгруппировать**.

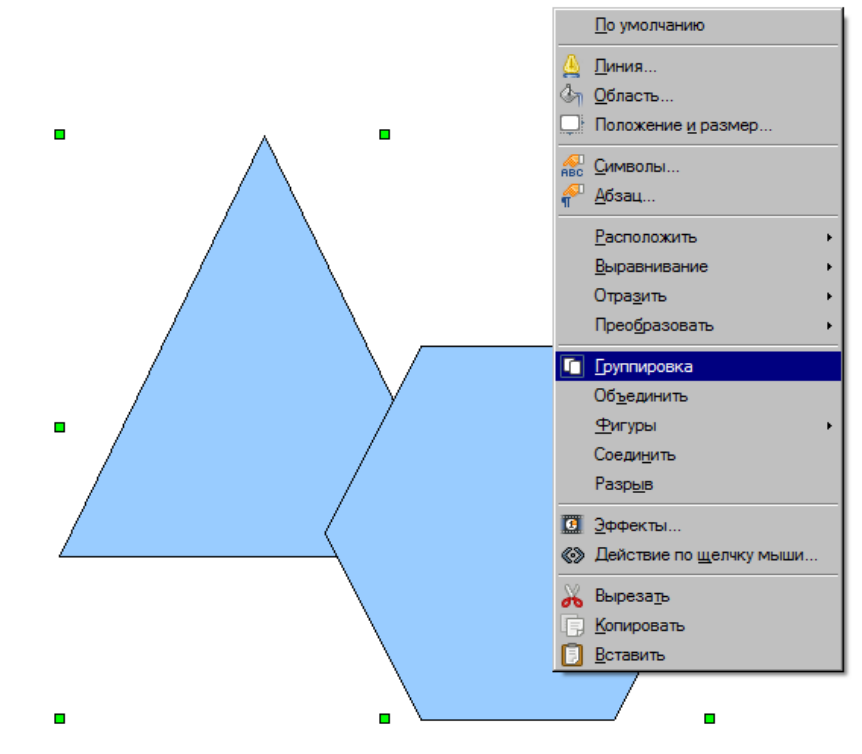

Рис. 18 Группировка фигур

# **Урок 6. Форматирование графических объектов**

## *6.1. Перемещение и вращение объекта, изменение его размера*

Вы можете перемещать добавленный рисунок по слайду. Для этого удерживайте левую клавишу мыши на рисунке и передвигайте его в выбранное место слайда, после этого отпустите левую клавишу мыши.

При выделении рисунка, по его контуру отображаются зеленые маркеры. С их помощью можно изменить размер графического объекта. Подведите к любому из них указатель мыши, а затем, удерживая левую клавишу, увеличьте или уменьшите рисунок до желаемого размера. После этого отпустите левую клавишу мыши.

Вы можете повернуть рисунок, используя кнопку **Повернуть •** на панели инструментов Рисование. Нажав на данную кнопку маркеры, вокруг выделенного объекта станут красного цвета. Подведите указатель мыши к одному из них и, удерживая левую клавишу мыши, поверните рисунок.

Указать фиксированный размер, положение графического объекта и угол поворота можно в окне **Положение и размер**. Чтобы открыть это окно выберите рисунок, параметры которого хотите изменить, нажмите на пункт меню **Формат > Положение и размер.** 

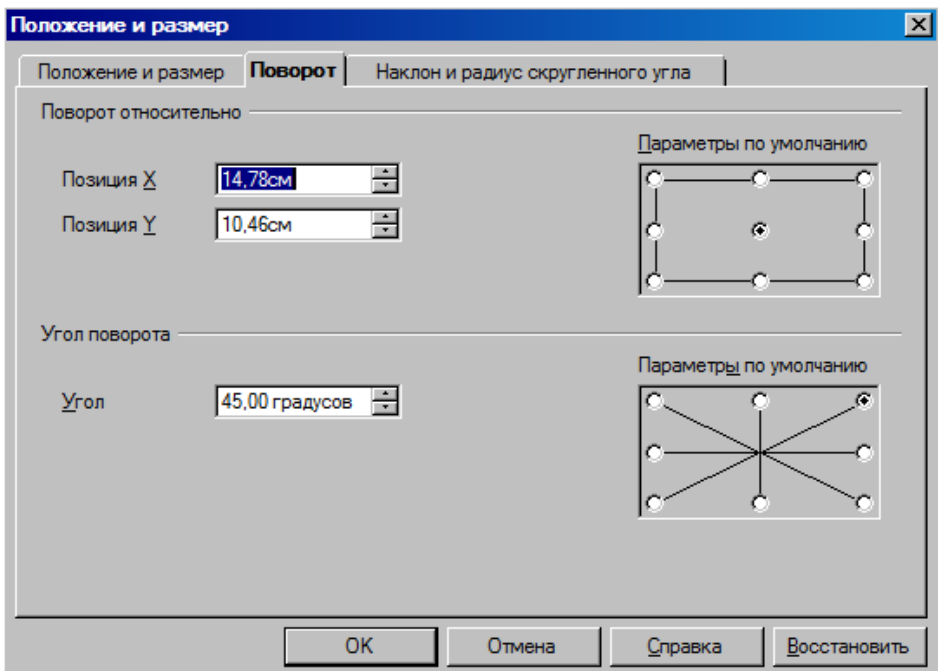

Рис. 19 Окно Положение и размер

## *6.2. Добавление рамки к рисунку*

Для добавления рамки к рисунку, нажмите на рисунке правой клавишей мыши и выберите пункт **Линия**. Появится окно, в котором Вы можете выбрать определенный стиль линии, ее толщину, цвет, настроить параметры стрелок.

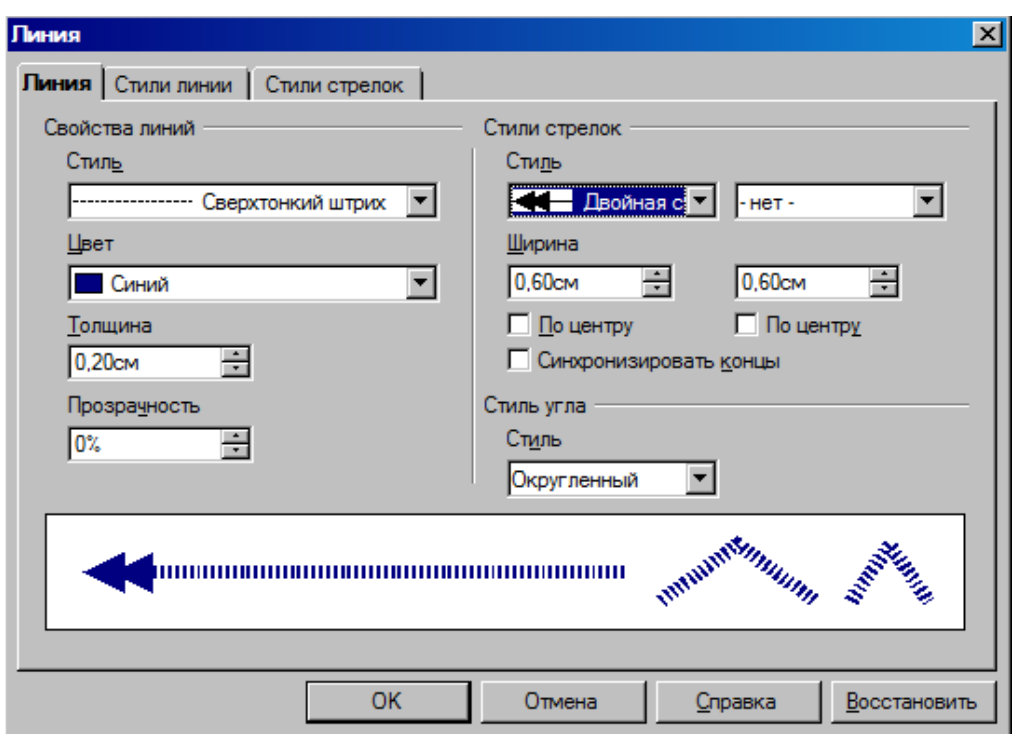

Рис. 20 Окно Линия

# *6.3. Применение заливки к графическому объекту*

Для того чтобы применить заливку к фигуре, добавить тень, применить прозрачность используется окно **Область**. Для открытия этого окна выделите фигуру и выберите пункт меню **Формат > Область.** 

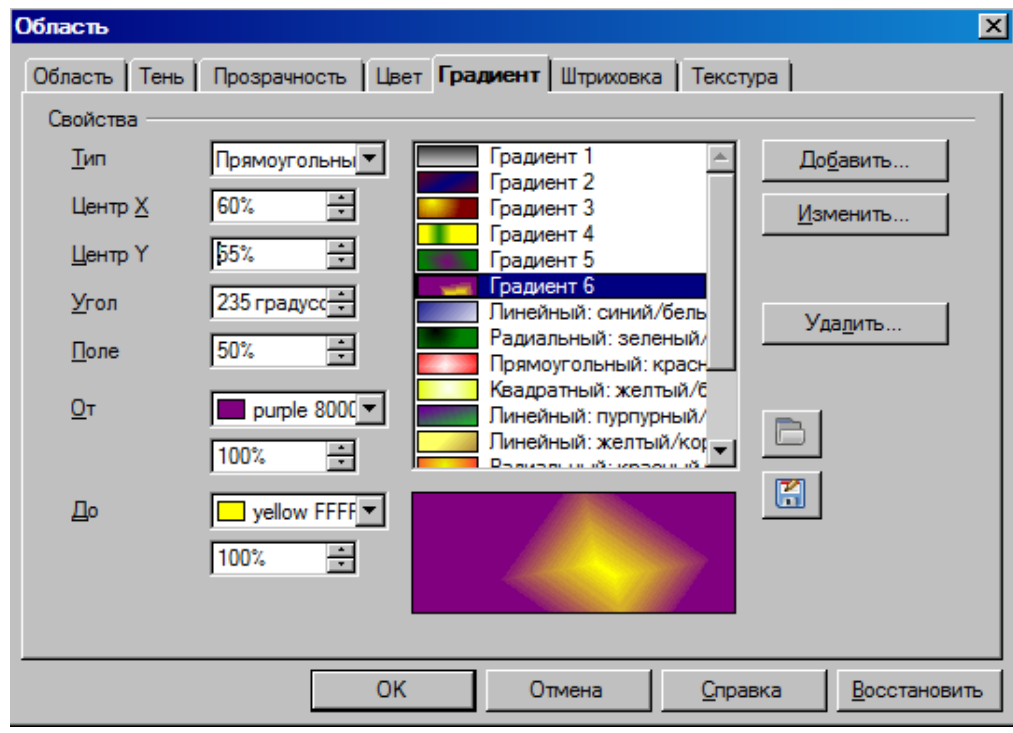

Рис. 21 Окно Область

## *6.4. Добавление текста к рисунку*

Вы можете добавить текст к рисунку. Для этого необходимо щелкнуть на нем два раза левой клавишей мыши. После этого на рисунке появится мигающий курсор. После добавления текста щелкните левой клавишей мыши в любом месте слайда. Выделив текст рисунка, Вы можете применить к нему параметры форматирования, доступные для любого текста презентации. Форматирование текста было рассмотрено раньше. Роме того, Вы можете использовать окно Текст для изменения таких параметров, как расположение текста, применение к нему эффектов анимации. Для вызова данного окна щелкните правой клавишей мыши на графическом объекте и выберите пункт **Текст**.

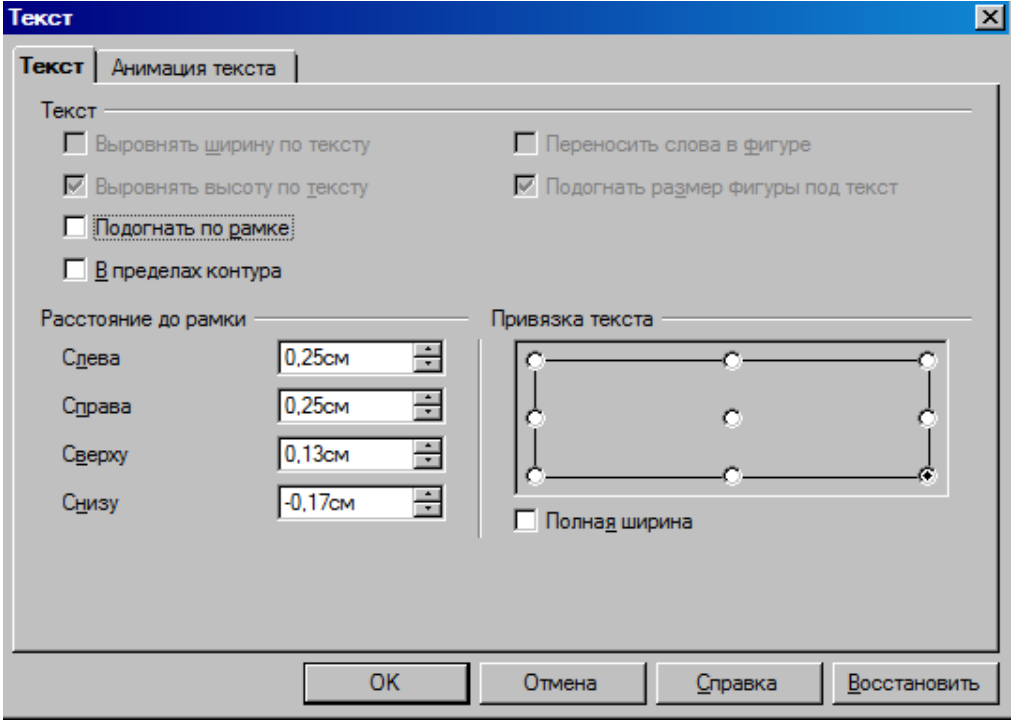

## Рис. 22 Окно Текст

Для форматирования графических объектов также применяются Стили.

# **Урок 7. Вставка таблиц и других объектов**

## *7.1. Работа с электронной таблицей*

В Impress предусмотрена возможность работы с электронными таблицами. Для добавления таблицы выберите пункт меню **Вставка > Электронная таблица** или выберите макет слайда Заголовок, электронная таблица.

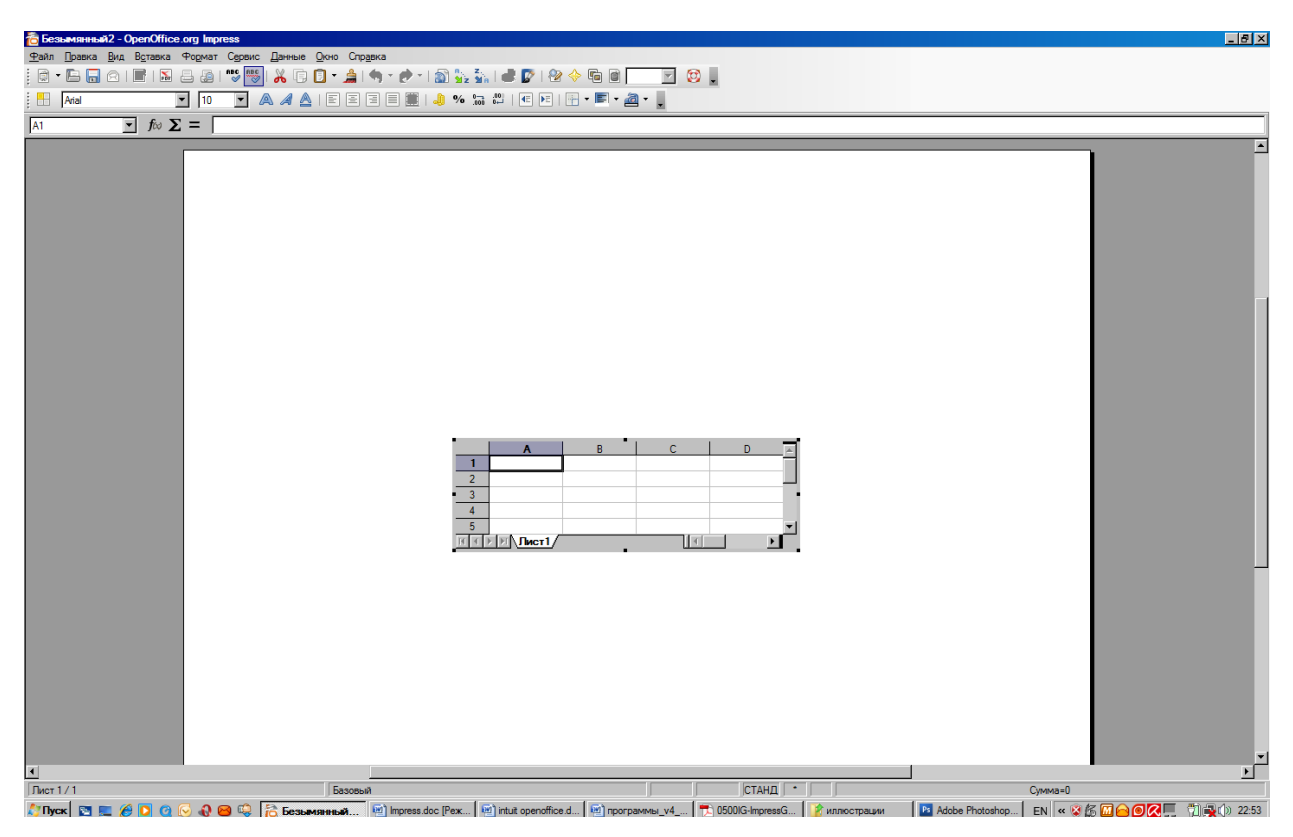

Рис. 23 Режим работы с электронной таблицей

В появившуюся электронную таблицу данные вводятся в выделенную ячейку. Помимо данных таблица может содержать и формулы. Каждая формула должна начинаться со знака =. При работе с таблицей под панелями инструментов отображается строка формул, в которой можно просмотреть и отредактировать выражения, используемые при расчетах.

При работе с электронной таблицей отображаются пункты меню и панели инструментов непосредственно для работы с таблицей.

Для того чтобы изменить параметры форматирования ячейки, такие как начертание, цвет, размер, шрифт, выравнивание текста в ячейке, заливку ячейки, рамку ячейки необходимо выбрать пункт меню **Формат > Ячейки** и в появившемся окне **Формат ячеек** изменить настройки.

После завершения ввода данных таблицы, необходимо щелкнуть левой клавишей мыши в любой свободном месте активного слайда, чтобы вернуться к форматированию презентации. Для дальнейшего редактирования таблицы, дважды щелкните мышкой на данных таблицы, отображаемых на слайде.

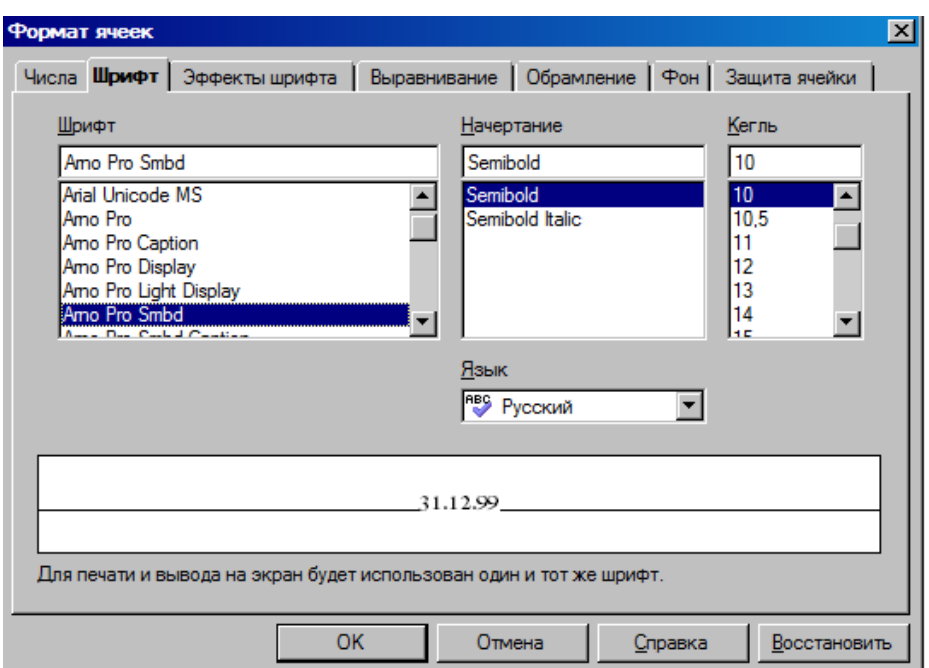

Рис. 24 Окно Формат ячеек

# *7.2. Добавление диаграммы*

Для того, чтобы добавить диаграмму выберите пункт меню **Вставка > Диаграмма** или используйте макет слайда Заголовок, диаграмма. После добавления диаграммы на слайде появляется готовая диаграмма.

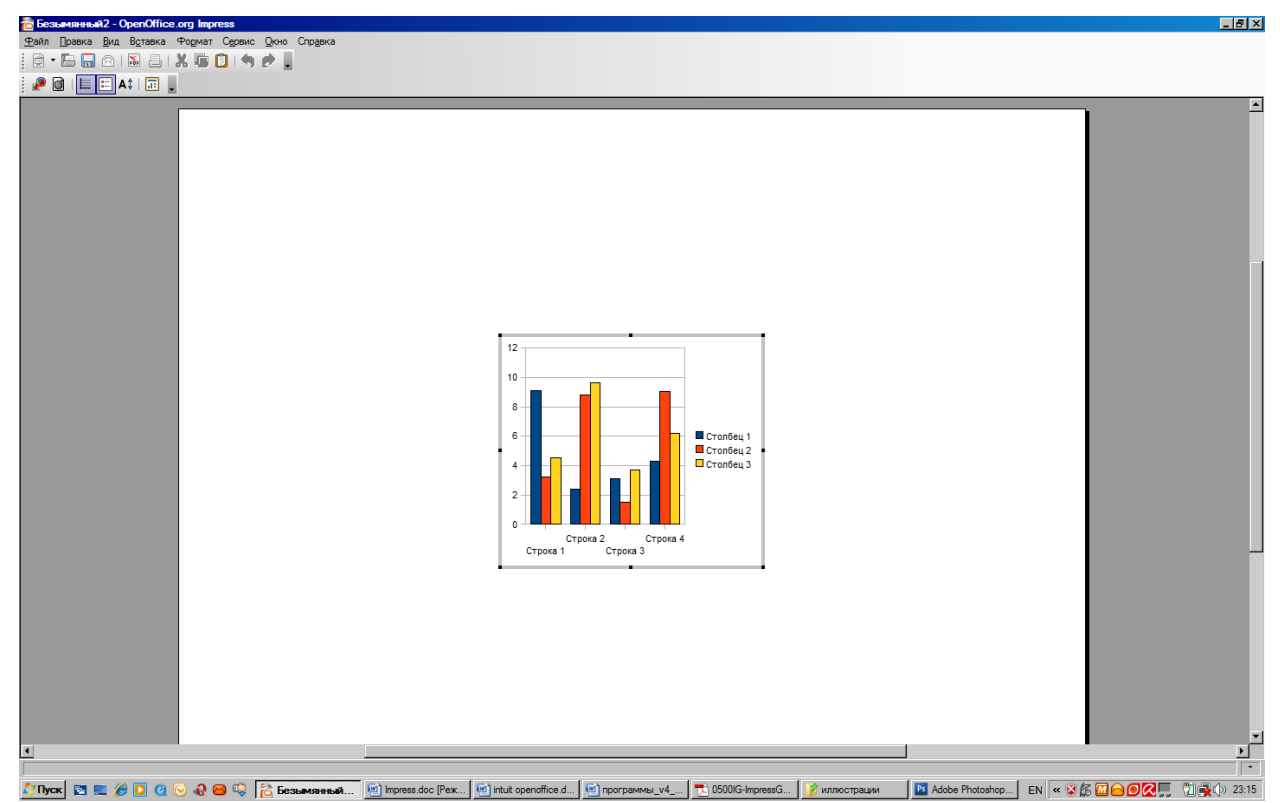

Рис. 25 Режим работы с диаграммой
При этом, так же как и при работе с электронными таблицами в Impress, отображаются специфичные пункты меню и панели инструментов.

Вы можете изменить тип диаграммы. Для этого выберите пункт меню **Формат > Тип диаграммы** и в появившемся окне выберите подходящий тип.

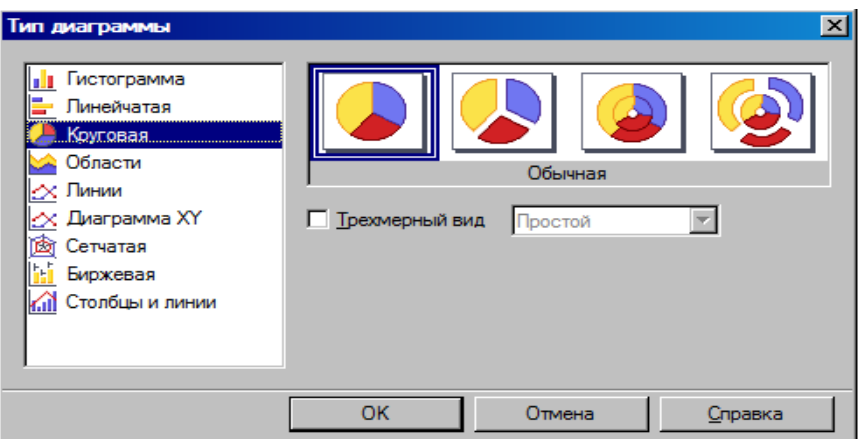

Рис. 26 Окно Тип диаграммы

Чтобы отредактировать данные для построения диаграммы щелкните правой клавишей мыши на диаграмме и выберите пункт **Таблица данных диаграммы**. В появившемся окне введите необходимые данные. Завершив редактирование, нажмите кнопку ОК.

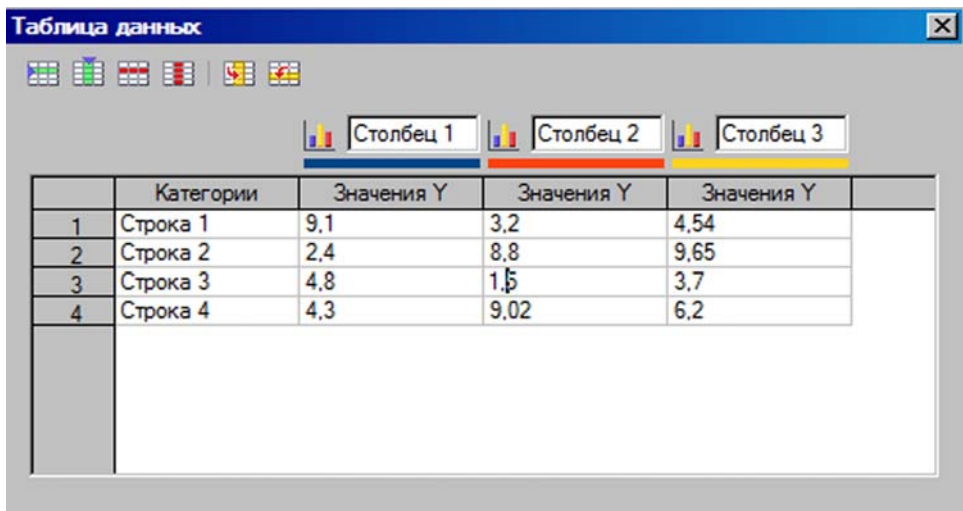

#### Рис. 27 Окно Таблица данных

Чтобы вернуться к редактированию презентации щелкните левой копкой мыши в любом свободном месте активного слайда. Двойной щелчок мыши на диаграмме позволяет вернуться к ее редактированию.

## **Урок 8. Добавление форматированных слайдов, заметок**

#### *8.1. Добавление, удаление и изменение имени слайда*

Для добавления нового слайда выберите пункт меню **Вставка > Слайд**. Появится пустой слайд.

Вы также можете дублировать слайды в случае необходимости. Для этого используется пункт меню **Вставка > Дублировать слайд**. После применения этой команды появляется копия активного слайда.

Для того чтобы Вам было проще ориентироваться в презентации, Вы можете дать слайдам имена. Для этого щелкните правой клавишей мыши на миниатюре слайда на панели слайдов и выберите пункт **Переименовать**. В появившемся окне введите новое имя слайда.

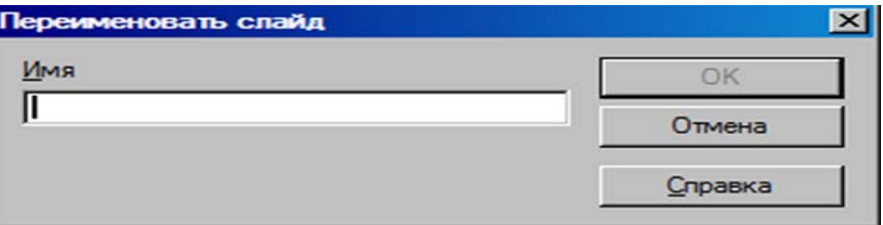

Рис. 28 Окно Переименование слайда

Вы можете перемещать слайды в Вашей презентации. Для этого выделите нужный слайд на панели слайдов и, удерживая левую клавишу мыши, переместите его.

Чтобы удалить слайд, надо выделить его эскиз на панели слайдов и нажать кнопку **Delete**.

#### *8.2. Работа в режиме примечаний*

В Impress существует возможность добавления заметок к слайдам. Для заметок существует специальный режим. Для его вызова выберите пункт меню **Вид > Режим примечаний**. После этого под слайдом появится блок для ввода заметок.

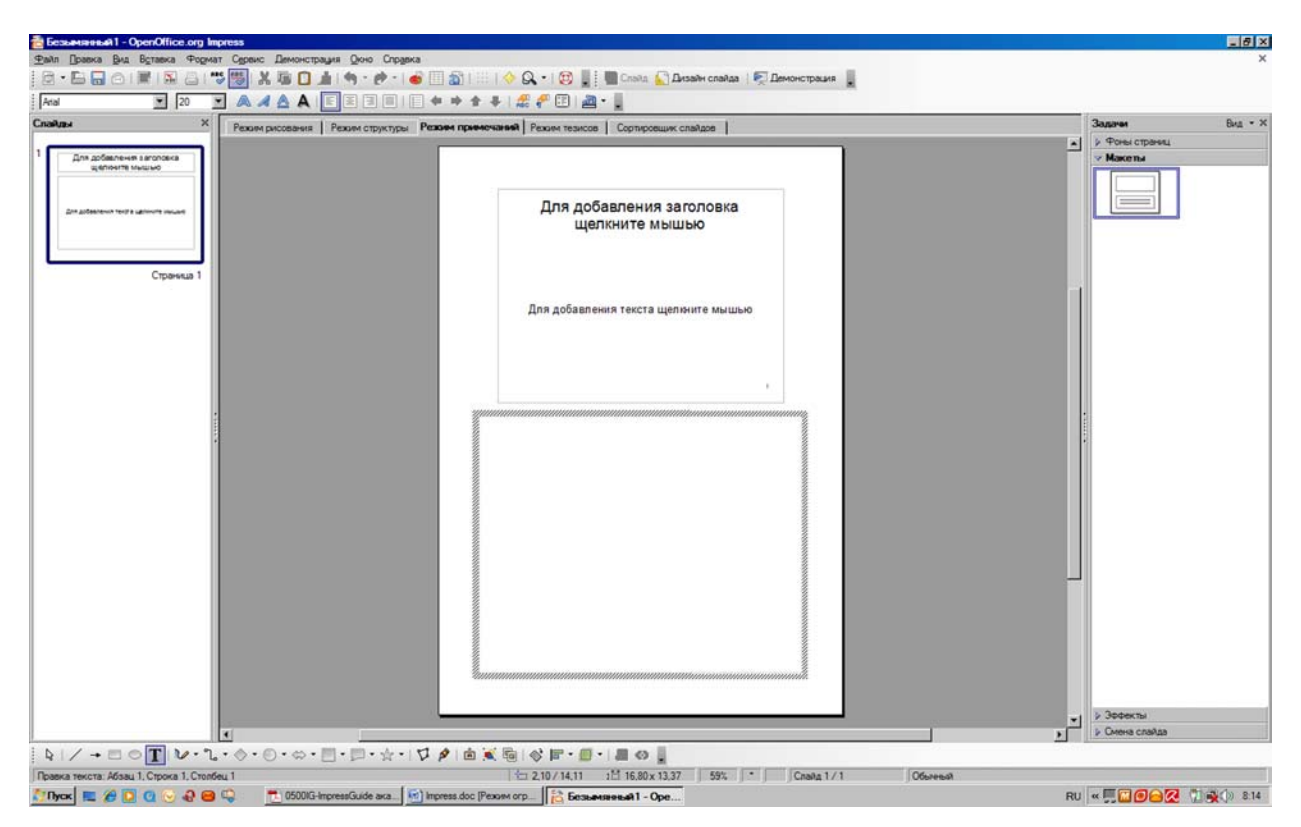

#### Рис. 29 Режим примечаний

В качестве примечаний Вы можете добавлять как текст, так и графические объекты. Текст заметок по умолчанию форматируется согласно настройкам Стиля примечаний, поэтому самый быстрый способ изменить форматирование заметок с помощью стиля.

Вернуться в обычный режим работы с презентацией можно с помощью пункта меню **Вид > Обычный**.

## **Урок 9. Показ слайдов**

#### *9.1. Режим сортировщика слайдов*

Прежде чем приступить к показу презентации, Вы можете переключиться в режим сортировщика слайдов, чтобы просмотреть все созданные слайды, поменять их местами при необходимости. Для перехода в данный режим выберите пункт меню **Вид > Сортировщик сладов**.

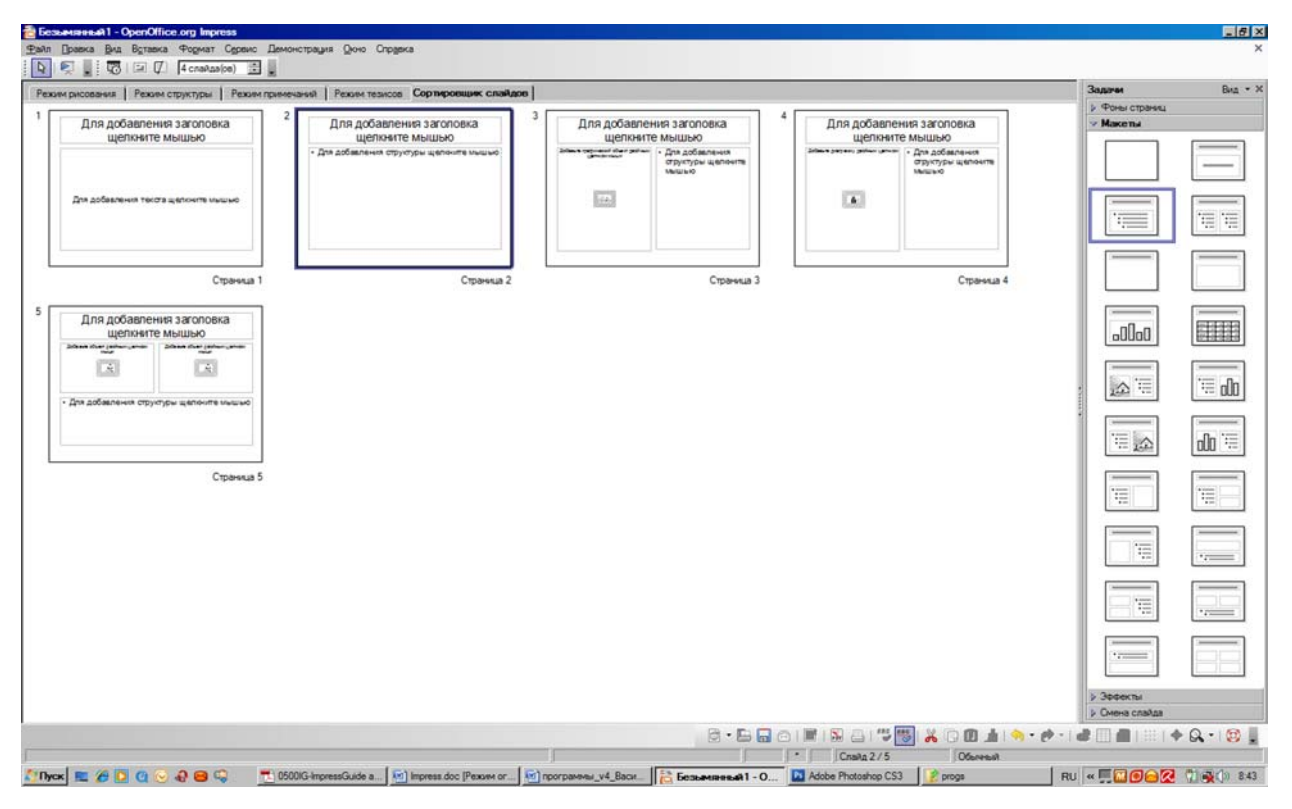

Рис. 30 Режим сортировщика слайдов

## *9.2. Настройка демонстрации*

Во время демонстрации презентации могут показываться не все слайды, смена слайдов может происходить вручную или автоматически после определенного времени. Эти и другие параметры показа слайдов моно настроить в окне **Настройка демонстрации**. Чтобы его открыть выберите пункт меню **Демонстрация > Параметры демонстрации**.

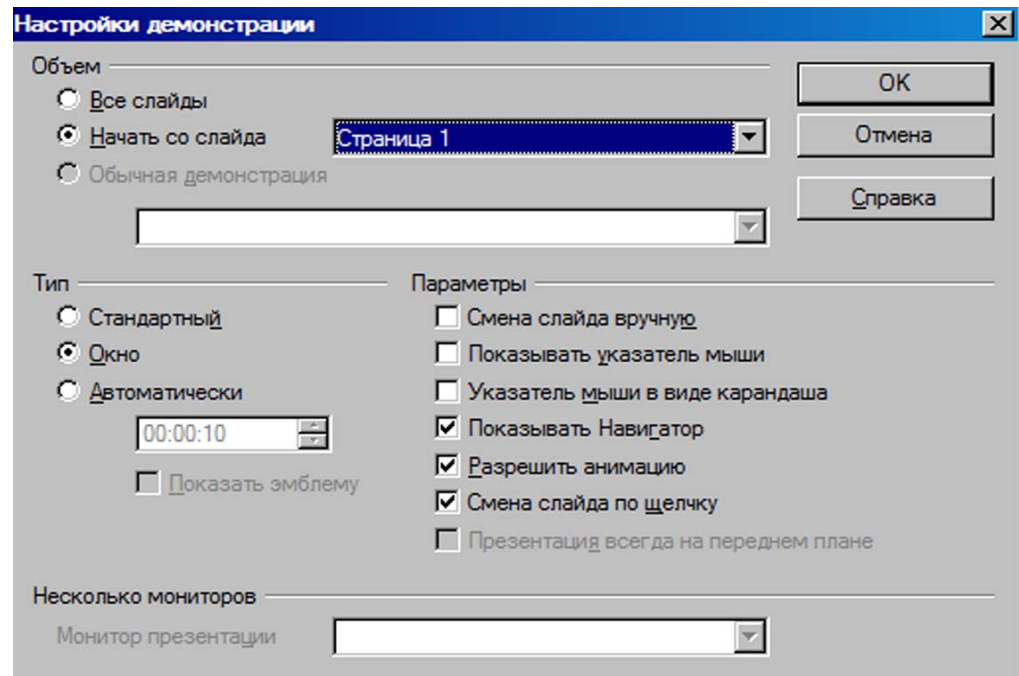

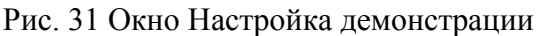

## *9.3. Скрытый слайд*

Вы можете скрыть слайд, если не хотите, чтобы он отображался при демонстрации презентации. Для этого щелкните правой клавишей на слайде и выберите пункт **Скрыть слайд**.

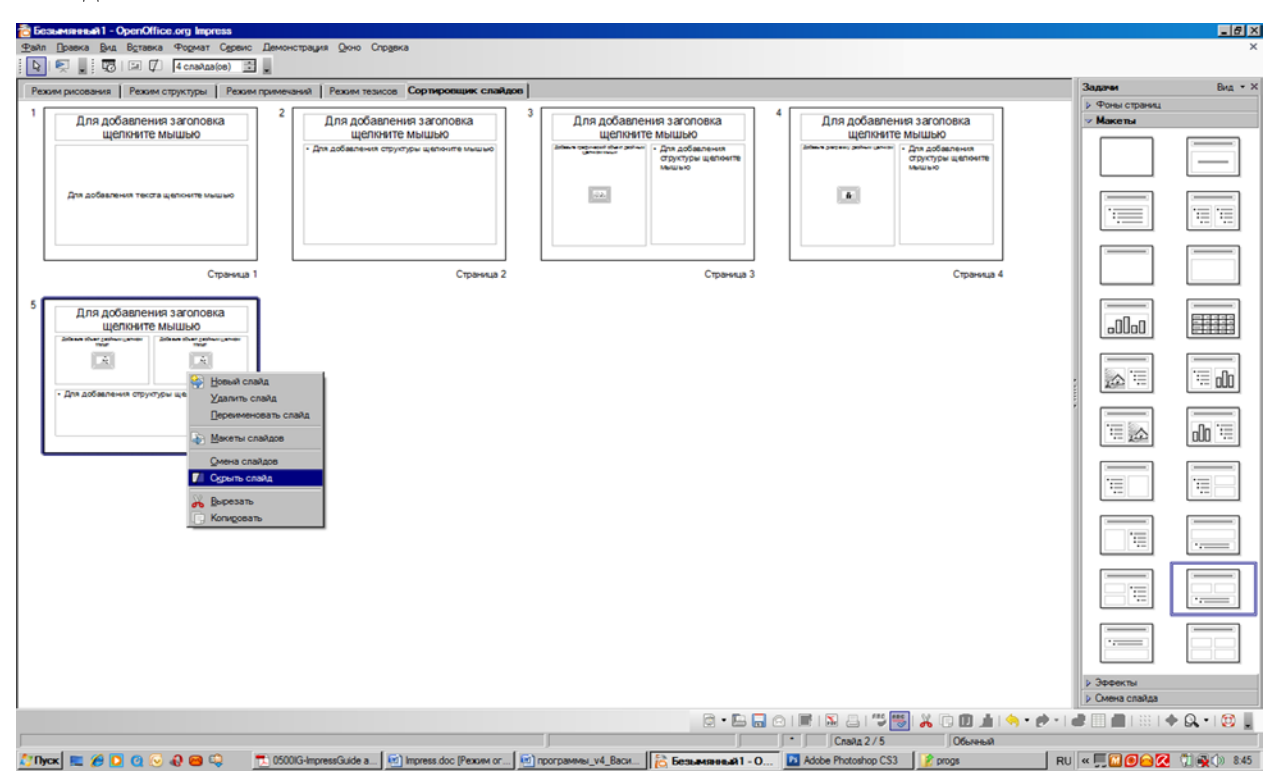

Рис. 32 Операция Скрыть слайд

Зачеркнутый номер слайда свидетельствует о том, что слайд скрыт. Чтобы показать скрытый слайд, необходимо щелкнуть на нем правой клавишей мыши и выбрать пункт **Показать слайд**.

#### *9.4. Обычная демонстрация*

Вы можете показывать слайды в том порядке, какой необходим. Причем у одной презентации может быть несколько вариантов показа. Для создания нового порядка показа слайдов выберите пункт меню **Демонстрация > Обычная демонстрация**.

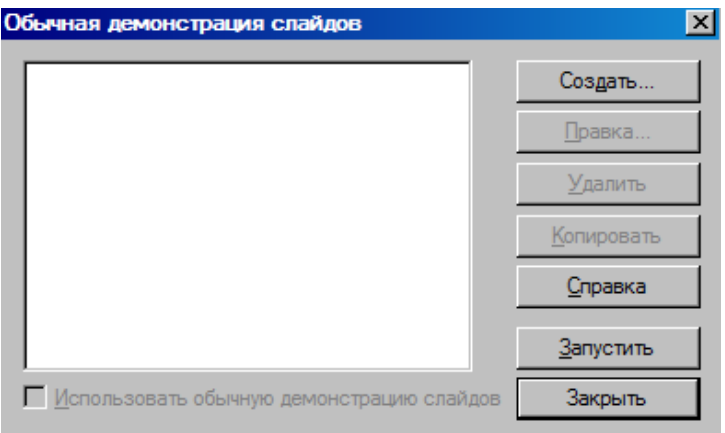

Рис. 33 Окно Обычная демонстрация слайда

В появившемся окне нажмите на кнопку **Создать**. В окне **Задать обычную демонстрацию слайдов** Вы моете задать название создаваемой обычной презентации. В левой части окна отображаются все слады Вашей презентации. Выделив любой из них,

появится активно кнопка  $\geq$  Нажав на нее, Вы добавляете выделенный слайд к тем, которые будут показаны в данном Обычном показе. В правой части окна отображаются выбранные слайды в порядке их добавления. Вы можете изменить их порядок, перемещая их с помощью левой клавиши мыши.

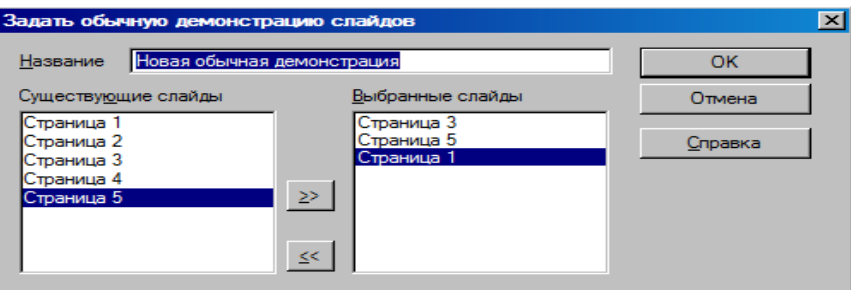

Рис. 34 Окно Создать обычную демонстрацию слайда

После необходимых настроек, нажмите на кнопку ОК. В окне обычная демонстрация слайдов появится созданная Вами демонстрация.

## *9.5. Эффекты смены слайдов*

Для показа презентации Вы можете настроить эффекты смены слайдов. Для этого на панели задач выберите **Смена слайдов**. Здесь вы можете выбрать эффект смены слайда, настроить его скорость, определить звук, сопровождающий появление слайда во время демонстрации, а так же задать автоматическую смену слайда по истечении указанного времени.

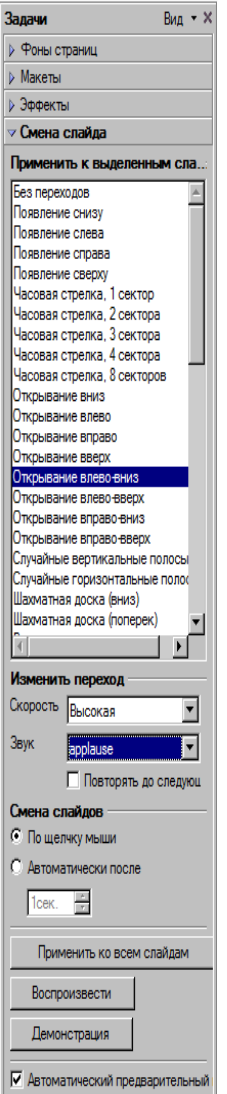

Рис. 35 Применение эффектов смены слайдов

Настройка эффектов смены слайдов применяется к выделенному слайду. Если Вы хотите применить эти же настройки ко всем слайдам презентации, нажмите на кнопку **Применить ко всем слайдам** на панели задач.

## *9.6. Применение эффектов анимации*

Вы можете применить эффекты анимации к отдельным элементам слайда, таким как текст, рисунок, диаграмма и т.д. Для этого на панели задач выберите **Эффекты**.

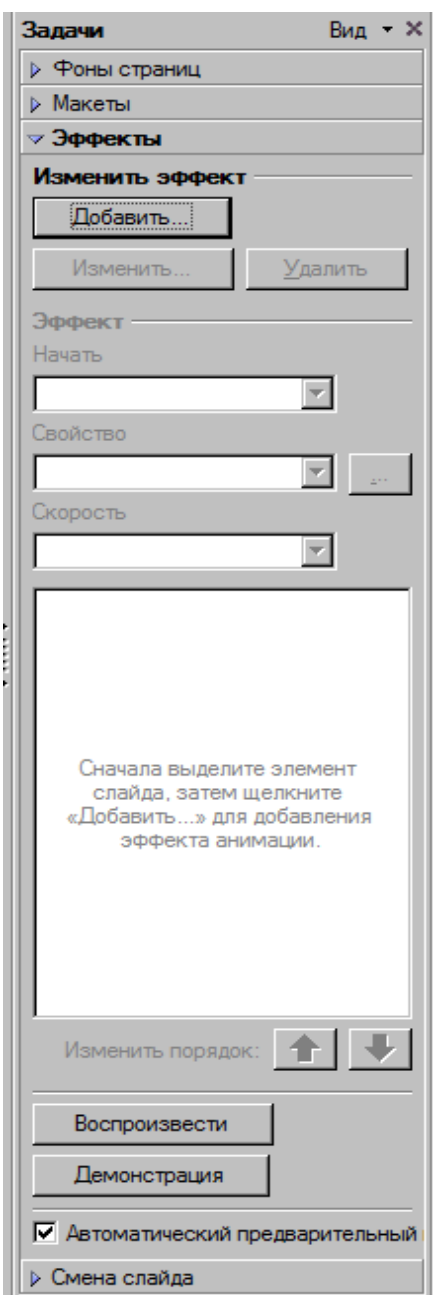

## Рис. 36 Применение эффектов анимации

Для применения эффекты анимации выделите объект, к которому хотите применить данный эффект, после этого нажмите на кнопку **Добавить** на панели задач. Появится окно эффекты, в котором Вы можете просмотреть доступные эффекты анимации. Для просмотра необходимо нажать на эффекте левой клавишей мыши. После этого на слайде проиграется эффект. Для того чтобы применить эффект, нажмите на кнопку ОК.

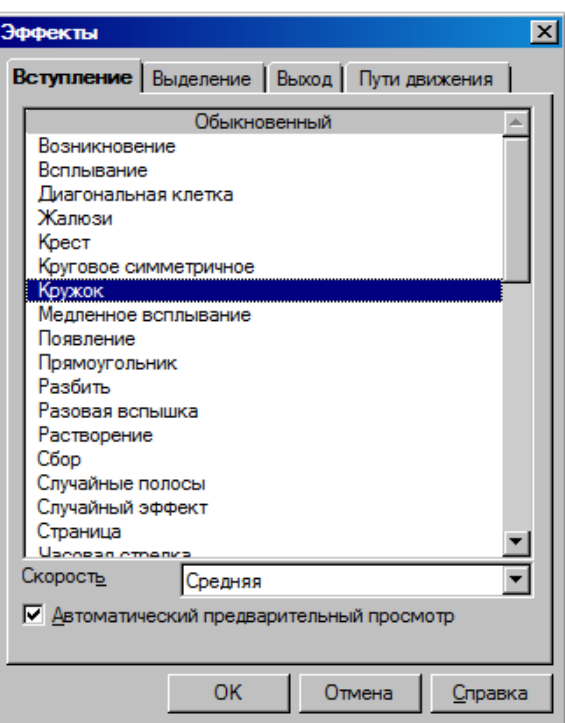

#### Рис. 37 Окно Эффекты

После этого на панели задач станут активными пункты Начать, Направлен, Скорость и т.д. С их помощью Вы можете настроить эффект анимации.

Для того чтобы запустить демонстрацию презентации выберите пункт меню **Демонстрация > Демонстрация.** 

## **Урок 10. Печать, экспорт, отправка по электронной почте**

#### *10.1. Печать презентации*

Чтобы отправить презентацию на печать, выберите пункт меню **Файл > Печать**. В появившемся окне Вы можете указать количество печатных копий и задать область печати.

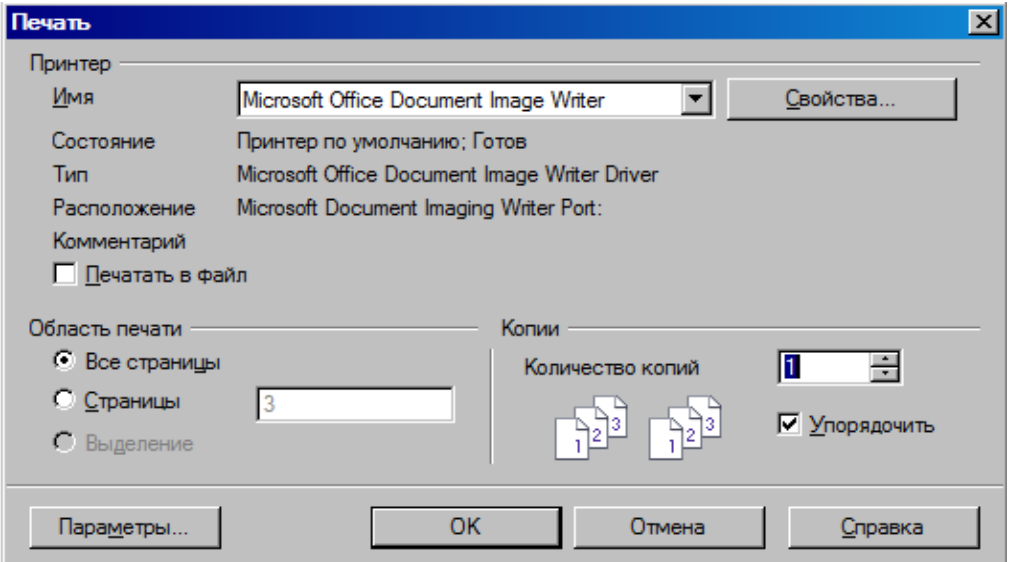

#### Рис. 38 Окно Печать

Для дополнительных настроек печати нажмите на кнопку Параметры в окне Печать. С помощью появившегося окна Вы можете отправить на печать примечания, указать печатать или нет такие элементы как имя страницы, дату и время, скрытые слайды, задать качество печати.

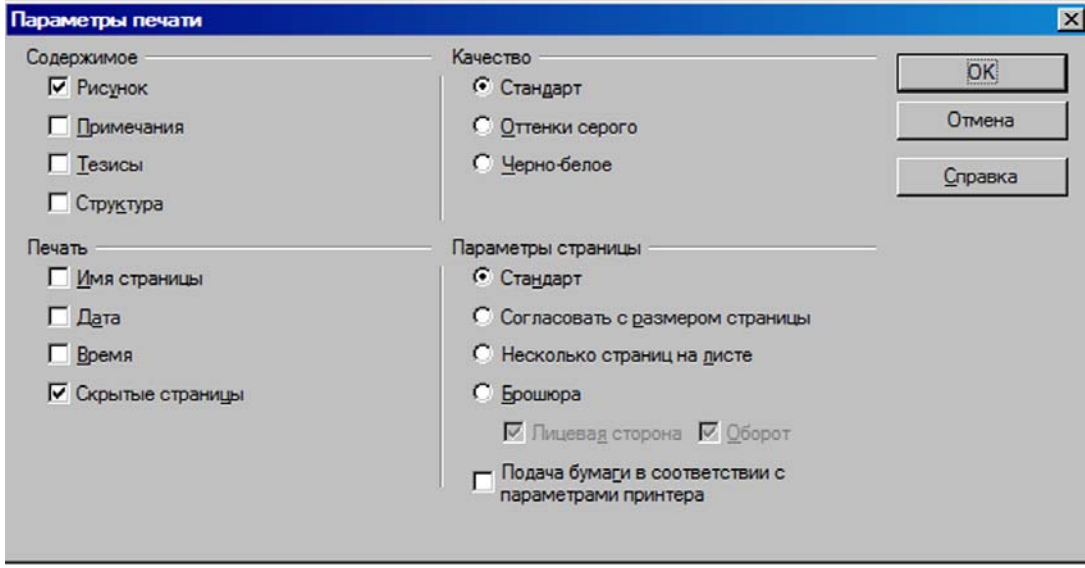

Рис. 39 Окно Параметры печати

## *10.2. Экспорт презентации в формат PDF*

Вы можете экспортировать презентацию в формат PDF. Выберите пункт меню **Файл > Экспорт в PDF**. В появившемся окне Вы можете настроить такие параметры, как страницы для экспорта, качество документы PDF, начальный вид документа PDF и т.д.

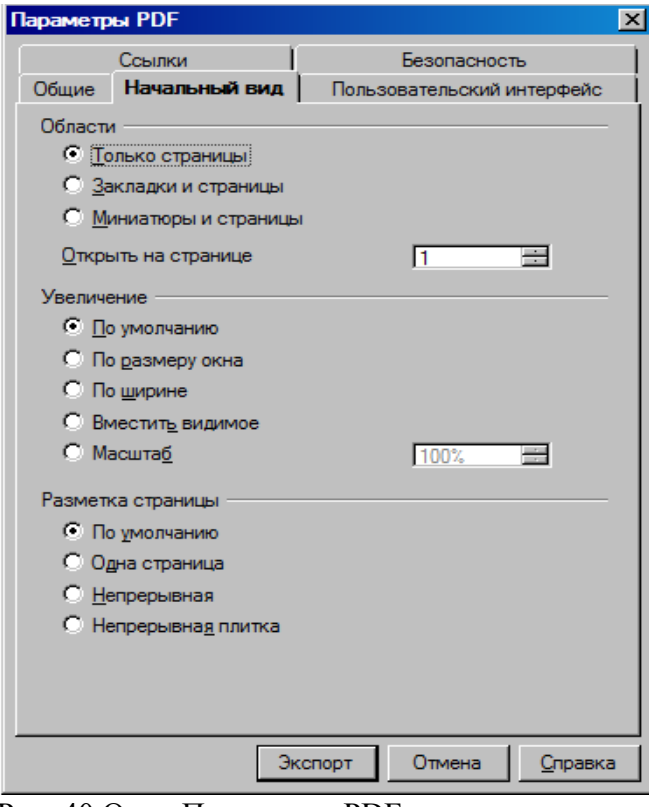

Рис. 40 Окно Параметры PDF

После настройки необходимых параметров, нажмите на кнопку Экспорт. В окне Экспорт укажите папку, в которую хотите сохранить документ и задайте имя создаваемого файла. После этого нажмите кнопку ОК.

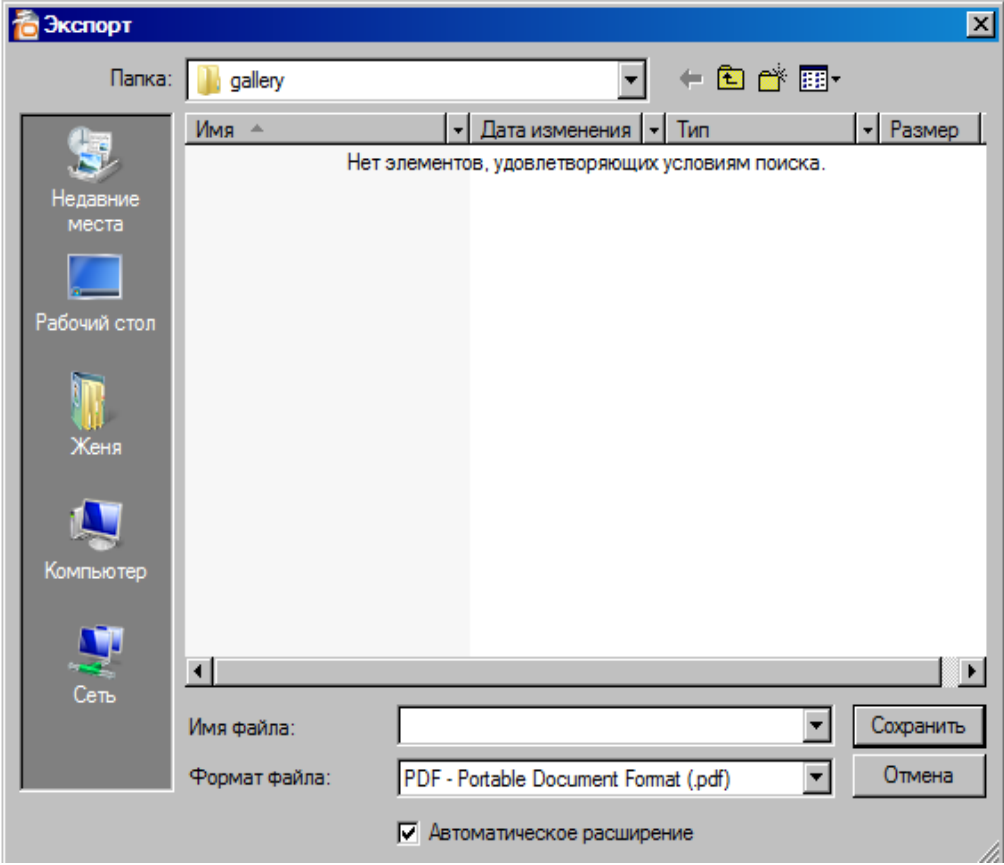

Рис. 41 Окно Экспорт

## *10.3. Экспорт презентации в формат HTML*

Вы также можете экспортировать презентацию и в другие форматы, например в HTML, чтобы сохранить презентацию в виде веб-страниц. Для этого выберите пункт меню **Файл > Экспорт**. Появится окно Экспорт. В поле Формат файла укажите Документ HTML. Дайте имя создаваемому файлу и укажите папку, в которой он должен храниться.

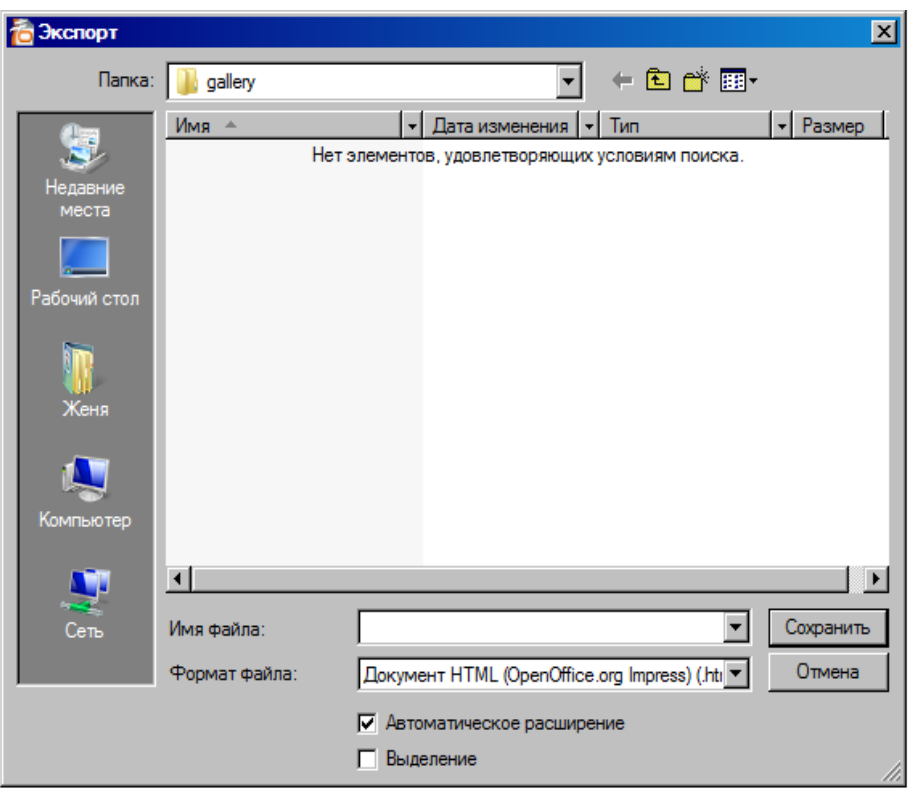

Рис. 42 Экспорт в формат HTML

После этого нажмите на кнопку Сохранить. После этого появится окно Экспорт HTML. Укажите в нем необходимые настройки, затем нажмите на кнопку Готово.

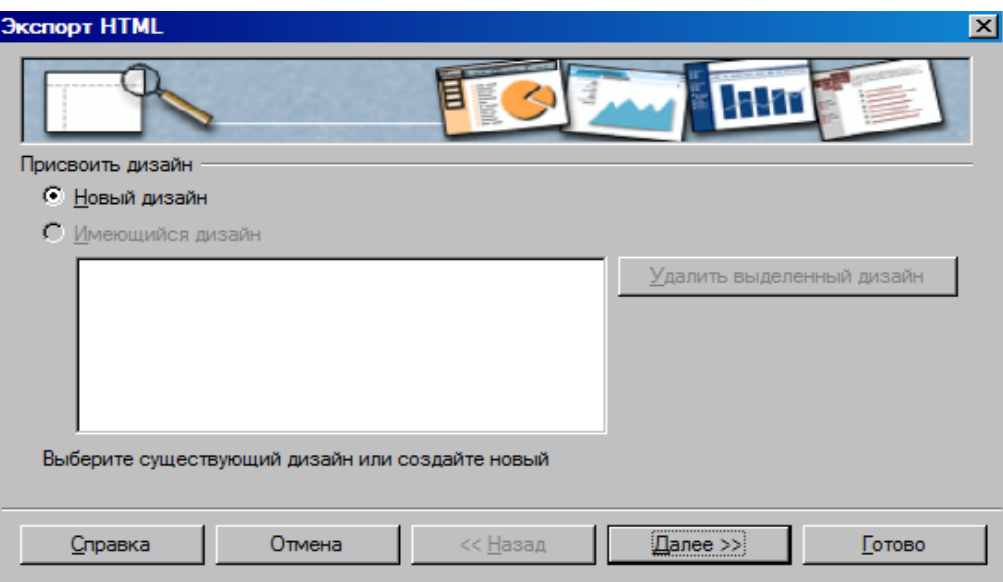

Рис. 43 Окно Экспорт HTML

# *10.4. Отправка презентации по электронной почте*

Работая в Impress, Вы можете быстро отправить презентацию по электронной почте. Для этого выберите пункт меню **Файл > Отправить > Документ как электронное письмо**. После этого откроется программа для электронной почты, которая используется

на Вашем компьютере по умолчанию и к новому письму будет прикреплена Ваша презентация.

Вы можете сохранять презентацию, созданную в Impress, в различных форматах, например, в формате презентации Microsoft Office PowerPoint. Для этого выберите пункт меню **Файл > Сохранить как**. В области Типа файла выберите PowerPoint.

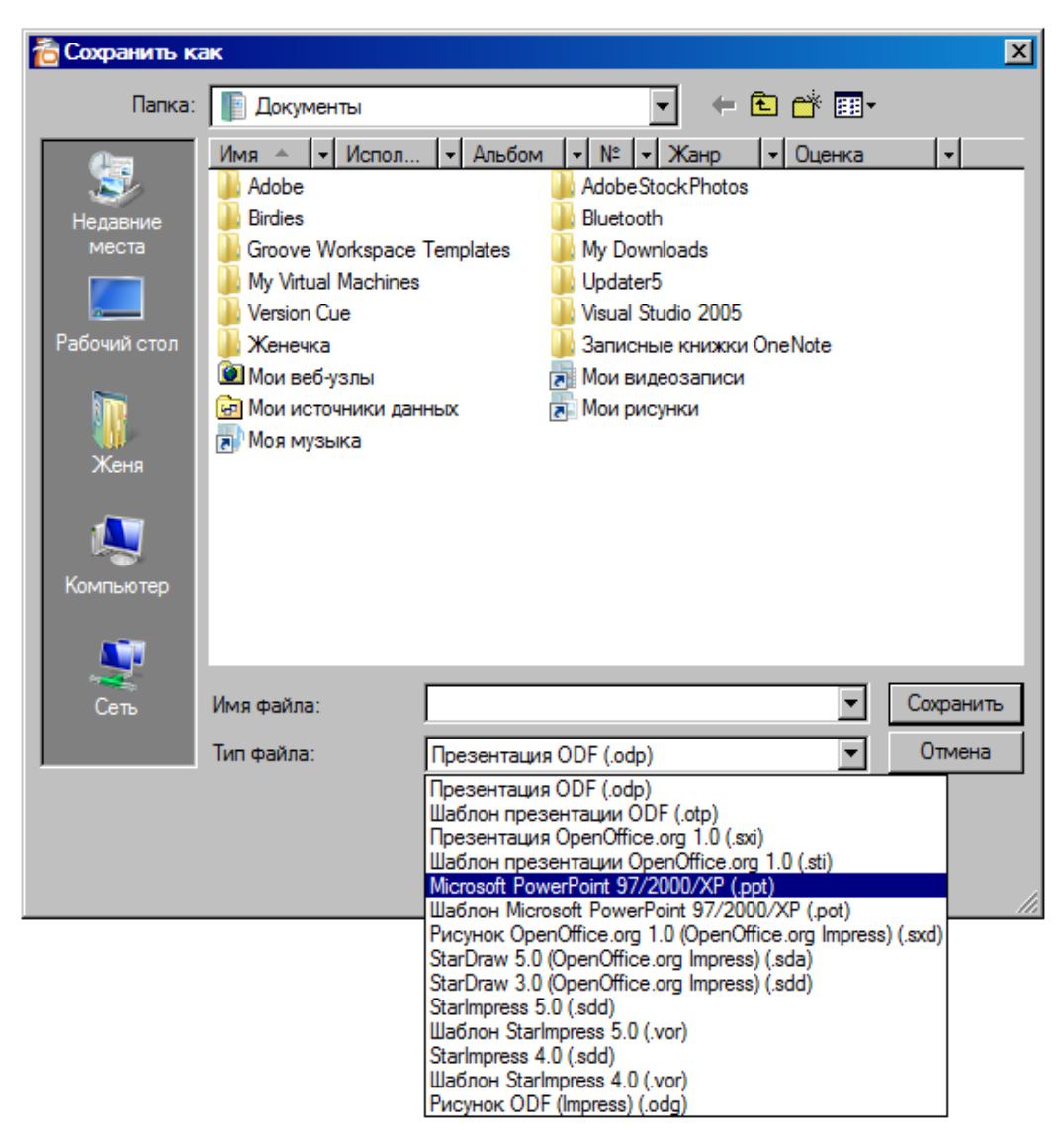

Рис. 44 Окно Сохранить как

# **Урок 11. Настройка Impress**

Для настройки Impress выберите пункт меню **Сервис > Параметры.** В левой части появившегося окна отображаются секции настраиваемых параметров. Выбирая ту или иную из них, в правой части окна Параметры отображаются настройки, доступные для этой секции. Если рядом с пунктами, такими как Open Office.org, Загрузка/Сохранение и т.д., находится знак плюса, это означает, что, нажав на него, Вам откроется список настраиваемых параметров этой секции

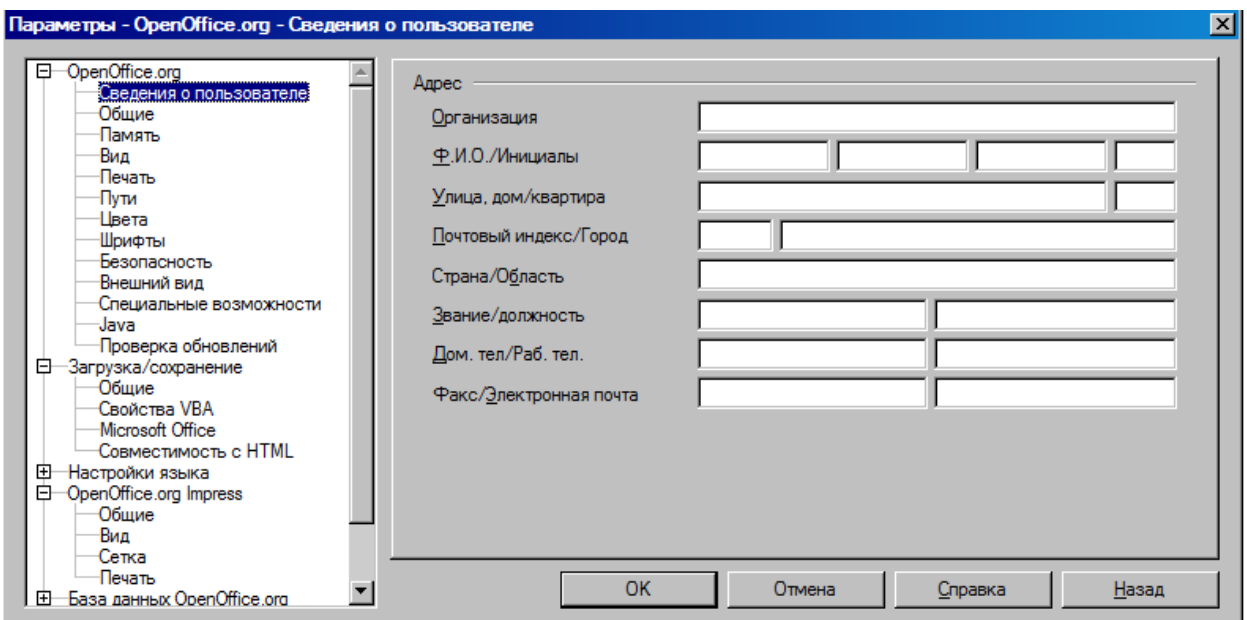

#### Рис. 45 Окно Параметры

С помощью окна Параметры Вы можете настроить внешний вид окна программы, добавить сведения о пользователе, указать папки для хранения шаблонов и галереи и т.д. Рассмотрим настройку параметров Impress на примере задания времени для автосохранения. Данный параметр позволяет автоматически сохранять изменения в документе через указанный промежуток времени. Для того чтобы настроить автосохранение, в левой части окна Параметры выберите **Загрузка/Сохранение > Общие**. В области Автосохранение каждые укажите количество минут.

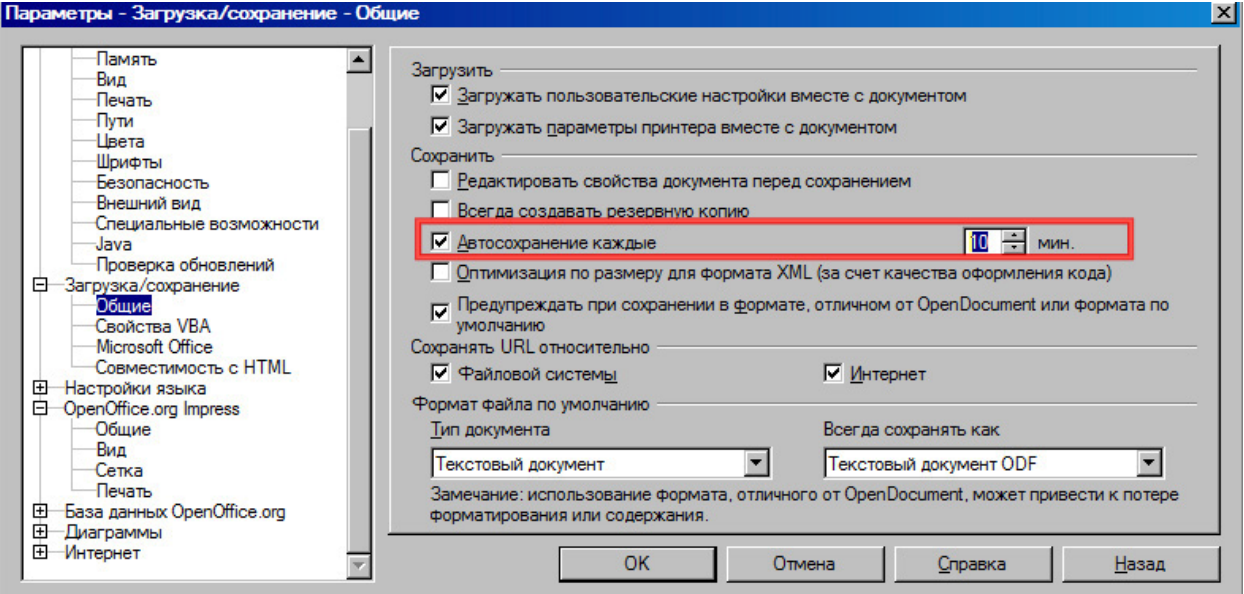

Рис. 46 Указание интервала времени автосохранения

# **5. Программное обеспечение для создания и редактирования интерактивных мультимедийных материалов (OpenOffice.org Impress)**

# **Урок 1. Интерактивные презентации**

Изучив этот урок, вы сможете:

- создавать интерактивные презентации, используя гиперссылки;
- применять навигацию, используя действие по щелчку мыши.

*Цель урока* – освоить приемы создания интерактивных презентаций.

*Интерактивная презентация* - совокупность содержания и оформления презентации вместе с интуитивно понятным навигационным блоком. Основное отличие от видеопрезентации - это добавление механизма навигации. Пользователь может сам определить себе ход просмотра всей интерактивной презентации или отдельных ее частей. Одной из возможностей создания интерактивных презентаций является использование гиперссылок.

## *1.1 Гиперссылки*

Гиперссылка является ссылкой на файл в Интернете или место в документе или на почту. Для вставки гиперссылки выделите текст на любом слайде презентации и выберите меню **Вставка-Гиперссылка** *(Рис 1.1).* 

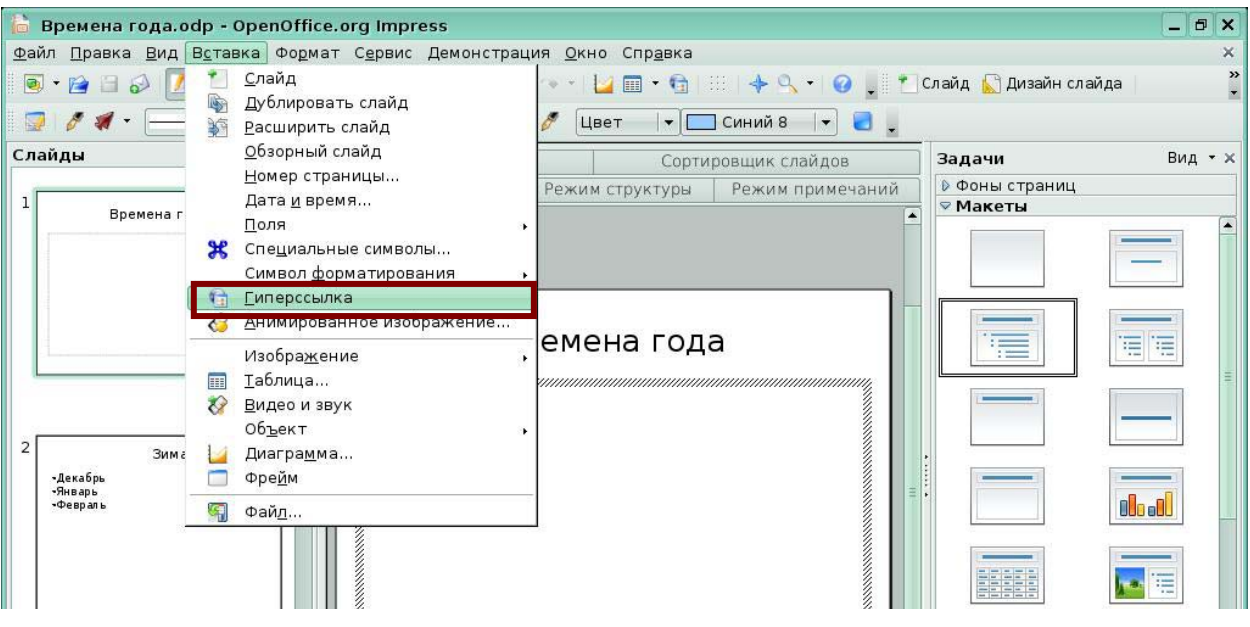

Рис 1.1 Вставка гиперссылки

Откроется окно *Гиперссылка (Рис 1.2)*. В левой области окна расположены пиктограммы.

*Интернет*. Страница *Интернет* в диалоговом окне *Гиперссылка* используется для редактирования гиперссылок с адресами WWW или FTP.

*Почта и новости*. На странице *Почта и новости* диалогового окна *Гиперссылка* можно создать гиперссылку для адресов электронной почты или новостей. При активизации ссылки на почту автоматически появляется окно создания сообщения.

*Документ*. Гиперссылки на любые документы или элементы документов можно редактировать на вкладке *Документ* диалогового окна *Гиперссылка*.

*Создать документ*. Вкладка *Создать* документ диалогового окна *Гиперссылка* служит для настройки гиперссылки на новый документ и одновременного создания этого документа.

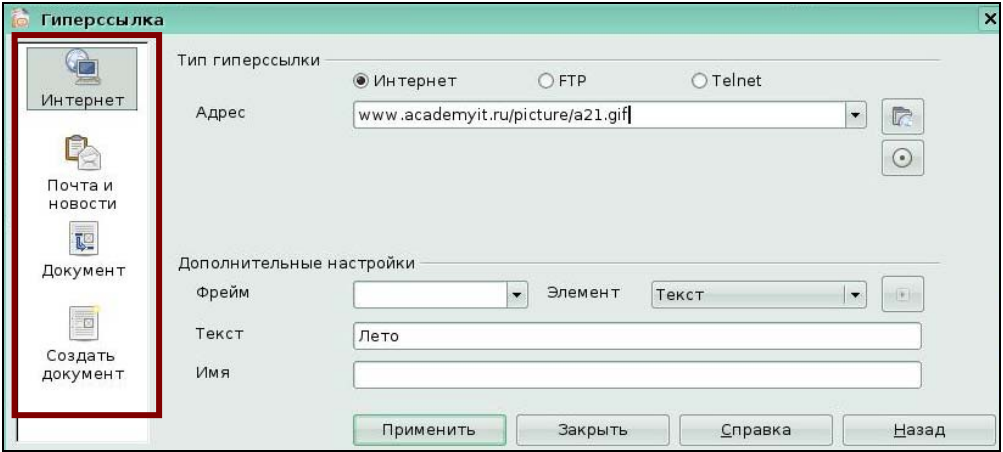

Рис 1.2 Гиперссылка на файл в Интернете

Для создания гиперссылки на конкретный слайд в презентации выберите в левой панели окна *Гиперссылка* значок *Документ*. В строке *Цель* нажмите пиктограмму *Ссылка на элемент в документе (Рис 1.3).*

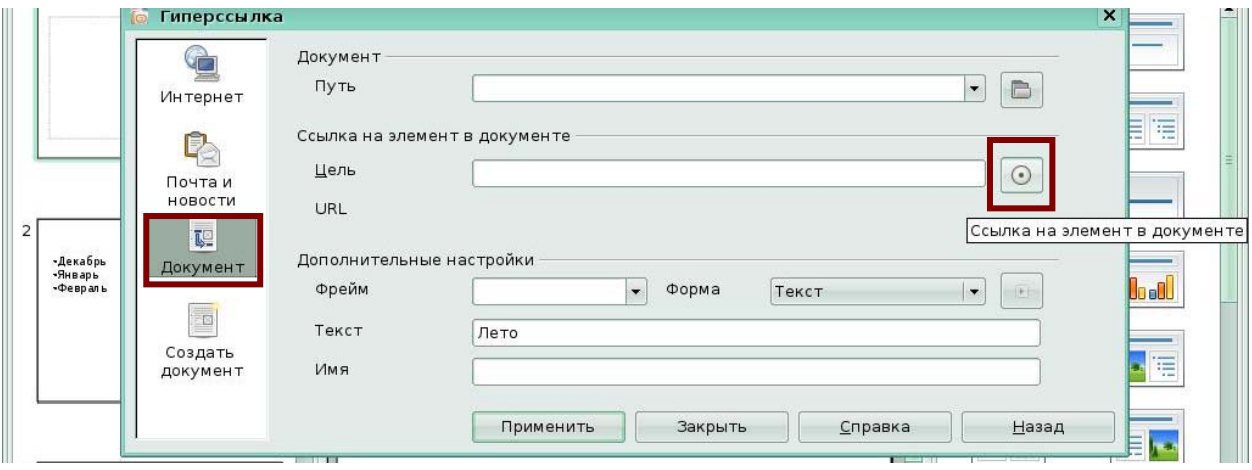

Рис 1.3 Ссылка на элемент в документе

Появится окно *Ссылка на элемент в документе*, в котором выберите Страница 2 (под страницей понимается слайд номер 2), нажмите кнопки *Применить* и *Закрыть(Рис 1.4).*

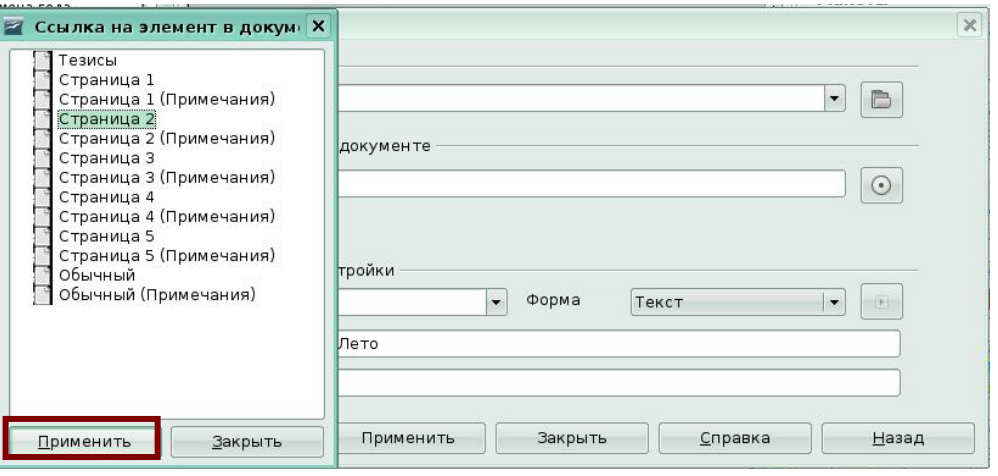

Рис 1.4 Окно ссылка на элемент в документе

Вы вернетесь в активное окно Гиперссылка. В окне *Гиперссылка* в поле *Цель* появится запись *Страница* 2 *(Рис 1.5).* Нажмите кнопку *Применить* и закройте окно *Гиперссылка*. Вы создали гиперссылку на 2 слайд.

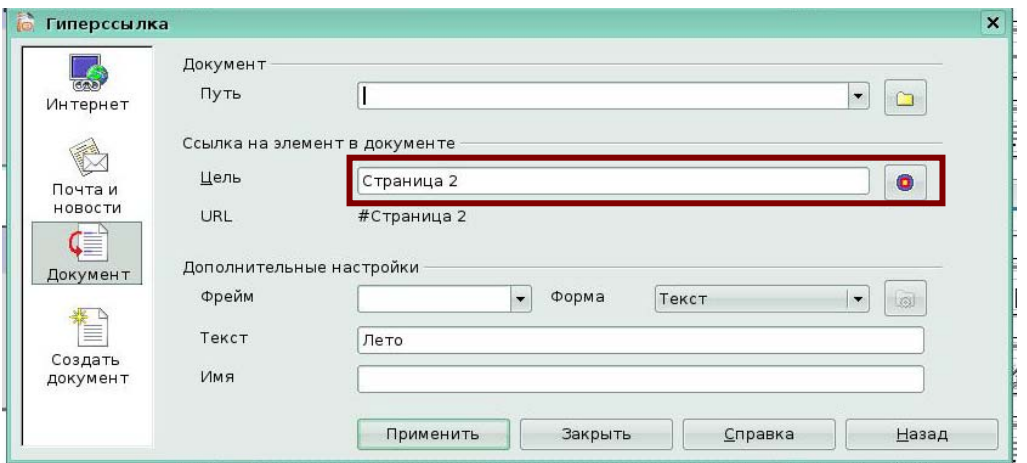

Рис 1.5 Окно *Гиперссылка*

Для удаления гиперссылки необходимо очистить поле *Цель* в окне *Гиперссылка* и нажать кнопки *Применить* и *Закрыть.*

Для редактирования гиперссылки можно открыть диалоговое окно *Гиперссылка*, используя панель инструментов. Сначала установите курсор на гиперссылку или непосредственно перед гиперссылкой, затем щелкните по значку "Гиперссылка" на стандартной панели инструментов *(Рис 1.6).* 

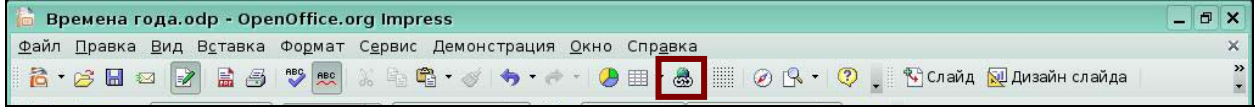

#### Рис 1.6 Кнопка гиперссылка

В программе Impress используется цветовое различие посещённых и не посещённых ссылок. Цвет не посещенных ссылок должен быть более ясным, ярким и насыщенным чем цвет посещённых ссылок, которые должны выглядеть более размытыми и тусклыми. Два цвета, различающие один тип ссылок (которые не открывались) от другого типа ссылок (которые открывались ранее), должны быть оттенком одного и того же цвета.

Цвет гиперссылок вы можете настроить по своему усмотрению. Выберите меню **Сервис-Параметры** *(Рис 1.7).*

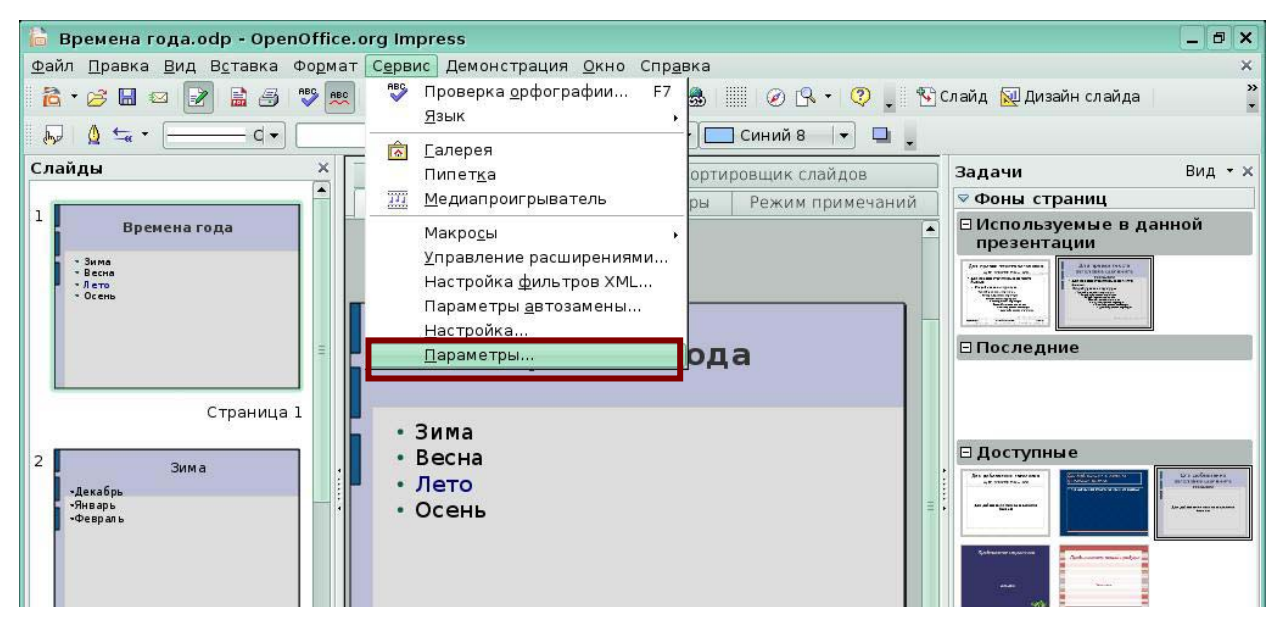

Рис 1.7 Меню **Сервис - Параметры**

Появится окно *Параметры OpenOffice.org* , выберите в левой области пункт *Внешний вид,* в правой области настройте цвет посещенных и не посещенных ссылок по своему усмотрению *(Рис 1.8).*Нажмите кнопку *Ок.*

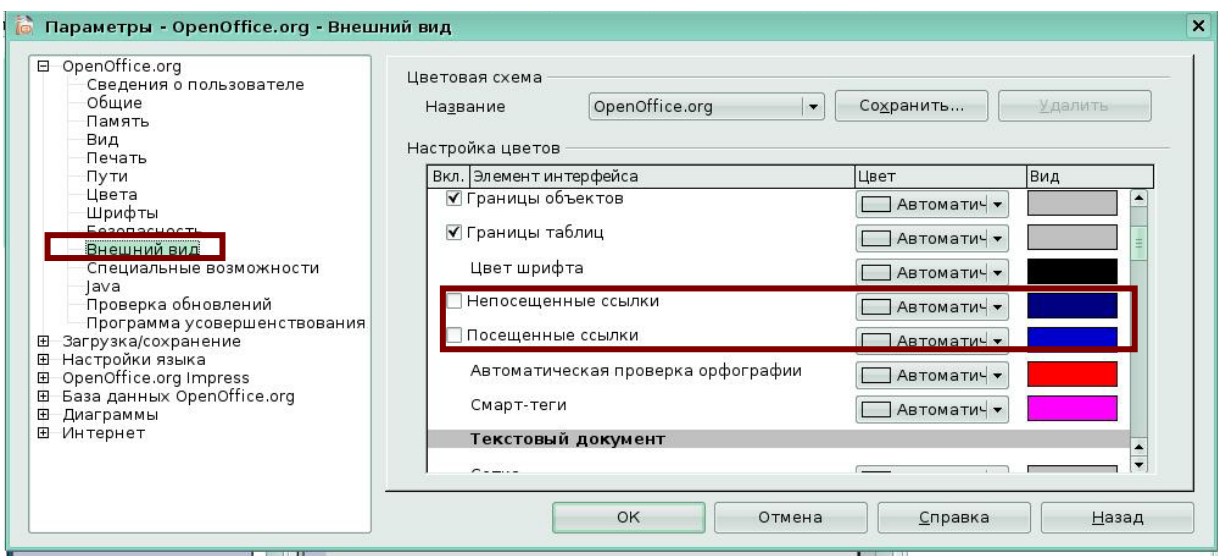

Рис 1.8 Цвет ссылок

## *1.2 Использование действия по щелчку мыши. Навигация*

Еще одной возможностью создания интерактивных презентаций является использование *Действия по щелчку мыши.* Для настройки *Действия по щелчку мыши* выделите фрагмент текста или выделите рисованную фигуру, например, стрелку. Выберите меню **Демонстрация-Действие по щелчку мыши** *(Рис 1.9).* 

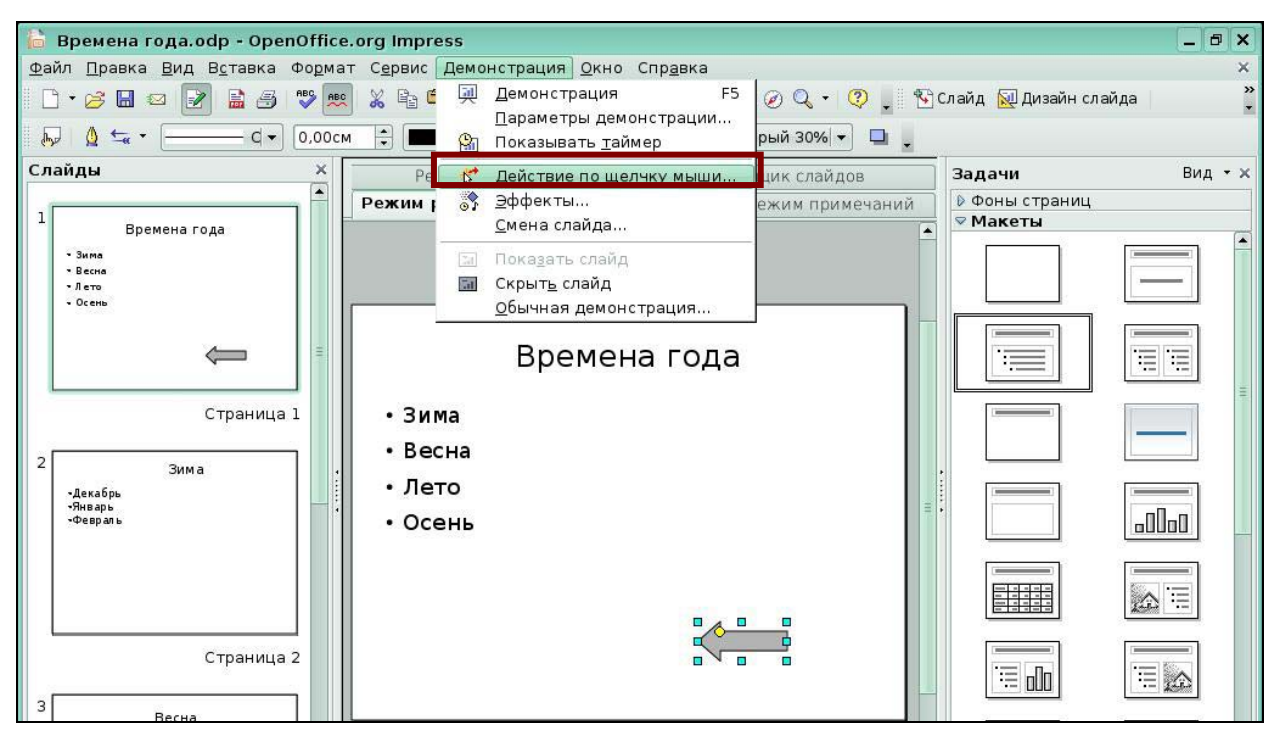

Рис 1.9 Меню **Демонстрация - Действие по щелчку мыши**

Откроется окно *Действие по щелчку мыши (Рис 1.10.).* Откройте список *Действие по щелчку мыши.* 

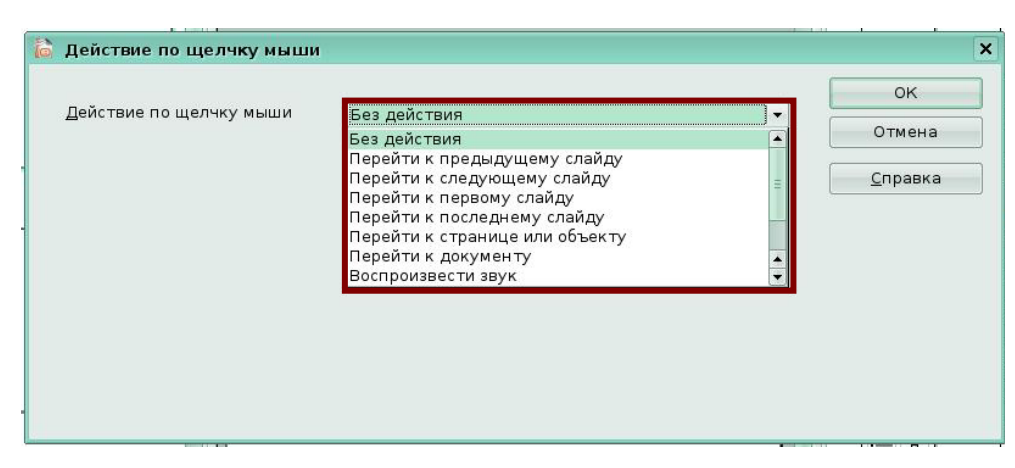

Рис 1.10 Окно *Действие по щелчку мыши*

В списке вы можете выбрать различные переходы по слайдам презентации, а также воспроизведение звука, выход из презентации и т.д. Если вы хотите выполнить переход на слайд номер 2, то выберите действие *Перейти к странице или объекту (Рис 1.11).* 

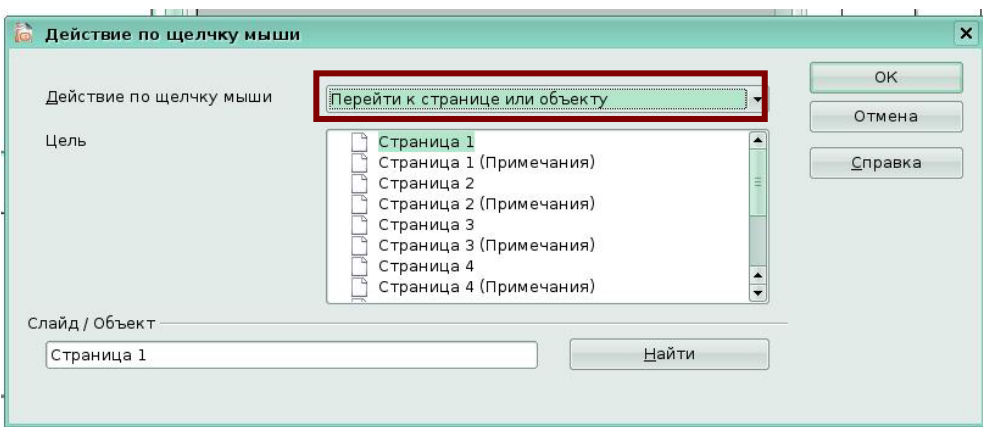

Рис 1.11 Перейти к странице или объекту

Окно изменит свое представление и станет подобно окну *Ссылка на элемент в документе*, которое использовалось при создании гиперссылки. В данном окне можно выбрать необходимую страницу или слайд *(Рис 1.12).* Выделите *Страница 2*, нажмите кнопку *Ок*.

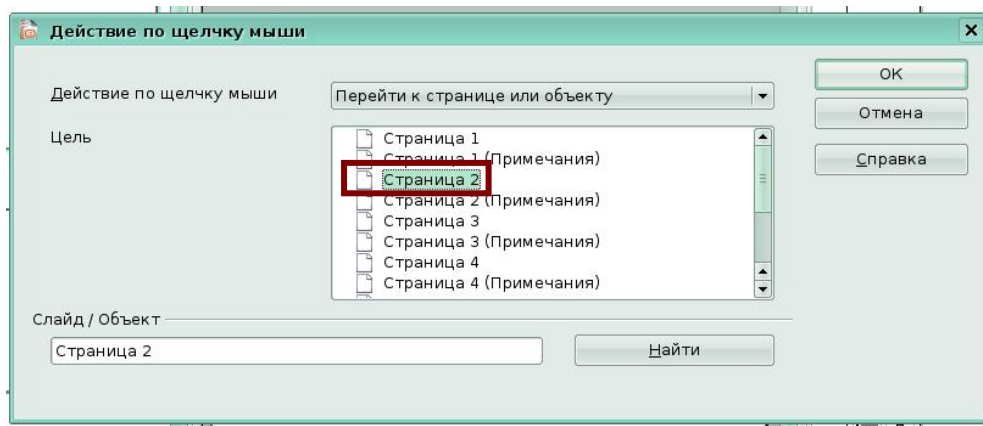

## Рис 1.12 Переход на страницу 2

Вы настроили действие: при нажатии мышки на фигуру стрелки при показе слайдов будет осуществлен переход на второй слайд.

При необходимости можно настроить:

- переход к первому слайду;
- переход к последнему слайду;
- переход к документу;
- воспроизведение звука;
- завершение показа презентации.

Настройку действия можно выполнить, используя пиктограмму панели *Рисования Действие по щелчку мыши (Рис 1.13).* 

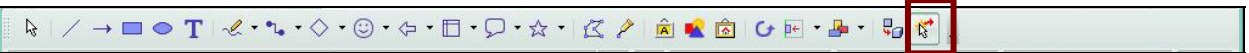

Рис 1.13 Пиктограмма *Действие по щелчку мыши*

# **6. Программное обеспечение для создания и редактирования блок-схем (OpenOffice.org Draw)**

## **Введение**

**Draw** является программой **Open Source**. Модуль Draw представляет собой инструмент рисования, использующий векторную графику. Он содержит ряд сервисов, позволяющих быстро создавать все виды рисунков.

Модуль **Draw** идеально интегрирован в систему **OpenOffice.org**, что позволяет осуществлять обмен рисунками между любыми модулями системы очень просто. Например, если вы создаете рисунок в **Draw**, то легко можете использовать его также в документе **Writer** с помощью копирования и вставки. Вы также можете работать с графикой непосредственно в модулях **Writer** и **Impress**, используя подмножество функций и инструментов из **Draw**.

## **Урок 1. Начинаем работать в Draw**

Изучив этот урок, вы сможете:

- **Запускать Draw**;
- настраивать интерфейс программы.

*Цель урока* – освоить приемы запуска и настройки интерфейса программы.

## *1.1 Запуск программы*

В **меню KDE** выберите меню **Офис**, в открывшемся подменю щелкните на пункте

**Векторная графика (Draw)** *(Рис 1.1)*

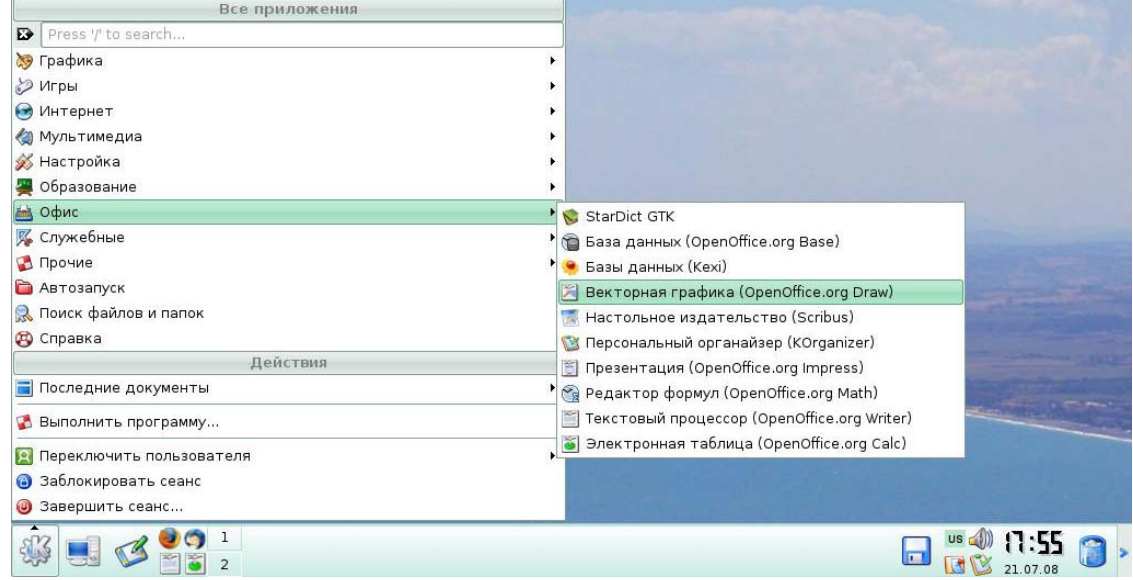

Рис.1.1 Подменю **Прочие**

При запуске **Draw** открывается в собственном окне с готовым к редактированию

новым пустым документом Безымянный1 *(Рис 1.2).*

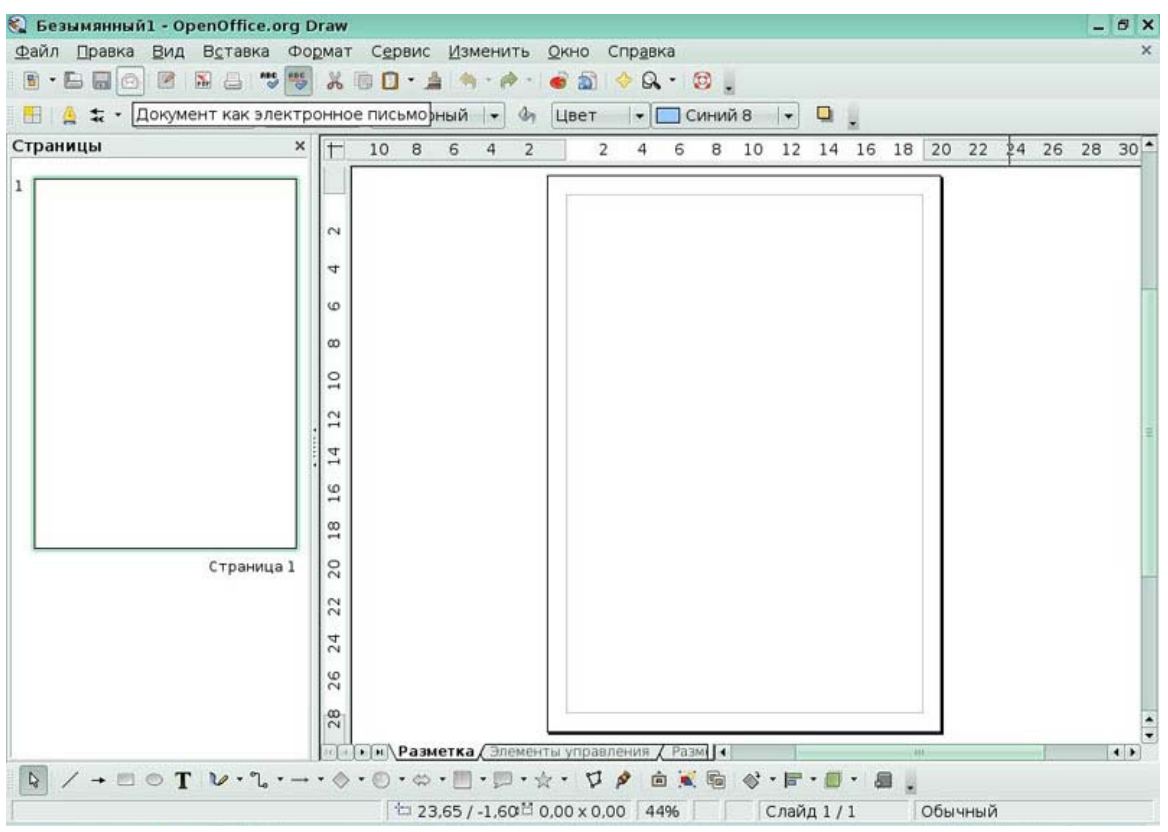

Рис.1.2 Окно программы **Draw** 

## *1.2 Основные элементы интерфейса*

Большая область в центре окна справа служит непосредственно для создания рисунков. Она окружена панелями инструментов и информационными зонами.

Вы можете отображать или прятать различные панели инструментов **Draw** в соответствии со своими потребностями.

Для доступа к любой панели инструментов, выберите **Вид** > **Панели инструментов** *(Рис 1.3).*

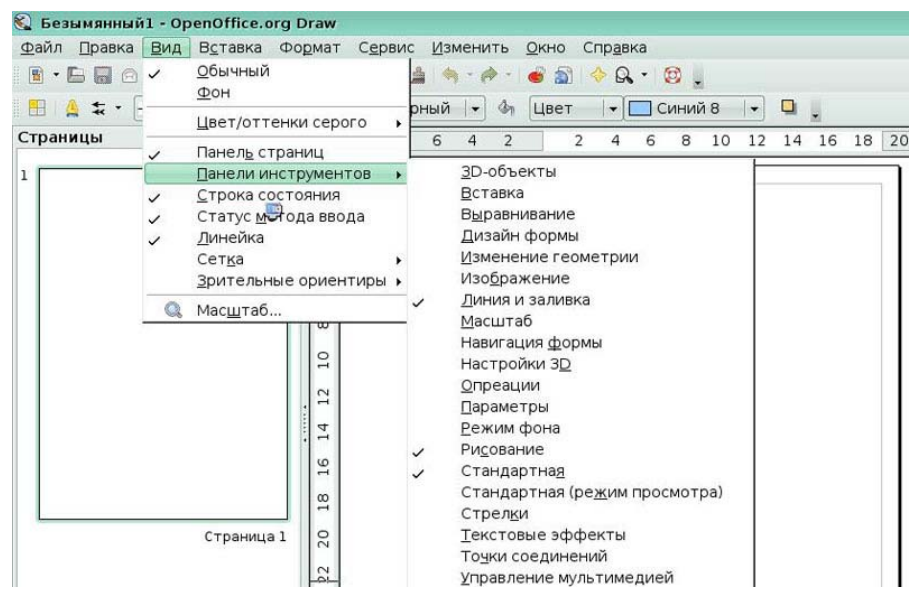

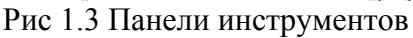

Вы также можете выбирать иконки, которые вы желаете иметь на соответствующих панелях инструментов. В меню **Вид** > **Панели инструментов,** выберите **Настройка,** щелкните на вкладке **Панели инструментов** *(Рис. 1.4)*, а затем выберите желаемые иконки для этой панели. Каждая панель имеет свой список иконок.

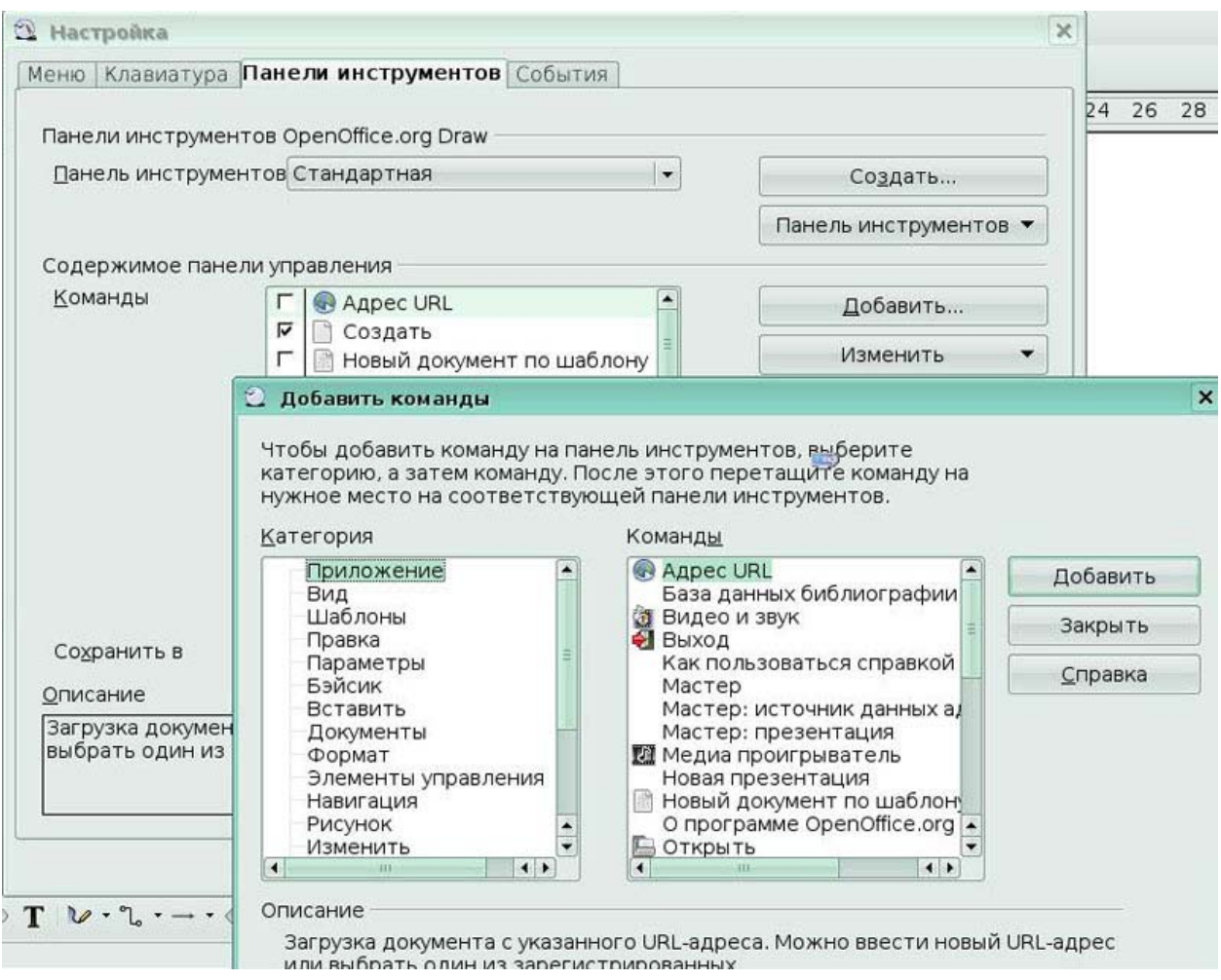

Рис 1.4 Добавление иконок на панель инструментов

Многие иконки панели инструментов имеют рядом с собой небольшую стрелку. Эта стрелка показывает, что иконка имеет дополнительные функции. Щелчок по стрелке вызывает появление подменю или плавающей панели, которые и показывают ее дополнительные функции *(Рис. 1.5).*

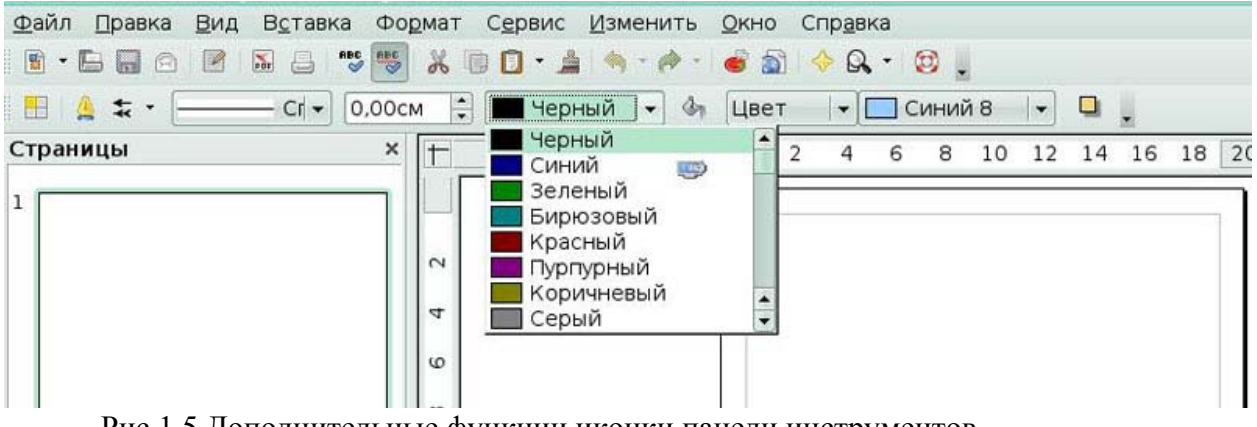

Рис 1.5 Дополнительные функции иконки панели инструментов

Аналогично этому, стрелка на заголовке плавающей панели служит также для доступа к дополнительным функциям *(Рис.1.6)*.

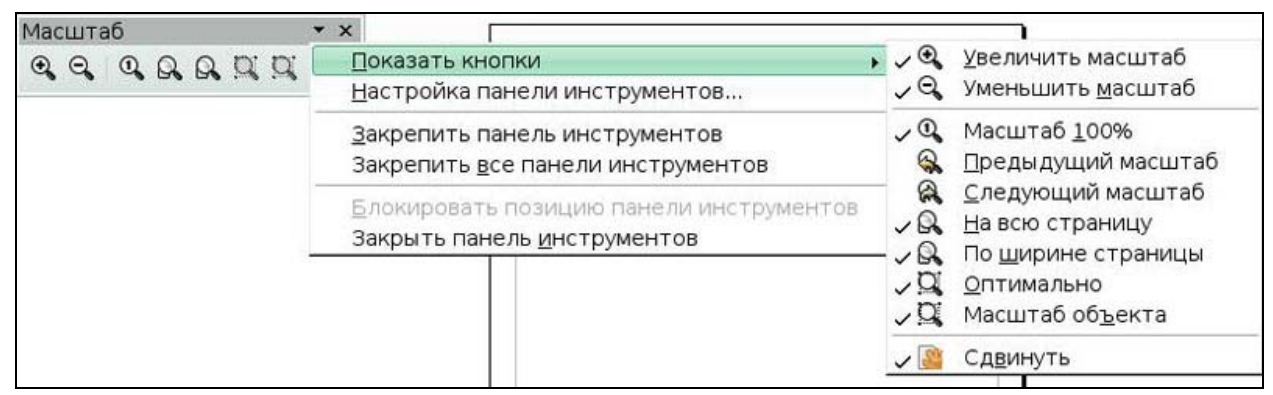

Рис 1.6 Стрелка на плавающей панели указывает на наличие дополнительных функций

## **Стандартная панель**

Стандартная панель имеет следующий вид *(Рис 1.7)* 

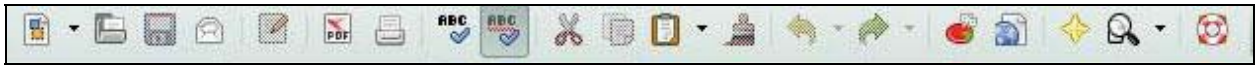

Рис 1.7 Панель Стандартная

Панель **Линия и заполнение** (называемая в ООо *Панелью объектов)* служит для изменения основных свойств рисованных объектов.

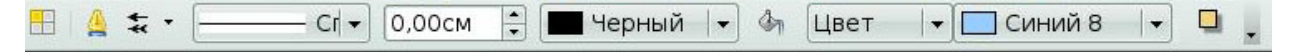

Рис 1.8 Панель объектов

Вверху показаны доступные функции, позволяющие изменять цвет нарисованной линии, цвет заливки и прочие атрибуты выделенного объекта. Если выделен текст, то панель изменяет свой вид и становится похожей на **Панель форматирования** Writer.

| Безымянный1 - OpenOffice.org Draw                                                                                                    |   |
|----------------------------------------------------------------------------------------------------|---|
| ⊕айл<br>Сервис<br>Правка<br>Вид Вставка<br>Формат<br>Изменить<br>QKHO<br>Справка                                                                                                    |   |
| $A \Box C \cdot A \Leftrightarrow A \cdot A \cdot B \cdot C$<br>$\overset{\text{ABC}}{}$<br>$\frac{1}{2}$<br>$_{\rm PDF}$<br>$\Box$<br>$\blacksquare$<br>B<br>$\odot$                   |   |
| $\triangle$<br>目<br>巨<br>A A<br>匡<br>冒<br>眉<br>DejaVu Sans<br>18<br>$\mathsf{A}$<br>$\blacksquare$<br>EI<br>旧<br>E<br>ABC T<br>$\blacktriangledown$<br>≣<br>$=$<br>$\blacktriangledown$ |   |
| 2<br>20<br>24<br>22<br>20<br>18<br>16<br>14<br>12<br>10<br>8<br>6<br>4<br>$2_{1}$<br>14<br>16<br>18<br>6, 8, 10, 12<br>$\frac{4}{1}$<br>$\top$                                          | 2 |
| $\circ$                                                                                                    |   |
|                                                                                                    |   |
| 4                                                                                                    |   |
| $\sim$                                                                                                    |   |
| Тример текста                                                                                                    |   |
| $\sim$                                                                                                    |   |
|                                                                                                    |   |
| $\overline{4}$                                                                                                    |   |
| $\omega$                                                                                                    |   |
|                                                                                                    |   |

Рис 1.9 Панель текстовых объектов

## **Панель Рисование**

Панель **Рисование** является самой важной панелью **Draw.** Она содержит все необходимые функции для рисования различных геометрических и произвольных форм, а также для размещения их на странице.

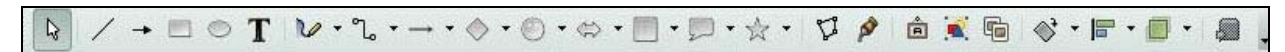

#### Рис 1.10 Панель **Рисование**

#### **Панель цветов**

Чтобы отобразить **Панель цветов**, выполните **Вид > Панели инструментов > Панель цветов**. Эта панель появится в нижней части рабочего стола *(Рис 1.11).*

Эта панель позволит вам быстро выбрать цвет объекта на вашем рисунке. Первый квадратик этой панели соответствует отсутствию цвета (прозрачному цвету).

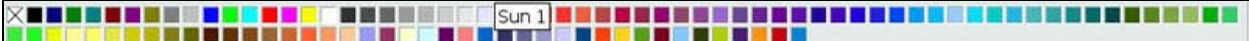

Рис 1.11 Панель цветов

Отображаемая по умолчанию палитра цветов может быть изменена с помощью окна **Формат** > **Область.** Выберите вкладку **Цвета.** *(Рис 1.12)* 

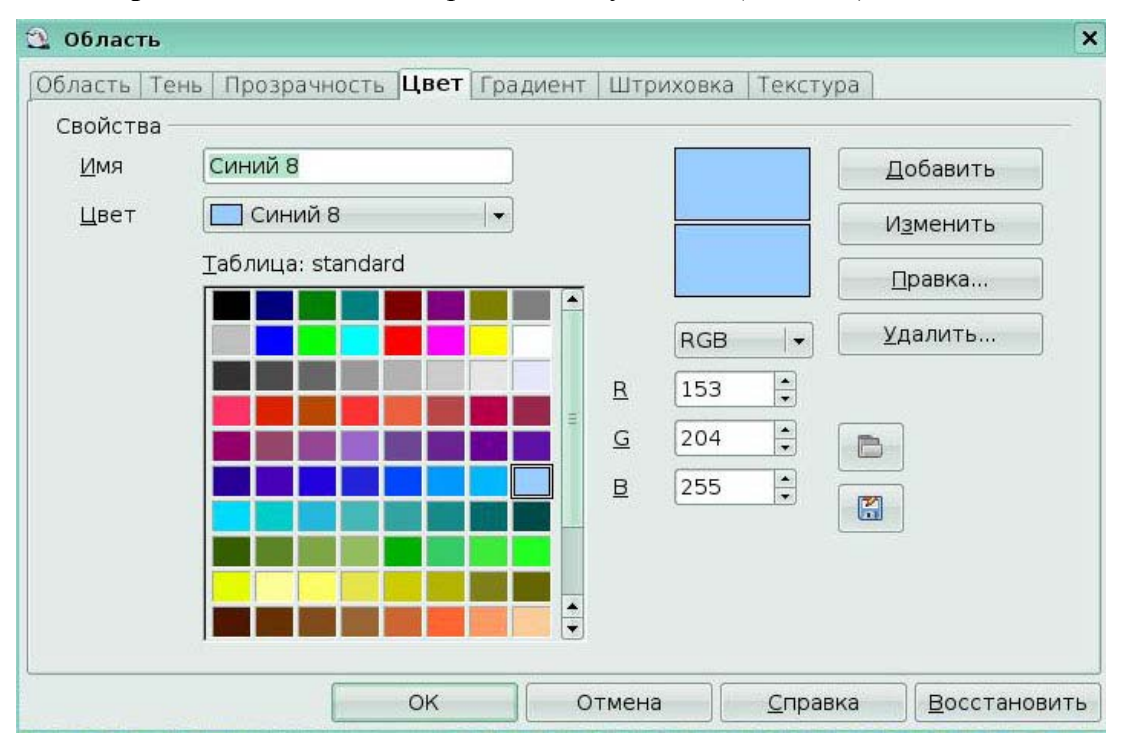

## Рис 1.12 Окно **Формат** вкладка **Область**

Блок выбора цветов также позволяет изменять любой цвет путем изменения его числового кода с помощью полей справа.

Вы также можете щелкнуть по кнопке **Правка** и отобразить окно **Цвет**, в котором можно выбрать цвета *(Рис 1.13).* 

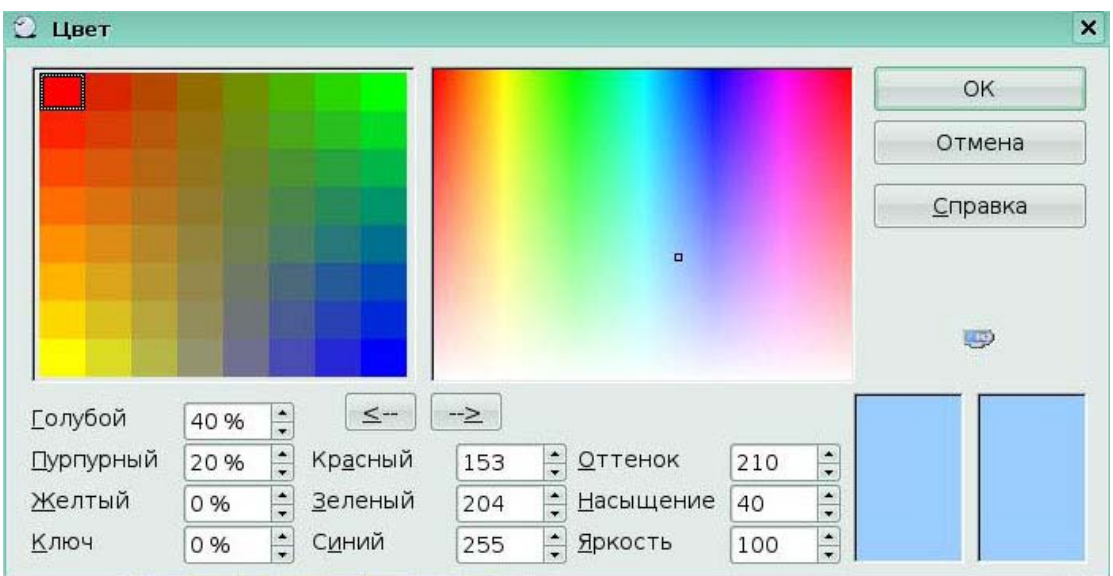

## Рис 1.13 Окно Цвет

Вы можете использовать следующие цветовые схемы: CMYK (Cyan, Magenta, Yellow, Black), RGB (Red, Green, Blue) или HSB (Hue, Saturation, Brightness).

## **Панель Параметры**

Эта панель позволяет активизировать или деактивизировать различные вспомогательные функции. Панель **Параметры** по умолчанию не отображается. Чтобы ее отобразить выберите **Вид > Панели инструментов > Параметры** *(Рис 1.14).*

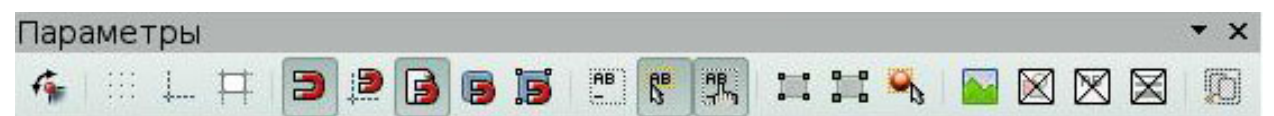

## Рис 1.14 Панель **Параметры**

#### **Линейки**

Линейки расположены сверху и слева от рабочего стола. С их помощью можно определить размеры объектов, имеющихся на странице. Линейки также показывают координаты курсора, чтобы помочь вам расположить объект более точно. Линейки также используются при работе с опорными точками и направляющими линиями, с помощью которых упрощается позиционирование объектов. Границы страницы в области рисования также отображаются на линейках. Вы можете изменять границы страниц прямо на линейках, перетаскивая их мышкой. Для изменения единиц измерения линеек щелкните правой кнопкой на одной из них. Обе линейки могут иметь разные единицы измерения *(Рис 1.15).*

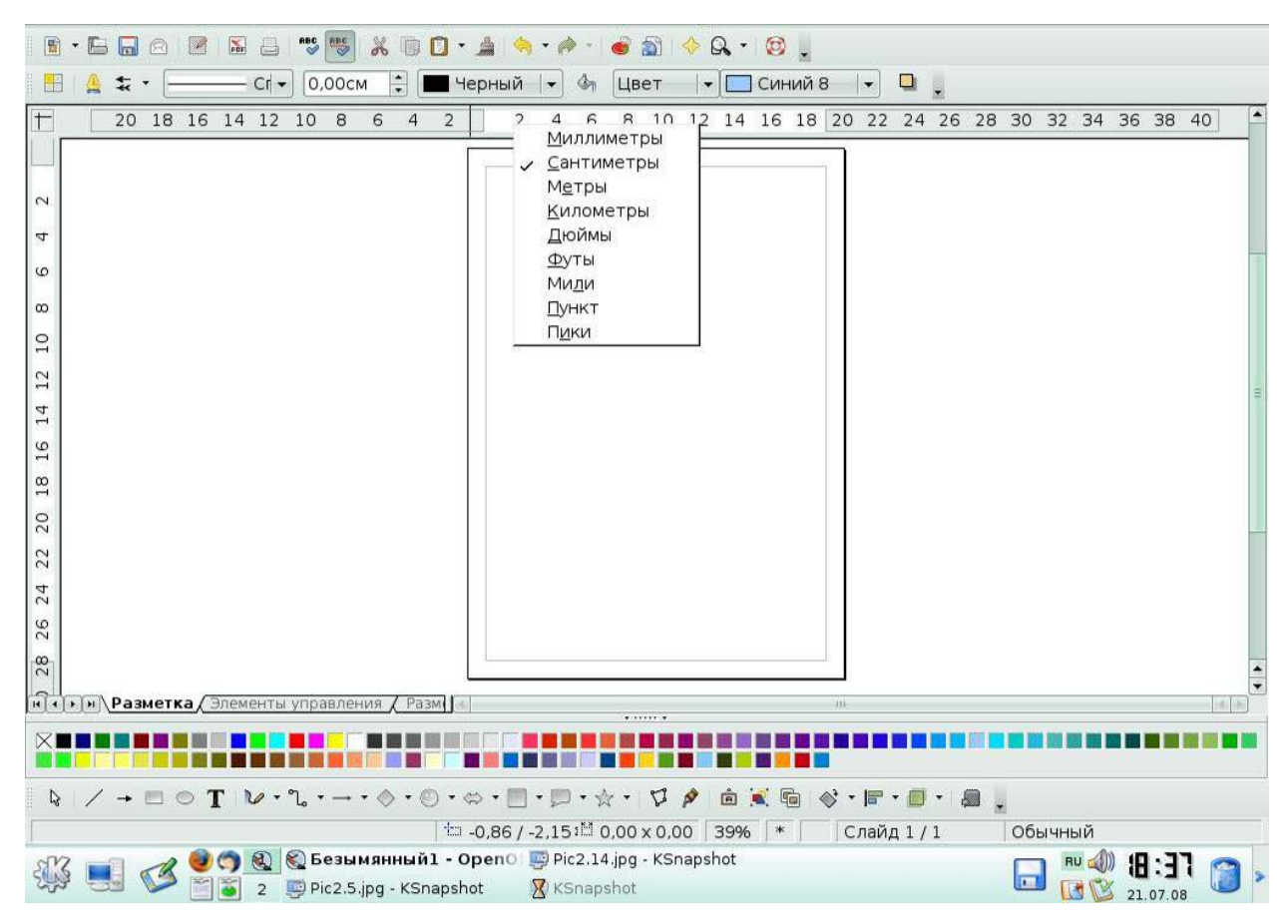

Рис 1.15 Линейки

## **Строка состояния**

Строка состояния размещается в нижней части экрана. Средняя часть этой строки (показанная ниже) предназначена специально для модуля **Draw**.

Размеры отображаются в текущих единицах измерения (а не в единицах измерения линеек). Они определяются с помощью **Сервис > Параметры > OpenOffice.org Draw > Общие**, где можно также изменить масштаб рисунков. Другой способ изменить масштаб это дважды щелкнуть на отображаемом числе в строке состояния.

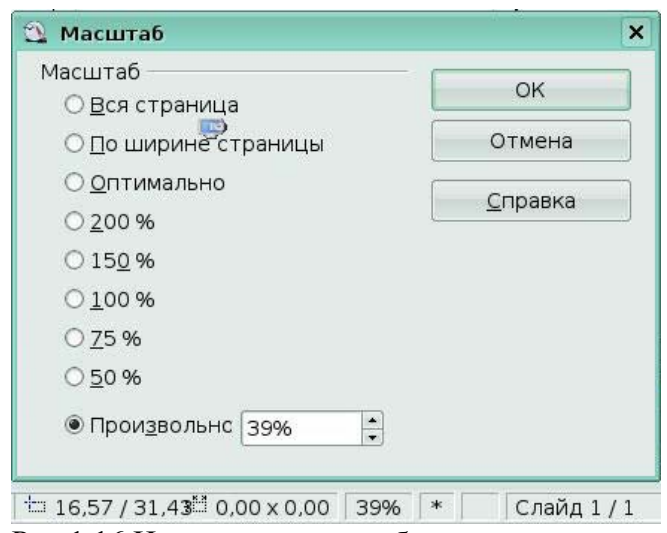

Рис 1.16 Изменение масштаба с помощью строки состояния

#### **Ключевые моменты:**

• Новый рисунок открываются в том же окне программы.

• Вы можете отображать или прятать различные панели инструментов **Draw** в соответствии со своими потребностями.

• Основные действия в программе реализуются с помощью инструментов, расположенных на различных панелях. Вы можете настроить панели инструментов по своему усмотрению.

## **Глоссарий**

*Панель инструментов* - набор кнопок, предназначенных для выполнения команд.

*Линейка* – размеренная шкала, проградуированная в дюймах или других единицах измерения.

*Строка состояния* - строка, расположенная в нижней части окна, в которой отображается информация о текущем положении точки вставки и некоторая другая.

# **Урок 2. Рисование основных фигур**

Изучив этот урок, вы сможете:

- рисовать основные фигуры;
- вводить текст и применять стили к тексту;
- создавать трехмерные объекты;
- преобразовывать объекты в кривые;
- выполнять соединение объектов с помощью соединительных линий.

*Цель урока* – познакомиться с основными приемами рисования.

#### *2.1 Три основные фигуры: линия, прямоугольник, эллипс*

Все фигуры, такие как простые линии, прямоугольники или более сложные, являются *объектами*. Это обычное название, принятое в приложениях векторной графики.

Рассмотрим, как рисовать три основных фигуры: линию, прямоугольник и эллипс.

#### **Рисование линии**

Щелкните по иконке *Линия*, расположенной на панели **Рисование,** поместите курсор в точку, откуда вы хотите начать рисование. Щелкните мышкой, чтобы начать рисовать линию, затем переместите курсор в то место, где вы желаете закончить рисование. На каждом конце линии появятся небольшие квадраты (*опорные точки*), показывающие, что это текущий выделенный объект *(Рис 2.1).*

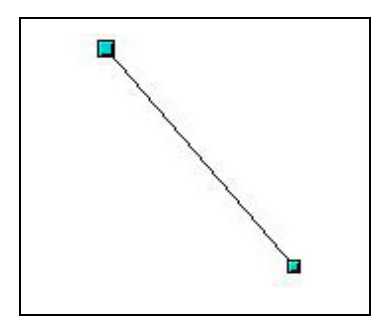

Рис 2.1 Рисование линий

Удерживайте нажатой клавишу *Shift* во время рисования сегмента линии, чтобы угол ее наклона был кратен 45° по отношению к горизонтали.

Удерживайте нажатой клавишу *Alt,* чтобы рисовать линию симметрично относительно ее начальной точки (линия рисуется по обе стороны от начальной точки). Это позволяет рисовать линии, начиная с их середины.

Рисуемая вами линия будет иметь стандартные атрибуты (такие как цвет и тип линии). Для изменения атрибутов линии щелкните по линии, чтобы выделить ее, затем щелкните по ней правой кнопкой и измените нужный атрибут в окне **Линия** *(Рис 2.2).*

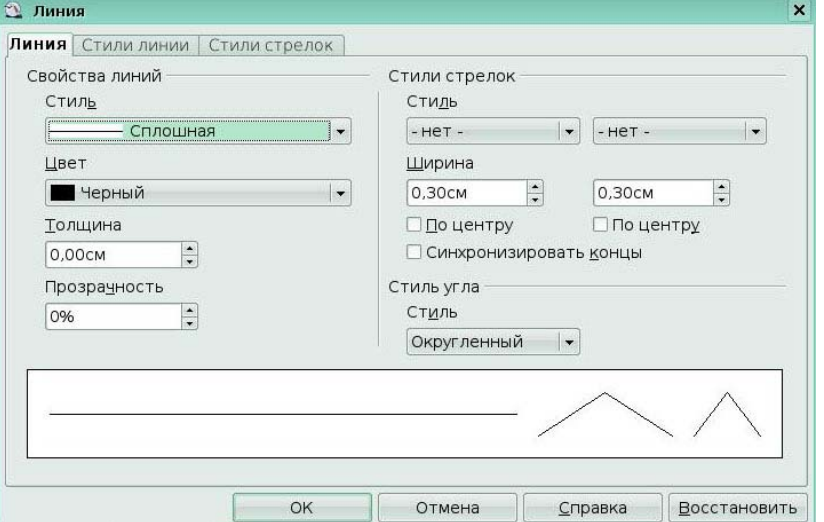

Рис 2.2 Окно **Линия**

#### **Рисование прямоугольника**

Рисование прямоугольника похоже на рисование линии, за исключением того, что надо использовать иконку *Прямоугольник*, расположенную на панели **Рисование** *(Рис 2.3).*

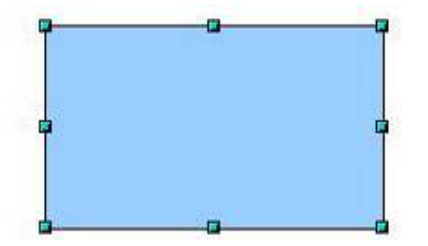

Рис 2.3 Рисование прямоугольника

Удерживайте нажатой клавишу *Shift* для рисования квадрата. Удерживайте нажатой клавишу *Alt* для рисования прямоугольника из его центра.

#### **Рисование окружности или эллипса**

Для рисования эллипса используйте иконку *Эллипс***,** расположенную на панели **Рисование** *(Рис 2.4).* 

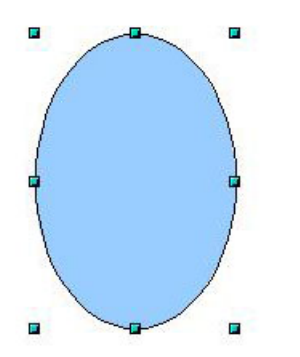

Рис 2.4 Рисование эллипса

Существует еще три способа рисования эллипса или окружности:

• удерживайте при рисовании нажатой клавишу *Shift,* чтобы получить вместо эллипса окружность.

• удерживайте нажатой клавишу *Alt,* чтобы рисовать симметричный эллипс или окружность из их центра, вместо рисования от угла к углу.

• удерживайте нажатой клавишу *Ctrl,* чтобы привязать эллипс или окружность к сетке.

## *2.2 Текст*

Для ввода текста используйте иконку *Текст,* которая позволяет также выбрать гарнитуру, цвет, размер и другие атрибуты шрифта. Щелкните по свободному месту рабочего стола, чтобы начать ввод текста в этой точке. Если вы щелкните по объекту, а затем по иконке *Текст*, то текст будет вводиться в центре этого объекта и останется внутри него. Обрамление объекта при этом преобразуется в текстовую врезку *(Рис 2.5).* 

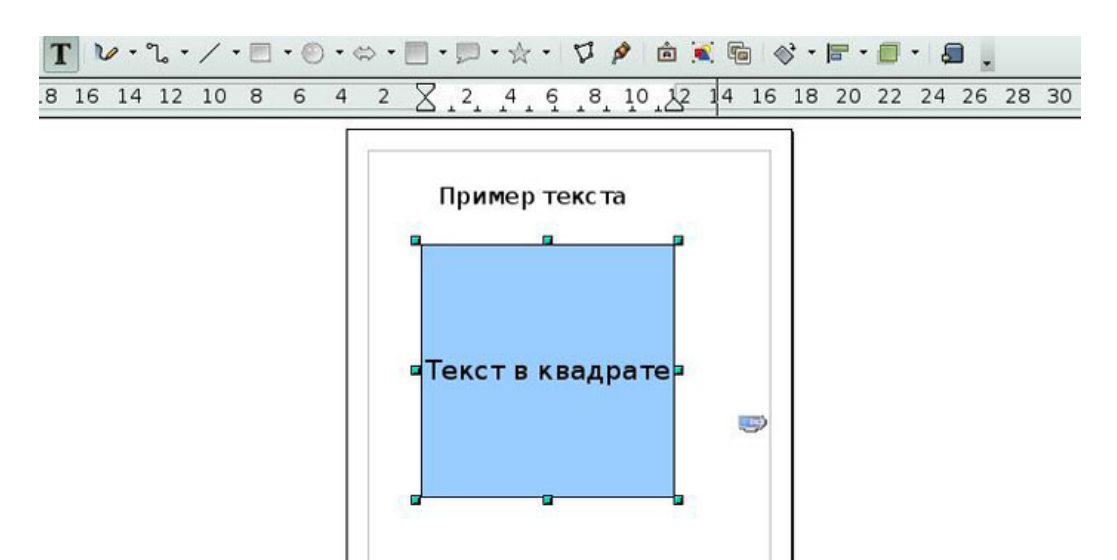

## Рис 2.5 Инструмент *Текст*

После окончания ввода текста, щелкните внутри текстовой врезки. Нажмите клавишу Enter для перехода на следующую строку. Дважды щелкните по тексту для его редактирования.

При вводе текста, верхняя панель инструментов будет содержать обычные атрибуты абзаца: отступы, формат первой строки.

Вы можете изменить стиль всех частей текста или любого его фрагмента. Здесь также будет работать окно **Стили и форматирование** (выберите **Формат > Стили** или нажмите клавишу F11 для его отображения), поэтому вы можете создать стили, которые будут затем использованы в других текстовых врезках точно также, как и в Writer.

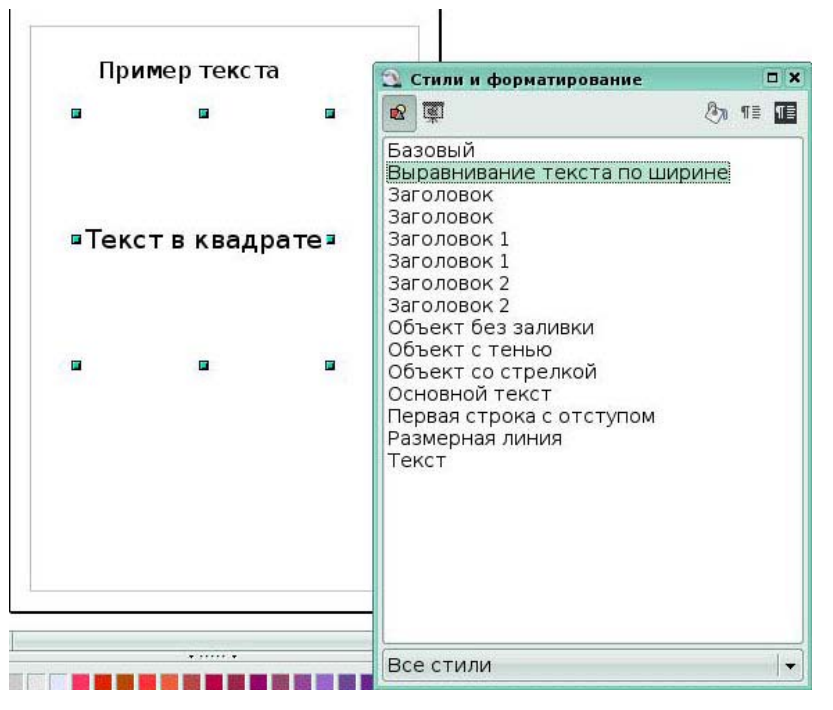

Рис 2.6 Окно **Стили и форматирование**

## *2.3 Трехмерные объекты*

Панель **Трехмерные объекты** *(Рис.2.7)* содержит 8 примитивов, которые можно использовать для создания более сложных трехмерных объектов, путем их группирования и объединения. В OOo иконка трехмерных объектов расположена на панели инструментов **Рисование**. Эта иконка по умолчанию не загружается. Чтобы ее загрузить:

1. Щелкните по затененной области, расположенной в дальнем конце панели **Рисование**.

- 2. Выберите **Показать кнопки > Трехмерные объекты**.
- 3. На панели **Рисование** появится иконка **Трехмерные объекты.**

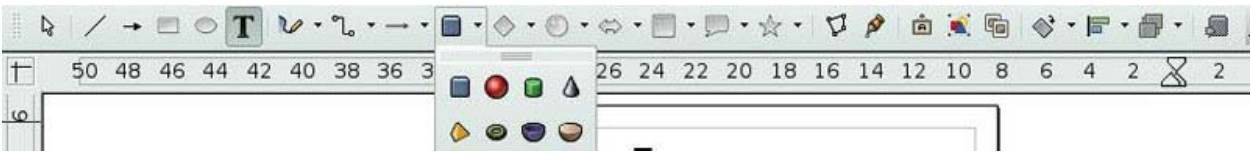

## Рис 2.8 Панель **Трехмерные объекты**

Все трехмерные объекты одинаковы: щелкните по нужной кнопке и рисуйте прямоугольник в рабочей области. Вы увидите ограничивающий блок *(Рис. 2.9).* Конечный объект будет находиться внутри этого блока.

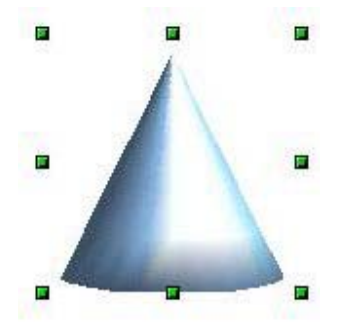

Рис 2.9 Рисование трехмерного объекта

**Draw** обеспечивает большое количество трехмерных эффектов (щелкните правой кнопкой по объекту и выберите из всплывающего меню **Трехмерные эффекты).** Это геометрия, затенение, текстура, материал и освещение объекта.

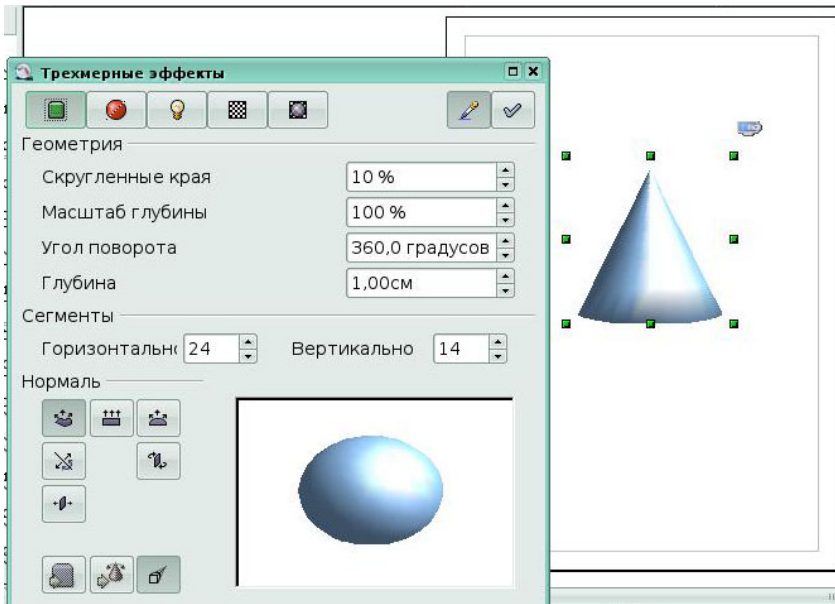

Рис 2.9 Трехмерные эффекты

# *2.4 Кривые*

Панель **Кривые** *(Рис. 2.10)* предлагает 8 примитивов для рисования кривых.

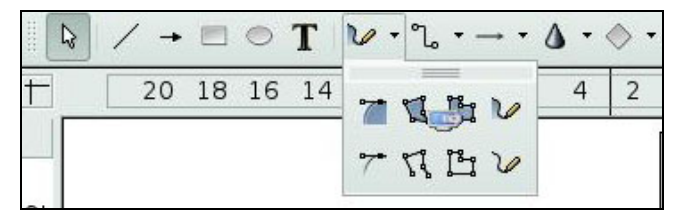

Рис 2.10 Панель **Кривые**

# *2.5 Линии и стрелки*

Панель **Стрелки** *(Рис. 2.11)* имеет 10 примитивов для рисования линий (с и без стрелок).

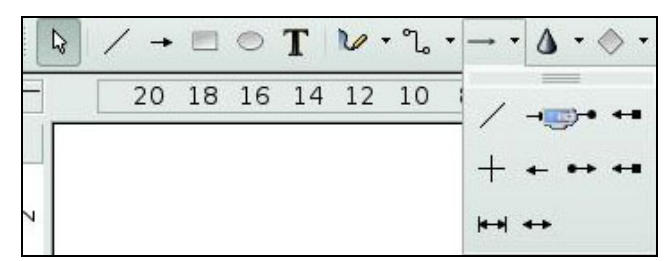

Рис 2.11 Панель **Стрелка**

## *2.6 Соединительные линии*

*Соединительные линии* - это линии или стрелки особого типа, предназначенные для прикрепления к точкам соединения других объектов. При перемещении других объектов соединительные линии перемещаются вместе с ними. Соединительные линии особенно полезны при создании различных блок-схем.

#### **Основы рисования соединительных линий**

Все объекты имеют невидимые точки соединения. Соединительные линии автоматически присоединяются к этим точкам соединения объектов. Стандартное число точек соединения объектов установлено в **Draw**, равным 4. Стандартные точки соединения расположены посредине сторон прямоугольника, обрамляющего объект *(Рис 2.12).*

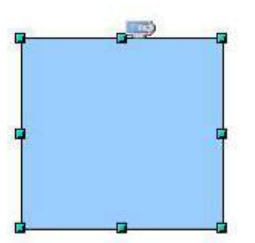

Рис 2.12 Стандартные точки соединения

При помещении одного из концов соединительной линии поверх объекта, его точки соединения становятся видимыми. Вы можете присоединить конец соединительной линии к одной из точек соединения. Впоследствии, при перемещении либо соединительной линии, либо объекта, конец соединительной линии остается присоединенным к точке соединения объекта *(Рис 2.13).* 

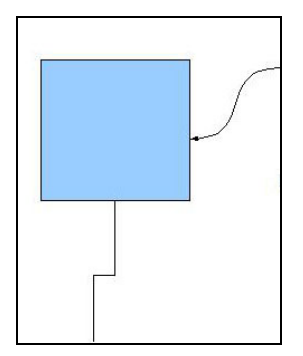

Рис 2.13 Соединительные линии

Вы всегда можете удалить связь между соединительной линией и объектом путем перемещения конца соединительной линии за пределы точки соединения, к которой он был присоединен.

Как и объекты, соединительные линии имеют опорные точки, упрощающие их рисование. Главная опорная точка расположена посредине соединительной линии и позволяет изменять длину сегментов соединительной линии по обе стороны от опорной точки.

Предусмотрено четыре типа соединительных линий *(Рис 2.14):*

1. Стандартные соединительные линии, представленные на рисунках.

2. Подогнутые соединительные линии составлены из одного сегмента линии и двух меньших сегментов на горизонтальном и вертикальном концах.

3. Прямые соединительные линии выполнены в виде простой прямой линии.

4. Сглаженные соединительные линии основаны на использовании кривых

Безье.

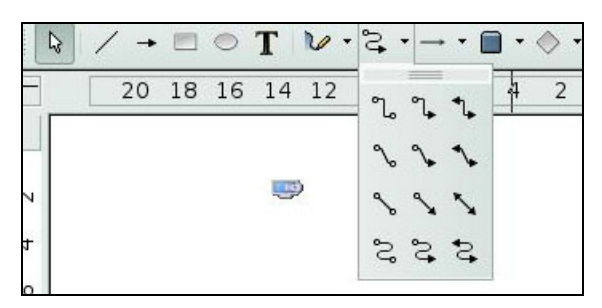

Рис 2.14 Панель **Соединительные линии**

#### **Изменение точек соединения**

Управление точками соединения осуществляется с помощью специальной панели. По умолчанию эта панель скрыта. Чтобы отобразить ее выберите **Вид > Панели инструментов > Точки соединений** *(Рис 2.15).*

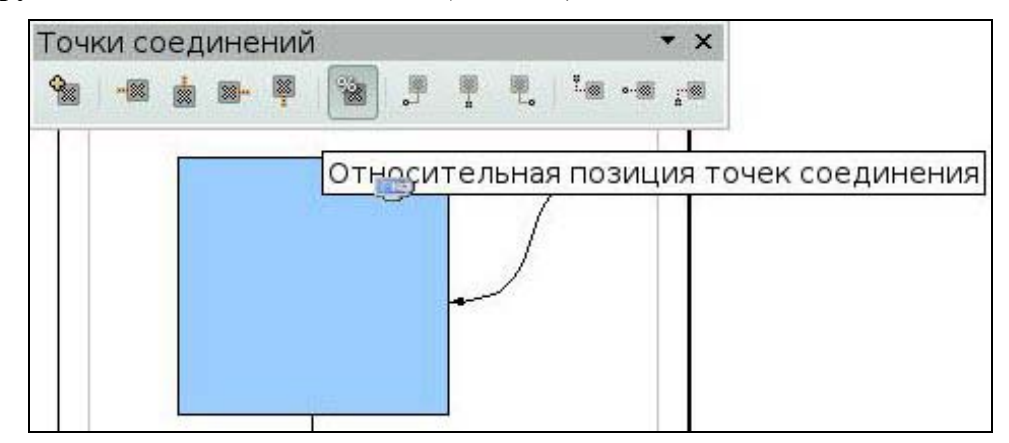

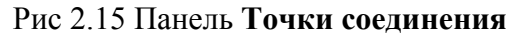

Эта кнопка позволяет вставить новую точку соединения. Нарисуйте новый объект. Если объект имеет заполнение, то точка соединения может быть вставлена в любом месте внутри объекта, но не на его контуре. Выберите иконку *Точки соединения* на панели Рисунок или выберите **Вид** > **Панели инструментов > Точки соединений.** После этого щелкните по объекту.

Точка соединения остается видимой, пока вы снова не щелкните по кнопке. Они отображаются в виде маленьких синих крестиков и вставленной точки *(Рис 2.16).* Вы можете перемещать точки мышкой и удалять их клавишей *Del.*
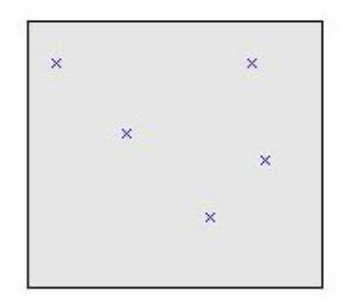

Рис 2.16 Новые точки соединения

Четыре кнопки *(Рис 2.17)*позволяют выбрать направления, с которых разрешено подсоединяться к точке соединения. Вы можете выделить несколько этих кнопок для любой точки соединения. Они определяют, с какой стороны соединительная линия может подходить к точке соединения.

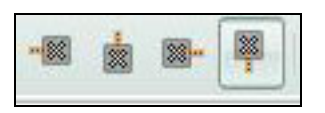

Рис 2.17 Кнопки направления соединения

Если вы щелкните по кнопке *Выход снизу*, любая соединительная линия должна подходить к точке соединения снизу *(Рис 2.18).*

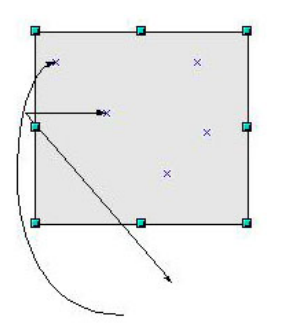

Рис 2.18 Пример соединительных линий, подходящих к точке соединения снизу

При активации кнопки со знаком % (как по умолчанию), изменение размеров объекта приводит также к перемещению точек соединения. Если эта кнопка пассивна, относительное расположение выбранной точки соединения сохраняется при изменении размеров объекта *(Рис 2.19*).

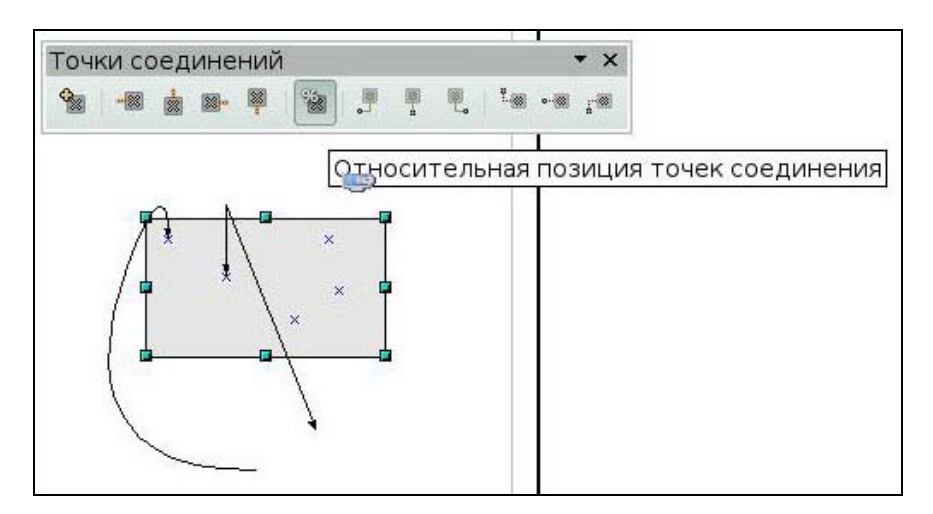

Рис 2.19 Перемещение точке соединения при изменении размера рисунка

Остальные кнопки панели **Точки соединения** позволяют зафиксировать горизонтальное и вертикальное положение точек соединения.

### **Ключевые моменты:**

- Существуют три основные фигуры: линия, прямоугольник, эллипс,
- К рисункам можно добавлять текст.
- Для создания связанных изображений используются соединительные линии.

### **Глоссарий**

*Объект - в*се фигуры, такие как простые линии, прямоугольники или более сложные.

*Опорные точки –* небольшие квадраты, показывающие границы объектов*.* 

*Соединительные линии* - это линии или стрелки особого типа, предназначенные для прикрепления к точкам соединения других объектов.

# **Урок 3. Изменение объектов**

Изучив этот урок, вы сможете:

- использовать различные режимы выделения;
- освоите приемы выделения и перемещения, вращения и наклона объектов;
- изменять точки объектов, линии и границы, заливки;
- задавать точное положение объектов и размеры;
- применять эффекты.

*Цель урока* – ознакомиться с приемами изменений основных объектов и настройки их по своему усмотрению и потребностям.

### *3.1 Режимы выделения*

Опорные точки формируют прямоугольную рамку, размеры которой позволяют вместить в нее весь объект. Если выделено несколько объектов, то рамка вокруг них

соответствует наименьшему прямоугольнику, в котором можно разместить все эти объекты. Эта рамка называется *прямоугольником выделения*.

Если отображена панель **Параметры**, то вы можете изменять размеры опорных точек, используя две иконки: *Обычные опорные точки* показывают опорные точки в виде плоских квадратиков, а *Крупные опорные точки* показывают опорные точки большего размера *(Рис 3.1).* Вы можете комбинировать эффекты, используя обе иконки.

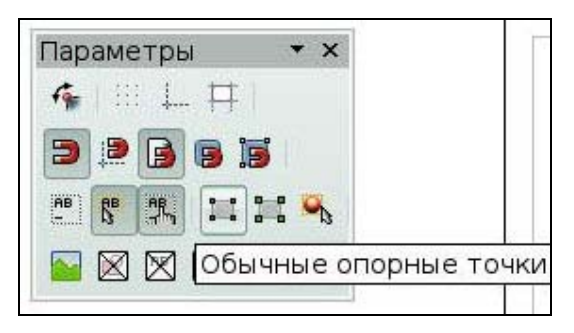

Рис 3.1 Панель **Параметры**

Существует три режима выделения: *перемещение или изменение* размеров, *вращение* объектов и *изменение точек*.

Чтобы установить нужный режим выделения объектов, щелкните по иконке *Изменение геометрии*, расположенной на панели **Рисование**.

Если иконка *Изменение геометрии* не является активной, то режим выделения служит для перемещения объектов или изменения их размеров; такой режим выделения объектов отображается небольшими зелеными квадратами.

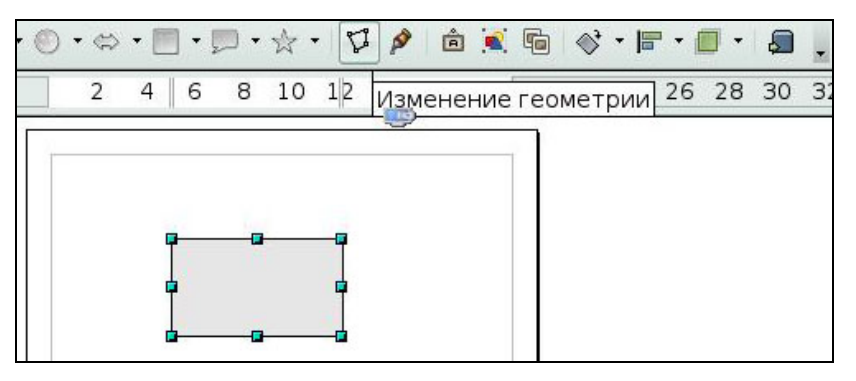

Рис 3.2 Изменение геометрии

Если иконка *Изменение геометрии* активна, то режим выделения служит для изменения точек; такой режим выделения отображается синими квадратами. На большинстве рисунков также появляется дополнительная опорная точка большего размера.

Выделение объектов для вращения отображается небольшими красными дисками и символом центра вращения. Чтобы выбрать такой режим выделения, щелкните по кнопке со стрелкой рядом с иконкой *Эффекты*, расположенной на панели **Рисование,** а затем по

кнопке *Повернуть,* расположенной на всплывающей панели *(Рис 3.3).*

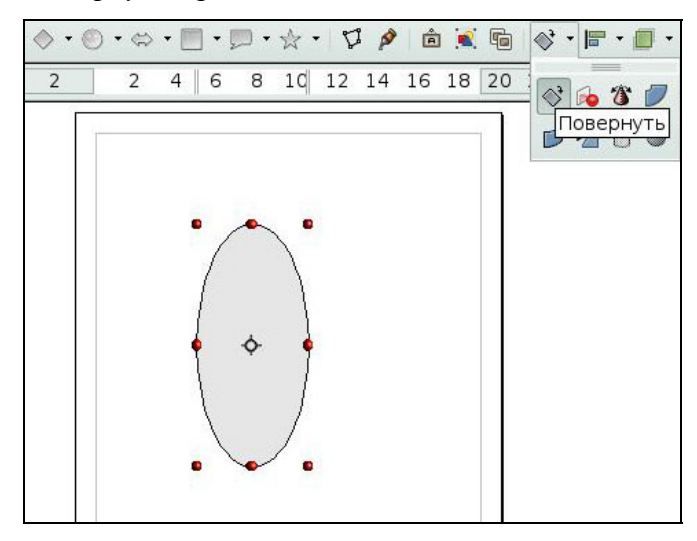

Рис 3.3 Выделение для вращения

Выбрав кнопку *Режим поворота при нажатии на объекте,* расположенную на панели **Параметры** *(Рис 3.4),* вы сможете циклически переключаться между режимом простого выделения и режимом вращения объектов, выполняя щелчок по объекту. Это более удобно, чем щелкать сначала по объекту, а затем щелкать по кнопке *Повернуть* на панели инструментов **Рисование.** 

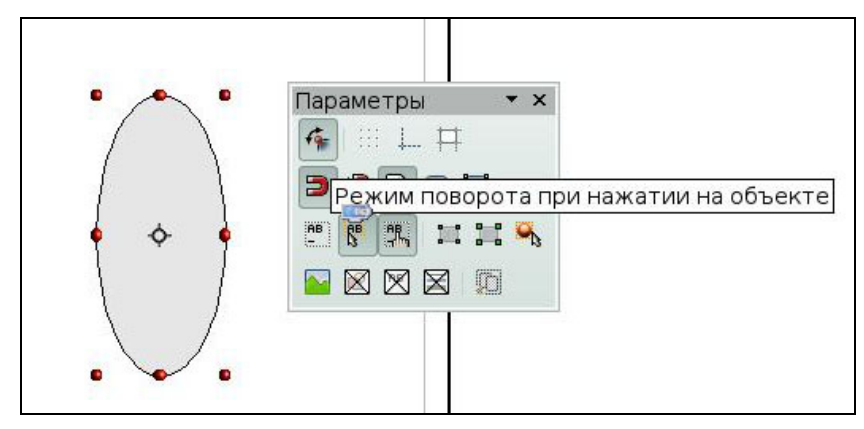

Рис 3.4 Переключение режимов

# *3.2 Выделение объектов*

Самый простой способ выделить объект - это щелкнуть непосредственно по нему. Для объектов без заливки, вы должны щелкнуть непосредственно по его обрамлению

# **Выделение с помощью рамки**

Вы можете выделить несколько объектов с помощью иконки *Выделить*, щелкнув по ней и перетаскивая курсор мыши для формирования большого прямоугольника вокруг объектов *(Рис 3.5).* 

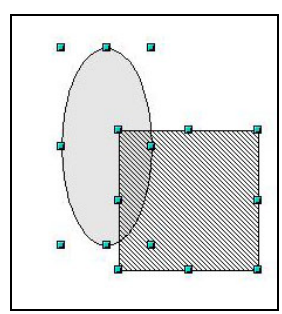

Рис 3.5 Выделение нескольких объектов

### **Выделение скрытых объектов**

Когда объекты расположены за другими объектами, они также могут быть выделены. Для выделения объекта, скрытого другим объектом, удерживайте нажатой клавишу *Alt* и щелкните по объекту. Чтобы выделить объект, скрытый несколькими объектами, удерживайте нажатой клавишу *Alt* и щелкайте по объектам, пока не попадете на требуемый скрытый объект. Для перемещения по объектам в обратном порядке, удерживайте при щелчке нажатыми клавиши *Alt+Shift*.

Для выделения объекта, скрытого другим объектом, с помощью клавиатуры, нажимайте клавишу *Tab* для перемещения по объектам *(Рис 3.6).* Для перемещения по объектам в обратном порядке, нажимайте *Shift+Tab.* 

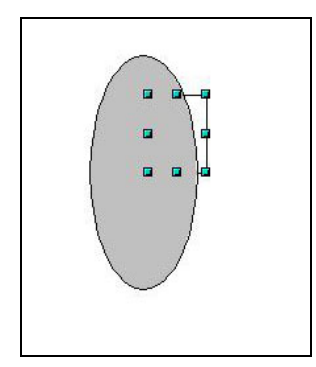

Рис 3.6 Выделение скрытого объекта

### **Упорядочение объектов**

На сложных рисунках объекты могут быть состыкованы друг с другом, один поверх другого. Можно упорядочить такие объекты, выполнив **Изменить > Расположить** и выбрав соответствующую строку *На передний план* или *На задний план*, или щелкнуть правой кнопкой по объекту и выбрать из контекстного меню **Расположить**, а затем выбрать соответственно *На передний план* или *На задний план*. Сочетание клавиш Shift+Ctrl++ располагает объект на переднем плане, а сочетание Shift+Ctrl+— на заднем плане.

# *3.3 Перемещение и динамическая регулировка размеров объекта*

Существует несколько способов перемещения или изменения размеров объекта. Способ, рассмотренный здесь, будет называться динамическим в смысле того, что он использует мышку.

При динамическом изменении объекта, не забывайте проверить левую сторону статусной строки, расположенной внизу экрана. Здесь выводится детальная информация, нужная для будущей манипуляции.

Для перемещения объекта, выделите его, а затем щелкните внутри выделенной рамки и удерживая нажатой левую клавишу мышки, перемещайте объект. Чтобы оставить объект в новом положении, отпустите клавишу мышки. При перемещении, граница объекта отображается пунктирной линией, что помогает выбрать его новое положение *(Рис 3.7).*

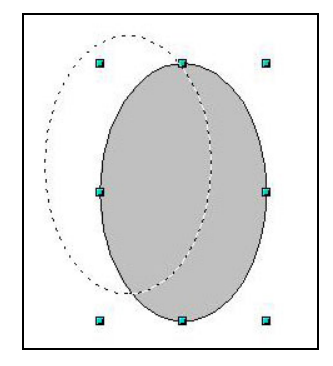

Рис 3.7 Перемещение объекта

Для изменения размеров объекта (или группы выделенных объектов) с помощью мышки, необходимо переместить одну из опорных точек, расположенных вокруг выделения. Обрамление результирующего нового объекта отображается пунктирной линией *(Рис 3.8).*

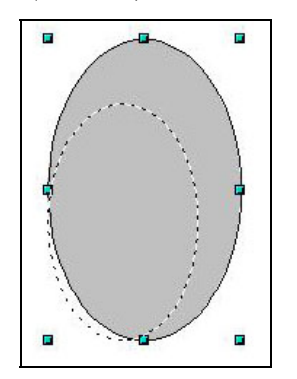

Рис 3.8 Изменение размеров с помощью мышки

Результаты будут отличаться в зависимости от используемой опорной точки. При использовании угловой опорной точки, размеры объекта изменяются одновременно по двум координатным осям. При использовании боковых опорных точек, размеры объектов будут меняться только по одной координатной оси.

При нажатой клавише *Shift* выполнение операции изменения размеров осуществляется симметрично по двум координатным осям, что обеспечивает сохранение отношения высота/ширина объекта.

### *3.3 Вращение и наклон объектов*

Вращение объекта позволяет наклонять его относительно координатных осей. Чтобы выполнить его динамически, используйте красные опорные точки, так же как и при изменении размеров объекта.

Чтобы повернуть объект (или группу объектов), перетаскивайте мышкой красные угловые опорные точки выделения *(Рис 3.9).* Форма курсора мыши приобретает форму дуги окружности с двумя стрелками на концах. Рамка вращаемого объекта становится пунктирной, а текущий угол вращения динамически отображается в строке состояния.

Вращение выполняется относительно осей, которые отображаются в виде небольшого символа.

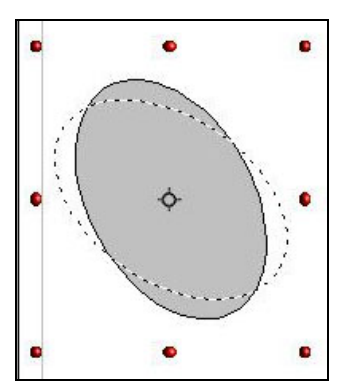

Рис 3.9 Вращение объекта

Если во время вращения удерживать нажатой клавишу Shift, операция будет выполняться приращениями по 15°.

Для наклона объекта, используйте красные опорные точки, расположенные на одной из сторон выделенного объекта. Осью наклона является ближайшая опорная точка на противоположной стороне. Так же как и для вращения, вы можете установить угол наклона, кратный 15°, с помощью нажатой клавиши *Shift* при перемещении опорной точки.

# *3.4 Изменение точек объекта*

# **Прямое действие**

Некоторые объекты можно изменить в режиме изменения точек. Когда вы делаете это, вы действуете прямо, на уровне свойств объекта. Объекты, позволяющие выполнять такие изменения, имеют одну или более дополнительных опорных точек. При манипуляции такой опорной точкой (которая по размерам значительно больше других

опорных точек, используемых для выделения), можно получить различные эффекты. Курсор мыши при размещении над такими опорными точками, приобретает вид согнутой руки. Вот полный список рассматриваемых объектов.

# **Прямоугольник или квадрат**

Вы можете закруглять углы *(Рис 3.10).*

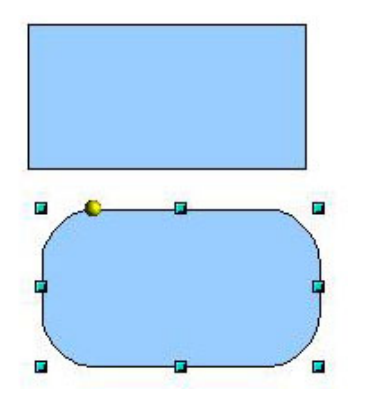

Рис 3.10 Изменение точек прямоугольника

### **Сегменты окружностей или эллипсов**

Вы можете изменять позицию края сегмента *(Рис 3.11).*

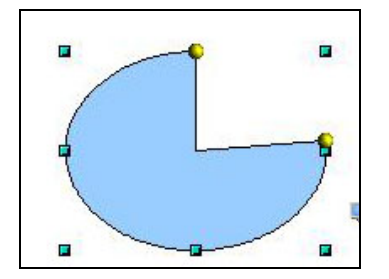

Рис 3.11 Изменение точек дуги

### **Кривые**

Draw предоставляет полный набор инструментов для аккуратного изменения очертаний объекта. Как мы увидим, функции, относящиеся к изменению точек, работают по существу так же, как и с кривыми. Чтобы использовать большинство этих инструментов, необходимо свои объекты преобразовать в кривые. Для этого, выделите объект, затем щелкните правой кнопкой по нему и выберите **Преобразовать > В кривую** или выполните пункт главного меню **Изменить > Преобразовать > В кривую.** 

Изменение кривых основано на методе, называемом *кривые Безье*. Изменение точек кривой Безье использует несколько механизмов. Главная точка носит название *точки пересечения.* Основной принцип состоит в том, что в области точки пересечения, две части кривой имеют большее или меньшее выравнивание вдоль касательной, что зависит от угла и позиции касательной *(Рис 3.12).*

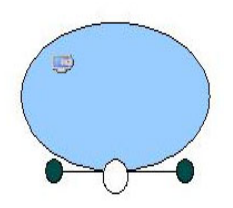

Рис 3.12 Основные точки кривой Безье

При работе в режиме редактирования точек, используйте панель инструментов **Изменение геометрии**, на этой панели инструментов, в зависимости от выделенного объекта, некоторые кнопки могут быть выделены или нет.

Изменение геом... ▼ ×  $\begin{picture}(180,10) \put(0,0){\line(1,0){10}} \put(10,0){\line(1,0){10}} \put(10,0){\line(1,0){10}} \put(10,0){\line(1,0){10}} \put(10,0){\line(1,0){10}} \put(10,0){\line(1,0){10}} \put(10,0){\line(1,0){10}} \put(10,0){\line(1,0){10}} \put(10,0){\line(1,0){10}} \put(10,0){\line(1,0){10}} \put(10,0){\line(1,0){10}} \put(10,0){\line($  $2F \times A$ 

### Рис 3.13 Панель **Изменение геометрии**

Три кнопки на панели **Изменение геометрии** позволяют выбирать тип касательной и преобразовывать его из одного типа в другой. Активной в любой заданный момент времени может быть только одна из трех кнопок.

Кнопка *Симметричный переход* позволяет работать с симметричной касательной. Любое перемещение одной или второй опорной точки будет выполняться симметрично относительно другой опорной точки.

Кнопка *Плавный переход* позволяет устанавливать различную длину двух частей касательной.

Также возможно полностью отделить обе стороны касательной. В этом случае, центральная точка называется *точкой перегиба.* Используя эту технику, можно рисовать выступы и впадины объекта. Для создания точки перегиба используйте кнопку *Угловой узел.* 

### **Примеры:**

Нарисуем кружок, преобразуем его в кривую, переместим верхнюю точку, получим яйцо *(Рис 3.14).* 

Академия АйТи Применение ПСПО. Лекции. Часть 4 Страница 189 из 273

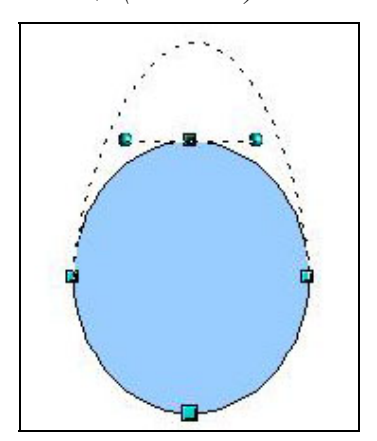

Рис 3.14 Пример преобразования круга в яйцо

Можно изменить положение касательной, вращать касательную *(Рис 3.15).*

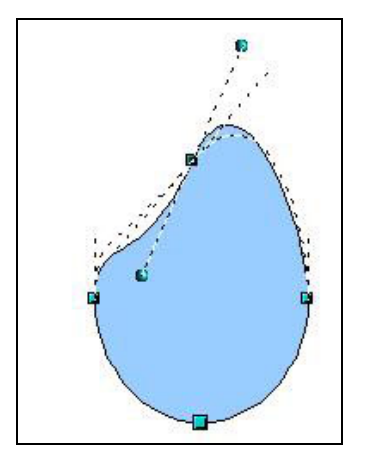

Рис 3.15 Изменение положения касательной

С помощью кнопок *Вставить узлы* и *Удалить узлы* на существующую кривую добавляются и удаляются дополнительные точки *(Рис 3.16).*

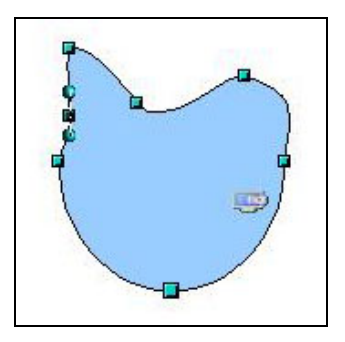

Рис 3.16 Добавление кнопок на кривую.

Удалить выбранные точки можно также, нажав клавишу *Del* на клавиатуре.

Кнопку *Разделить кривой* используйте для разделения или вырезания кривой в точке расположения выбранной опорной точки. Если объект имеет заливку, она будет удалена, потому что граница кривой становится не замкнутой *(Рис 3.17).*

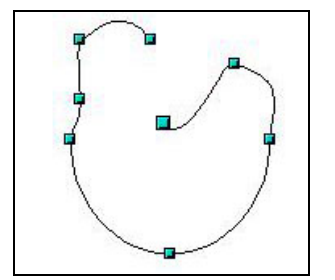

Рис 3.17 Разделение кривой

Чтобы замкнуть существующую кривую, выберите разорванную кривую и щелкните по кнопке *Замкнуть кривую Безье (Рис 3.18).* 

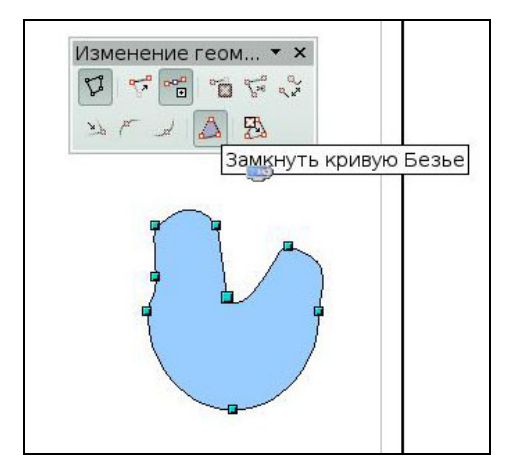

Рис 3.18 Замыкание кривой Безье

# *3.4 Изменение линий и границ*

Линии (как и стрелки) и границы объекта обслуживаются одним и тем же диалогом. Граница объекта это по сути один из типов линий. Некоторые свойства можно изменять с помощью панели **Линия и заполнение**. Доступ к другим параметрам можно получить, если выделить объект и щелкнуть правой кнопкой и выбрать **Линия.** Откроется окно **Линия** *(Рис 3.19).* 

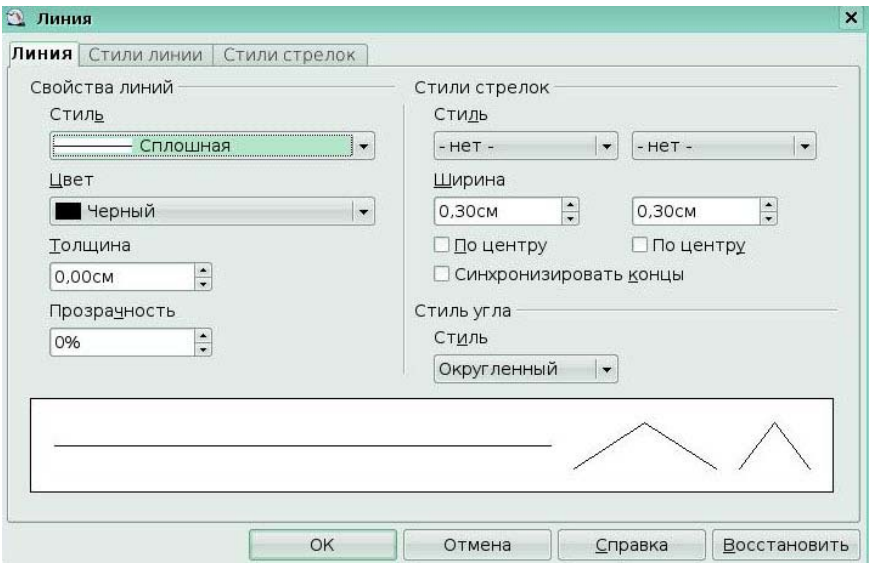

### Рис 3.19 Окно **Линия**

Чаще всего приходится изменять стиль линий (сплошная, пунктир, невидимая и пр.), ее цвет и толщину. Эти параметры доступны из панели **Линия и заполнение**.

*Стрелки* являются свойством линии. Выделите линию и щелкните по кнопке *Стили стрелок*. Откроется окно **Стили стрелок**. В нем доступно несколько типов стрелок. Каждый конец линии может иметь разные стрелки (или не иметь их) *(Рис 3.20).*

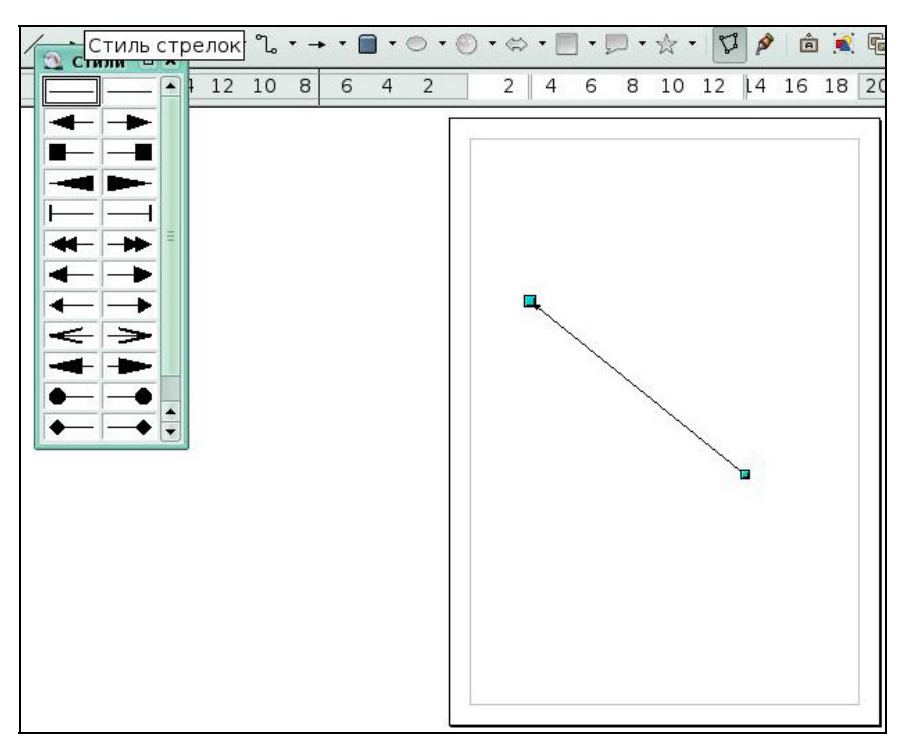

# Рис 3.20 Окно **Стили стрелок**

Имеется возможность создать свои стрелки с интересными эффектами. Сначала надо нарисовать фигуру, которую желательно затем использовать для стрелки. Стрелка должна быть "кривой". Выделите кривую, откройте диалог **Линия** и перейдите на вкладку **Стили стрелок.** Щелкните по кнопке **Добавить**, введите имя стиля стрелки и щелкните по **ОК** *(Рис 3.21).* 

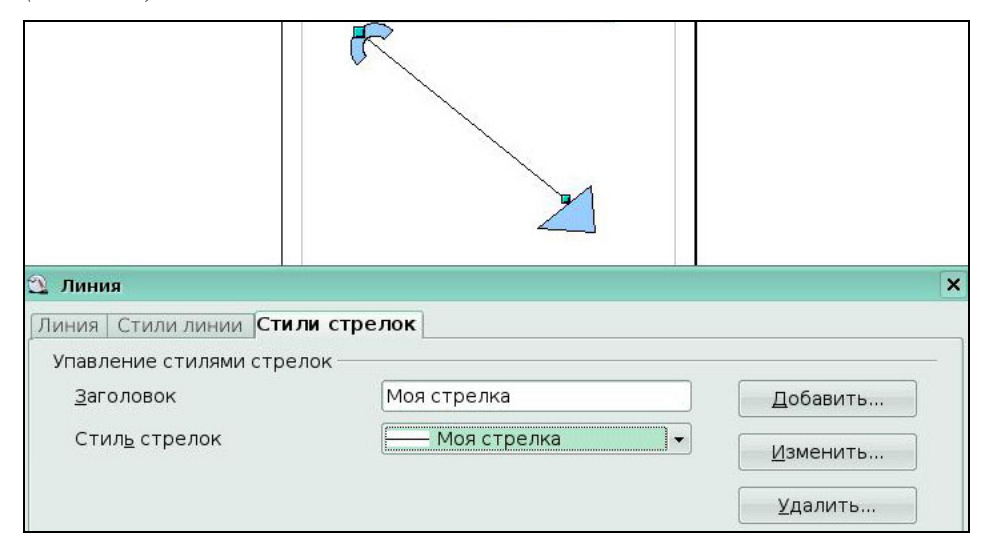

Рис 3.21 Добавление своего стиля стрелок

### *3.5 Изменение заливки объекта*

Термин OpenOffice.org **Заливка** обозначает внутреннее заполнение объекта. Заливка объекта может использовать однородный цвет, градиент или изображение. Чаще всего используется один из стандартных параметров заливки, будь то цвет, градиент или изображение. Эти параметры доступны на панели **Линия и заполнение.** 

Академия Айти Применение Пользование ПСПО. Лекции. Часть 4 Страница 192 из 273 из 273 из 273 из 273 из 273 из<br>Академия Айти Применение ПСП из 273 из 273 из 273 из 273 из 273 из 273 из 273 из 273 из 273 из 273 из 273 из 2

### **Заливка однородным цветом**

Выделите объект, который надо изменить. На панели инструментов **Линия и заполнение** в списках *Стиль/заливка* области выберите *Цвет*, а затем нужный цвет из выпадающего справа меню *(Рис 3.22).* 

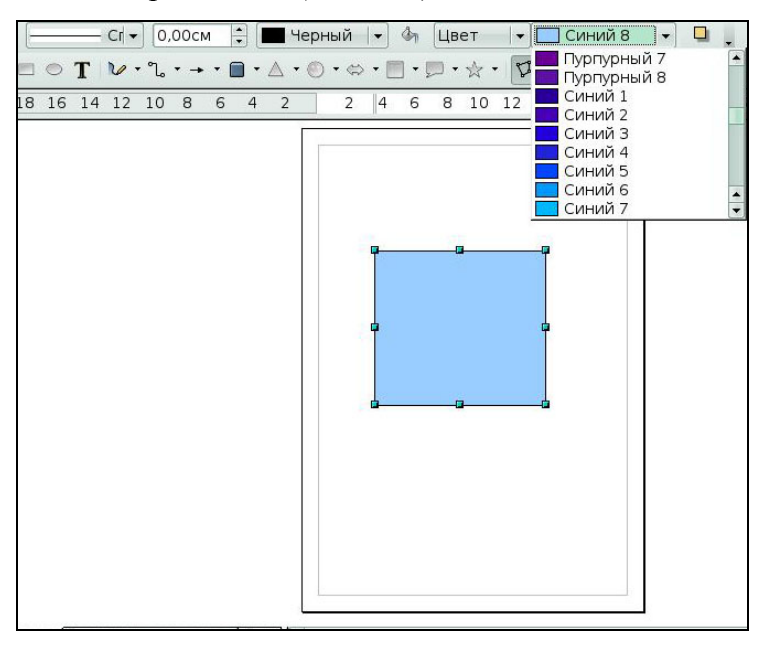

Рис 3.22 Выбор цвета для однородной заливки

### **Заливка градиентом**

Выделите рисованный объект. На панели **Линия и заполнение** в списках *Стиль/заливка* области выберите *Градиент,* а затем нужный градиент из правого меню.

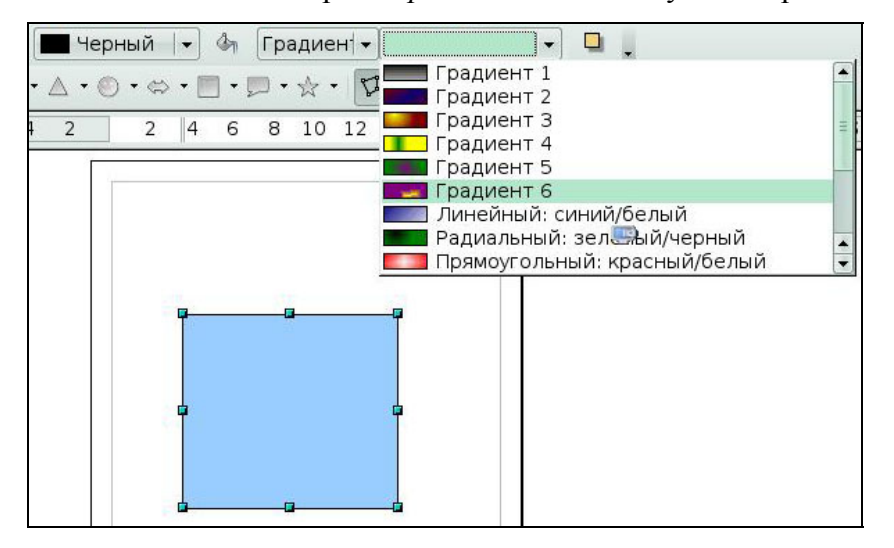

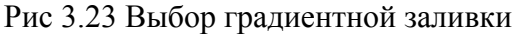

### **Заливка штриховкой**

Выделите объект. На панели **Линия и заполнение** в списках *Стиль/заливка* области выберите *Штриховка***,** а затем нужную штриховку из правого меню.

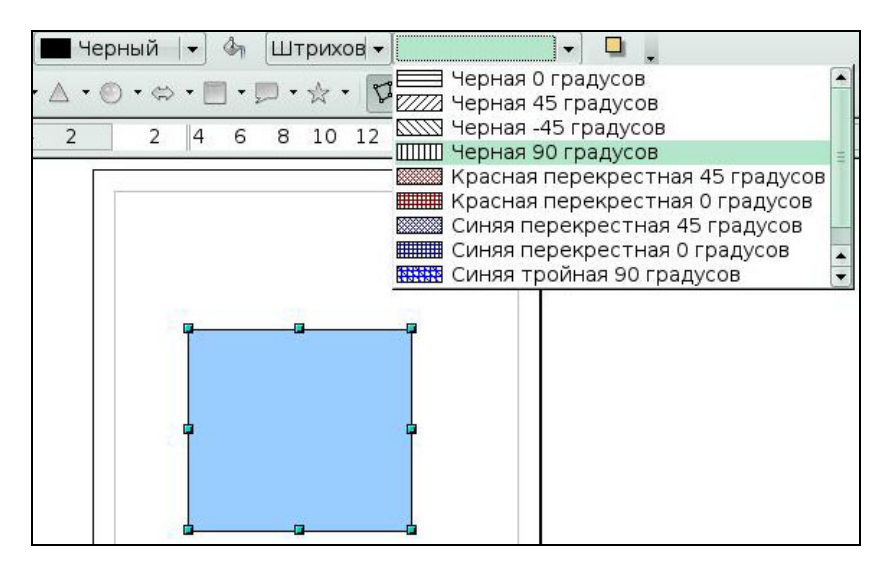

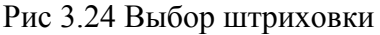

### **Заливка изображением**

Объект можно залить растровым изображением (противоположно векторному изображению). Выберите желаемый объект. На панели **Линия и заполнение** в списках *Стиль/заливка* области выберите *Растровое изображение*, а затем нужное изображение из правого меню.

### **Добавление тени**

Тень в OpenOffice.org рассматривается как свойство области. Выделите объект и щелкните по иконке *Тень* на панели инструментов **Линия и заполнение** (следующая после списков *Стиль/заливка* области).

### **Создание своего цвета заливки**

Щелкните по иконке *Область*, чтобы отобразить диалоговое окно **Область**. В этом окне можно точно настроить заливку области объекта.

Щелкните по вкладке *Цвета***.** Здесь можно изменить существующие цвета или создать собственные. Каждый цвет определяется сочетанием трех основных цветов (красного, зеленого и синего), отсюда обозначение RGB. Измените значения этих составляющих и щелкните по кнопке *Добавить (Рис 3.25).* 

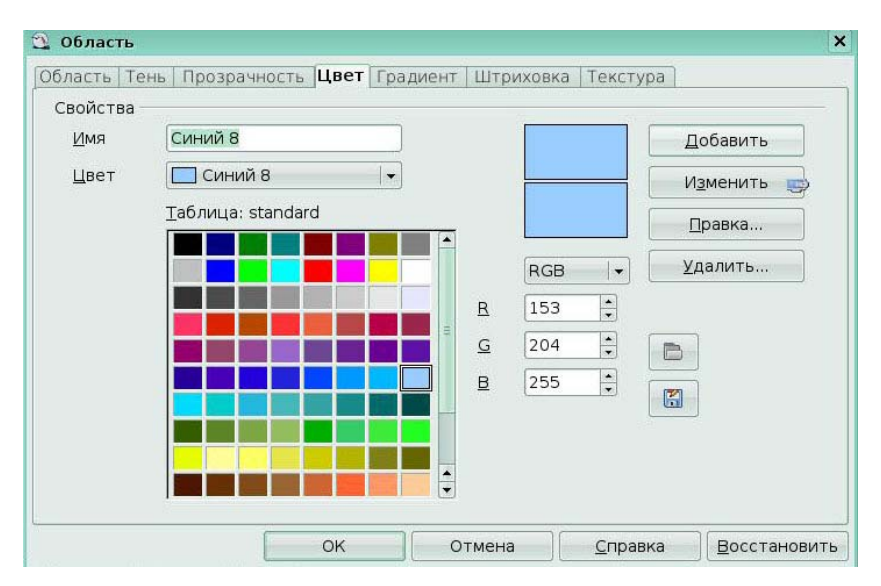

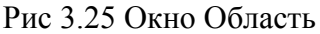

### **Создание своего градиента**

В окне **Область**, щелкните по вкладке *Градиенты.* Здесь можно изменить существующие градиенты или создать свои. Сначала надо выбрать два цвета. Градиент позволяет создать плавные переход от одного цвета к другому. Затем выберите тип градиента. Имеется несколько типов (Линейный, Осевой, Радиальный и пр.), каждый имеет разные параметры *(Рис 3.26).* 

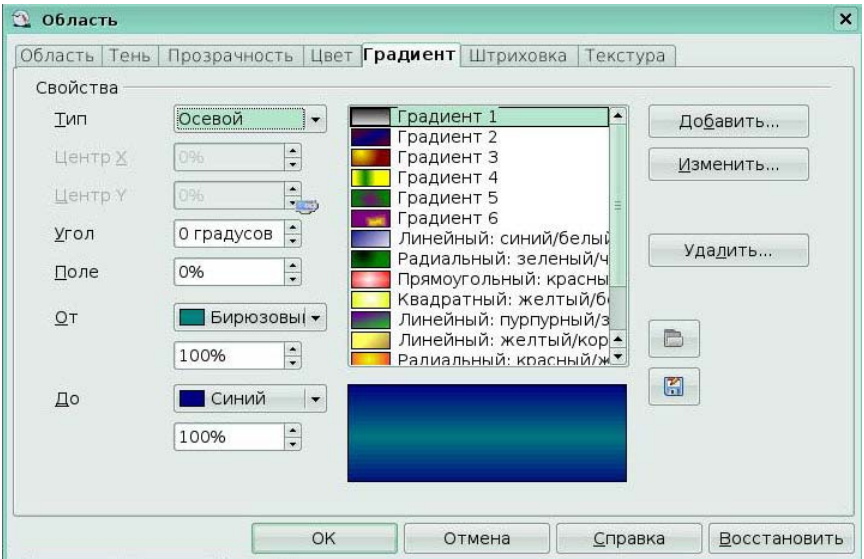

Рис 3.26 Вкладка *Градиент* окна **Область**

# **Создание своей штриховки**

В окне **Область,** щелкните по вкладке *Штриховки*. Здесь можно изменить существующие штриховки или создать свои. Можно настраивать такие параметры, как интервал между линиями, угол и цвет линий. Отсутствует возможность изменять толщину линий *(Рис 3.27).*

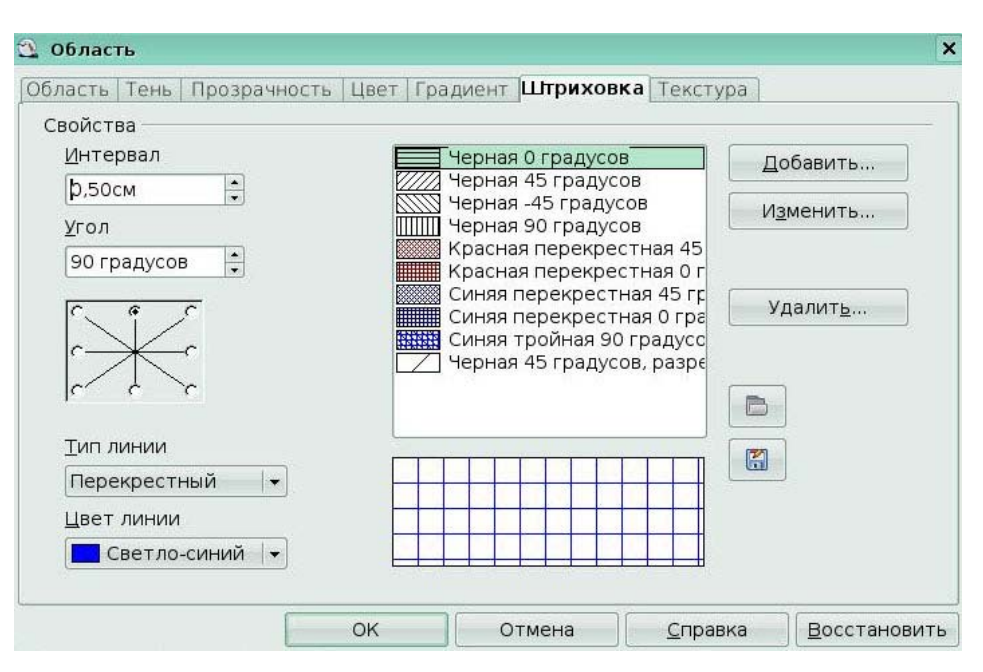

Рис 3.27 Вкладка *Штриховка* окна **Область**

### **Создание своего растрового изображения**

Вы можете добавить свои растровые изображения для заливки. Сначала нужно создать растровое изображение. Например, нарисуйте что-нибудь в Draw и экспортируйте рисунок в формат PNG. Теперь откройте диалоговое окно **Область** и щелкните по вкладке *Растровые изображения*. Здесь можно добавить новые растровые изображения для заливки.

### **Настройка теней**

Сначала выделите объект, для которого надо сформировать тень. Откройте окно **Область** и перейдите на вкладку *Тень.* Здесь можно настроить положение тени, расстояние и цвет.

### **Добавление прозрачности**

Объект можно сделать псевдо-прозрачным. На вкладке *Прозрачная*, выберите радиокнопку *Прозрачность* (для сплошной прозрачности) или *Градиент* для градиентной прозрачности.

### *3.6 Точное изменение размера и положения*

Перемещать и изменять размеры объектов можно с помощью мышки, но этот способ не обладает хорошей точностью. Существует, однако, инструмент для точного позиционирования и установки размеров объекта. Щелкните правой кнопкой по объекту и выберите *Положение и размер* (или нажмите клавишу F4).

На первой вкладке можно задавать размеры и положение объекта. Положение определяется координатами (x,y) *базисной точки***.** Обычно это верхний левый угол объекта, но можно выбрать другую базисную точку.

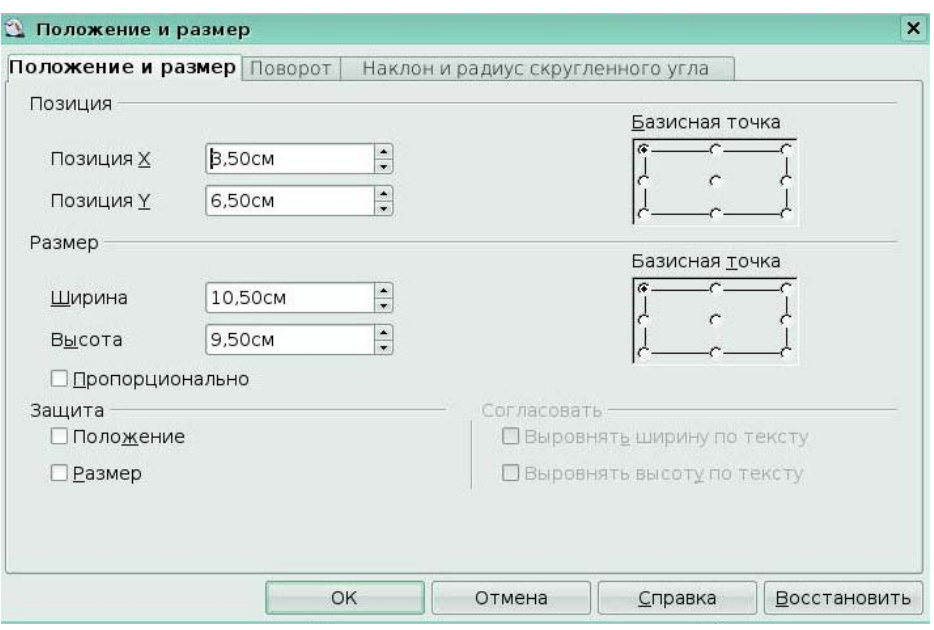

Рис 3.28 Окно **Положение и размер**

Вкладка *Поворот* служит для вращения объекта. Здесь можно определить угол и центр вращения. OpenOffice.org считает скругленные углы и наклон свойством категории "положение и размер". Оба они устанавливаются в диалоговом окне **Положение и размер**, на вкладке *Наклон* и радиус скругленного угла. Радиус является мерой скругления углов (чем больше радиус, тем больше скругление). Угол наклона определяет степень наклона. 0 градусов означает "нет наклона", а чем больше градусов, тем больше степень наклона.

# *3.7 Специальные эффекты*

Найдите на панели **Рисование** иконку *Эффекты***.** Щелкните по **стрелке,**  расположенной рядом с этой иконкой. Откроется подменю с инструментами для создания специальных эффектов *(Рис 3.29).* 

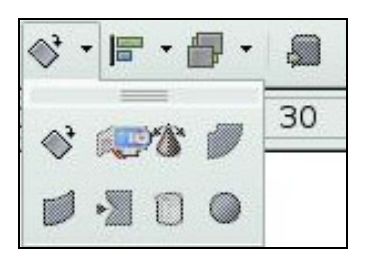

Рис 3.29 Подменю **Эффекты**

### **Вращение объекта**

Щелкните по иконке *Повернуть*, чтобы выбрать инструмент вращения. Затем выделите объект. Выделенный объект будет иметь красные опорные точки вместо обычных зеленых. Захватите одну из опорных точек и переместите ее для поворота объекта. Черный диск внутри объекта является центром вращения. Вы можете

перемещать этот центр с помощью мышки *(Рис 3.30).*

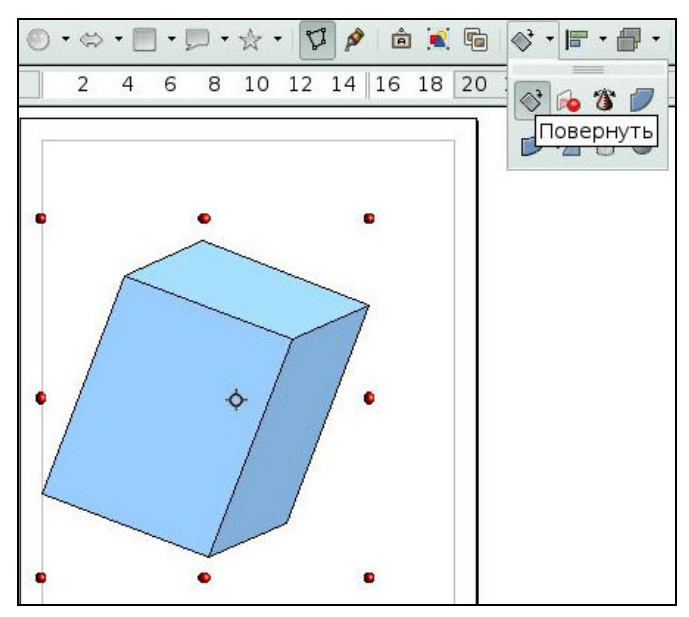

Рис 3.30 Эффект поворота

### **Отражение объекта**

Выделите объект и щелкните по иконке *Отразить*. Вы увидите пунктирную линию, проходящую внутри объекта. Эта линия является *осью симметрии***.** Объект будет отражаться относительно этой линии. Концы этой линии можно перемещать мышкой. Захватите одну из зеленых опорных точек и переместите ее на противоположную сторону пунктирной линии (Рис 3.31).

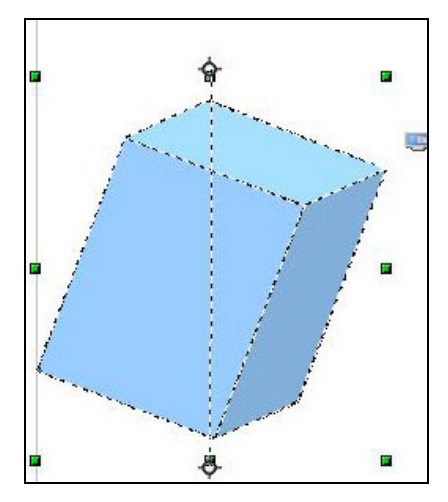

Рис 3.31 Эффект Отражение

### **Трехмерные вращения**

Предположим, что вы взяли двухмерный объект и повернули его вокруг оси, чтобы создать трехмерный объект *(Рис 3.32).* Начните с рисования двухмерного "профиля" объекта. Щелкните по иконке *трехмерного вращения.* Вы увидите появление оси с опорной точкой на каждом ее конце. Это и есть ось вращения трехмерного изображения. Переместите концы этой осевой линии (за опорные точки). Щелкните вне пределов изображения для завершения операции вращения. Чтобы завершить эффект, измените его заливку, используя какой-либо цвет, и добавьте некоторую степень прозрачности. Прозрачность создает эффект того, что объект сделан как - будто из стекла.

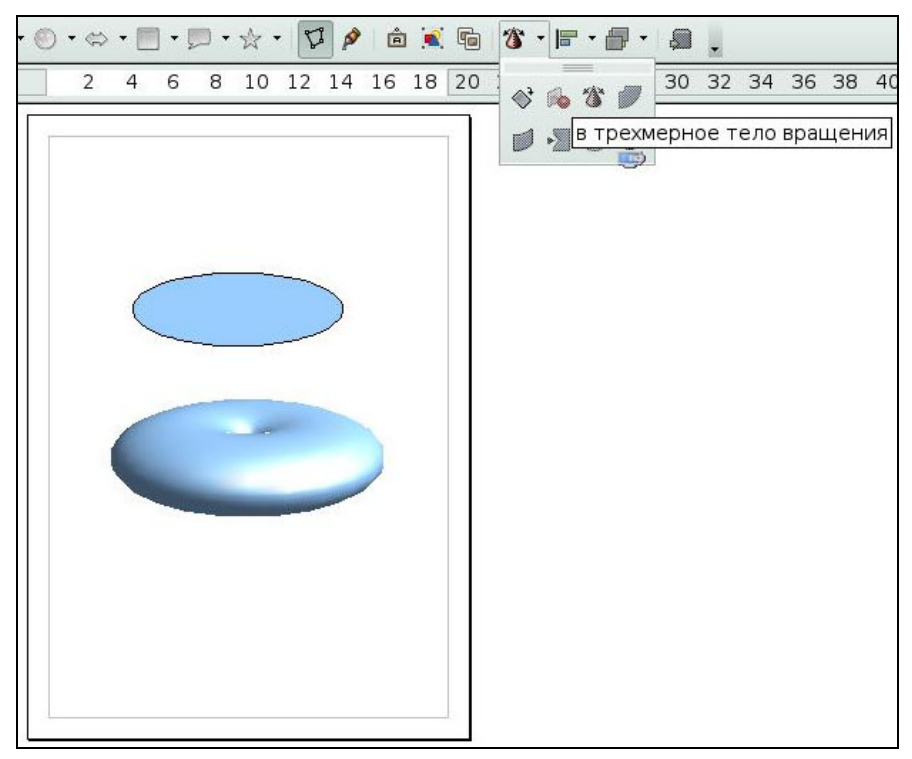

Рис 3.32 Эффект преобразования в трехмерное тело вращения

# **Искривление изображения**

Существует два инструмента, позволяющих искажать изображение, используя его углы и края: *инструмент искажения* и *инструмент наклона*.

Выделите объект и щелкните по иконке *Искажение* или по иконкам *По кругу* (под наклоном или в перспективе). OpenOffice.org спросит вас, хотите ли вы преобразовать объект в кривую. Это обязательный шаг перед выполнением искажения, щелкните *Да*. После этого переместите опорные точки объекта, чтобы исказить его *(Рис 3.33).*

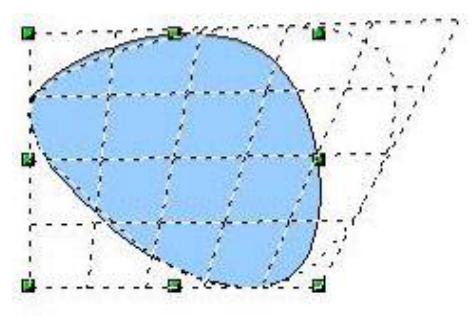

Рис 3.33 Эффект искажение

### **Ключевые моменты:**

- Вы можете использовать несколько режимов и способов выделения объекта.
- Вы можете перемещать, изменять размеры и форму объекта.
- Вы можете изменять границы, заливки объектов.
- Вы можете применять к объектам различные эффекты.

# **Глоссарий**

*Прямоугольник выделения* - прямоугольную рамку, размеры которой позволяют вместить в нее весь объект.

*Вращение объекта* - наклон объекта относительно координатных осей.

*Заливка -* внутреннее заполнение пространства.

*Базисная точка* – это верхний левый угол объекта.

# **Урок 4. Управление трехмерными объектами**

Изучив этот урок, вы сможете:

- управлять трехмерными объектами**;**
- изменять геометрию объекта, задавать тень, освещение, текстуру и материал объекта.

*Цель урока* – ознакомиться с приемами изменения и настройки трехмерных объектов.

# *4.1 Управление трехмерными объектами*

Функция вращения работает также и с трехмерными объектами, но иначе, чем с плоскими. Вращение осуществляется в трехмерном пространстве.

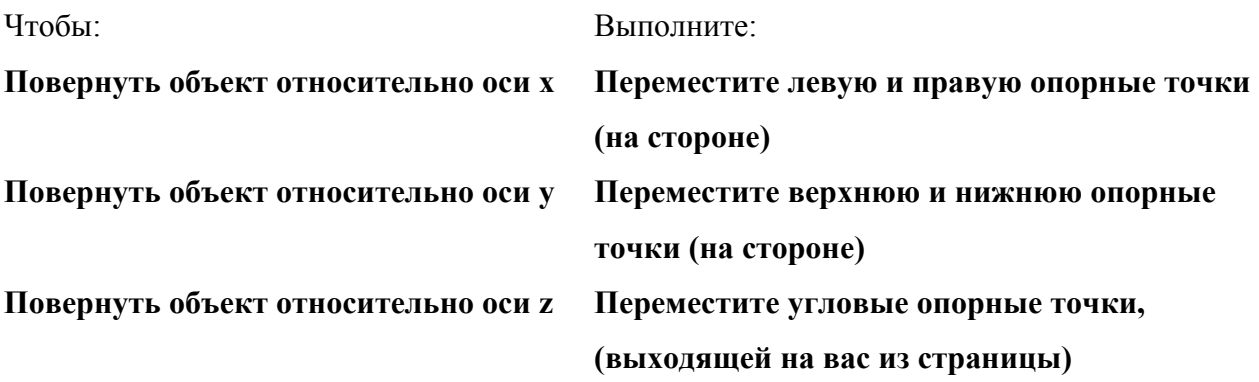

Трехмерные объекты имеют свое диалоговое окно конфигурации, называемое **Трехмерные эффекты.** Чтобы отобразить диалоговое окно **Трехмерные эффекты** надо щелкнуть правой кнопкой по объекту и выбрать *Трехмерные эффекты***.** Для применения трехмерных атрибутов к любому трехмерному объекту следует выбрать нужное значение из списка *Избранные* этого диалогового окна *(Рис. 4.1)* и затем щелкнуть по иконке *Применить.* 

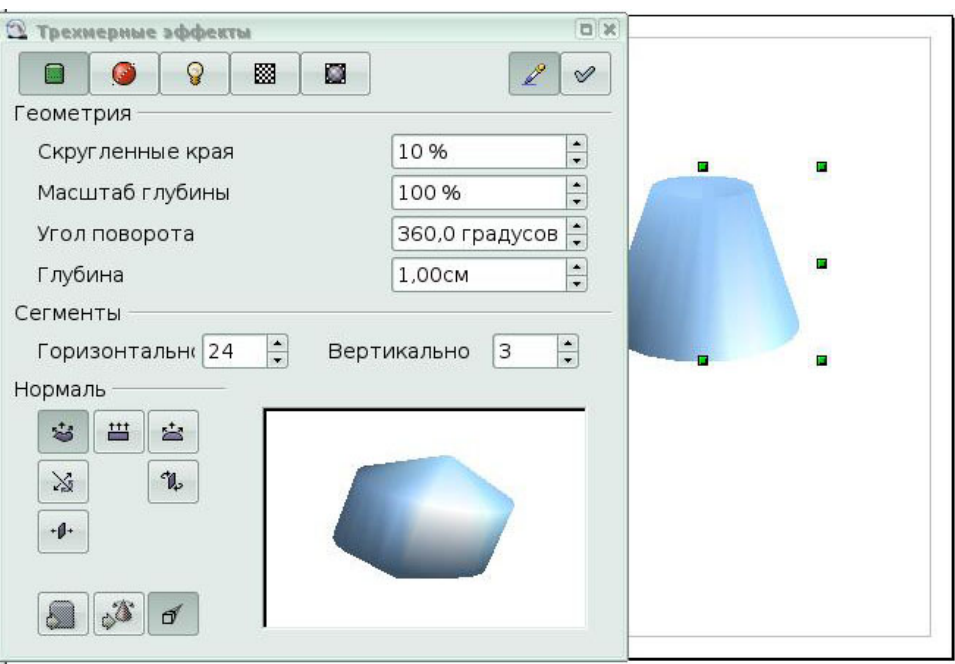

Рис 4.1 Окно **Трехмерные эффекты**

Если выделенный объект не является трехмерным, он может быть преобразован в него. Операция преобразования двухмерного объекта в трехмерный называется *экструзия*. Этот механизм позволяет создавать разнообразные объекты.

Для применения трехмерного атрибута к двухмерному объекту:

1. Выберите один из атрибутов в списке *Избранные* и щелкните по иконке *Применить*.

2. Если диалоговое окно **Трехмерные эффекты** не открыто, щелкните правой кнопкой по двухмерному объекту и выберите **Преобразовать > В трехмерный объект** или выполните **Изменить > Преобразовать > в трехмерный объект**.

3. Нарисуйте круг.

4. Выполните **Изменить > Преобразовать > в трехмерный объект,** чтобы преобразовать круг в трехмерный объект.

Для определения геометрических параметров, связанных с трехмерными объектами, используется вкладка *Геометрия (Рис. 4.2).*

Для получения доступа к этой странице, щелкните правой кнопкой по объекту и выберите *Трехмерные эффекты***.** Откроется диалоговое окно **Трехмерные объекты**, где надо щелкнуть по иконке *Геометрия.*

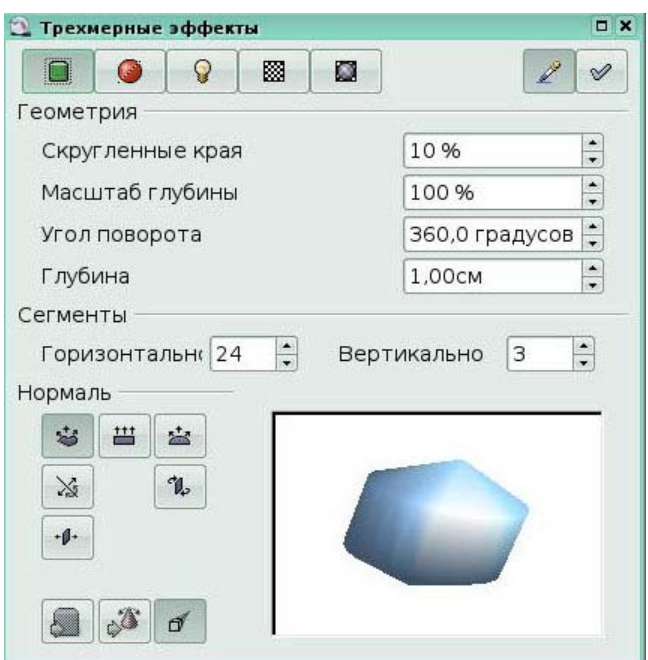

Рис 4.2 Вкладка *Геометрия* окна **Трехмерные эффекты**

Параметр *Скругленные края* применяется после преобразования двухмерных объектов в трехмерные. Он определяет степень скругления краев при преобразовании.

Параметр *Масштаб глубины* определяет относительный размер передней и задней сторон объекта.

Параметр *Угол поворота* полезен для некоторых фигур, полученных путем вращения профиля вокруг оси. Используйте этот параметр для решения, будет или нет вращение полным (360°).

Параметр *Глубина* определяет глубину двухмерного объекта, преобразованного в трехмерный объект.

Параметры *Горизонтально и Вертикально* в секции *Сегменты* определяют число сегментов для скругленных фигур. Чем больше значение, тем более гладкой будет поверхность скругленной фигуры, но при отображении ее будет использовано большее время.

*Нормали* позволяют определять внешний вид объекта и его взаимодействие с текстурой и освещением. При изменении режима нормалей (называемого также режимом проекции), изменяется геометрия объекта.

Вкладка *Затенение (Рис. 4.3)* содержит параметры, связанные с затенением объектов (такие как режим и тень).

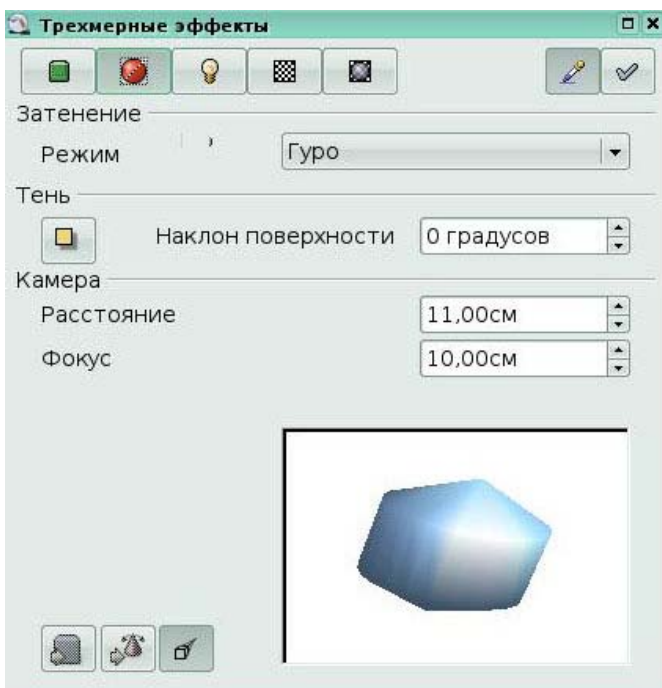

# Рис 4.3 Вкладка Тень

Секция *Тень* диалогового окна позволяет отображать под трехмерными объектами тени. Изменяя угол наклона поверхности, можно получить тени более длинные или менее длинные. Другие параметры этой страницы определяют длину фокуса и расстояние до воображаемой камеры, отображающей трехмерный объект. Чем ближе камера (длина фокуса, расстояние), тем больше эффект перспективы.

Вкладка *Освещение (Рис. 4.4)* служит для определения способа освещения трехмерного объекта. В противоположность большинству трехмерных приложений для рисования, параметры могут быть установлены для каждого объекта независимо от других. Однако, для получения когерентного рисунка, устанавливайте эти параметры одинаковыми для всех объектов.

На этой странице можно выбрать восемь разных источников света для освещения текущего выделенного объекта. Для каждого источника света можно установить его цвет и положение по отношению к объекту.

Для выбора текущего источника света, надо использовать кнопки с изображением небольшой лампочки накаливания. Горящие лампочки представляют активный источник света, а другие соответствуют неактивным источникам света. Для включения или выключения соответствующего источника света надо дважды щелкнуть по соответствующей кнопке. Нажатая кнопка показывает текущий выбранный источник света.

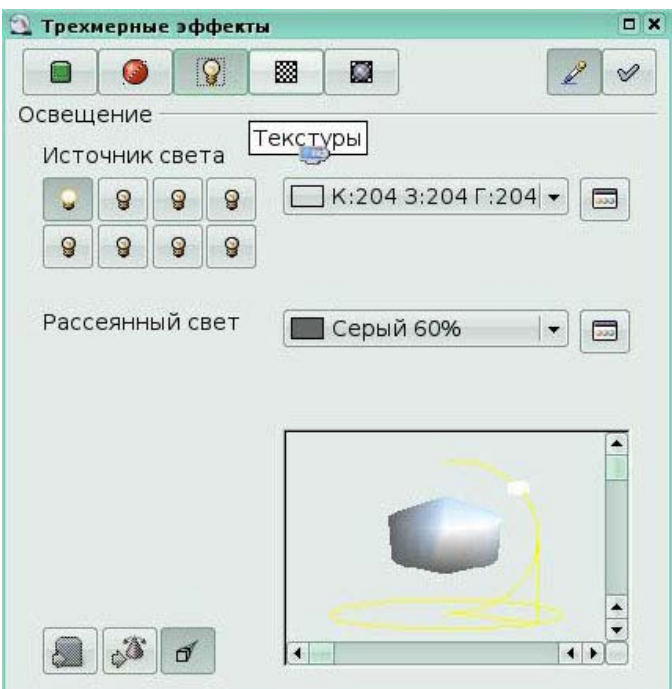

### Рис 4.4 Вкладка *Освещение*

Вкладка *Текстуры (Рис 4.5)* позволяет управлять свойствами растровых структур, примененных к объекту. *Тип* позволяет выбрать проекцию изображения в *Черно-белом* или *Цветном* виде.

*Режим* говорит Draw, использовать ли для выделенного объекта освещение и тень.

Шесть иконок *Проекция X / Y* служат для выбора типа проецирования выбранного изображения на объект. Возможные установки - это *Специфичная для объекта, Параллельная* и *Круговая проекция.* Обычно следует оставить стандартную установку *Специфичная для объекта*, так как она дает наилучшие результаты.

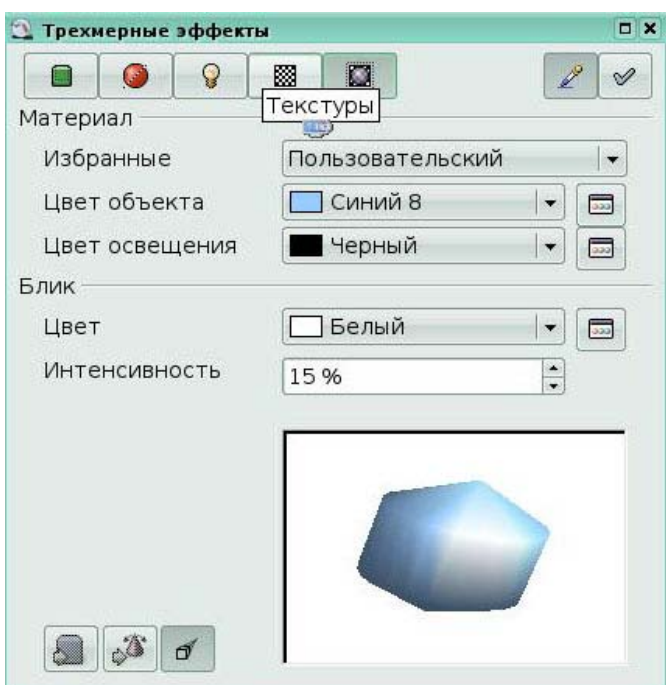

### Рис 4.5 Вкладка *Текстура*

Вкладка *Материал (Рис. 4.6)* имеет отношение к использованию материалов для поверхности трехмерных объектов. Используйте эту страницу для придания объекту видимости использования им известных материалов, таких как пластик или металл.

Для выбора необходимой структуры следует выбрать ее из выпадающего списка *Избранные.* Выбрать можно *Металл, Золото, Хром, Пластик и Дерево*. Выбираемые параметры имеют стандартный цвет и цвет освещения объекта, а также цвет и интенсивность бликов. Блики показывают, как свет взаимодействует с объектом.

Заметим, что материалы сравнимы с текстурой. Использование материалов обычно позволяет усилить эффект любой примененной текстуры.

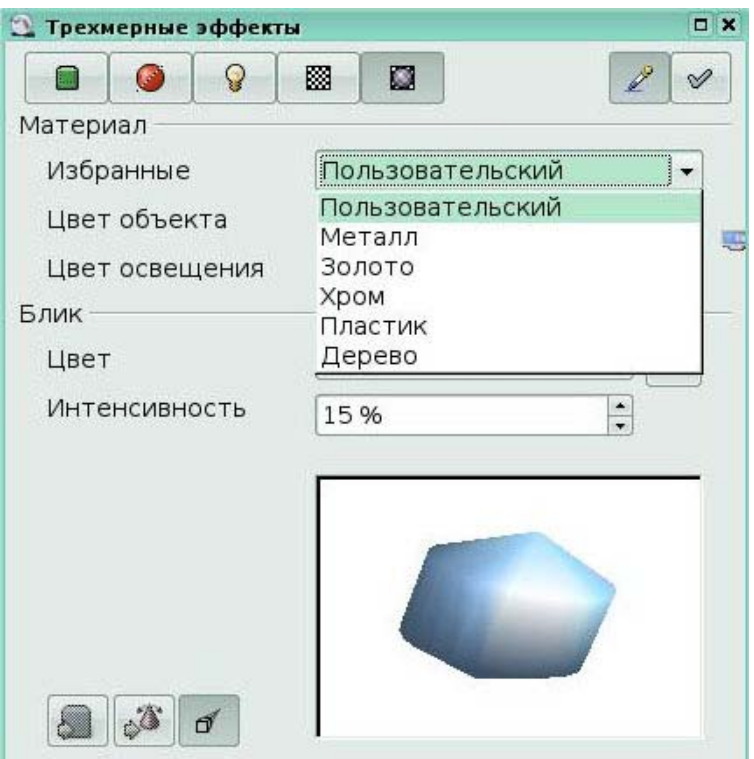

### Рис 4.6 Вкладка *Материалы*

### **Ключевые моменты:**

- Вы можете изменять настройки созданных трехмерных объектов.
- Вы можете задать тень, текстуру, освещение и материал объекта для усиления эффектов выделения объекта.

### **Глоссарий**

*Экструзия* - операция преобразования двухмерного объекта в трехмерный.

### **Урок 5. Комбинирование объектов**

Изучив этот урок, вы сможете:

- группировать и разгруппировывать объекты**;**
- объединять объекты;
- позиционировать и выравнивать объекты.

*Цель урока* – научиться изменять расположение нескольких объектов по отношению друг к другу.

Draw содержит ряд инструментов, позволяющих объединять несколько объектов вместе, так чтобы изменения можно было выполнять над всей группой или из группы создавать новые объекты.

### *5.1 Группировка объектов*

Академия АйТи Применение ПСПО. Лекции. Часть 4 Страница 206 из 273 *Группировка* похожа на размещение объектов в контейнере. Можно объединить несколько объектов в группу и применять к ним изменения как к одному объекту. Группа всегда может быть разгруппирована и объектами, входящими в группу, можно манипулировать по отдельности.

Если выделено несколько объектов, то любая выполняемая операция применяется сразу ко всем объектам. Например, вы можете повернуть сразу всю группу объектов. Группы, объединенные простым выделением нескольких объектов, становятся разгруппированными после щелчка мышкой за пределами группы. Однако, имеется возможность группировки объектов и сохранения всех выделенных объектов в одной группе.

Чтобы сгруппировать выделенные объекты, щелкните правой кнопкой по ним и выберите из контекстного меню *Группировка (Рис 5.1).* 

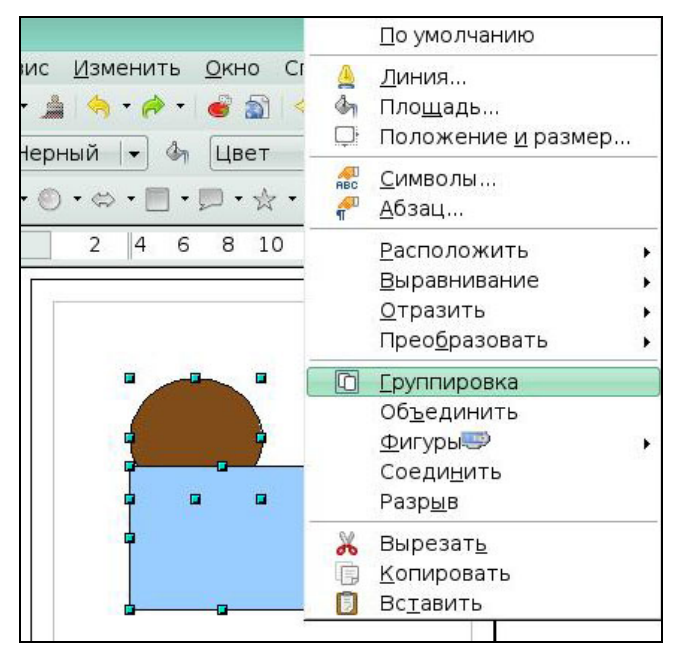

Рис 5.1 Группировка объектов

Если объекты сгруппированы, то любая операция изменения этой группы применяется ко всем элементам этой группы. Если щелкнуть по одному из объектов этой группы, будет выделена вся группа.

Объекты в группе сохраняют свою индивидуальность. Чтобы разгруппировать группу, щелкните правой кнопкой по ней и из контекстного меню выберите *Разгруппировать* или выполните пункт меню **Изменить > Разгруппировать.**

# **Изменение индивидуальных объектов в группе**

Вы всегда можете изменить любой элемент группы индивидуально без разрушения группы. Для этого, щелкните правой кнопкой по группе и выберите Вход в группу или дважды щелкните по группе. Для выхода из этого режима, щелкните правой кнопкой и выберите *Выход из группы* или дважды щелкните за пределами группы.

# *5.2 Объединение объектов*

*Объединение -* это постоянное слияние объектов, приводящее к созданию нового объекта. Первоначальные объекты становятся недоступными как отдельные элементы, а сама операция необратима.

В противоположность функциям группировки, объединения создают новый объект. Выделите набор объектов, затем щелкните правой кнопкой и выберите из контекстного меню *Объединить (Рис 5.2).*

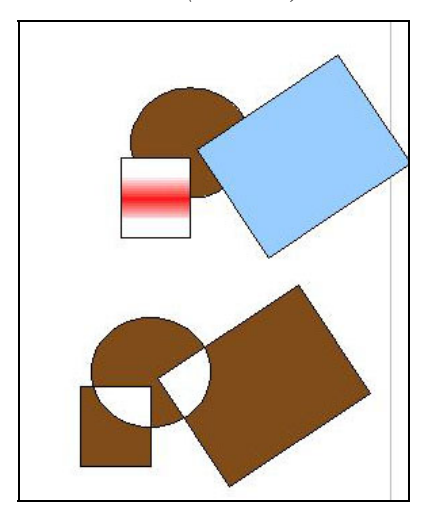

Рис 5.2 Объединение объектов

На первый взгляд, результат довольно неожиданный. Он становится понятным после усвоения правил объединения, используемых в OpenOffice.org.

• Атрибуты (например, заливка) результирующего объекта принимают значения атрибутов самого нижнего объекта. В примере, это атрибуты круга.

• Если объекты перекрывают друг друга, общие зоны либо имеют, либо не имеют заливки в зависимости от числа перекрывающихся объектов. Если это число четное, заливки нет; если же оно нечетное, то заливка присутствует.

Функции *Сложение, Разность и Пересечение* могут быть выполнены из контекстного меню группы с помощью пункта с названием *Фигуры***.**

# **Сложение**

При сложении объектов, новый объект состоит из областей оригинальных объектов.

# **Разность**

После выполнения функции Разность, образуется область нижнего объекта минус область верхнего объекта.

### **Пересечение**

При пересечении двух объектов, образуется область, принадлежащая обоим объектам.

Следующий пример показывает, как использовать функции фигур для создания составной фигуры.

Нарисуйте эллипс, а затем прямоугольник, перекрывающий его наполовину *(Рис 5.3*).

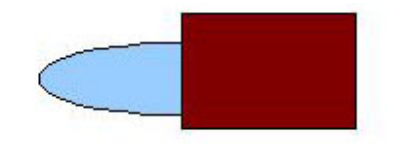

Рис 5.3

Выделите обе фигуры, щелкните правой кнопкой и выберите из контекстного меню *Фигуры > Вычесть*.

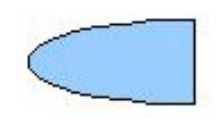

Рис 5.4

Нарисуйте второй прямоугольник и поместите его поверх верхней половины эллипса.

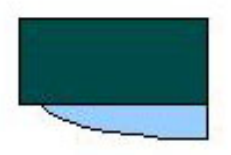

Рис 5.5 Примените снова вычитание

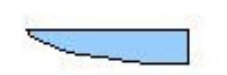

Рис 5.6

Нарисуйте маленький эллипс, перекрывающий нижний угол эллипса.

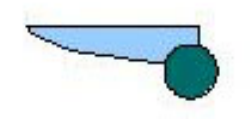

Рис 5.7

Снова примените вычитание.

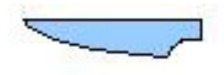

# Рис 5.8

Чтобы получить ручку, нарисуйте прямоугольник и эллипс, как показано ниже

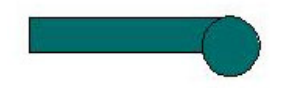

Рис 5.9 Сложите эти фигуры.

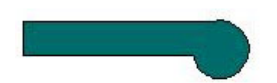

Рис 5.10

Сгруппируйте это изображение с предыдущим.

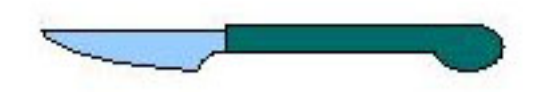

Рис 5.11

# *5.3 Средства позиционирования*

Draw располагает различными инструментами, позволяющими позиционировать объекты относительно друг друга. При комбинировании или объединении объектов, конечный результат в значительной степени зависит от того, какой объект находится "спереди", а какой "сзади".

Сначала выделите объект, затем щелкните по иконке, чтобы открылась панель инструментов **Расположить** *(Рис 5.12)*

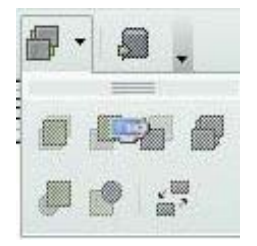

Рис 5.12 Панель инструментов **Расположить** Расположить квадрат на передний план (*Рис 5.13).* 

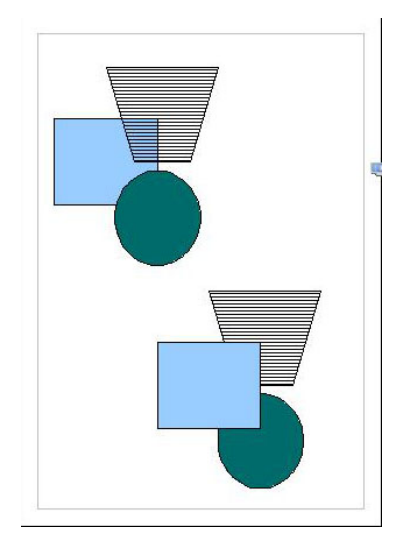

Рис 5.13 Инструмент *Передний план*

# *5.4 Средства выравнивания*

Щелкните по иконке *Выравнивание*, чтобы открыть панель инструментов **Выравнивание** *(Рис 5.14).* Эта панель поможет позиционировать объект относительно другого объекта.

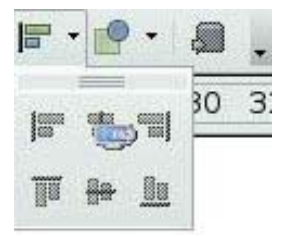

Рис 5.14 Панель **Выравнивание**

Выравнивание бывает слева, справа, сверху, снизу, по вертикальной оси, по горизонтали.

Пример выравнивания по горизонтальной оси *(Рис 5.15).* 

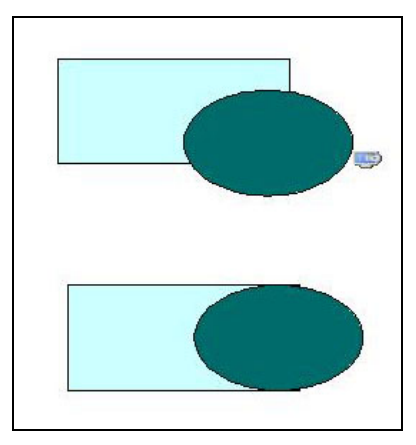

Рис 5.15 Выравнивание по горизонтальной оси

# **Ключевые моменты:**

• Вы можете объединить несколько объектов в группу и применять к ним изменения как к одному объекту.

• Вы можете при комбинировании или объединении объектов позиционировать их определенным образом: располагать "спереди", "сзади", впереди соседнего объекта и т.д.

• Вы можете позиционировать объекты с помощью выравнивания относительно друг друга: слева, справа, снизу, сверху и т.д.

# **Глоссарий**

*Объединение -* это постоянное слияние объектов, приводящее к созданию нового объекта

# **Урок 6. Советы и полезные приемы работы**

Изучив этот урок, вы сможете:

- использовать масштаб для точного размещения объекта;
- использовать привязку к сетке;
- применять полезные эффекты.

*Цель урока* – научиться применять вспомогательные инструменты для более точной реализации своих действий с объектами.

# *6.1 Использование масштаба для точного размещения объектов*

В строке состояния отображается значение текущего масштаба. Щелкните дважды по значению масштаба для отображения окна **Масштаб** *(Рис 6.1).* В этом окне можно изменить коэффициент масштаба. Вы можете ввести значение масштаба в поле ввода *Произвольно*, либо выбрать его из стандартных значений:

- *Вся страница* отображает на экране полную страницу.
- *По ширине* устанавливает левую и правую стороны страницы по ширине окна.

• *Оптимально* устанавливает такой масштаб, чтобы ваше изображение соответствовало окну.

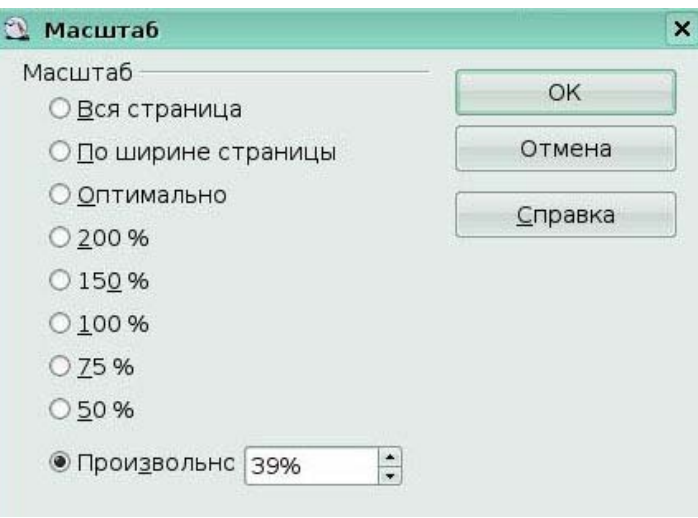

Рис 6.1 Окно **Масштаб**

# *6.2 Использование привязки к сетке для точного позиционирования объекта*

Сетка является наиболее полезным инструментом Draw для точного перемещения объектов. Сначала следует сделать сетку видимой с помощью **Вид** > **Сетка > Показать сетку.** Реальная польза сетки состоит в том, что объекты можно *привязать* к ней. При этом опорные точки объектов всегда располагаются точно в узлах сетки. Выберите **Вид** > **Сетка > Привязка к сетке** *(Рс 6.2).* 

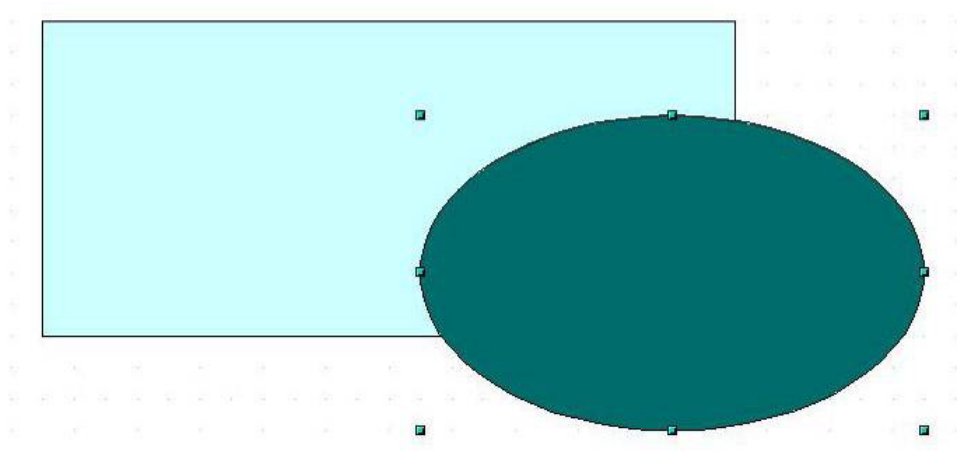

### Рис 6.2 Привязка к сетке

Имеется возможность настройки нескольких параметров сетки, таких как расстояние между узлами, цвет сетки, **Сервис** > **Параметры** > **OpenOffice.org Draw** > **Сетка** *(Рис 6.3).* 

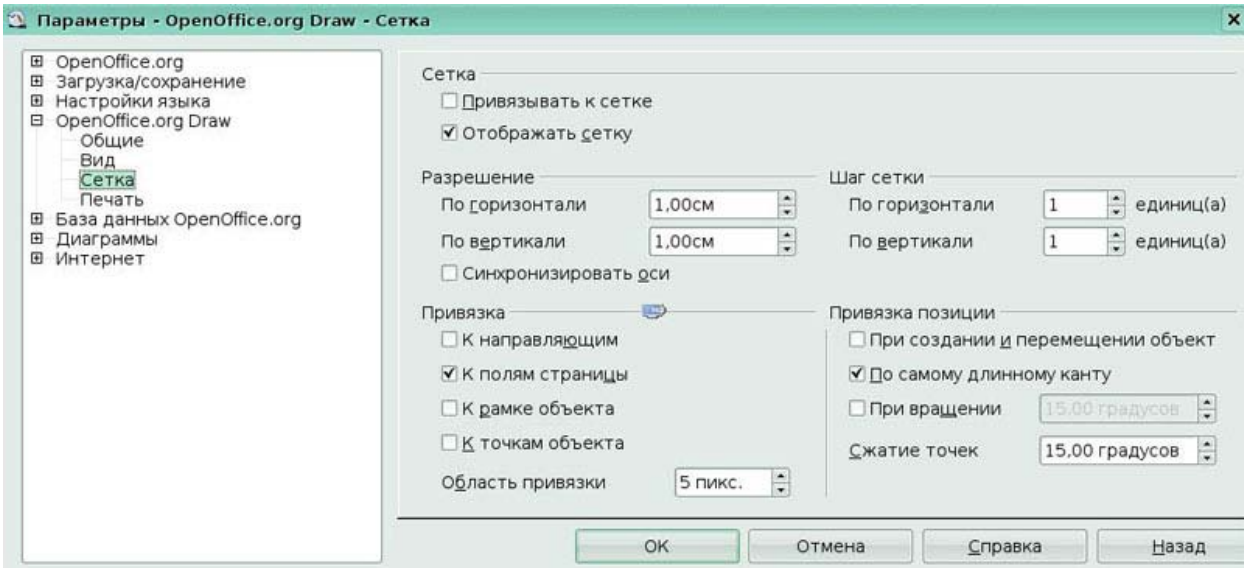

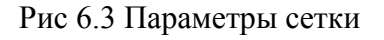

В этом диалоговом окне можно устанавливать несколько свойств сетки.

• *разрешение*: Ширину (по горизонтали) и высоту (по вертикали)

прямоугольников сетки.

• *шаг сетки*: Дополнительные узлы, которые появляются вдоль сторон каждого прямоугольника или квадрата сетки. Объекты можно привязать к дополнительным узлам, а не только к углам сетки.

# *6.3 Полезные эффекты*

### **Дублирование**

Дублирование создает копии объекта в процессе его изменения (например, цвета или вращении). Чтобы начать дублирование, щелкните по объекту или группе и выполните **Правка > Дублировать.** Появится диалоговое окно **Дублировать (***Рис 6.4).* 

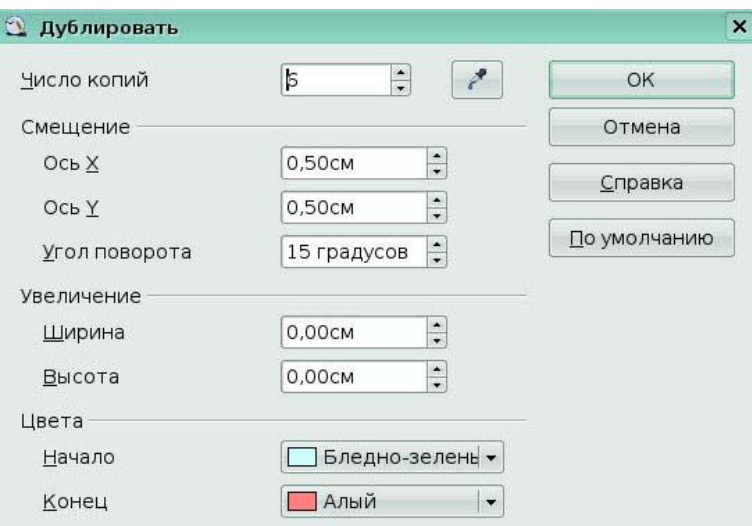

Рис 6.4 Окно **Дублировать**

Выберите число копий, их смещение, угол поворота и пр. Пример результата *(Рис 6.5).* 

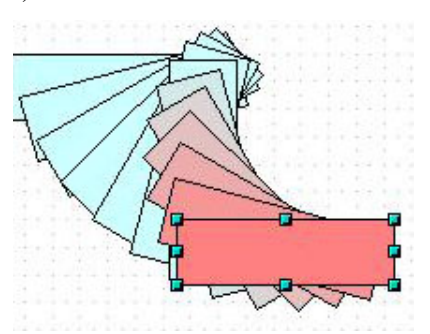

Рис 6.5 Пример дублирования

# **Морфинг**

Морфинг используется для преобразования одной фигуры в другую. Результатом является новая группа объектов, состоящая из начальной и конечной фигуры, а также промежуточных фигур. Для выполнения морфинга выделите два объекта. Затем выполните **Правка > Морфинг** *(Рис 6.6).* 

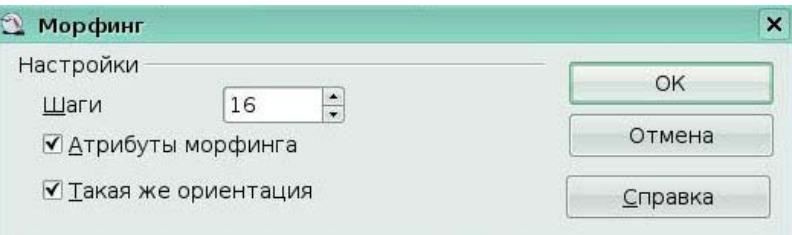

# Рис 6.6 Окно **Морфинг**

В диалоговом окне установите число шагов. Вероятно оба флажка *Атрибуты морфинга* и *Такая же ориентация* вы пожелаете установить. Конечный результат показан ниже *(Рис 6.7).* 

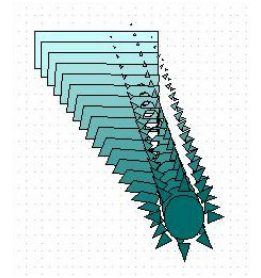

Рис 6.7 Эффект морфинга

# **Ключевые моменты:**

• Вы можете более точно расположить объект, используя масштаб или привязку к сетке.

• Вы можете использовать эффекты *дублирования и морфинга* для получения изменяемых копий объекта.

### **Глоссарий**

*Дублирование* - создание копии объекта в процессе его изменения. *Морфинг -* преобразование одной фигуры в другую.

### **Заключение**

**OpenOffice.org Draw** – очень простой графический редактор. Сразу стоит отметить тот факт, что пакет MS Office не может похвастаться подобной программой для работы с изображениями. Больше всего OpenOffice.org Draw напоминает Corel Draw, и не только по названию, а даже по внешнему виду: художественное полотно рисунка очень схоже с Corel Draw.

Очень мал набор стандартных объектов. Стрелки, линии, примитивные фигурки и т.п. доступны и в текстовом редакторе. Для каждой из них можно настроить несколько элементов оформления: цвет заливки, тень и линию обрамления. Таким же примитивным выполнен карандаш.

Оригинальным оказалось только то, что в OpenOffice.org Draw есть возможность создания опять же примитивных объектов 3D графики, которые можно вращать вокруг своей оси.

# **7. Программное обеспечение для управления базами данных (OpenOffice.org Base)**

# **Урок 1. Основы реляционной теории баз данных**

### **Цели урока:**

• краткий обзор истории развития баз данных (БД) и их наивысшей точки эволюции - *реляционных БД*;

• формальное определение баз данных и механизмов управляющих ими *систем управления базами данных* (*СУБД*);

• описание базовых компонентов любой базы данных: таблиц, строк, столбцов и первичных ключей.

Всякая профессиональная деятельность, так или иначе, связана с информацией, а именно с организацией ее сбора, хранения, выборки. Можно сказать, что неотъемлемой частью повседневной жизни стали базы данных (БД), для поддержки которых требуется некоторый организационный метод, или механизм. Такой механизм называется системой управления базами данных (СУБД). Можно сказать, что база данных – это совместно используемый набор логически связанных данных, а СУБД (система управления базами
данных) - это программное обеспечение, с помощью которого пользователи могут определять, создавать и поддерживать базу данных, а также получать к ней контролируемый доступ. Рассматриваемый в рамках данного курса модуль Вазе пакета OpenOffice.org (далее OOo Base) является одним из представителей СУБД.

Концепция баз данных менялась на протяжении длительного времени. В самом начале стали использовать иерархические модели. Эта модель приемлема только в том случае, если данные имеют ярко выраженную древовидную структуру. Но, если данные не имеют такой структуры, то возникает масса сложностей при построении иерархической модели и желании добиться нужной производительности.

Еще одной моделью являлась сетевая модель. Сетевые модели - это достаточно сложные структуры, состоящие из «наборов» - поименованных двухуровневых деревьев. «Наборы» соединяются с помощью «записей-связок», образуя цепочки и т.д.

Учитывая всю сложность иерархической и, в особенности, сетевой моделей, наиболее распространенной стала реляционная модель, которую мы и будем изучать в рамках данного курса. Реляционная база данных - это база данных, в которой все данные, доступные пользователю, организованы в виде таблии, а все операции над данными сводятся к операциям над этими таблицами. Таблицы разделены на строки (иногда называемые записями) и столбцы, на пересечении которых содержатся значения данных, а само такое пересечение называется ячейкой (или, что тоже самое, полем). У каждой таблицы должно быть уникальное имя таблицы.

Так же отметим, что в реляционной модели объекты реального мира и взаимосвязи между ними представляются с помощью совокупности связанных между собой таблиц. Даже в том случае, когда функции СУБД используются для выбора информации из одной или нескольких таблиц (т.е. выполняется так называемый запрос), результат также представляется в табличном виде. Более того, можно выполнить запрос с применением результатов другого запроса.

Чтобы отличать одну строку от другой используется понятие первичного ключа. Первичным ключом называется столбец или группа столбцов таблицы, значения которых уникальным образом идентифицируют каждую строку таблицы. У таблицы может быть только один первичный ключ. А сама необходимость применения первичного ключа вызвана тем, то две (и более) строки в таблице могут быть абсолютно идентичны с точностью до символа, но при этом мы должны отличать одну строку от другой (или других, в общем случае). Первичный ключ как раз и позволяет дифференцировать такие идентичные строки.

#### Краткое резюме:

Модуль Base пакета OpenOffice.org (OOo Base) является СУБД, или, иначе говоря, механизмом поддержки баз данных (БД);

База данных (БД) - это логически связанные данные сведенные в таблицы;

Ланные внутри таблицы хранятся на пересечении строк и столбцов: само пересечение называется полем или ячейкой;

Каждая таблица в рамках отдельной БД должна иметь уникальное имя;

Для задач различения любых двух строк (даже полностью идентичных) привлекают конструкцию называемую первичным ключом - специально выделенный для целей идентификации столбец или группа столбцов.

## Вопросы для самоконтроля:

 $1.$ Что такое база данных (БД) и что такое система управления базами данных (СУБД)? Как они взаимосвязаны друг с другом?

 $2<sup>1</sup>$ Могут ли в общем случае две строки в таблице содержать абсолютно идентичные данные?

 $3<sub>1</sub>$ Как называется конструкция, позволяющая нам извлечь (запросить) данные хранящиеся в любой БД?

# **Урок 2. Введение в Base**

## Цели урока:

- $\bullet$ запуск ООо Base;
- первое знакомство с интерфейсом и его составными частями.  $\bullet$

Как нам уже известно из предыдущего урока ОО<sub>о</sub> Вазе является одним из представителей многочисленной армии СУБД. В то же время ООо Base так же является модулем (приложением) полнофункционального офисного пакета OpenOffice.org (далее ООо). А поэтому обсуждаемый модуль может быть запущен на выполнение как и любой другой - через главное меню. Традиционный путь Main Menu > Office > OpenOffice.org **Base** 

Сразу после запуска на экран выводится Мастер базы данных (Рис. 1).

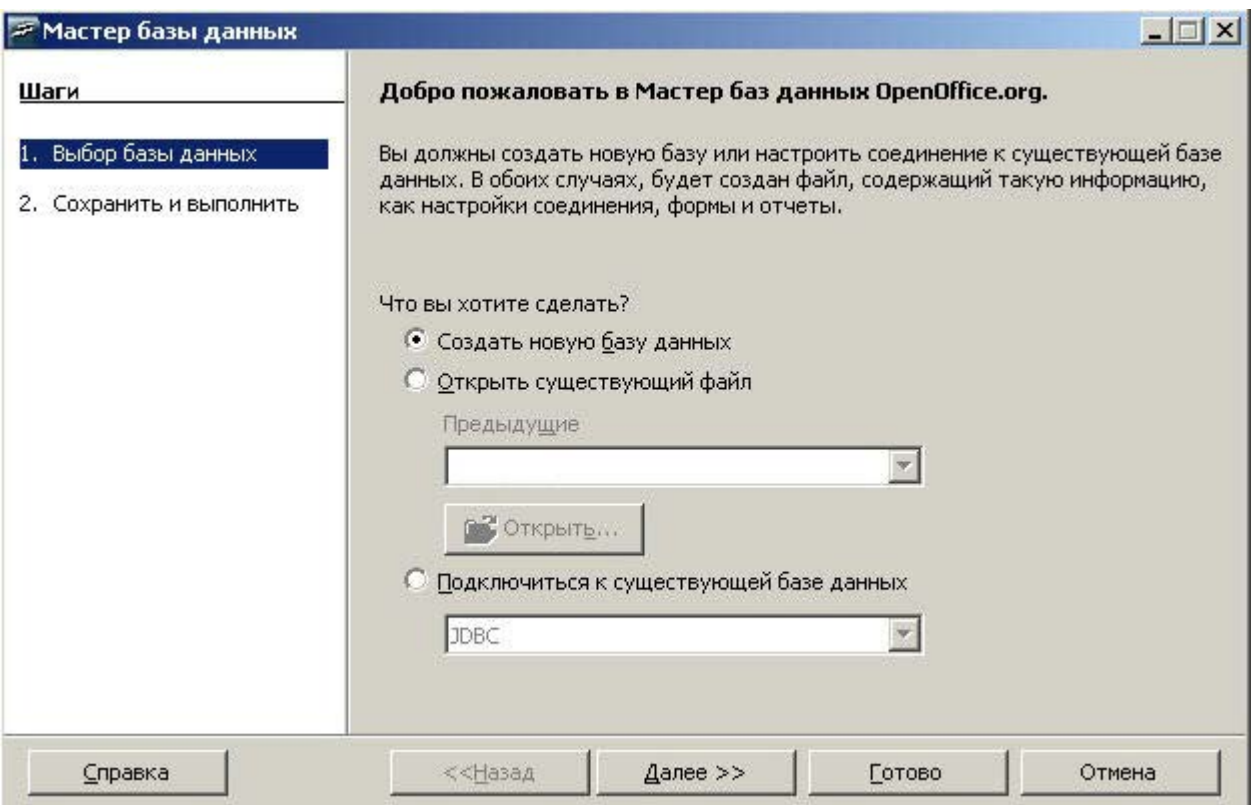

Рис. 1. Мастер базы данных, шаг 1

Тут следует уяснить себе, что все СУБД придерживаются одного и того же принципа иерархии: на самом верху ее находится БД. Физически она может быть реализована различными способами, но почти всегда это не более чем файл (набор файлов) в специальном формате. ООо Вазе здесь не исключение - его базы это так же обычные файлы операционной системы. Уровнем ниже - таблицы, т.е. одна БД содержит 0 и более таблиц. Иначе эту зависимость выражают словами - таблица Сотрудники принадлежит базе Предприятие. Таблицы же, как нам уже известно, состоят из строк из столбцов, на пересечении которых (в полях/ячейках) располагаются непосредственно ланные.

Так вот ООо Вазе в каждой рабочей сессии умеет работать ровно с одной БД. Мастер показанный на Рис. 1.1 как раз и предлагает определиться с выбором этой рабочей базы. Всего доступно 3 варианта:

- Создать новую базу данных в «родном» для ООо Вазе формате;
- Открыть созданную ранее базу данных в «родном» для ООо Base формате;

Использовать существующую БД в «не родном» для ООо Base формате. Дело в том, что OpenOffice.org Base может работать и с другими популярными БД. Такими БД могут быть MySQL и Oracle, используя JDBC, а также базы данных таких почтовых клиентов как Thunderbird или Evolution. Это позволяет работать с базами данных e-mail адресов.

По умолчанию выбрана первая опция. Если мы оставив эту опцию включенной нажмем Далее то переместимся ко второму шагу мастера (Рис. 2).

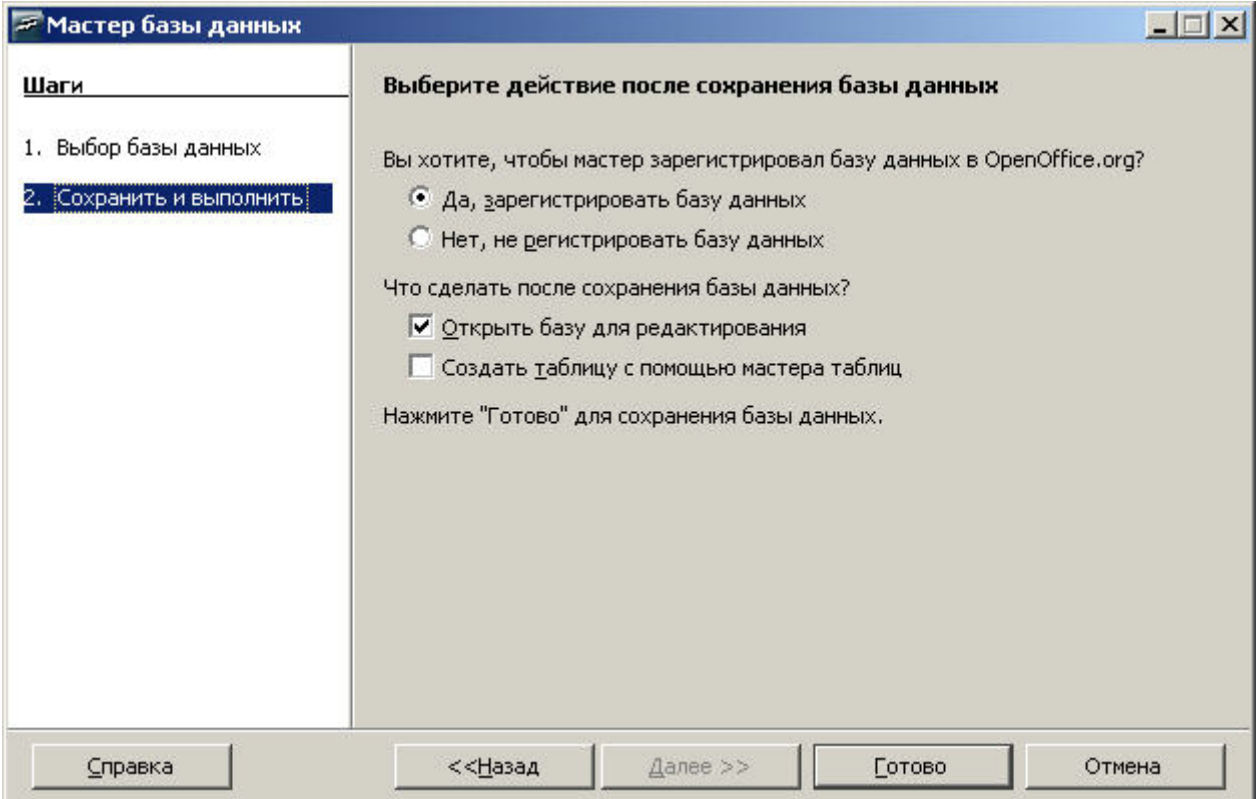

Рис. 2. Мастер базы данных, шаг 2

Второй шаг имеет два вопроса с двумя ответами для каждого. Ответом по умолчанию на первый вопрос является Да, зарегистрировать базу данных, а ответом по умолчанию на второй вопрос является Открыть базу на редактирование. Смысл первого вопроса заключается в том, то если база данных не зарегистрирована - она не будет доступна для других модулей ОО<sub>0</sub>, таких как Writer и Calc. Если же база данных зарегистрирована, то к ней имеют доступ другие модули. В целом рекомендуется базу регистрировать. Второй же вопрос сообщает ООо Вазе что сразу после создания файла-БД мы хотим получить к нему доступ с целью выполнения обычных операций: создания таблиц и запросов, наполнения таблиц данными и т.п. Если эту опцию очистить, то мастер просто создаст пустую базу (без таблиц и данных) и завершит свою работу.

После нажатия на кнопку Готово остается лишь выбрать фолдер где будет создан файл-БД и присвоить ему произвольное имя. Имя может быть любым допустимым именем файла операционной системы, таким как Моя База1. Расширение для файла указывать не нужно, оно будет добавлено автоматически.

Если мы оставили обе опции на втором шаге мастера в положении по умолчанию, то сразу по окончании его работы возникнет главное окно ООо Ваѕе. Заголовок этого окна всегда имеет формат:  $\leq$ имя рабочей базы> - OpenOffice.org Base (Рис. 3). В данном

случае, как легко заметить, мы работаем с базой **Моя База1** (новой, созданной только что, или уже существующей ранее).

Главное окно OOo Base состоит из следующих компонентов:

- меню;
- панель инструментов;
- статусная строка;
- область типов объектов;
- область задач;
- область объектов.

Все они показаны на **Pис. 3**.

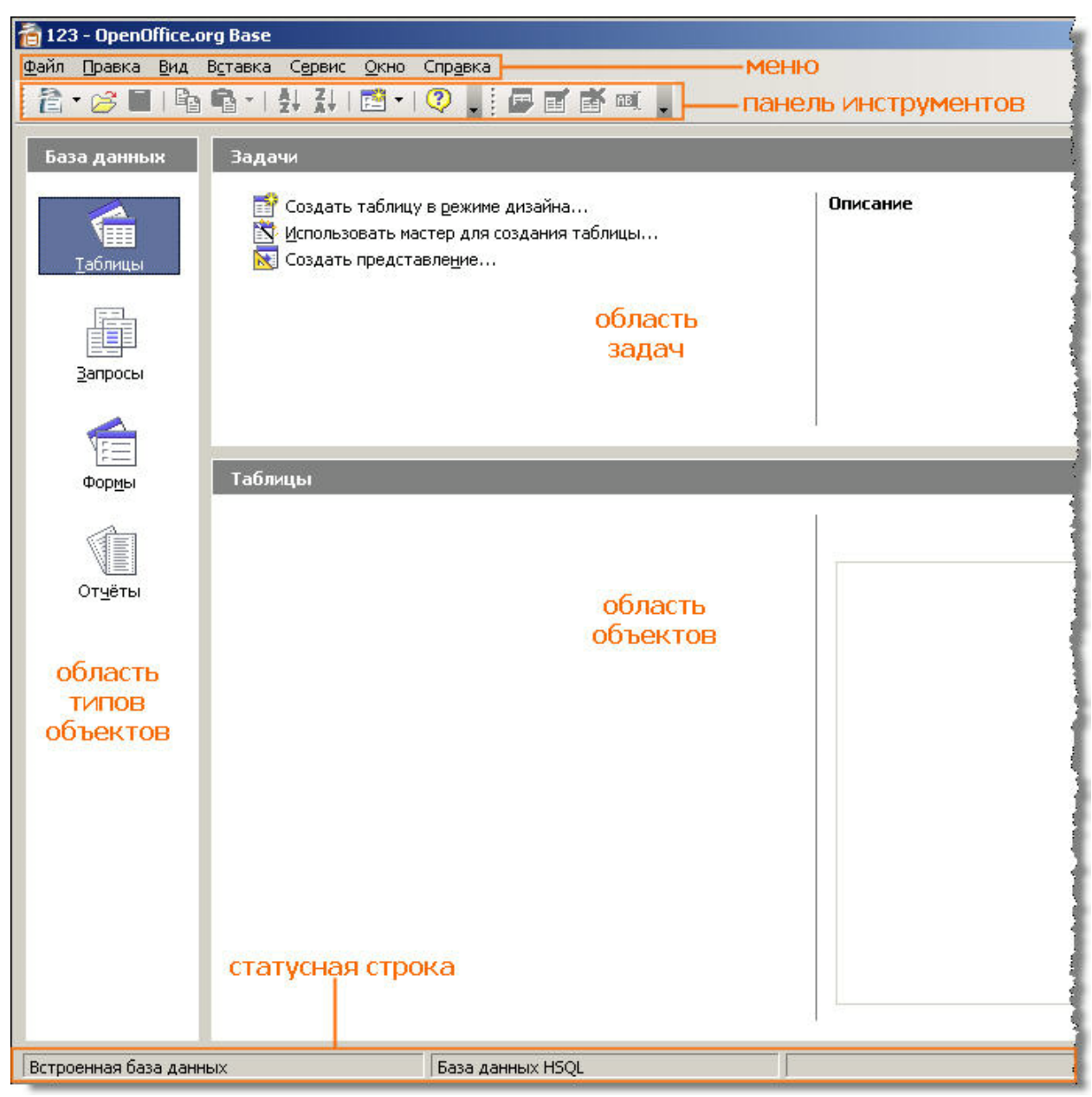

**Рис. 3.** Главное окно СУБД OOo Base

Область типов объектов имеет неизменяемый заголовок - База ланных. Эта область представляет нам все *типы объектов* (но не сами объекты!), которыми мы можем оперировать при работе с БД. Одним и, безусловно, самым важным из типов являются уже известные нам таблицы. Почему именно этот тип так важен? Дело в том, что из всех 4-х типов объектов только таблицы предназначены для хранения информации. Остальные используются лишь для просмотра, редактирования, обработки и анализа данных - иначе говоря, для обеспечения эффективного доступа к информации. Но данные всегда хранятся в таблицах и только в таблицах.

Вторая область - область задач - так же имеет неизменяемый заголовок, Задачи. Однако содержимое этой области меняется в зависимости от выбранного типа объекта. На Рис. 3 в области задач представлен функционал характерный для таблиц, т.к. в области типов выбраны именно они. Если бы мы выбрали Отчеты, то и список задач был бы ИНЫМ

Наконец, область третья, объектов, меняет как свой заголовок, так и свое содержимое в зависимости от выбора в области типов. На Рис. 3 мы имеем заголовок Таблицы и список всех таблиц нашей БД Моя База1. В данном случае список пуст, т.к. мы только что создали БД и не успели поработать с ней. Но если бы Моя База1 содержала 50 таблиц все они были бы перечислены в этой области. При выборе в области типов, например, Запросы, заголовок области объектов так же меняется на одноименный, а его содержимое отобразит конкретные и все объекты типа запросы. Та же логика работает в отношении форм и отчетов.

#### Краткое резюме:

- БД состоит из 0 и более таблиц;
- Данные могут храниться в таблицах и только в таблицах;
- ООо Ваѕе в каждый момент времени работает ровно с одной БД;  $\bullet$

БД в ООо Вазе может содержать до 4-х типов объектов и множество самих объектов этих типов;

В главном окне типы перечисляются в области типов, конкретные объекты в области объектов;

Заголовок и содержимое области объектов полностью зависят от выбранного типа объекта;

Сразу после своего создания БД не содержит никакой информации и не имеет ни одного объекта какого-либо типа. Если мы в такой базе пройдем по всем 4-м типам (таблицы, запросы, формы, отчеты) то область объектов будет оставаться неизменно пустой.

### Вопросы для самоконтроля:

 $\mathbf{1}$ С чего начинается любой и каждый сеанс работы с ООо Base?

 $2<sup>1</sup>$ В чем разница между типом объекта и отдельным объектом данного типа?

 $3<sub>1</sub>$ Где (в каких областях) в главном окне программы отображаются те и другие?

# Урок 3. Таблицы

#### Цели урока:

- $\bullet$ создание таблиц в дизайнере;
- $\bullet$ создание таблиц с помощью мастера;
- создание таблиц путем копирования и вставки;  $\bullet$
- ввод данных в таблицу.

Теперь, когда у нас есть рабочая БД (Моя База1) мы можем перейти к ее наполнению конкретными данными. Но сначала вспомним, что данные могут храниться в таблицах и только в таблицах. А поэтому первым шагом будет создание таблицы (как минимум олной) и лишь затем мы сможем внести в нее какую-то информацию.

Создать таблицу в ООо Ваѕе можно более чем одним путем и мы рассмотрим 3 варианта:

- $\bullet$ с привлечением дизайнера;
- с привлечением мастера;  $\bullet$
- простое копирование/вставка.

Что бы работать над проблемой более конкретной сформулируем такую задачу: требуется организовать простую БД по учету сотрудников предприятия и кандидатов на вакантные места. При этом мы хотим из хранящейся в такой БД информации извлекать сведения о том в каком отделе работает тот или иной сотрудник (для кандидатов - на работу в каком отделе претендует).

Очевидно нам потребуется ровно 3 таблицы:

- Отдел
- Сотрудник
- Кандидат

Таблицы могут именоваться как угодно, но по правилам дизайна хорошо присваивать им имя той сущности, информацию о которой данная таблица содержит (будет содержать). Причем имя это указывается в единственном числе (Сотрудник, а не Сотрудники). Объясняется это тем, что ради единственного сотрудника никто никаких таблиц создавать не будет; информацию о нем проще выписать на листок бумаги. Если дело дошло до создания БД, то сотрудников по определению много, не нужно это подчеркивать лишний раз в названии таблицы.

До физического создания таблицы нам надо принять ряд дизайнерских решений по конструкции будущей таблицы. Как минимум мы должны решить:

какую информацию будет таблица хранить; иными словами - сколько и каких колонок нам потребуется;

- как будет называться каждая колонка;  $\bullet$
- $\bullet$ какой тип данных будет хранится в каждой колонке;
- $\bullet$ размер хранимых данных;

 $\bullet$ требуется ли обязательный ввод информации в данное поле (колонку) или ее можно оставлять пустой

какая колонка (или сочетание колонок) возьмет на себя роль первичного ключа (см. Урок 1).

Сколько колонок нам потребуется определяется тем насколько много атрибутов (характеристик) о данной сущности мы планируем хранить. Нужен нам возраст сотрудника или нет? Дата его приема на работу? Размер зарплаты? И т.п. Каждая характеристика сущности прибавляет очередную колонку в таблицу.

Название колонки может быть произвольным, но обычно это название характеристики в единственном числе: Имя, Фамилия, Оклад, Дата Приема и т.п.

Тип данных определит какого сорта информация будет сохранена в каждой колонке. В колонке типа Целое [INTEGER] может быть сохранено число без дробной части, в типе Десятичное [DECIMAL] - с дробной, в типе Дата [DATE] - календарная дата, в типе Текст [VARCHAR] - произвольные строковые данные и т.д. В целом можно утверждать, что ООо Вазе обладает богатым типовым арсеналом по сравнению с прочими СУБД. Однако рассмотрение всех возможных типов и их под-вариантов остается за рамками данного курса. Чтобы получить сведения обо всех типах данных, обратитесь к теме «Base/Data Types» в справочной системе ООо. Конкретный тип выбирается исходя из здравого смысла. Так колонке Фамилия вряд ли подойдет тип Целое [INTEGER], а скорее Текст [VARCHAR], колонке Дата Приема скорее всего мы присвоим тип Дата [DATE] и т.д.

Далее, некоторые типы имеют *фиксированный* размер, а некоторые - *плавающий*. *Размер типа* отвечает на вопрос: сколько требуется места на жестком диске что бы сохранить одно значение указанного типа. Например Дата [DATE] имеет фиксированный размер, а Текст [VARCHAR] - плавающий, т.к. в одном случае нам требуется всего лишь фамилия сотрудника и тогда мы указываем максимальный размер колонки типа Текст [VARCHAR] равный 30 или 40 (символов), а в другом колонка *того же* типа, Текст [VARCHAR], будет содержать почтовый *адрес* сотрудника, и мы зададим максимальный размер такой колонки равный 150-ти символов (или даже 200 - зависит от того насколько подробный адрес нам нужен). И снова размер подбирается исходя из здравого смысла и типа хранимой в той или иной колонке информации; совершенно ясно, что адрес занимает много больше места, чем фамилия, а краткое резюме на кандидата будет много длиннее его адреса. В любом случае OOo Base ждет от нас указания именно *максимального* размера колонки. Информация меньшего размера всегда может быть помещена в колонку соответствующего типа и размера большего, но не наоборот.

Следующий принципиальный момент - допустимость пропуска информации, или как еще говорят, ввода *пустых значений*. Скажем, совершенно очевидно, что после создания таблицы **Сотрудник** мы сами или оператор перейдет к ее наполнению реальными данными. Допустим оператор готов внести информацию о новом сотруднике. Он знает значения всех атрибутов для этого сотрудника кроме оклада. Иными словами оператор готов заполнить все колонки для новой строки кроме колонки *Оклад*. Конечно, он может оставить это поле временно пустым, а потом вернуться к редактированию того же сотрудника и внести верный оклад. Если между вводом новой строки и последующим ее редактированием с внесением оклада пройдет 5-7 секунд скорей всего ничего страшного не случится. А если выяснение размера оклада займет неделю? Хотим ли мы что бы на протяжении всего этого срока у нас в базе был новый сотрудник с неизвестным окладом? Или мы предпочтем, что бы оператор отложил ввод *всей* строки по новому сотруднику до выяснения вопроса с окладом? Выбор за нами, но результат всегда один: после внесения новой строки все поля (колонки) **не допускающие** пустых значений гарантировано заполнены. Можно сказать и иначе: при вставке новой строки оператор имеет право пропустить только те поля, которые явно разрешают сделать это. Но попытка вставить строку одна из колонок в которой пропущена и при этом *требует обязательного* ввода информации гарантированно закончится неудачей, OOo Base просто отвергнет подобную вставку.

Наконец, мы решаем какая (какие) из колонок возьмет на себя роль первичного ключа. Тут правила хорошего дизайна говорят нам о том, что:

имя такой колонки формируется по шаблону <имя таблицы>ID или  $Kod \leq$ имя таблицы>. Пример: таблица Сотрудник. Хорошее имя для колонки первичного ключа - СотрудникID или КодСотрудника;

типом такой колонки почти всегда будет Целое [INTEGER];

полобная колонка булет иметь специальное свойство *автозначения*. Включение подобного свойства означает:

 $\checkmark$ указанная колонка не может остаться пустой при вставке новой строки;

 $\checkmark$ человек вносящий данные (оператор) не будет иметь возможность вносить какие либо значения в указанную колонку; вместо этого ОО<sub>о</sub> Base сам подберет целое число не задействованное в прочих строках той же колонки и сам же подставит его;

 $\checkmark$ результатом всех этих манипуляций будет то, что каждая строка будет иметь в указанной колонке *гарантированно уникальное* целое число. А это и есть суть и предназначение первичного ключа (еще раз обратитесь к Уроку 1).

Что же, мы готовы составить дизайн-проект нашей первой таблицы, Отдел: Таблица 1. Лизайн-проект таблицы Отлел.

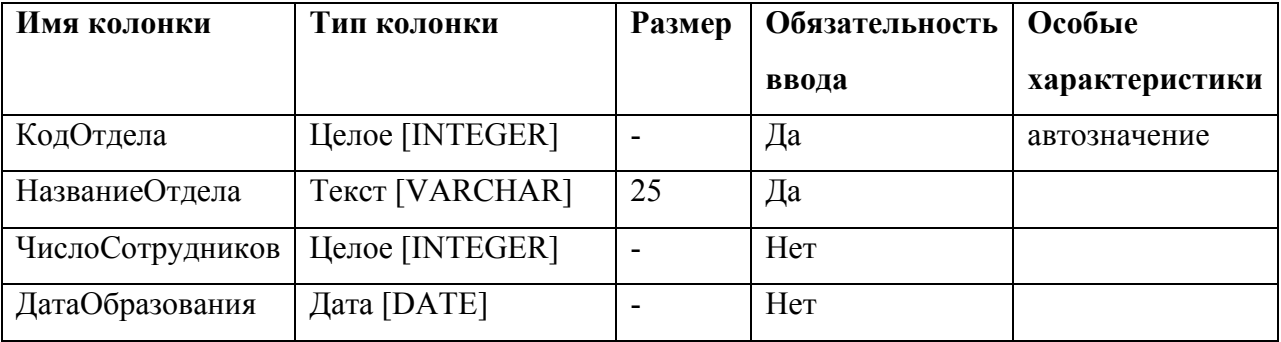

Итак, мы решили, что роль первичного ключа сыграет колонка КодОтдела. Так же мы определились с типами, размерами и обязательность ввода прочих атрибутов или характеристик каждого отдела. Иными словами мы определились с набором колонок новой таблицы. Прочерк в графе Размер означает что данный тип имеет фиксированный размер влиять на который мы не можем.

Переходим к реализации нашего дизайн-проекта. Для этого имея перед собой главное окно приложения и выбрав тип Таблицы в области задач щелкаем по опции Создать таблицу в режиме дизайна... (см. Рис. 3). Открывается окно дизайнера (Рис. 4).

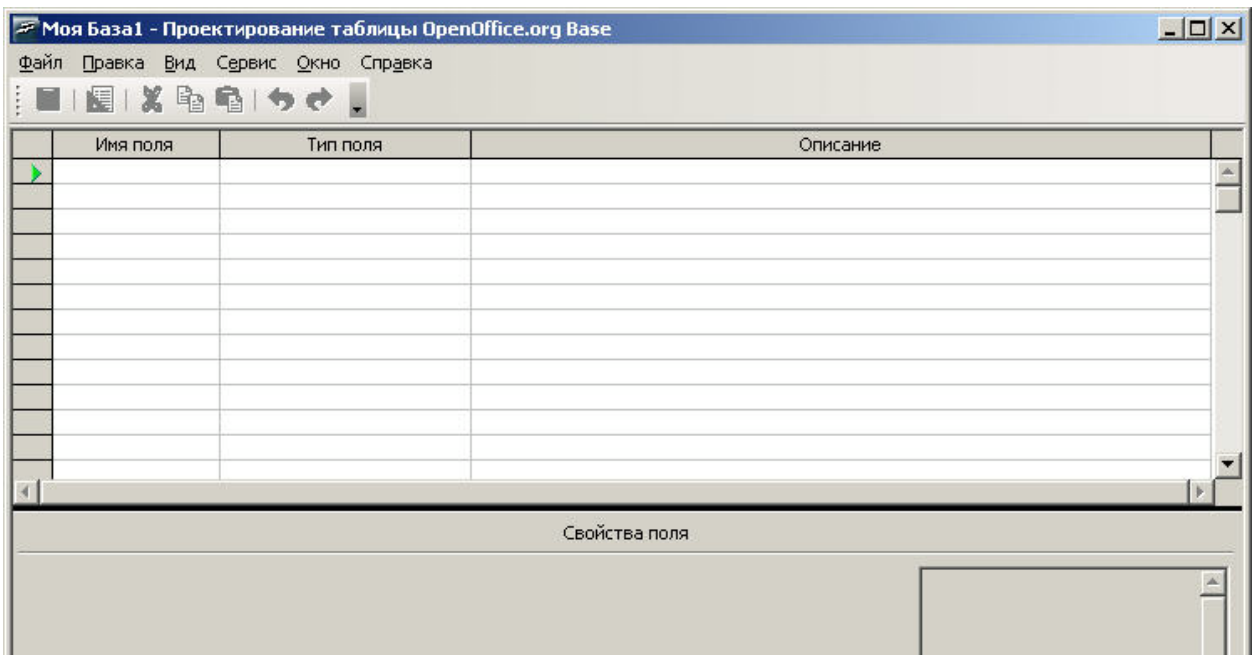

#### **Рис. 4.** Окно дизайнера таблиц

В его верхней части мы можем вводить имена колонок и их типы, а в нижней свойства той или иной колонки вроде ее размера или необходимости автозначения. Иными словами информация из первых двух столбцов нашего дизайн-проекта (Таблица 1) вносится в верхнюю часть дизайнера, а все остальное - в нижнюю. При этом тип колонки не вбивается посимвольно, а выбирается из выпадающего списка.

По окончанию работы дизайнер примет вид рисунка 5. Обратите внимание, что на нем в верхней части выбрано поле НазваниеОтдела, а в нижней в характеристике *Длинна* проставлено 25. Это именно то, что мы и планировали - не допускать названий отделов превышающих 25 символов в длину. Так же в характеристике *Обязательное* выставлено **Да**, т.к. мы не собираемся допускать существования в нашей БД безымянных отделов.

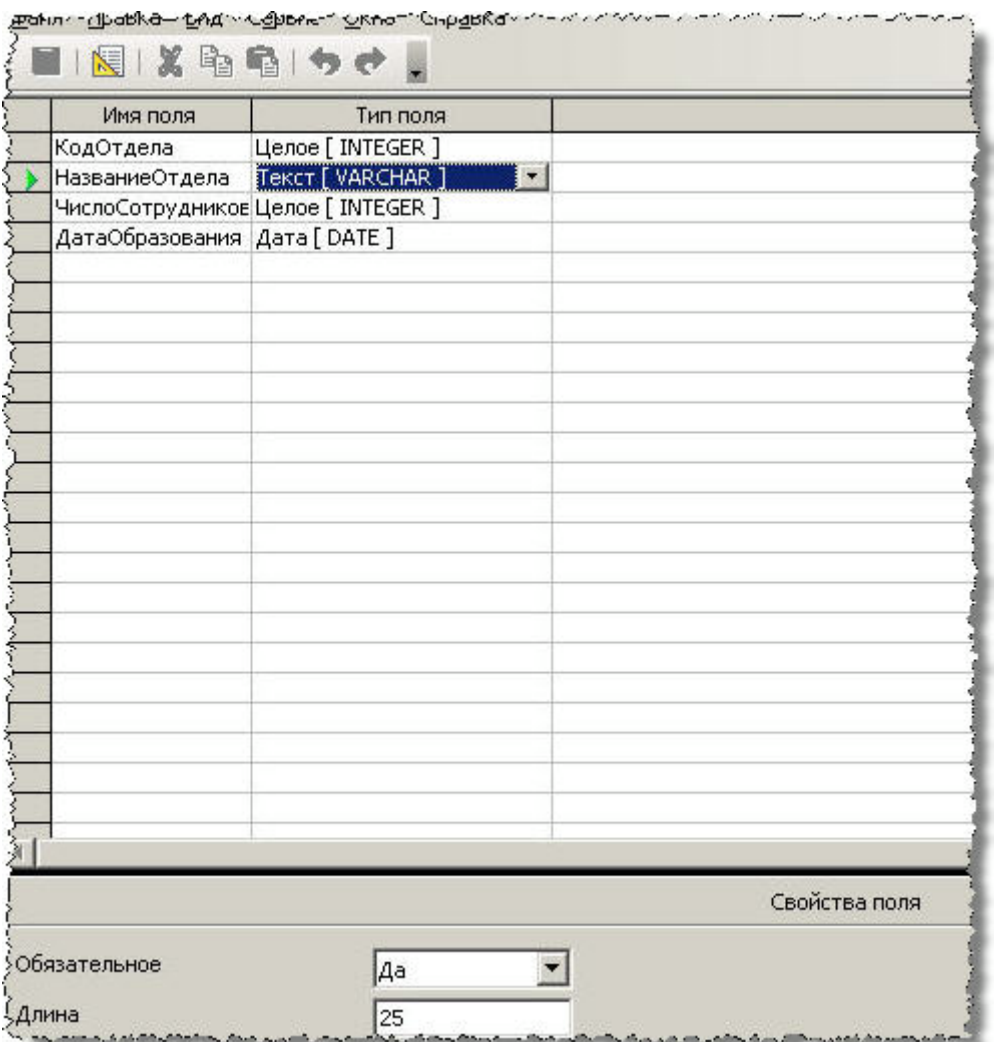

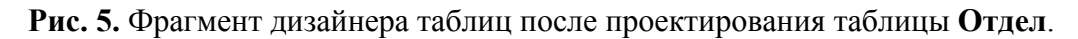

Наша первая таблица практически готова за исключением одного момента: то, что мы для поля *КодОтдела* выставили свойство *Автозначение* в **Да** еще не сделало его первичным ключом. Автозаполняться может и произвольная колонка, не только первичный ключ. Что бы *КодОтдела* стал полноправным ключом требуется:

• щелкнуть левой кнопкой мыши по границе (серой) выбора полей; цель этого шага - переместить маркер (маленький зеленый треугольник указывающий вправо) на нужную нам колонку, **Pис. 6**;

- щелкнуть правой кнопкой мыши (ПКМ) по самому зеленому маркеру;
- из появившегося меню выбрать пункт Первичный ключ, **Pис. 7**;
- убедиться, что *КодОтдела* имеет отметку в виде желтого ключа, **Pис. 8**.

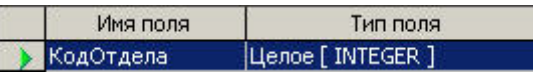

**Рис. 6.** Выбор отдельного поля в дизайнере таблиц

|                                                      | имя поля       | Тип поля                             |
|------------------------------------------------------|----------------|--------------------------------------|
|                                                      | КолОтлепа      | <b>ILLenoe</b> [INTEGER ]            |
| Вырезать<br>Копировать<br>Удалить<br>Вставить строки |                | [VARCHAR]<br>e [ INTEGER ]<br>[DATE] |
|                                                      | Первичный ключ |                                      |

**Рис. 7.** Вызов контекстного меню отдельного поля в дизайнере таблиц

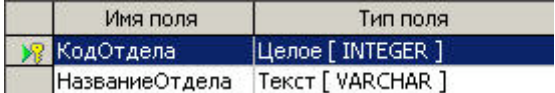

**Рис. 8.** Поле *КодОтдела* назначено первичным ключом таблицы

И только после всех этих манипуляций мы можем сказать, что весь дизайн-проект нашей первой таблицы **Отдел** успешно реализован. Осталось его сохранить:

- выбираем в меню **Файл > Сохранить**;
- появляется дополнительное диалоговое окно где нам предлагают ввести имя

новой таблицы или воспользоваться предлагаемым - *Таблица1*, **Pис. 9**;

• согласно нашему плану заменяем *Таблица1* на **Отдел** и нажимаем OK.

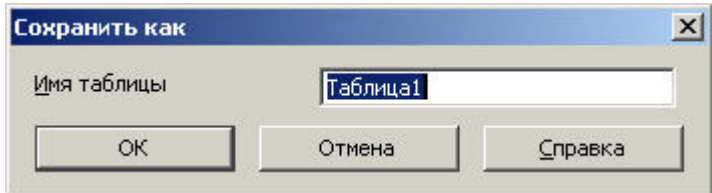

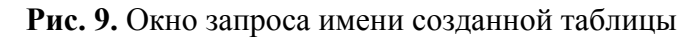

Теперь мы можем покинуть дизайнер и вернуться в главное окно приложения. Для этого можно выбрать последовательно меню **Файл > Выход**. Если все сделано правильно и в области типов выбраны таблицы, то в области объектов, сразу под заголовком *Таблицы* мы должны увидеть только что созданный объект, **Pис. 10**.

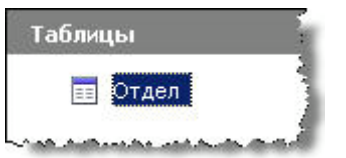

**Рис. 10.** Вид области объектов после создания первой таблицы

Мы можем двигаться к нашей второй таблице, **Сотрудник**. Создадим ее с помощью мастера.

Идея мастера заключается в том, что для решения типичных и повседневных задач люди склонны пользоваться одними и теми же таблицами. Вполне ожидаемо увидеть таблицы *Счета фирмы*, *Моя CD коллекция* и, для нашего случая, **Сотрудник** (или *Сотрудники*). Более того, разработчики и дизайнеры таблиц склонны компоновать

похожие таблицы из идентичных (или близких по смыслу) столбцов одних и тех же типов/размеров! Так почему бы не собрать такие шаблоны-болванки готовых таблиц и не позволить нам создавать из них наши собственные таблицы «одним кликом»? Создатели ООо Вазе так и поступили, назвав реализацию этой идеи мастером таблиц. Затем, что вряд ли среди предложенных шаблонов будет такой что устроит нас на 100%. Но кто может нам помешать взять шаблон удовлетворяющий нас на 80%, создать начальную таблицу базируясь на нем, тут же открыть ее в дизайнере и исправить остальные 20%? Правильно, никто. Так и поступают на практике: мастером создают базу будущей таблицы и затем подстраивают эту базу под свои потребности в дизайнере. Разница с первым подходом лишь в том, что тогда мы начинали с абсолютного нуля, а здесь некоторая часть работы (возможно значительная, а возможно что лишь самое начало ее) будет проделана мастером.

Что же, снова начинаем не с реализации, а с дизайн-проекта, см. Таблицу 2.

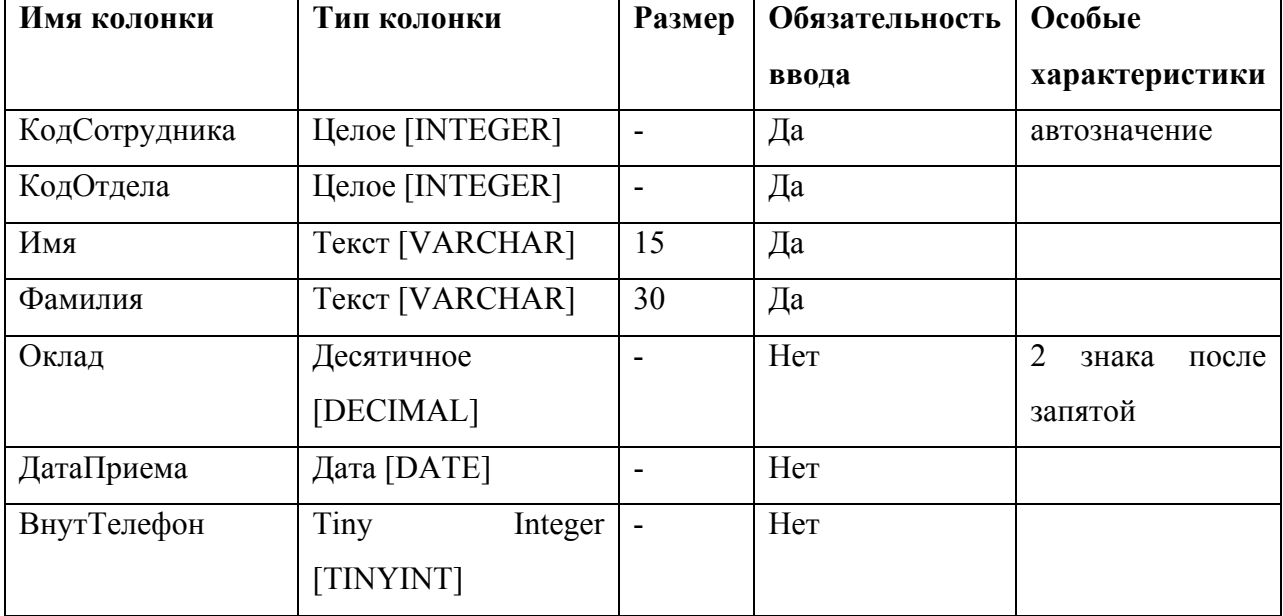

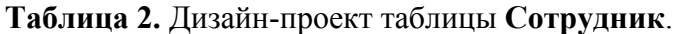

Здесь, пожалуй, все нам уже известно за исключением поля КодОтдела. Зачем это поле нужно в таблице Сотрудник? Если помните в задаче которую мы сами себе поставили было условие согласно которому мы должны иметь возможность узнавать - в каком отделе работает тот или иной сотрудник (для кандидата - готовится начать работу). Это поле как раз и выполняет такое условие. Благодаря ему у каждого сотрудника есть номер отдела к которому он приписан. Значит, просто запросив строчку из таблицы Сотрудник мы уже знаем номер отдела к которому данный сотрудник относится. А что если нам нужен не номер, а название отдела? Или номер, название и дата образования отдела? А вот ту к нашим услугам первая таблица, Отдел. Логика довольно проста:

запросив сотрудника из таблицы **Сотрудник** мы получаем (наряду с остальным) *номер* отдела. Он точно у нас будет т.к. указанная таблица содержит *обязательную к заполнению* колонку КодОтдела. Значение этой колонки в точности соответствует значению одноименной колонки из таблицы **Отдел**. А значит запросив строчку из указанной таблицы с нужным номером мы получаем название отдела, дату образования отдела и любые прочие характеристики к этому отделу относящиеся. Можем ли мы поставить и это поле на автозначение, как сделано с полем КодСотрудника? Нет, не можем. При внесении нового сотрудника СУБД не знает и знать не может к какому отделу приписывают этого нового сотрудника. Такое знание есть только у оператора вносящего запись, он-то и должен это поле заполнить. Мы можем лишь потребовать, что бы оператор не забыл это сделать (и для этого присвоить характеристике *Обязательное* данного поля значение **Да**).

Так же заметим, что для колонки *ВнутТелефон* был использован тип **Tiny Integer**. Если мы исходим из того, что у нас может работать максимум 120 сотрудников, а их внутренние номера телефонов будут лежать в диапазоне 1-127, то такой выбор совершенно оправдан - поле этого типа может принять любое положительное число из диапазона 0-128 (включительно). Если мы допускаем большее количество сотрудников, то мы должны воспользоваться и более «масштабными» типами.

Итак - пробуем реализовать наш дизайн-проект через мастера создания таблиц. Сам мастер состоит из четырёх шагов (**Pис. 11**):

- 1. выбор полей из таблиц-образцов;
- 2. выбор типов и форматов для выделенных полей;
- 3. установка первичного ключа для таблицы
- 4. создание таблицы.

Академия АйТи Применение ПСПО. Лекции. Часть 4 Страница 231 из 273 На первом шаге мы видим большой список примеров таблиц для выбора желаемых полей нашей новой таблицы. Для начала выберите *категорию* полей, которые будете использовать: деловой или персональный. Соответственно изменится список доступных таблиц. В деловой категории существуют 22 примера таблиц, включая **Заказы**, **Проекты** и **Транзакции**. В персональной категории дано 15 примеров таблиц, среди которых есть **Журнал\_Тренировок**, **CD-Коллекция** и **Рецепты**. После выбора из выпадающего списка *Примеры таблиц* конкретной таблицы в окне *Переменные поля* появятся все столбцы уместные, с точки зрения авторов примера таблицы, в выбранной таблице. Из них с помощью кнопки [>] мы переводим в список *Выбранные поля* только те, которые посчитаем уместными уже мы сами. Кнопка [>>] переводит все переменные поля в выбранные. Кнопки [<], [<<] осуществляют встречную операцию. Вы также можете добавлять поля из разных примеров таблиц, чтобы создать нужную Вам таблицу. Иными

словами, после выбора другого элемента из выпадающего списка *Примеры таблиц* список *Выбранные поля* остается фиксированным и неизменным! Мы вполне можем составить нашу новую таблицу из двух колонок от примера **Проекты** и трех из примера **Рецепты**. После того, как *Выбранные поля* примут законченный вид, этот список можно переупорядочить (т.е. указать в каком именно порядке в итоговой таблице появятся выбранные поля), используя стрелки вверх и вниз расположенные справа от списка выбранных полей.

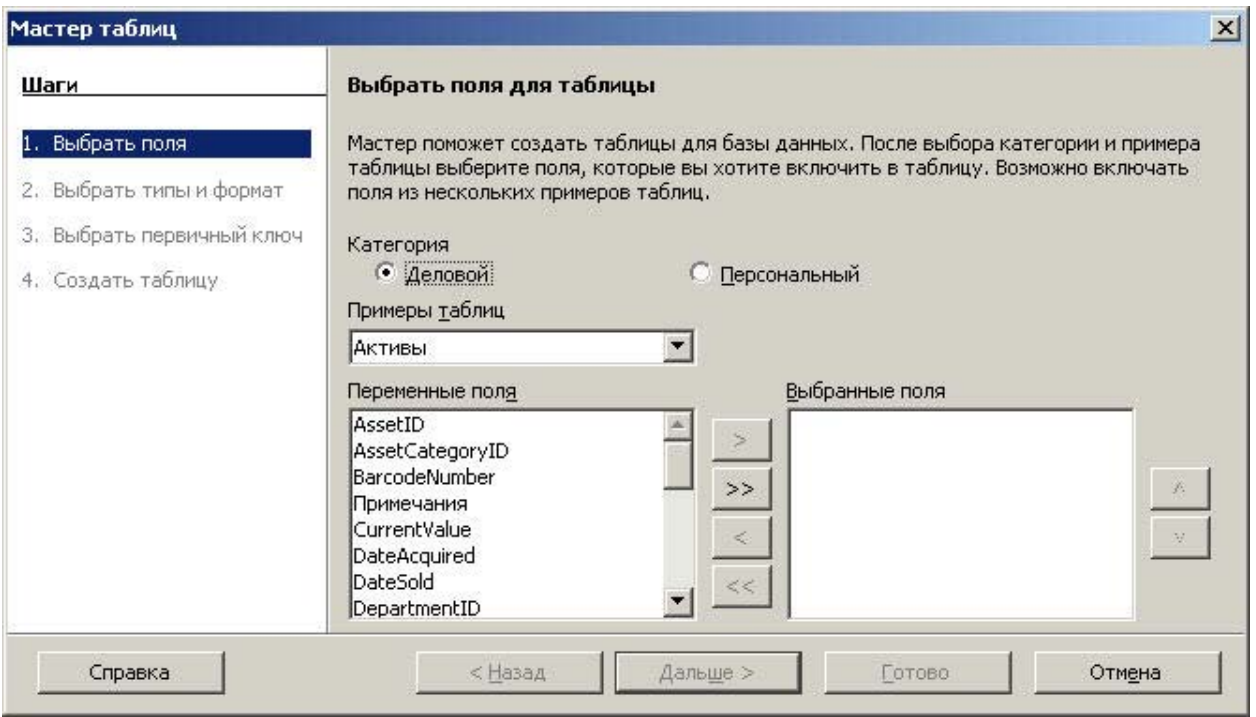

**Рис. 11.** Мастер создания таблиц, шаг 1

В нашем частном случае нам достаточно выбрать категорию Деловой и пример таблицы **Работники**. После этого перетащим из левого списка в правый 7 полей: DateHired, DepartmentID, EmployeeID, Extension, FirstName, LastName, Salary и упорядочим их используя стрелки вверх и вниз расположенные справа от списка выбранных полей согласно нашему дизайну. Окончательный вид списка *Выбранные поля* можно видеть на **Pис. 12**.

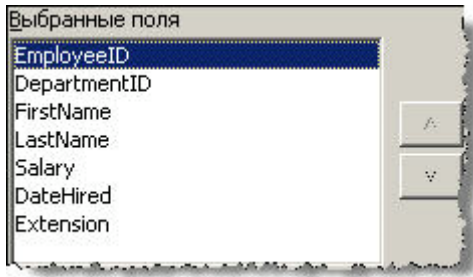

**Рис. 12.** Список *Выбранные поля* мастера создания таблиц

Небольшой недостаток этого шага - «неверные» имена полей (по крайней мере они не верны для нашего личного дизайна) - будет подправлен на следующем же шаге работы мастера. Пока же просто нажмем кнопку Дальше для перехода к шагу второму.

На втором шаге мы определяем имена, типы и размеры полей, выбранных на первом шаге. В дополнение к этому Вам будет необходимо указать, будут ли поля использовать функцию автозначения и обязателен ли ввод данных в поля. Каждое поле уже будет по умолчанию иметь те параметры, которые были заданы изначально авторами примеров. Все поля по умолчанию не используют автозначение и не требуют обязательного ввода данных. Вы также можете добавлять или удалять поля с помощью кнопок [+] и [-] соответственно. Стрелки вверх и вниз (на клавиатуре, а так же кнопки справа от списка Выбранные поля) позволяют Вам перемещаться между полями. В целом можно сказать, что работа на этом шаге напоминает работу в дизайнере с тем исключением, что мы не создаем поля, а редактируем существующие.

И снова в нашем частном случае необходимо:

переименовать все поля согласно дизайну (EmployeeID-> КодСотрудника, DepartmentID-> КодОтдела и т.д.); для этого пользуемся свойством Имя поля, **Рис. 13**;

проверить типы и размеры каждого поля и скорректировать их согласно дизайн-проекту; свойство Тип поля отвечает за тип, Длинна - за размер поля; в частности:

- $\checkmark$ для поля Имя изменить размер на 15;
- $\checkmark$ для поля Фамилия изменить размер на 30;
- $\checkmark$ для поля Оклад изменить свойство Знаков после запятой с 0 на 2;
- $\checkmark$ для поля ВнутТелефон изменить тип на Tiny Integer;
- для полей КодОтдела, Имя, Фамилия изменить свойство Обязательное с

Нет на Да;

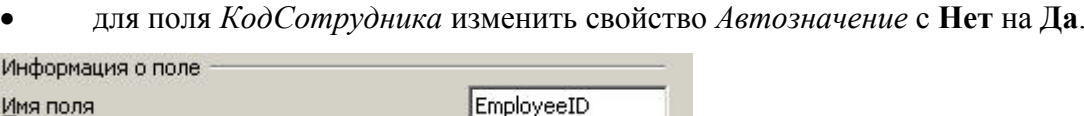

Рис. 13. Свойство Имя поля для колонки EmployeeID Итоговый результат второго шага приведен на Рис. 14.

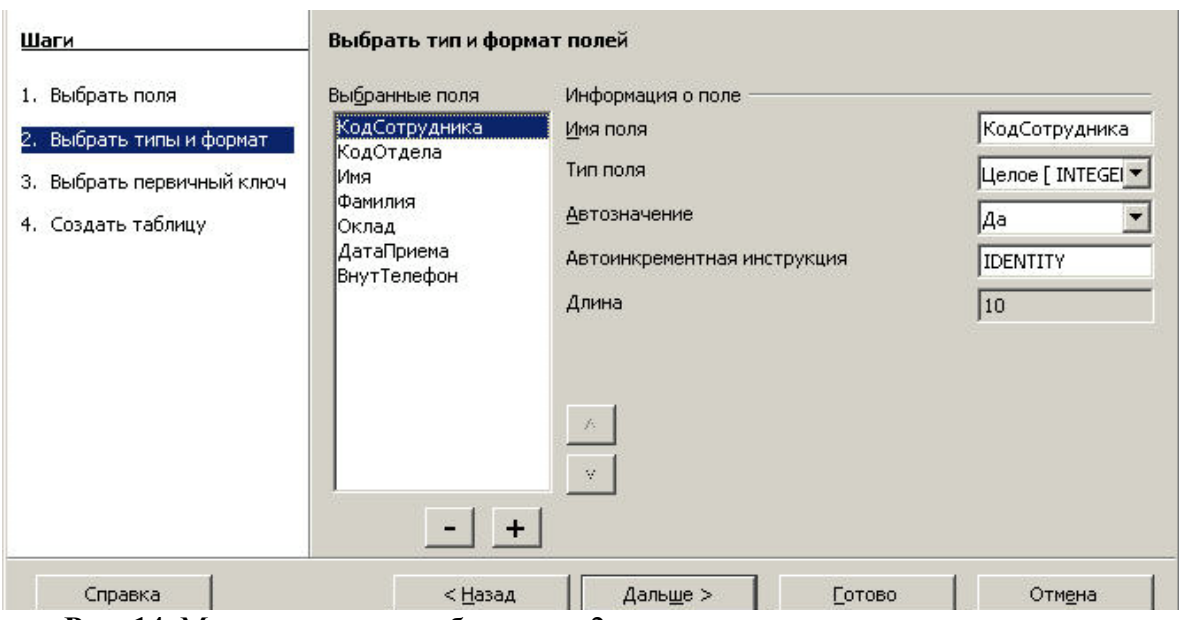

**Рис. 14.** Мастер создания таблиц, шаг 2

Еще раз проверяем, что мы действуем в строгом соответствии с нашим дизайнпроектом и нажмем кнопку **Дальше** для перехода к шагу третьему.

На третьем шаге можно (и нужно) создать первичный ключ. Всего у нас 3 опции:

внести дополнительное поле которое возьмет на себя роль ключа;

назначить существующее поле на эту роль;

назначить комбинацию существующих полей на эту роль.

В нашем случае, очевидно, идеальной будет опция номер 2, т.к. у нас имеется поле, специально спроектированное для целей первичного ключа - *КодСотрудника*. Сообщим об этом факте мастеру, **Pис. 15** и нажмем кнопку **Дальше** для перехода к финальному шагу.

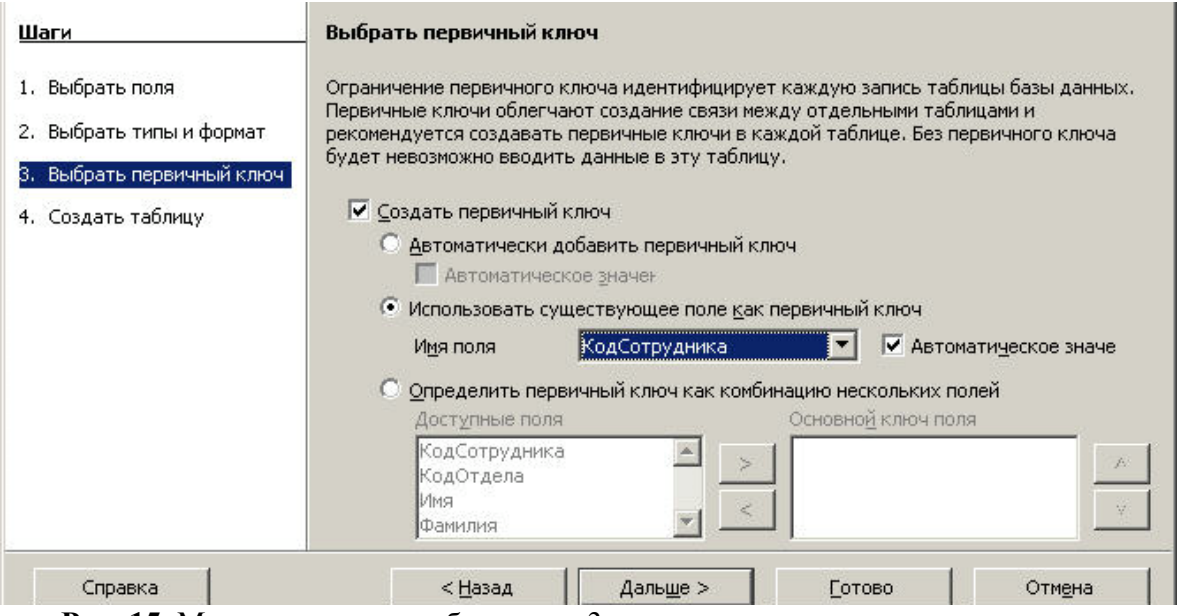

**Рис. 15.** Мастер создания таблиц, шаг 3

На последнем шаге *Мастера таблиц* Вы должны указать имя таблицы и что делать дальше. В верхней части диалогового окна в текстовом поле введено имя использованного

примера таблицы. После того, как мы изменим *Работники* на **Сотрудник** останется определить дальнейшие действия. Мы можем открыть таблицу для заполнения (ввод новых строк), запустить редактор таблиц для настройки её дизайна (это будет тот же самый инструмент с которым мы работали при создании нашей первой таблицы) или запустить *Мастер форм* для новой таблицы (об этом мастере мы будем говорить в последующих уроках). Для демонстрационных целей давайте выберем вторую опцию, **Pис. 16**.

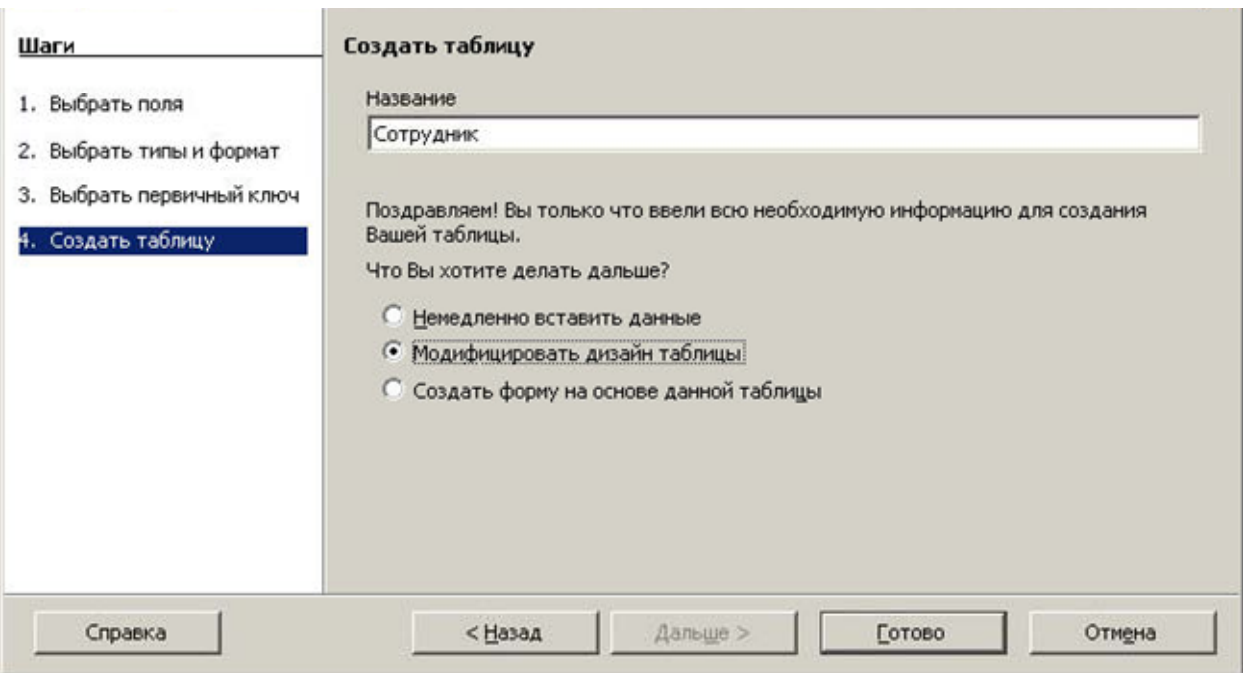

**Рис. 16.** Мастер создания таблиц, шаг 4

Нажимаем кнопку **Готово** и согласно нашей последней опции попадаем в уже знакомый нам дизайнер, **Pис. 17**.

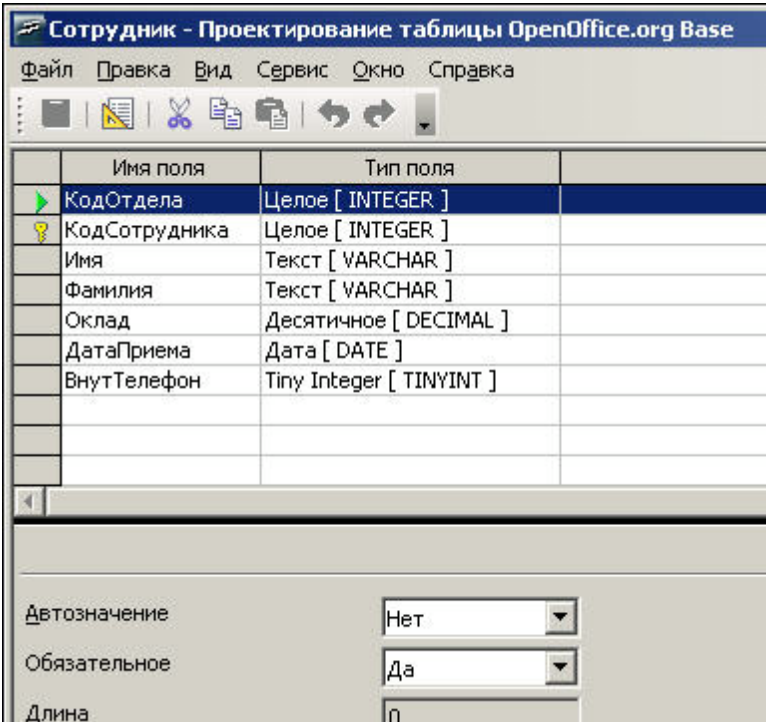

Рис. 17. Вид окна дизайнера после окончания работы мастера создания таблиц

Здесь мы могли бы продолжить редактирование дизайна нашей таблицы. В частности, если просматривая свойства полей мы заметим отступление от планового дизайна по типу, размеру или другой характеристике поля, мы можем нашу оплошность исправить. Если же при работе с Мастером таблиц мы нигде не ошибались нам остается лишь закрыть дизайнер (Файл > Выход) и убедиться, что в области объектов, сразу под заголовком Таблицы мы видим теперь уже 2 таблицы, Отдел и Сотрудник.

На очереди 3-я, последняя, таблица - Кандидат. Давайте прикинем ее дизайн.

Таблица 3. Дизайн-проект таблицы Кандидат.

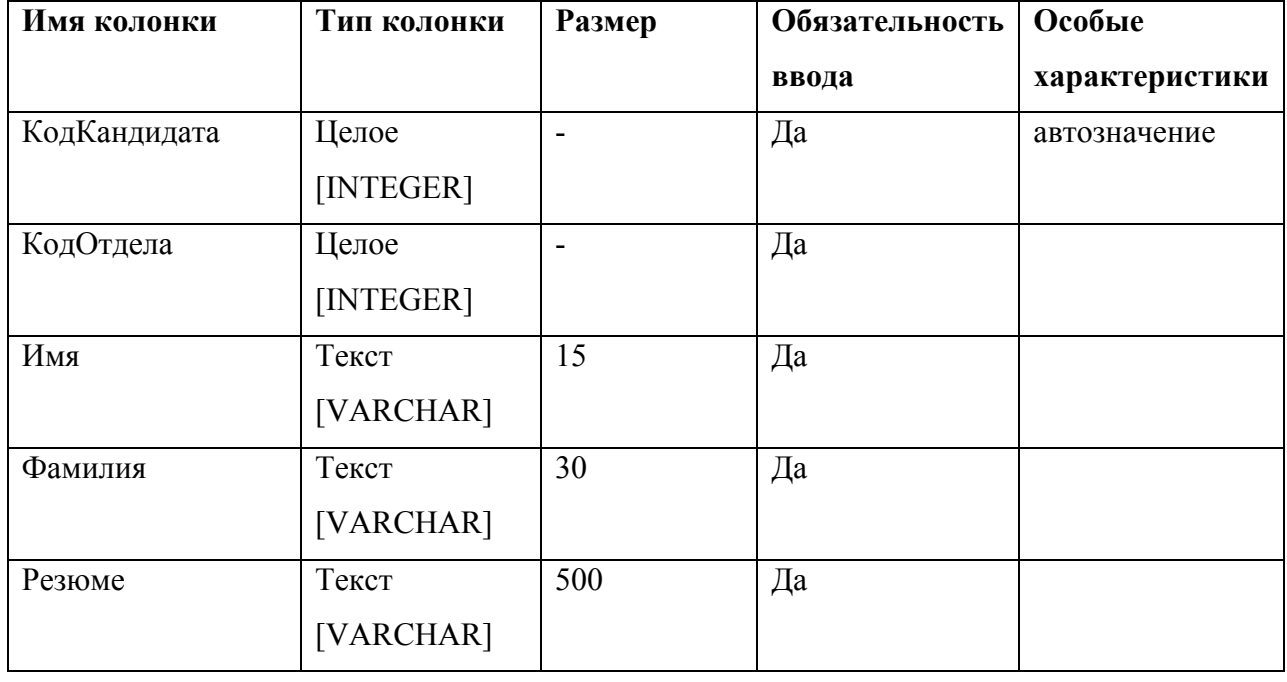

Можно заметить, что по сравнению с таблицей второй (**Сотрудник**) изменения в дизайне минимальны:

- поле *КодСотрудника* переименовано в *КодКандидата*;
- поле *Оклад* заменено полем *Резюме* соответствующего типа и размера;
- убраны поля *ДатаПриема* и *ВнутТелефон*.

Отсюда возникает вполне логичный план: скопировать дизайн имеющейся таблицы **Сотрудник** в новую таблицу, а затем довести его до требуемой кондиции в дизайнере. Пробуем:

1. Если в данный момент в главном окне выбран любой тип кроме *Таблицы*, щелкаем по этому типу;

2. Щелкаем ПКМ по иконке таблицы **Сотрудник**. Из контекстного меню выбираем **Копировать**, **Pис. 18**;

3. Поместим курсор мыши *ниже* этой таблицы, снова щелкнем ПКМ и выберем пункт **Вставить** из контекстного меню, **Pис. 19**. Откроется окно *Копирование*, **Pис. 20**;

4. Сменим имя создаваемой таблицы с **Сотрудник2** на **Кандидат** и выберем опцию *Структура*, т.к. заинтересованы перенести в новую таблицу лишь дизайн старой. Щелкаем кнопку **Далее** для перехода к следующему шагу.

5. В диалоге Выбор полей с помощью кнопки [>] отбираем только нужные поля согласно нашему дизайну. Поля *КодСотрудника* и *Оклад* включаем в список подразумевая позже изменить как их имя, так и характеристики (только для поля *Оклад*, тип и размер). Полученный промежуточный итог представлен на **Pис. 21**. Щелкаем кнопку **Далее** для перехода к следующему шагу.

6. Очередной шаг и его диалоговое окно *Типы полей* напоминают шаг второй из рассмотренного ранее мастера создания таблиц. Снова мы можем менять имена и характеристики полей. Воспользуемся этим:

9 сменим имя поля *КодСотрудника* на *КодКандидата*;

9 выберем в списке поле *Оклад* и сменим его имя на *Резюме*

 $\checkmark$  для того же поля изменим тип на Текст [VARCHAR] и поставим длину 500; помимо этого изменим его свойство *Обязательное* с **Нет** на **Да**.

**ВНИМАНИЕ!** В связи с имеющейся ошибкой в интерфейсе изменение типа и размера поля *Оклад* следует проводить **строго** в указанном ниже порядке:

- 1. Выбираем из списка поле *Оклад*, **Pис. 22**;
- 2. Меняем его имя *Оклад*->*Резюме*;
- 3. В свойстве *Знаков после запятой* меняем 2 на 0, **Pис. 23**;
- 4. Меняем свойство *Тип поля* с *Десятичное [DECIMAL]* на *Текст [VARCHAR]* ,

#### **Pис. 24**;

- 5. Меняем свойство *Длинна* с 10 на 500;
- 6. Меняем свойство *Обязательное* с **Нет** на **Да**.

Новый промежуточный итог представлен на **Pис. 25**. Щелкаем кнопку **Готово** для создания новой таблицы с дизайном слегка отличным от исходного.

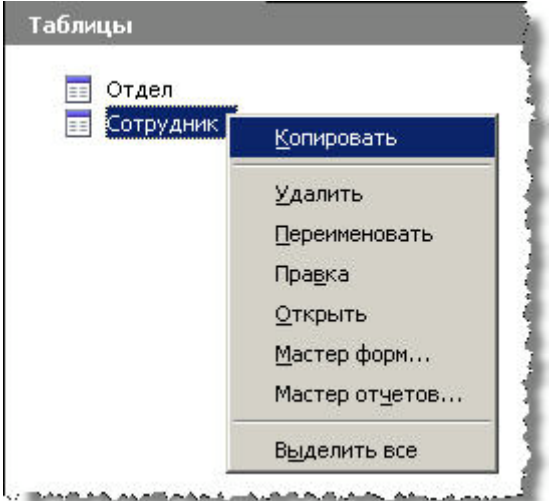

**Рис. 18.** Контекстное меню таблицы **Сотрудник**

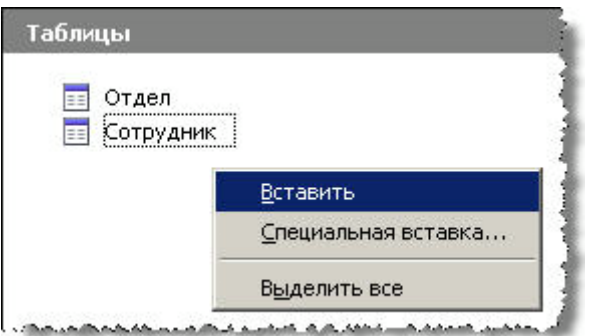

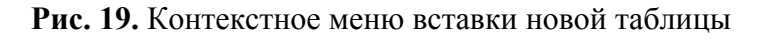

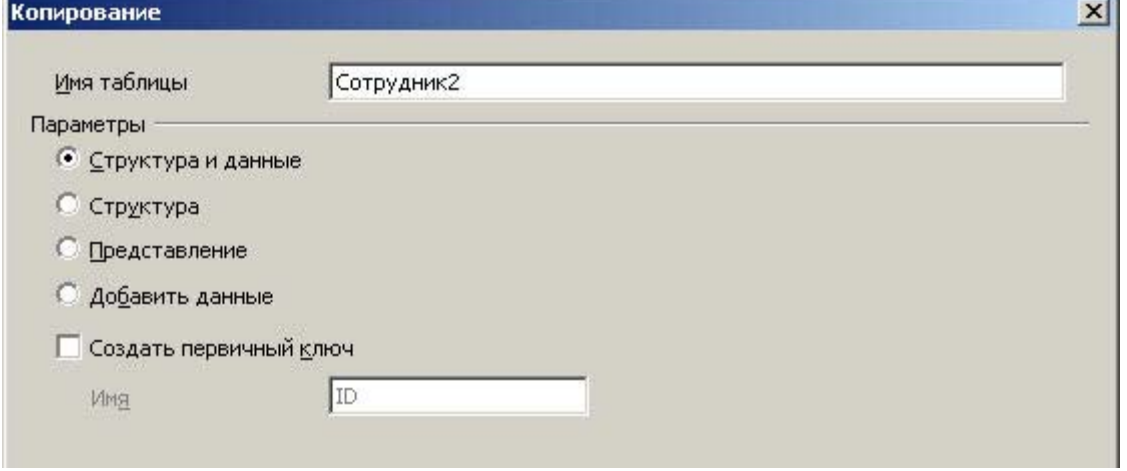

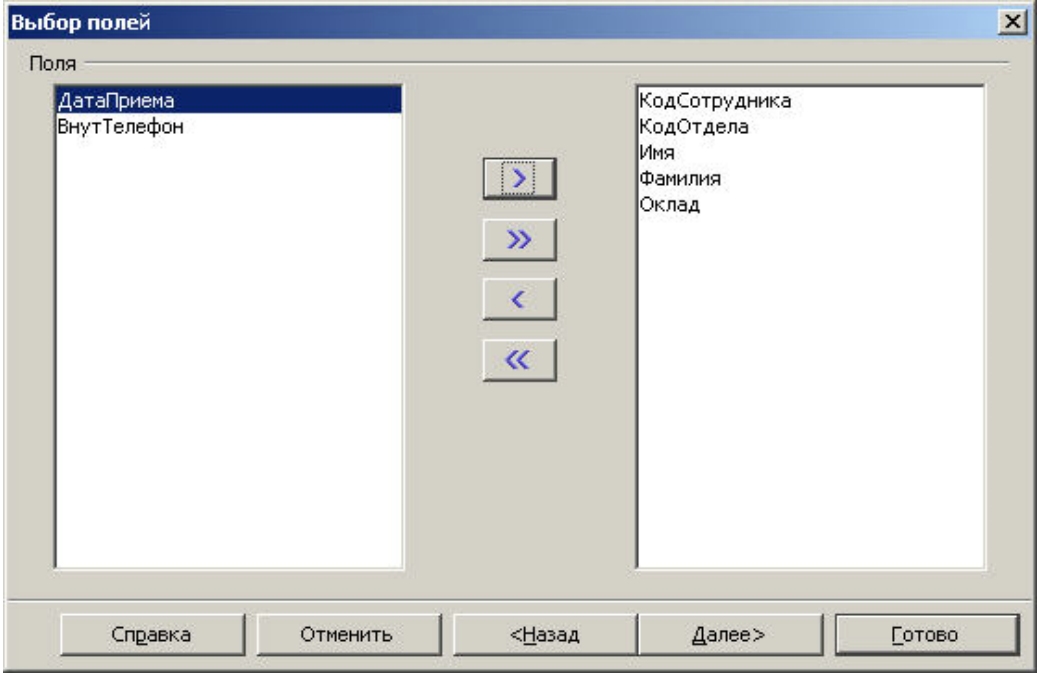

**Рис. 20.** Окно диалога копирования таблицы **Сотрудник**

**Рис. 21.** Отобранные поля подлежащие переносу в новую таблицу

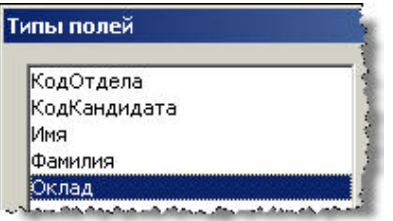

**Рис. 22.** Поле *Оклад* копируемой таблицы

| Знаков после запятой |  |
|----------------------|--|

**Рис. 23.** Атрибут Знаков после запятой поля *Оклад*

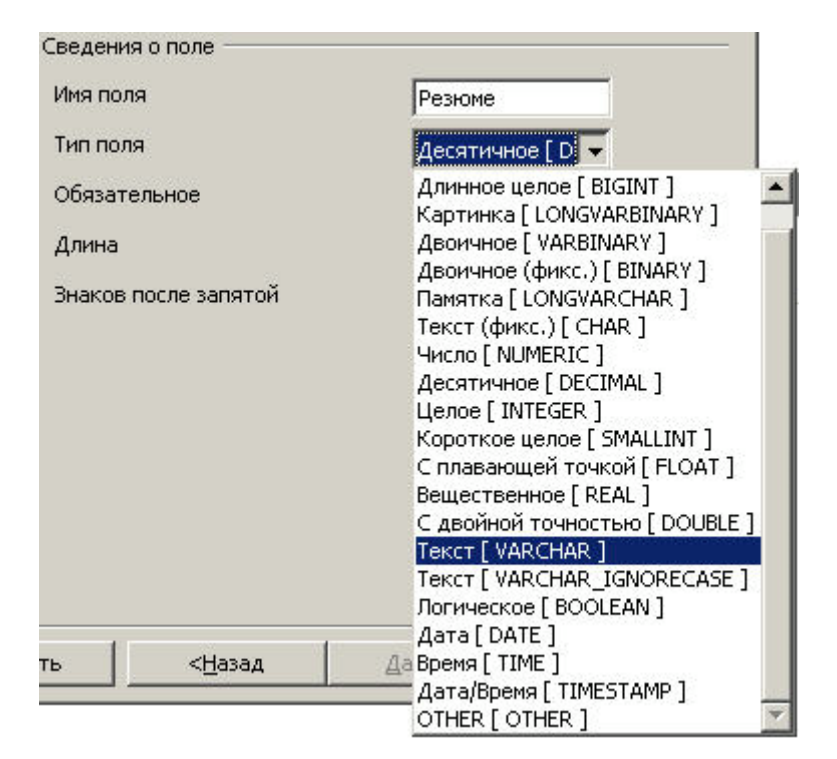

**Рис. 24.** Изменение имени поля *Оклад* и его типа

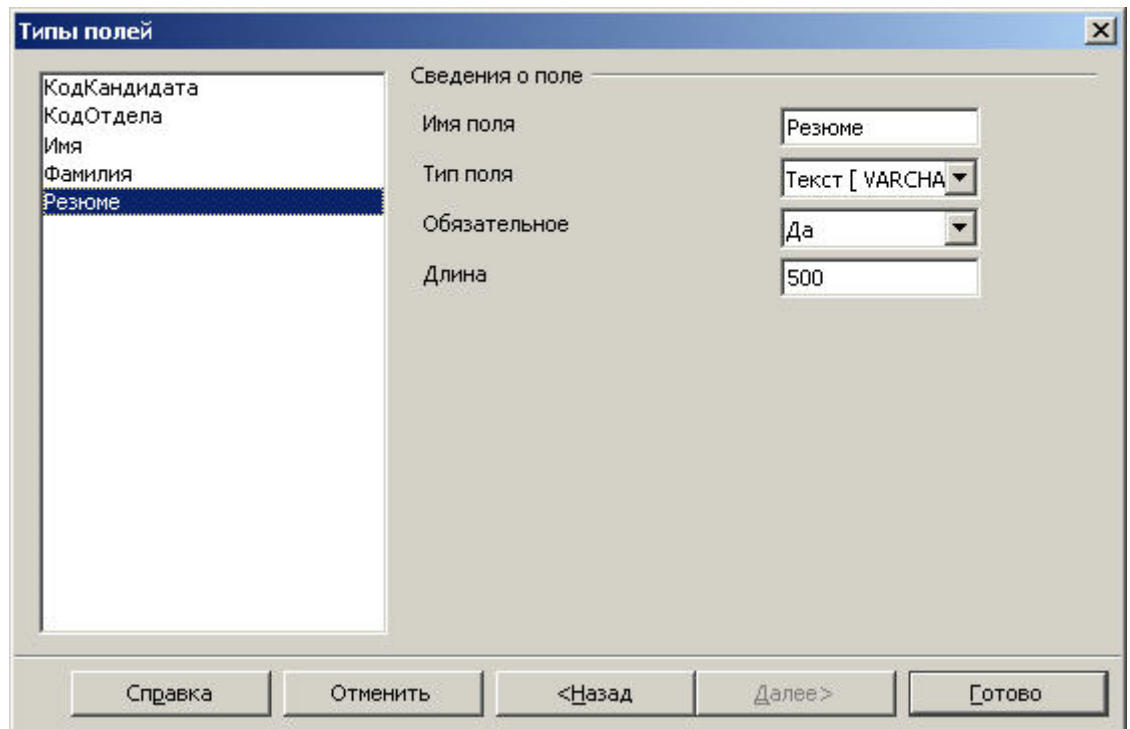

**Рис. 25.** Итоговый вид диалога копирования таблицы

Теперь в области объектов, сразу под заголовком *Таблицы* должны находиться все 3 необходимые нам таблицы: **Отдел**, **Сотрудник** и **Кандидат**. Если это так то большая часть целей данного урока достигнута. Остается лишь наполнить наши таблицы каким либо содержимым, т.к. в данный момент ни одна из них не содержит ни единой записи.

Вставлять новые строки можно так же несколькими путями. Мы воспользуемся возможно не самым удобным, но совершенно точно самым быстрым способом для вставки. Данный способ может быть применен к абсолютно любой таблице и в любой момент времени. Итак, начнем снова с первой таблицы - Отдел.

Выбираем ее в области объектов, щелкаем ПКМ по ее иконке. Из контекстного меню выбираем Открыть. Более короткий путь достичь того же результата - произвести двойной клик левой кнопкой по иконке таблицы. В любом случае должна открыться форма ввода **HOBLIX** записей заголовок имеюшая  $\langle$ рабочая база>: $\langle$ таблица для вставки строк>, **Рис. 26**.

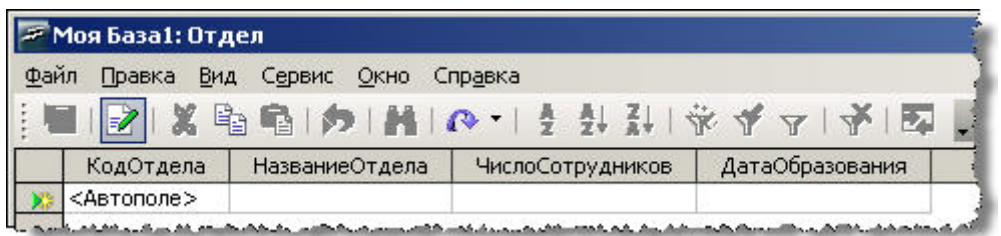

#### Рис. 26. Форма ввода новых записей таблицы Отдел

Можно начинать ввод данных в соответствующие ячейки. Обратите внимание, что мы не можем вносить какую-либо информацию в поле КодОтдела, как это и ожидалось. Для наших целей можно ограничиться 3-мя - 4-мя произвольными записями, например такими как на Рис. 27.

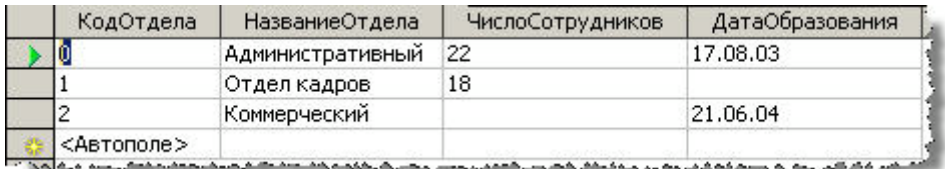

Рис. 27. Несколько тестовых записей для таблицы Отдел

После внесения всех необходимых записей мы можем закрыть форму ввода новых записей через меню Файл > Выход.

Совершенно аналогично внесем по нескольку записей в две оставшиеся таблицы. Но тут у нас есть тонкий нюанс. Обе они имеют поле КодОтдела ссылающийся на данные в таблице Отдел. Если мы внесли записи показанные на Рис. 27, то все сотрудники/кандидаты могут иметь в указанном поле либо 0, либо 1, либо 2. Других отделов у нас попросту нет! Поэтому возможно будет удобно снова открыть форму ввода новых записей для таблицы Отдел, вернуться в главное окно (не закрывая форму) и открыть еще одну форму для таблицы Сотрудник или Кандидат. Тогда при добавлении новых сотрудников/кандидатов у нас будет «ссылочный материал», благодаря которому мы узнаем какой отдел какой код имеет. И нам не нужно будет держать в голове информацию вида «если кандидат устраивается в коммерческий отдел - ставим 2». Мы всегда можем заглянуть в форму таблицы Отдел и выяснить это.

Возможные тест-данные для таблицы **Сотрудник** представлены на **Pис. 28**, для таблицы **Кандидат** - на **Pис. 29**.

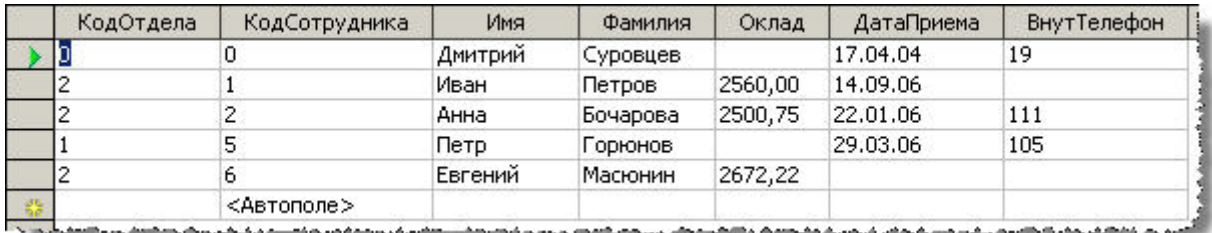

**Рис. 28.** Несколько тестовых записей для таблицы **Сотрудник**

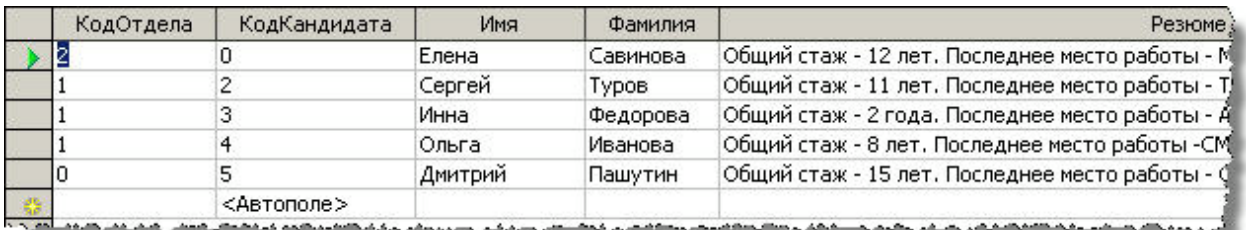

**Рис. 29.** Несколько тестовых записей для таблицы **Кандидат**

В примере данных для таблицы **Сотрудник** (**Pис. 28**) обратите внимание, что мы можем пропускать поля не требующие обязательного заполнения. Для таблицы **Кандидат** мы такое позволить себе не можем, т.к. у нее все поля обязательны к заполнению.

#### **Краткое резюме:**

• до начала конструирования таблицы средствами OOo Base следует принять ряд решений по дизайну будущей таблицы и закрепить эти решения в виде дизайн-плана;

• OOo Base предлагает 3 пути для создания таблицы: дизайнер, мастер и простое копирование/вставка;

• как бы таблица не была создана мы всегда можем вернуться к редактированию ее дизайна (ПКМ по иконке таблицы в области объектов и затем выбор пункта контекстного меню **Правка**);

• выставление свойства поля *Автозначение* в **Да** *не делает* соответствующую колонку первичным ключом, и она должна быть явно назначена на эту роль (если это предусмотрено дизайн-планом);

• самый быстрый способ для вставки новых строк - двойной клик левой кнопкой по иконке таблицы в области объектов; в открывшейся по этому действию форме можно не только вставлять новые строки, но и редактировать существующие а так же удалять их.

#### **Вопросы для самоконтроля:**

1. В чем сходство и различия трех способов создания таблиц средствами OOo Base?

2. Нам нужно создать новую таблицу **МояКоллекция**. В той же базе данных уже имеется другая таблица **СписокФильмов** с дизайном весьма близким к требуемому. Каким из трех путей мы воспользуемся для реализации таблицы **МояКоллекция**?

3. В поле какого типа оптимально разместить информацию содержащую календарную дату, например 28/04/2007?

# **Урок 4. Запросы**

## **Цели урока:**

- создание простых запросов с помощью дизайнера запросов
- создание простых запросов с помощью мастера создания запросов
- редактирование запросов
- выполнение запросов

На текущий момент времени у нас есть 3 таблицы с очень не значительным числом записей в них. В виду этой незначительности если нам нужно, допустим, узнать телефон сотрудника Петра Горюнова (см. **Pис. 28**) то проще и быстрей всего открыть форму ввода строк (как мы делали это в конце предыдущего урока) и визуально обнаружить нужного сотрудника, а затем в колонке *ВнутТелефон* узнать нужный номер. Но это все хорошо пока у нас число сотрудников не превышает 5-10 человек. Что будет когда их станет 30? А если нашу базу по учету сотрудников и кандидатов попытается внедрить корпорация с десятками тысяч офисных служащих? Совершенно очевидно нам требуется механизм *эффективного поиска информации* в базе. Без такого механизма проще и дешевле выписать нужные данные (Фамилия - Телефон) на листок бумаги и искать из там. По счастью все СУБД (OOo Base здесь не исключение, хотя и не является лидером) обладают исключительно мощным движком поиска и извлечения информации. Для нас, разработчиков и дизайнеров баз данных, этот механизм доступен через т.н. *запросы*.

Запросы - это еще один (второй по счету) тип объектов доступных для создания и использования в OOo Base. Что бы проводить любую работу с ними прежде всего требуется кликнуть по соответствующей иконке в области типов объектов(см. **Pис. 3**). Как можно заключить из появившегося справа (в области задач) списка, нам доступны три пути создания новых запросов:

- через дизайнер (на этот раз запросов, а не таблиц);
- через мастер (снова запросов, а не таблиц);
- с помощью *SQL-команд*.

Мы разберем первые два и обзорно посмотрим на третий.

В данный момент, как это следует из отсутствия записей в области объектов, у нас нет ни одного объекта типа запрос. Давайте с помощью дизайнера запросов создадим первый из них. Поставим себе цель: запрос должен вернуть информацию о всех записях в таблице **Отдел**. Никакой фильтрации, сортировки и прочего анализа данных не требуется.

Начинаем работу с дизайнером. Для этого в главном окне программы в области типов объектов убеждаемся что выбрана иконка Запросы, а справа, в области задач, кликнем по пункту *Создать запрос в режиме дизайна…* (**Pис. 30**).

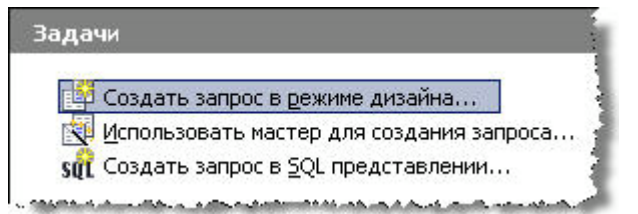

**Рис. 30.** Область задач для объектов типа *Запросы*. Вызов дизайнера

Открывается окно дизайнера и прежде всего нам предлагают выбрать таблицы из которых будет производиться выборка данных (**Pис. 31**). В списке следует выбрать нужную нам таблицу и нажать кнопку **Добавить**. После этого можно добавить вторую таблицу, третью и т.д. Один запрос может работать с любым количеством таблиц и извлекать данные из всех (или, более точно, из любых) их колонок. Мы посмотрим пример работы с двумя таблицами чуть позже. В том же диалоге (**Pис. 31**) обратите внимание на радиокнопку вверху. В данный момент выбраны *Таблицы*, но можно выбрать и *Запросы*. Дело здесь в том, что результатом работы любого запроса всегда является таблица. Правда это не та «постоянная» таблица которую можно видеть в области объектов при выборе типа *Таблицы*. Это временная псевдо-таблица существующая только на момент выполнения запроса. Тем не менее *логически* это самая настоящая таблица с которой (ограничено) можно работать как с настоящей. Например изменить дизайн такой псевдо-таблицы мы не можем, а вот выбрать данные с помощью другого запроса - вполне.

Таким образом запросы обладают известной двойственностью: с одной стороны это механизм извлечения данных, а с другой - способ представления извлеченных данных в виде временных таблиц. Поэтому вполне можно реализовать такую цепочку:

• запрос Запрос1 извлекает данные из физической таблицы;

• запрос Запрос2 извлекает данные из временной таблицы сгенерированной как результат работы запроса Запрос1;

запрос Запрос3 извлекает данные из временной таблицы сгенерированной как результат работы запроса Запрос2;

• и т.д.

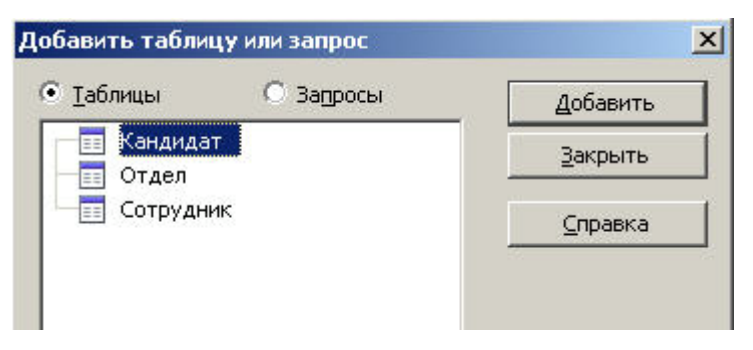

**Рис. 31.** Окно выбора таблиц для включения в запрос

Для поставленной задачи (все строки таблицы **Отдел**) выбираем эту таблицу, кликнем по кнопке **Добавить** и сразу же **Закрыть**. Мы перемещаемся в основное окно дизайнера разделенное на две части (**Pис. 32**): в верхней представлены все таблицы участвующие в запросе и показаны названия всех их колонок; в нижней находится редактор запрашиваемых колонок. С помощью нижнего редактора мы можем сообщить дизайнеру, что нас интересует информация не из всех колонок, а только лишь из колонки *НазваниеОтдела*. Делается это с помощью строки *Поле* нижнего редактора. Каждая ячейка этой строки имеет выпадающий список где перечислены *все* колонки *всех* таблиц участвующих в запросе. Причем элементы этого списка имеют формат *<имя\_таблицы>.<имя\_колонки\_таблицы>* (**Pис. 33**). Это снова связано с тем, что мы можем выбирать данные из любой колонки, любой таблицы участвующей в запросе. А поскольку колонка *НомерСчета* может быть как в таблице **Поставки**, так и в таблице **Отгрузки**, то подобный формат позволяет нам однозначно идентифицировать ту колонку с которой мы собираемся работать.

Итак, давайте воспользуемся первой (самой левой) ячейкой строки Поле редактора и выберем из нее специальный *метасимвол* **\*** (звездочка), **Pис. 33**. Комбинация *<имя\_таблицы>.\** имеет специальный смысл: мы сообщаем, что нам нужны *все и каждая* колонка от таблицы имя которой указано слева от точки. Это как раз соответствует нашему текущему заданию - извлечь всю информацию из таблицы. Поскольку никакого дополнительного анализа данных не требуется мы можем просто сохранить запрос и покинуть дизайнер. Выбираем меню **Файл > Сохранить**, меняем предложенное имя запроса *Запрос1* на что-то описывающее суть работы запроса (например *Отдел\_ВсяИнформация*) и нажимаем **OK**. Завершаем работу с дизайнером (меню **Файл > Выход**). Теперь в области объектов у нас есть первый объект типа *запрос*. Попробуем его выполнить, что бы убедиться в правильности его работы.

Поскольку мы хотим получить всю информацию из таблицы результат работы данного запроса должен быть точно таким же, как если бы мы открыли таблицу **Отдел** в форме для вставки новых строк.

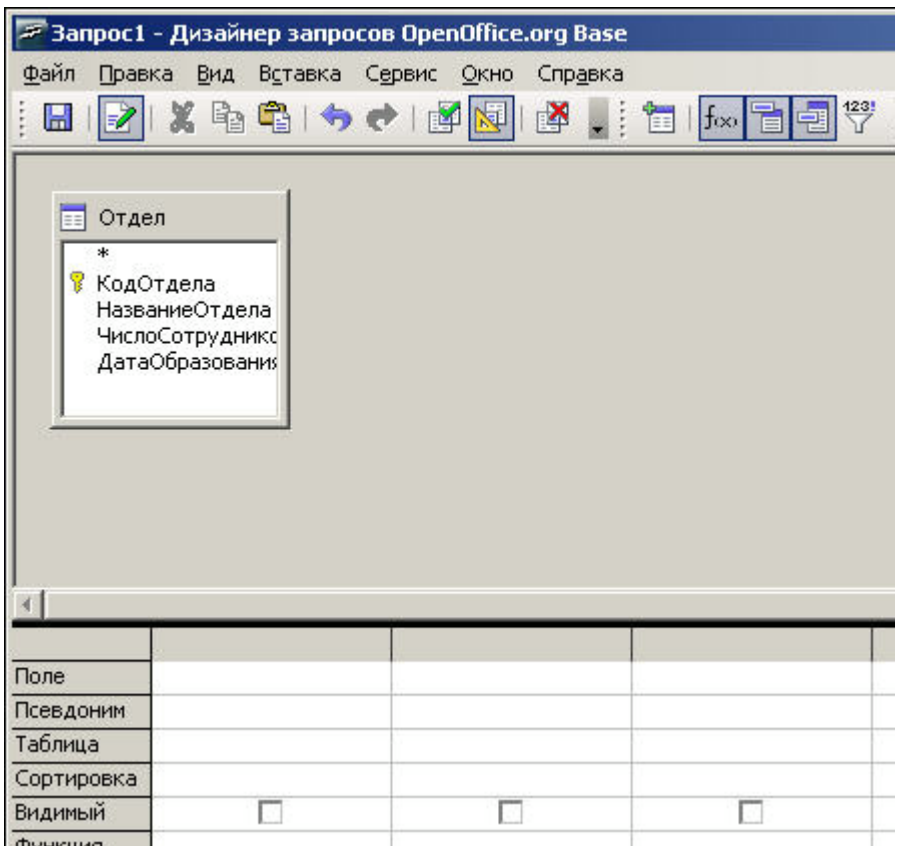

#### **Рис. 32.** Общий вид дизайнера запросов

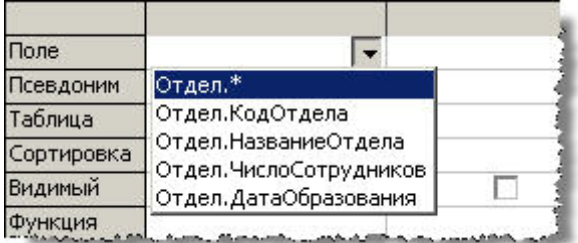

**Рис. 33.** Список колонок таблицы **Отдел** доступных для выборки данных

Для запуска существующего запроса на исполнение можно:

• нажать ПКМ на иконку данного запроса в области объектов и выбрать из контекстного меню пункт **Открыть**;

• или просто произвести двойной щелчок левой клавишей по той же иконке.

Результат будет идентичным - мы увидим ту самую временную таблицу сгенерированную как результат работы запроса, **Pис. 34**. Как мы и планировали результат полностью идентичен форме вставки новых строк. Более того, мы можем использовать эту временную таблицу для внесения новых записей! Как вы видите у нее тоже есть специальная строка называемая *новой строкой* и помечаемой желтой звездочкой. Она располагается всегда внизу, ниже всех прочих записей. Ее назначение - предоставить нам место, куда бы мы могли внести информацию для новой записи. Если мы внесем новую запись, то данные для нее будут сохранены не в запросе, даже не смотря на то, что заголовок окна имеет вид <рабочая база>:<имя запроса>.

Запрос никогда не хранит никаких записей, а лишь извлекает их из таблиц. Так же и в этом случае - новая запись будет сохранена в той таблице, с которой работает запрос.

Помимо добавления новых записей в том же окне можно изменить записи существующие и даже удалить их. Если мы хотим обезопасить себя от каких либо модификаций данных, то нам достаточно выключить («отжать») кнопку *Правка данных* на панели инструментов. На Рис. 34 данная кнопка выделена прямоугольником и можно видеть, что по умолчанию она нажата, т.е. редактирование данных включено. После ее отжатия мы переходим в режим «только чтение» и можем лишь просматривать строки, но не можем вставлять/редактировать/удалять их.

Для просмотра данных удобно использовать статусную строку внизу окна. Слева этой строки находится конструкция вида Запись X из Y. X означает порядковый номер строки на который в данный момент указывает зеленый маркер, а Y - общее количество строк возвращенных запросом и, как следствие, находящихся в данный момент в окне. При этом не важно количество строк визуально наблюдаемых нами в окне - если запрос вернул 200 тыс. строк Y всегда будет показывать 200000 как бы мы не расширяли/сжимали окно. Число Y не редактируется, а X доступен для корректировки. Мы можем ввести любое число из диапазона 1... Y (включительно). После нажатия на Enter мы моментально переместимся на строку с указанным номером. Правее разобранной конструкции находятся 5 кнопок быстрой навигации по таблице возвращенной как результат работы запроса. Слева-направо:

- перейти к первой строке в таблице;  $\bullet$
- перейти к предыдущей строке в таблице;
- перейти к следующей строке в таблице;  $\bullet$
- перейти к последней строке в таблице;

перейти к спец-строке новая строка (доступно только если кнопка Правка данных на панели инструментов нажата).

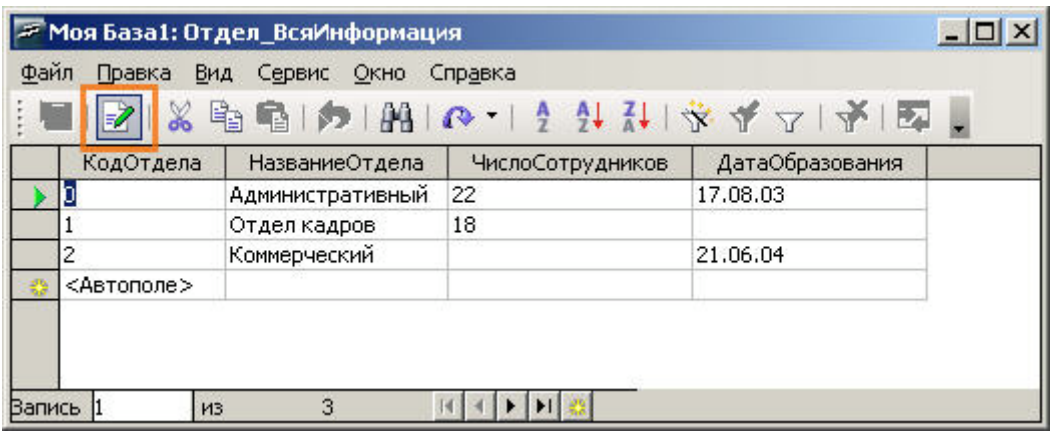

Рис. 34. Результат работы запроса Отдел ВсяИнформация. Выделена кнопка отключающая возможность модификации данных.

Закроем окно результатов запроса (меню Файл > Выход). Если при этом появится окно сохранения изменений в базе (Рис. 35) ответим Не сохранять, т.к. редактирование ланных не вхолило в наши планы.

Примечание: окно запроса на сохранение (Рис. 35) может и не появиться. Это нормально, т.к. его появление полностью зависит от нашей активности на предыдущем этапе.

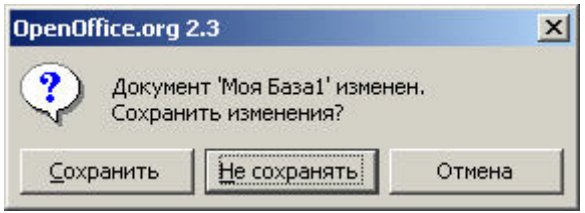

#### Рис. 35. Окно подтверждения фиксации редактирования

Итак, мы убедились, что элементарный запрос составляется очень быстро, а его выполнение не вызывает никаких проблем. Но, несмотря на то, что запрос выполняет именно то что мы ожидали на текущий момент мы не далеко ушли от «бумажно-ручного» учета данных. Настоящая мощь запросов проявляется в их способности анализировать имеющуюся информацию и выводить только ту ее часть которая требуется в данный момент. Или выводить ее в нужном формате, нужном порядке и т.п. Давайте попробуем включить такой анализ.

Новая задача - вывести все строки из все той же таблицы Отдел, но упорядочить ее по возрастанию количества сотрудников в каждом отделе. Т.е. первую строчку должен занять самый малочисленный отдел, последнюю - самый многолюдный. Мы могли бы для такой задачи создать новый запрос, но, для целей демонстрации, вместо этого отредактируем существующий, Отдел ВсяИнформация. Для этого:

убеждаемся, что в области типов объектов по прежнему выбраны Запросы;

• нажимаем ПКМ на иконку нашего единственного запроса в области объектов и выбираем из контекстного меню пункт **Правка**;

Мы вернулись в уже знакомый нам дизайнер запросов (**Pис. 32**). Сейчас новая задача выполнена лишь наполовину - вся нужная информация извлекается, но не в нужном нам порядке. Порядок извлечения информации задается *сортировкой*, за которую отвечает строка *Сортировка* нижнего редактора дизайнера. Очевидно, в нашем случае нам требуется сортировка по полю *ЧислоСотрудников*. Для начала работы с ним выберем вторую (слева) ячейку строки *Поле* и из выпадающего списка данной ячейки выберем нужную колонку, **Pис. 36**.

| Поле                             | Отдел.* |                                                                             |  |
|----------------------------------|---------|-----------------------------------------------------------------------------|--|
| Псевдоним                        |         | Отдел.*                                                                     |  |
| Таблица                          | Отдел   | Отдел.КодОтдела                                                             |  |
| Сортировка<br>Видимый<br>Функция |         | Отдел. Название Отдела<br>Отдел.ЧислоСотрудников.<br>Отдел. ДатаОбразования |  |
|                                  |         |                                                                             |  |

**Рис. 36.** Включение в запрос поля *Отдел.ЧислоСотрудников*

Чуть ниже ячейки с которой мы работали только что располагается ячейка строки *Видимый*. Галочка в этой ячейке говорит что колонка выводится в результирующую таблицу; отсутствие галочки говорит о том, что колонка принимает участие в запросе но в результирующую таблицу не попадает.

Что в нашем случае? Ставим галочку или напротив - очищаем? Сначала давайте решим - нужна ли нам вообще информация из этой колонки? Очевидно - да, мы хотим видеть число сотрудников каждого отдела. Но ведь эта колонка *уже* выводится благодаря тому, что ячейка *Видимый* отмечена для метасимвола \* (звездочка)! Поэтому если галочку для колонки *Отдел.ЧислоСотрудников* оставить информация о численности сотрудников будет выведена дважды: сначала за счет *Отдел.\**, затем за счет *Отдел.ЧислоСотрудников*. Очевидно такая избыточность в наши планы не входит.

Решение - для колонки *Отдел.ЧислоСотрудников* ячейку *Видимый* - очистить.

Наконец, для той же колонки из выпадающего списка ячейки *Сортировка* выбираем *по возрастанию*, т.к. именно такую задачу мы себе поставили. Итоговый вид редактора показан на **Pис. 37**.

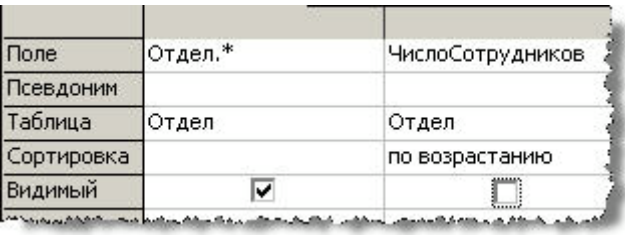

Рис. 37. Итоговый вил релактора запросов

Сохраняем новую версию запроса (Файл > Сохранить) и покидаем дизайнер (Файл > Выход). В области объектов у нас по прежнему один запрос. Любым из двух известных нам способов (например двойным кликом по иконке) запускаем его на выполнение. Результат показан на Рис. 38.

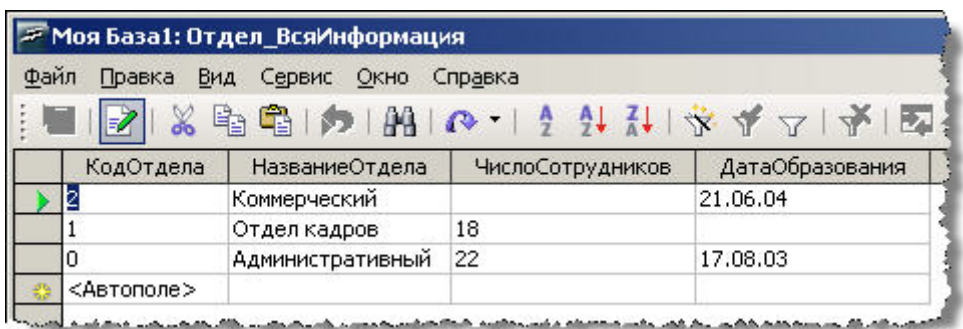

Рис. 38. Результат работы модифицированного запроса Отдел ВсяИнформация. Теперь строки упорядочены по количеству сотрудников.

Результат вполне ожидаем за одним исключением - почему отдел Коммерческий именно первый? Для ответа на этот вопрос давайте вспомним, что поле ЧислоСотрудников не является обязательным для заполнения. Когда мы вводили информацию по этому отделу данная ячейка была просто-напросто пропущена. В ней остался «логический вакуум», пустота. Такой «логический вакуум» иногда обозначают ключевым словом NULL. Увидеть этот NULL в самой ячейке невозможно, в ней будет именно пустота. А NULL - это способ передать такую пустоту в учебнодокументацоннной литературе, как в данном курсе. Так вот по соглашению NULL всегда логически меньше, чем любое не- NULL значение. Даже если мы возьмем 0 (или даже самое малое отрицательное число) NULL все равно останется логически меньше его. А по условию задачи в первой строке должен быть отдел с наименьшим числом сотрудников. В данном случае это по любому будет именно Коммерческий отдел.

Пожалуй, пришло время действительно больших задач. Поставим себе такую цель: создать запрос, возвращающий таблицу состоящую из 4-х колонок: имя сотрудника, фамилия сотрудника, его оклад и название (но не код!) того отдела где данный сотрудник работает. При этом:

запрос не должен учитывать сотрудников Административного отдела (код отдела 0):

и формируемый результат должен быть отсортирован по возрастанию фамилий сотрудников (Астахов займет первую строчку в генерируемой таблице, Ярцев последнюю).

Что ж - сразу понятно, что только таблицей **Сотрудник** здесь не отделаться. Эта таблица не содержит названия отделов, лишь их коды. А по условию нужны именно названия. Итог - нам абсолютно необходимы 2 таблицы: **Сотрудник** *и* **Отдел**.

Мы начнем построение этого непростого запроса в мастере, а доведем его до рабочего состояния в дизайнере. Давайте запустим мастер формирования отчетов. Для этого в главном окне программы в области типов объектов убеждаемся что выбрана иконка Запросы, а справа, в области задач, кликнем по пункту *Использовать мастер для создания запроса…* (**Pис. 39**).

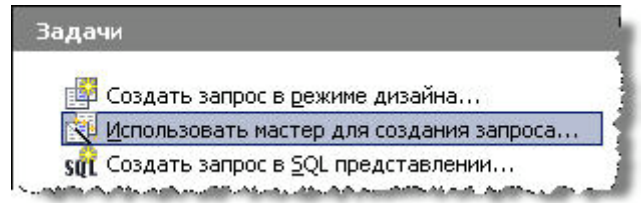

**Рис. 39.** Область задач для объектов типа *Запросы*. Вызов мастера

Мы попадаем на первый шаг мастера - выбор таблиц и полей (**Pис. 40**). В выпадающем списке *Таблицы* расположены все таблицы текущей базы. При выборе таблицы из этого списка список чуть ниже, *Доступные поля*, обновляется именами колонок выбранной таблицы. Кнопки [>], [>>], [<], [<<] правее этого списка имеют точно такое же значение как и в случае мастера создания таблиц (см. Урок 3). В итоговую таблицу попадают лишь те колонки, которые будут данными кнопками перенесены в правый список *Поля в запросе*. Кнопки вверх и вниз правее этого списка определяют порядок вывода колонок (слева-направо) в генерируемой итоговой таблице.

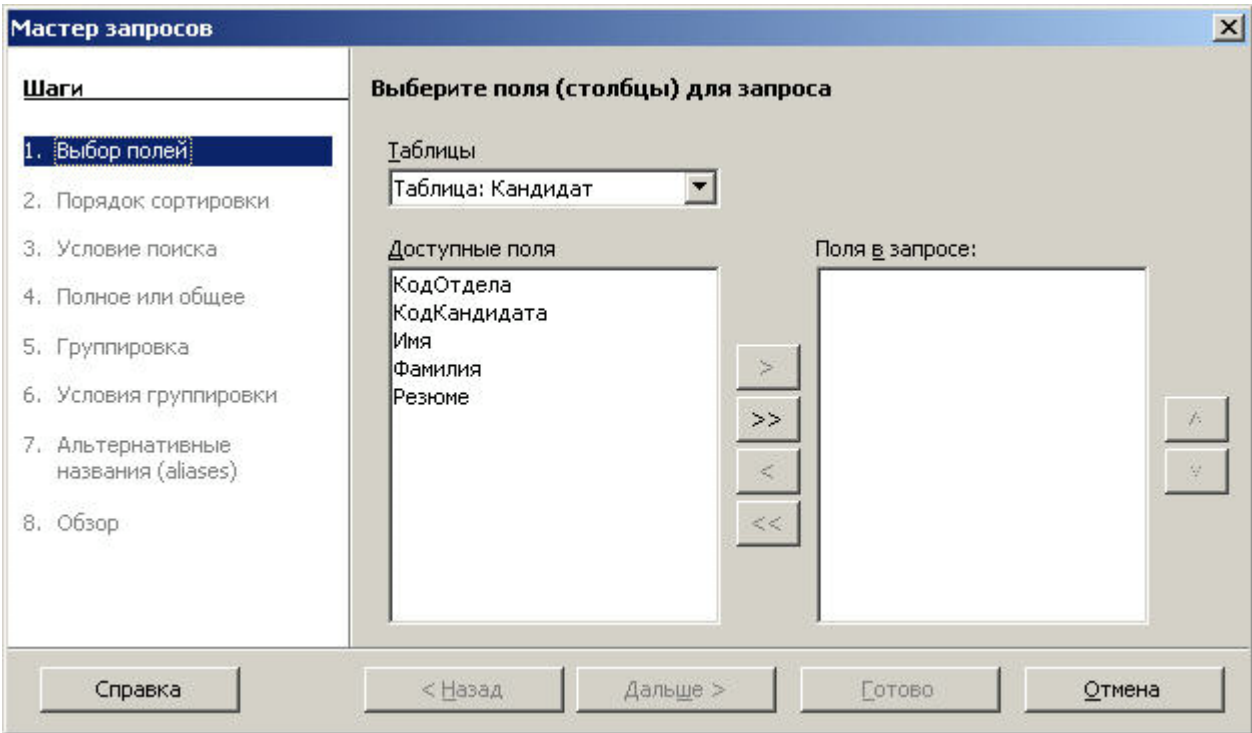

**Рис. 40.** Мастер создания запросов, шаг 1

Давайте начнем с таблицы **Сотрудник**. Выбираем ее из списка *Таблицы*, а затем кнопкой [>] передвигаем в правый список колонки *КодОтдела*, *Имя*, *Фамилия*, *Оклад*. Необходимость последних трех сомнений не вызывает, а вот нужен ли *КодОтдела*? Согласно заданию мы хотим видеть название, а не код. Да, это так. Но *КодОтдела* единственная «связующая нить» между таблицами **Сотрудник** и **Отдел**. Без нее мы определенно не узнаем место работы того или иного сотрудника. Поэтому - безусловно включаем!

Теперь переключаем список *Таблицы*, на таблицу **Отдел**.

**ВНИМАНИЕ!** В связи с имеющейся ошибкой в интерфейсе при переключении таблиц список *Поля в запросе* может быть очищен от колонок выбранных на предыдущем шаге. Но логически они остаются в этом списке и будут восстановлены при добавлении очередной колонки.

Из этой таблицы нам нужны всего две колонки: *КодОтдела* и *НазваниеОтдела*. Необходимость последней сомнений не вызывает, а первая снова является единственной «связующей нитью» между таблицами **Сотрудник** и **Отдел**, но уже со стороны второй таблицы. После добавления этих двух колонок кнопками вверх и вниз правее списка список *Поля в запросе* устанавливаем правильный порядок колонок (согласно заданию): имя-фамилия-оклад-название отдела. Колонки *КодОтдела* из обеих таблиц в результат не попадут (они будут принимать в нем участие, но не будут отображены визуально) и могут располагаться в этом списке где угодно. Финальный вид списка *Поля в запросе* приведен на **Pис. 41**.

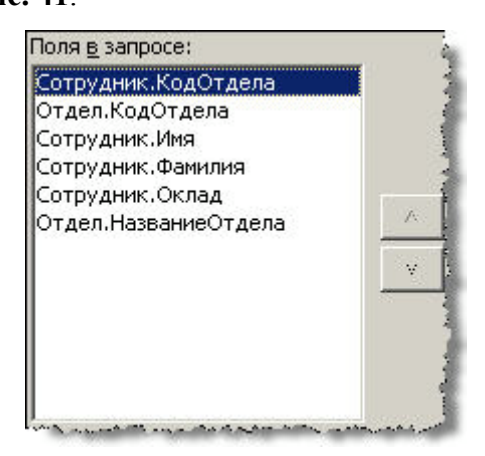

**Рис. 41.** Поля включенные в запрос в мастере создания запросов

Снова обратите внимание, что благодаря формату *<имя\_таблицы>.<имя\_колонки\_таблицы>* мы знаем какая колонка какой таблице принадлежит. Щелкаем **Дальше >** для перехода к шагу второму.
На этом шаге нам предстоит определиться с правилами сортировки. Мастер предлагает до 4-х критериев сортировки. Например мы могли бы указать запросу:

- сортировать сотрудников по фамилии;
- однофамильцев дополнительно сортировать по имени;

• однофамильцев с одинаковыми именами дополнительно сортировать по названию отдела где они работают;

• однофамильцев с одинаковыми именами работающих в одном и том же отделе дополнительно сортировать по дате поступления на работу.

Но согласно нашему заданию все значительно проще - нам требуется лишь сортировка по фамилиям по возрастанию. Поэтому из списка *Сортировка* выбираем *Сотрудник*.*Фамилия* и оставляем радио-кнопку в положении *По возрастанию*, **Pис. 42**. Щелкаем **Дальше >** для перехода к шагу третьему.

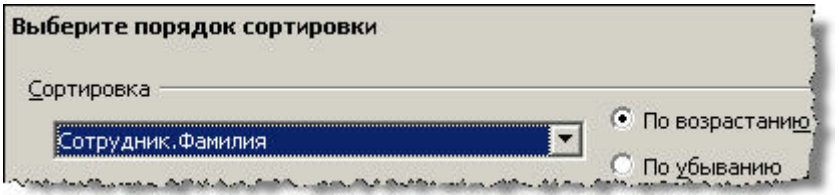

**Рис. 42.** Фрагмент мастера создания запросов, шаг 2

На этом шаге мы можем задать условие фильтрации отбираемых для вывода строк. Согласно нашему заданию мы обязаны это сделать. Нас *не интересуют* сотрудники Административного отдела, а это уже фильтрация. Из элементарной логики мы делаем такое заключение:

• если в таблице **Сотрудник** у данного сотрудника в колонке *КодОтдела* стоит 0 (это как раз код Административного отдела) - нам он *не интересен*.

Но третий шаг мастера требует сказать какие строки нам *интересны*. А поэтому мы инвертируем предыдущее умозаключение:

• если в таблице **Сотрудник** у данного сотрудника в колонке *КодОтдела* стоит *не* 0 (это как раз код Административного отдела) - нам он *интересен*.

Переводим последнюю фразу для мастера:

- из выпадающего списка *Поля* выбираем *Сотрудник*.*КодОтдела*;
- из выпадающего списка *Условие* выбираем *не равно*;
- в поле *Значение* вносим *0*.

Результат должен быть таким как на **Pис. 43**. Обратите внимание, что мы могли бы задать еще два дополнительных под-фильтра. А с помощью радио-кнопки вверху экрана мы могли бы потребовать, что бы строка удовлетворяла *всем* фильтрам (и только в этом

случае она попадет в результат) или *хотя бы одному* из трех (или двух). Но наше условие может быть выполнено всего одним фильтром и мы можем нажать **Дальше >** для перехода к шагу четвертому.

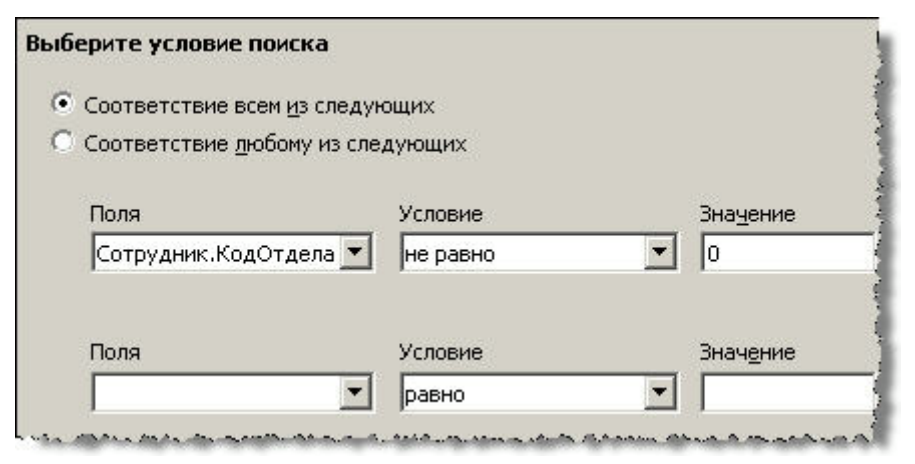

**Рис. 43.** Фрагмент мастера создания запросов, шаг 3

На четвертом шаге мы могли бы добавить функционал группировок и агрегирующих функций. Ничего их этого согласно заданию нам не нужно, щелкаем **Дальше >** и перемещаемся к шагу седьмому.

На этом шаге мы можем присвоить нашим колонкам альтернативные имена (или, как их еще называют - алиасы). Например мы знаем, что в физической таблице **Сотрудник** есть колонка *Оклад*. Но хотим, что бы для данного запроса эта колонка называлась бы *Зарплата за месяц*. Тогда бы мы стерли слово *Оклад* в соответствующем текстовом поле и ввели бы новое значение. Алиасы никоим образом не влияют на исходные таблицы. Их назначение чисто декоративное и распространяется лишь на тот запрос где они были применены. В нашем случае нет нужды прибегать к алиасам, названия колонок нам вполне нравятся. Поэтому просто щелкаем **Дальше >** и перемещаемся к шагу восьмому и последнему.

На финальном шаге мы можем произвести краткий обзор того функционала, что мы вложили в создаваемый запрос (большое текстовое поле *Обзор* справа). Что важнее мы можем (и должны) присвоить разумное имя создаваемому запросу (текстовое поле *Название запроса*). Назовем наш запрос *Сотрудники\_и\_их\_отделы*. Так же с помощью радиокнопки мы можем выбрать одну из двух опций:

• *Показать запрос*. Сформировать запрос, выполнить его и отобразить результат.

• *Изменить запрос*. Сформировать запрос, *не* выполнить его, но отобразить его в дизайнере запросов для последующей «доводки до требуемых кондиций».

Давайте подумаем - готовы ли мы запустить запрос на выполнение? Сразу видно явное нарушение задания - нам *не требуется* код отдела (а только его название), а в запросе который почти готов он будет выведен да еще и дважды (колонка **Сотрудник**.*КодОтдела* и колонка **Отдел**.*КодОтдела*).

Вторая проблема гораздо менее очевидна, но гораздо более существенна. Как раз те две колонки о которых мы говорили только что связывают две таблицы **Сотрудник** и **Отдел** позволяя узнавать характеристику отдела где трудится указанный сотрудник. Но дело в том, что связь эта есть лишь у нас в голове и нашем дизайн-проекте! СУБД абсолютно не в курсе такой связи. Тот факт, что две таблицы содержат одноименные (и однотипные) колонки не значит ровным счетом ничего. Связь возникает только после ее явного создания. Итого наш еще не сформированный запрос обладает двумя существенными недостатками:

• показывает 2 колонки *КодОтдела* а не должен;

• не понимает логической взаимосвязи между таблицами, но должен понимать.

Обе проблемы возможно решить через дизайнер и поэтому наш выбор из двух опций очевиден - *Изменить запрос*. Таким образом экран финального шага мастера запроса принимает вид как на **Pис. 44**.

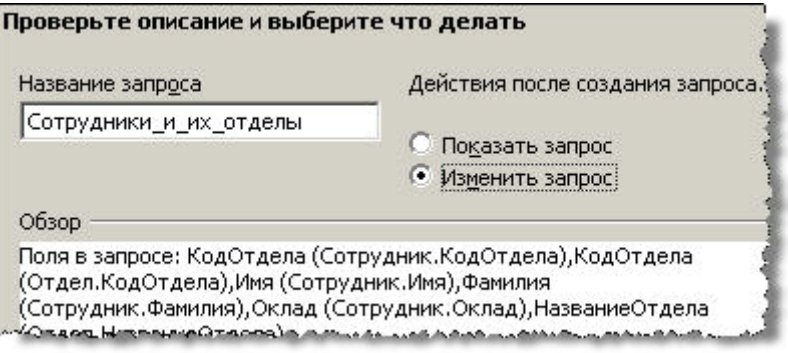

**Рис. 44.** Фрагмент мастера создания запросов, шаг 8

После нажатия кнопки **Готово** мы оказываемся в дизайнере. Сверху показаны обе таблицы участвующие в запросе, снизу - знакомый нам редактор колонок выводимых запросом.

Первая из двух проблем решается элементарно - достаточно убрать галочки в ячейках Видимый для полей *КодОтдела*, **Pис. 45**.

**ВНИМАНИЕ!** В связи с имеющейся ошибкой в интерфейсе мастера может быть потеряно условие фильтрации введенное на шаге третьем (*Сотрудник*.*КодОтдела не равно 0*). Для проверки этого факта необходимо посмотреть на содержимое ячейки Критерий для столбца *КодОтдела* и таблицы *Сотрудник* (обычно это будет самая левая

колонка в дизайнере). Правильное содержимое этой ячейки -  $\leq 0$ . Если это не так нужное значение необходимо впечатать в указанную ячейку (см. Рис. 45)

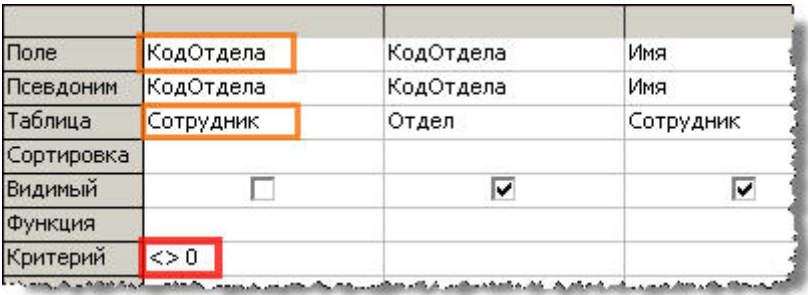

Рис. 45. Вид редактора запросов после окончания работы мастера создания запросов

Для решения второй проблемы нам необходимо создать конструкцию которая так и называется - *связь*. Начинаем мы этот процесс через меню **Вставка > Создать связь...** . Открывается диалог Свойства связи, Рис. 46. Сколько бы таблиц не участвовало бы в запросе связь всегда устанавливается между ровно двумя таблицами. Таблицы участвующие в связи можно выбрать из выпадающих списков Включенные таблицы. В нашем случае всего две таблицы принимают участие в запросе и обе они уже выбраны.

Далее - связи между двумя таблицами устанавливается по принципу «колонка-кколонке». Т.е. с каждой стороны должна быть колонка (в общем случае - сочетание колонок) значения в которой и позволяют соотнести строки из одной таблицы со строками из другой. В нашем случае таковыми выступают колонки КодОтдела в обеих таблицах, надо лишь выбрать их из списка Включенные поля. Рис. 47 показывает этот список с правильным выбором колонок, можно нажимать ОК для создания заявленной связи.

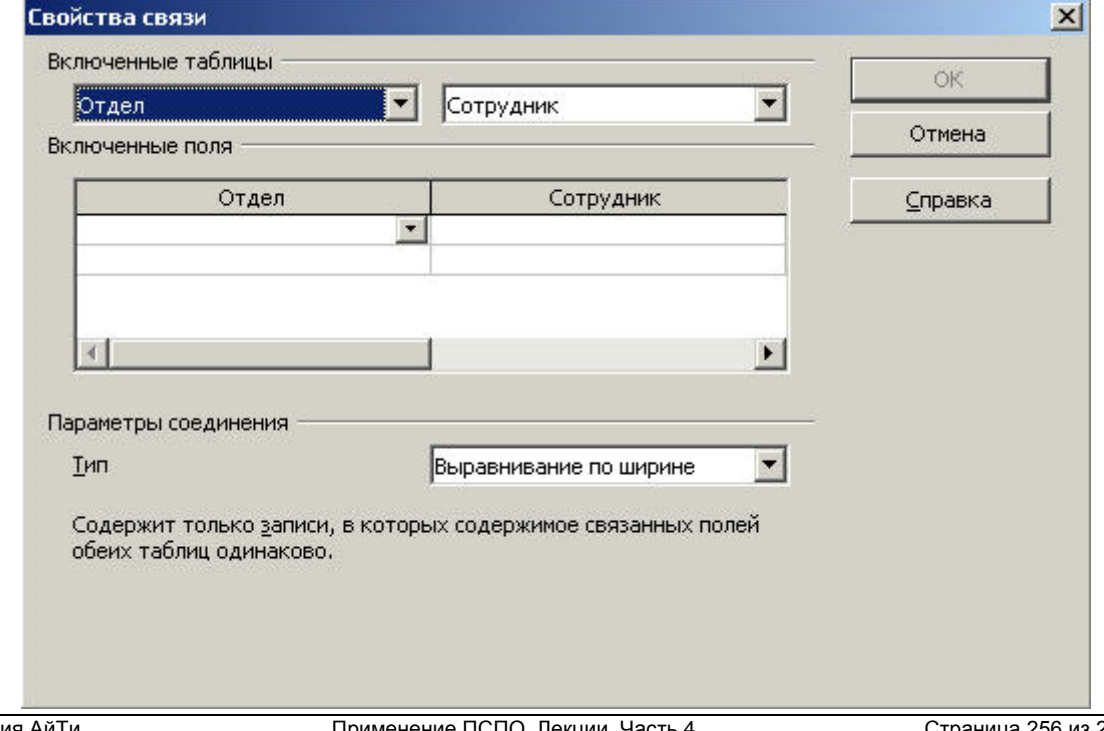

**Рис. 46.** Диалог создания новой связи между двумя таблицами

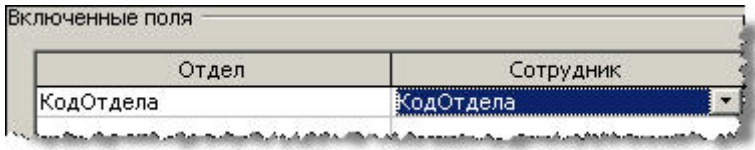

**Рис. 47.** Колонки для создания связи между двумя таблицами

Если все было сделано правильно в верхней части дизайнера, между двумя таблицами возникает тонкая черная линия, **Pис. 48**.

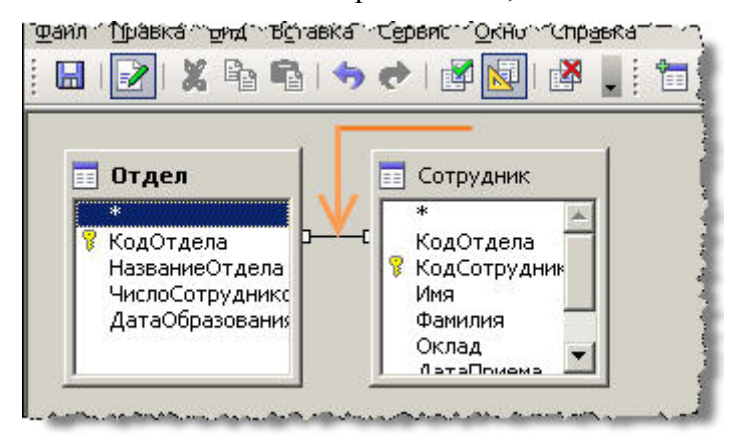

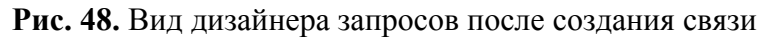

Эта линия сообщает, что отныне связь существует не только в нашем дизайнплане, но и физически, на уровне запроса. Небольшие квадраты по концам этой линии «пристыкованы» именно к тем колонкам которые отвечают за поддержание связи. Заметим, что связь созданная только что является классической связью *один-ко-многим*. Если мы берем *один* отдел то в нем работает *много* сотрудников. Подавляющее большинство связей между реальными таблицами в промышленных БД являются связями один-ко-многим.

Что ж - все проблемы решены и мы можем сохранить наш запрос (**Файл > Сохранить**) и покинуть дизайнер (**Файл > Выход**). В области объектов у нас теперь должно быть 2 запроса.

Любым способом (например двойным щелчком по иконке) запускаем на выполнение запрос *Сотрудники\_и\_их\_отделы*. Результат приведен на **Pис. 49**. Если для контроля правильности выполнения запроса мы откроем таблицу **Сотрудник** (двойной щелчок по иконке этой таблицы; если в области объектов таблиц нет переключаемся на соответствующий тип объектов в области типов) и соотнесем ее с поставленным заданием, то можно сделать вывод что последний запрос работает ровно так, как ему и предписано и учитывает все заданные ограничения а так же порядок вывода строк. «Сырое» (т.е. нефильтрованное и несортированное) содержимое данной таблицы приведено на **Pис. 50**.

| Файл<br>Правка<br>Сервис<br>Вид<br>Окно<br>Справка<br>■■■【第9999】 【●】 【●】 【●】 】 【●】 】 【 → 】 】 【 → 】 【 → 】 【 → 】 【 → 】 【 → 】 【 → 】 【 → 】 【 → 】 【 → 】 【 → 】 【 → 】 【 → 】 【 → 】 【 → 】 【 → 】 【 → 】 【 → 】 【 → 】 【 → 】 【 → 】 【 → 】 【 → 】 【 → 】 【 → 】 【 → 】 【 → 】 【 → 】 【 → 】 【 → 】 【 → 】 【 |         |          |         |              |
|----------------------------------------------------------------------------------------------------|---------|----------|---------|--------------|
|                                                                                                    |         |          |         |              |
|                                                                                                    | і Анна  | Бочарова | 2500,75 | Коммерческий |
|                                                                                                    | Петр    | Горюнов  |         | Отдел кадров |
|                                                                                                    | Евгений | Масюнин  | 2672,22 | Коммерческий |
|                                                                                                    |         |          |         |              |

Рис. 49. Результат работы запроса Сотрудники и их отделы. Сотрудники отдела Административный не учитываются

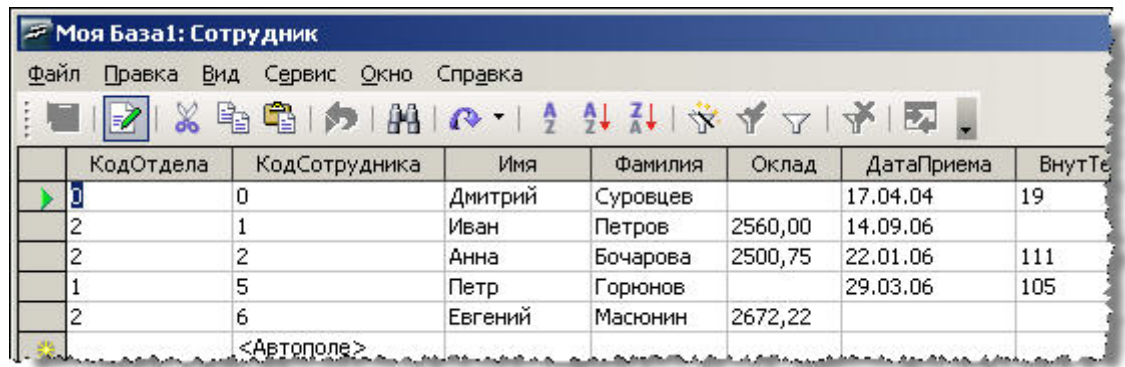

Рис. 50. Полное содержимое таблицы Сотрудник. Соотнесите его с результатом работы запроса, Рис. 49

Мы посмотрели как запросы (и элементарные, и довольно не простые) могут быть созданы в дизайнере и в мастере запросов. Самое интересное, что движок СУБД (подпрограмма ответственная за выполнение запросов) ничего не знает ни о том, ни о другом! Единственное что она умеет это выполнять SOL-скрипты. SQL-скрипт - это небольшая (обычно, хотя чисто синтаксически ограничений нет никаких) программа составленная на специальном языке программирования. Движок СУБД берет эту программу, анализирует ее команды и выполняет предписанные ею действия. Таким образом можно утверждать, что запрос - это всегда SQL-скрипт, короткий кусок текста написанный на языке программирования. А дизайнер и мастер - не более чем инструменты позволяющие создать такой скрипт не зная правила и синтаксис этого языка. Если мы хорошо овладеем SQL-языком скорей всего мы будем писать запросы «напрямую», не прибегая к помощи этих двух вспомогательных модулей. Изучение самого языка выходит за рамки данного курса, но мы посмотрим как выглядят наши запросы (первый из которых, как вы помните, мы создали в дизайнере, а второй совместными усилиями мастера и дизайнера). Или, говоря более точно - как они выглядят на самом деле. Для этого щелкаем ПКМ по иконке любого запроса. Из контекстного меню выбираем Редактировать в

**режиме SOL...** В результате мы оказываемся в SOL-редакторе который и показывает нам тот скрипт, который выполняется при запуске запроса, Рис. 51.

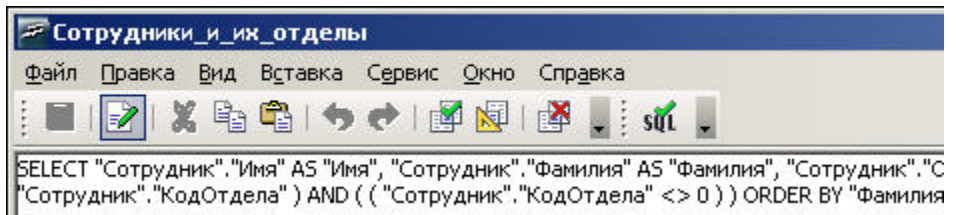

Рис. 51. Окно создания и редактирования запросов в формате SQL-скриптов

После изучения SQL-языка мы можем редактировать существующие запросы прямо в этом окне. И можем таким же способом создавать новые запросы если в области задач выберем третью опцию Создать запрос в SQL представлении... . Пожалуй это наиболее быстрый и мощный способ выразить свои намерения по извлечению, фильтрации, сортировке и анализу имеющейся информации. Но он требует от программиста изрядной квалификации в языке программирования SQL.

## Краткое резюме:

 $\bullet$ запросы - это механизм эффективного поиска информации в базе;

 $\bullet$ все запросы физически представляют собой скрипты на SQL-языке;

 $\bullet$ лизайнер запросов и мастер запросов позволяют писать скрипты лаже не зная SOL-языка;

 $\bullet$ создание скрипта прямым вводом команд SQL-языка так же возможно;

результатом запуска любого скрипта на выполнение будет временная таблица содержащая 0 и более строк данных;

запросы могут работать не только на физических таблицах, но и на таблицах генерируемых другими запросами;

любая связь между таблицами будет подразумеваемой пока она не будет выражена явно в скрипте.

## Вопросы для самоконтроля:

 $\mathbf{1}$ Какое минимальное и максимальное количество таблиц может соединить связь?

 $\overline{2}$ . Верно ли следующее утверждение: запрос может производить выборку данных одновременно не более чем из одной таблицы?

 $3<sub>1</sub>$ В ячейке Поле редактора колонок в дизайнере запросов был выбран элемент Коллекция. НомерДиска. Располагая такой информацией ответьте - с какой таблицей и какой колонкой мы работаем в настоящий момент?

# Урок 5. Формы

## Цели урока:

- назначение форм;
- создание простой формы с помощью мастера форм;  $\bullet$
- ввод данных с помощью форм.  $\bullet$

Как вы помните в Уроке 3 сразу после создания таблиц мы открывали их двойным щелчком по соответствующей иконке и начинали ввод новых записей. Такой метод ввода может быть не совсем улобен для операторов или сотрудников фирмы, не слишком искушенных в IT-технологиях. ООо Base предлагает альтернативный путь ввода данных формы. Форма является внешним интерфейсом для ввода данных и их редактирования. Вместо простого списка записей (как это было в Уроке 3), на форме могут располагаться дополнительные списки выбора, текстовые, графические поля и многие другие элементы. Точно так же как и таблицы, и записи формы - это объекты нашей БД. И создаваться они могут так же как и предыдущие типы объектов - с помощью дизайнера форм или с помощью мастера форм. Мы создадим крайне не сложную форму вторым способом. Задача создаваемой формы - обеспечить альтернативный и более удобный способ добавления новых строк (записей) в таблицу Отдел.

В области типов выбираем Формы, а в области задач - Использовать мастер для создания формы. Запускается Мастер форм. Из выпадающего списка Таблицы или запросы выберите таблицу Отдел. В списке Существующие поля вы увидите все поля этой таблицы. Поскольку мы принимаем решение, что хотим видеть на форме все поля и именно в том порядке как они перечислены в этом списке, то просто щелкаем по кнопке [>>] чтобы переместить эти поля в список Поля в форме. Окончательный вид Мастера форм для этого шага приведен на Рис. 52. Щелкаем по кнопке Дальше >.

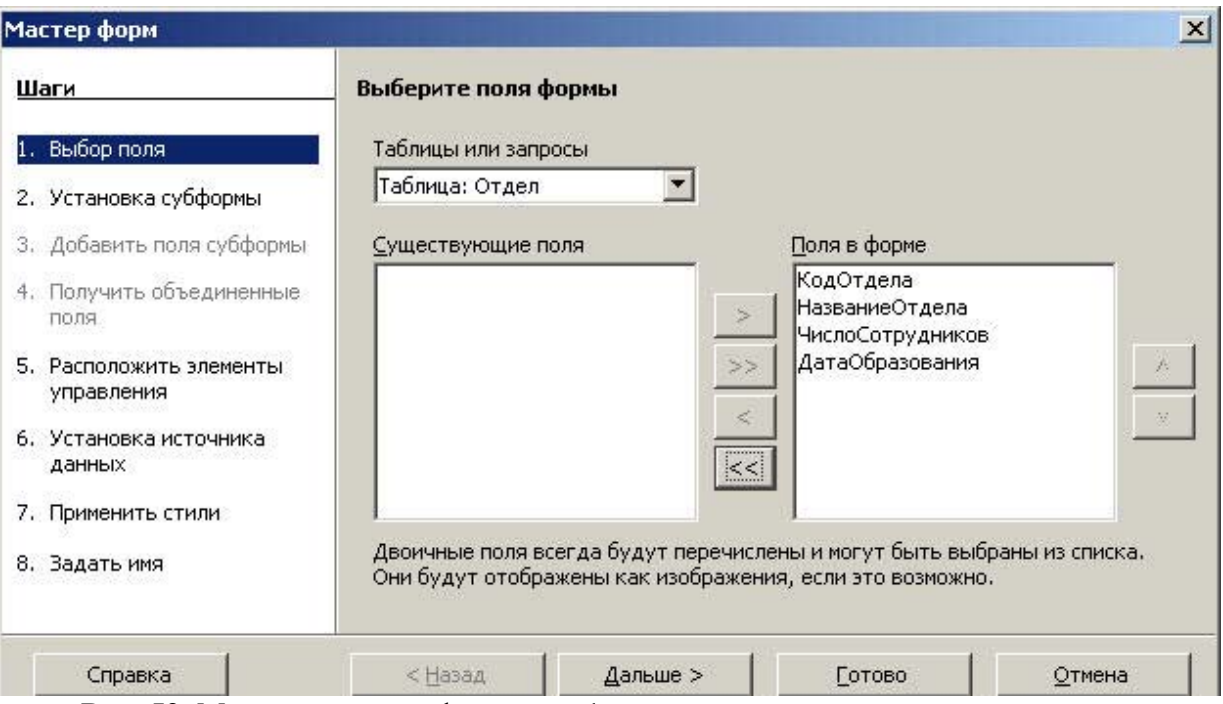

**Рис. 52.** Мастер создания форм, шаг 1

Создаваемая форма не будет иметь субформ. Щелкаем по кнопке **Дальше >** для перемещения к шагу 5 мастера. На этом шаге нам предстоит расположить элементы управления (поля для ввода данных и подписи-подсказки к ним) на форме. Возможен следующий выбор из 4-х доступных опций (слева направо):

- Столбцы подписи слева;
- Столбцы подписи сверху;
- Как лист данных;
- Блоки подписи сверху.

Для понимания назначения каждой опции можно прощелкать их все, наблюдая, как меняется внешний вид формы. Остановимся на варианте *Столбцы - подписи сверху* (вторая слева опция, **Pис. 53**) и затем щелкаем по кнопке **Дальше >** для перемещения к шагу 6 мастера.

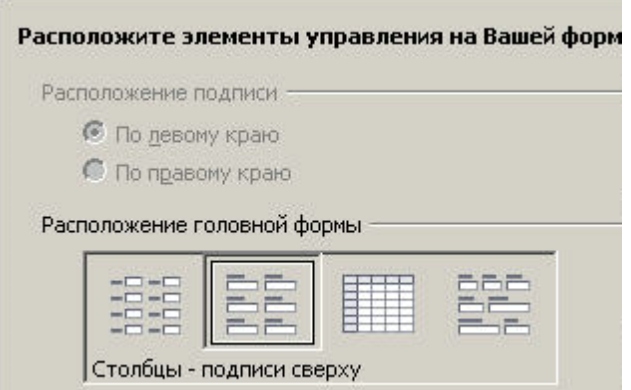

**Рис. 53.** Фрагмент мастера создания форм, шаг 5.

Выбираем вариант, при котором сначала идет текстовая подсказка для оператора (имя поля), а сразу под ней - текстовое поле для ввода данных.

На шаге 6-ом мастера мы должны решить: позволить ли через нашу форму только ввод новых записей или, помимо этого, просмотр/модификацию записей существующих. Причем во втором случае можно еще и ограничить варианты модификаций (например позволить лишь удалять существующие строки, но не изменять их). Выбор по умолчанию - ввод новых данных и любая модификация существующих. Оставляем его без изменений, щелкаем по кнопке **Дальше >** для перемещения к шагу 7 мастера.

Этот шаг имеет чисто декоративное значение и никак не влияет на функционал создаваемой формы. Можно выбрать любой цвет, например оставить *Бежевый* (он выбран по умолчанию). Щелкаем по кнопке **Дальше >** для перемещения к финальному, 8-му, шагу мастера.

На этом шаге требуется ввести любое разумное имя создаваемой формы, а так же решить - что делать после окончания работы мастера форм. У нас есть две опции:

• Работа с формой - создать форму и открыть ее для ввода/модификаций данных;

• Модифицировать форму - создать форму и открыть ее в *дизайнере форм*. Эта опция потребуется нам для шлифовки внешнего вида формы.

В нашем случае дообработка формы не требуется (оставляем выбор по умолчанию, *Работа с формой*), а в качестве имени формы можно ввести *Отдел\_новые\_записи*. Щелкаем **Готово** и переходим к вводу данных через только что созданную форму (**Рис. 54**).

В данный момент, как легко заметить, форма показывает существующие записи, а точнее первую из них. Если нас интересует перейти непосредственно к вводу новых записей достаточно щелкнуть по кнопке *Добавить запись* внизу форму (выделена на **Рис. 54**). Слева от этой кнопки находится уже знакомая нам по Уроку 4 (см. **Рис. 34** из этого урока) конструкция из текстового поля и четырех кнопок. Функционал этой конструкции так же полностью аналогичен рассмотренному ранее и может быть выражен предложением «быстрый переход к требуемой записи». Давайте нажмем *Добавить запись* и введем пару новых отделов.

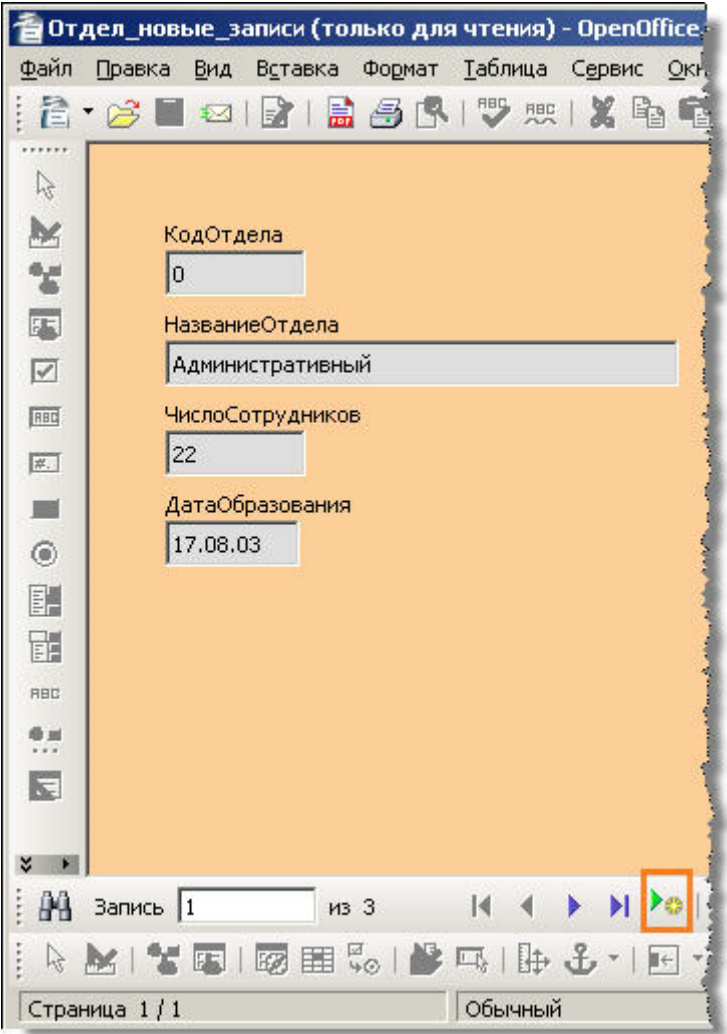

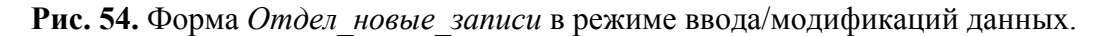

Сразу после нажатия на эту кнопку все поля очищаются и мы можем начинать ввод. Поле *КодОтдела* вполне ожидаемо не доступно для ввода, СУБД сама подставит в него требуемое значение. Ввод в остальные 3 поля полностью зависит от нас. Щелкните внутри текстового поля *НазваниеОтдела* и начинайте ввод произвольного текста, затем нажмите клавишу Tab. Курсор переместится в поле *ЧислоСотрудников* и позволит нам внести количество работников нового отдела. Новое нажатие на Tab вызовет переход к последнему полю , *ДатаОбразования*. Введите произвольную дату и снова нажмите Tab. Т.к. мы находились в последнем поле программа вносит только что введенные данные как строку таблицы **Отдел**, снова очищает поля и форма становится готовой для ввода очередной записи. С помощью Tab внесите еще одну запись. Когда поля формы будут вторично очищены выберем меню **Файл > Выход**. Это закроет нашу форму и вернет нас в главное окно программы. В этом окне, при условии что в области типов выбраны Формы, заметим что в области объектов возник новый элемент, *Отдел\_новые\_записи*, **Рис. 55**.

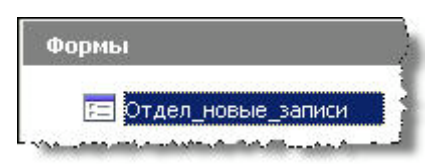

Рис. 55. Форма Отдел новые записи в виде иконки области объектов.

Это и есть наша форма. Когда мы позже захотим добавить еще записей (или отредактировать существующие) нам достаточно будет дважды щелкнуть по этому элементу и мы вернемся к экрану представленному на Рис. 54. Сейчас давайте убедимся, что две введенные нами записи не были потеряны, а надежно зафиксированы в таблице Отдел. Для этого в области типов переключаемся на Таблицы, дважды щелкаем по иконке таблицы Отдел и наблюдаем результат (Рис. 56).

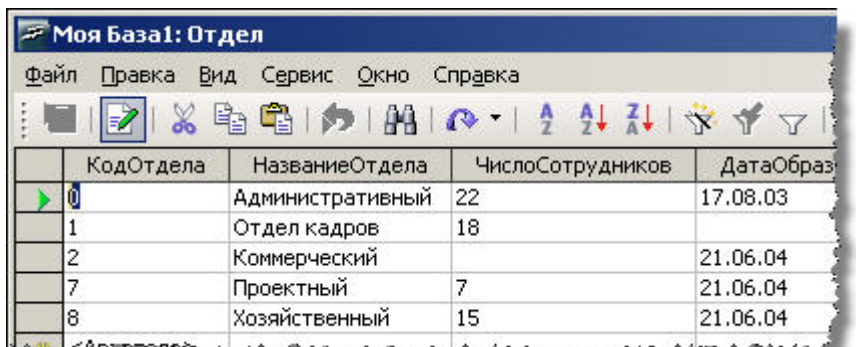

أالترضائح كالاقتراف فسامك فيشعبه ومصموم ومستحصرة ليعاشي والمحمد ومسمع فيكافئ والمتحلف ومعاقداته

Рис. 56. Содержание таблицы Отдел. Данные введенные через форму сохранены. Конкретное содержание ячеек может варьироваться и приводится лишь для справки.

Все в порядке, вместо 3-х отделов теперь их стало 5. Через меню Файл > Выход закрываем окно Моя База1: Отдел. Если это приведет к появлению окна сохранения изменений в базе (см. Рис. 35) снова ответим отрицательно - Не сохранять.

#### Краткое резюме:

 $\bullet$ форма - это гибко настраиваемый интерфейс для ввода и редактирования данных;

 $\bullet$ форму можно создать с помощью мастера или дизайнера;

однажды созданная форма становится постоянным объектом БД и мы в любой момент можем воспользоваться ее функционалом;

форма никогда не содержит никаких данных, а лишь позволяет просматривать и модифицировать их. Данные всегда хранятся в таблицах и только в таблицах.

#### Вопросы для самоконтроля:

 $1<sup>1</sup>$ Можем ли мы с помощью формы добавить новую (пока не существующую) колонку (не строчку!) в таблицу? Можем ли с ее помощью изменить тип существующей колонки?

 $\overline{2}$ Какова функция клавиши Tab при работе с формой?

 $\mathcal{E}$ Вспомните - каким образом мы можем добавлять новые записи в таблицу если не хотим тратить свое время на создание специальной формы для этой цели?

# Урок 6. Отчеты

## Цели урока:

- обзор функциональности отчетов;
- создание простого отчета с помощью мастера отчетов;  $\bullet$
- запуск отчета на выполнение.

Отчеты служат для извлечения необходимой информации из базы данных и ее представления конечному потребителю информации (сотруднику отдела кадров, бухгалтеру и т.п.) в удобном и ясном формате. Данные в таком формате удобно как просматривать на экране так и печатать. Отчеты несколько перекликаются по функционалу с запросами. Они так же создаются на основе таблиц базы данных или запросов. Но если запросы «обеспокоены» прежде всего тем, что бы извлечь всю необходимую информацию (ничего не пропустив, но и не допуская ее избыточности), то отчеты прежде всего заботятся о «красивости», или легкости восприятия, извлеченной информации. Именно по этой причине эти два типа объектов БД часто работают в тандеме: сначала пишут запрос той или иной сложности извлекающий всю необходимую информацию из всех таблиц/запросов, затем поверх него, т.е. на базе этого запроса создают отчет. Мы пойдем именно таким путем. В результате Урока 4 в нашей базе должен быть запрос Сотрудники и их отделы (см. Рис. 49). Мы построим отчет на базе именно этого запроса.

Прежде чем переходить к практической стороне вопроса отметим еще два момента: во-первых, отчеты могут содержать все поля таблицы или запроса, а могут только выбранные группы полей. Во-вторых, отчеты могут быть статическими или динамическими. Статические отчеты содержат данные **ИЗ** выбранных полей, существующие в них на момент создания отчета. Динамические отчеты могут изменяться, чтобы показывать самые последние данные. Пример: пусть у нас есть таблица и в данный момент она содержит 5 записей. На ее основе мы строим два идентичных отчета отображающих все строчки и все колонки данной таблицы. Первый отчет создается как статический, второй - как динамический. Сразу после создания отчеты не отличаются ничем и работают совершенно аналогично. Через некоторое время мы добавили в нашу таблицу 2 новых записи и всего записей стало 7. Если теперь запустить на выполнение первый (статический) отчет он покажет лишь 5 старых записей, а если запустить на выполнение второй (динамический) отчет то он покажет все 7 записей.

Итак, давайте попробуем создать отчет. В области типов главного окна приложения кликнем иконку *Отчеты*. В области объектов не будет ни одной строчки пока мы с отчетами не работали. В области задач будет представлена лишь одна опция, *Использовать мастер для создания отчета…* . Действительно, новый отчет можно создать только мастером, а вот отчет *существующий* можно изменить в дизайнере отчетов. Щелкаем по этой единственной опции и попадаем в окно *Мастер отчетов*, шаг 1. Это окно чрезвычайно похоже на окно Мастера запросов на том же шаге (см. **Рис. 40**). Единственная разница - в том случае выпадающий список помечен как *Таблицы*, а в этом - *Таблицы или запросы*. Но на функционале это не сказывается никак, и в том и в этом случае выпадающий список содержит все таблицы и все запросы существующие в нашей БД на текущий момент. Выбираем из списка строчку *Запрос: Сотрудники\_и\_их\_отделы* и кнопкой [>] переносим в правый список *Поля в отчете* лишь те колонки, которые мы хотим включить в отчет. Кнопками вверх и вниз правее списка устанавливаем нужный порядок колонок в отчете. Окончательный вид этого списка приведен на **Pис. 57**. Щелкаем по кнопке **Дальше >** для перехода к шагу 2 мастера.

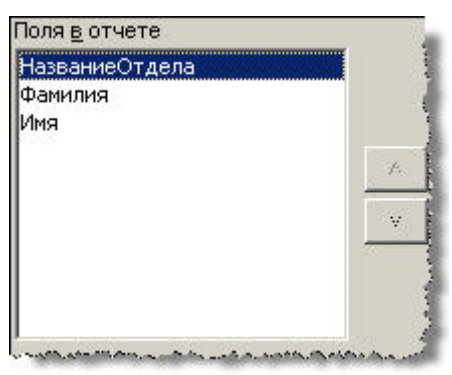

**Рис. 57.** Список *Поля в отчете* мастера отчетов, шаг 1

На этом шаге мы можем указать как будут называться колонки в отчете. По умолчанию они называются так же, как и соответствующие колонки запроса/таблицы. Оставим имена колонок *Фамилия*, *Имя* как есть, а имя колонки *НазваниеОтдела* отредактируем до просто *Отдел*. Щелкаем по кнопке **Дальше >** для перехода к шагу 3 мастера.

На этом шаге мы может задать группировку выводимых в отчет строк по значению какой-либо колонки. Для нашего первого отчета такой функционал нам не нужен и мы просто щелкаем по кнопке **Дальше >** для перехода к шагу 5 мастера. Шаг 4-й для отчетов на базе запросов пропускается; считается что запрос сам позаботится о нужной сортировке строк.

На 5-ом шаге нам предстоит определиться с внешним видом нашего отчета. Любые установки на этом шаге имеют чисто декоративное значение и на объем/порядок выводимой отчетом информации не влияют. Проще всего будет сдвинуть окно мастера значительно вниз и выбирая различные опции из двух представленных списков наблюдать как меняется вид пробного отчета расположенного под окном мастера. Так же обратите внимание, что мы можем задать создаваемому отчету альбомную (по умолчанию) или книжную ориентацию. За это отвечает радиокнопка *Ориентация* в нижней части окна мастера. Предлагаемые для выбора опции показаны на **Pис. 58**. Щелкаем по кнопке **Дальше >** для перехода к финальному, 6-му, шагу мастера.

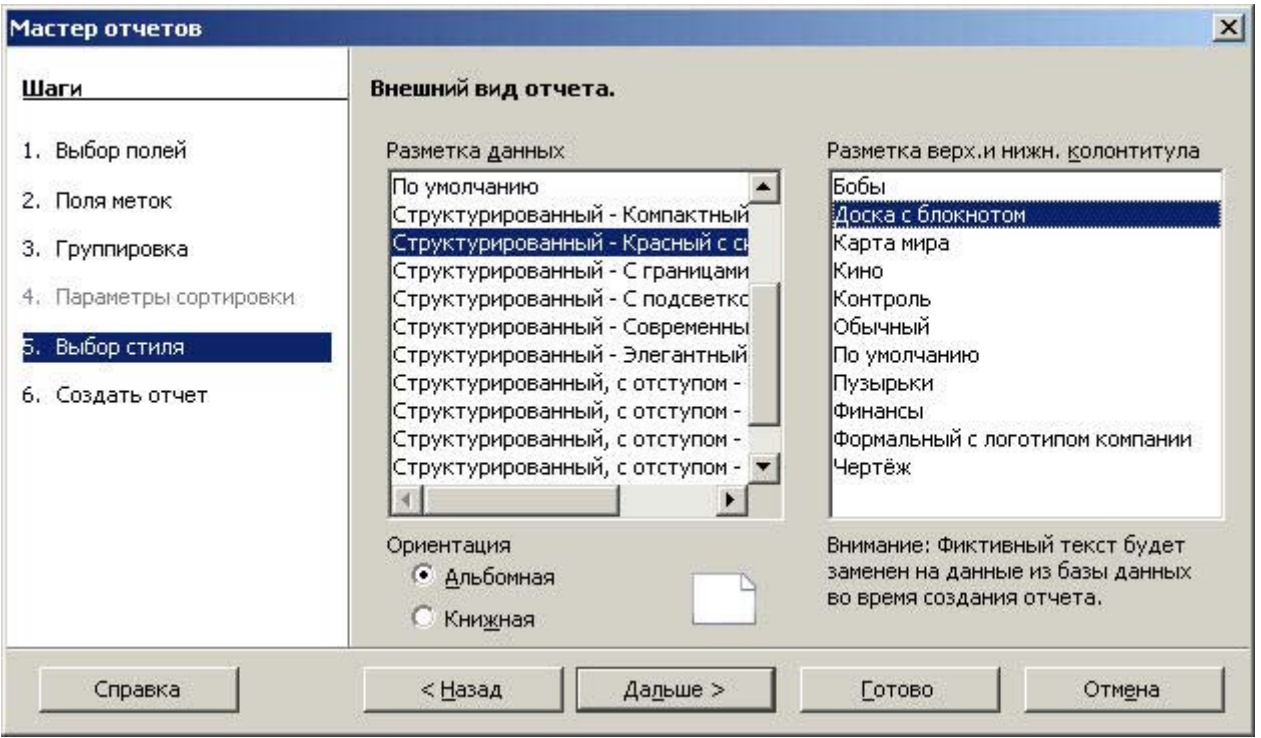

Рис. 58. Мастер отчетов, шаг 5

На шаге заключительном нам предстоит сделать 3 вещи:

• присвоить нашему отчету какое-либо описательное имя. Выберем в качестве

такового *Отчет\_по\_сотрудникам*;

• с помощью первой радиокнопки указать будет ли создаваемый отчет статическим или динамическим;

• в случае если выбран динамический вариант отчета, то с помощью второй радиокнопки указать, следует ли создать отчет и тут же открыть его для модификации в дизайнере отчетов (опция Модифицировать шаблон отчета) или создать отчет и тут же его выполнить (опция Создать отчет сейчас).

Мы остановимся на вариантах показанных на **Pис. 59**.

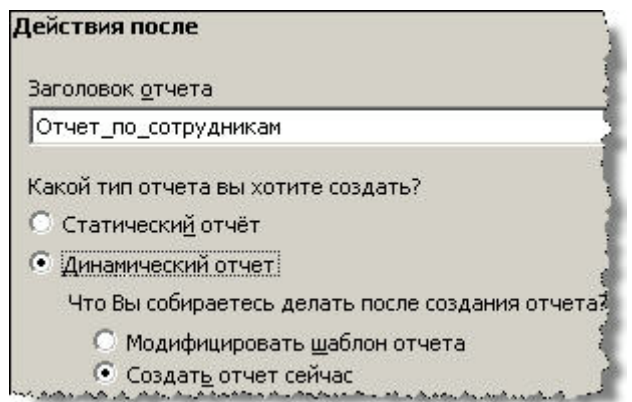

## **Рис. 59.** Мастер отчетов, шаг 6

Нажмем кнопку **Готово** чтобы закрыть окно мастера, сгенерировать отчет и запустить его на выполнение. Центральная часть получившегося отчета представлена на **Pис. 60**.

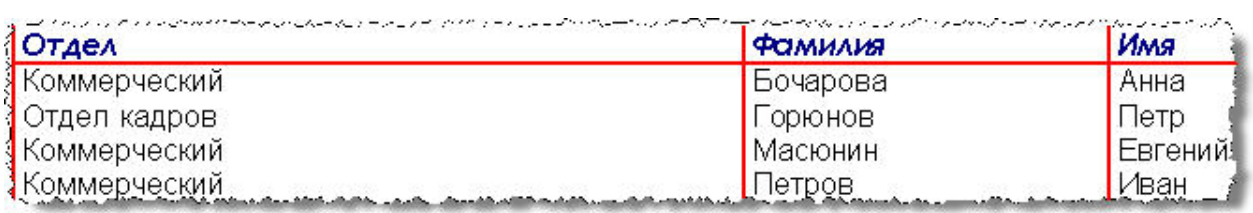

Рис. 60. Фрагмент отчета *Отчет\_по\_сотрудникам*

Закроем окно отчета и вернемся в окно главное программы. Заметьте, что в области объектов теперь имеется единственная строчка с именем только что созданного отчета. Нажатие ПКМ по этой строчке вызывает появление контекстного меню. Два наиболее важных пункта:

• **Правка** - открывает отчет в дизайнере для его тонкой «доводки»;

• **Открыть** - запускает данный отчет на выполнение. В результате мы снова увидим окно фрагмент которого приведен на **Pис. 60**.

В качестве самостоятельного задания можно попробовать добавить в таблицу **Сотрудник** 1-2 новых записей. После чего запустить отчет *Отчет\_по\_сотрудникам* снова на выполнение (ПКМ по иконке отчета в области объектов и выбор пункта **Открыть**; альтернативный и более быстрый метод - двойной щелчок левой клавишей по той же иконке). Если отчет создан как действительно динамический он должен отобразить и эти новые строки.

#### **Краткое резюме:**

• отчет это способ представить имеющуюся в базе информацию способом удобным для визуального просмотра и для распечатывания на бумаге;

• отчеты бывают статическими или динамическими; первые не учитывают записи появившееся после создания отчета, вторые - учитывают;

- создать отчет можно только в мастере, а модифицировать в дизайнере;
- отчет может базироваться как на таблице, так и на запросе;  $\bullet$

однажды созданный отчет становится постоянным объектом БД и мы в любой момент можем воспользоваться его функционалом.

#### Вопросы для самоконтроля:

 $1<sup>1</sup>$ Какому иному типу объектов функционально близок отчет?

 $2<sup>1</sup>$ Мы создали таблицу и наполнили ее строчками данных. Сейчас мы планируем создать на ее основе отчет. Нам требуется что бы после своего создания отчет выводил все время одну и ту же информацию вне зависимости от будущих модификаций строк этой таблицы. Отчет какого вила полхолит для таких условий?

Обязаны ли колонки отчета называться точно так же как и колонки той  $\overline{3}$ . таблицы/запроса которой этот отчет пользуется как базой?

## Урок 7. Доступ к внешним источникам данных

## Цели урока:

- работа ООо Ваѕе с совместимыми БД;
- подключение к совместимым БД;
- регистрация совместимых БД.

До сих пор все наши данные хранились в «родном» для ООо Вазе формате БД. Называется такой формат HSQL. Физически информация в таком формате хранится в файле с расширением **.odb** (сокращение от *OpenDocument Base*). Но в мире существует гораздо больше чем одна СУБД. Помимо изучаемой нами в настоящий момент ООо Вазе это и dBASE, и Microsoft Access, и MySQL, и Oracle... . Все эти СУБД пользуются своими форматами данных и сохраняют их в своих особых файлах с расширениями отличными от **.odb**. Таким образом, форматы данных всех этих СУБД будут не «родные» по отношению к ООо Вазе. Тем не менее с частью таких не «родных» форматов ООо Вазе работать умеет. Например он умеет работать с базами всех перечисленных СУБД и не только. Базы использующие не «родной» формат HSQL, но такой который годится для использования нашей СУБД ООо Вазе называются совместимыми БД (или просто совместимыми). Помимо 100%-ных баз данных имеются сущности которые строго говоря базами не являются, но которые ООо Base «согласен» рассматривать как логические БД и работать с ними точно так же, как и с БД совместимыми. Хорошим представителем таких сущностей является адресная книга Mozilla. Ясно, что адресная книга это не совсем не БД, а Mozilla не имеет никакого отношения к СУБД и относится к семейству браузеров. Тем не менее ООо Ваѕе умеет подключаться к такой книге и работать с ее записями как со строками

полноценной таблицы! Еще одним представителем тех же сушностей являются электронные таблицы приложения OpenOffice.org Calc. И к ним OOo Base тоже умеет полключаться.

Обобщено совместимые БД и «псевдо-БД» с возможностью подключения называются внешними источниками данных. Формально говоря, внешний источник данных это любой контейнер данных, в любом формате (кроме «родного» HSQL), к которому ООо Base «знает» способ подключиться и работать с данными этого контейнера. Следует уяснить один важный принцип: к любому внешнему источнику ООо Вазе умеет лишь подключаться и извлекать/модифицировать данные. ООо Base не может создать сам источник, это задача соответствующего приложения. Например ООо Вазе может подключится к существующей адресной книге, но не способен создать ее с нуля (это должно сделать приложение Mozilla); может подключится к *существующей* БД формата Microsoft Access, но не может создать подобную БД (это опять-таки задача для одноименного приложения фирмы Microsoft). По сути ООо Base умеет создавать лишь один-единственный тип баз данных - в формате HSOL.

Только подключением к внешним источникам и работой с их данными ООо Base не ограничивается. Он так же предлагает процесс называемый *регистрашей* Зарегистрировать можно БД любого формата (включая и «родной» HSQL) и точно так же можно зарегистрировать вообще любой внешний источник данных. Любая БД/источник прошедший этот процесс становятся доступными не только ОО<sub>о</sub> Base, но и другим модулям пакета OpenOffice.org (Writer, Calc, и т.п.). Допустим мы подключились к адресной книге Mozilla и не зарегистрировали этот источник. Тогда данные из книги будут видны только для ООо Ваѕе. Но если мы зарегистрируем этот источник, то адресами из книги смогут пользоваться и Writer, и Calc, и прочие модули. Процесс регистрации может быть проведен как при первом подключении к внешнему источнику, так и в любой момент позже.

Непосредственно подключение к любой совместимой БД и любому внешнему источнику осуществляется совершенно однотипно. Мы просто запускаем ООо Вазе и в появившемся мастере базы данных (см. Рис. 1.1) выбираем радио-кнопку Подключиться к существующей базе данных. После этого нам становится доступным выпадающий список из которого мы и выбираем тот тип источника данных к которому планируем провести подключение (Рис. 61).

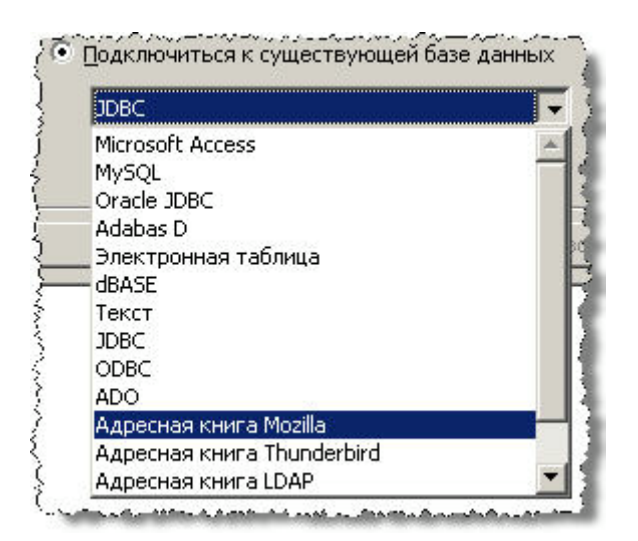

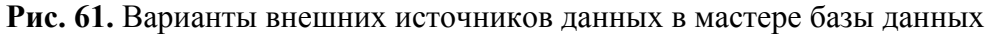

Шаг второй к которому мы перейдем после нажатия кнопки Далее >> будет различным в зависимости от типа выбранного источника. Например если мы выбрали Адресная книга Mozilla то второй шаг будет абсолютно аналогичен тому же шагу при создании новой базы в «родном» формате (см. Рис. 2). Если же мы выберем Microsoft Access или dBASE то возникнет промежуточный шаг мастера, на котором нам придется указать путь к файлу и сам файл в формате соответствующей БД. Кнопка Просмотр представленная на этом шаге позволяет выполнить эту задачу без набора текста. После нажатия кнопки Лалее >> мы вновь переместимся на уже знакомый нам шаг с Рис. 2. Именно на этом шаге у нас появляется возможность сразу же провести подключаемую базу (источник) через процесс регистрации. Для этого достаточно оставить выбранную по умолчанию опцию Да, зарегистрировать базу данных. Если же мы решим, что регистрация нам не нужна (или по крайней мере не нужна на текущий момент) то следует воспользоваться альтернативой Нет, не регистрировать базу данных. В любом случае после нажатия на кнопку Готово нам предстоит выполнить финальную задачу: определить путь и имя для базы «родного» формата HSQL которая и примет на себя все ланные из внешнего источника. По завершению всех этих процедур мы готовы работать с информацией источника как с обычными строками привычных нам таблиц. Фактически мы будем работать с нормальной HSQL базой куда была перенесена вся информация из источника.

Последний вопрос который мы затронем - как провести регистрацию ранее не зарегистрированного источника и как выполнить встречный процесс - разрегистрировать источник. Для этого вызываем пункт меню Сервис > Параметры... главного окна программы. В появившемся диалоговом окне Параметры - OpenOffice.org последовательно распахиваем узлы База данных *OpenOffice.org > Базы данных* (**Рис. 62**).

Справа будут показаны все зарегистрированные базы не зависимо от их происхождения - была ли база изначально создана в формате HSOL или был использован внешний источник. Что бы разрегистрировать любую БД достаточно выбрать ее из этого списка и щелкнуть кнопку Удалить. Это не приведет к удалению самой базы, а лишь к удалению информации о ее регистрации. После этого такая база более не видна другим модулям пакета OpenOffice.org.

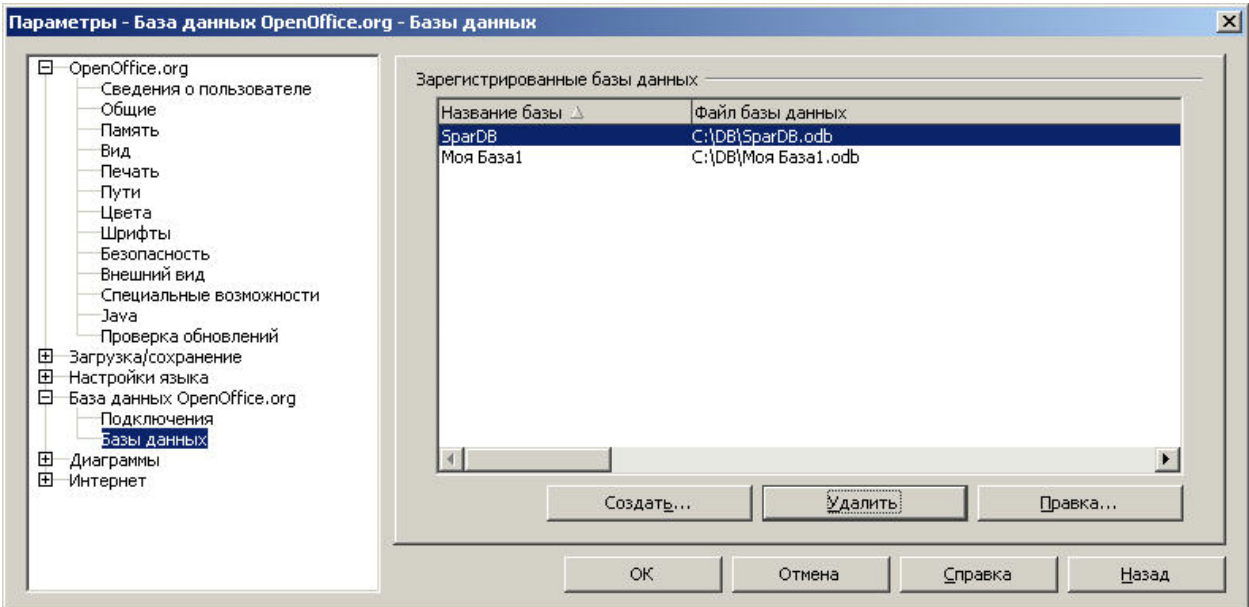

Рис. 62. Окно регистрации и отмены регистрации БД

Для регистрации же БД достаточно щелкнуть по кнопке Создать... и в новом диалоговом окне указать файл БД и то имя под которым мы хотели бы ее зарегистрировать. По умолчанию база регистрируется под именем своего файла, но мы вправе указать любой вариант. После нажатия на кнопку **ОК** в этом лиалоговом окне и нажатия на ту же кнопку в окне Параметры - OpenOffice.org (Puc. 62) указанная база доступна для Writer, и Calc, и прочих модулей. Эти последние получают доступ к ее данным через свое меню Вид > Источники данных, или, что аналогично, по нажатию клавиши F4.

#### Краткое резюме:

 $\bullet$ мы можем подключаться к другим БД и прочим контейнерам данных вроде адресных книг;

любой контейнер/БД к которому мы можем подключиться называется внешним источником данных;

любой источник должен существовать на момент подключения к нему; создать его мы не можем:

регистрация источника позволяет другим модулям пакета OpenOffice.org пользоваться его данными;

зарегистрировать источник можно в любой момент времени, в том числе и  $\bullet$ при первом подключении к нему.

## Вопросы для самоконтроля:

 $1.$ Какой формат данных является «родным» для ООо Base?

 $2.$ Приведите примеры СУБД к базам которых умеет подключаться ООо Base.

 $\overline{3}$ . Чем отличается зарегистрированный источником данных от не прошедшего эту процедуру?

 $\overline{4}$ . Можем ли мы зарегистрировать базу изначально созданную в «родном» для ООо Вазе формате? Если да - вправе ли мы сами выбирать регистрировать ли подобную базу или нет, или же это системное требование (т.е. у нас нет выбора и мы обязаны провести регистрацию подобной базы)?